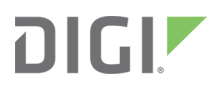

# IX14

# User Guide

Firmware version 21.2

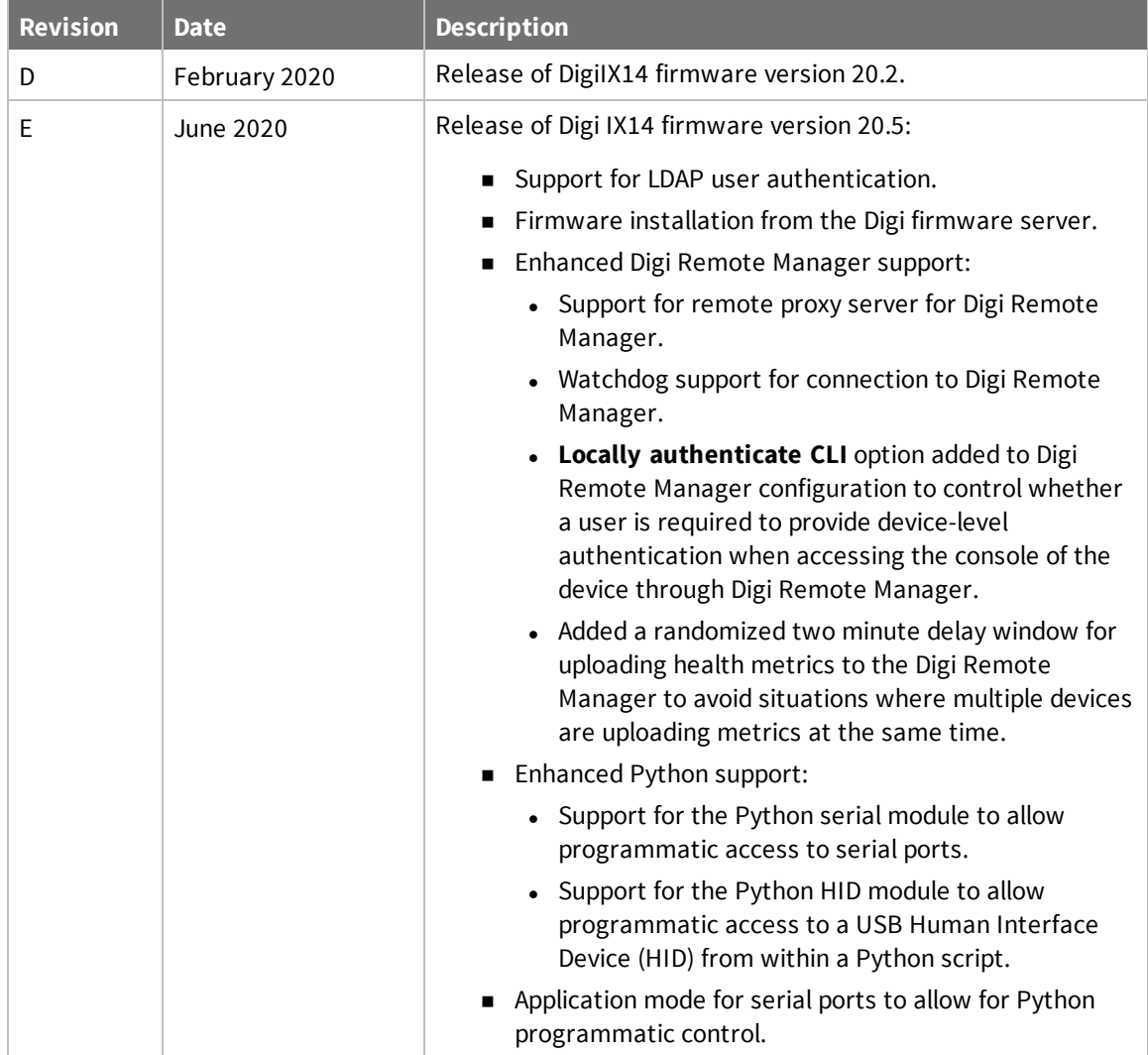

# <span id="page-1-0"></span>**Revision history—90002291**

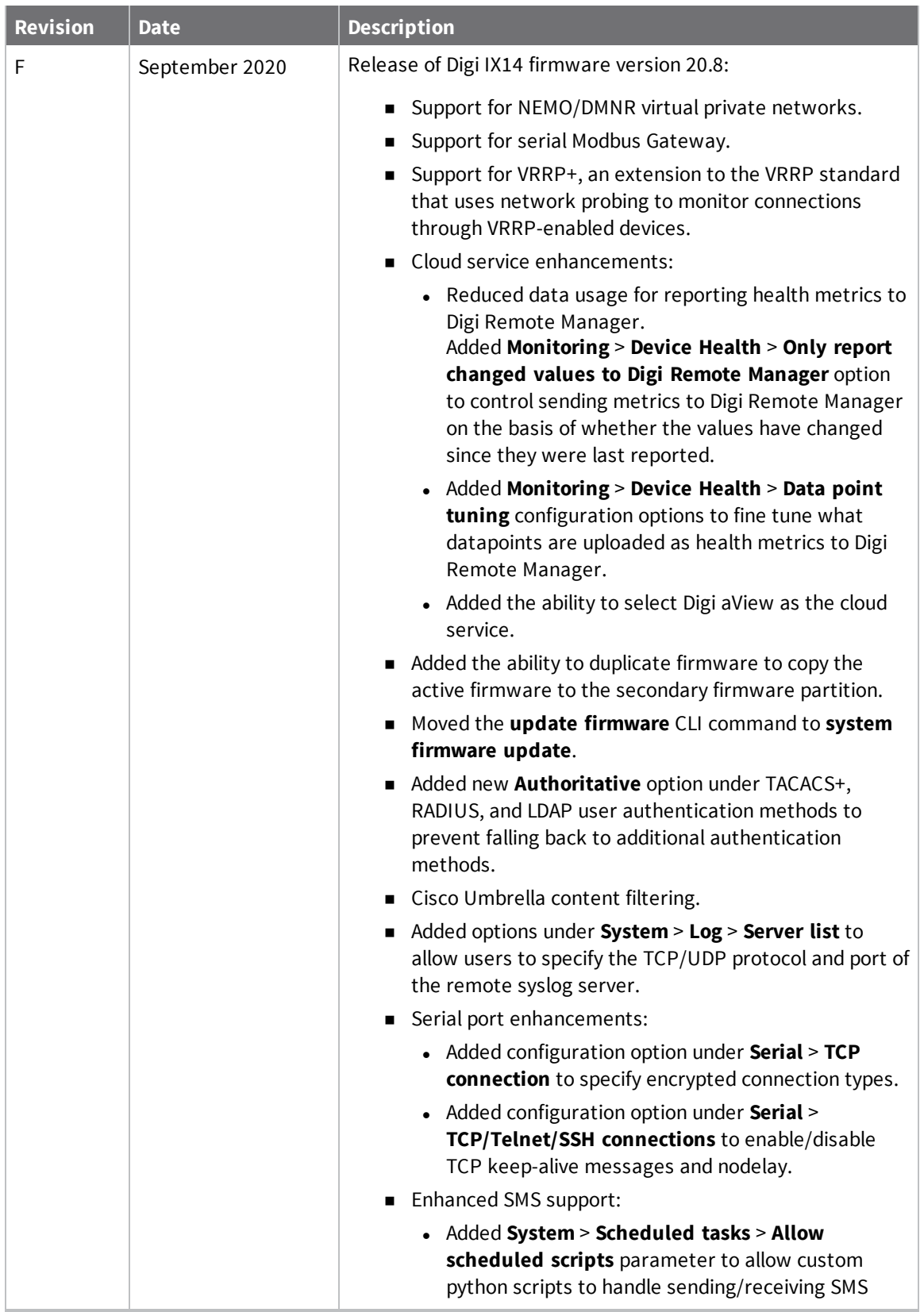

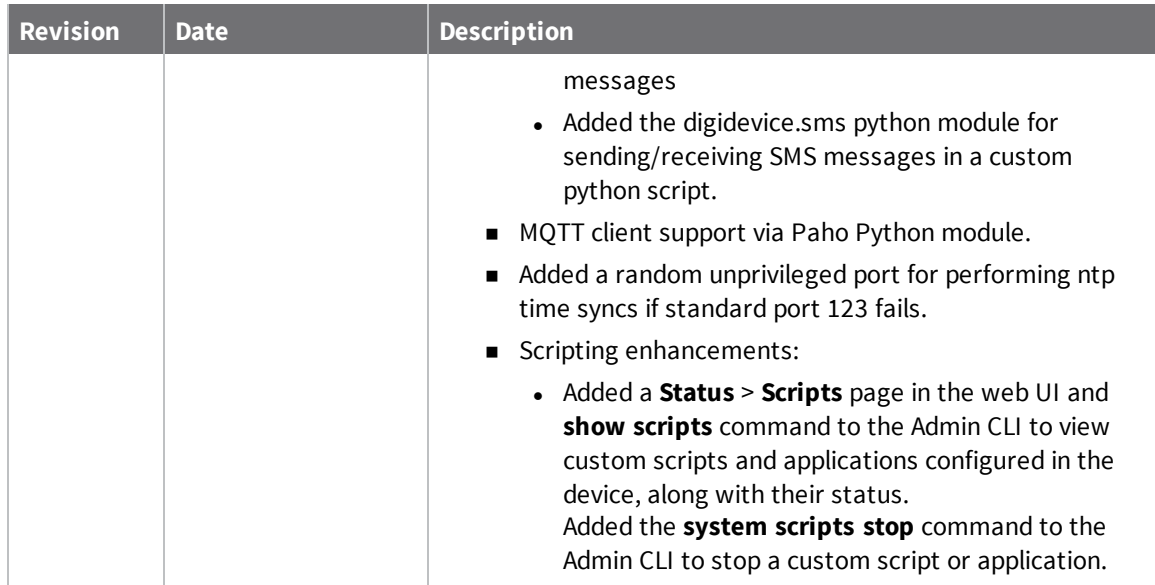

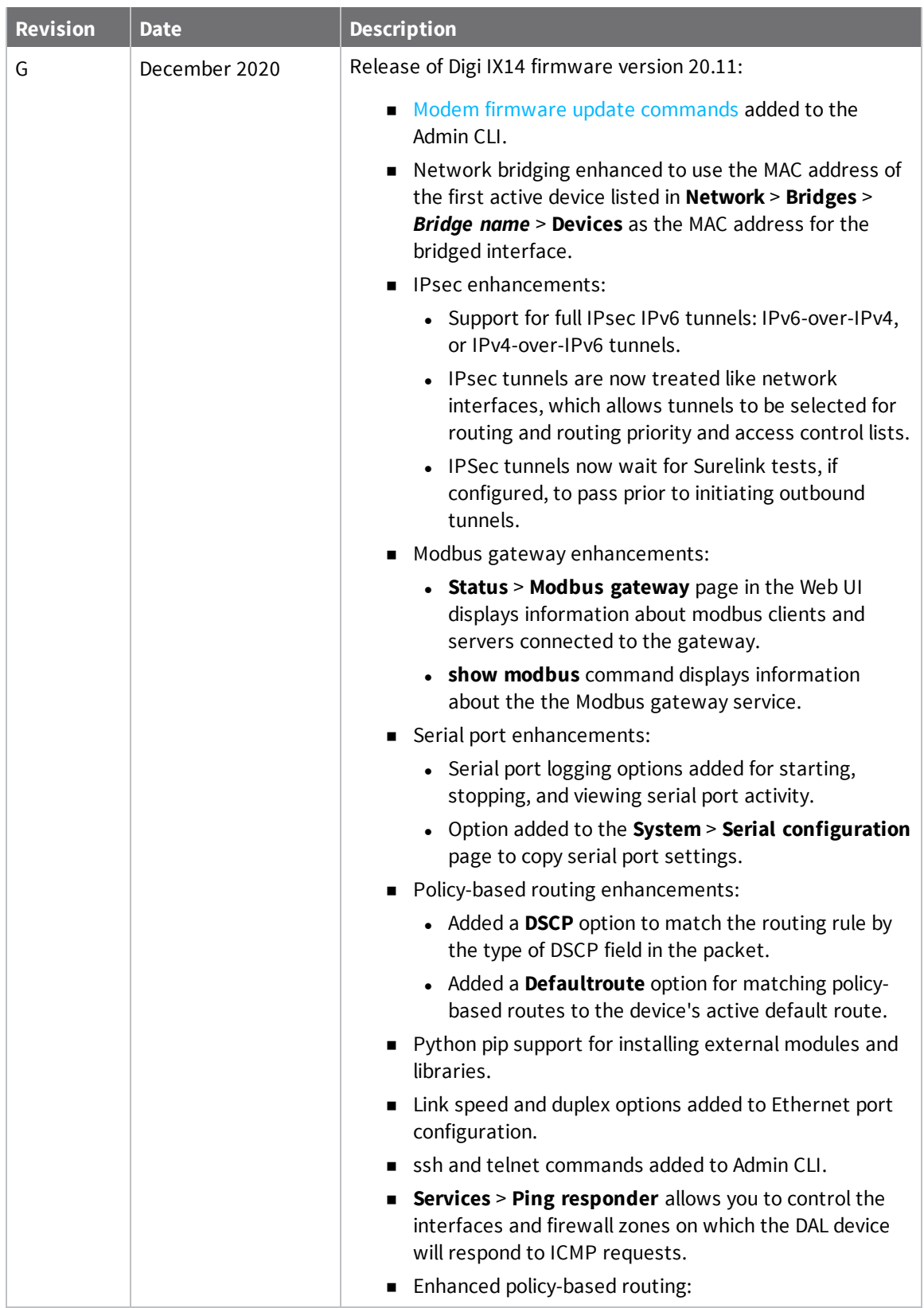

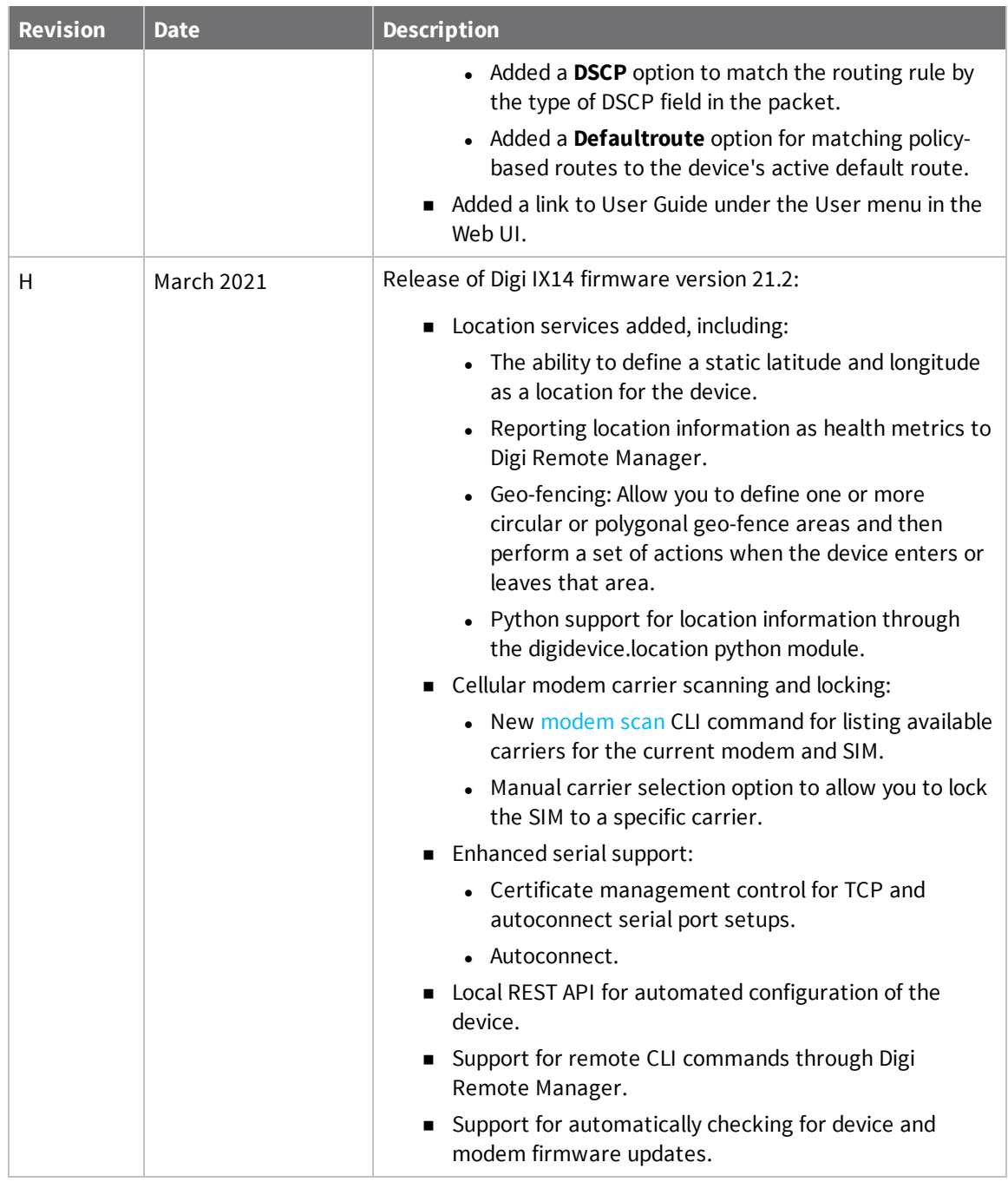

# **Trademarks and copyright**

Digi, Digi International, and the Digi logo are trademarks or registered trademarks in the United States and other countries worldwide. All other trademarks mentioned in this document are the property of their respective owners.

© 2021 Digi International Inc. All rights reserved.

### **Disclaimers**

Information in this document is subject to change without notice and does not represent a commitment on the part of Digi International. Digi provides this document "as is," without warranty of any kind, expressed or implied, including, but not limited to, the implied warranties of fitness or merchantability for a particular purpose. Digi may make improvements and/or changes in this manual or in the product(s) and/or the program(s) described in this manual at any time.

### **Warranty**

To view product warranty information, go to the following website:

[www.digi.com/howtobuy/terms](http://www.digi.com/howtobuy/terms)

### **Customer support**

**Gather support information:** Before contacting Digi technical support for help, gather the following information:

- Product name and model
- $\blacktriangleright$  Product serial number (s)
- $\blacktriangleright$  Firmware version
- Operating system/browser (if applicable)
- ◆ Logs (from time of reported issue)
- $\blacktriangleright$  Trace (if possible)
- ◆ Description of issue
- $\blacktriangleright$  Steps to reproduce

**Contact Digi technical support**: Digi offers multiple technical support plans and service packages. Contact us at +1 952.912.3444 or visit us at [www.digi.com/support](http://www.digi.com/support).

### **Feedback**

To provide feedback on this document, email your comments to

#### [techcomm@digi.com](mailto:techcomm@digi.com)

Include the document title and part number (IX14 User Guide, 90002291 H) in the subject line of your email.

# **Contents**

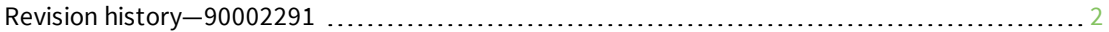

# What's new in Digi IX14 [version](#page-15-0) 21.2

# Digi IX14 [hardware](#page-16-0) reference

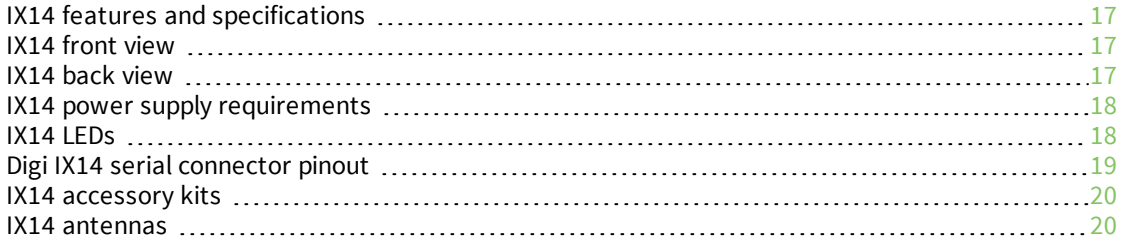

# Digi IX14 [quick](#page-20-0) start

# Quick start with Digi Remote [Manager](#page-21-0) mobile app

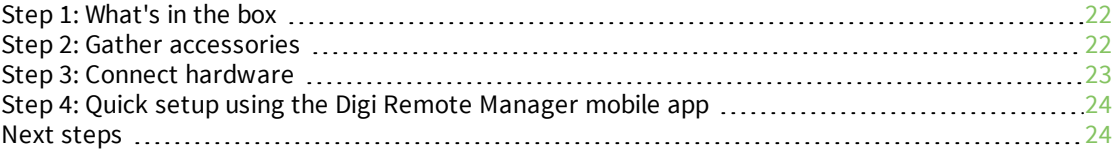

### Quick start with IX14 local [WebUI](#page-24-0)

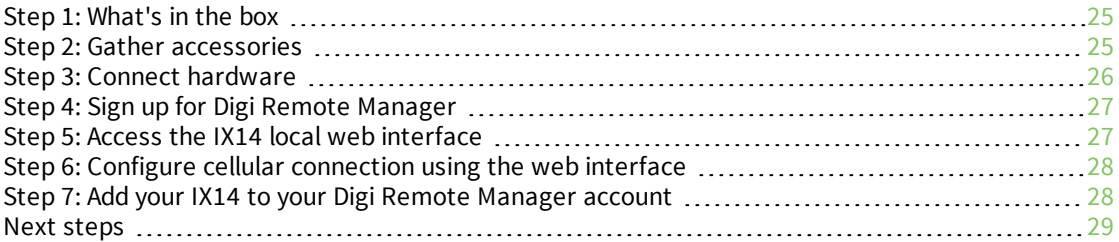

# Reset the device to factory [defaults](#page-28-1)

# [Hardware](#page-29-0) setup

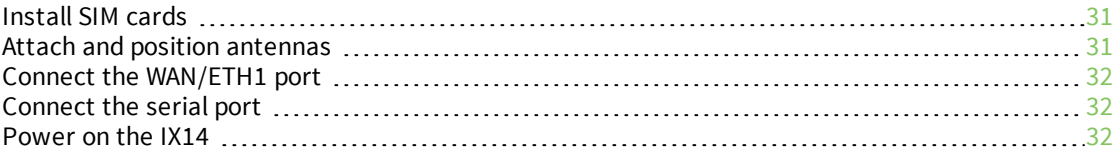

# [Configuration](#page-31-3) and management

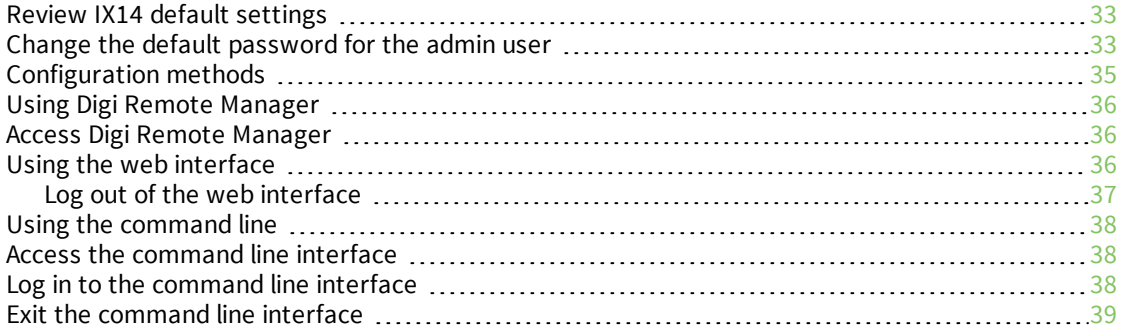

# Initial [configuration](#page-39-0)

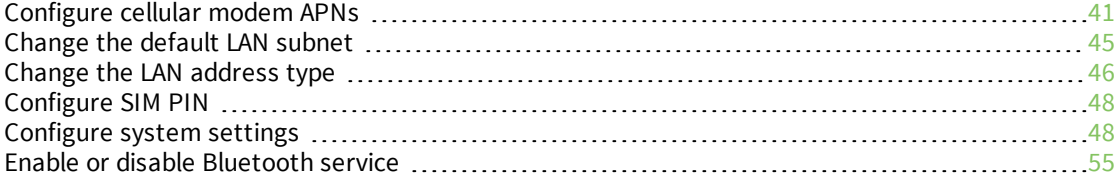

### [Interfaces](#page-58-0)

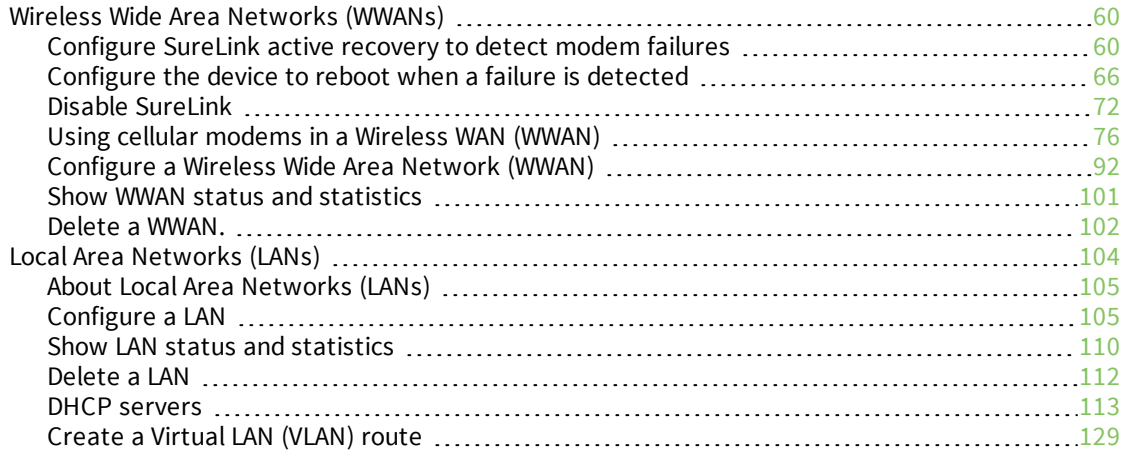

# User [authentication](#page-131-0)

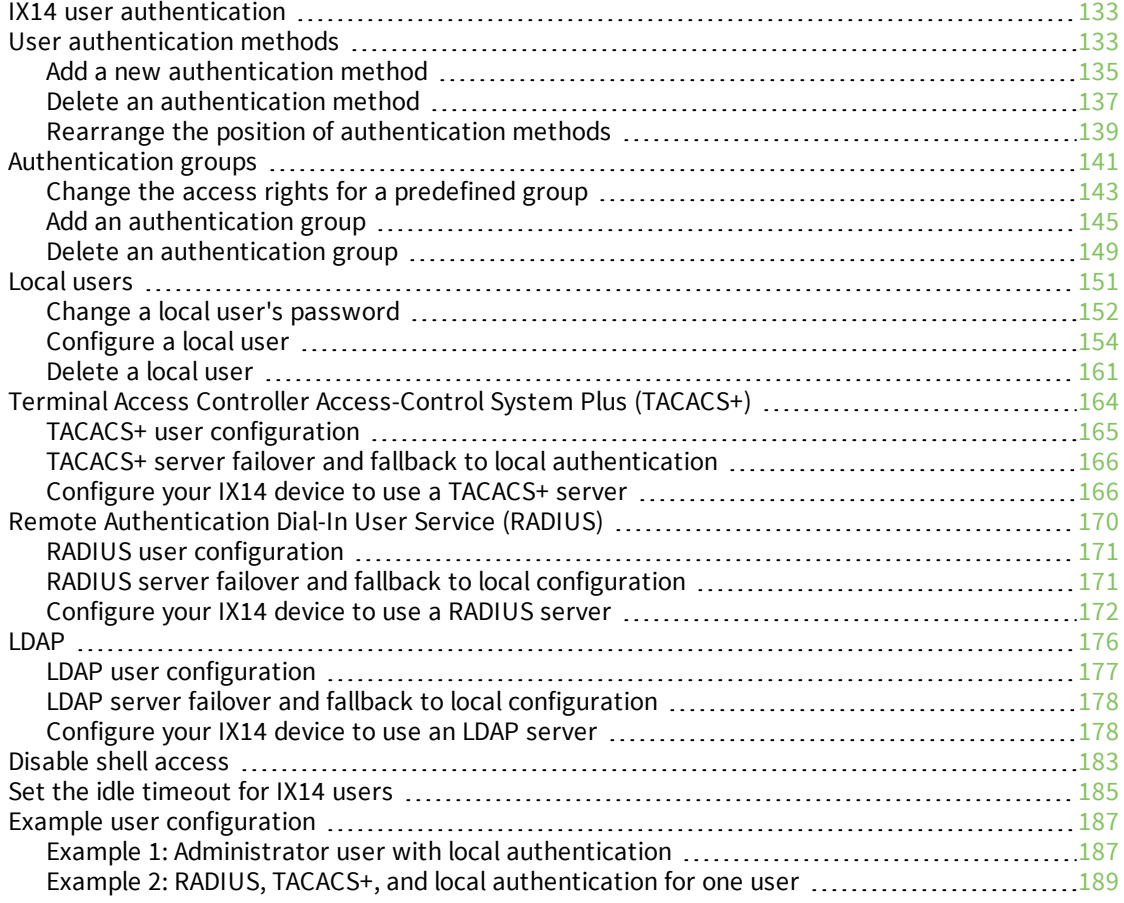

### [Firewall](#page-195-0)

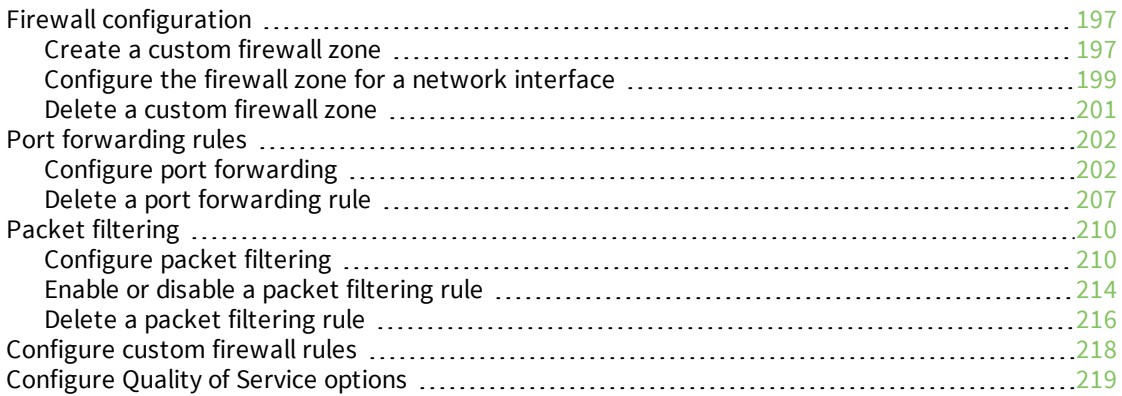

# System [administration](#page-230-0)

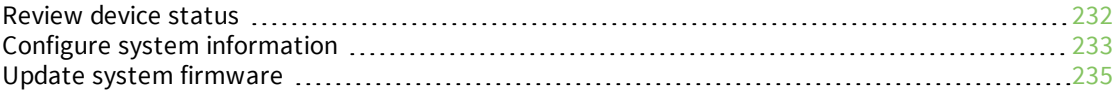

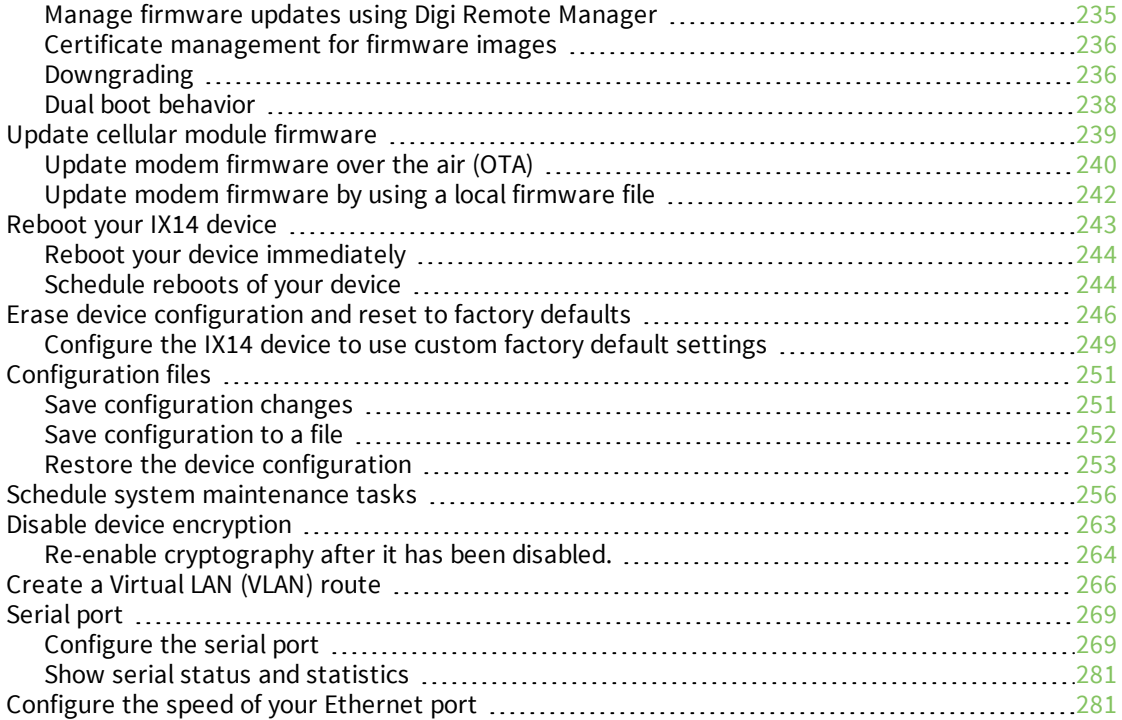

### **[Services](#page-283-0)**

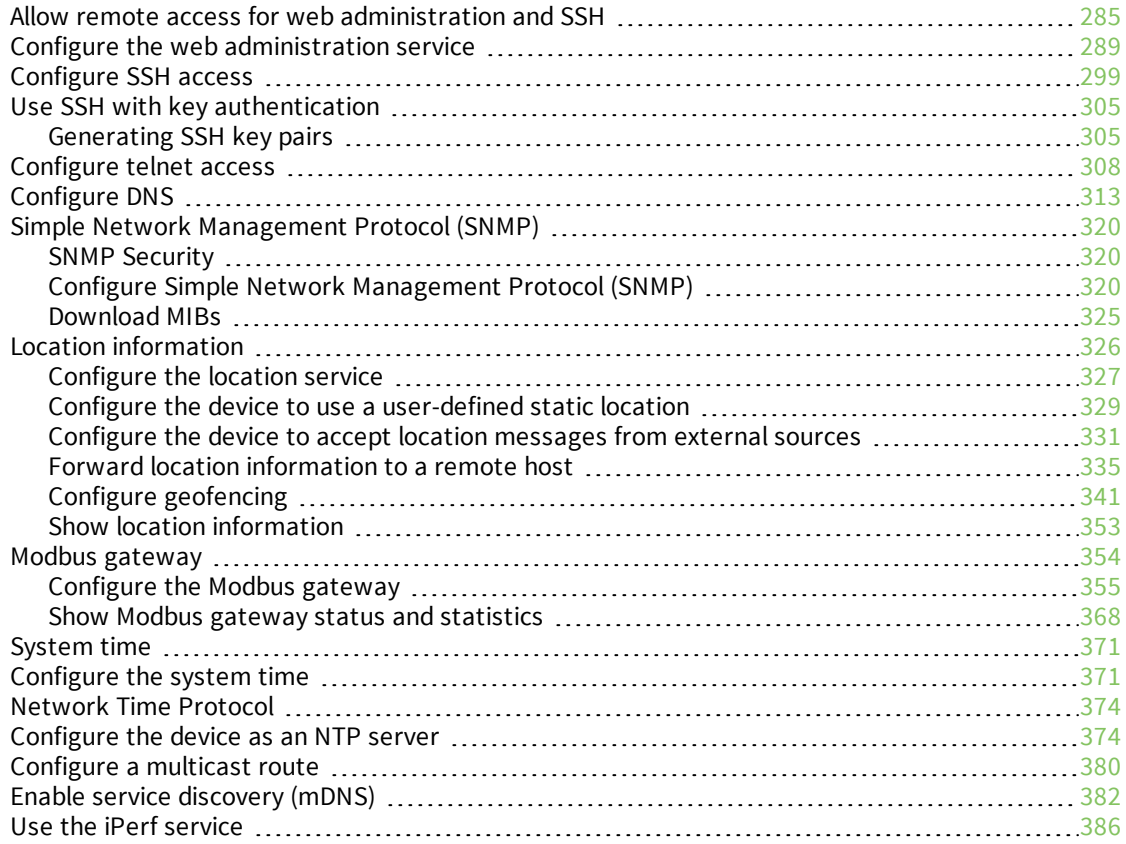

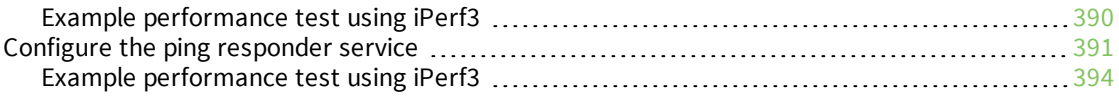

# [Applications](#page-395-0)

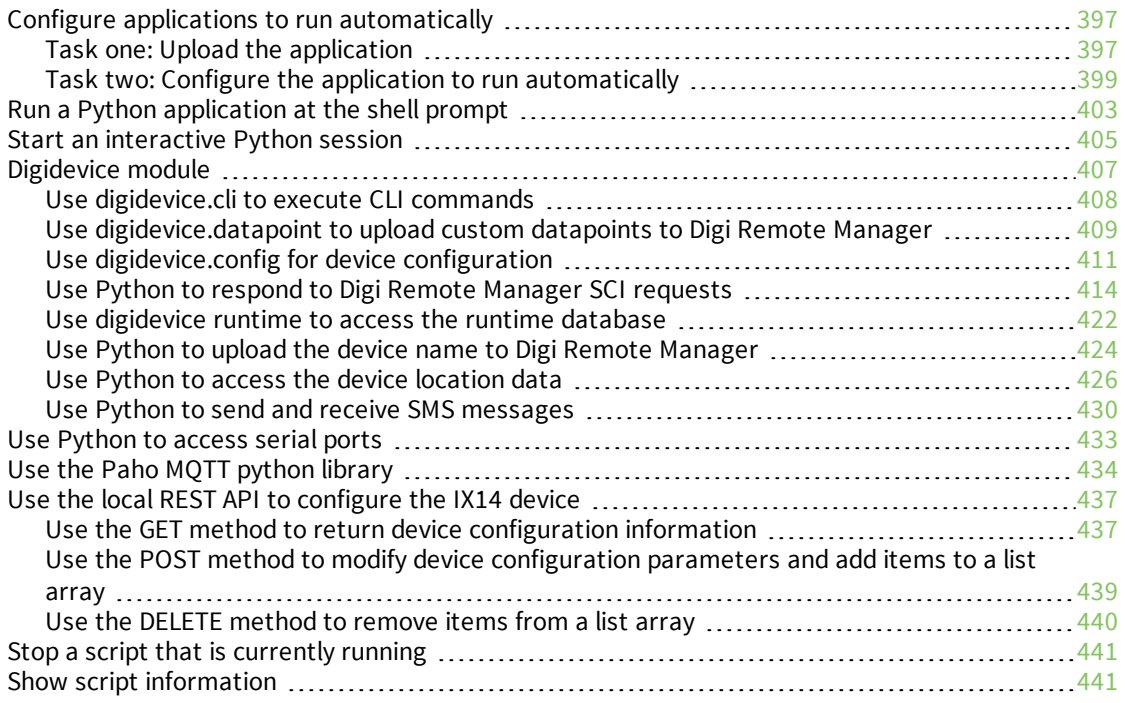

# Central [management](#page-442-0)

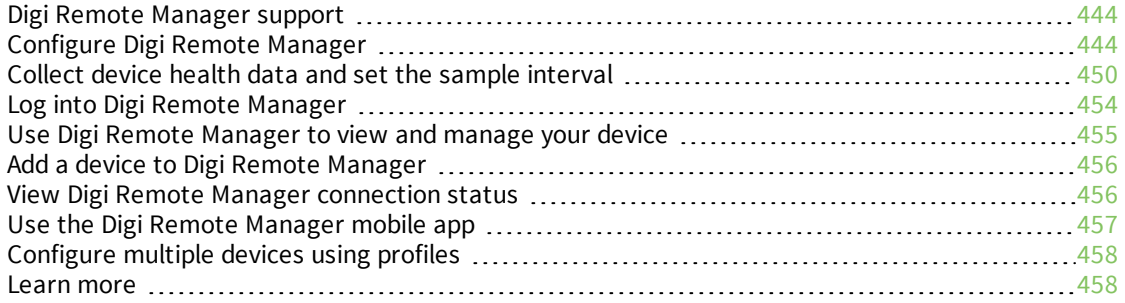

# [Monitoring](#page-458-0)

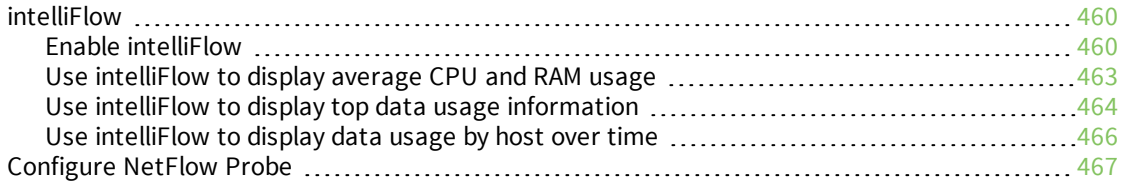

# Virtual Private [Networks](#page-471-0) (VPN)

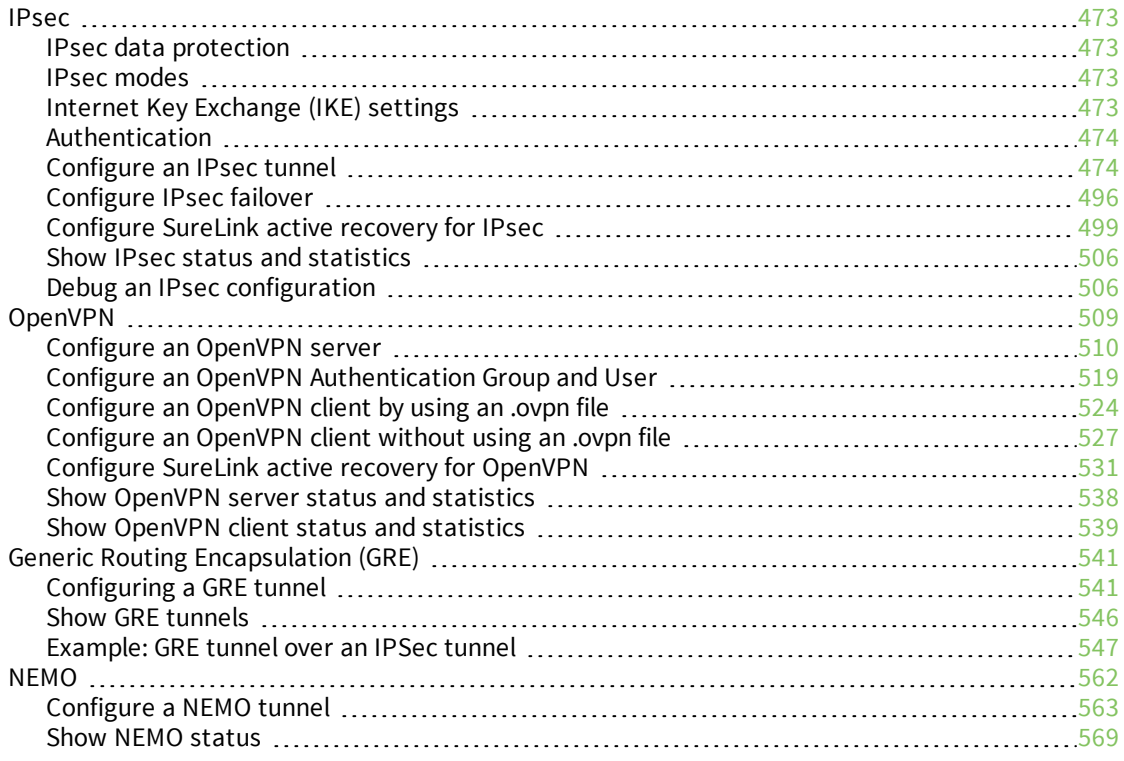

# [Diagnostics](#page-570-0)

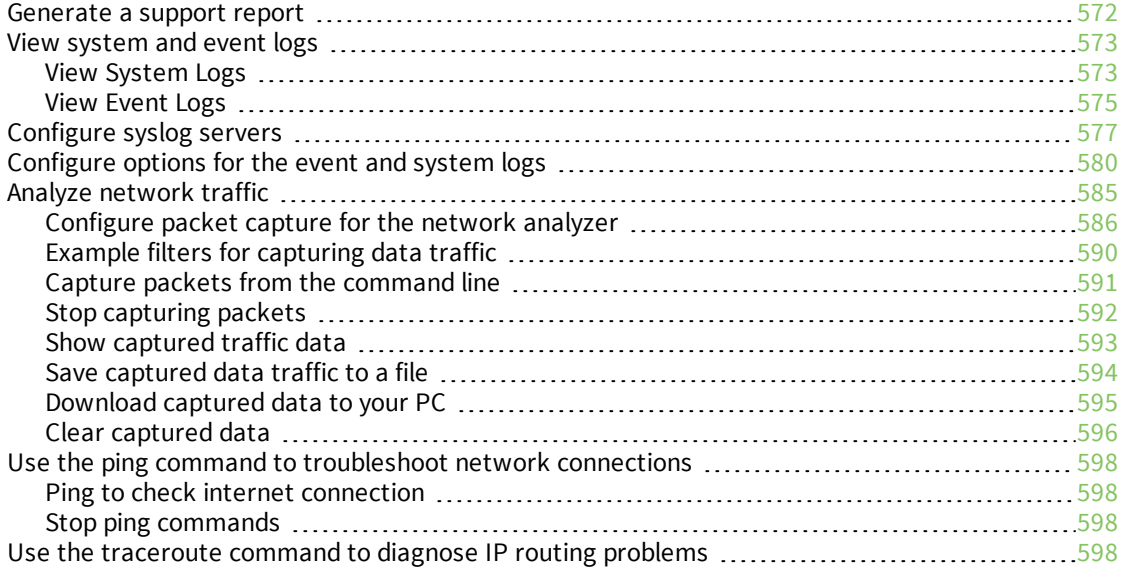

# [Routing](#page-599-0)

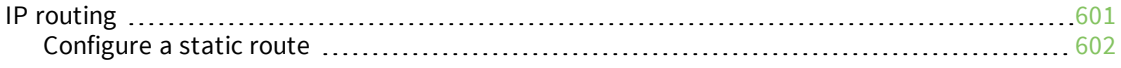

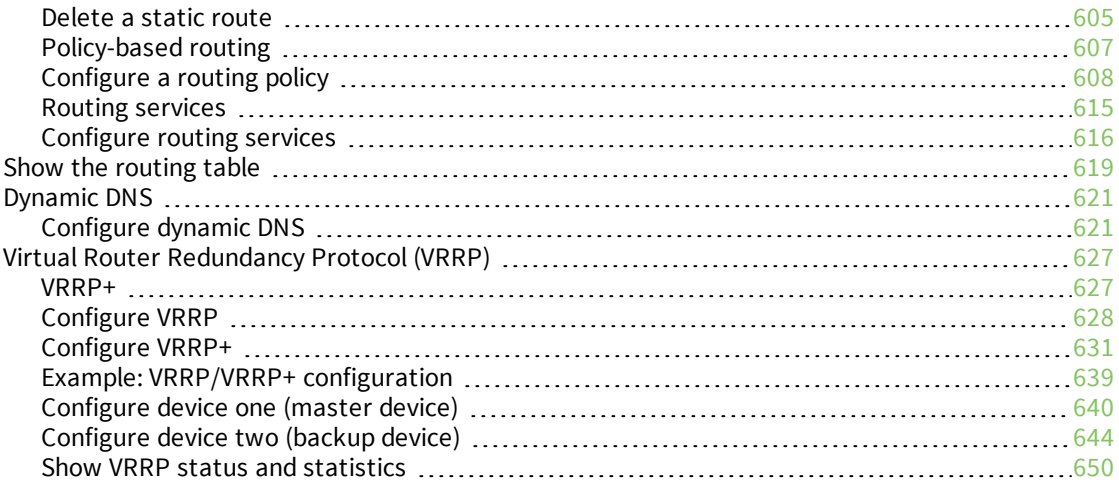

# File [system](#page-652-0)

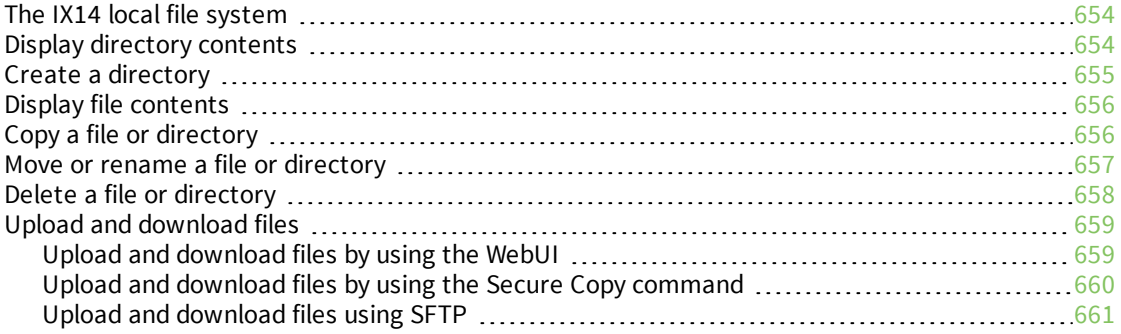

# Digi IX14 regulatory and safety [statements](#page-662-0)

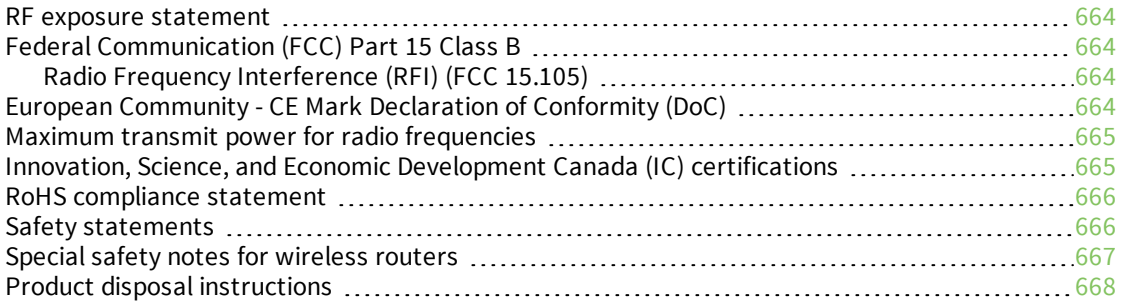

# [Command](#page-669-0) line interface

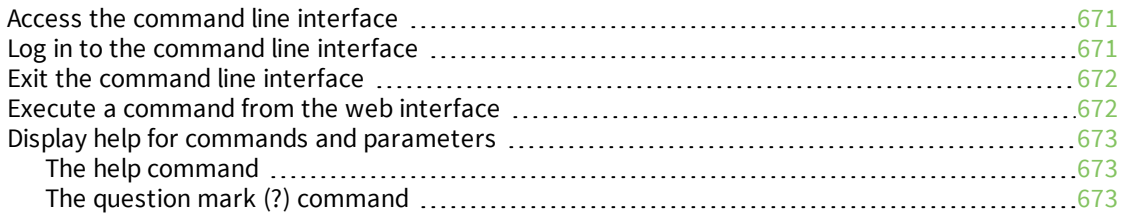

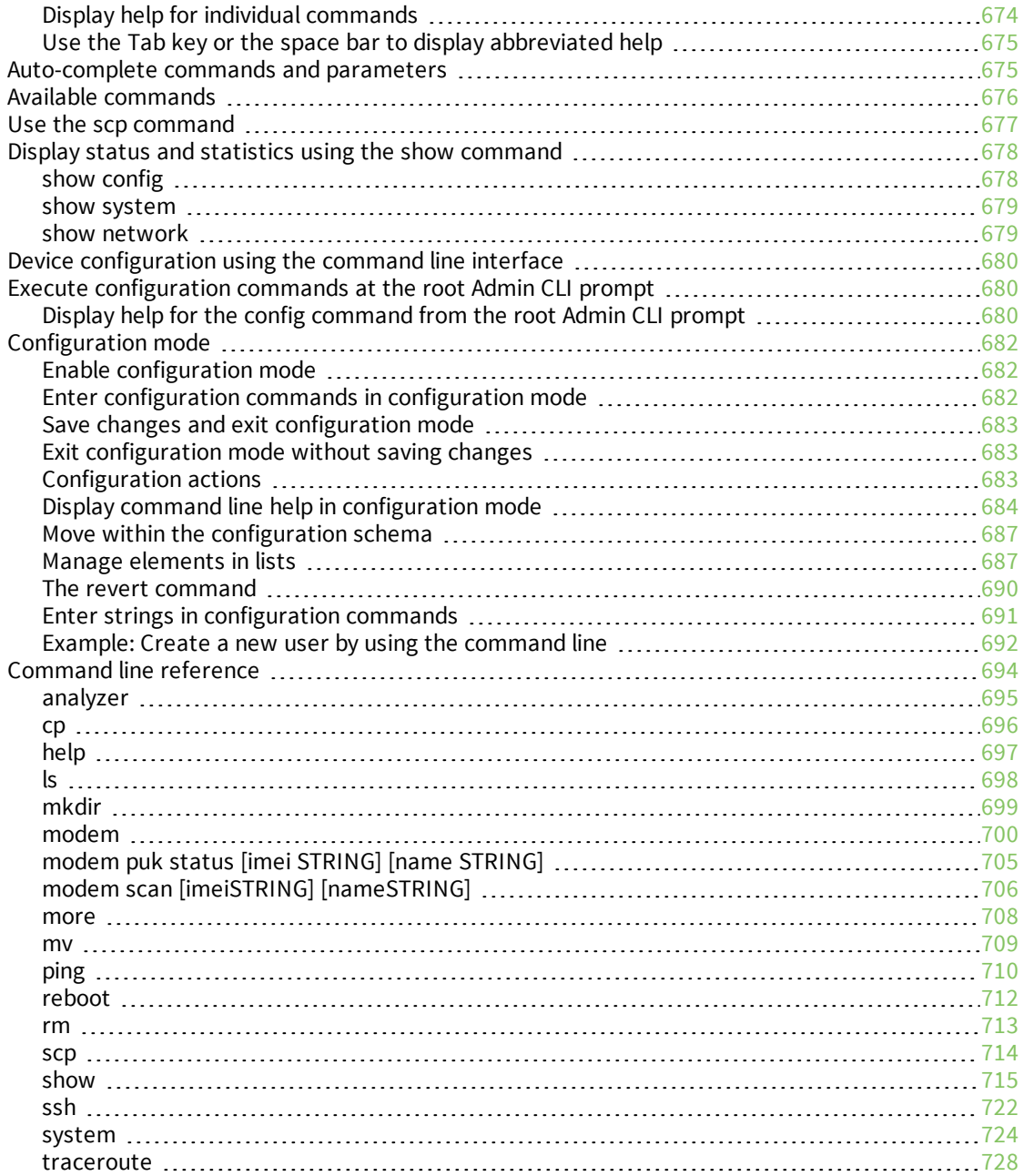

# <span id="page-15-0"></span>**What's new in Digi IX14 version 21.2**

Release of Digi IX14 firmware version 21.2:

- Location services added, including:
	- The ability to define a static latitude and longitude as a location for the device.
	- Reporting location information as health metrics to Digi Remote Manager.
	- Geo-fencing: Allow you to define one or more circular or polygonal geo-fence areas and then perform a set of actions when the device enters or leaves that area.
	- Python support for location information through the digidevice.location python module.
- Cellular modem carrier scanning and locking:
	- New [modem](#page-699-0) scan CLI command for listing available carriers for the current modem and SIM.
	- Manual carrier selection option to allow you to lock the SIM to a specific carrier.
- Enhanced serial support:
	- Certificate management control for TCP and autoconnect serial port setups.
	- Autoconnect.
- Local REST API for automated configuration of the device.
- Support for remote CLI commands through Digi Remote Manager.
- Support for automatically checking for device and modem firmware updates.

# <span id="page-16-0"></span>**Digi IX14 hardware reference**

# <span id="page-16-1"></span>**IX14 features and specifications**

IX14 is a compact LTE CAT1 machine-to-machine (M2M) router suitable for a broad range of applications in rugged industrial environments. Key features include:

- $\blacksquare$  Industrial grade components (operating temperatures from -29° F to +165° F/-34° C to +74° C)
- LTE Category 1 cellular network speed up to 10 Mbps
- LAN speed 10/100 BaseT

See IX14 [specifications](https://www.digi.com/products/networking/cellular-routers/industrial/digi-ix14#specifications) for a detailed list of IX14 hardware specifications.

### <span id="page-16-2"></span>**IX14 front view**

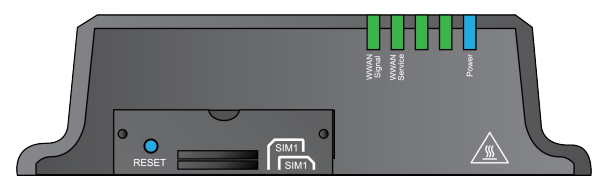

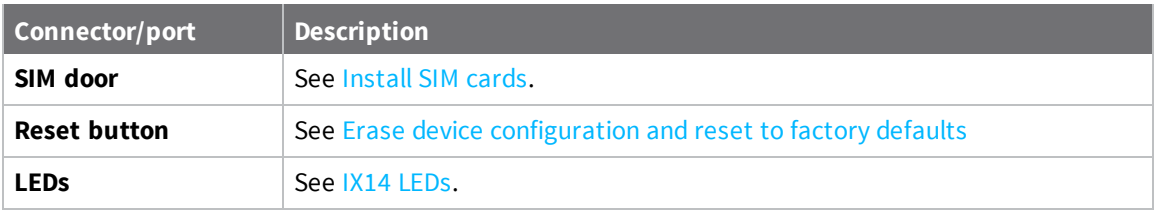

### <span id="page-16-3"></span>**IX14 back view**

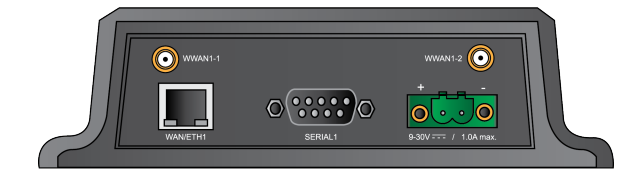

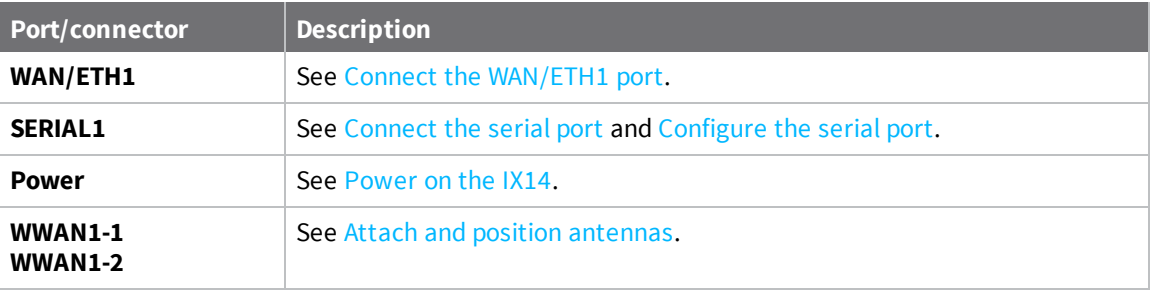

### <span id="page-17-0"></span>**IX14 power supply requirements**

IX14 is intended to be powered by a certified power supply with output rated at either 12 VDC/0.75 A or 24 VDC/0.375 A minimum.

- If the IX14 is operated in an ambient temperature range from +0 C to +40 C, use the Digi power supply accessory kits 76002078 or 76002080 to meet the temperature criteria.
- $\blacksquare$  If the IX14 is operated in an ambient temperature range from -34 C to +74 C, use the Digi power supply accessory kits 76002079 or 76002081 to meet the temperature criteria.
- <sup>n</sup> If you are providing the DC power source with a non-Digi power supply, you must use a certified LPS power supply rated at either 12 VDC/0.75 A or 24 VDC/0.375 A minimum. The voltage tolerance supports +/- 10% (9 VDC to 30 VDC) at 9 Watts minimum.

# <span id="page-17-1"></span>**IX14 LEDs**

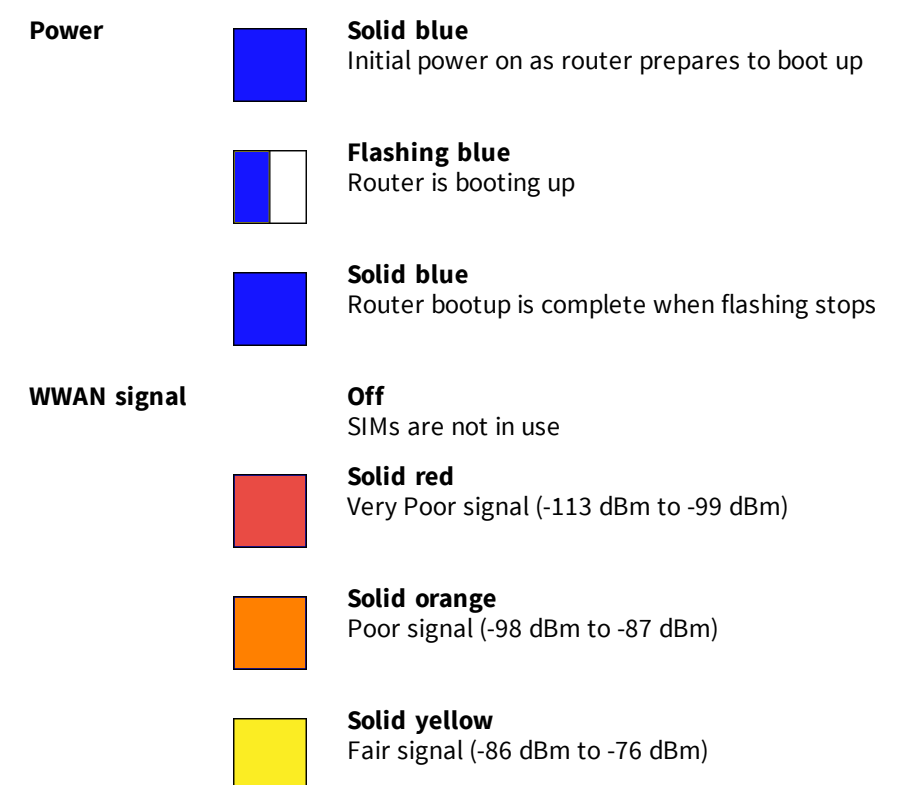

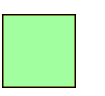

**Solid light green** Good signal (-75 dBm to -64 dBm)

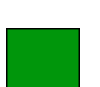

**Solid green** Excellent signal. (-63 dBm to -51 dBm)

**WWAN service Off**

No cellular service

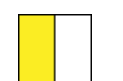

**Flashing yellow** Attempting to make a cellular connection

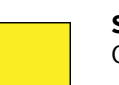

**Solid yellow** Connected to 2G or 3G

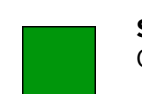

**Solid green** Connected to 4G

**WAN/ETH1** port **Solid** yellow

100 Mbps connection; Off for no connection

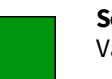

**Solid green** Valid link detected; Flashing for Ethernet activity

# <span id="page-18-0"></span>**Digi IX14 serial connector pinout**

The IX14 is a DTE device. The pinout for the DB9 serial connector is as follows:

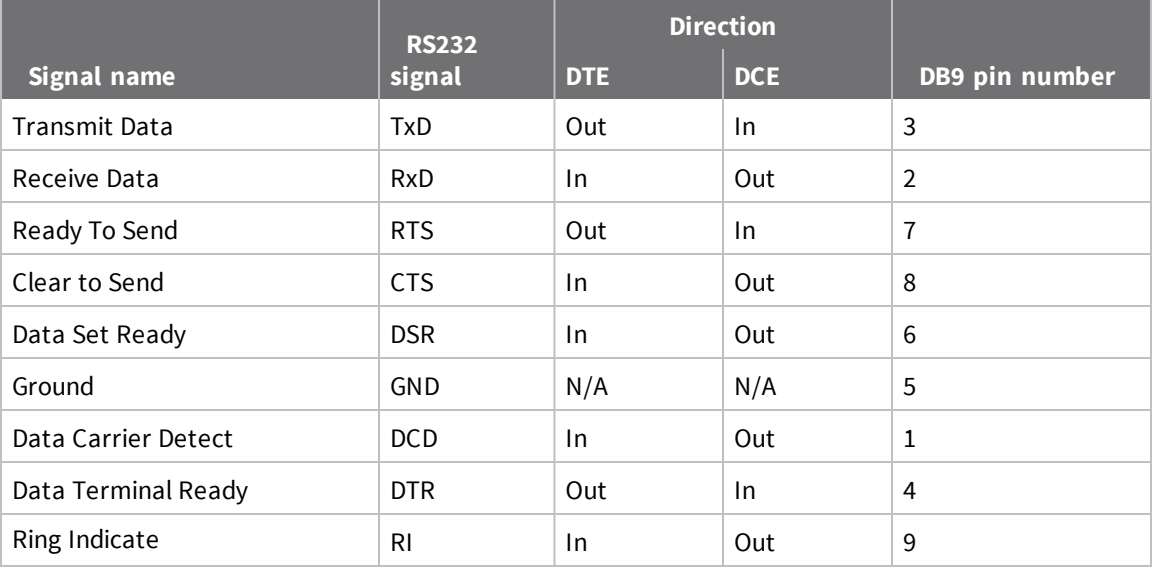

# <span id="page-19-0"></span>**IX14 accessory kits**

Digi offers the following IX14 accessories and accessory kits:

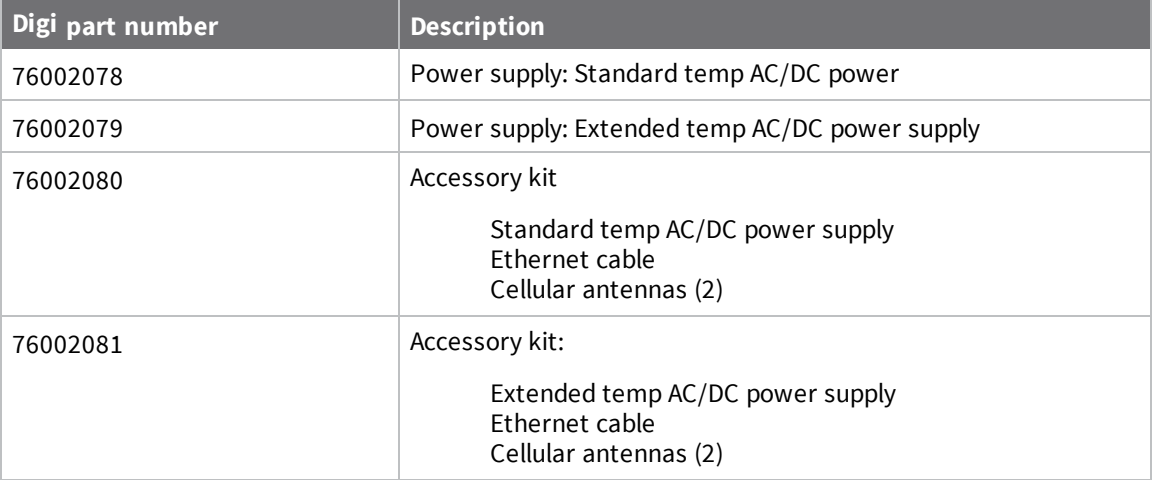

See IX14 [product](http://www.digi.com/products/ix14) page and click **Part numbers and accessories** for details.

### <span id="page-19-1"></span>**IX14 antennas**

IX14 obtained complete certification by using the antenna described here. Use an antenna that matches these specifications to maintain the product certification. You can use antennas of the same type but operating with a lower gain.

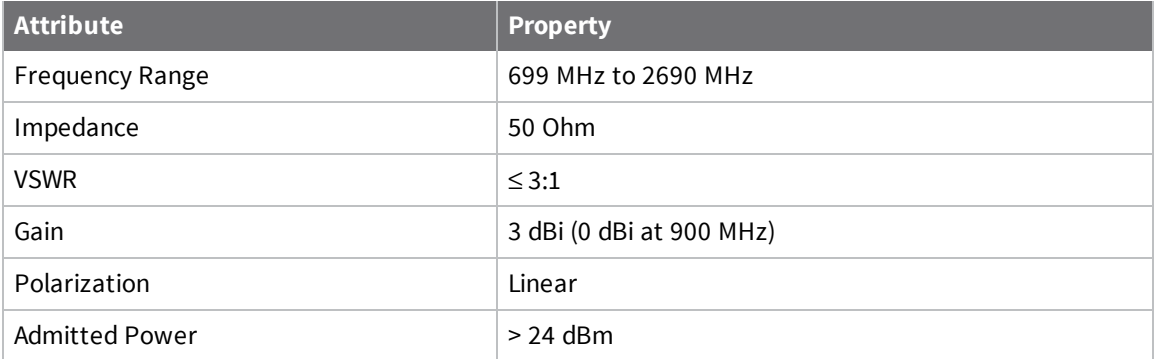

# <span id="page-20-0"></span>**Digi IX14 quick start**

Congratulations on your IX14 purchase. Begin by selecting how you want to get started.

#### <sup>n</sup> **Quick start with Digi Remote Manager mobile app**

If you have a smart phone or tablet, use the Digi Remote Manager mobile app to quickly set up your Digi IX14. Go to Quick start with Digi Remote [Manager](#page-21-0) mobile app.

#### <sup>n</sup> **Quick start with IX14 local WebUI**

If you do not have a smart phone or tablet, access the IX14 local WebUI to manually set up your IX14. Go to Quick start with IX14 local [WebUI](#page-24-0).

# <span id="page-21-0"></span>**Quick start with Digi Remote Manager mobile app**

The following steps guide you through IX14 setup using the Digi Remote Manager mobile app.

**Note** If you do not have a smart phone or tablet, access the IX14 local WebUI to manually set up your IX14. Go to Quick start with IX14 local [WebUI](#page-24-0).

### <span id="page-21-1"></span>**Step 1: What's in the box**

When you open the IX14 package, look for the following:

<sup>n</sup> **Digi IX14 device**

The Digi IX14 has a product label on the bottom of the device. The label includes product identification information and the default password assigned to the device. The IX14 also includes a terminal connector for the power supply installed in the power input.

- <sup>n</sup> **Insert cards**
- <sup>n</sup> **Digi IX14 label**

Printed copy of the product label on the bottom of your device. You can affix this label to the top or side of the device such that you can access the label after the device is mounted, or store the label in a safe place for future reference.

**Note** A subscription to Digi Remote Manager is bundled with your IX14 purchase. See Digi [Remote](https://www.digi.com/products/cloud/digi-remote-manager) [Manager](https://www.digi.com/products/cloud/digi-remote-manager) product page to learn about Digi Remote Manager features.

### <span id="page-21-2"></span>**Step 2: Gather accessories**

Barnet Barnet

**Note** Digi offers several IX14 accessory kits so you can purchase exactly what you need to support your IX14. See IX14 [accessory](#page-19-0) kits for details or go to IX14 [support.](http://www.digi.com/products)

Here's the list of accessories used in this *Quick start*:

#### **Antennas**

Use antennas provided by a Digi accessory kit or use alternate antennas that comply with the IX14 antenna requirements.

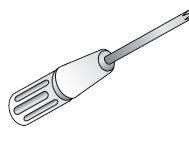

#### **Phillips-head screwdriver**

Use a #1 Phillips-head screwdriver to remove and replace the SIM door when installing SIM cards.

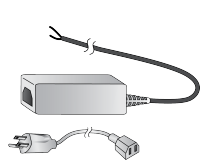

#### **Power supply**

Use a power supply provided by a Digi accessory kit or use an alternate power supply that complies with the power supply requirements.

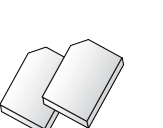

#### **SIM card(s)**

Acquire SIM cards as needed. Note the carrier, network APN (Access Point Name), and SIM pin (if any) for each card.

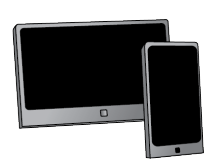

#### **Laptop or personal computer**

Use an Ethernet cable to connect the IX14 **WAN/ETH1** port to a laptop or PC to access the local web interface via a browser.

### <span id="page-22-0"></span>**Step 3: Connect hardware**

a. Install SIM card(s). See [Install](#page-30-0) SIM cards.

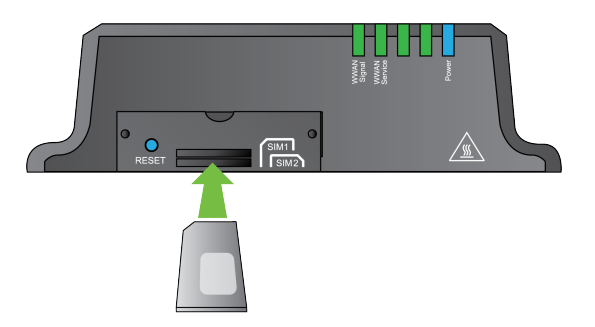

b. Attach antenna(s). See Attach and position [antennas](#page-30-1).

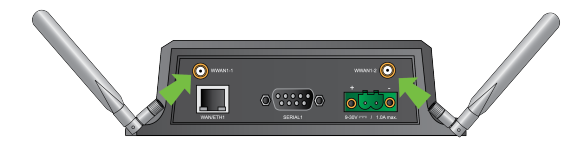

- c. Power on the IX14 by connecting a DC power source. See IX14 power supply [requirements](#page-17-0) for power supply requirements.
- d. Power LED is solid blue as the device prepares to boot up.
- e. Power LED flashes blue as the device boots up.

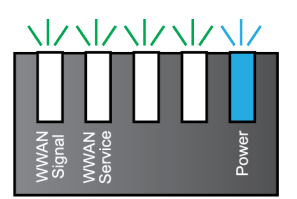

Power LED is solid blue when the IX14 is ready.

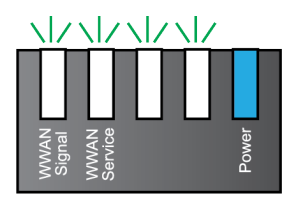

### <span id="page-23-0"></span>**Step 4: Quick setup using the Digi Remote Manager mobile app**

Use the Digi Remote Manager mobile app to:

- <sup>n</sup> Register your device in your Digi Remote Manager account using the QR code on the IX14 label.
- Configure your IX14 cellular interface.
- <sup>n</sup> Connect your device to Digi Remote Manager using the cellular connection.

Here's how:

- a. Download the **Digi Remote Manager** mobile app from the **App [Store](https://itunes.apple.com/us/app/digi-remote-manager/id1378379782)** (iPhone) or **[Google](https://play.google.com/store/apps/details?id=com.digi.devicemanager) Play** (Android).
- b. Click **Log in or Sign Up** and then click **Sign up** to create a new account.
- c. You'll receive an email with login instructions.
- d. From the **Digi Remote Manager** mobile app, click **Log in** and log into your new account.
- e. From the menu, select **Install a device with a QR or bar code** and scan the installation QR code on the label.

**Best practice for Bluetooth** Position your tablet or phone in front of the IX14. The IX14 does not appear in your mobile OS Bluetooth settings—the IX14 Bluetooth connection status displays within the **Digi Remote Manager** mobile app only.

f. Follow the prompts to complete your IX14 registration, configure your cellular connection, and connect your IX14 to **Digi Remote Manager**.

### <span id="page-23-1"></span>**Next steps**

Congratulations! You have completed the *Quick start*.

- To manage and configure your IX14 remotely using Digi Remote Manager, see [Configure](#page-443-1) Digi Remote [Manager.](#page-443-1)
- To manage and configure your IX14 locally using the local web interface, see [Using](#page-35-2) the web [interface.](#page-35-2)

# <span id="page-24-0"></span>**Quick start with IX14 local WebUI**

The following steps guide you through the IX14 setup using the IX14 local WebUI.

**Note** If you have a smart phone or tablet, you can use the Digi Remote Manager mobile app to quickly set up your IX14. Go to Quick start with Digi Remote [Manager](#page-21-0) mobile app.

### <span id="page-24-1"></span>**Step 1: What's in the box**

When you open the IX14 package, look for the following:

<sup>n</sup> **Digi IX14 device**

The Digi IX14 has a product label on the bottom of the device. The label includes product identification information and the default password assigned to the device. The IX14 also includes a terminal connector for the power supply installed in the power input.

- <sup>n</sup> **Insert cards**
- <sup>n</sup> **Digi IX14 label**

Printed copy of the product label on the bottom of your device. You can affix this label to the top or side of the device such that you can access the label after the device is mounted, or store the label in a safe place for future reference.

**Note** A subscription to Digi Remote Manager is bundled with your IX14 purchase. See Digi [Remote](https://www.digi.com/products/cloud/digi-remote-manager) [Manager](https://www.digi.com/products/cloud/digi-remote-manager) product page to learn about Digi Remote Manager features.

### <span id="page-24-2"></span>**Step 2: Gather accessories**

**Note** Digi offers several IX14 accessory kits so you can purchase exactly what you need to support your IX14. See IX14 [accessory](#page-19-0) kits for details or go to IX14 [support.](http://www.digi.com/products)

Here's the list of accessories used in this *Quick start*:

#### **Antennas**

Use antennas provided by a Digi accessory kit or use alternate antennas that comply with the IX14 antenna requirements.

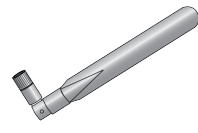

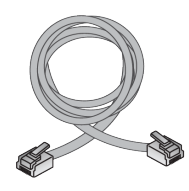

#### **Ethernet cable**

Use an Ethernet cable to connect the IX14 **WAN/ETH1** port to a laptop or PC to access the local web interface via a browser or connect to a WAN.

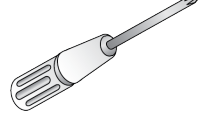

#### **Phillips-head screwdriver**

Use a #1 Phillips-head screwdriver to remove and replace the SIM door when installing SIM cards.

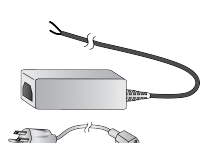

#### **Power supply**

Use a power supply provided by a Digi accessory kit or use an alternate power supply that complies with the power supply requirements.

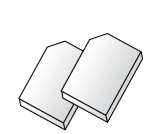

#### **SIM card(s)** Acquire SIM cards as needed. Note the carrier, network APN (Access Point Name), and SIM pin (if any) for each card.

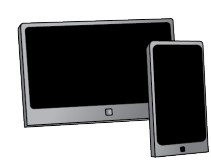

#### **Laptop or personal computer**

Use an Ethernet cable to connect the IX14 **WAN/ETH1** port to a laptop or PC to access the local web interface via a browser.

### <span id="page-25-0"></span>**Step 3: Connect hardware**

a. Install SIM card(s). See [Install](#page-30-0) SIM cards.

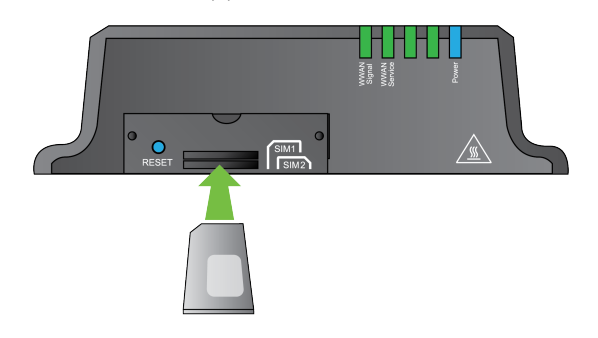

b. Attach antenna(s). See Attach and position [antennas](#page-30-1).

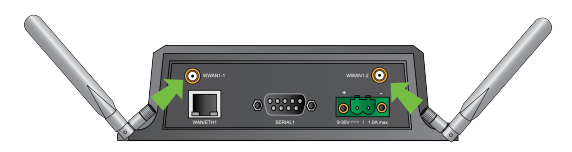

- c. Use an Ethernet cable to connect your IX14 **WAN/ETH1** port to your PC.
- d. Power on the IX14 by connecting a DC power source. See IX14 power supply [requirements](#page-17-0) for power supply requirements.
- e. Power LED is solid blue as the device prepares to boot up.
- f. Power LED flashes blue as the device boots up.

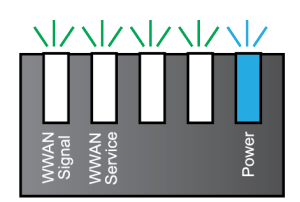

Power LED is solid blue when the IX14 is ready.

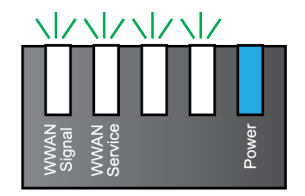

### <span id="page-26-0"></span>**Step 4: Sign up for Digi Remote Manager**

Here's how to sign up with Digi Remote Manager:

- a. Click **[Sign](https://myaccount.digi.com/) Up** to create a new account.
- b. You'll receive an email with login instructions.
- c. Click on the link in the email to log into Digi Remote Manager.

### <span id="page-26-1"></span>**Step 5: Access the IX14 local web interface**

a. If you have not already done so, use an Ethernet cable to connect your IX14 **WAN/ETH1** port to your PC.

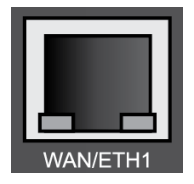

- b. Open a browser and go to **192.168.210.1**.
- c. Log into the IX14:

**User name**: Use the default user name: **admin**. If your device was manufactured prior to the release of firmware version 19.11.x, the default user name may be **root**.

**Password**: Use the unique password printed on the bottom label of the device (or the printed label included in the package).

When you log into the product, you will be required to change the factory-assigned default password. See Change the default [password](#page-32-1) for the admin user for further information.

The IX14 local WebUI main menu appears.

### <span id="page-27-0"></span>**Step 6: Configure cellular connection using the web interface**

- a. From the navigation pane, click **Configuration**.
- b. Open **Modem** and use default setting **Any SIM** for the **Match SIM by** option.
- c. If you are using a PIN-locked SIM, enter the PIN for the SIM.
- d. Open **APN list** > **APN** and enter the **APN** for the SIM.
- e. Click **Save**.

The **WWAN service** LED flashes yellow when the cellular connection is coming up. See IX14 [LEDs.](#page-17-1)

### <span id="page-27-1"></span>**Step 7: Add your IX14 to your Digi Remote Manager account**

- a. From the web interface, click **Manage Device** in the top right of the display.
- b. Log into Digi Remote [Manager](#page-26-0). (If you created an account in Sign up for Digi Remote Manager, look for the Digi Remote Manager email that provides your login credentials.)
- c. Click **Device Management**.
- d. Click **Add Devices**.

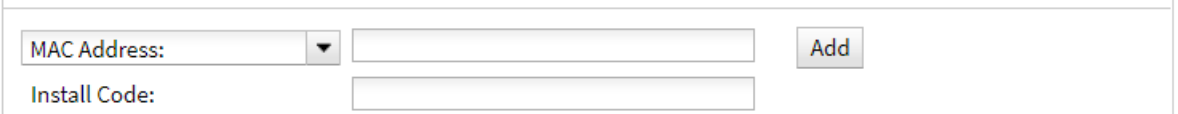

Select **MAC address** and provide the Ethernet MAC address for your device.

For **Install Code**, enter the default password on the printed label packaged with your device. The same default password is also shown on the label affixed to the bottom of the device.

- a. Click **Add**.
- b. Click **OK**.

Digi Remote Manager adds your IX14 to your account and it appears in the **Device Management** view.

### <span id="page-28-0"></span>**Next steps**

Congratulations! You have completed the *Quick start*.

- To manage and configure your IX14 remotely using Digi Remote Manager, see [Configure](#page-443-1) Digi Remote [Manager.](#page-443-1)
- To manage and configure your IX14 locally using the local web interface, see [Using](#page-35-2) the web [interface.](#page-35-2)

# <span id="page-28-1"></span>**Reset the device to factory defaults**

Resetting the device to factory defaults performs the following actions:

- <sup>n</sup> Clears all configuration settings. When the device restarts, it uses the default configuration.
- Deletes all user files including Python scripts.
- Erases all automatically generated keys.
- Clears event and system log files.

You can reset the device in the WebUI, at the command line, or by using the **Reset** button on the device. You can also reset the device to the default configuration without removing scripts, keys, and logfiles by using the **revert** command.

#### **WebUI**

- 1. Log into the IX14 WebUI as a user with Admin access.
- 2. On the main menu, click **System** > **Configuration Management**.
- 3. Click **Erase**.

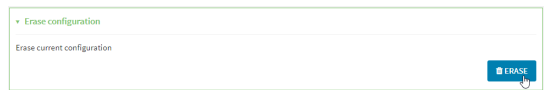

4. Click **Confirm**.

#### *Email* Command line

1. Log into the IX14 command line as a user with Admin access.

Depending on your device configuration, you may be presented with an **Access selection menu**. Type **admin** to access the Admin CLI.

2. Enter the following:

> system factory-erase

# <span id="page-29-0"></span>**Hardware setup**

This chapter contains the following topics:

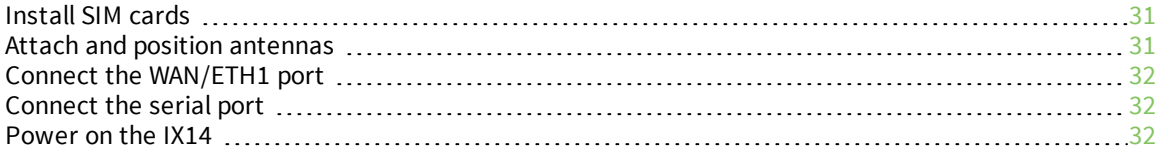

### <span id="page-30-0"></span>**Install SIM cards**

To install SIM cards:

- 1. On the IX14 front panel, use a #1 Phillips-head screwdriver to remove the SIM door.
- 2. If the IX14 device is used in an environment with high vibration levels, SIM card contact fretting may cause unexpected SIM card failures. To protect the SIM cards, Digi strongly recommends that you apply a thin layer of dielectric grease to the SIM contacts prior to installing the SIM cards.
- 3. Insert the SIM card(s) into the SIM sockets. Position the SIM cards to match the diagram on the device.

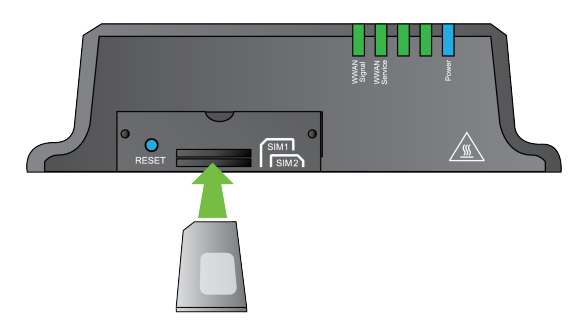

4. After all SIM cards are in place, use a #1 Phillips-head screwdriver to carefully replace the SIM door.

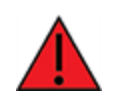

**WARNING!** Take care when you tighten the screws on the SIM door. If you apply too much pressure and over-tighten the screws, you can damage the SIM door or strip the screw threads. Torque to 2.9 inch/pounds.

### <span id="page-30-1"></span>**Attach and position antennas**

**Note** The IX14 does not include a power supply or antennas. See IX14 [accessory](#page-19-0) kits for information on IX14 power supplies and antennas.

<sup>n</sup> Connect IX14-compatible antennas to the **WWAN-1** and **WWAN-2** antenna connectors on the back of the device. Position the antennas for best reception.

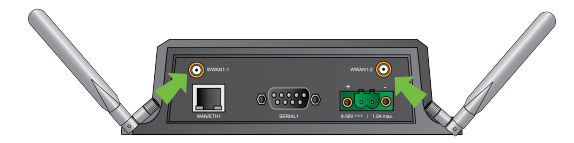

### <span id="page-31-0"></span>**Connect the WAN/ETH1 port**

Use an Ethernet cable to connect the IX14 to your local laptop or PC or to your local network (LAN).

- If you connect directly to your PC, the factory default IP address is 192.168.2.1
- <sup>n</sup> If you connect to a LAN that has a DHCP server, reboot the device after you connect and wait for the DHCP server to assign an IP address to the device.

# <span id="page-31-1"></span>**Connect the serial port**

Use an RS-232 serial cable to establish a serial connection from your IX14 to your local laptop or PC. Use a terminal emulator program to establish the serial connection. The serial port must be configured to match the configuration of the serial port to which you are connecting. The default serial port configuration for the IX14 device is:

- $\blacksquare$  Baud rate: 115200
- $\blacksquare$  Data bits: 8
- **n** Parity: None
- $\blacksquare$  Stop bits: 1
- **Flow control: None**

See [Configure](#page-268-1) the serial port.

### <span id="page-31-2"></span>**Power on the IX14**

**Note** The IX14 does not include a power supply or antennas. See IX14 [accessory](#page-19-0) kits for information on IX14 power supplies and antennas.

- 1. Power on the IX14 by connecting a DC power source. If you are using a non-Digi power supply, see IX14 power supply [requirements](#page-17-0).
- 2. **Power** LED is sold blue as the device prepares to boot up.
- 3. **Power** LED flashes blue as the device boots up.
- 4. When the **Power** LED stops flashing blue and returns to solid blue, the IX14 is ready.

# <span id="page-31-3"></span>**Configuration and management**

This chapter contains the following topics:

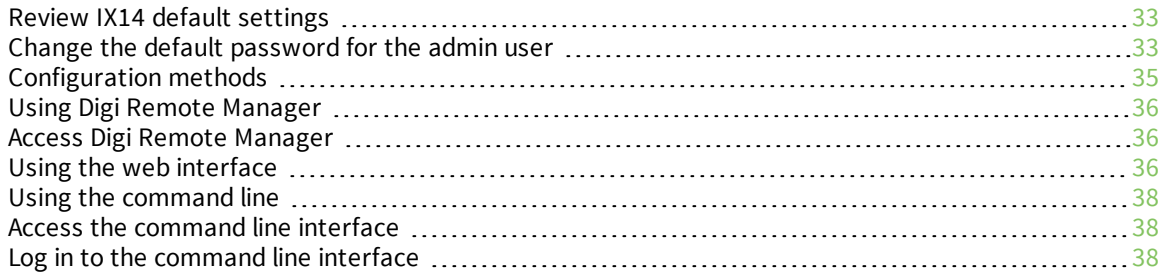

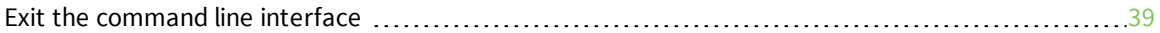

### <span id="page-32-0"></span>**Review IX14 default settings**

The following table lists factory default settings for the IX14.

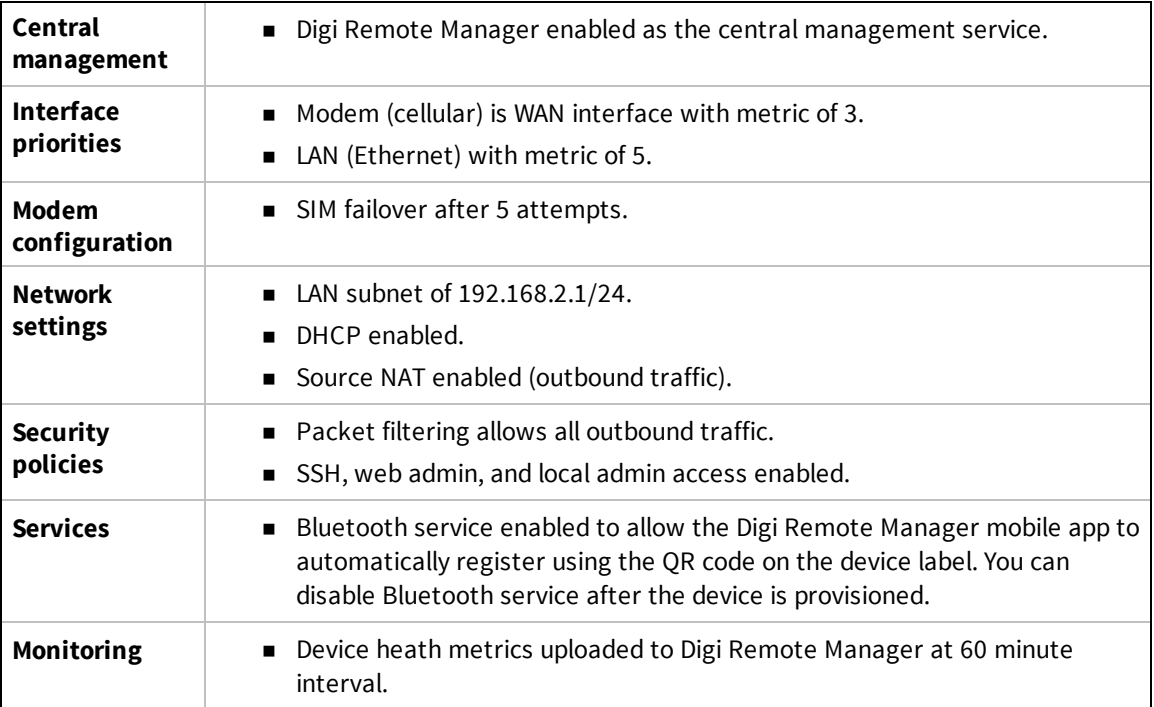

### <span id="page-32-1"></span>**Change the default password for the admin user**

The unique, factory-assigned password for the default **admin** user account is printed on the bottom label of the device and on the loose label included in the package. When you first log into the WebUI or the command line, you will be required to change the password for the **admin** user prior to being able to save any configuration changes.

If you erase the device configuration or reset the device to factory defaults, the password for the **admin** user will revert to the original, factory-assigned default password.

**Note** If your device was manufactured prior to the release of firmware version 19.11.x, the default user name may be **root**.

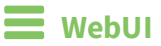

- 1. Log into the IX14 WebUI as a user with full Admin access rights.
- 2. On the menu, click **System**. Under **Configuration**, click **Device Configuration**.

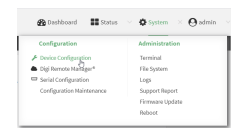

#### The **Configuration** window is displayed.

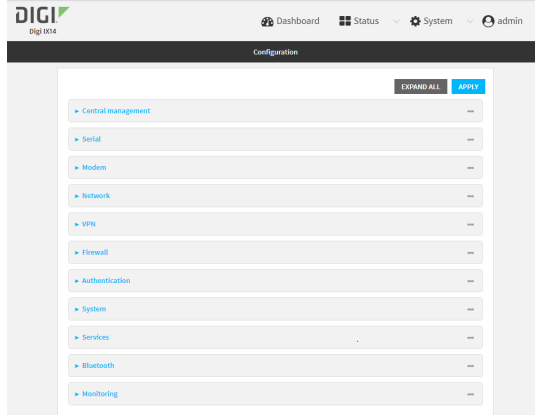

#### 3. Click **Authentication** > **Users** > **admin**.

4. Enter a new password for the admin user. The password must be at least ten characters long and must contain at least one uppercase letter, one lowercase letter, one number, and one special character.

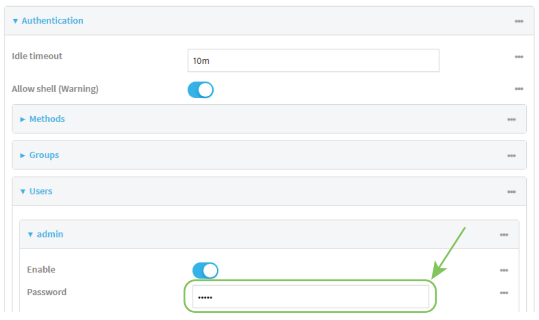

5. Click **Apply** to save the configuration and apply the change.

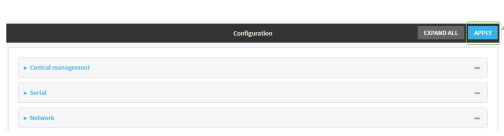

### **Command line**

1. Log into the IX14 command line as a user with full Admin access rights. Depending on your device configuration, you may be presented with an **Access selection menu**. Type **admin** to access the Admin CLI.

2. At the command line, type **config** to enter configuration mode:

```
> config
(config)>
```
3. Set a new password for the admin user. The password must be at least ten characters long and must contain at least one uppercase letter, one lowercase letter, one number, and one special character.

```
(config)> auth user admin password new-password
(config)>
```
4. Save the configuration and apply the change:

```
(config)> save
Configuration saved.
>
```
5. Type **exit** to exit the Admin CLI.

Depending on your device configuration, you may be presented with an **Access selection menu**. Type **quit** to disconnect from the device.

### <span id="page-34-0"></span>**Configuration methods**

There are two primary methods for configuring your IX14 device:

 $\blacksquare$  Web interface.

The web interface can be accessed in two ways:

- Central management using the Digi Remote Manager, a cloud-based device management and data enablement platform that allows you to connect any device to any application, anywhere. With the Remote Manager, you can configure your IX14 device and use the configuration as a basis for a profile which can be applied to other similar devices. See Using Digi Remote [Manager](#page-35-0) for more information about using the Remote Manager to manage and configure your IX14 device.
- The local web [interface](#page-35-2). See Using the web interface for more information about using the local web interface to manage and configure your IX14 device.

Web-based instructions in this guide are applicable to both the Remote Manager and the local web interface.

 $\blacksquare$  Command line.

A robust command line allows you to perform all configuration and management tasks from within a command shell. Both the Remote Manager and the local web interface also have the option to open a terminal emulator for executing commands on your IX14 device. See [Using](#page-37-0) the [command](#page-37-0) line for more information about using the command line to manage and configure your IX14 device.

In this guide, task topics show how to perform tasks:

#### **WebUI**

Shows how to perform a task by using the local web interface.

 **Command line** 

Shows how to perform a task by using the command line interface.

### <span id="page-35-0"></span>**Using Digi Remote Manager**

By default, your IX14 device is configured to use Digi Remote Manager as its central management server. No configuration changes are required to begin using the Remote Manager.

For information about configuring central [management](#page-442-0) for your IX14 device, see Central management .

### <span id="page-35-1"></span>**Access Digi Remote Manager**

To access Digi Remote Manager:

1. If you have not already done so, go to <https://myaccount.digi.com/> to sign up for a Digi Remote Manager account.

Check your email for Digi Remote Manager login instructions.

- 2. Go to [remotemanager.digi.com](https://remotemanager.digi.com/login.do).
- 1. Enter your username and password.

The Digi Remote Manager Dashboard appears.

### <span id="page-35-2"></span>**Using the web interface**

To connect to the IX14 local WebUI:

- 1. Use an Ethernet cable to connect the IX14's **LAN** port to a laptop or PC.
- 2. Open a browser and go to **192.168.210.1**.
- 3. Log into the device using a configured user name and password.

The default user name is **admin** and the default password is the unique password printed on the label packaged with your device.

**Note** If your device was manufactured prior to firmware version 19.11.x, the default user for logging into the device may be **root**, rather than **admin**.

- **n** The default user is **root**:
	- $\bullet$  If the device is at a firmware level 19.8.x or older.
	- If the device has been upgraded from 19.8.x or older to 19.11.x or newer.
- **n** The default user is **admin**:
	- If the device is at 19.11.x or newer when manufactured.
	- If the device has been upgraded from 19.8.x or older to 19.11.x or newer and has been factory reset after the upgrade.

After logging in, the local web admin dashboard is displayed.
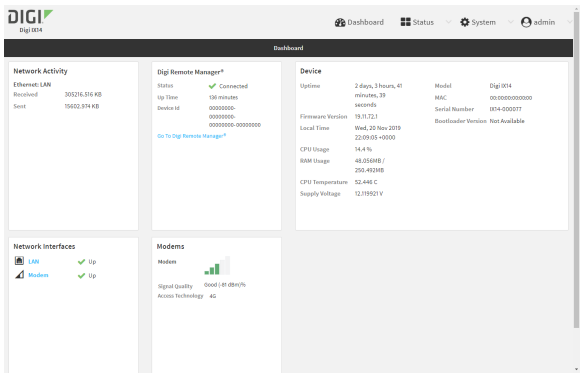

The dashboard shows the current state of the device.

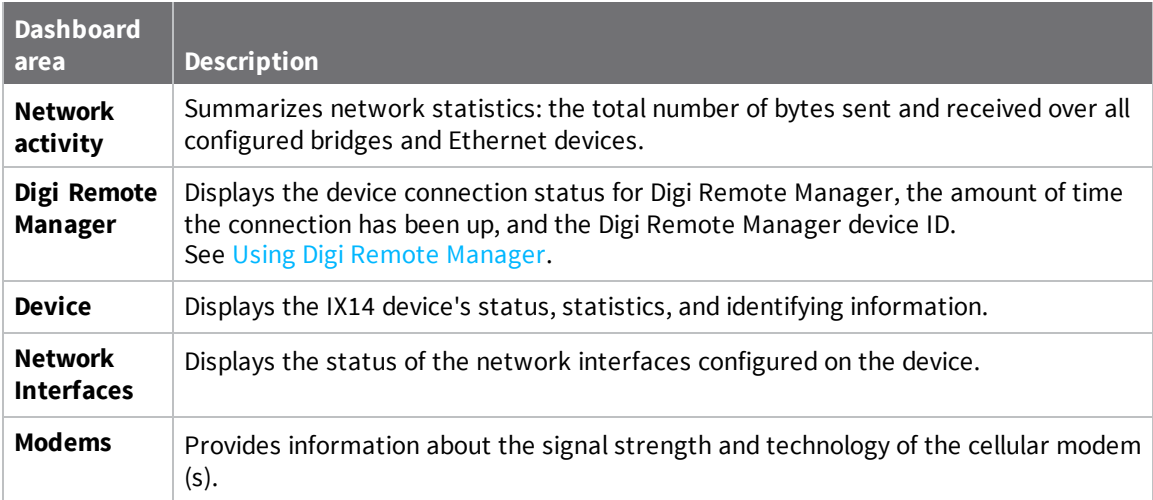

# **Log out of the web interface**

<sup>n</sup> On the main menu, click your user name. Click **Log out**.

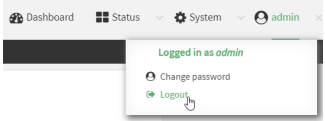

# **Using the command line**

The Digi IX14 device provides a command-line interface that you can use to configure the device, display status and statistics, update firmware, and manage device files.

See [Command](#page-669-0) line interface for detailed instructions on using the command line interface and see [Command](#page-693-0) line reference for information on available commands.

# **Access the command line interface**

You can access the IX14 command line interface using an SSH connection, a telnet connection, or a serial connection. You can use an open-source terminal software, such as PuTTY or TeraTerm, to access the device through one of these mechanisms.

You can also access the command line interface in the WebUI by using the **Terminal**, or the Digi Remote Manager by using the **Console**.

To access the command line, your device must be configured to allow access, and you must log in as a user who has been configured for the appropriate access. For further information about configuring access to these services, see:

- WebUI: Configure the web [administration](#page-288-0) service
- SSH: Configure [SSH access](#page-298-0)
- Telnet: [Configure](#page-307-0) telnet access

# **Log in to the command line interface**

#### *Email* Command line

- 1. Connect to the IX14 device by using a serial connection, SSH or telnet, or the **Terminal** in the WebUI or the **Console** in the Digi Remote Manager. See Access the [command](#page-670-0) line interface for more information.
	- For serial connections, the default configuration is:
		- <sup>l</sup> **115200** baud rate
		- <sup>l</sup> **8** data bits
		- **. no** parity
		- <sup>l</sup> **1** stop bit
		- **no** flow control
	- For SSH and telnet connections, the default IP address of the device is 192.168.2.1 on the WAN/ETH1 .
- 2. At the login prompt, enter the username and password of a user with Admin access.

**Note** If your device was manufactured prior to firmware version 19.11.x, the default user for logging into the device may be **root**, rather than **admin**.

- **n** The default user is **root**:
	- If the device is at a firmware level  $19.8x$  or older.
	- If the device has been upgraded from 19.8.x or older to 19.11.x or newer.
- **n** The default user is **admin**:
	- $\bullet$  If the device is at 19.11.x or newer when manufactured.
	- If the device has been upgraded from 19.8.x or older to 19.11.x or newer and has been factory reset after the upgrade.

```
login: admin
Password: **********
```
3. Depending on the device configuration, you may be presented with another menu, for example:

```
Access selection menu:
       a: Admin CLI
       s: Shell
       q: Quit
```
Select access or quit [admin] :

Type **a** or **admin** to access the IX14 command line.

You will now be connected to the Admin CLI:

```
Connecting now, 'exit' to disconnect from Admin CLI ...
```
>

See [Command](#page-669-0) line interface for detailed instructions on using the command line interface

# **Exit the command line interface**

#### **Command line**

1. At the command prompt, type **exit**.

> exit

2. Depending on the device configuration, you may be presented with another menu, for example:

```
Access selection menu:
       a: Admin CLI
       s: Shell
       q: Quit
Select access or quit [admin] :
```
Type **q** or **quit** to exit.

# **Initial configuration**

This chapter contains the following topics:

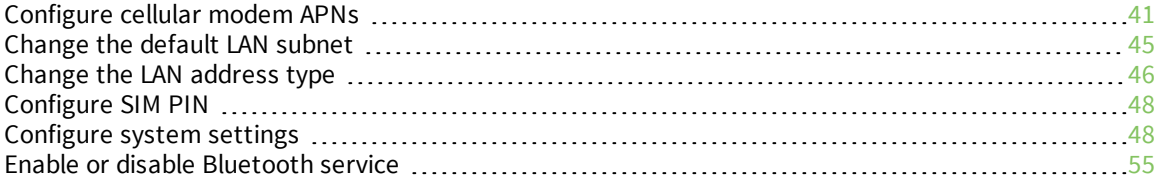

# <span id="page-40-0"></span>**Configure cellular modem APNs**

The IX14 device uses a preconfigured list of Access Point Names (APNs) when attempting to connect to a cellular carrier for the first time. After the device has successfully connected, it will remember the correct APN. As a result, it is generally not necessary to configure APNs. However, you can configure the system to use a specified APN.

To configure the APN:

### **WebUI**

- 1. Log into the IX14 WebUI as a user with full Admin access rights.
- 2. On the menu, click **System**. Under **Configuration**, click **Device Configuration**.

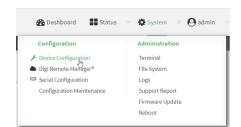

#### The **Configuration** window is displayed.

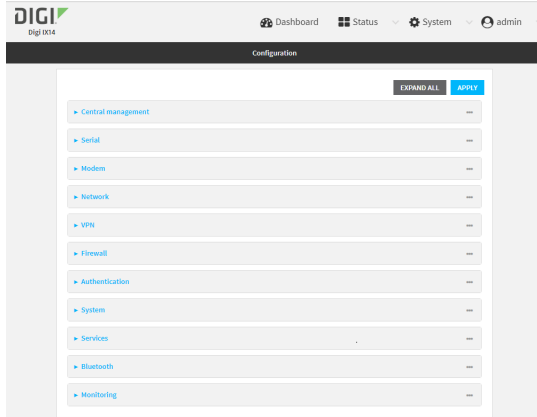

3. Click **Network** > **Interfaces** > **Modem** > **APN list** > **APN**.

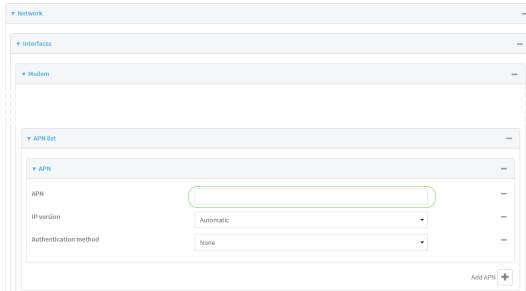

- 4. For **APN**, type the Access Point Name (APN) to be used when connecting to the cellular carrier.
- 5. (Optional) **IP version**:

For **IP version**, select one of the following:

- **Automatic: Requests both IPv4 and IPv6 address.**
- **PV4: Requests only an IPv4 address.**
- **PV6:** Requests only an IPv6 address.

The default is **Automatic**.

6. (Optional) **Authentication method**:

For **Authentication method**, select one of the following:

- **None:** No authentication is required.
- **Automatic**: The device will attempt to connect using CHAP first, and then PAP.
- **CHAP:** Uses the Challenge Handshake Authentication Profile (CHAP) to authenticate.
- **PAP:** Uses the Password Authentication Profile (PAP) to authenticate.

If **Automatic**, **CHAP**, or **PAP** is selected, enter the **Username** and **Password** required to authenticate.

The default is **None**.

- 7. To add additional APNs, for **Add APN**, click **+** and repeat the preceding instructions.
- 8. (Optional) To configure the device to bypass its preconfigured APN list and only use the configured APNs, enable **APN list only**.

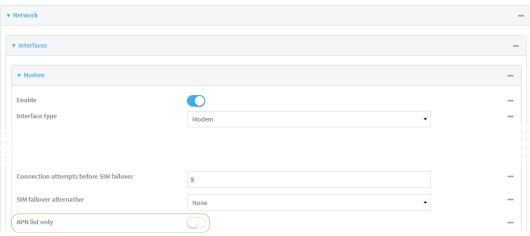

9. Click **Apply** to save the configuration and apply the change.

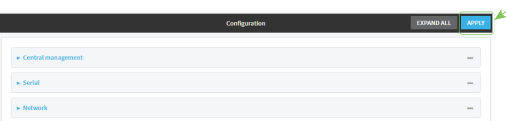

### **Command line**

1. Log into the IX14 command line as a user with full Admin access rights.

Depending on your device configuration, you may be presented with an **Access selection menu**. Type **admin** to access the Admin CLI.

2. At the command line, type **config** to enter configuration mode:

```
> config
(config)>
```
3. At the config prompt, type:

```
(config)> network interface modem modem apn 0 apn value
(config)>
```
where *value* is the APN for the SIM card.

- 4. (Optional) To add additional APNs:
	- a. Use the **add** command to add a new APN entry. For example:

(config)> add network interface modem modem apn end (config network interface modem modem apn 1)>

b. Set the value of the APN:

(config network interface modem modem apn 1)> apn *value* (config network interface modem modem apn 1)>

where value is the APN for the SIM card.

5. (Optional) Set the IP version:

```
(config)> network interface modem modem apn 0 ip_version version
(config)>
```
where *version* is one of the following:

- **auto:** Requests both IPv4 and IPv6 address.
- **n ipv4**: Requests only an IPv4 address.
- **ipv6**: Requests only an IPv6 address.

The default is **auto**.

6. (Optional) Set the authentication method:

```
(config)> network interface modem modem apn 0 auth method
(config)>
```
where *method* is one of the following:

- **none**: No authentication is required.
- **auto**: The device will attempt to connect using CHAP first, and then PAP.
- **n chap**: Uses the Challenge Handshake Authentication Profile (CHAP) to authenticate.
- **pap**: Uses the Password Authentication Profile (PAP) to authenticate.

If **auto**, **chap**, or **pap** is selected, enter the **Username** and **Password** required to authenticate:

```
(config)> network interface modem modem apn 0 username name
(config)> network interface modem modem apn 0 password pwd
(config)>
```
The default is **none**.

7. (Optional) To configure the device to bypass its preconfigured APN list and only use the configured APNs:

```
(config)> network interface modem modem apn_lock true
(config)>
```
8. Save the configuration and apply the change:

(config)> save Configuration saved. >

9. Type **exit** to exit the Admin CLI.

Depending on your device configuration, you may be presented with an **Access selection menu**. Type **quit** to disconnect from the device.

# <span id="page-44-0"></span>**Change the default LAN subnet**

You can change the IX14 default LAN subnet—192.168.2.1/24—to any range of private IPs. The local DHCP server range will also change to the range of the LAN subnet. To change the LAN subnet:

### **WebUI**

- 1. Log into the IX14 WebUI as a user with full Admin access rights.
- 2. On the menu, click **System**. Under **Configuration**, click **Device Configuration**.

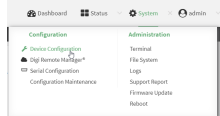

The **Configuration** window is displayed.

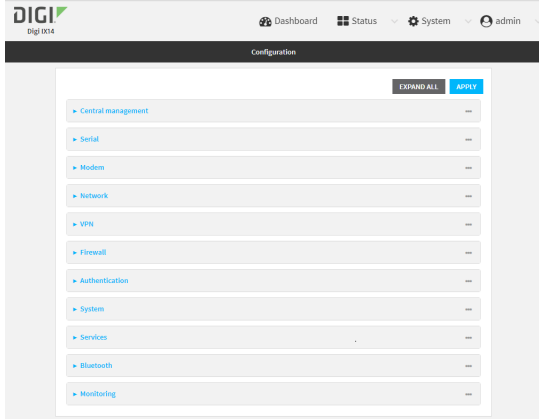

- 3. Click **Network** > **Interfaces** > **LAN** > **IPv4**.
- 4. For **Address**, change the IP address to an alternate private IP. You must also specify the subnet mask. It must have the syntax of *IPv4\_address*/*netmask*.
- 5. Click **Apply** to save the configuration and apply the change.

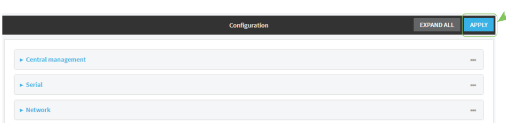

### **Command line**

1. Log into the IX14 command line as a user with full Admin access rights.

Depending on your device configuration, you may be presented with an **Access selection menu**. Type **admin** to access the Admin CLI.

2. At the command line, type **config** to enter configuration mode:

> config (config)>

3. At the config prompt, set the IP address to an alternate private IP:

```
(config)> network interface lan ipv4 address IPv4_address/netmask
(config)>
```
4. Save the configuration and apply the change:

```
(config)> save
Configuration saved.
>
```
5. Type **exit** to exit the Admin CLI.

Depending on your device configuration, you may be presented with an **Access selection menu**. Type **quit** to disconnect from the device.

# <span id="page-45-0"></span>**Change the LAN address type**

By default, the LAN interface uses a static IP address. To configure it to use a DHCP address instead:

### **WebUI**

- 1. Log into the IX14 WebUI as a user with full Admin access rights.
- 2. On the menu, click **System**. Under **Configuration**, click **Device Configuration**.

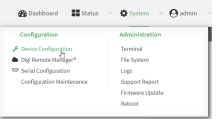

The **Configuration** window is displayed.

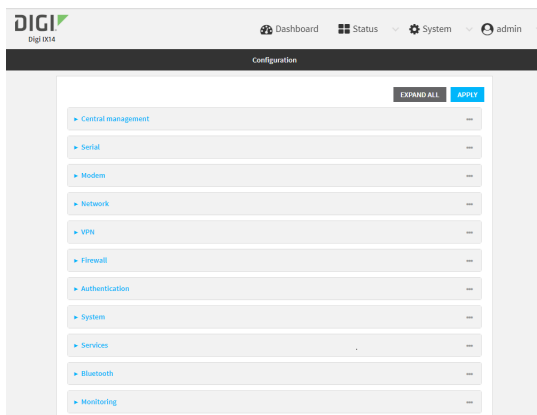

- 3. Click **Network** > **Interfaces** > **LAN** > **IPv4**.
- 4. For the **Type** option, select **DHCP address**.

5. Click **Apply** to save the configuration and apply the change.

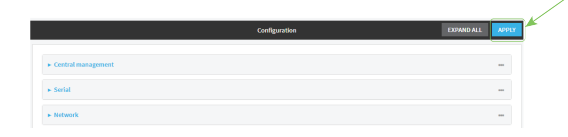

### **EEP** Command line

- 1. Log into the IX14 command line as a user with full Admin access rights. Depending on your device configuration, you may be presented with an **Access selection menu**. Type **admin** to access the Admin CLI.
- 2. At the command line, type **config** to enter configuration mode:

```
> config
(config)>
```
3. At the config prompt, set the LAN to use a DHCP address:

```
(config)> network interface lan ipv4 type dhcp
```
4. Save the configuration and apply the change:

```
(config)> save
Configuration saved.
>
```
5. Type **exit** to exit the Admin CLI.

Depending on your device configuration, you may be presented with an **Access selection menu**. Type **quit** to disconnect from the device.

# <span id="page-47-0"></span>**Configure SIM PIN**

If your cellular provider requires a SIM pin, configure the PIN for a SIM:

#### **WebUI**

- 1. Click **Configuration** > **Modem**.
- 2. Enter the PIN in the **PIN** field.
- 3. Click **Apply** to save the configuration and apply the change.

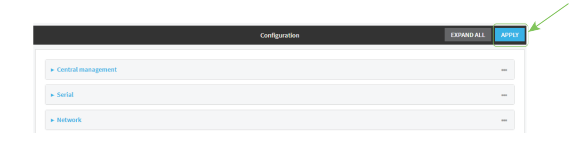

#### **Command line**

1. Log into the IX14 command line as a user with full Admin access rights.

Depending on your device configuration, you may be presented with an **Access selection menu**. Type **admin** to access the Admin CLI.

2. At the command line, type **config** to enter configuration mode:

```
> config
(config)>
```
3. At the config prompt, set the SIM PIN:

```
(config)> modem modem pin pin
(config)>
```
4. Save the configuration and apply the change:

```
(config)> save
Configuration saved.
>
```
5. Type **exit** to exit the Admin CLI.

Depending on your device configuration, you may be presented with an **Access selection menu**. Type **quit** to disconnect from the device.

# <span id="page-47-1"></span>**Configure system settings**

To configure system settings:

 **WebUI**

- 1. Log into the IX14 WebUI as a user with full Admin access rights.
- 2. On the menu, click **System**. Under **Configuration**, click **Device Configuration**.

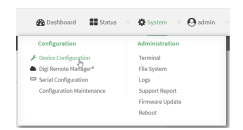

#### The **Configuration** window is displayed.

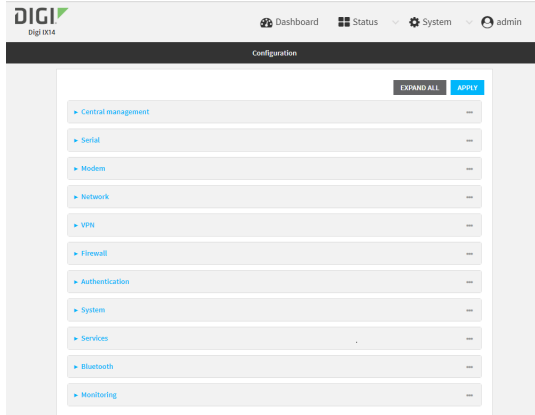

#### 3. Click **System**.

- 4. Provide the system information settings:
	- **Name:** (Optional) Enter a name for the device. The name will appear in log messages and at the command line prompt.
	- **Contact:** (Optional) Enter a contact for the device.
	- **Example 2** Location: (Optional) Enter a location for the device.
	- **Description:** (Optional) Enter a description for the device.
	- **Banner:** (Optional) Enter banner text to appear when a user logs into the device.
- 5. Expand **Scheduled tasks**:
	- **Reboot time:** (Optional) If you want to reboot the system daily, enter the time for the daily reboot.
	- <sup>n</sup> Expand **System maintenance**.
		- <sup>l</sup> **Start time/Duration window:** Enter a start time and duration window for system maintenance.
		- **Frequency:** Enter the frequency for the maintenance window.
		- **.** Select Modem firmware update to enable the update of modem firmware during the maintenance window.
- 6. If you want to add **Custom scripts**, click **+** and configure the script. See [Schedule](#page-255-0) system [maintenance](#page-255-0) tasks for more information.
- 7. Configure Time:
	- **n Time** > **Timezone:** Select the timezone for the IX14.
	- **NTP servers:** If you want to add an NTP server, click **+** and specify the URL for the server.
- 8. Configure Log options:
	- **Heartbeat interval:** Enter the minimum time between sending heartbeat status events.
	- <sup>n</sup> **Event categories:** Open the Event categories and enable/disable the event categories you want to log.
- 9. Expand **Server list** and click  $\blacklozenge$  to configure an additional syslog server.
- 10. Select **Preserve system logs** to keep the current system logs when the device is rebooted.
- 11. Click **Apply** to save the configuration and apply the change.

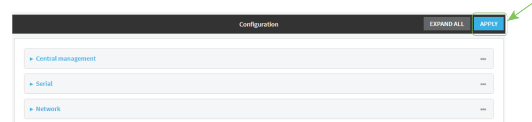

### **Command line**

1. Log into the IX14 command line as a user with full Admin access rights.

Depending on your device configuration, you may be presented with an **Access selection menu**. Type **admin** to access the Admin CLI.

2. At the command line, type **config** to enter configuration mode:

```
> config
(config)>
```
- 3. Provide the system information settings:
	- <sup>n</sup> (Optional) Set a name for the device. This name will appear in log messages and at the command prompt.

```
(config)> system name 192.168.3.1
(config)>
```
■ (Optional) Set the contact for the device:

```
(config)> system contact "Jane User"
(config)>
```
■ (Optional) Set the location for the device:

```
(config)> system location "9350 Excelsior Blvd., Suite 700, Hopkins,
MN"
(config)>
```
<sup>n</sup> (Optional) Set the banner for the device. This is displayed when users access terminal services on the device.

```
(config)> system banner "Welcome to the Digi IX14."
(config)>
```
- 4. Configure scheduled tasks:
	- Set the reboot time:

```
(config)> system schedule reboot_time time
(config)>
```
where *time* is the time of the day that the device should reboot, using the format *HH*:*MM*.

- <sup>n</sup> Schedule maintenance tasks:
	- Configure the time of day that the maintenance window should start, using the syntax *HH*:*MM*. If the start time is not set, maintenance tasks are not scheduled and will not be run.

```
(config)> system schedule maintenance from HH:MM
(config)>
```
• Configure the duration length (the amount of time that the maintenance tasks will be run). If **0** is used, all scheduled tasks will begin at the start time as defined in the previous step.

```
system schedule maintenance length num
(config)>
```
where *num* is any whole number between **0** and **24**.

• Configure the frequency that the maintenance tasks should be run:

```
system schedule maintenance frequency value
(config)>
```
where *value* is either **daily** or **weekly**. **daily** is the default.

• Configure the device to look for any updated modem firmware during the maintenance window. If updated firmware is found, it will then be installed. The device will look for updated firmware both on the local device and over the network, using either a WAN or cellular connection.

```
system schedule maintenance modem_fw_update value
(config)>
```
where *value* is either **true** or **false**. **yes** or **no**, and **1** or **0** are also allowed.

• Allow for the configuration to be updated, including by custom scripts, during the maintenance window:

```
system schedule maintenance config_check value
(config)>
```
where *value* is either **true** or **false**. **yes** or **no**, and **1** or **0** are also allowed.

- 5. If you want to add custom scripts, see Schedule system [maintenance](#page-255-0) tasks for more information.
- 6. (Optional) Set the timezone for the location of your IX14 device. The default is **UTC**.

```
(config)> system time timezone value
(config)>
```
Where *value* is the timezone using the format specified with the following command:

```
(config)> system time timezone ?
Timezone: The timezone for the location of this device. This is used to
adjust the time for log
messages. It also affects actions that occur at a specific time of day.
Format:
 Africa/Abidjan
 Africa/Accra
 Africa/Addis_Ababa
  ...
```

```
(config)>
```
7. (Optional) Add an upstream NTP server that the device will use to synchronize its time to the appropriate location in the list of NTP servers. The default setting is **time.devicecloud.com**.

```
(config)> add ntp server end time.server.com
(config)>
```
- 8. Configure log options:
	- (Optional) Set the minimum time between sending heartbeat status events.

```
(config)> system log heartbeat_interval value
(config)>
```
where *value* is any number of weeks, days, hours, minutes, or seconds, and takes the format *number*{**w|d|h|m|s**}.

For example, to set **heartbeat\_interval** to ten minutes, enter either **10m** or **600s**:

```
(config)> system log heartbeat_interval 600s
(config)>
```
The default is 30 minutes.

<sup>n</sup> (Optional) By default, all event categories are enabled for logging. To disable an event category, or to change the status interval:

**Note** Status events create periodic reports of the status of the applicable event, rather than reporting when changes occur. The status interval determines how often the status event is reported. The value of the status interval uses the format *number*{**w**|**d**|**h**|**m**|**s**}.

• Disable informational logging of arping events:

```
(config)> system log event arping info false
(config)>
```
• Disable error and informational logging of configuration updates:

```
(config)> system log event config error false
(config)> system log event config info false
(config)>
```
• Disable informational and status event logging of DHCP server events, or change the status interval for DHCP status event logging from the default of 30 minutes:

```
(config)> system log event dhcpserver info false
(config)> system log event dhcpserver status false
(config)> system log event dhcpserver status_interval value
(config)>
```
• Disable error and status event logging of firmware events, or change the status interval for firmware status event logging from the default of 30 minutes:

```
(config)> system log event firmware error false
(config)> system log event firmware status false
(config)> system log event firmware status_interval value
(config)>
```
• Disable status events related to location information, or change the status interval for location status event logging from the default of 30 minutes:

```
(config)> system log event location status false
(config)> system log event location status_interval value
(config)>
```
• Disable status events related to modem information, or change the status interval for modem status event logging from the default of 5 minutes:

```
(config)> system log event modem status false
(config)> system log event modem status_interval value
(config)>
```
• Disable error and informational logging of active recovery tests:

```
(config)> system log event netmon error false
(config)> system log event netmon info false
(config)>
```
• Disable status events related to the addresses and routes of network inferfaces, or change the status interval for network status event logging from the default of 5 minutes:

```
(config)> system log event network status false
(config)> system log event network status_interval value
(config)>
```
• Disable status events related to OpenVPN events, or change the status interval for OpenVPN status event logging from the default of 5 minutes:

```
(config)> system log event openvpn status false
(config)> system log event openvpn status_interval value
(config)>
```
• Disable informational logging of remote control commands:

```
(config)> system log event remote info false
(config)>
```
• Disable informational logging when the device restarts:

```
(config)> system log event restart info false
(config)>
```
• Disable informational logging of serial status events:

```
(config)> system log event serial info false
(config)>
```
• Disable informational logging of SMS messages:

```
(config)> system log event sms info false
(config)>
```
- Disable error or informational logging of speed test results:

```
(config)> system log event speed error false
(config)> system log event speed info false
(config)>
```
• Disable status events related to network statistics, or change the status interval for network statistics event logging from the default of 30 minutes:

```
(config)> system log event network status false
(config)> system log event network status_interval value
(config)>
```
• Disable informational logging of user access events:

(config)> system log event user info false (config)>

• Disable informational logging of Wake-On-LAN (WOL) remote control commands:

```
(config)> system log event wol info false
(config)>
```
9. To keep the current system logs when the device is rebooted:

```
(config)> system log persistent true
(config)>
```
10. (Optional) Configure additional syslog servers:

a. Add the additional syslog server:

(config)> add system log remote end (config system log remote 1)>

b. Enable the syslog server:

```
(config system log remote 1)> enable true
(config system log remote 1)>
```
c. Set the syslog server URL:

```
(config system log remote 1)> server log.server.com
(config system log remote 1)>
```
- d. Determine the types of events to be sent to this server:
	- To send error events:

(config system log remote 1)> error true (config system log remote 1)>

■ To send informational events:

(config system log remote 1)> info true (config system log remote 1)>

■ To send status events:

(config system log remote 1)> status true (config system log remote 1)>

11. Save the configuration and apply the change:

(config)> save Configuration saved. >

12. Type **exit** to exit the Admin CLI.

Depending on your device configuration, you may be presented with an **Access selection menu**. Type **quit** to disconnect from the device.

# <span id="page-54-0"></span>**Enable or disable Bluetooth service**

By default, Bluetooth service is enabled. To disable or enable Bluetooth service:

## **WebUI**

- 1. Log into the IX14 WebUI as a user with full Admin access rights.
- 2. On the menu, click **System**. Under **Configuration**, click **Device Configuration**.

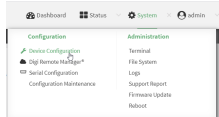

#### The **Configuration** window is displayed.

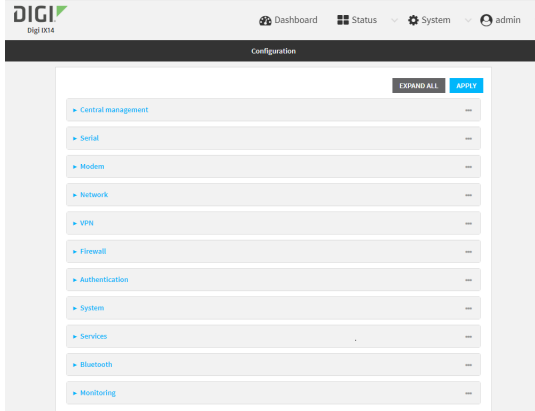

- 3. Click **Services** > **Bluetooth**.
- 4. Enable or disable the Bluetooth service as needed.
- 5. Click **Apply** to save the configuration and apply the change.

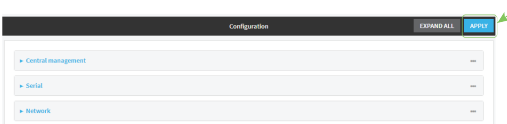

### **EEGI** Command line

1. Log into the IX14 command line as a user with full Admin access rights.

Depending on your device configuration, you may be presented with an **Access selection menu**. Type **admin** to access the Admin CLI.

2. At the command line, type **config** to enter configuration mode:

```
> config
(config)>
```
- 3. Enable or disable the Bluetooth service:
	- To enable the Bluetooth service:

```
(config)> service bluetooth enable true
(config)>
```
■ To disable the Bluetooth service:

```
(config)> service bluetooth enable false
(config)>
```
4. Save the configuration and apply the change:

```
(config)> save
Configuration saved.
\geq
```
5. Type **exit** to exit the Admin CLI.

Depending on your device configuration, you may be presented with an **Access selection menu**. Type **quit** to disconnect from the device.

**Note** You will not see the IX14 Bluetooth service listed on your smart phone or tablet.

# **Interfaces**

IX14 devices have several physical communications interfaces. These interfaces can be bridged in a Local Area Network (LAN) or assigned to a Wide Area Network (WAN). This chapter contains the following topics:

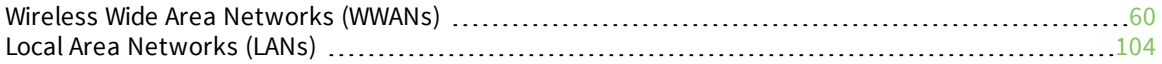

# <span id="page-59-0"></span>**Wireless Wide Area Networks (WWANs)**

A Wireless Wide Area Network (WWAN) provides connectivity to the internet or a remote network through a cellular connection. A WWAN configuration consists of the following:

- $\blacksquare$  A cellular modem.
- <sup>n</sup> Several networking parameters for the WAN, such as firewall configuration and IPv4 and IPv6 support.
- Several parameters controlling failover.

## <span id="page-59-1"></span>**Configure SureLink active recovery to detect modem failures**

Problems can occur beyond the immediate modem connection that prevent some IP traffic from reaching its destination. Normally this kind of problem does not cause the IX14 device to detect that the modem has failed, because the connection continues to work while the core problem exists somewhere else in the network.

Using Digi SureLink, you can configure the IX14 device to regularly probe connections through the modem to determine if the modem connection has failed.

#### **Required configuration items**

■ Enable SureLink.

SureLink can be enabled for both IPv4 and IPv6 configurations. By default, SureLink is enabled for IPv4 for the preconfigured **Modem** interface. It is disabled for IPv6.

When SureLink is configured for Wireless WANs, SureLink tests are only run if the cellular modem is connected and has an IP address. Use the **SIM failover** options to configure the IX14 device to automatically recover the modem in the event that it cannot obtain an IP address. See [Configure](#page-91-0) a Wireless Wide Area Network (WWAN) for details about **SIM failover**.

- The type of probe test to be performed, either:
	- Ping: Requires the hostname or IP address of the host to be pinged.
	- DNS query: You can perform a DNS query to a named DNS server, or to the DNS servers configured for the WAN.
	- HTTP or HTTPS test: Requires the URL of the host to be tested.
	- Interface status: Determines if the interface has an IP address assigned to it, that the physical link is up, and that a route is present to send traffic out of the network interface.

The preconfigured **Modem** interface is configured by default to use SureLink to both test the interface status and perform a test DNS query.

#### **Additional configuration items**

- The behavior of the IX14 device upon test failure:
	- **.** The default behavior, which is to restart the **Modem** interface.
	- Reboot the device.
- The interval between connectivity tests.
- <sup>n</sup> The number of probe attempts before the Modem interface is considered to have failed.
- <sup>n</sup> The amount of time that the device should wait for a response to a probe attempt before considering it to have failed.
- $\blacksquare$  If the type of probe test is:
	- Ping: Configure the number of bytes in the ping packet.
	- Interface status: Configure the amount of time that the interface is down before it is considered to have failed, and the amount of time it takes to make an initial connection before it is considered down.
- Additional test targets.
- <sup>n</sup> If more than one test target is configured, determine whether the interface should fail over based on the failure of one of the test targets, or all of the test targets.

To configure the IX14 device to regularly probe connections through the WWAN:

### **WebUI**

SureLink can be configured for both IPv4 and IPv6.

- 1. Log into the IX14 WebUI as a user with full Admin access rights.
- 2. On the menu, click **System**. Under **Configuration**, click **Device Configuration**.

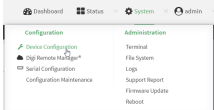

The **Configuration** window is displayed.

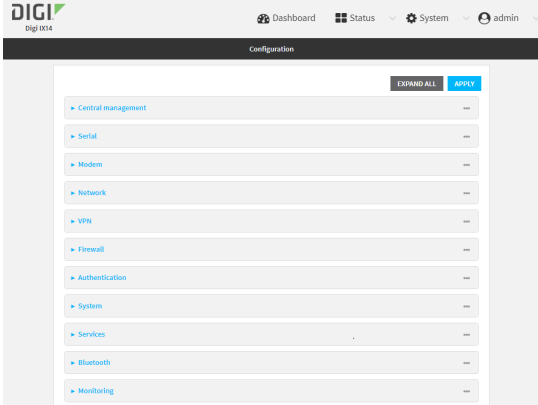

- 3. Click **Network** > **Interfaces**.
- 4. Create a new WWAN or select an existing one:
	- To create a new WWAN, see [Configure](#page-91-0) a Wireless Wide Area Network (WWAN).
	- $\blacksquare$  To edit an existing WWAN, click to expand the appropriate WWAN.

5. After creating or selecting the WWAN, click **IPv4** (or **IPv6**) > **SureLink**.

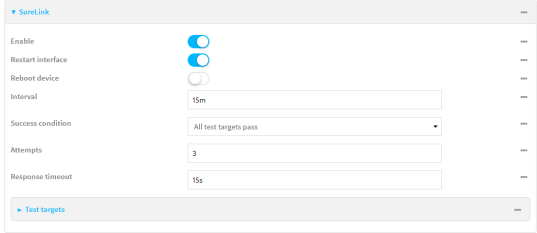

6. **Enable** SureLink.

SureLink can be enabled for both IPv4 and IPv6 configurations. By default, SureLink is enabled for IPv4 for the preconfigured WWAN (**Modem**). It is disabled for IPv6.

- 7. Click to expand **Test targets**.
- 8. For **Add Test Target**, click **+**.

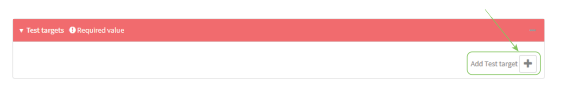

- 9. Select the **Test type**:
	- **Ping test**: Tests connectivity by sending an ICMP echo request to the hostname or IP address specified in **Ping host**. You can also optionally change the number of bytes in the **Ping payload size**.
	- **n DNS test:** Tests connectivity by sending a DNS query to the specified DNS server.
	- **HITP test:** Tests connectivity by sending an HTTP or HTTPS GET request to the URL specified in **Web servers**. The URL should take the format of **http[s]://***hostname***/ [***path***]**.
	- <sup>n</sup> **Test DNS servers configured for this interface**: Tests connectivity by sending a DNS query to the DNS servers configured for this interface.
	- **Figure 1** Test the *interface status*: The interface is considered to be down based on:
		- **.** Down time: The amount of time that the interface can be down before this test is considered to have failed.

Allowed values are any number of weeks, days, hours, minutes, or seconds, and take the format *number*{**w|d|h|m|s**}.

For example, to set **Down time** to ten minutes, enter **10m** or **600s**.

The default is 60 seconds.

**Initial connection time**: The amount of time to wait for an initial connection to the interface before this test is considered to have failed.

Allowed values are any number of weeks, days, hours, minutes, or seconds, and take the format *number*{**w|d|h|m|s**}.

For example, to set **Initial connection time** to ten minutes, enter **10m** or **600s**.

The default is 60 seconds.

10. Optional active recovery configuration parameters:

a. Change the **Interval** between connectivity tests.

Allowed values are any number of weeks, days, hours, minutes, or seconds, and take the format *number*{**w|d|h|m|s**}.

For example, to set **Interval** to ten minutes, enter **10m** or **600s**.

The default is 15 minutes.

- b. If more than one test target is configured, for **Success condition**, determine whether the interface should fail over based on the failure of one of the test targets, or all of the test targets.
- c. For **Attempts**, type the number of probe attempts before the WAN is considered to have failed.
- d. For **Response timeout**, type the amount of time that the device should wait for a response to a probe attempt before considering it to have failed.

Allowed values are any number of weeks, days, hours, minutes, or seconds, and take the format *number*{**w|d|h|m|s**}.

For example, to set **Response timeout** to ten minutes, enter **10m** or **600s**.

The default is 15 seconds.

- 11. (Optional) Repeat this procedure for IPv6.
- 12. Click **Apply** to save the configuration and apply the change.

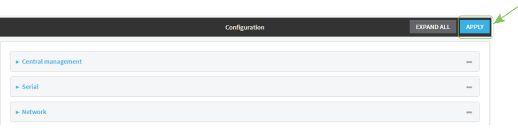

### *Email* Command line

Active recovery can be configured for both IPv4 and IPv6. These instructions are for IPv4; to configure IPv6 active recovery, replace **ipv4** in the command line with **ipv6**.

1. Log into the IX14 command line as a user with full Admin access rights.

Depending on your device configuration, you may be presented with an **Access selection menu**. Type **admin** to access the Admin CLI.

2. At the command line, type **config** to enter configuration mode:

```
> config
(config)>
```
- 3. Create a new WWAN, or edit an existing one:
	- To create a new WWAN, see [Configure](#page-91-0) a Wireless Wide Area Network (WWAN).
	- **n** To edit an existing WWAN, change to the WWAN's node in the configuration schema. For example, for a WWAN named **my\_wwan**, change to the **my\_wwan** node in the configuration schema:

```
(config)> network interface my_wwan
(config network interface my_wwan)>
```
4. Enable SureLink.

SureLink can be enabled for both IPv4 and IPv6 configurations. By default, SureLink is enabled for IPv4 for the preconfigured WWAN (modem). It is disabled for IPv6.

(config network interface my\_wwan> ipv4 surelink enable true (config network interface my\_wwan)>

5. Add a test target:

```
(config network interface my_wwan)> add ipv4 surelink target end
(config network interface my_wwan ipv4 surelink target 0)>
```
6. Set the test type:

```
(config network interface my_wwan ipv4 surelink target 0)> test value
(config network interface my_wwan ipv4 surelink target 0)>
```
where *value* is one of:

- **ping**: Tests connectivity by sending an ICMP echo request to a specified hostname or IP address.
	- Specify the hostname or IP address:

```
(config network interface my_wwan ipv4 surelink target 0)> ping_
host host
```
(config network interface my\_wwan ipv4 surelink target 0)>

• (Optional) Set the size, in bytes, of the ping packet:

```
(config network interface my_wwan ipv4 surelink target 0)> ping_
size [num]
(config network interface my_wwan ipv4 surelink target 0)>
```
- **dns:** Tests connectivity by sending a DNS query to the specified DNS server.
	- Specify the DNS server. Allowed value is the IP address of the DNS server.

```
(config network interface my_wwan ipv4 surelink target 0)> dns_
server ip_address
(config network interface my_wwan ipv4 surelink target 0)>
```
- **dns\_configured**: Tests connectivity by sending a DNS query to the DNS servers configured for this interface.
- **n ttp**: Tests connectivity by sending an HTTP or HTTPS GET request to the specified URL.
	- Specify the url:

```
(config network interface my_wwan ipv4 surelink target 0)> http_
url value
(config network interface my_wwan ipv4 surelink target 0)>
```
where *value* uses the format **http[s]://***hostname***/[***path***]**

**n interface up**: The interface is considered to be down based on the interfaces down time, and the amount of time an initial connection to the interface takes before this

test is considered to have failed.

• (Optional) Set the amount of time that the interface can be down before this test is considered to have failed:

```
(config network interface my_wwan ipv4 surelink target 0)>
interface_down_time value
(config network interface my_wwan ipv4 surelink target 0)>
```
The default is 60 seconds.

• (Optional) Set the amount of time to wait for an initial connection to the interface before this test is considered to have failed:

```
(config network interface my_wwan ipv4 surelink target 0)>
interface_timeout value
(config network interface my_wwan ipv4 surelink target 0)>
```
The default is 60 seconds.

(Optional) Repeat to add additional test targets.

- 7. Optional active recovery configuration parameters:
	- a. Move back two levels in the configuration by typing **.. ..**:

(config network interface my\_wwan ipv4 surelink target 0)> .. .. (config network interface my\_wwan ipv4 surelink>

b. To configure the device to restart the interface when its connection is considered to have failed:

(config network interface my\_wwan ipv4 surelink)> restart enable (config network interface my\_wwan ipv4 surelink>

This is useful for interfaces that may regain connectivity after restarting, such as a cellular modem.

c. To configure the device to reboot when the interface is considered to have failed:

(config network interface my\_wwan ipv4 surelink)> reboot enable (config network interface my\_wwan ipv4 surelink>

**Note** If both the **restart** and **reboot** parameters are enabled, the **reboot** parameter takes precedence.

d. Set the **Interval** between connectivity tests:

```
(config network interface my_wwan ipv4 surelink)> interval value
(config network interface my_wwan ipv4 surelink>
```
The default is 15 minutes.

e. If more than one test target is configured, determine whether the interface should fail over based on the failure of one of the test targets, or all of the test targets:

(config network interface my\_wwan ipv4 surelink)> success\_condition *value* (config network interface my\_wwan ipv4 surelink>

Where *value* is either **one** or **all**.

f. Set the number of probe attempts before the WAN is considered to have failed:

(config network interface my\_wwan ipv4 surelink)> attempts *num* (config network interface my\_wwan ipv4 surelink>

The default is **3**.

g. Set the amount of time that the device should wait for a response to a probe attempt before considering it to have failed:

(config network interface my\_wwan ipv4 surelink)> timeout *value* (config network interface my\_wwan ipv4 surelink>

The default is 15 seconds.

- 8. (Optional) Repeat this procedure for IPv6.
- 9. Save the configuration and apply the change:

```
(config network interface my_wwan ipv4 surelink)> save
Configuration saved.
>
```
10. Type **exit** to exit the Admin CLI.

Depending on your device configuration, you may be presented with an **Access selection menu**. Type **quit** to disconnect from the device.

#### **Configure the device to reboot when a failure is detected**

Using SureLink, you can configure the IX14 device to reboot when it has determined that an interface has failed.

#### **Required configuration items**

■ Enable SureLink.

SureLink can be enabled for both IPv4 and IPv6 configurations. By default, SureLink is enabled for IPv4 for the preconfigured **Modem** interface. It is disabled for IPv6.

When SureLink is configured for Wireless WANs, SureLink tests are only run if the cellular modem is connected and has an IP address. Use the **SIM failover** options to configure the IX14 device to automatically recover the modem in the event that it cannot obtain an IP address. See [Configure](#page-91-0) a Wireless Wide Area Network (WWAN) for details about **SIM failover**.

- Enable device reboot upon interface failure.
- The type of probe test to be performed, either:
	- Ping: Requires the hostname or IP address of the host to be pinged.
	- DNS query: You can perform a DNS query to a named DNS server, or to the DNS servers configured for the WAN.
	- HTTP or HTTPS test: Requires the URL of the host to be tested.

• Interface status: Determines if the interface has an IP address assigned to it, that the physical link is up, and that a route is present to send traffic out of the network interface.

#### **Additional configuration items**

■ See [Configure](#page-59-1) SureLink active recovery to detect modem failures for optional SureLink configuration parameters.

To configure the IX14 device to reboot when an interface has failed:

### $\equiv$  WebUI

SureLink can be configured for both IPv4 and IPv6.

- 1. Log into the IX14 WebUI as a user with full Admin access rights.
- 2. On the menu, click **System**. Under **Configuration**, click **Device Configuration**.

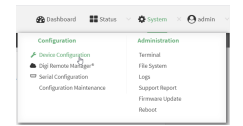

The **Configuration** window is displayed.

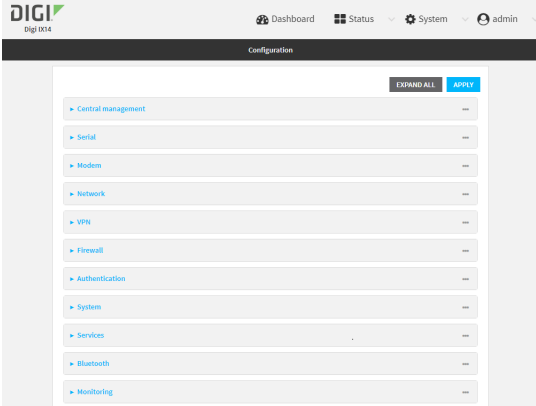

- 3. Click **Network** > **Interfaces**.
- 4. Create a new interface or select an existing one:
	- To create a new interface, see [Configure](#page-91-0) a Wireless Wide Area Network (WWAN).
	- To edit an existing interface, click to expand the appropriate interface.
- 5. After creating or selecting the interface, click **IPv4** (or **IPv6**) > **SureLink**.

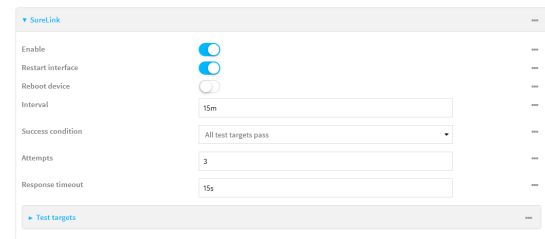

6. **Enable** SureLink.

SureLink can be enabled for both IPv4 and IPv6 configurations. By default, SureLink is enabled for IPv4 for the preconfigured WWAN (**Modem**). It is disabled for IPv6.

7. Enable **Reboot device**.

**Note** If both the **Restart interface** and **Reboot device** parameters are enabled, the **Reboot device** parameter takes precedence.

- 8. Click to expand **Test targets**.
- 9. For **Add Test Target**, click  $\textbf{+}$ .

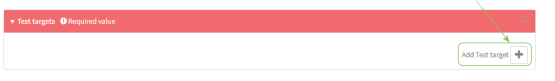

- 10. Select the **Test type**:
	- **Ping test:** Tests connectivity by sending an ICMP echo request to the hostname or IP address specified in **Ping host**. You can also optionally change the number of bytes in the **Ping payload size**.
	- <sup>n</sup> **DNS test**: Tests connectivity by sending a DNS query to the specified **DNS server**.
	- **HITP test:** Tests connectivity by sending an HTTP or HTTPS GET request to the URL specified in **Web servers**. The URL should take the format of **http[s]://***hostname***/ [***path***]**.
	- <sup>n</sup> **Test DNS servers configured for this interface**: Tests connectivity by sending a DNS query to the DNS servers configured for this interface.
	- **Figure 1** Test the *interface status*: The interface is considered to be down based on:
		- **.** Down time: The amount of time that the interface can be down before this test is considered to have failed.

Allowed values are any number of weeks, days, hours, minutes, or seconds, and take the format *number*{**w|d|h|m|s**}.

For example, to set **Down time** to ten minutes, enter **10m** or **600s**.

The default is 60 seconds.

**Initial connection time**: The amount of time to wait for an initial connection to the interface before this test is considered to have failed.

Allowed values are any number of weeks, days, hours, minutes, or seconds, and take the format *number*{**w|d|h|m|s**}.

For example, to set **Initial connection time** to ten minutes, enter **10m** or **600s**. The default is 60 seconds.

- 11. Optional active recovery configuration parameters:
	- a. Change the **Interval** between connectivity tests.

Allowed values are any number of weeks, days, hours, minutes, or seconds, and take the format *number*{**w|d|h|m|s**}.

For example, to set **Interval** to ten minutes, enter **10m** or **600s**.

The default is 15 minutes.

b. If more than one test target is configured, for **Success condition**, determine whether the interface should fail over based on the failure of one of the test targets, or all of the test targets.

- c. For **Attempts**, type the number of probe attempts before the WAN is considered to have failed.
- d. For **Response timeout**, type the amount of time that the device should wait for a response to a probe attempt before considering it to have failed. Allowed values are any number of weeks, days, hours, minutes, or seconds, and take the format *number*{**w|d|h|m|s**}.

For example, to set **Response timeout** to ten minutes, enter **10m** or **600s**.

The default is 15 seconds.

- 12. (Optional) Repeat this procedure for IPv6.
- 13. Click **Apply** to save the configuration and apply the change.

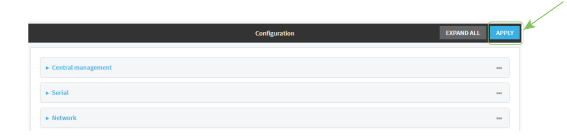

#### *Email* Command line

Active recovery can be configured for both IPv4 and IPv6. These instructions are for IPv4; to configure IPv6 active recovery, replace **ipv4** in the command line with **ipv6**.

1. Log into the IX14 command line as a user with full Admin access rights.

Depending on your device configuration, you may be presented with an **Access selection menu**. Type **admin** to access the Admin CLI.

2. At the command line, type **config** to enter configuration mode:

> config (config)>

- 3. Create a new interface, or edit an existing one:
	- **To create a new interface, see [Configure](#page-91-0) a Wireless Wide Area Network (WWAN).**
	- $\blacksquare$  To edit an existing interface, change to the interface's node in the configuration schema. For example, for a interface named **my\_wwan**, change to the **my\_wwan** node in the configuration schema:

```
(config)> network interface my_wwan
(config network interface my_wwan)>
```
4. Enable SureLink.

SureLink can be enabled for both IPv4 and IPv6 configurations. By default, SureLink is enabled for IPv4 for the preconfigured WWAN (modem). It is disabled for IPv6.

```
(config network interface my_wwan> ipv4 surelink enable true
(config network interface my_wwan)>
```
5. Set the device to reboot when the interface is considered to have failed:

```
(config network interface my_wwan ipv4 surelink)> reboot true
(config network interface my_wwan ipv4 surelink>
```
**Note** If both the **restart** and **reboot** parameters are enabled, the **reboot** parameter takes precedence.

6. Add a test target:

(config network interface my\_wwan)> add ipv4 surelink target end (config network interface my\_wwan ipv4 surelink target 0)>

7. Set the test type:

```
(config network interface my_wwan ipv4 surelink target 0)> test value
(config network interface my_wwan ipv4 surelink target 0)>
```
where *value* is one of:

- **ping**: Tests connectivity by sending an ICMP echo request to a specified hostname or IP address.
	- Specify the hostname or IP address:

```
(config network interface my_wwan ipv4 surelink target 0)> ping_
host host
(config network interface my_wwan ipv4 surelink target 0)>
```
 $\bullet$  (Optional) Set the size, in bytes, of the ping packet:

```
(config network interface my_wwan ipv4 surelink target 0)> ping_
size [num]
(config network interface my_wwan ipv4 surelink target 0)>
```
- **dns:** Tests connectivity by sending a DNS query to the specified DNS server.
	- Specify the DNS server. Allowed value is the IP address of the DNS server.

```
(config network interface my_wwan ipv4 surelink target 0)> dns_
server ip_address
(config network interface my_wwan ipv4 surelink target 0)>
```
- **dns\_configured**: Tests connectivity by sending a DNS query to the DNS servers configured for this interface.
- **n ttp**: Tests connectivity by sending an HTTP or HTTPS GET request to the specified URL.
	- Specify the url:

```
(config network interface my_wwan ipv4 surelink target 0)> http_
url value
(config network interface my_wwan ipv4 surelink target 0)>
```
where *value* uses the format **http[s]://***hostname***/[***path***]**

- **n interface\_up**: The interface is considered to be down based on the interfaces down time, and the amount of time an initial connection to the interface takes before this test is considered to have failed.
	- (Optional) Set the amount of time that the interface can be down before this test is considered to have failed:

(config network interface my\_wwan ipv4 surelink target 0)> interface\_down\_time *value* (config network interface my\_wwan ipv4 surelink target 0)>

The default is 60 seconds.

• (Optional) Set the amount of time to wait for an initial connection to the interface before this test is considered to have failed:

```
(config network interface my_wwan ipv4 surelink target 0)>
interface_timeout value
(config network interface my_wwan ipv4 surelink target 0)>
```
The default is 60 seconds.

(Optional) Repeat to add additional test targets.

- 8. Optional active recovery configuration parameters:
	- a. Move back two levels in the configuration by typing **.. ..**:

```
(config network interface my_wwan ipv4 surelink target 0)> .. ..
(config network interface my_wwan ipv4 surelink>
```
b. Set the **Interval** between connectivity tests:

```
(config network interface my_wwan ipv4 surelink)> interval value
(config network interface my_wwan ipv4 surelink>
```
The default is 15 minutes.

c. If more than one test target is configured, determine whether the interface should fail over based on the failure of one of the test targets, or all of the test targets:

```
(config network interface my_wwan ipv4 surelink)> success_condition
value
(config network interface my_wwan ipv4 surelink>
```
Where *value* is either **one** or **all**.

d. Set the number of probe attempts before the WAN is considered to have failed:

(config network interface my\_wwan ipv4 surelink)> attempts *num* (config network interface my\_wwan ipv4 surelink>

The default is **3**.

e. Set the amount of time that the device should wait for a response to a probe attempt before considering it to have failed:

```
(config network interface my_wwan ipv4 surelink)> timeout value
(config network interface my_wwan ipv4 surelink>
```
The default is 15 seconds.

9. (Optional) Repeat this procedure for IPv6.

10. Save the configuration and apply the change:

```
(config network interface my_wwan ipv4 surelink)> save
Configuration saved.
>
```
11. Type **exit** to exit the Admin CLI.

Depending on your device configuration, you may be presented with an **Access selection menu**. Type **quit** to disconnect from the device.

### **Disable SureLink**

If your device uses a private APN with no Internet access, or your device has a restricted wired WAN connection that doesn't allow DNS resolution, follow this procedure to disable the default SureLink connectivity tests. You can also disable DNS lookup or other internet activity, while retaining the SureLink interface test.

### $\equiv$  WebUI

- 1. Log into the IX14 WebUI as a user with full Admin access rights.
- 2. On the menu, click **System**. Under **Configuration**, click **Device Configuration**.

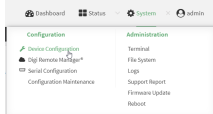

The **Configuration** window is displayed.

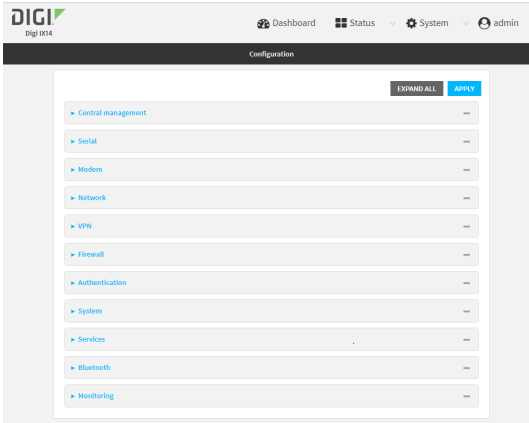

- 3. Click **Network** > **Interfaces**.
- 4. Select the appropriate WAN or WWAN on which SureLink should be disabled..
5. After selecting the WAN or WWAN, click **IPv4** > **SureLink**.

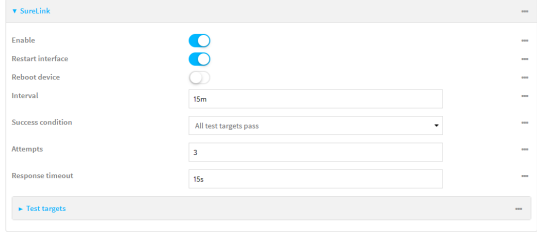

- 6. Toggle off **Enable** to disable SureLink.
- 7. Click **Apply** to save the configuration and apply the change.

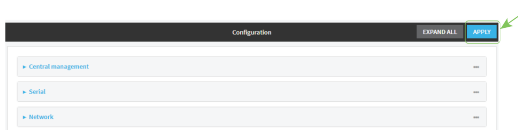

# **Command line**

1. Log into the IX14 command line as a user with full Admin access rights.

Depending on your device configuration, you may be presented with an **Access selection menu**. Type **admin** to access the Admin CLI.

2. At the command line, type **config** to enter configuration mode:

```
> config
(config)>
```
3. Change to the WAN or WWAN's node in the configuration schema. For example, to disable SureLink for the Modem interface:

```
(config)> network interface modem
(config network interface modem)>
```
4. Disable SureLink:

(config network interface modem> ipv4 surelink enable false (config network interface modem)>

5. Save the configuration and apply the change:

```
(config network interface my_wwan ipv4 surelink)> save
Configuration saved.
>
```
6. Type **exit** to exit the Admin CLI.

Depending on your device configuration, you may be presented with an **Access selection menu**. Type **quit** to disconnect from the device.

### *Disable DNS lookup*

Alternatively, you can disable DNS lookup or other internet activity for device that use a private APN with no Internet access, or that have restricted wired WAN connections that do not allow DNS

resolution, while retaining the SureLink interface test. The SureLink interface test determines if the interface has an IP address assigned to it, that the physical link is up, and that a route is present to send traffic out of the network interface.

# **WebUI**

- 1. Log into the IX14 WebUI as a user with full Admin access rights.
- 2. On the menu, click **System**. Under **Configuration**, click **Device Configuration**.

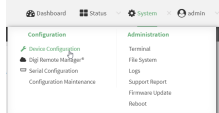

The **Configuration** window is displayed.

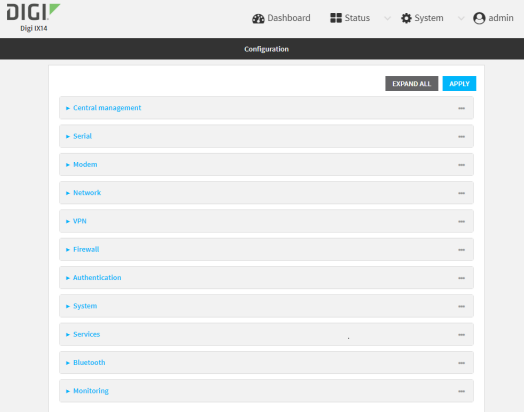

- 3. Click **Network** > **Interfaces**.
- 4. Select the appropriate WAN or WWAN on which SureLink should be disabled..
- 5. After selecting the WAN or WWAN, click **IPv4** > **SureLink**.

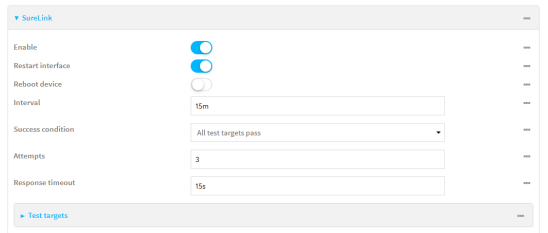

- 6. Click to expand **Test targets**.
- 7. Click to expand the second test target. This test target has its **Test type** set to **Test DNS servers configured for this interface**.

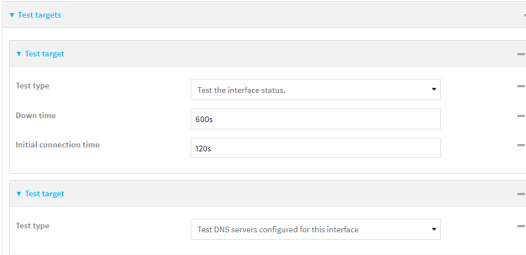

8. Click the menu icon **(...**) next to the target and select **Delete**.

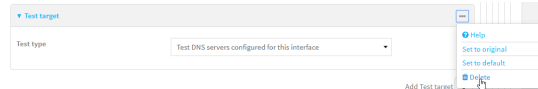

9. Click **Apply** to save the configuration and apply the change.

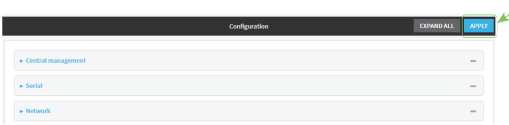

### **Command line**

1. Log into the IX14 command line as a user with full Admin access rights.

Depending on your device configuration, you may be presented with an **Access selection menu**. Type **admin** to access the Admin CLI.

2. At the command line, type **config** to enter configuration mode:

```
> config
(config)>
```
3. Change to WAN or WWAN's node in the configuration schema. For example, to disable SureLink for an interface named my\_wan:

```
(config)> network interface my_wan
(config network interface my_wan)>
```
4. Determine the index number of the target:

```
(config network interface my_wan)> show ipv4 surelink target
0
      interface_down_time 600s
      interface_timeout 120s
      test interface_up
1
      test dns_configured
(config network interface my_wan)>
```
5. Delete the target:

(config network interface my\_wan> del ipv4 surelink target 1 (config network interface my\_wan)>

6. Save the configuration and apply the change:

```
(config network interface my_wan ipv4 surelink)> save
Configuration saved.
>
```
7. Type **exit** to exit the Admin CLI.

Depending on your device configuration, you may be presented with an **Access selection menu**. Type **quit** to disconnect from the device.

### **Using cellular modems in a Wireless WAN (WWAN)**

The IX14 supports one cellular modem, named **Modem**, which is included in a preconfigured Wireless WAN, also named **Modem**.

The cellular modem can have only one active SIM slot at any one time. For example, **Modem** can have either SIM1 or SIM2 up at one time.

Typically, you configure SIM1 of the cellular modem as the primary cellular interface, and SIM2 as the backup cellular interface. In this way, if the IX14 device cannot connect to the network using SIM1, it automatically fails over to SIM2. IX14 devices automatically use the correct cellular module firmware for each carrier when switching SIMs.

### *Configure cellular modem*

Configuring the IX14's cellular modem involves configuring the following items:

#### **Required configuration items**

■ Enable the cellular modem.

The cellular modem is enabled by default.

- <sup>n</sup> Determine the SIM slot that will be used when connecting to the cellular network.
- Configure the maximum number of interfaces that can use the modem.
- <sup>n</sup> Enable carrier switching, which allows the modem to automatically match the carrier for the active SIM.

Carrier switching is enabled by default.

- Configure the access technology.
- Determine which cellular antennas to use.

#### **Additional configuration items**

<sup>n</sup> If **Active SIM slot** is set to **Any**, determine the preferred SIM slot.

In the event of a failover to a non-preferred SIM, or if manual SIM switching is used to switch to a non-preferred SIM, the modem will attempt to reconnect to the SIM in the preferred SIM slot.

To configure the modem:

 **WebUI**

- 1. Log into the IX14 WebUI as a user with full Admin access rights.
- 2. On the menu, click **System**. Under **Configuration**, click **Device Configuration**.

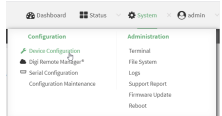

### The **Configuration** window is displayed.

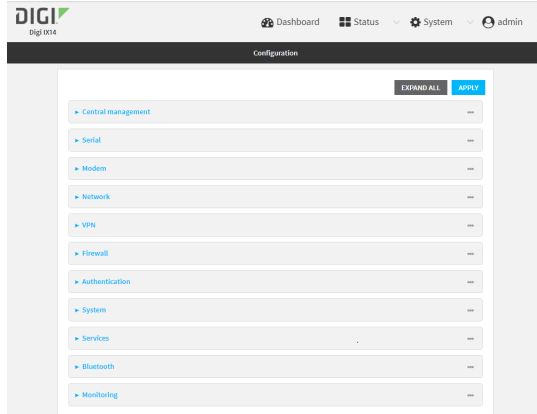

### 3. Click **Network** > **Modems** > **Modem**.

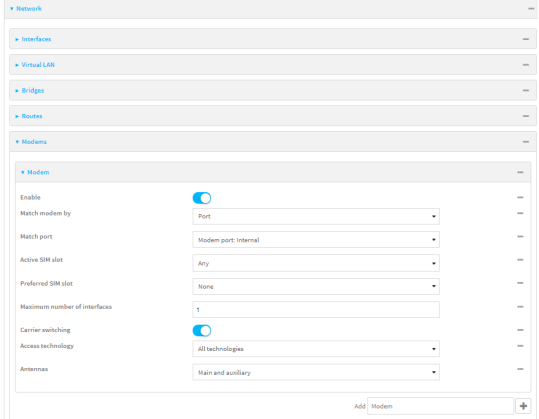

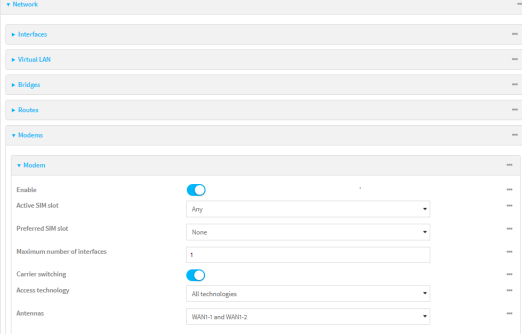

- 4. Modem are enabled by default. Click to toggle **Enable** to off to disable.
- 5. For **Active SIM slot**, select the SIM slot that should be used by the modem, or select **Any** to use any SIM slot. The default is **Any**.
- 6. If **Active SIM slot** is set to **Any**, for **Preferred SIM slot**, select the SIM slot that should be considered the preferred slot for this modem, or select **None**. In the event of a failover to a non-preferred SIM, or if manual SIM switching is used to switch to a non-preferred SIM, the modem will attempt to reconnect to the SIM in the preferred SIM slot. **None** is the default.
- 7. For Maximum number of interfaces, type the number of interfaces that can be configured to use this modem. This is used when using [dual-APN](#page-85-0) SIMs. The default is **1**.
- 8. Enable **Carrier switching** to allow the modem to automatically match the carrier for the active SIM. **Carrier switching** is enabled by default.
- 9. For **Access technology**, select the type of cellular technology that this modem should use to access the cellular network, or select **All technologies** to configure the modem to use the best available technology. The default is **All technologies**.
- 10. For **Antennas**, select whether the modem should use the main antenna, the auxiliary antenna, or both the main and auxiliary antennas.
- 11. Click **Apply** to save the configuration and apply the change.

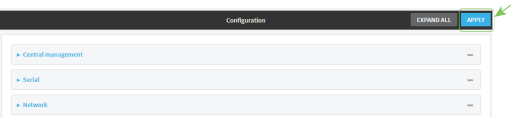

# **Command line**

1. Log into the IX14 command line as a user with full Admin access rights.

Depending on your device configuration, you may be presented with an **Access selection menu**. Type **admin** to access the Admin CLI.

2. At the command line, type **config** to enter configuration mode:

```
> config
(config)>
```
3. Modem configurations are enabled by default. To disable:

```
(config)> network modem modem enable false
(config)>
```
4. Set the SIM slot that should be used by the modem:

```
(config)> network modem modem sim_slot value
(config)>
```
where *value* is one of the following:

- **any**: Uses either SIM slot.
- **1**: Uses the first SIM slot.
- **2.** Uses the second SIM slot.

The default is **any**.

5. If **sim\_slot** is set to **any**, set the SIM slot that should be considered the preferred slot for this modem:

```
(config)> network modem modem sim_slot_preference value
(config)>
```
where *value* is one of the following:

- **none:** Does not consider either SIM slot to be the preferred slot.
- **1**: Configures the first SIM slot as the preferred SIM slot.
- **2.** Configures the second SIM slot as the preferred SIM slot.

In the event of a failover to a non-preferred SIM, or if manual SIM switching is used to switch to a non-preferred SIM, the modem will attempt to reconnect to the SIM in the preferred SIM slot. The default is **none**.

6. Set the maximum number of interfaces. This is used when using [dual-APN](#page-85-0) SIMs. The default is **1**.

```
(config)> network modem modem max_intfs int
(config)>
```
7. Carrier switching allows the modem to automatically match the carrier for the active SIM. **Carrier switching** is enabled by default. To disable:

```
(config)> network modem modem carrier_switch false
(config)>
```
8. Set the type of cellular technology that this modem should use to access the cellular network:

```
(config)> network modem modem access_tech value
(config)>
```
Available options for *value* vary depending on the modem type. To determine available options:

```
(config)> network modem modem access_tech ?
Access technology: The cellular network technology that the modem may use.
Format:
    2G3G
    4G
    4GM
    4GT
    all
Default value: all
Current value: all
(config)>
```
The default is **all**, which uses the best available technology.

9. Set whether the modem should use the main antenna, the auxiliary antenna, or both the main and auxiliary antennas:

```
(config)> network modem modem antenna value
(config)>
```
where *value* is one of the following:

- <sup>n</sup> **main**
- <sup>n</sup> **aux**
- <sup>n</sup> **both**
- 10. Save the configuration and apply the change:

```
(config)> save
Configuration saved.
>
```
11. Type **exit** to exit the Admin CLI.

Depending on your device configuration, you may be presented with an **Access selection menu**. Type **quit** to disconnect from the device.

#### <span id="page-79-0"></span>*Configure cellular modem APNs*

The IX14 device uses a preconfigured list of Access Point Names (APNs) when attempting to connect to a cellular carrier for the first time. After the device has successfully connected, it will remember the correct APN. As a result, it is generally not necessary to configure APNs. However, you can configure the system to use a specified APN.

To configure the APN:

# **WebUI**

- 1. Log into the IX14 WebUI as a user with full Admin access rights.
- 2. On the menu, click **System**. Under **Configuration**, click **Device Configuration**.

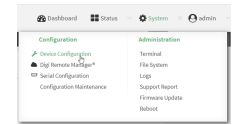

The **Configuration** window is displayed.

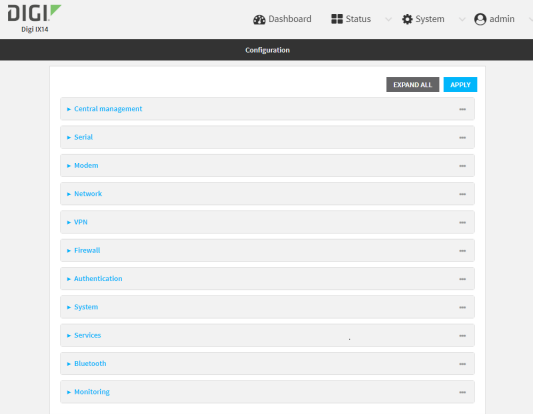

3. Click **Network** > **Interfaces** > **Modem** > **APN list** > **APN**.

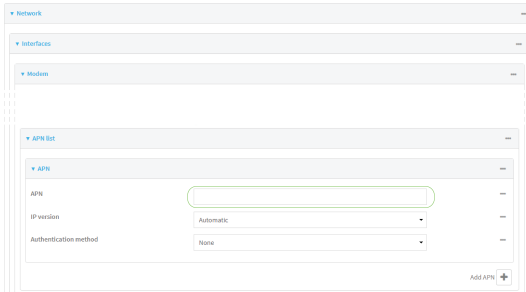

- 4. For **APN**, type the Access Point Name (APN) to be used when connecting to the cellular carrier.
- 5. (Optional) **IP version**:

For **IP version**, select one of the following:

- **Automatic: Requests both IPv4 and IPv6 address.**
- **PV4: Requests only an IPv4 address.**
- **PV6:** Requests only an IPv6 address.

The default is **Automatic**.

- 6. (Optional) **Authentication method**:
	- For **Authentication method**, select one of the following:
		- **None:** No authentication is required.
		- **Automatic**: The device will attempt to connect using CHAP first, and then PAP.
		- **CHAP:** Uses the Challenge Handshake Authentication Profile (CHAP) to authenticate.
		- **PAP:** Uses the Password Authentication Profile (PAP) to authenticate.

If **Automatic**, **CHAP**, or **PAP** is selected, enter the **Username** and **Password** required to authenticate.

The default is **None**.

- 7. To add additional APNs, for **Add APN**, click **+** and repeat the preceding instructions.
- 8. (Optional) To configure the device to bypass its preconfigured APN list and only use the configured APNs, enable **APN list only**.

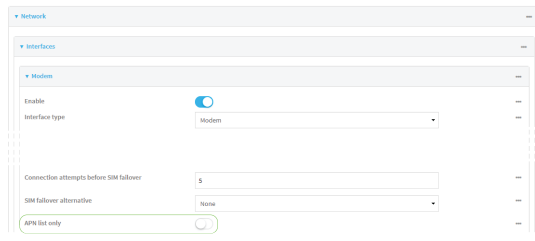

9. Click **Apply** to save the configuration and apply the change.

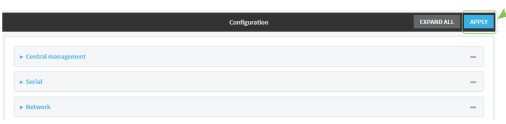

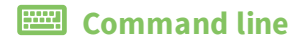

1. Log into the IX14 command line as a user with full Admin access rights.

Depending on your device configuration, you may be presented with an **Access selection menu**. Type **admin** to access the Admin CLI.

2. At the command line, type **config** to enter configuration mode:

```
> config
(config)>
```
3. At the config prompt, type:

```
(config)> network interface modem modem apn 0 apn value
(config)>
```
where *value* is the APN for the SIM card.

- 4. (Optional) To add additional APNs:
	- a. Use the **add** command to add a new APN entry. For example:

```
(config)> add network interface modem modem apn end
(config network interface modem modem apn 1)>
```
b. Set the value of the APN:

```
(config network interface modem modem apn 1)> apn value
(config network interface modem modem apn 1)>
```
where value is the APN for the SIM card.

5. (Optional) Set the IP version:

```
(config)> network interface modem modem apn 0 ip_version version
(config)>
```
where *version* is one of the following:

- **auto:** Requests both IPv4 and IPv6 address.
- **n ipv4**: Requests only an IPv4 address.
- **ipv6**: Requests only an IPv6 address.

The default is **auto**.

6. (Optional) Set the authentication method:

```
(config)> network interface modem modem apn 0 auth method
(config)>
```
where *method* is one of the following:

- **none:** No authentication is required.
- **auto:** The device will attempt to connect using CHAP first, and then PAP.
- **n chap**: Uses the Challenge Handshake Authentication Profile (CHAP) to authenticate.
- **pap**: Uses the Password Authentication Profile (PAP) to authenticate.

If **auto**, **chap**, or **pap** is selected, enter the **Username** and **Password** required to authenticate:

```
(config)> network interface modem modem apn 0 username name
(config)> network interface modem modem apn 0 password pwd
(config)>
```
The default is **none**.

7. (Optional) To configure the device to bypass its preconfigured APN list and only use the configured APNs:

```
(config)> network interface modem modem apn_lock true
(config)>
```
8. Save the configuration and apply the change:

```
(config)> save
Configuration saved.
>
```
9. Type **exit** to exit the Admin CLI.

Depending on your device configuration, you may be presented with an **Access selection menu**. Type **quit** to disconnect from the device.

### <span id="page-82-0"></span>*Show cellular status and statistics*

You can view a summary status for all cellular modems, or view detailed status and statistics for a specific modem.

### **WebUI**

- 1. Log into the IX14 WebUI as a user with Admin access.
- 2. On the menu, click **Status**.
- 3. Under **Connections**, click **Modems**.

The modem status window is displayed

### *Email* Command line

1. Log into the IX14 command line as a user with Admin access.

Depending on your device configuration, you may be presented with an **Access selection menu**. Type **admin** to access the Admin CLI.

- 2. Use the show [modem](#page-717-0) command:
	- $\blacksquare$  To view a status summary for the modem:

```
> show modem
Modem SIM Status APN Signal Strength
----- ------------- --------- --------- --------------------
modem 1 (ready) connected 1234 Good (-84 dBm)
>
```
■ To view detailed status and statistics, use the show [modem](#page-717-0) name *name* command:

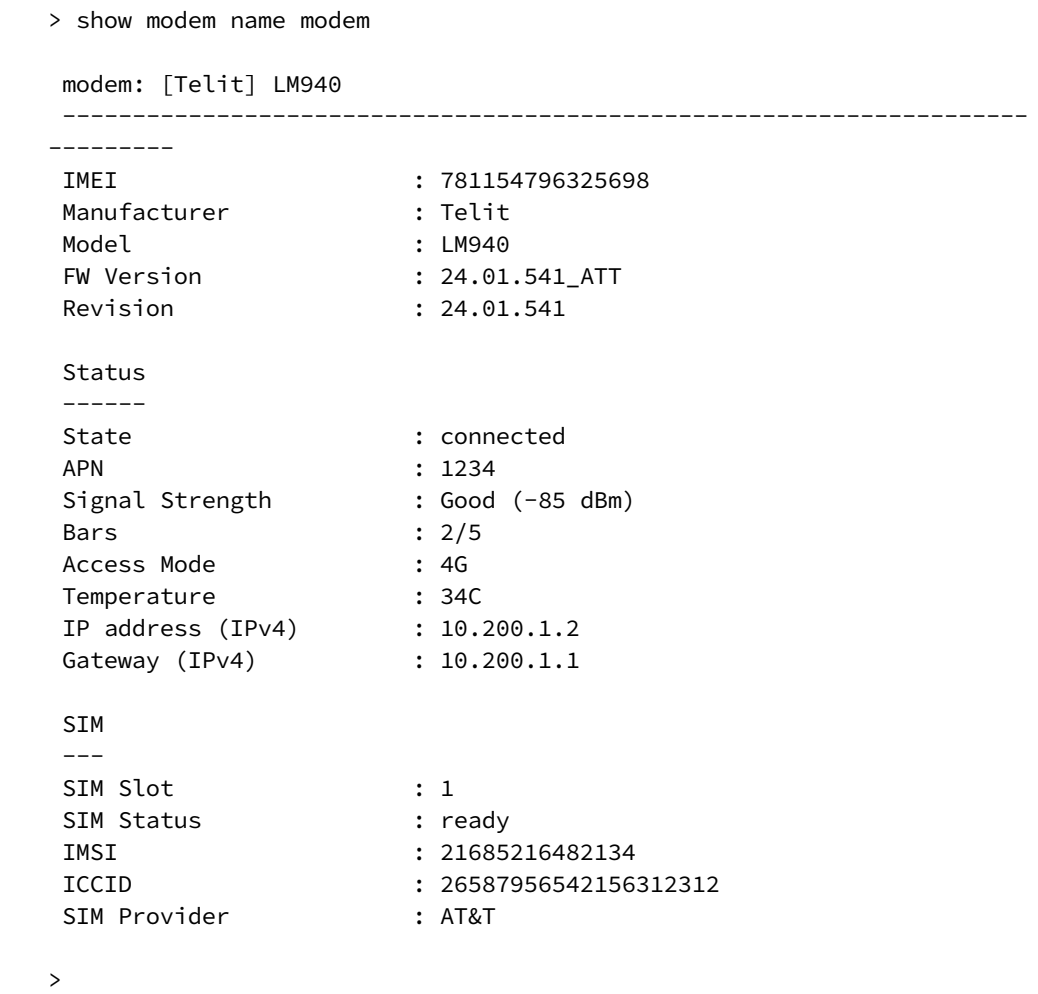

### *Unlock a SIM card*

A SIM card can be locked if a user tries to set an invalid PIN for the SIM card too many times. In addition, some cellular carriers require a SIM PIN to be added before the SIM card can be used. If the SIM card is locked, the IX14 device cannot make a cellular connection.

### **Command line**

To unlock a SIM card:

1. Log into the IX14 command line as a user with Admin access.

Depending on your device configuration, you may be presented with an **Access selection menu**. Type **admin** to access the Admin CLI.

2. At the Admin CLI prompt, use the [modem](#page-699-0) command to set a new PIN for the SIM card:

> modem puk unlock *puk\_code new\_pin modem\_name*

 $\, >$ 

For example, to unlock a SIM card in the modem named **modem** with PUK code **12345678**, and set the new SIM PIN to **1234**:

```
> modem puk unlock 12345678 1234 modem
>
```
3. Type **exit** to exit the Admin CLI.

Depending on your device configuration, you may be presented with an **Access selection menu**. Type **quit** to disconnect from the device.

**Note** If the SIM remains in a locked state after using the unlock command, contact your cellular carrier.

### *Signal strength for 4G cellular connections*

For 4G connections, the **RSRP** value determines signal strength.

- <sup>n</sup> **Excellent**: > **-90 dBm**
- <sup>n</sup> **Good**: **-90 dBm** to **-105 dBm**
- <sup>n</sup> **Fair**: **-106 dBm** to **-115 dBm**
- <sup>n</sup> **Poor**: **-116 dBm** to **-120 dBm**:
- <sup>n</sup> **No service**: **< -120 dBm**

See Show cellular status and [statistics](#page-82-0) for procedures to view this information.

#### *Signal strength for 3G and 2G cellular connections*

For 3G and 2G cellular connections, the current **RSSI** value determines signal strength.

- <sup>n</sup> **Excellent**: > **-70 dBm**
- <sup>n</sup> **Good**: **-70 dBm** to **-85 dBm**
- <sup>n</sup> **Fair**: **-86 dBm** to **-100 dBm**
- <sup>n</sup> **Poor**: **< -100 dBm** to **-109 dBm**
- <sup>n</sup> **No service**: **-110 dBm**

See Show cellular status and [statistics](#page-82-0) for procedures to view this information.

### *Tips for improving cellular signal strength*

If the signal strength LEDs or the signal quality for your device indicate **Poor** or **No service**, try the following things to improve signal strength:

- Move the IX14 device to another location.
- <sup>n</sup> Try connecting a different set of antennas, if available.
- Purchase a Digi Antenna Extender Kit:
	- Antenna [Extender](http://www.digi.com/products/models/76000954) Kit, 1m
	- **Antenna [Extender](http://www.digi.com/products/models/76000955) Kit, 3m**

### *AT command access*

To run AT commands from the IX14 command line:

*Email* Command line

1. Log into the IX14 command line as a user with Admin access.

Depending on your device configuration, you may be presented with an **Access selection menu**. Type **admin** to access the Admin CLI.

- 2. At the Admin CLI prompt, type **modem at-interactive** and press **Enter**. Type **n** if you do not want exclusive access. This allows you to send AT commands to the device while still allowing the device to connect, disconnect, and/or reconnect to the cellular network.
- 3. At the Admin CLI prompt, use the [modem](#page-699-0) command to begin an interactive AT command session:

```
> modem at-interactive
```

```
Do you want exclusive access to the modem? (y/n) [y]:
```
4. Type **n** if you do not want exclusive access. This allows you to send AT commands to the device while still allowing the device to connect, disconnect, and/or reconnect to the cellular network.

The following is an example interactive AT command:

```
> modem at-interactive
Do you want exclusive access to the modem? (y/n) [y]: n
Starting terminal access to modem AT commands.
Note that the modem is still in operation.
To quit enter '~.' ('~~.' if using an ssh client) and press ENTER
Connected
ati
Manufacturer: Sierra Wireless, Incorporated
Model: MC7455
Revision: SWI9X30C_02.24.03.00 r6978 CARMD-EV-FRMWR2 2017/03/02 13:36:45
MEID: 35907206045169
IMEI: 359072060451693
IMEI SV: 9
FSN: LQ650551070110
+GCAP: +CGSM
OK
```
5. Type **exit** to exit the Admin CLI.

Depending on your device configuration, you may be presented with an **Access selection menu**. Type **quit** to disconnect from the device.

### <span id="page-85-0"></span>*Configure dual APNs*

Some cellular carriers offer a dual APN feature that allows a SIM card to be provisioned with two separate APNs that can be used simultaneously. For example, Verizon offers this service as its Split Data Routing feature. This feature provides two separate networking paths through a single cellular modem and SIM card, and allows for configurations such as:

<sup>n</sup> Segregating public and private traffic, including policy-based routes to ensure that your internal network traffic always goes through the private connection.

- <sup>n</sup> Separation of untrusted Internet traffic from trusted internal network traffic.
- Secure connection to internal customer network without using a VPN.
- <sup>n</sup> Separate billing structures for public and private traffic.
- <sup>n</sup> Site-to-site networking, without the overhead of tunneling for each device.

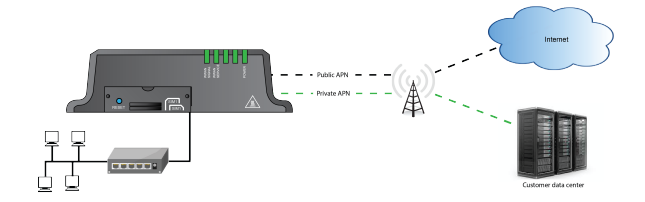

To accomplish this, we will create separate WWAN interfaces that use the same modem but use different APNs, and then use routing roles to forward traffic to the appropriate WWAN interface.

# **WebUI**

- 1. Log into the IX14 WebUI as a user with full Admin access rights.
- 2. On the menu, click **System**. Under **Configuration**, click **Device Configuration**.

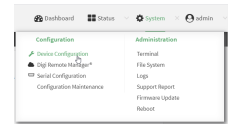

The **Configuration** window is displayed.

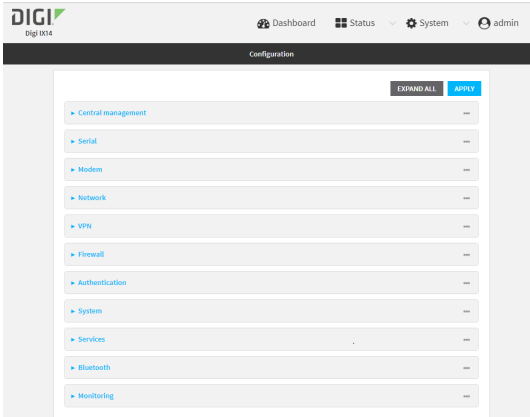

- 3. Increase the maximum number of interfaces allowed for the modem:
	- a. Click **Network** > **Modems** > **Modem**.
	- b. For **Maximum number of interfaces**, type **2**.

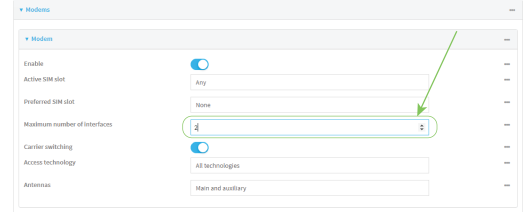

4. Create the WWAN interfaces:

In this example, we will create two interfaces named **WWAN\_Public** and **WWAN\_Private**.

- a. Click **Network** > **Interfaces**.
- b. For **Add Interface**, type **WWAN\_Public** and click .

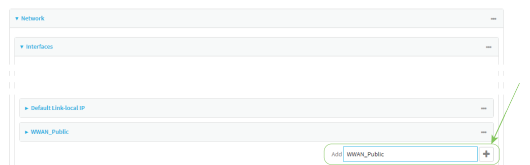

- c. For **Interface type**, select **Modem**.
- d. For **Zone**, select **External**.
- e. For **Device**, select **Modem** .
- f. (Optional): Configure the public APN. If the public APN is not configured, the IX14 will attempt to determine the APN.
	- i. Click to expand **APN list** > **APN**.
	- ii. For **APN**, type the public APN for your cellular carrier.

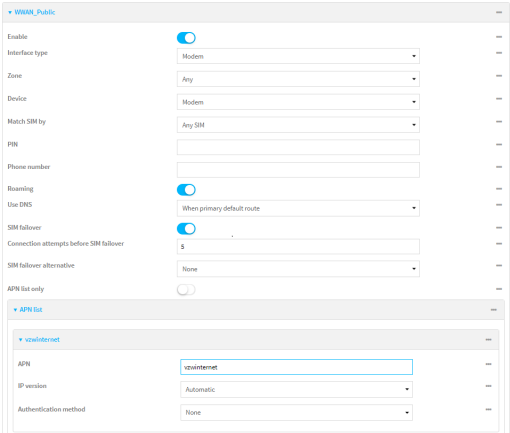

g. For **Add Interface**, type **WWAN\_Private** and click .

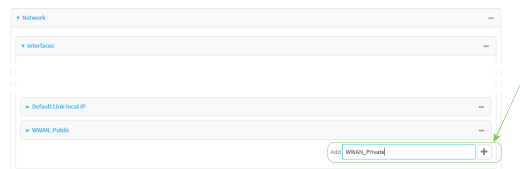

- h. For **Interface type**, select **Modem**.
- i. For **Zone**, select **External**.
- j. For **Device**, select **Modem** .

This should be the same modem selected for the **WWAN\_Public** WWAN.

- k. Enable **APN list only**.
- l. Click to expand **APN list** > **APN**.
- m. For **APN**, type the private APN provided to you by your cellular carrier.

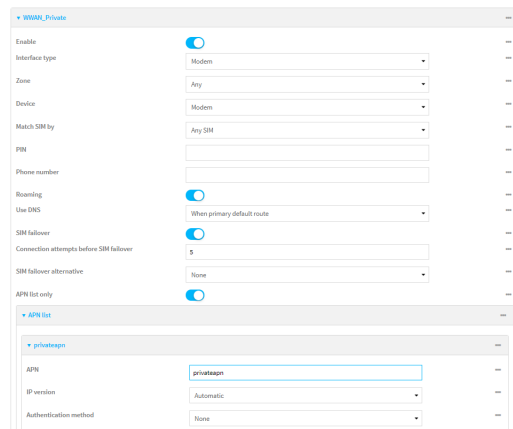

- 5. Create the routing policies. For example, to route all traffic from a device with the IP address of 192.168.2.101 through the private APN:
	- a. Click **Network** > **Routes** > **Policy-based routing**.
	- b. Click the  $\bigstar$  to add a new route policy.

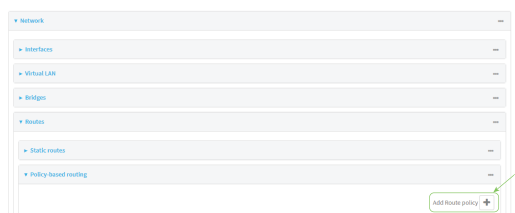

- c. For **Label**, enter **Route through private APN**.
- d. For **Interface**, select **Interface: WWAN\_Private**.
- e. Configure the source address:
	- i. Click to expand **Source address**.
	- ii. For **Type**, select **IPv4 address**.
	- iii. For **Address**, type **192.168.2.101**.
- f. Configure the destination address:
	- i. Click to expand **Destination address**.
	- ii. For **Type**, select **Interface**.
	- iii. For **Interface**, select **Interface: WWAN\_Private**.

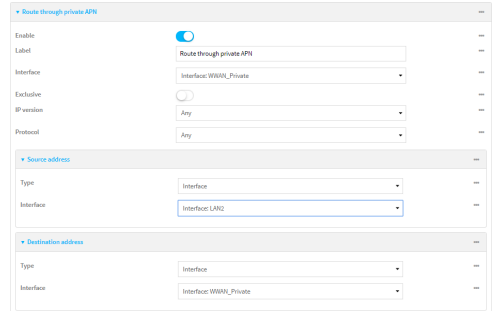

6. Click **Apply** to save the configuration and apply the change.

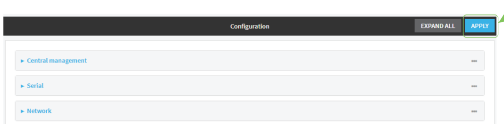

# **Command line**

1. Log into the IX14 command line as a user with full Admin access rights.

Depending on your device configuration, you may be presented with an **Access selection menu**. Type **admin** to access the Admin CLI.

2. At the command line, type **config** to enter configuration mode:

```
> config
(config)>
```
3. Set the maximum number of interfaces for the modem:

```
(config)> network modem modem max_intfs 2
(config)>
```
- 4. Create the WWAN interfaces:
	- a. Create the **WWANPublic** interface:

```
(config)> add network interface WWANPublic
(config network interface WWANPublic)>
```
b. Set the interface type to modem:

```
(config network interface WWANPublic)> type modem
(config network interface WWANPublic)>
```
c. Set the modem device:

(config network interface WWANPublic)> modem device modem (config network interface WWANPublic)>

d. (Optional): Set the public APN. If the public APN is not configured, the IX14 will attempt to determine the APN.

(config network interface WWANPublic)> modem apn *public\_apn* (config network interface WWANPublic)>

e. Use to periods (**..**) to move back one level in the configuration:

```
(config network interface WWANPublic)> ..
(config network interface)>
```
f. Create the **WWANPrivate** interface:

(config network interface)> add WWANPrivate (config network interface WWANPrivate)>

g. Set the interface type to modem:

```
(config network interface WWANPrivate)> type modem
(config network interface WWANPrivate)>
```
h. Set the modem device:

```
(config network interface WWANPrivate)> modem device modem
(config network interface WWANPrivate)>
```
i. Enable **APN list only**:

```
(config network interface WWANPrivate)> apn_lock true
(config network interface WWANPrivate)>
```
j. Set the private APN:

```
(config network interface WWANPublic)> modem apn private_apn
(config network interface WWANPublic)>
```
- 5. Create the routing policies. For example, to route all traffic from a device with the IP address of 192.168.2.101 through the private APN:
	- a. Add a new routing policy:

```
(config)> add network route policy end
(config network route policy 0)>
```
b. Set the label that will be used to identify this route policy:

```
(config network route policy 0)> label "Route through private apn"
(config network route policy 0)>
```
c. Set the interface:

```
(config network route policy 0)> interface
/network/interface/WWANPrivate
(config network route policy 0)>
```
- d. Configure the source address:
	- i. Set the source type to **address**:

(config network route policy 0)> src type address (config network route policy 0)>

ii. Set the IP address to **192.168.2.101**:

```
(config network route policy 0)> src address 192.168.2.101
(config network route policy 0)>
```
- e. Configure the destination address:
	- i. Set the type to **interface**:

(config network route policy 1)> dst type interface (config network route policy 1)>

ii. Set the interface to **WWANPrivate** :

(config network route policy 1)> interface /network/interface/WWANPrivate (config network route policy 1)>

6. Save the configuration and apply the change:

```
(config network route policy 1)> save
Configuration saved.
>
```
7. Type **exit** to exit the Admin CLI.

Depending on your device configuration, you may be presented with an **Access selection menu**. Type **quit** to disconnect from the device.

# **Configure a Wireless Wide Area Network (WWAN)**

Configuring a Wireless Wide Area Network (WWAN) involves configuring the following items:

#### **Required configuration items**

- <sup>n</sup> The interface type: **Modem**.
- **n** The firewall zone: **External**.
- $\blacksquare$  The cellular modem that is used by the WWAN.

#### **Additional configuration items**

- SIM selection for this WWAN.
- The SIM PIN.
- The SIM phone number for SMS connections.
- **Enable or disable roaming.**
- **n** DNS options.
- SIM failover configuration.
- **n** APN configuration.
- $\blacksquare$  The custom gateway/netmask.
- **n** IPv4 configuration:
	- The metric for IPv4 routes associated with the WAN.
	- The relative weight for IPv4 routes associated with the WAN.
	- The IPv4 management priority of the WAN. The active interface with the highest management priority will have its address reported as the preferred contact address for central management and direct device access.
	- The IPv4 Maximum Transmission Unit (MTU) of the WAN.
	- SureLink active recovery configuration. See [Configure](#page-59-0) SureLink active recovery to detect [modem](#page-59-0) failures for further information.
- **n** IPv6 configuration:
	- The metric for IPv6 routes associated with the WAN.
	- The relative weight for IPv6 routes associated with the WAN.
	- The IPv6 management priority of the WAN. The active interface with the highest management priority will have its address reported as the preferred contact address for central management and direct device access.
	- The IPv6 Maximum Transmission Unit (MTU) of the WAN.
	- SureLink active recovery configuration. See [Configure](#page-59-0) SureLink active recovery to detect [modem](#page-59-0) failures for further information.

# **WebUI**

- 1. Log into the IX14 WebUI as a user with full Admin access rights.
- 2. On the menu, click **System**. Under **Configuration**, click **Device Configuration**.

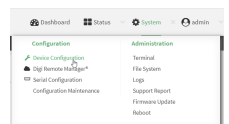

The **Configuration** window is displayed.

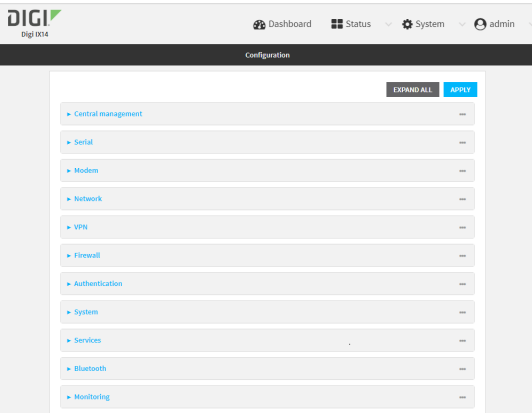

#### 3. Click **Network** > **Interfaces**.

- 4. Create the WWAN or select an existing WWAN:
	- To create a new WWAN, for **Add interface**, type a name for the WWAN and click **+**.

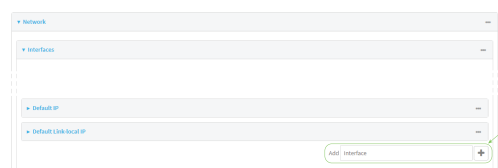

- $\blacksquare$  To edit an existing WWAN, click to expand the WWAN. New WWANs are enabled by default. To disable, click **Enable**.
- 5. For **Interface type**, select **Modem**.

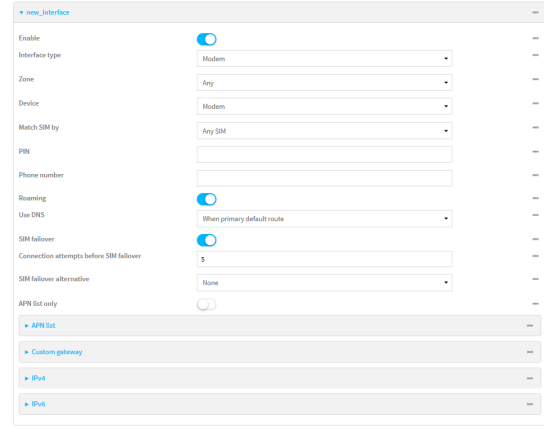

- 6. For **Zone**, select **External**.
- 7. For **Device**, select a cellular modem.
- 8. Optional WWAN configuration items:
	- a. For **Match SIM by**, select a SIM matching criteria to determine when this WWAN should be used:
		- <sup>n</sup> If **SIM slot** is selected, for **Match SIM slot**, select which SIM slot must be in active for this WWAN to be used.
- <sup>n</sup> If **Carrier** is selected, for **Match SIM carrier**, select which cellular carrier must be in active for this WWAN to be used.
- <sup>n</sup> If **PLMN identifier** is selected, for **Match PLMN identifier**, type the PLMN id that must be in active for this WWAN to be used.
- <sup>n</sup> If **IMSI** is selected, for **Match IMSI**, type the International Mobile Subscriber Identity (IMSI) that must be in active for this WWAN to be used.
- If ICCID is selected, for Match ICCID, type the unique SIM card ICCID that must be in active for this WWAN to be used.
- b. Type the **PIN** for the SIM. Leave blank if no PIN is required.
- c. Type the **Phone number** for the SIM, for SMS connections.

Normally, this should be left blank. It is only necessary to complete this field if the SIM does not have a phone number or if the phone number is incorrect.

- d. **Roaming** is enabled by default. Click to disable.
- e. For **Use DNS**:
	- **Always:** DNS will always be used for this WWAN; when multiple interfaces have the same DNS server, the interface with the lowest metric will be used for DNS requests.
	- **n** When primary default route: Only use the DNS servers provided for this WWAN when the WWAN is the primary route.
	- **Never:** Never use DNS servers for this WWAN.

The default setting is **When primary default route**.

- f. **SIM failover** is enabled by default, which means that the modem will automatically fail over from the active SIM to the next available SIM when the active SIM fails to connect. If enabled:
	- i. For **Connection attempts before SIM failover**, type the number of times that the device should attempt to connect to the active SIM before failing over to the next available SIM.
	- ii. For **SIM failover alternative**, configure how SIM failover will function if automatic SIM switching is unavailable:
		- **None:** The device will perform no alternative action if automatic SIM switching is unavailable.
		- **Reset modem:** The device will reset the modem if automatic SIM switching is unavailable.
		- **Reboot device**: The device will reboot if automatic SIM switching is unavailable.
- 9. For **APN list** and **APN list only**, the IX14 device uses a preconfigured list of Access Point Names (APNs) when attempting to connect to a cellular carrier for the first time. After the device has successfully connected, it will remember the correct APN. As a result, it is generally not necessary to configure APNs. See [Configure](#page-79-0) cellular modem APNs for further information and instructions for setting an APN.
- 10. (Optional) To configure the IP address of a custom gateway or a custom netmask:
	- a. Click **Custom gateway** to expand.
	- b. Click **Enable**.
- c. For **Gateway/Netmask**, enter the IP address and netmask of the custom gateway. To override only the gateway netmask, but not the gateway IP address, use all zeros for the IP address. For example, **0.0.0.0./32** will use the network-provided gateway, but with a /32 netmask.
- 11. Optional IPv4 configuration items:
	- a. Click **IPv4** to expand.
	- b. IPv4 support is **Enabled** by default. Click to disable.
	- c. Set the **MTU**.
	- d. See [Configure](#page-59-0) SureLink active recovery to detect modem failures for information about configuring **Active recovery**.
- 12. Optional IPv6 configuration items:
	- a. Click **IPv6** to expand.
	- b. IPv6 support is **Enabled** by default. Click to disable.
	- c. Set the **MTU**.
	- d. See [Configure](#page-59-0) SureLink active recovery to detect modem failures for information about configuring **Active recovery**.
- 1. Click **Apply** to save the configuration and apply the change.

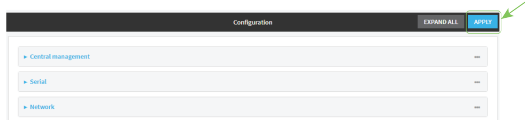

# **Command line**

1. Log into the IX14 command line as a user with full Admin access rights.

Depending on your device configuration, you may be presented with an **Access selection menu**. Type **admin** to access the Admin CLI.

2. At the command line, type **config** to enter configuration mode:

```
> config
(config)>
```
- 3. Create a new WWAN or edit an existing one:
	- **n** To create a new WWAN named **my** wwan:

```
(config)> add network interface my_wwan
(config network interface my_wwan)>
```
■ To edit an existing WWAN named **my\_wwan**, change to the my\_wwan node in the configuration schema:

```
(config)> network interface my_wwan
(config network interface my_wwan)>
```
4. Set the appropriate firewall zone:

```
(config network interface my_wwan)> zone zone
(config network interface my_wwan)>
```
See Firewall [configuration](#page-196-0) for further information.

- 5. Select a cellular modem:
	- a. Enter **modem device ?** to view available modems and the proper syntax.

```
(config network interface my_wwan)> modem device ?
Device: The modem used by this network interface.
Format:
  modem
Current value:
```
(config network interface my\_wwan)> device

b. Set the device:

```
(config network interface my_wwan)> modem device modem
(config network interface my_wwan)>
```
- 6. Optional WWAN configuration items:
	- a. Set theSIM matching criteria to determine when this WWAN should be used:

```
(config network interface my_wwan)> modem match value
(config network interface my_wwan)>
```
Where *value* is one of:

- <sup>n</sup> **any**
- <sup>n</sup> **carrier**

Set the cellular carrier must be in active for this WWAN to be used:

i. Use **?** to determine available carriers:

(config network interface my\_wwan)> modem carrier

```
Match SIM carrier: The SIM carrier match criteria. This
interface is applied when the SIM card is
provisioned from the carrier.
Format:
 AT&T
  Rogers
  Sprint
 T-Mobile
  Telstra
  Verizon
 Vodafone
  other
Default value: AT&T
```
Current value: AT&T

(config network interface my\_wwan)>

ii. Set the carrier:

```
(config network interface my_wwan)> modem carrier value
(config network interface my_wwan)>
```
<sup>n</sup> **iccid**

Set the unique SIM card ICCID that must be in active for this WWAN to be used:

```
(config network interface my_wwan)> modem iccid ICCID
(config network interface my_wwan)>
```
<sup>n</sup> **imsi**

Set the International Mobile Subscriber Identity (IMSI) that must be in active for this WWAN to be used:

```
(config network interface my_wwan)> modem imsi IMSI
(config network interface my_wwan)>
```
<sup>n</sup> **plmn\_id**

Set the PLMN id that must be in active for this WWAN to be used:

```
(config network interface my_wwan)> modem plmn_id PLMN_ID
(config network interface my_wwan)>
```
#### <sup>n</sup> **sim\_slot**

Set which SIM slot must be in active for this WWAN to be used:

```
(config network interface my_wwan)> modem sim_slot value
(config network interface my_wwan)>
```
where *value* is either **1** or **2**.

b. Set the PIN for the SIM. Leave blank if no PIN is required.

(config network interface my\_wwan)> modem pin *value* (config network interface my\_wwan)>

c. Set the phone number for the SIM, for SMS connections:

```
(config network interface my_wwan)> modem phone num
(config network interface my_wwan)>
```
Normally, this should be left blank. It is only necessary to complete this field if the SIM does not have a phone number or if the phone number is incorrect.

d. Roaming is enabled by default. To disable:

```
(config network interface my_wwan)> modem roaming false
(config network interface my_wwan)>
```
e. Configure when the WWAN's DNS servers will be used:

```
(config network interface my_wwan)> modem dns value
(config network interface my_wwan)>
```
Where *value* is one of:

- **always**: DNS will always be used for this WWAN; when multiple interfaces have the same DNS server, the interface with the lowest metric will be used for DNS requests.
- **never:** Never use DNS servers for this WWAN.
- **primary:** Only use the DNS servers provided for this WWAN when the WWAN is the primary route.

The default setting is **primary**.

f. SIM failover is enabled by default, which means that the modem will automatically fail over from the active SIM to the next available SIM when the active SIM fails to connect. To disable:

```
(config network interface my_wwan)> modem sim_failover false
(config network interface my_wwan)>
```
If enabled:

i. Set the number of times that the device should attempt to connect to the active SIM before failing over to the next available SIM:

```
(config network interface my_wwan)> modem sim_failover_retries num
(config network interface my_wwan)>
```
The default setting is **5**.

ii. Configure how SIM failover will function if automatic SIM switching is unavailable:

```
(config network interface my_wwan)> modem sim_failover_alt value
(config network interface my_wwan)>
```
where *value* is one of:

- **none**: The device will perform no alternative action if automatic SIM switching is unavailable.
- **n reset**: The device will reset the modem if automatic SIM switching is unavailable.
- **n reboot**: The device will reboot if automatic SIM switching is unavailable.
- 7. The IX14 device uses a preconfigured list of Access Point Names (APNs) when attempting to connect to a cellular carrier for the first time. After the device has successfully connected, it will remember the correct APN. As a result, it is generally not necessary to configure APNs. See [Configure](#page-79-0) cellular modem APNs for further information and instructions for setting an APN.
- 8. (Optional) To configure the IP address of a custom gateway or a custom netmask:
	- a. Enable the custom gateway:

```
(config network interface my_wwan)> modem custom_gw enable true
(config network interface my_wwan)>
```
b. Set the IP address and netmask of the custom gateway:

```
(config network interface my_wwan)> modem custom_gw gateway ip_
address/netmask
(config network interface my_wwan)> modem custom_gw
```
To override only the gateway netmask, but not the gateway IP address, use all zeros for the IP address. For example, **0.0.0.0./32** will use the network-provided gateway, but with a /32 netmask.

- 9. Optional IPv4 configuration items:
	- a. IPv4 support is enabled by default. To disable:

```
(config network interface my_wwan)> ipv4 enable false
(config network interface my_wwan)>
```
b. Set the MTU:

```
(config network interface my_wwan)> ipv4 mtu num
(config network interface my_wwan)>
```
- 1. See [Configure](#page-59-0) SureLink active recovery to detect modem failures for information about configuring active recovery.
- 10. Optional IPv6 configuration items:
	- a. Click **IPv6** to expand.
	- b. IPv6 support is enabled by default. To disable:

```
(config network interface my_wwan)> ipv6 enable false
(config network interface my_wwan)>
```
c. Set the **MTU**.

```
(config network interface my_wwan)> ipv6 mtu num
(config network interface my_wwan)>
```
- d. See [Configure](#page-59-0) SureLink active recovery to detect modem failures for information about configuring active recovery.
- 1. Save the configuration and apply the change:

```
(config)> save
Configuration saved.
>
```
2. Type **exit** to exit the Admin CLI.

Depending on your device configuration, you may be presented with an **Access selection menu**. Type **quit** to disconnect from the device.

# **Show WWAN status and statistics**

# **WebUI**

- 1. Log into the IX14 WebUI as a user with Admin access.
- 2. From the menu, click **Status**.
- 3. Under **Networking**, click **Interfaces**.

### *Email* Command line

1. Log into the IX14 command line as a user with Admin access.

Depending on your device configuration, you may be presented with an **Access selection menu**. Type **admin** to access the Admin CLI.

2. Enter the show [network](#page-718-0) command at the Admin CLI prompt:

```
> show network
Interface Proto Status Address
---------------- ----- ------- -------------------------------
defaultip IPv4 up 192.168.210.1/24
defaultlinklocal IPv4 up 169.254.100.100/16
LAN 192.168.2.1/24
LAN IPv6 up fd00:2704::1/48
loopback IPv4 up 127.0.0.1/8
modem IPv4 up 10.200.1.101/30
modem IPv6 down
>
```
3. Enter **show network interface** *name* at the Admin CLI prompt to display additional information about a specific WAN. For example, to display information about LAN, enter **show network interface** *LAN*:

```
> show network interface LAN
wan1 Interface Status
---------------------
Device : LAN
Zone : external
 IPv4 Status : up
 IPv4 Type : dhcp
IPv4 Address(es) : 10.10.10.10/24
IPv4 Gateway : 10.10.10.1
IPv4 MTU : 1500
 IPv4 Metric : 1
 IPv4 Weight : 10
IPv4 DNS Server(s) : 10.10.10.2, 10.10.10.3
IPv6 Status : up
```

```
IPv6 Type : dhcpv6
 IPv6 Address(es) : fe00:2404::240:f4ff:fe80:120/64
 IPv6 Gateway : ff80::234:f3ff:ff0e:4320
IPv6 MTU : 1500
IPv6 Metric : 1<br>IPv6 Weight : 10
IPv6 Weight
IPv6 DNS Server(s) : fd00:244::1, fe80::234:f3f4:fe0e:4320
>
```
4. Type **exit** to exit the Admin CLI.

Depending on your device configuration, you may be presented with an **Access selection menu**. Type **quit** to disconnect from the device.

# **Delete a WWAN.**

Follow this procedure to delete any WANs and WWANs that have been added to the system. You cannot delete the preconfigured WAN, **LAN**, or the preconfigured WWAN, **Modem**.

### **WebUI**

- 1. Log into the IX14 WebUI as a user with full Admin access rights.
- 2. On the menu, click **System**. Under **Configuration**, click **Device Configuration**.

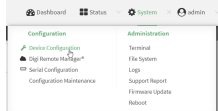

The **Configuration** window is displayed.

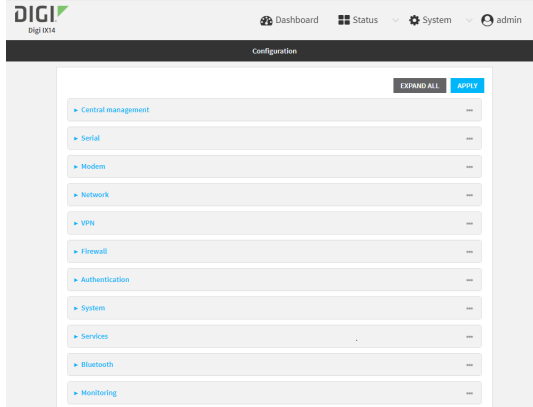

- 3. Click **Network** > **Interfaces**.
- 4. Click the menu icon (**...**) next to the name of the WAN or WWAN to be deleted and select **Delete**.

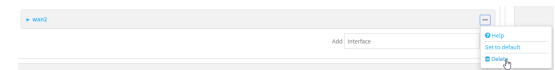

5. Click **Apply** to save the configuration and apply the change.

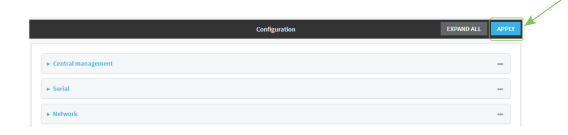

# **EEP** Command line

- 1. Log into the IX14 command line as a user with full Admin access rights. Depending on your device configuration, you may be presented with an **Access selection menu**. Type **admin** to access the Admin CLI.
- 2. At the command line, type **config** to enter configuration mode:

```
> config
(config)>
```
3. Use the **del** command to delete the WAN or WWAN. For example, to delete a WWAN named my\_ wwan:

```
(config)> del network interface my_wwan
```
4. Save the configuration and apply the change:

```
(config)> save
Configuration saved.
>
```
5. Type **exit** to exit the Admin CLI.

Depending on your device configuration, you may be presented with an **Access selection menu**. Type **quit** to disconnect from the device.

# **Local Area Networks (LANs)**

The IX14 device is preconfigured with the following Local Area Networks (LANs): You can modify configuration settings for **LAN**, and you can create new LANs. This section contains the following topics:

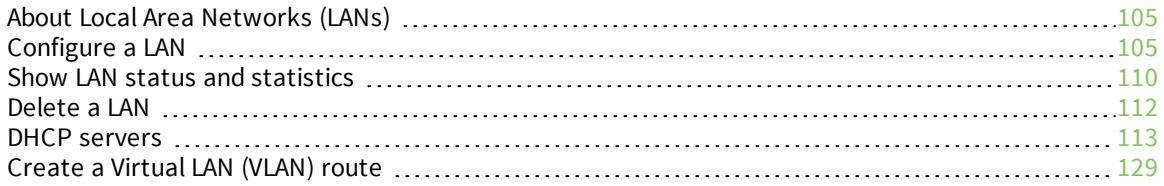

# <span id="page-104-0"></span>**About Local Area Networks (LANs)**

A Local Area Network (LAN) connects network devices together in a logical Layer-2 network.

The following diagram shows a LAN connected to the **LAN** Ethernet device. Once the LAN is configured and enabled, the devices connected to the network interfaces can communicate with each other, as demonstrated by the **ping** commands.

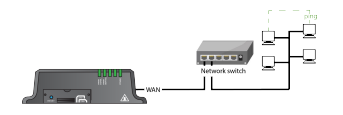

# <span id="page-104-1"></span>**Configure a LAN**

Configuring a Local Area Network (LAN) involves configuring the following items:

# *Required configuration items*

- <sup>n</sup> The interface type: either **Ethernet**, **IP Passthrough**, or **PPPoE**.
- **n** The firewall zone: **Internal**.
- $\blacksquare$  The network device that is used by the LAN.
- <sup>n</sup> The IPv4 address and subnet mask for the LAN. While it is not strictly necessary for a LAN to have an IP address, if you want to send traffic from other networks to the LAN, you must configure an IP address.

**Note** By default, **LAN** is set to an IP address of 192.168.2.1 and uses the IP subnet of 192.168.2.0/24. If the **LAN** Ethernet device is being used by a WAN with the same IP subnet, you should change the default IP address and subnet of LAN1.

# *Additional configuration items*

- Additional IPv4 configuration:
	- The metric for IPv4 routes associated with the LAN.
	- The relative weight for IPv4 routes associated with the LAN.
	- The IPv4 management priority of the LAN. The active interface with the highest management priority will have its address reported as the preferred contact address for central management and direct device access.
	- The IPv4 Maximum Transmission Unit (MTU) of the LAN.
	- IPv4 DHCP server configuration. See DHCP [servers](#page-112-0) for more information.
- **n** IPv6 configuration:
	- The metric for IPv6 routes associated with the LAN.
	- The relative weight for IPv6 routes associated with the LAN.
	- The IPv6 management priority of the LAN. The active interface with the highest management priority will have its address reported as the preferred contact address for central management and direct device access.
	- The IPv6 Maximum Transmission Unit (MTU) of the LAN.
	- The IPv6 prefix length and ID.
	- IPv6 DHCP server configuration. See DHCP [servers](#page-112-0) for more information.

■ MAC address blacklist and whitelist.

To create a new LAN or edit an existing LAN:

# **WebUI**

- 1. Log into the IX14 WebUI as a user with full Admin access rights.
- 2. On the menu, click **System**. Under **Configuration**, click **Device Configuration**.

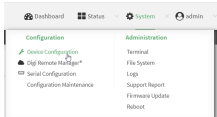

The **Configuration** window is displayed.

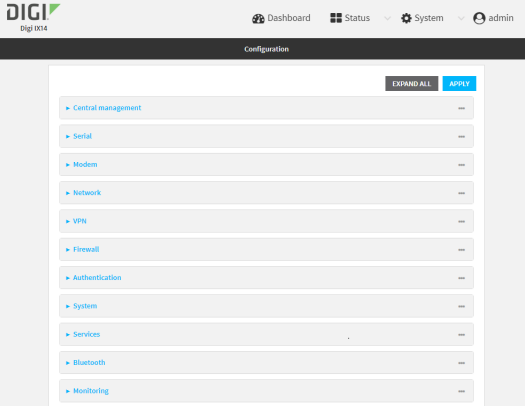

- 3. Click **Network** > **Interfaces**.
- 4. Create the LAN or select an existing LAN:
	- To create a new LAN, for **Add interface**, type a name for the LAN and click **+**.

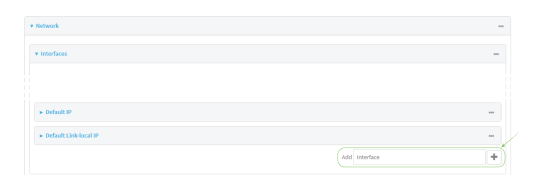

■ To edit an existing LAN, click to expand the LAN.

The Interface configuration window is displayed.

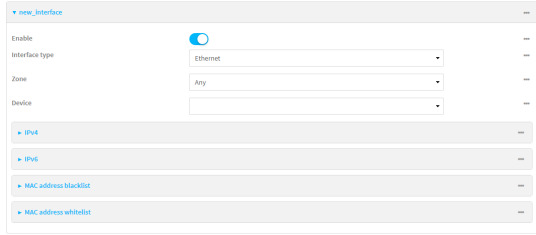

New LANs are enabled by default. To disable, click **Enable**.

- 5. For **Interface type**, leave at the default setting of **Ethernet**.
- 6. For **Zone**, select the appropriate firewall zone. See Firewall [configuration](#page-196-0) for further information.
- 7. For **Device**, select an Ethernet device.
- 8. Configure IPv4 settings:
	- a. Click to expand **IPv4**.

IPv4 support is enabled by default.

- b. For **Type**, select **Static IP address**.
- c. For **Address**, type the IP address and subnet of the LAN interface. Use the format *IPv4\_ address*/*netmask*, for example, 192.168.2.1/24.
- d. Optional IPv4 configuration items:

i. Set the **MTU**.

- e. Enable the DHCP server:
	- i. Click to expand **DHCP server**.
	- ii. Click **Enable**.

See DHCP [servers](#page-112-0) for information about configuring the DHCP server.

- 9. See [Configure](#page-125-0) DHCP relay for information about configuring **DHCP relay**.
- 10. (Optional) Configure IPv6 settings:
	- a. Click to expand **IPv6**.
	- b. **Enable** IPv6 support.
	- c. For **Type**, select **IPv6 prefix delegration**.
	- d. For **Prefix length**, type the minimum length of the prefix to assign to this LAN. If the minimum length is not available, then a longer prefix will be used.
	- e. For **Prefix ID**, type the identifier used to extend the prefix to the assigned length. Leave blank to use a random identifier.
	- f. Set the **MTU**.
- 11. (Optional) Click to expand **MAC address blacklist**.

Incoming packets will be dropped from any devices whose MAC addresses is included in the **MAC address blacklist**.

- a. Click to expand **MAC address blacklist**.
- b. For **Add MAC address**, click **+**.
- c. Type the **MAC address**.
- 12. (Optional) Click to expand **MAC address whitelist**.

If there whitelist entries are specified, incoming packets will only be accepted from the listed MAC addresses.

- a. Click to expand **MAC address whitelist**.
- b. For **Add MAC address**, click  $\textbf{+}$ .
- c. Type the **MAC address**.
- 13. Click **Apply** to save the configuration and apply the change.

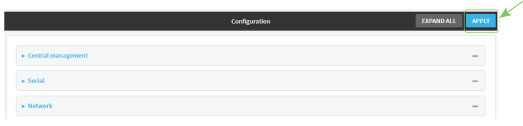

# **Command line**

1. Log into the IX14 command line as a user with full Admin access rights.

Depending on your device configuration, you may be presented with an **Access selection menu**. Type **admin** to access the Admin CLI.

2. At the command line, type **config** to enter configuration mode:

```
> config
(config)>
```
- 3. Create a new LAN or edit an existing one:
	- To create a new LAN named my\_lan:

```
(config)> add network interface my_lan
(config network interface my_lan)>
```
■ To edit an existing LAN named **my\_lan**, change to the **my\_lan** node in the configuration schema:

```
(config)> network interface my_lan
(config network interface my_lan)>
```
4. Set the appropriate firewall zone:

```
(config network interface my_lan)> zone zone
(config network interface my_lan)>
```
See Firewall [configuration](#page-196-0) for further information.

- 5. Select an Ethernet device.
	- a. Enter **device ?** to view available devices and the proper syntax.

(config network interface my\_lan)> device ?

```
Device: The network device used by this network interface.
Format:
  /network/device/lan
  /network/device/loopback
Current value:
```
(config network interface my\_lan)> device

b. Set the device for the LAN:

```
(config network interface my_lan)> device device
(config network interface my_lan)>
```
- 6. Configure IPv4 settings:
	- **n** IPv4 support is enabled by default. To disable:

```
(config network interface my_lan)> ipv4 enable false
(config network interface my_lan)>
```
<sup>n</sup> The LAN is configured by default to use a static IP address for its IPv4 configuration. To configure the LAN to be a DHCP client, rather than using a static IP addres:

```
(config network interface my_lan)> ipv4 type dhcp
(config network interface my_lan)>
```
These instructions assume that the LAN will use a static IP address for its IPv4 configuration.

a. Set the IPv4 address and subnet of the LAN interface. Use the format *IPv4\_ address*/*netmask*, for example, 192.168.2.1/24.

```
(config network interface my_lan)> ipv4 address ip_address/netmask
(config network interface my_lan)>
```
- b. Optional IPv4 configuration items:
	- i. Set the MTU:

```
(config network interface my_lan)> ipv4 mtu num
(config network interface my_lan)>
```
c. Enable the DHCP server:

(config network interface my\_lan)> ipv4 dhcp\_server enable true

See DHCP [servers](#page-112-0) for information about configuring the DHCP server.

- 7. (Optional) Configure IPv6 settings:
	- a. Enable IPv6 support:

```
(config network interface my_lan)> ipv6 enable true
(config network interface my_lan)>
```
b. Set the IPv6 type to DHCP:

```
(config network interface my_lan)> ipv6 type dhcpv6
(config network interface my_lan)>
```
c. Generally, the default settings for IPv6 support are sufficient. You can view the default IPv6 settings by using the question mark (**?**):

(config network interface my\_lan)> ipv6 ?

IPv6

```
Parameters Current Value
-----------------------------------------------------------------------
--------
```
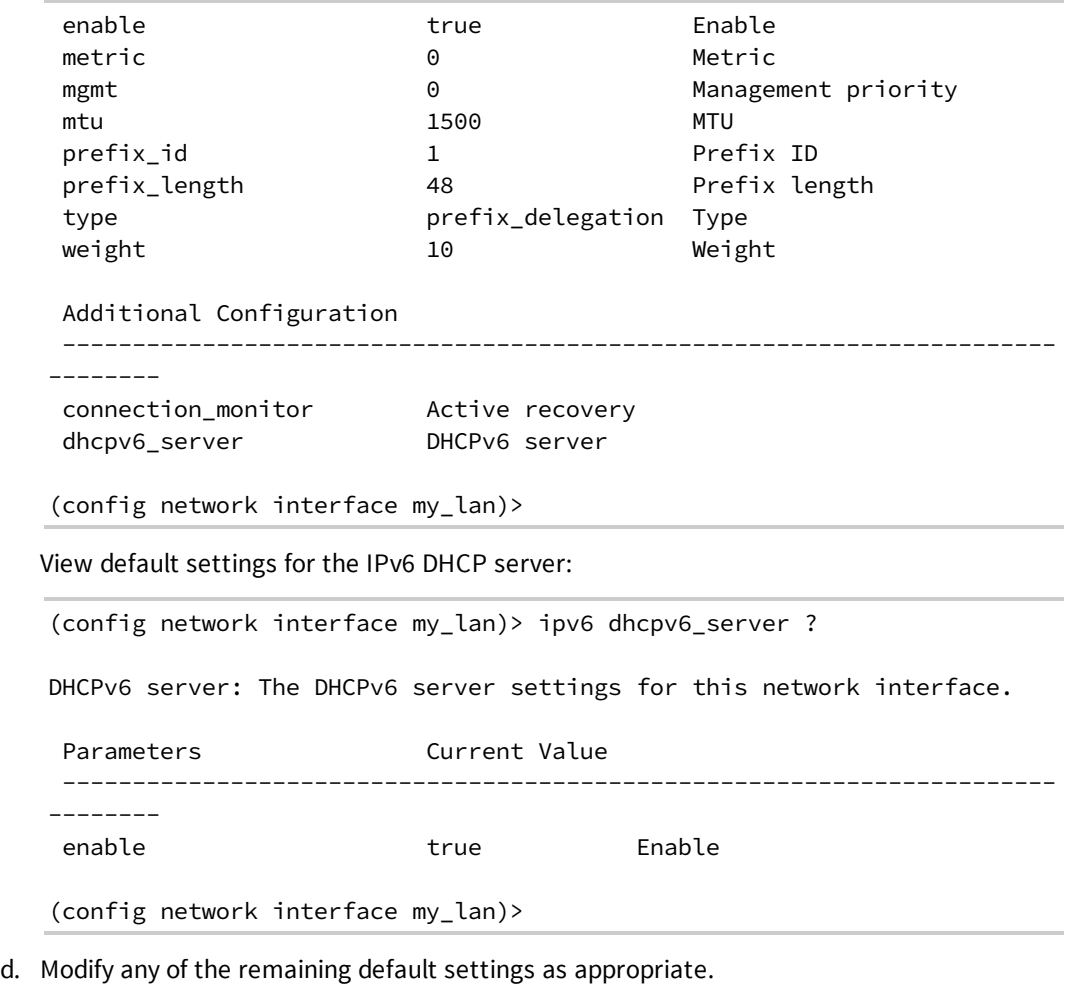

8. Save the configuration and apply the change:

```
(config network interface my_lan)> save
Configuration saved.
>
```
9. Type **exit** to exit the Admin CLI.

Depending on your device configuration, you may be presented with an **Access selection menu**. Type **quit** to disconnect from the device.

# **Show LAN status and statistics**

# **WebUI**

- 1. Log into the IX14 WebUI as a user with Admin access.
- 2. From the menu, click **Status**.
- 3. Under **Networking**, click **Interfaces**.

*Email* Command line

1. Log into the IX14 command line as a user with Admin access.

Depending on your device configuration, you may be presented with an **Access selection menu**. Type **admin** to access the Admin CLI.

2. Enter the show [network](#page-718-0) command at the Admin CLI prompt:

```
> show network
Interface Proto Status Address
---------------- ----- ------- -------------------------------
defaultip 1Pv4 up
defaultlinklocal IPv4 up
LAN IPv4 up<br>LAN IPv6 up<br>loopback IPv4 up
LAN IPv6 up fd00:2704::1/48
loopback IPv4 up 127.0.0.1/8
modem IPv4 up 10.200.1.101/30
modem IPv6 down
>
```
3. Enter **show network interface** *name* at the Admin CLI prompt to display additional information about a specific LAN. For example, to display information about LAN, enter **show network interface** *LAN*:

```
> show network interface LAN
lan1 Interface Status
---------------------
Device : LAN
Zone : internal
IPv4 Status : up
IPv4 Type : static
IPv4 Address(es) : 192.168.2.1/24
IPv4 Gateway :
IPv4 MTU : 1500
IPv4 Metric : 5
IPv4 Weight : 10
IPv4 DNS Server(s) :
IPv6 Status : up
IPv6 Type : prefix
IPv6 Address(es) : fd00:2704::1/48
IPv6 Gateway :
IPv6 MTU : 1500
IPv6 Metric : 5
IPv6 Weight : 10
IPv6 DNS Server(s) :
```
>

4. Type **exit** to exit the Admin CLI.

Depending on your device configuration, you may be presented with an **Access selection menu**. Type **quit** to disconnect from the device.

# **Delete a LAN**

Follow this procedure to delete any LANs that have been added to the system. You cannot delete the preconfigured LAN, **LAN1**.

# **WebUI**

- 1. Log into the IX14 WebUI as a user with full Admin access rights.
- 2. On the menu, click **System**. Under **Configuration**, click **Device Configuration**.

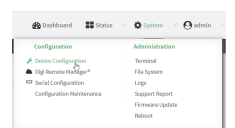

The **Configuration** window is displayed.

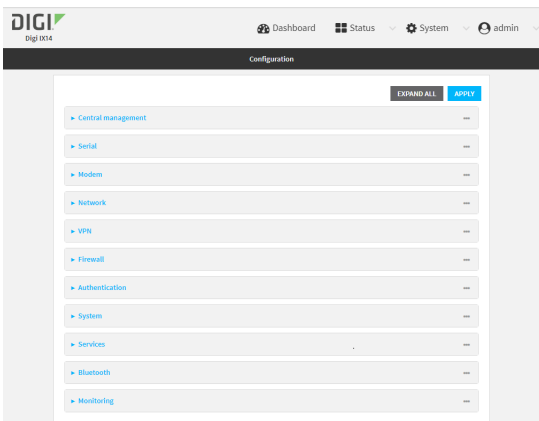

- 3. Click **Network** > **Interfaces**.
- 4. Click the menu icon (**...**) next to the name of the LAN to be deleted and select **Delete**.

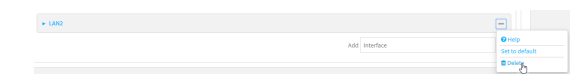

5. Click **Apply** to save the configuration and apply the change.

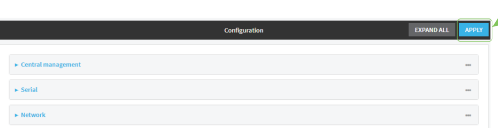

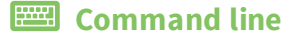

1. Log into the IX14 command line as a user with full Admin access rights.

Depending on your device configuration, you may be presented with an **Access selection menu**. Type **admin** to access the Admin CLI.

2. At the command line, type **config** to enter configuration mode:

```
> config
(config)>
```
3. Use the **del** command to delete the LAN. For example, to delete a LAN named my\_lan:

```
(config)> del network interface my_lan
```
4. Save the configuration and apply the change:

```
(config)> save
Configuration saved.
>
```
5. Type **exit** to exit the Admin CLI.

Depending on your device configuration, you may be presented with an **Access selection menu**. Type **quit** to disconnect from the device.

# <span id="page-112-0"></span>**DHCP servers**

You can enable DHCP on your IX14 device to assign IP addresses to clients, using either:

<sup>n</sup> The DHCP server for the device's local network, which assigns IP addresses to clients on the device's local network. Addresses are assigned from a specified pool of IP addresses. For a local network, the device uses the DHCP server that has the IP address pool in the same IP subnet as the local network.

When a host receives an IP configuration, the configuration is valid for a particular amount of time, known as the lease time. After this lease time expires, the configuration must be renewed. The host renews the lease time automatically.

<sup>n</sup> A DHCP relay server, which forwards DHCP requests from clients to a DHCP server that is running on a separate device.

#### <span id="page-112-1"></span>*Configure a DHCP server*

**Note** These instructions assume you are configuring the device to use its local DHCP server. For instructions about configuring the device to use a DHCP relay server, see [Configure](#page-125-0) DHCP relay.

#### *Required configuration items*

**n** Enable the DHCP server.

#### *Additional configuration items*

- <sup>n</sup> The lease address pool: the range of IP addresses issued by the DHCP server to clients.
- Lease time: The length, in minutes, of the leases issued by the DHCP server.
- The Maximum Transmission Units (MTU).
- $\blacksquare$  The domain name suffix appended to host names.
- The IP gateway address given to clients.
- <sup>n</sup> The IP addresses of the preferred and alternate Domain Name Server (DNS), NTP servers, and WINS severs that are given to clients.
- **n** The TFTP server name.
- <sup>n</sup> The filepath and name of the bootfile on the TFTP server.
- Custom DHCP options. See [Configure](#page-122-0) DHCP options for information about custom DHCP options.
- **n** Static leases. See Map static IP [addresses](#page-117-0) to hosts for information about static leases.

# **WebUI**

- 1. Log into the IX14 WebUI as a user with full Admin access rights.
- 2. On the menu, click **System**. Under **Configuration**, click **Device Configuration**.

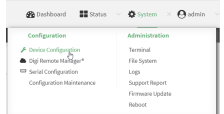

The **Configuration** window is displayed.

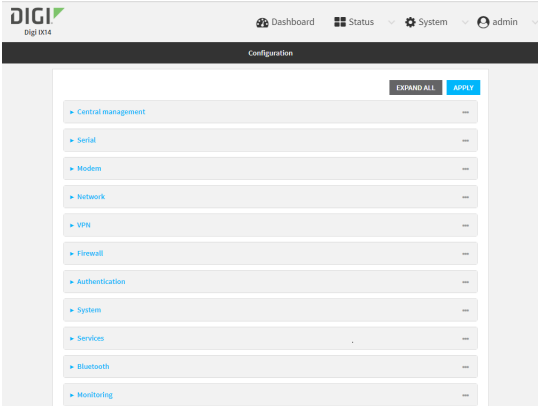

- 3. Click **Network** > **Interfaces**.
- 4. Click to expand an existing LAN, or create a new LAN. See [Configure](#page-104-0) a LAN.
- 5. Click to expand **IPv4** > **DHCP server**.
- 6. **Enable** the DHCP server.
- 7. (Optional) For **Lease time**, type the amount of time that a DHCP lease is valid.

Allowed values are any number of weeks, days, hours, minutes, or seconds, and take the format *number*{**w|d|h|m|s**}.

For example, to set **Lease time** to ten minutes, enter **10m** or **600s**.

The default is 12 hours.

8. (Optional) For **Lease range start** and **Lease range end**, type the lowest and highest IP address that the DHCP server will assign to a client. This value represents the low order byte of the address (the final triplet in an IPv4 address, for example, 192.168.2.**xxx**). The remainder of the IP address will be based on the LAN's static IP address as defined in the **Address** field.

Allowed values are between **1** and **254**, and the default is **100** for **Lease range start** and **250** for **Lease range end**.

- 9. Optional DHCP server settings:
	- a. Click to expand **Advanced settings**.
	- b. For **Gateway**, select either:
		- **None:** No gateway is broadcast by the DHCP server. Client destinations must be resolvable without a gateway.
		- **Automatic:** Broadcasts the IX14 device's gateway.
		- **Example 1** Custom: Allows you to identify the IP address of a Custom gateway to be broadcast.

The default is **Automatic**.

- c. For **MTU**,
	- **None:** An MTU of length **0** is broadcast. This is not recommended.
	- **Automatic:** No MTU is broadcast and clients will determine their own MTU.
	- **Custom:** Allows you to identify a **Custom MTU** to be broadcast.

The default is **Automatic**.

- d. For **Domain name suffix**, type the domain name that should be appended to host names.
- e. For **Primary** and **Secondary DNS**, **Primary** and **Secondary NTP server**, and **Primary** and **Secondary WINS server**, select either:
	- **None:** No server is broadcast.
	- **Automatic:** Broadcasts the IX14 device's server.
	- **Custom:** Allows you to identify the IP address of the server.
- f. For **Bootfile name**, type the relative path and file name of the bootfile on the TFTP server.
- g. For **TFTP server** name, type the IP address or host name of the TFTP server.
- 10. See [Configure](#page-122-0) DHCP options for information about **Custom DHCP options**.
- 11. See Map static IP [addresses](#page-117-0) to hosts for information about **Static leases**.
- 12. Click **Apply** to save the configuration and apply the change.

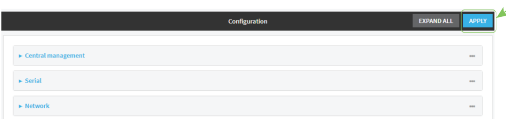

## *Email* Command line

1. Log into the IX14 command line as a user with full Admin access rights.

Depending on your device configuration, you may be presented with an **Access selection menu**. Type **admin** to access the Admin CLI.

2. At the command line, type **config** to enter configuration mode:

> config (config)> 3. Enable the DHCP server for an existing LAN. For example, to enable the DHCP server for a LAN named **my\_lan**:

```
(config)> network interface my_lan ipv4 dhcp_server enable true
(config)>
```
See [Configure](#page-104-0) a LAN for information about creating a LAN.

4. (Optional) Set the amount of time that a DHCP lease is valid:

```
(config)> network interface my_lan ipv4 dhcp_server lease_time value
(config)>
```
where *value* is any number of weeks, days, hours, minutes, or seconds, and takes the format *number*{**w|d|h|m|s**}.

For example, to set **network interface my\_lan ipv4 dhcp\_server lease\_time** to ten minutes, enter either **10m** or **600s**:

```
(config)> network interface my_lan ipv4 dhcp_server lease_time 600s
(config)>
```
5. (Optional) Set the lowest IP address that the DHCP server will assign to a client. This value represents the low order byte of the address (the final triplet in an IPv4 address, for example, 192.168.2.**xxx**). The remainder of the IP address will be based on the LAN's static IP address as defined in the **address** parameter.

```
(config)> network interface my_lan ipv4 dhcp_server lease_start num
(config)>
```
Allowed values are between **1** and **254**, and the default is **100**.

6. (Optional) Set the highest IP address that the DHCP server will assign to a client:

```
(config)> network interface my_lan ipv4 dhcp_server lease_end num
(config)>
```
Allowed values are between **1** and **254**, and the default is **250**.

- 7. Optional DHCP server settings:
	- a. Click to expand **Advanced settings**.
	- b. Determine how the DHCP server should broadcast the gateway server:

```
(config)> network interface my_lan ipv4 dhcp_server advanced gateway
value
(config)>
```
where **value** is one of:

- **n none**: No gateway is broadcast by the DHCP server. Client destinations must be resolvable without a gateway.
- **auto**: Broadcasts the IX14 device's gateway.

**Exam**: Allows you to identify the IP address of a custom gateway to be broadcast:

```
(config)> network interface my_lan ipv4 dhcp_server advanced
gateway_custom ip_address
(config)>
```
The default is **auto**.

c. Determine how the DHCP server should broadcast the the MTU:

```
(config)> network interface my_lan ipv4 dhcp_server advanced mtu value
(config)>
```
where **value** is one of:

- **none:** An MTU of length **0** is broadcast. This is not recommended.
- **auto**: No MTU is broadcast and clients will determine their own MTU.
- **E** custom: Allows you to identify a custom MTU to be broadcast:

```
(config)> network interface my_lan ipv4 dhcp_server advanced mtu_
custom mtu
(config)>
```
The default is **auto**.

d. Set the domain name that should be appended to host names:

```
(config)> network interface my_lan ipv4 dhcp_server advanced domain_
suffix name
(config)>
```
e. Set the IP address or host name of the primary and secondary DNS, the primary and secondary NTP server, and the primary and secondary WINS servers:

```
(config)> network interface my_lan ipv4 dhcp_server advanced primary_dns
value
(config)> network interface my_lan ipv4 dhcp_server advanced secondary_
dns value
(config)> network interface my_lan ipv4 dhcp_server advanced primary_ntp
value
(config)> network interface my_lan ipv4 dhcp_server advanced secondary_
ntp value
(config)> network interface my_lan ipv4 dhcp_server advanced primary_
wins value
(config)> network interface my_lan ipv4 dhcp_server advanced secondary_
wins value
(config)>
```
where **value** is one of:

- **none:** No server is broadcast.
- **auto:** Broadcasts the IX14 device's server.

**Exercise 2** custom: Allows you to identify the IP address of the server. For example:

```
(config)> network interface my_lan ipv4 dhcp_server advanced
primary_dns_custom ip_address
(config)>
```
The default is **auto**.

f. Set the IP address or host name of the TFTP server:

```
(config)> network interface my_lan ipv4 dhcp_server advanced nftp_server
ip_address
(config)>
```
g. Set the relative path and file name of the bootfile on the TFTP server:

```
(config)> network interface my_lan ipv4 dhcp_server advanced bootfile
filename
(config)>
```
- 8. See [Configure](#page-122-0) DHCP options for information about custom DHCP options.
- 9. See Map static IP [addresses](#page-117-0) to hosts for information about static leases.
- 10. Save the configuration and apply the change:

```
(config network interface my_lan ipv4 dhcp_server advanced static_lease 0)>
save
Configuration saved.
>
```
11. Type **exit** to exit the Admin CLI.

Depending on your device configuration, you may be presented with an **Access selection menu**. Type **quit** to disconnect from the device.

## <span id="page-117-0"></span>*Map static IP addresses to hosts*

You can configure the DHCP server to assign static IP addresses to specific hosts.

#### *Required configuration items*

- $\blacksquare$  IP address that will be mapped to the device.
- MAC address of the device.

#### *Additional configuration items*

 $\blacksquare$  A label for this instance of the static lease.

To map static IP addresses:

 **WebUI**

- 1. Log into the IX14 WebUI as a user with full Admin access rights.
- 2. On the menu, click **System**. Under **Configuration**, click **Device Configuration**.

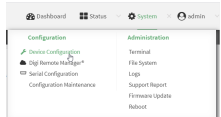

#### The **Configuration** window is displayed.

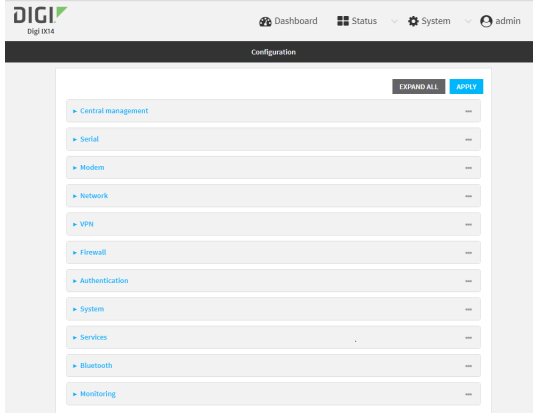

- 3. Click **Network** > **Interfaces**.
- 4. Click to expand an existing LAN, or create a new LAN. See [Configure](#page-104-0) a LAN.
- 5. Click to expand **IPv4** > **DHCP server** > **Advanced settings** > **Static leases**.
- 6. For **Add Static lease**, click .
- 7. Type the **MAC address** of the device associated with this static lease.
- 8. Type the **IP address** for the static lease.

**Note** The IP address here should be outside of the DHCP server's configured lease range. See [Configure](#page-112-1) a DHCP server for further information about the lease range.

- 9. (Optional) For **Hostname**, type a label for the static lease. This does not have to be the device's actual hostname.
- 10. Repeat for each additional DHCP static lease.
- 11. Click **Apply** to save the configuration and apply the change.

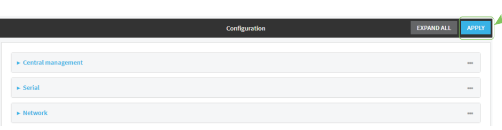

# **Command line**

1. Log into the IX14 command line as a user with full Admin access rights.

Depending on your device configuration, you may be presented with an **Access selection menu**. Type **admin** to access the Admin CLI.

2. At the command line, type **config** to enter configuration mode:

```
> config
(config)>
```
3. Add a static lease to the DHCP server configuration for an existing LAN. For example, to add static lease to a LAN named **my\_lan**:

```
(config)> add network interface my_lan ipv4 dhcp_server advanced static_
lease end
(config network interface my_lan ipv4 dhcp_server advanced static_lease 0)>
```
See [Configure](#page-104-0) a LAN for information about creating a LAN.

4. Set the MAC address of the device associated with this static lease, using the colon-separated format:

```
(config network interface my_lan ipv4 dhcp_server advanced static_lease 0)>
mac 00:40:D0:13:35:36
(config network interface my_lan ipv4 dhcp_server advanced static_lease 0)>
```
5. Set the IP address for the static lease:

(config network interface my\_lan ipv4 dhcp\_server advanced static\_lease 0)> ip 10.01.01.10 (network interface my\_lan ipv4 dhcp\_server advanced static\_lease 0)>

**Note** The IP address here should be outside of the DHCP server's configured lease range. See [Configure](#page-112-1) a DHCP server for further information about the lease range.

6. (Optional) Set a label for this static lease:

```
(config network interface my_lan ipv4 dhcp_server advanced static_lease 0)>
name label
(config network interface my_lan ipv4 dhcp_server advanced static_lease 0)>
```
7. Save the configuration and apply the change:

```
(config network interface my_lan ipv4 dhcp_server advanced static_lease 0)>
save
Configuration saved.
>
```
8. Type **exit** to exit the Admin CLI.

Depending on your device configuration, you may be presented with an **Access selection menu**. Type **quit** to disconnect from the device.

#### *Show current static IP mapping*

To view your current static IP mapping:

 **WebUI**

- 1. Log into the IX14 WebUI as a user with Admin access.
- 2. On the main menu, click **Status**
- 3. Under **Networking**, click **DHCP Leases**.

## **Example 20** Command line

1. Log into the IX14 command line as a user with full Admin access rights.

Depending on your device configuration, you may be presented with an **Access selection menu**. Type **admin** to access the Admin CLI.

2. At the command line, type **config** to enter configuration mode:

> config (config)>

3. Show the static lease configuration. For example, to show the static leases for a lan named **my\_lan**:

```
(config)> show network interface my_lan ipv4 dhcp_server advanced static_
lease
0
   ip 192.168.2.10
   mac BF:C3:46:24:0E:D9
   no name
1
   ip 192.168.2.11
   mac E3:C1:1F:65:C3:0E
   no name
(config)>
```
4. Type **cancel** to exit configuration mode:

```
(config)> cancel
>
```
5. Type exit to exit the Admin CLI.

Depending on your device configuration, you may be presented with an **Access selection menu**. Type **quit** to disconnect from the device.

## *Delete static IP mapping entries*

To delete a static IP entry:

# **WebUI**

- 1. Log into the IX14 WebUI as a user with full Admin access rights.
- 2. On the menu, click **System**. Under **Configuration**, click **Device Configuration**.

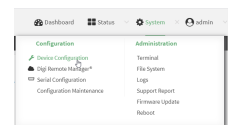

#### The **Configuration** window is displayed.

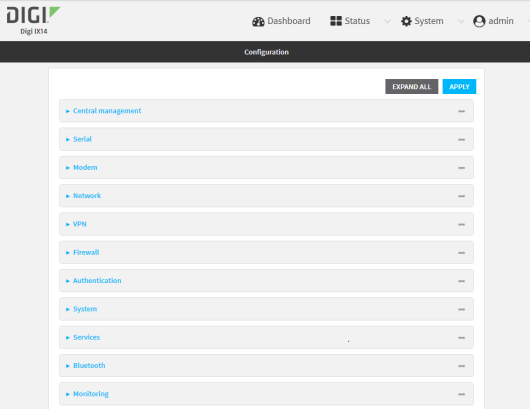

- 3. Click **Network** > **Interfaces**.
- 4. Click to expand an existing LAN.
- 5. Click to expand **IPv4** > **DHCP server** > **Advanced settings** > **Static leases**.
- 6. Click the menu icon (**...**) next to the name of the static lease to be deleted and select **Delete**.

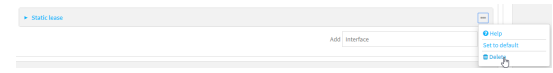

7. Click **Apply** to save the configuration and apply the change.

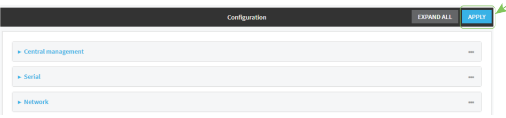

## **EEE** Command line

1. Log into the IX14 command line as a user with full Admin access rights.

Depending on your device configuration, you may be presented with an **Access selection menu**. Type **admin** to access the Admin CLI.

2. At the command line, type **config** to enter configuration mode:

> config (config)>

3. Show the static lease configuration. For example, to show the static leases for a lan named **my\_lan**:

```
(config)> show network interface my_lan ipv4 dhcp_server advanced static_
lease
0
   ip 192.168.2.10
   mac BF:C3:46:24:0E:D9
   no name
1
```

```
ip 192.168.2.11
    mac E3:C1:1F:65:C3:0E
    no name
(config)>
```
4. Use the **del** *index\_number* command to delete a static lease. For example, to delete the static lease for the device listed in the above output with a mac address of BF:C3:46:24:0E:D9 (index number **0**):

```
(config)> del network interface lan1 ipv4 dhcp_server advanced static_lease
\Theta(config)>
```
5. Save the configuration and apply the change:

```
(config)> save
Configuration saved.
>
```
6. Type **exit** to exit the Admin CLI.

Depending on your device configuration, you may be presented with an **Access selection menu**. Type **quit** to disconnect from the device.

## <span id="page-122-0"></span>*Configure DHCP options*

You can configure DHCP servers running on your IX14 device to send certain specified DHCP options to DHCP clients. You can also set the user class, which enables you to specify which specific DHCP clients will receive the option. You can also force the command to be sent to the clients.

DHCP options can be set on a per-LAN basis, or can be set for all LANs. A total of 32 DHCP options can be configured.

### *Required configuration items*

- DHCP option number.
- Value for the DHCP option.

#### *Additional configuration items*

- $\blacksquare$  The data type of the value.
- Force the option to be sent to the DHCP clients.
- A label for the custom option.

# **WebUI**

- 1. Log into the IX14 WebUI as a user with full Admin access rights.
- 2. On the menu, click **System**. Under **Configuration**, click **Device Configuration**.

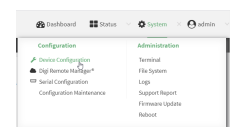

### The **Configuration** window is displayed.

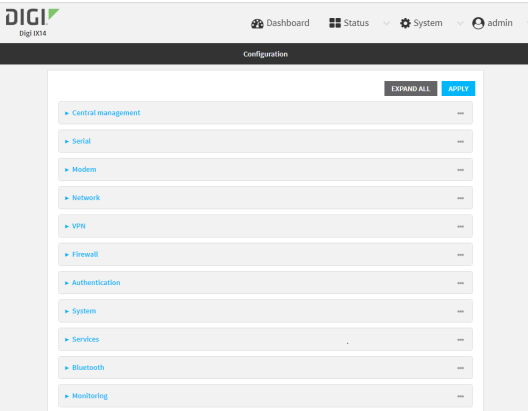

- 3. Click **Network** > **Interfaces**.
- 4. Click to expand an existing LAN, or create a new LAN. See [Configure](#page-104-0) a LAN.
- 5. Click to expand **IPv4** > **DHCP server** > **Advanced settings** > **Custom DHCP option**.
- 6. For **Add Custom option**, click .

Custom options are enabled by default. To disable, uncheck **Enable**.

- 7. For **Option number**, type the DHCP option number.
- 8. For **Value**, type the value of the DHCP option.
- 9. (Optional) For **Label**, type a label for the custom option.
- 10. (Optional) If **Forced send** is enabled, the DHCP option will always be sent to the client, even if the client does not ask for it.
- 11. (Optional) For **Data type**, select the data type that the option uses. If the incorrect data type is selected, the device will send the value as a string.
- 12. Click **Apply** to save the configuration and apply the change.

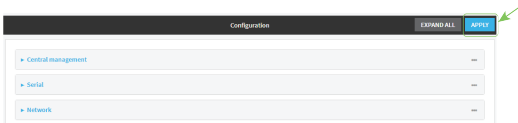

## **Command line**

1. Log into the IX14 command line as a user with full Admin access rights.

Depending on your device configuration, you may be presented with an **Access selection menu**. Type **admin** to access the Admin CLI.

2. At the command line, type **config** to enter configuration mode:

```
> config
(config)>
```
3. Add a custom DHCP option to the DHCP server configuration for an existing LAN. For example, to add static lease to a LAN named **my\_lan**:

```
(config)> add network interface my_lan ipv4 dhcp_server advanced custom_
option end
(config network interface my_lan ipv4 dhcp_server advanced custom_option
\Theta) >
```
See [Configure](#page-104-0) a LAN for information about creating a LAN.

4. Custom options are enabled by default. To disable:

```
(config network interface my_lan ipv4 dhcp_server advanced custom_option
0)> enable false
(config network interface my_lan ipv4 dhcp_server advanced custom_option
\Theta) >
```
5. Set the option number for the DHCP option:

```
(config network interface my_lan ipv4 dhcp_server advanced custom_option
0)> option 210
(config network interface my_lan ipv4 dhcp_server advanced custom_option
\Theta) >
```
6. Set the value for the DHCP option:

```
(config network interface my_lan ipv4 dhcp_server advanced custom_option
0)> value_str value
(network interface my_lan ipv4 dhcp_server advanced custom_option 0)>
```
7. (Optional) Set a label for this custom option:

```
(config network interface my_lan ipv4 dhcp_server advanced custom_option
0)> name label
(config network interface my_lan ipv4 dhcp_server advanced custom_option
\Theta) >
```
8. (Optional) To force the DHCP option to always be sent to the client, even if the client does not ask for it:

```
(config network interface my_lan ipv4 dhcp_server advanced custom_option
0)> force true
(config network interface my_lan ipv4 dhcp_server advanced custom_option
0) >
```
9. (Optional) Set the data type that the option uses.

If the incorrect data type is selected, the device will send the value as a string.

```
(config network interface my_lan ipv4 dhcp_server advanced custom_option
0)> datatype value
(config network interface my_lan ipv4 dhcp_server advanced custom_option
\Theta) >
```
where *value* is one of:

- <sup>n</sup> **1byte**
- <sup>n</sup> **2byte**
- <sup>n</sup> **4byte**
- <sup>n</sup> **hex**
- <sup>n</sup> **ipv4**
- <sup>n</sup> **str**

The default is **str**.

10. Save the configuration and apply the change:

```
(config network interface my_lan ipv4 dhcp_server advanced custom_option
0)> save
Configuration saved.
>
```
11. Type **exit** to exit the Admin CLI.

Depending on your device configuration, you may be presented with an **Access selection menu**. Type **quit** to disconnect from the device.

## <span id="page-125-0"></span>*Configure DHCP relay*

DHCP relay allows a router to forward DHCP requests from one LAN to a separate DHCP server, typically connected to a different LAN.

For the IX14 device, DHCP relay is configured by providing the IP address of a DHCP relay server, rather than an IP address range. If both the DHCP relay server and an IP address range are specified, DHCP relay is used, and the specified IP address range is ignored.

Multiple DHCP relay servers can be provided for each LAN. If multiple relay servers are provided, DHCP requests are forwarded to all servers without waiting for a response. Clients will typically use the IP address from the first DHCP response received.

Configuring DHCP relay involves the following items:

#### *Required configuration items*

- Disable the DHCP server, if it is enabled.
- <sup>n</sup> IP address of the primary DHCP relay server, to define the relay server that will respond to DHCP requests.

#### *Additional configuration items*

■ IP address of additional DHCP relay servers.

# **WebUI**

- 1. Log into the IX14 WebUI as a user with full Admin access rights.
- 2. On the menu, click **System**. Under **Configuration**, click **Device Configuration**.

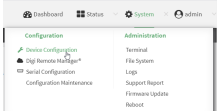

The **Configuration** window is displayed.

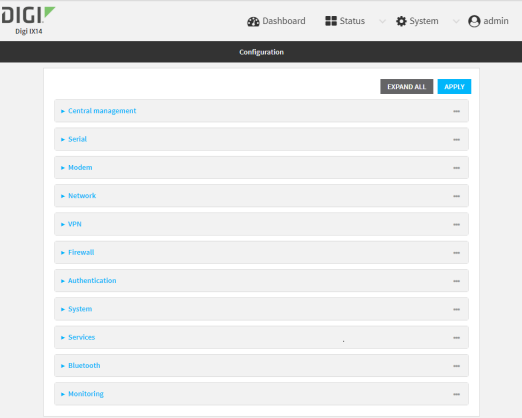

- 3. Click **Network** > **Interfaces**.
- 4. Click to expand an existing LAN, or create a new LAN. See [Configure](#page-104-0) a LAN.
- 5. Disable the DHCP server, if it is enabled:
	- a. Click to expand **IPv4** > **DHCP server**.
	- b. Click **Enable** to toggle off the DHCP server.
- 6. Click to expand **DHCP relay**.
- 7. For **Add DHCP Server:**, click  $\textbf{+}$ .
- 8. For **DHCP server address**, type the IP address of the relay server.
- 9. Repeat for each additional DHCP relay server.
- 10. Click **Apply** to save the configuration and apply the change.

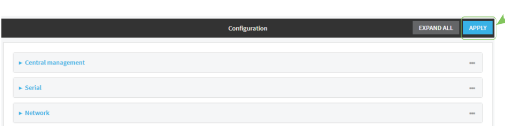

# **Example 20** Command line

1. Log into the IX14 command line as a user with full Admin access rights.

Depending on your device configuration, you may be presented with an **Access selection menu**. Type **admin** to access the Admin CLI.

2. At the command line, type **config** to enter configuration mode:

```
> config
(config)>
```
3. Add a DHCP relay server to an existing LAN. For example, to add a server to a LAN named **my\_ lan**:

```
(config)> add network interface my_lan ipv4 dhcp_relay end
(config network interface lan1 my_lan dhcp_relay 0)>
```
See [Configure](#page-104-0) a LAN for information about creating a LAN.

4. Set the IP address of the DHCP relay server:

(config network interface my\_lan ipv4 dhcp\_relay 0)> address 10.10.10.10 (config network interface my\_lan ipv4 dhcp\_relay 0)>

- 5. (Optional) Add additional DHCP relay servers:
	- a. Move back one step in the configuration schema by typing two periods (**..**):

(config network interface my\_lan ipv4 dhcp\_relay 0)> .. (config network interface my\_lan ipv4 dhcp\_relay)>

b. Add the next server:

(config network interface lan1 ipv4 dhcp\_relay)> add end (config network interface lan1 ipv4 dhcp\_relay 1)>

c. Set the IP address of the DHCP relay server:

(config network interface my\_lan ipv4 dhcp\_relay 1)> address 10.10.10.11 (config network interface my\_lan ipv4 dhcp\_relay 1)>

- d. Repeat for each additional relay server.
- 1. Disable the DHCP server, if it is enabled:

```
(config network interface my_lan ipv4 dhcp_relay 1)> .. .. dhcp_server
enable false
(config network interface my_lan ipv4 dhcp_relay 1)>
```
6. Save the configuration and apply the change:

```
(config network interface lan1 ipv4 dhcp_relay 1)> save
Configuration saved.
>
```
7. Type **exit** to exit the Admin CLI.

Depending on your device configuration, you may be presented with an **Access selection menu**. Type **quit** to disconnect from the device.

#### *Show DHCP server status and settings*

View DHCP status to monitor which devices have been given IP configuration by the IX14 device and to diagnose DHCP issues.

## **WebUI**

- 1. Log into the IX14 WebUI as a user with Admin access.
- 2. On the main menu, click **Status**
- 3. Under **Networking**, click **DHCP Leases**.

 **Command line** 

1. Log into the IX14 command line as a user with Admin access.

Depending on your device configuration, you may be presented with an **Access selection menu**. Type **admin** to access the Admin CLI.

2. Enter the show [dhcp-lease](#page-715-0) command at the Admn CLI prompt:

```
> show dhcp-lease
IP Address Hostname Expires
------------- --------------- -------
192.168.2.194 MTK-ENG-USER1
192.168.2.195 MTK-ENG-USER2
>
```
3. Type **exit** to exit the Admin CLI.

Depending on your device configuration, you may be presented with an **Access selection menu**. Type **quit** to disconnect from the device.

# **Create a Virtual LAN (VLAN) route**

Virtual LANs (VLANs) allow splitting a single physical LAN into separate Virtual LANs. This is useful for security reasons, and also helps to reduce broadcast traffic on the LAN.

#### **Required configuration items**

- Device to be assigned to the VLAN.
- <sup>n</sup> The VLAN ID. The TCP header uses the VLAN ID to identify the destination VLAN for the packet.

To create a VLAN:

# **WebUI**

- 1. Log into the IX14 WebUI as a user with full Admin access rights.
- 2. On the menu, click **System**. Under **Configuration**, click **Device Configuration**.

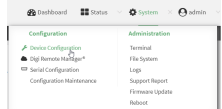

The **Configuration** window is displayed.

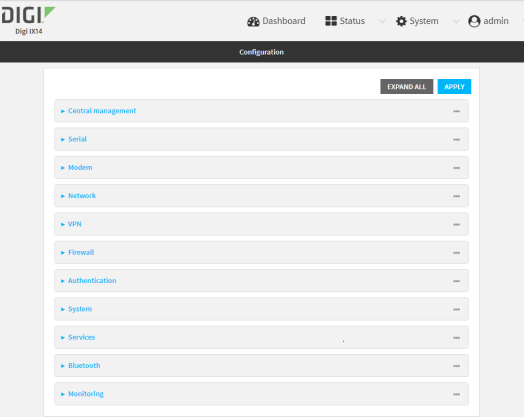

- 3. Click **Network** > **Virtual LAN**.
- 4. Type a name for the VLAN and click  $\bigstar$ .
- 5. Select the **Device**.
- 6. Type or select a unique numeric **ID** for the VLAN ID.
- 7. Click **Apply** to save the configuration and apply the change.

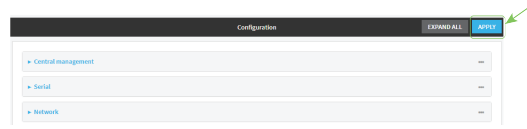

# **Command line**

1. Log into the IX14 command line as a user with full Admin access rights.

Depending on your device configuration, you may be presented with an **Access selection menu**. Type **admin** to access the Admin CLI.

2. At the command line, type **config** to enter configuration mode:

> config (config)>

3. Add the VLAN:

(config)> add network vlan *name* (config)>

- 4. Set the device to be used by the VLAN:
	- a. View a list of available devices:

```
(config network vlan vlan1)> device ?
Device: The Ethernet device to use for this virtual LAN
Format:
  /network/device/lan
  /network/device/loopback
```

```
/network/vlan/vlan1
Current value:
```
(config network vlan vlan1)>

b. Add the device:

(config network vlan vlan1)> device /network/device/lan (config network vlan vlan1)>

5. Set the VLAN ID:

```
(config network vlan vlan1)> id value
```
where *value* is an integer between **1** and **4095**.

6. Save the configuration and apply the change:

```
(config network vlan vlan1)> save
Configuration saved.
>
```
7. Type **exit** to exit the Admin CLI.

Depending on your device configuration, you may be presented with an **Access selection menu**. Type **quit** to disconnect from the device.

# **User authentication**

This chapter contains the following topics:

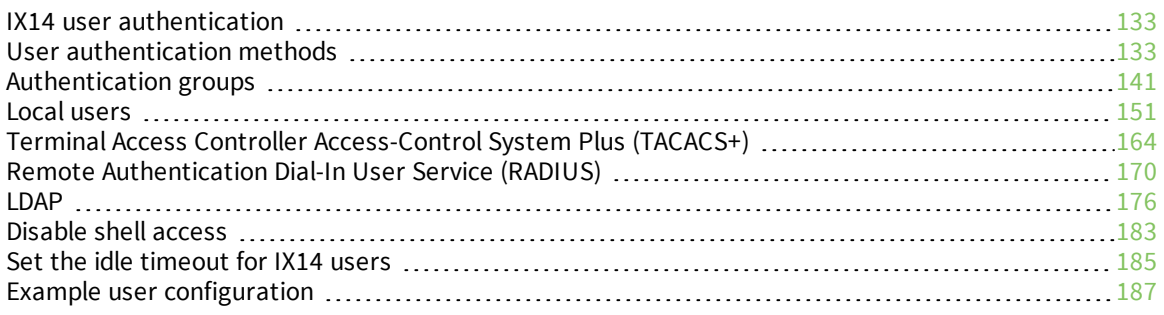

# <span id="page-132-0"></span>**IX14 user authentication**

User authentication on the IX14 has the following features and default configuration:

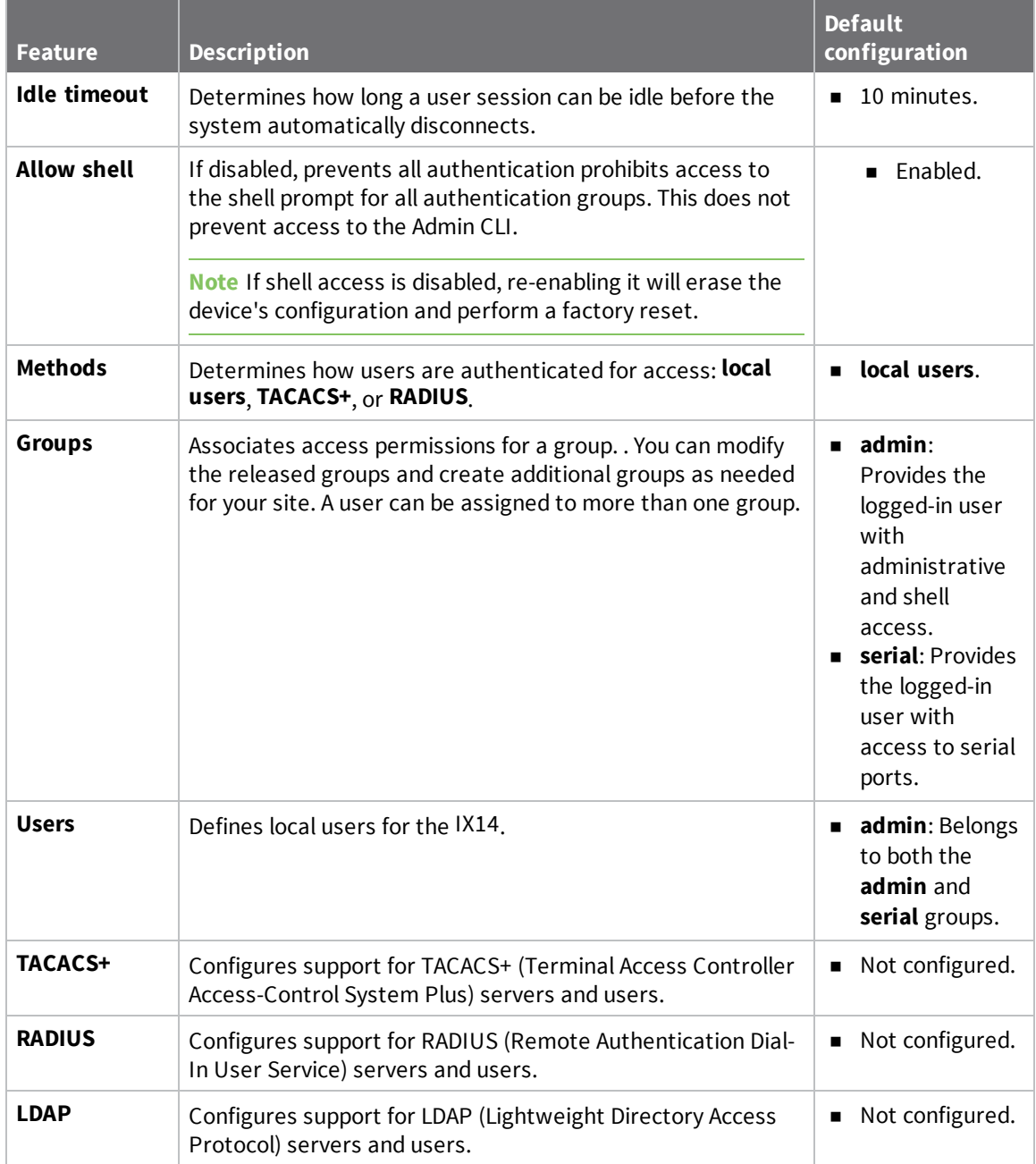

# <span id="page-132-1"></span>**User authentication methods**

Authentication methods determine how users of the IX14 device are authenticated. Available authentication methods are:

- **E** Local users: User are authenticated on the local device.
- **RADIUS:** Users authenticated by using a remote RADIUS server for authentication. See Remote [Authentication](#page-169-0) Dial-In User Service (RADIUS) for information about configuring RADIUS authentication.
- **TACACS+**: Users authenticated by using a remote TACACS+ server for authentication. See Terminal Access Controller [Access-Control](#page-163-0) System Plus (TACACS+) for information about configuring TACACS+ authentication.
- **LDAP:** Users authenticated by using a remote LDAP server for authentication. See [LDAP](#page-175-0) for information about configuring LDAP authentication.

# **Add a new authentication method**

## *Required configuration items*

■ The types of authentication method to be used:

To add an authentication method:

# **WebUI**

- 1. Log into the IX14 WebUI as a user with full Admin access rights.
- 2. On the menu, click **System**. Under **Configuration**, click **Device Configuration**.

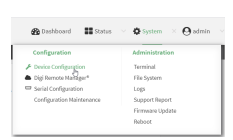

### The **Configuration** window is displayed.

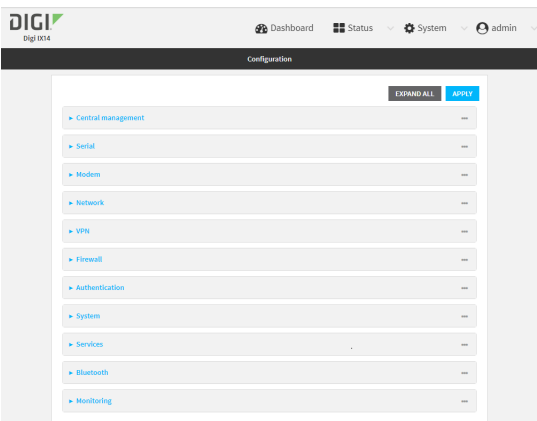

- 3. Click **Authentication** > **Methods**.
- 4. For **Add Method**, click  $\textbf{+}$ .

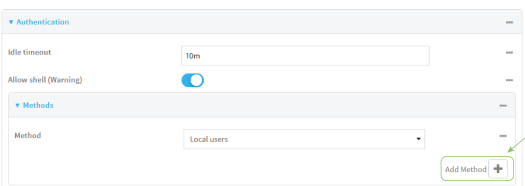

5. Select the appropriate authentication type for the new method from the **Method** drop-down.

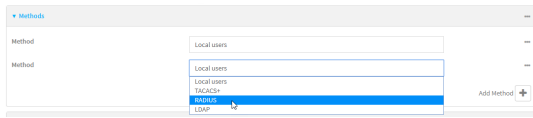

**Note** Authentication methods are attempted in the order they are listed until the first successful authentication result is returned. See Rearrange the position of [authentication](#page-138-0) [methods](#page-138-0) for information about how to reorder the authentication methods.

- 6. Repeat these steps to add additional methods.
- 7. Click **Apply** to save the configuration and apply the change.

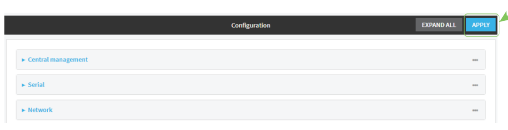

## *Email* Command line

Authentication methods are attempted in the order they are listed until the first successful authentication result is returned. This procedure describes how to add methods to various places in the list.

1. Log into the IX14 command line as a user with full Admin access rights.

Depending on your device configuration, you may be presented with an **Access selection menu**. Type **admin** to access the Admin CLI.

2. At the command line, type **config** to enter configuration mode:

```
> config
(config)>
```
- 3. Add the new authentication method to the appropriate location in the list:
	- To determine the current list of authentication methods:
		- a. Log into the IX14 command line as a user with full Admin access rights.

Depending on your device configuration, you may be presented with an **Access selection menu**. Type **admin** to access the Admin CLI.

b. At the command line, type **config** to enter configuration mode:

```
> config
(config)>
```
c. Use the **show auth method** command to display the current authentication methods configuration:

```
(config)> show auth method
0 local
(config)>
```
 $\blacksquare$  To add the new authentication method to the beginning of the list, use the index value of **0** to indicate that it should be added as the first method:

```
(config)> add auth method 0 auth_type
(config)>
```
where *auth\_type* is one of **local**, **radius**, **tacacs+**, or **ldap**.

■ To add the new authentication method to the end of the list, use the index keyword **end**:

```
(config)> add auth method end auth_type
(config)>
```
where *auth\_type* is one of **local**, **radius**, **tacacs+**, or **ldap**.

<sup>n</sup> To add the new authentication in another location in the list, use an index value to indicate the appropriate position. For example:

```
(config)> add auth method 1 auth_type
(config)>
```
where *auth\_type* is one of **local**, **radius**, **tacacs+**, or **ldap**.

- **n** You can also use the **move** command to rearrange existing methods. See [Rearrange](#page-138-0) the position of [authentication](#page-138-0) methods for information about how to reorder the authentication methods.
- 4. Save the configuration and apply the change:

```
(config)> save
Configuration saved.
>
```
5. Type **exit** to exit the Admin CLI.

Depending on your device configuration, you may be presented with an **Access selection menu**. Type **quit** to disconnect from the device.

# **Delete an authentication method**

# **WebUI**

- 1. Log into the IX14 WebUI as a user with full Admin access rights.
- 2. On the menu, click **System**. Under **Configuration**, click **Device Configuration**.

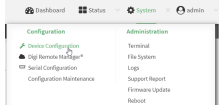

The **Configuration** window is displayed.

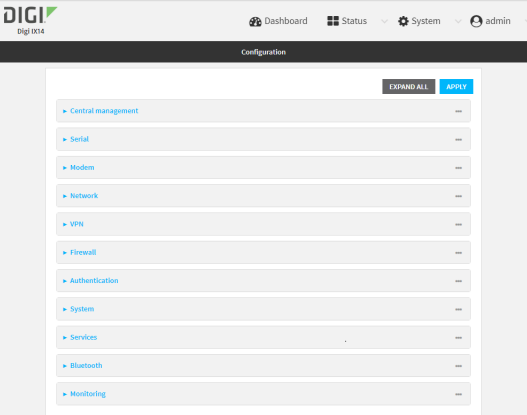

#### 3. Click **Authentication** > **Methods**.

4. Click the menu icon (**...**) next to the method and select **Delete**.

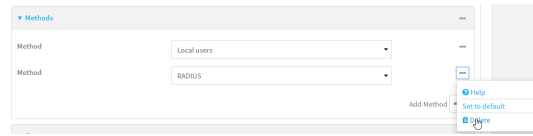

5. Click **Apply** to save the configuration and apply the change.

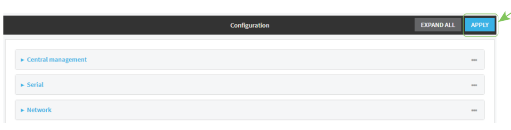

## *EEE* Command line

1. Log into the IX14 command line as a user with full Admin access rights.

Depending on your device configuration, you may be presented with an **Access selection menu**. Type **admin** to access the Admin CLI.

2. At the command line, type **config** to enter configuration mode:

```
> config
(config)>
```
3. Use the **show auth method** command to determine the index number of the authentication method to be deleted:

```
(config)> show auth method
0 local
1 radius
2 tacacs+
(config)>
```
4. Delete the appropriate authentication method:

```
(config)> del auth method n
```
Where *n* is index number of the authentication method to be deleted. For example, to delete the TACACS+ authentication method as displayed by the example **show** command, above:

```
(config)> del auth method 2
```
5. Save the configuration and apply the change:

```
(config)> save
Configuration saved.
>
```
6. Type **exit** to exit the Admin CLI.

Depending on your device configuration, you may be presented with an **Access selection menu**. Type **quit** to disconnect from the device.

# <span id="page-138-0"></span>**Rearrange the position of authentication methods**

# **WebUI**

Authentication methods are reordered by changing the method type in the **Method** drop-down for each authentication method to match the appropriate order.

For example, the following configuration has **Local users** as the first method, and **RADIUS** as the second.

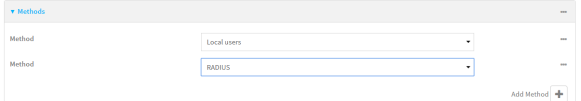

To reorder these so that **RADIUS** is first and **Local users** is second:

- 1. Log into the IX14 WebUI as a user with full Admin access rights.
- 2. On the menu, click **System**. Under **Configuration**, click **Device Configuration**.

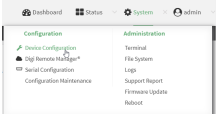

The **Configuration** window is displayed.

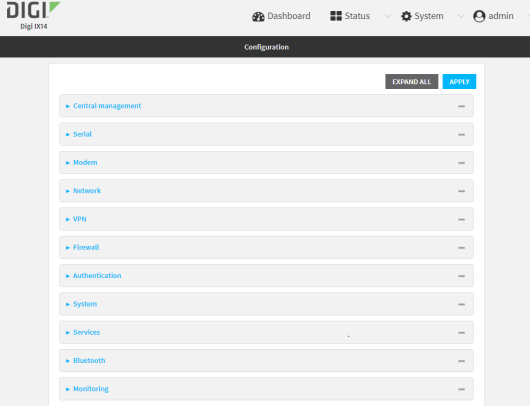

- 3. Click to expand the first **Method**.
- 4. In the **Method** drop-down, select **RADIUS**.

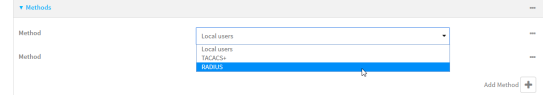

- 5. Click to expand the second **Method**.
- 6. In the **Method** drop-down, select **Local users**.

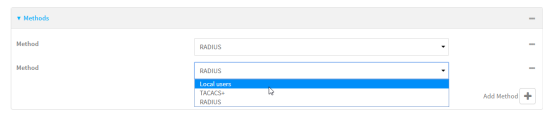

7. Click **Apply** to save the configuration and apply the change.

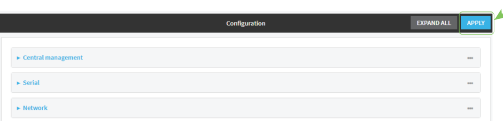

# **Command line**

1. Log into the IX14 command line as a user with full Admin access rights.

Depending on your device configuration, you may be presented with an **Access selection menu**. Type **admin** to access the Admin CLI.

2. At the command line, type **config** to enter configuration mode:

```
> config
(config)>
```
3. Use the **show** command to display current configuration:

```
(config)> show auth method
0 local
```
1 radius (config)>

4. Use the **move** command to rearrange the methods:

```
(config)> move auth method 1 0
(config)>
```
5. Use the **show** command again to verify the change:

```
(config)> show auth method
0 radius
1 local
(config)>
```
6. Save the configuration and apply the change:

```
(config)> save
Configuration saved.
>
```
7. Type **exit** to exit the Admin CLI.

Depending on your device configuration, you may be presented with an **Access selection menu**. Type **quit** to disconnect from the device.

# <span id="page-140-0"></span>**Authentication groups**

Authentication groups are used to assign access rights to IX14 users. Three types of access rights can be assigned:

- **n** Admin access: Users with Admin access can be configured to have either:
	- The ability to manage the IX14 device by using the WebUI or the Admin CLI.
	- Read-only access to the WebUI and Admin CLI.
- **n Shell access:** Users with Shell access have the ability to access the shell when logging into the IX14 via ssh, telnet, or the serial console.

Shell access is not available if the **Allow shell** parameter has been disabled. See [Disable](#page-182-0) shell [access](#page-182-0) for more information about the **Allow shell** parameter.

**Serial access:** Users with Serial access have the ability to log into the IX14 device by using the serial console.

## *Preconfigured authentication groups*

The IX14 device has two preconfigured authentication groups:

<sup>n</sup> The **admin** group is configured by default to have full **Admin access** and **Shell access**.

Shell access is not available if the **Allow shell** parameter has been disabled. See [Disable](#page-182-0) shell [access](#page-182-0) for more information about the **Allow shell** parameter.

<sup>n</sup> The **serial** group is configured by default to have **Serial access**.

The preconfigured authentication groups cannot be deleted, but the access rights defined for the group are configurable.

This section contains the following topics:

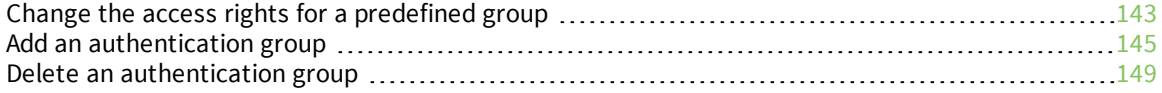

# <span id="page-142-0"></span>**Change the access rights for a predefined group**

By default, two authentication groups are predefined: **admin** and **serial**. To change the access rights of the predefined groups:

# **WebUI**

- 1. Log into the IX14 WebUI as a user with full Admin access rights.
- 2. On the menu, click **System**. Under **Configuration**, click **Device Configuration**.

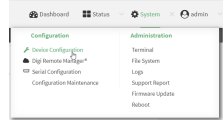

The **Configuration** window is displayed.

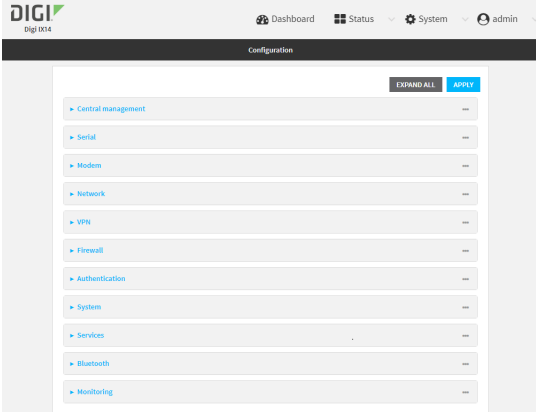

#### 3. Click **Authentication** > **Groups**.

- 4. Click the authentication group to be changed, either **admin** or **serial**, to expand its configuration node.
- 5. Click the box next to the following options, as appropriate, to enable or disable access rights for each:
	- <sup>n</sup> **Admin access**

For groups assigned Admin access, you can also determine whether the **Access level** should be **Full access** or **Read-only access**.

- **Full access** provides users of this group with the ability to manage the IX14 device by using the WebUI or the Admin CLI.
- **Read-only access** provides users of this group with read-only access to the WebUI and Admin CLI.

The default is **Full access**.

<sup>n</sup> **Interactive shell access**

Shell access is not available if the **Allow shell** parameter has been disabled. See [Disable](#page-182-0) shell [access](#page-182-0) for more information about the **Allow shell** parameter.

<sup>n</sup> **Serial access**

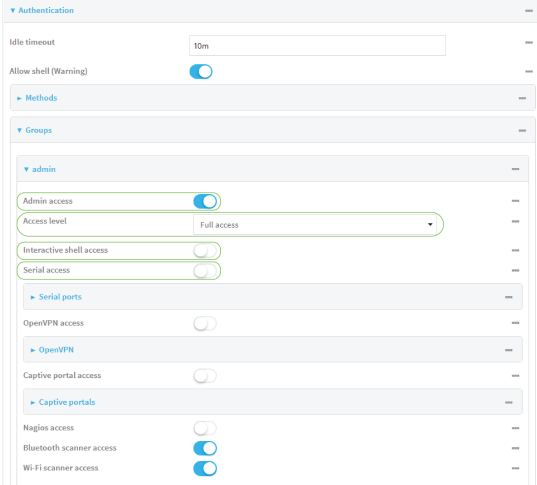

6. Click **Apply** to save the configuration and apply the change.

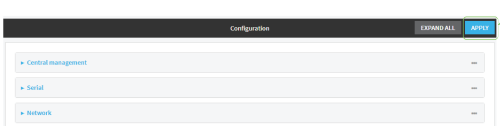

# **Command line**

1. Log into the IX14 command line as a user with full Admin access rights.

Depending on your device configuration, you may be presented with an **Access selection menu**. Type **admin** to access the Admin CLI.

2. At the command line, type **config** to enter configuration mode:

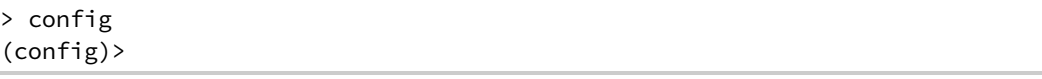

- 3. Enable or disable access rights for the group. For example:
	- $A$ dmin access:
		- **.** To set the access level for Admin access of the **admin** group:

```
(config)> auth group admin acl admin level value
(config)>
```
where *value* is either:

- <sup>o</sup> **full**: provides users of this group with the ability to manage the IX14 device by using the WebUI or the Admin CLI.
- <sup>o</sup> **read-only**: provides users of this group with read-only access to the WebUI and Admin CLI.

The default is **full**.
**.** To disable Admin access for the **admin** group:

```
(config)> auth group admin acl admin enable false
(config)>
```
- **n** Shell access:
	- **.** To enable Shell access for the **serial** group:

```
(config)> auth group serial acl shell enable true
(config)>
```
Shell access is not available if the **Allow shell** parameter has been disabled. See [Disable](#page-182-0) shell access for more information about the **Allow shell** parameter.

- Serial access:
	- **.** To enable Serial access for the **admin** group:

```
(config)> auth group admin acl serial enable true
(config)>
```
4. Save the configuration and apply the change:

```
(config)> save
Configuration saved.
>
```
5. Type **exit** to exit the Admin CLI.

Depending on your device configuration, you may be presented with an **Access selection menu**. Type **quit** to disconnect from the device.

# **Add an authentication group**

#### **Required configuration items**

 $\blacksquare$  The access rights to be assigned to users that are assigned to this group.

#### **Additional configuration items**

- Access rights to OpenVPN tunnels, and the tunnels to which they have access.
- <sup>n</sup> Access rights to captive portals, and the portals to which they have access.
- <sup>n</sup> Access rights to query the device for Nagios monitoring.

To add an authentication group:

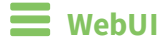

- 1. Log into the IX14 WebUI as a user with full Admin access rights.
- 2. On the menu, click **System**. Under **Configuration**, click **Device Configuration**.

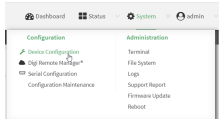

#### The **Configuration** window is displayed.

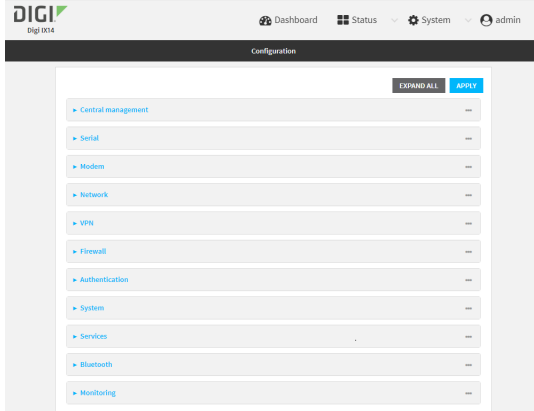

- 3. Click **Authentication** > **Groups**.
- 4. For **Add**, type a name for the group and click  $\blacklozenge$ .

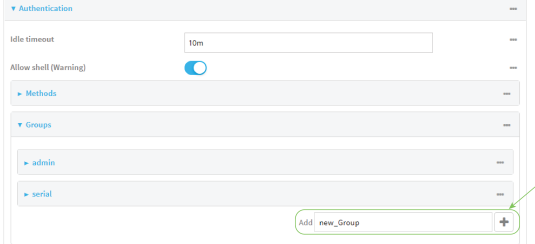

The group configuration window is displayed.

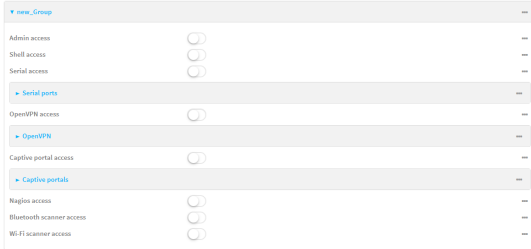

- 5. Click the following options, as appropriate, to enable or disable access rights for each:
	- <sup>n</sup> **Admin access**

For groups assigned Admin access, you can also determine whether the **Access level** should be **Full access** or **Read-only access**.

where *value* is either:

- **Full access full:** provides users of this group with the ability to manage the IX14 device by using the WebUI or the Admin CLI.
- **Read-only access read-only:** provides users of this group with read-only access to the WebUI and Admin CLI.

The default is **Full access full**.

<sup>n</sup> **Shell access**

Shell access is not available if the **Allow shell** parameter has been disabled. See [Disable](#page-182-0) shell [access](#page-182-0) for more information about the **Allow shell** parameter.

- <sup>n</sup> **Serial access**
- 6. (Optional) Configure OpenVPN access. See for further information.
- 7. (Optional) Configure captive portal access:
	- a. Enable captive portal access rights for users of this group by checking the box next to **Captive portal access**.
	- b. Click **Captive portals** to expand the **Captive portal** node.
	- c. For **Add Captive portal**, click .
	- d. In the **Captive portal** dropdown, select a captive portal to which users of this group will have access.
	- e. Click  $\blacklozenge$  again to add additional captive portals.
- 8. (Optional) Enable users that belong to this group to query the device for Nagios monitoring by checking the box next to **Nagios access**.
- 9. (Optional) Enable users that belong to this group to access the Bluetooth scanning service by checking the box next to **Bluetooth scanner access**.
- 10. Click **Apply** to save the configuration and apply the change.

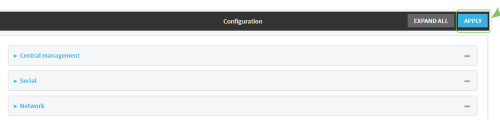

# **Example 20** Command line

1. Log into the IX14 command line as a user with full Admin access rights.

Depending on your device configuration, you may be presented with an **Access selection menu**. Type **admin** to access the Admin CLI.

2. At the command line, type **config** to enter configuration mode:

```
> config
(config)>
```
3. Use the **add auth group** command to add a new authentication. For example, to add a group named **test**:

```
(config)> add auth group test
(config auth group test)>
```
- 4. Enable access rights for the group:
	- Admin access:

```
(config auth group test)> acl admin enable true
(config)>
```
■ Set the access level for Admin access:

```
(config)> auth group admin acl admin level value
(config)>
```
where *value* is either:

- **full**: provides users of this group with the ability to manage the IX14 device by using the WebUI or the Admin CLI.
- **read-only**: provides users of this group with read-only access to the WebUI and Admin CLI.

The default is **full**.

**n** Shell access:

```
(config auth group test)> acl shell enable true
(config)>
```
Shell access is not available if the **Allow shell** parameter has been disabled. See [Disable](#page-182-0) shell [access](#page-182-0) for more information about the **Allow shell** parameter.

■ Serial access:

```
(config auth group test)> acl serial enable true
(config)>
```
- 5. (Optional) Configure captive portal access:
	- a. Return to the config prompt by typing three periods (**...**):

```
(config auth group test)> ...
(config)>
```
b. Enable captive portal access rights for users of this group:

```
(config)> auth group test acl portal enable true
(config)>
```
- c. Add a captive portal to which users of this group will have access:
	- i. Determine available portals:

```
(config)> show firewall portal
portal1
       auth none
      enable true
      http redirect
      no interface
      no message
```

```
no redirect_url
      no terms
       timeout 24h
      no title
(config)>
```
ii. Add a captive portal:

```
(config)> add auth group test acl portal portals end portal1
(config)>
```
6. (Optional) Configure Nagios monitoring:

```
(config)> auth group test acl nagios enable true
(config)>
```
7. (Optional) Enable users that belong to this group to access the Bluetooth scanning service:

```
(config)> auth group test acl bluetooth_scanner enable true
(config)>
```
8. Save the configuration and apply the change:

```
(config)> save
Configuration saved.
>
```
9. Type **exit** to exit the Admin CLI.

Depending on your device configuration, you may be presented with an **Access selection menu**. Type **quit** to disconnect from the device.

# **Delete an authentication group**

By default, the IX14 device has two preconfigured authentication groups: **admin** and **serial**. These groups cannot be deleted.

To delete an authentication group that you have created:

# **WebUI**

- 1. Log into the IX14 WebUI as a user with full Admin access rights.
- 2. On the menu, click **System**. Under **Configuration**, click **Device Configuration**.

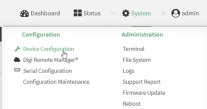

The **Configuration** window is displayed.

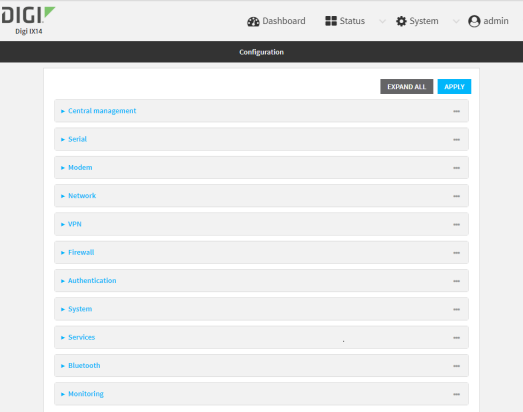

#### 3. Click **Authentication** > **Groups**.

4. Click the menu icon **(...**) next to the group to be deleted and select **Delete**.

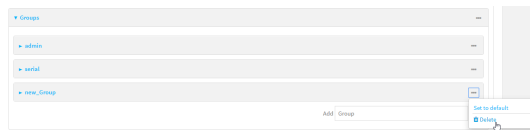

5. Click **Apply** to save the configuration and apply the change.

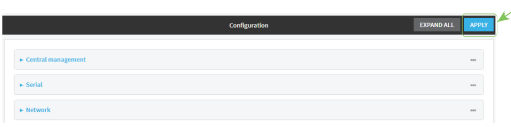

### **Command line**

1. Log into the IX14 command line as a user with full Admin access rights.

Depending on your device configuration, you may be presented with an **Access selection menu**. Type **admin** to access the Admin CLI.

2. At the command line, type **config** to enter configuration mode:

> config (config)>

3. At the config prompt, type:

(config)> del auth group *groupname*

4. Save the configuration and apply the change:

```
(config)> save
Configuration saved.
>
```
5. Type **exit** to exit the Admin CLI.

Depending on your device configuration, you may be presented with an **Access selection menu**. Type **quit** to disconnect from the device.

# **Local users**

Local users are authenticated on the device without using an external authentication mechanism such as TACACS+ or RADIUS. Local user authentication is enabled by default, with one preconfiged default user.

### *Default user*

At manufacturing time, each IX14 device comes with a default user configured as follows:

- <sup>n</sup> Username: **admin**.
- n Password: The default password is displayed on the label on the bottom of the device.

**Note** The default password is a unique password for the device, and is the most critical security feature for the device. If you reset the device to factory defaults, you must log in using the default user and [password](#page-151-0), and you should immediately change the password to a custom password. Before deploying or mounting the IX14 device, record the default password, so you have the information available when you need it even if you cannot physically access the label on the bottom of the device.

The default **admin** user is preconfigured with both Admin and Serial access. You can configure the **admin** user account to fit with the needs of your environment.

This section contains the following topics:

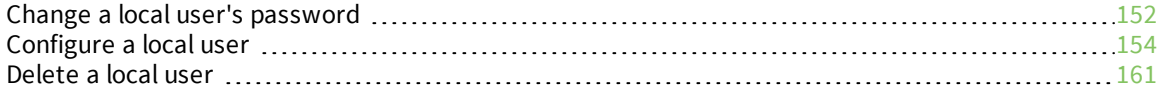

# <span id="page-151-0"></span>**Change a local user's password**

To change a user's password:

 **WebUI**

- 1. Log into the IX14 WebUI as a user with full Admin access rights.
- 2. On the menu, click **System**. Under **Configuration**, click **Device Configuration**.

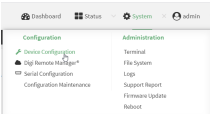

The **Configuration** window is displayed.

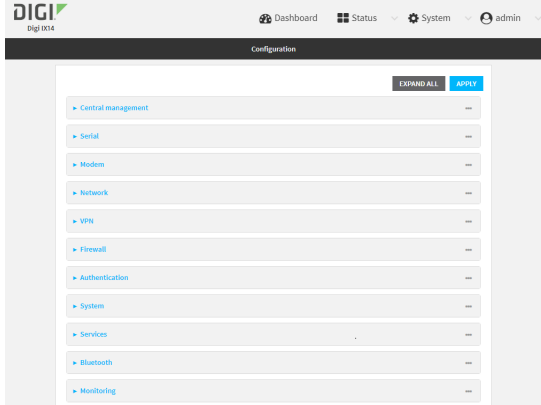

- 3. Click **Authentication** > **Users**.
- 4. Click the username to expand the user's configuration node.
- 5. For **Password**, enter the new password. The password must be at least ten characters long and must contain at least one uppercase letter, one lowercase letter, one number, and one special character.

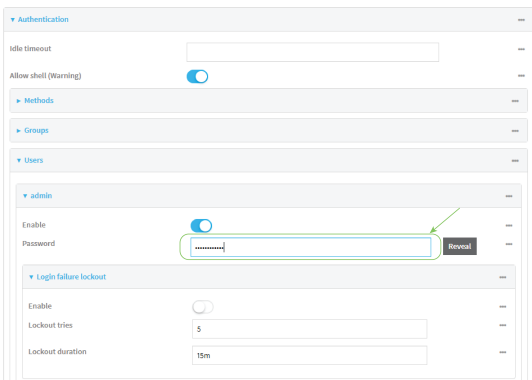

You can also change the password for the active user by clicking the user name in the menu bar:

 $\bigoplus$  Dashboard  $\qquad \qquad \blacksquare$  Status  $\qquad \vee \quad \bigoplus$  System  $\qquad \vee \quad \bigoplus$  test  $\qquad \times$  $Logged in as *test*$  $\Theta$  Change pas ord<br>ල  $\vec{a}$ ce  $\Theta$  Logout  $\overline{m}$ e 5 days, 3 hours,<br>10 minutes, 40

The active user must have full Admin access rights to be able to change the password.

6. Click **Apply** to save the configuration and apply the change.

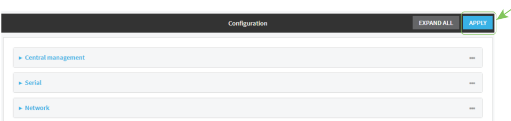

## **Command line**

1. Log into the IX14 command line as a user with full Admin access rights.

Depending on your device configuration, you may be presented with an **Access selection menu**. Type **admin** to access the Admin CLI.

2. At the command line, type **config** to enter configuration mode:

```
> config
(config)>
```
3. At the config prompt, type:

```
(config)> auth user username password pwd
```
Where:

- *username* is the name of the user.
- *pwd* is the new password for the user. The password must be at least ten characters long and must contain at least one uppercase letter, one lowercase letter, one number, and one special character.
- 4. Save the configuration and apply the change:

```
(config)> save
Configuration saved.
>
```
5. Type **exit** to exit the Admin CLI.

Depending on your device configuration, you may be presented with an **Access selection menu**. Type **quit** to disconnect from the device.

# <span id="page-153-0"></span>**Configure a local user**

#### **Required configuration items**

- $A$  username.
- <sup>n</sup> A password. The password must be at least ten characters long and must contain at least one uppercase letter, one lowercase letter, one number, and one special character. For security reasons, passwords are stored in hash form. There is no way to get or display passwords in clear-text form, although prior to saving the configuration, the password can be shown by clicking **Reveal**.
- <sup>n</sup> The authentication group or groups from which the user will inherit access rights. See [Authentication](#page-140-0) groups for information about configuring groups.

#### **Additional configuration items**

- <sup>n</sup> The number of unsuccessful login attempts before the user is locked out of the system.
- <sup>n</sup> The amount of time that the user is locked out of the system after the specified number of unsuccessful login attempts.
- n An optional public ssh key, to authenticate the user when using passwordless SSH login.
- <sup>n</sup> Two-factor authentication information for user login over SSH, telnet, and the serial console:
	- The verification type for two-factor authentication: Either time-based or counter-based.
	- The security key.
	- Whether to allow passcode reuse (time based verification only).
	- The passcode refresh interval (time based verification only).
	- The valid code window size.
	- The login limit.
	- The login limit period.
	- One-time use eight-digit emergency scratch codes.

To configure a local user:

# **WebUI**

- 1. Log into the IX14 WebUI as a user with full Admin access rights.
- 2. On the menu, click **System**. Under **Configuration**, click **Device Configuration**.

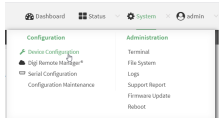

The **Configuration** window is displayed.

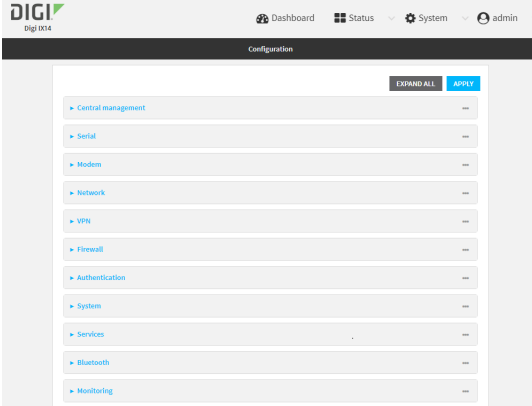

- 3. Click **Authentication** > **Users**.
- 4. In **Add User**, type a name for the user and click  $\blacklozenge$ .

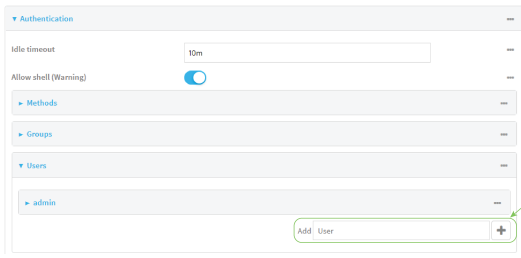

The user configuration window is displayed.

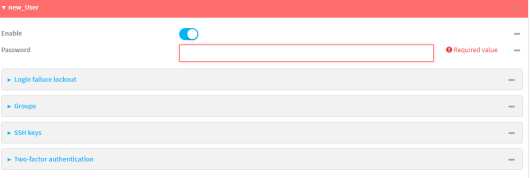

The user is enabled by default. To disable, click to toggle off **Enable**.

- 5. Enter a password for the user. The password must be at least ten characters long and must contain at least one uppercase letter, one lowercase letter, one number, and one special character.
- 6. Click to expand **Login failure lockout**.

The login failure lockout feature is enabled by default. To disable, click to toggle off **Enable**.

- a. For **Lockout tries**, type the number of unsuccessful login attempts before the user is locked out of the device. The default is **5**.
- b. For **Lockout duration**, type the amount of time that the user is locked out after the number of unsuccessful login attempts defined in **Lockout tries**.

Allowed values are any number of minutes, or seconds, and take the format *number*{**m|s**}.

For example, to set **Lockout duration** to ten minutes, enter **10m** or **600s**.

The minimum value is 1 second, and the maximum is 15 minutes. The default is 15 minutes.

7. Add groups for the user.

Groups define user access rights. See [Authentication](#page-140-0) groups for information about configuring groups.

- a. Click to expand **Groups**.
- b. For **Add Group**, click **+**.

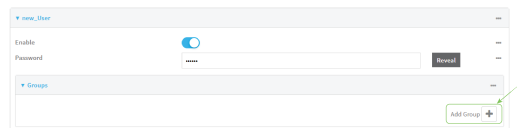

c. For **Group**, select an appropriate group.

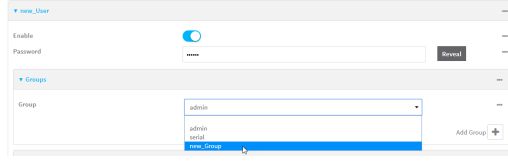

**Note** Every user must be configured with at least one group. You can add multiple groups to a user by clicking **Add** again and selecting the next group.

- 8. (Optional) Add SSH keys for the user to use passwordless SSH login:
	- a. Click **SSH keys**.
	- b. In **Add SSH key**, paste or type a public encryption key that this user can use for passwordless SSH login and click  $\blacklozenge$ .
- 9. (Optional) Configure two-factor authentication for SSH, telnet, and serial console login:
- a. Click **Two-factor authentication**.
- b. Check **Enable** to enable two-factor authentication for this user.
- c. Select the **Verification type**:
	- <sup>n</sup> **Time-based (TOTP)**: Time-based One-Time Password (TOTP) authentication uses the current time to generate a one-time password.
	- **E** Counter-based (HOTP): HMAC-based One-Time Password (HOTP) uses a counter to validate a one-time password.
- d. Generate a **Secret key**:
	- i. Click **...** next to the field label and select **Generate secret key**.

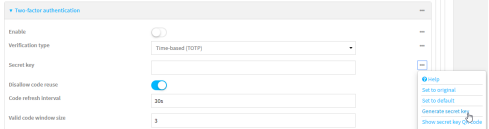

- ii. To display the QR code for the secret key, click **...** next to the field label and select **Show secret key QR code**.
- iii. Copy the secret key, or scan or copy the QR code, for use with an application or mobile device to generate passcodes.

**Note** To copy the QR code, right-click the QR code and select your browser's save image functionality.

- e. For time-based verification only, select **Disallow code reuse** to prevent a code from being used more than once during the time that it is valid.
- f. For time-based verification only, in **Code refresh interval**, type the amount of time that a code will remain valid.

Allowed values are any number of weeks, days, hours, minutes, or seconds, and take the format *number*{**w|d|h|m|s**}. For example, to set **Code refresh interval** to ten minutes, enter **10m** or **600s**.

- g. In **Valid code window size**, type the allowed number of concurrently valid codes. In cases where TOTP is being used, increasing the **Valid code window size** may be necessary when the clocks used by the server and client are not synchronized.
- h. For **Login limit**, type the number of times that the user is allowed to attempt to log in during the **Login limit period**. Set **Login limit** to **0** to allow an unlimited number of login attempts during the **Login limit period**.
- i. For **Login limit period**, type the amount of time that the user is allowed to attempt to log in.

Allowed values are any number of weeks, days, hours, minutes, or seconds, and take the format *number*{**w|d|h|m|s**}. For example, to set **Login limit period** to ten minutes, enter **10m** or **600s**.

- j. Scratch codes are emergency codes that may be used once, at any time. To add a scratch code:
	- i. Click **Scratch codes**.
	- ii. For **Add Code**, click **+**.
- iii. For **Code**, enter the scratch code. The code must be eight digits, with a minimum of 10000000.
- iv. Click  $\bigstar$  again to add additional scratch codes.
- 10. Click **Apply** to save the configuration and apply the change.

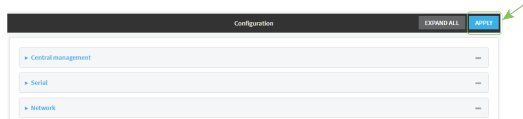

## **Command line**

1. Log into the IX14 command line as a user with full Admin access rights.

Depending on your device configuration, you may be presented with an **Access selection menu**. Type **admin** to access the Admin CLI.

2. At the command line, type **config** to enter configuration mode:

```
> config
(config)>
```
3. Add a user. For example, to create a user named **new\_user**:

(config)> add auth user new\_user (config auth user new\_user)>

The user is enabled by default. To disable the user, type:

```
(config auth user new_user)> enable false
(config auth user new_user)>
```
4. Set the user's password. The password must be at least ten characters long and must contain at least one uppercase letter, one lowercase letter, one number, and one special character.

```
(config auth user new_user> password pwd
(config auth user new_user)>
```
5. Configure login failure lockout settings:

The login failure lockout feature is enabled by default. To disable:

```
(config auth user new_user> lockout enable false
(config auth user new_user)>
```
- a. Set the number of unsuccessful login attempts before the user is locked out of the device. where *value* is any integer. The minimum value is **1**, and the default value is **5**.
- b. Set the amount of time that the user is locked out after the number of unsuccessful login attempts defined in **lockout tries**:

```
(config auth user new_user> lockout duration value
(config auth user new_user)>
```
where *value* is any number of minutes, or seconds, and takes the format *number*{**m|s**}.

For example, to set **duration** to ten minutes, enter either **10m** or **600s**:

```
(config auth user new_user)> lockout duration 600s
(config auth user new_user)>
```
The minimum value is 1 second, and the maximum is 15 minutes. The default is 15 minutes.

6. Add groups for the user.

Groups define user access rights. See [Authentication](#page-140-0) groups for information about configuring groups.

a. Add a group to the user. For example, to add the admin group to the user:

```
(config auth user new_user> add group end admin
(config auth user new_user)>
```
**Note** Every user must be configured with at least one group.

b. (Optional) Add additional groups by repeating the add group command:

```
(config auth user new_user> add group end serial
(config auth user new_user)>
```
To remove a group from a user:

a. Use the **show** command to determine the index number of the group to be deleted:

```
(config auth user new_user> show group
0 admin
1 serial
(config auth user new_user>
```
b. Type the following:

```
(config auth user new_user)> del group n
(config auth user new_user)>
```
Where *n* is index number of the authentication method to be deleted. For example, to delete the serial group as displayed by the example **show** command, above:

```
(config auth user new_user)> del group 1
(config auth user new_user)>
```
- 7. (Optional) Add SSH keys for the user to use passwordless SSH login:
	- a. Change to the user's ssh\_key node:

```
(config auth user new_user)> ssh_key
(config auth user new_user ssh_key)>
```
b. Add the key by using the ssh key command and pasting or typing a public encryption key that this user can use for passwordless SSH login:

```
(config auth user new_user ssh_key)> ssh_key key
(config auth user new_user ssh_key)>
```
- 8. (Optional) Configure two-factor authentication for SSH, telnet, and serial console login:
	- a. Change to the user's two-factor authentication node:

(config auth user new\_user)> 2fa (config auth user new\_user 2fa)>

b. Enable two-factor authentication for this user:

```
(config auth user new_user 2fa)> enable true
(config auth user new_user 2fa)>
```
- c. Configure the verification type. Allowed values are:
	- **totp:** Time-based One-Time Password (TOTP) authentication uses the current time to generate a one-time password.
	- **n hotp:** HMAC-based One-Time Password (HOTP) uses a counter to validate a onetime password.

The default value is **totp**.

```
(config auth user new_user 2fa)> type totp
(config auth user new_user 2fa)>
```
d. Add a secret key:

```
(config auth user new_user 2fa)> secret key
(config auth user new_user 2fa)>
```
This key should be used by an application or mobile device to generate passcodes.

e. For time-based verification only, enable **disallow\_reuse** to prevent a code from being used more than once during the time that it is valid.

```
(config auth user new_user 2fa)> disallow_reuse true
(config auth user new_user 2fa)>
```
f. For time-based verification only, configure the code refresh interval. This is the amount of time that a code will remain valid.

```
(config auth user new_user 2fa)> refresh_interval value
(config auth user new_user 2fa)>
```
where *value* is any number of weeks, days, hours, minutes, or seconds, and takes the format *number*{**w|d|h|m|s**}.

For example, to set **refresh\_interval** to ten minutes, enter either **10m** or **600s**:

```
(config auth user name 2fa)> refresh_interval 600s
(config auth user name 2fa)>
```
The default is **30s**.

g. Configure the valid code window size. This represents the allowed number of concurrently valid codes. In cases where TOTP is being used, increasing the valid code window size may be necessary when the clocks used by the server and client are not synchronized.

```
(config auth user new_user 2fa)> window_size 3
(config auth user new_user 2fa)>
```
h. Configure the login limit. This represents the number of times that the user is allowed to attempt to log in during the Login limit period. Set to 0 to allow an unlimited number of login attempts during the Login limit period

```
(config auth user new_user 2fa)> login_limit 3
(config auth user new_user 2fa)>
```
i. Configure the login limit period. This is the amount of time that the user is allowed to attempt to log in.

```
(config auth user new_user 2fa)> login_limit_period value
(config auth user new_user 2fa)>
```
where *value* is any number of weeks, days, hours, minutes, or seconds, and takes the format *number*{**w|d|h|m|s**}.

For example, to set **login\_limit\_period** to ten minutes, enter either **10m** or **600s**:

```
(config auth user name 2fa)> login_limit_period 600s
(config auth user name 2fa)>
```
The default is **30s**.

- j. Scratch codes are emergency codes that may be used once, at any time. To add a scratch code:
	- i. Change to the user's scratch code node:

```
(config auth user new_user 2fa)> scratch_code
(config auth user new_user 2fa scratch_code)>
```
ii. Add a scratch code:

(config auth user new\_user 2fa scratch\_code)> add end *code* (config auth user new\_user 2fa scratch\_code)>

Where code is an digit number, with a minimum of 10000000.

- iii. To add additional scratch codes, use the **add end** *code* command again.
- 9. Save the configuration and apply the change:

```
(config auth user new 2fa scratch_code)> save
Configuration saved.
>
```
10. Type **exit** to exit the Admin CLI.

Depending on your device configuration, you may be presented with an **Access selection menu**. Type **quit** to disconnect from the device.

## <span id="page-160-0"></span>**Delete a local user**

To delete a user from your IX14:

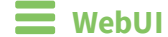

- 1. Log into the IX14 WebUI as a user with full Admin access rights.
- 2. On the menu, click **System**. Under **Configuration**, click **Device Configuration**.

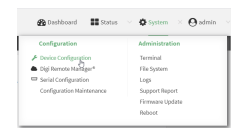

#### The **Configuration** window is displayed.

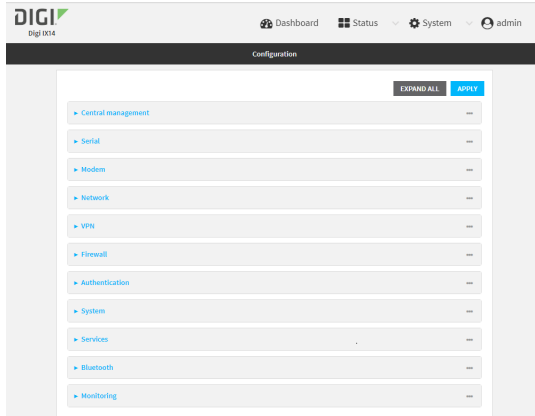

### 3. Click **Authentication** > **Users**.

4. Click the menu icon (**...**) next to the name of the user to be deleted and select **Delete**.

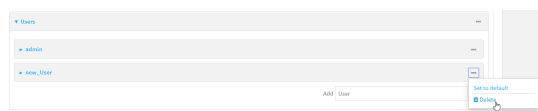

5. Click **Apply** to save the configuration and apply the change.

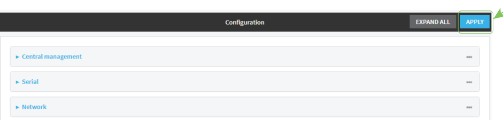

## **Example 20** Command line

1. Log into the IX14 command line as a user with full Admin access rights.

Depending on your device configuration, you may be presented with an **Access selection menu**. Type **admin** to access the Admin CLI.

2. At the command line, type **config** to enter configuration mode:

```
> config
(config)>
```
3. At the config prompt, type:

```
(config)> del auth user username
```
4. Save the configuration and apply the change:

```
(config)> save
Configuration saved.
>
```
5. Type **exit** to exit the Admin CLI.

Depending on your device configuration, you may be presented with an **Access selection menu**. Type **quit** to disconnect from the device.

# **Terminal Access Controller Access-Control System Plus (TACACS+)**

Your IX14 device supports Terminal Access Controller Access-Control System Plus (TACACS+), a networking protocol that provides centralized authentication and authorization management for users who connect to the device. With TACACS+ support, the IX14 device acts as a TACACS+ client, which sends user credentials and connection parameters to a TACACS+ server over TCP. The TACACS+ server then authenticates the TACACS+ client requests and sends back a response message to the device.

When you are using TACACS+ authentication, you can have both local users and TACACS+ users able to log in to the device. To use TACACS+ authentication, you must set up a TACACS+ server that is accessible by the IX14 device prior to configuration. The process of setting up a TACACS+ server varies by the server environment.

This section contains the following topics:

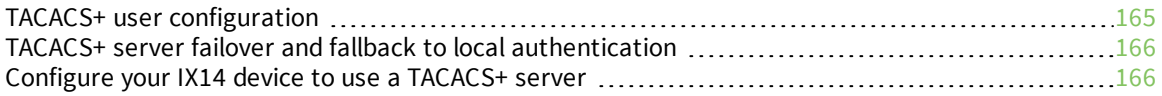

# <span id="page-164-0"></span>**TACACS+ user configuration**

When configured to use TACACS+ support, the IX14 device uses a remote TACACS+ server for user authentication (password verification) and authorization (assigning the access level of the user). Additional TACACS+ servers can be configured as backup servers for user authentication.

This section outlines how to configure a TACACS+ server to be used for user authentication on your IX14 device.

# *Example TACACS+ configuration*

With TACACS+, users are defined in the server configuration file. On Ubuntu, the default location and filename for the server configuration file is **/etc/tacacs+/tac\_plus.conf**.

**Note** TACACS+ configuration, including filenames and locations, may vary depending on your platform and installation. This example assumes a Ubuntu installation.

To define users:

1. Open the TACACS+ server configuration file in a text editor. For example:

```
$ sudo gedit /etc/tacacs+/tac_plus.conf
```
2. Add users to the file using the following format. This example will create two users, one with admin and serial access, and one with only serial access.

```
user = user1 \{name ="User1 for IX14"
       pap = cleartext password1
       service = system {
         groupname = admin,serial
       }
}
user = user2 \{name ="User2 for IX14"
       pap = cleartext password2
       service = system {
         groupname = serial
       }
}
```
The **groupname** attribute is optional. If used, the value must correspond to authentication groups configured on your IX14. Alternatively, if the user is also configured as a local user on the IX14 device and the LDAP server authenticates the user but does not return any groups, the local configuration determines the list of groups. See [Authentication](#page-140-0) groups for more information about authentication groups. The **groupname** attribute can contain one group or multiple groups in a comma-separated list.

- 3. Save and close the file.
- 4. Verify that your changes did not introduce any syntax errors:

```
$ sudo tac_plus -C /etc/tacacs+/tac_plus.conf -P
```
If successful, this command will echo the configuration file to standard out. If the command encounters any syntax errors, a message similar to this will display:

Error: Unrecognised token on line 1

5. Restart the TACACS+ server:

```
$ sudo /etc/init.d/tacacs_plus restart
```
# <span id="page-165-0"></span>**TACACS+ server failover and fallback to local authentication**

In addition to the primary TACACS+ server, you can also configure your IX14 device to use backup TACACS+ servers. Backup TACACS+ servers are used for authentication requests when the primary TACACS+ server is unavailable.

### *Falling back to local authentication*

With user authentication methods, you can configure your IX14 device to use multiple types of authentication. For example, you can configure both TACACS+ authentication and local authentication, so that local authentication can be used as a fallback mechanism if the primary and backup TACACS+ servers are unavailable. Additionally, users who are configured locally but are not configured on the TACACS+ server are still able to log into the device. Authentication methods are attempted in the order they are listed until the first successful authentication result is returned; therefore if you want to ensure that users are authenticated first through the TACACS+ server, and only authenticated locally if the TACACS+ server is unavailable or if the user is not defined on the TACACS+ server, then you should list the TACACS+ authentication method prior to the Local users authentication method.

See User [authentication](#page-132-0) methods for more information about authentication methods.

If the TACACS+ servers are unavailable and the IX14 device falls back to local authentication, only users defined locally on the device are able to log in. TACACS+ users cannot log in until the TACACS+ servers are brought back online.

# <span id="page-165-1"></span>**Configure your IX14 device to use a TACACS+ server**

This section describes how to configure a IX14 device to use a TACACS+ server for authentication and authorization.

#### **Required configuration items**

- Define the TACACS+ server IP address or domain name.
- Define the TACACS+ server shared secret.
- The group attribute configured in the TACACS+ server configuration.
- The service field configured in the TACACS+ server configuration.
- Add TACACS+ as an authentication method for your IX14 device.

#### **Additional configuration items**

- Whether other user authentication methods should be used in addition to the TACACS+ server, or if the TACACS+ server should be considered the authoritative login method.
- $\blacksquare$  The TACACS+ server port. It is configured to 49 by default.
- Add additional TACACS+ servers in case the first TACACS+ server is unavailable.

#### **WebUI**

- 1. Log into the IX14 WebUI as a user with full Admin access rights.
- 2. On the menu, click **System**. Under **Configuration**, click **Device Configuration**.

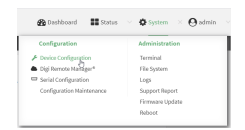

#### The **Configuration** window is displayed.

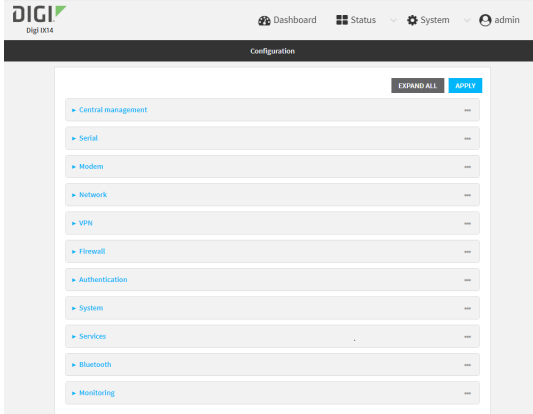

- 3. Click **Authentication** > **TACACS+** > **Servers**.
- 4. Add TACACS+ servers:
	- a. For **Add server**, click **+**.

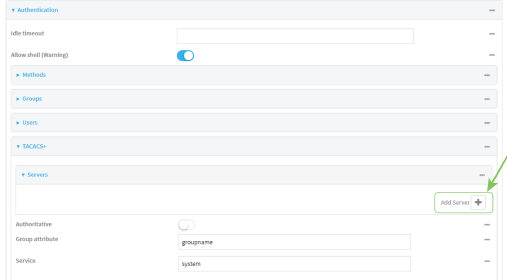

- b. For **Hostname**, type the hostname or IP address of the TACACS+ server.
- c. (Optional) Change the default **Port** setting to the appropriate port. Normally this should be left at the default setting of port 49.
- d. For **Secret**, type the TACACS+ server's shared secret. This is configured in the key parameter of the TACACS+ server's tac\_plus.conf file, for example:

key = testing123

- e. (Optional) Click  $\blacklozenge$  again to add additional TACACS+ servers.
- 5. (Optional) Enable **Authoritative** to prevent other authentication methods from being used if TACACS+ authentication fails. Other authentication methods will only be used if the TACACS+ server is unavailable.
- 6. (Optional) For **Group attribute**, type the name of the attribute used in the TACACS+ server's configuration to identify the IX14 authentication group or groups that the user is a member of. For example, in TACACS+ user [configuration](#page-164-0), the group attribute in the sample tac\_plus.conf file is **groupname**, which is also the default setting in the IX14 configuration.
- 7. (Optional) For **Service**, type the value of the **service** attribute in the the TACACS+ server's configuration. For example, in TACACS+ user [configuration](#page-164-0), the value of the **service** attribute in the sample tac\_plus.conf file is **system**, which is also the default setting in the IX14 configuration.
- 8. Add TACACS+ to the authentication methods:
	- a. Click **Authentication** > **Methods**.
	- b. For **Add method**, click **+**.

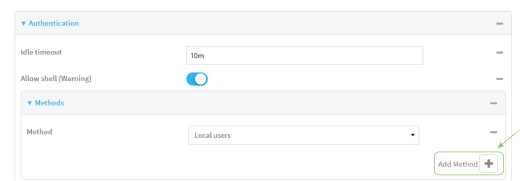

c. Select **TACACS+** for the new method from the **Method** drop-down.

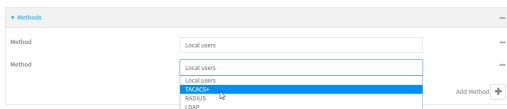

Authentication methods are attempted in the order they are listed until the first successful authentication result is returned. See Rearrange the position of [authentication](#page-138-0) methods for information about rearranging the position of the methods in the list.

9. Click **Apply** to save the configuration and apply the change.

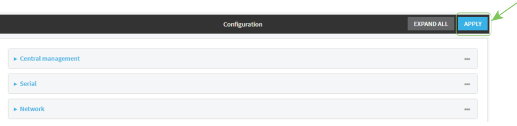

## **Example 20** Command line

1. Log into the IX14 command line as a user with full Admin access rights.

Depending on your device configuration, you may be presented with an **Access selection menu**. Type **admin** to access the Admin CLI.

2. At the command line, type **config** to enter configuration mode:

```
> config
(config)>
```
3. (Optional) Prevent other authentication methods from being used if TACACS+ authentication fails. Other authentication methods will only be used if the TACACS+ server is unavailable.

```
(config)> auth tacacs+ authoritative true
(config)>
```
4. (Optional) Configure the group\_attribute. This is the name of the attribute used in the TACACS+ server's configuration to identify the IX14 authentication group or groups that the user is a member of. For example, in TACACS+ user [configuration](#page-164-0), the group attribute in the sample tac\_plus.conf file is **groupname**, which is also the default setting for the group\_ attribute in the IX14 configuration.

```
(config)> auth tacacs+ group_attribute attribute-name
(config)>
```
5. (Optional) Configure the type of service. This is the value of the **service** attribute in the the TACACS+ server's configuration. For example, in TACACS+ user [configuration,](#page-164-0) the value of the **service** attribute in the sample tac\_plus.conf file is **system**, which is also the default setting in the IX14 configuration.

```
(config)> auth tacacs+ service service-name
(config)>
```
- 6. Add a TACACS+ server:
	- a. Add the server:

(config)> add auth tacacs+ server end (config auth tacacs+ server 0)>

b. Enter the TACACS+ server's IP address or hostname:

```
(config auth tacacs+ server 0)> hostname hostname|ip-address
(config auth tacacs+ server 0)>
```
c. (Optional) Change the default port setting to the appropriate port:

```
(config auth tacacs+ server 0)> port port
(config auth tacacs+ server 0)>
```
- d. (Optional) Repeat the above steps to add additional TACACS+ servers.
- 7. Add TACACS+ to the authentication methods. Authentication methods are attempted in the order they are listed until the first successful authentication result is returned. This example will add TACACS+ to the end of the list. See User [authentication](#page-132-0) methods for information about adding methods to the beginning or middle of the list.

```
(config)> add auth method end tacacs+
(config)>
```
8. Save the configuration and apply the change:

```
(config)> save
Configuration saved.
>
```
9. Type **exit** to exit the Admin CLI.

Depending on your device configuration, you may be presented with an **Access selection menu**. Type **quit** to disconnect from the device.

# **Remote Authentication Dial-In User Service (RADIUS)**

Your IX14 device supports Remote Authentication Dial-In User Service (RADIUS), a networking protocol that provides centralized authentication and authorization management for users who connect to the device. With RADIUS support, the IX14 device acts as a RADIUS client, which sends user credentials and connection parameters to a RADIUS server over UDP. The RADIUS server then authenticates the RADIUS client requests and sends back a response message to the device.

When you are using RADIUS authentication, you can have both local users and RADIUS users able to log in to the device. To use RADIUS authentication, you must set up a RADIUS server that is accessible by the IX14 device prior to configuration. The process of setting up a RADIUS server varies by the server environment. An example of a RADIUS server is FreeRADIUS.

This section contains the following topics:

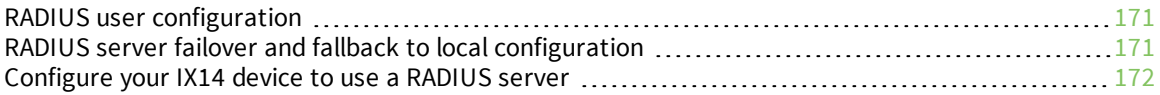

# <span id="page-170-0"></span>**RADIUS user configuration**

When configured to use RADIUS support, the IX14 device uses a remote RADIUS server for user authentication (password verification) and authorization (assigning the access level of the user). Additional RADIUS servers can be configured as backup servers for user authentication.

This section outlines how to configure a RADIUS server to be used for user authentication on your IX14 device.

### *Example FreeRADIUS configuration*

With FreeRADIUS, users are defined in the **users** file in your FreeRADIUS installation. To define users:

1. Open the FreeRadius user file in a text editor. For example:

```
$ sudo gedit /etc/freeradius/3.0/users
```
2. Add users to the file using the following format:

```
user1 Cleartext-Password := "user1"
       Unix-FTP-Group-Names := "admin"
user2 Cleartext-Password := "user2"
       Unix-FTP-Group-Names := "serial"
```
The **Unix-FTP-Group-Names** attribute is optional. If used, the value must correspond to authentication groups configured on your IX14. Alternatively, if the user is also configured as a local user on the IX14 device and the RADIUS server authenticates the user but does not return any groups, the local configuration determines the list of groups. See [Authentication](#page-140-0) groups for more information about authentication groups. The **Unix-FTP-Group-Names** attribute can contain one group or multiple groups in a comma-separated list.

- 3. Save and close the file.
- 4. Verify that your changes did not introduce any syntax errors:

```
$ sudo freeradius -CX
```
This should return a message that completes similar to:

```
...
Configuration appears to be OK
```
5. Restart the FreeRADIUS server:

```
$ sudo /etc/init.d/freeradius restart
```
# <span id="page-170-1"></span>**RADIUS server failover and fallback to local configuration**

In addition to the primary RADIUS server, you can also configure your IX14 device to use backup RADIUS servers. Backup RADIUS servers are used for authentication requests when the primary RADIUS server is unavailable.

### *Falling back to local authentication*

With user authentication methods, you can configure your IX14 device to use multiple types of authentication. For example, you can configure both RADIUS authentication and local authentication, so that local authentication can be used as a fallback mechanism if the primary and backup RADIUS

servers are unavailable. Additionally, users who are configured locally but are not configured on the RADIUS server are still able to log into the device. Authentication methods are attempted in the order they are listed until the first successful authentication result is returned; therefore if you want to ensure that users are authenticated first through the RADIUS server, and only authenticated locally if the RADIUS server is unavailable or if the user is not defined on the RADIUS server, then you should list the RADIUS authentication method prior to the Local users authentication method.

See User [authentication](#page-132-0) methods for more information about authentication methods.

If the RADIUS servers are unavailable and the IX14 device falls back to local authentication, only users defined locally on the device are able to log in. RADIUS users cannot log in until the RADIUS servers are brought back online.

# <span id="page-171-0"></span>**Configure your IX14 device to use a RADIUS server**

This section describes how to configure a IX14 device to use a RADIUS server for authentication and authorization.

#### **Required configuration items**

- Define the RADIUS server IP address or domain name.
- Define the RADIUS server shared secret.
- Add RADIUS as an authentication method for your IX14 device.

#### **Additional configuration items**

- <sup>n</sup> Whether other user authentication methods should be used in addition to the RADIUS server, or if the RADIUS server should be considered the authoritative login method.
- The RADIUS server port. It is configured to 1812 by default.
- $\blacksquare$  Add additional RADIUS servers in case the first RADIUS server is unavailable.
- The server NAS ID. If left blank, the default value is used:
	- If you are access the IX14 device by using the WebUI, the default value is for NAS ID is **httpd**.
	- If you are access the IX14 device by using ssh, the default value is **sshd**.
- <sup>n</sup> Time in seconds before the request to the server times out. The default is 3 seconds and the maximum possible value is 60 seconds.
- Enable additional debug messages from the RADIUS client.

# **WebUI**

- 1. Log into the IX14 WebUI as a user with full Admin access rights.
- 2. On the menu, click **System**. Under **Configuration**, click **Device Configuration**.

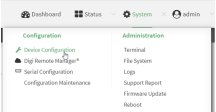

The **Configuration** window is displayed.

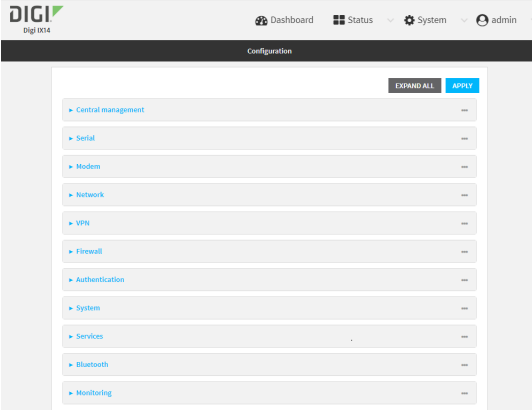

- 3. Click **Authentication** > **RADIUS** > **Servers**.
- 4. Add RADIUS servers:
	- a. For **Add server**, click **+**.

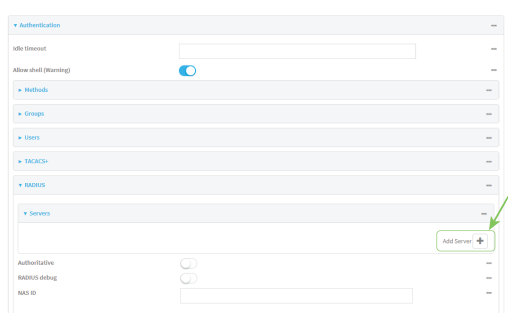

- b. For **Hostname**, type the hostname or IP address of the RADIUS server.
- c. (Optional) Change the default **Port** setting to the appropriate port. Normally this should be left at the default setting of port 1812.
- d. For **Secret**, type the RADIUS server's shared secret. This is configured in the secret parameter of the RADIUS server's client.conf file, for example:

secret=testing123

- e. For **Timeout**, type or select the amount of time in seconds to wait for the RADIUS server to respond. Allowed value is any integer from **3** to **60**. The default value is **3**.
- f. (Optional) Click  $\blacklozenge$  again to add additional RADIUS servers.
- 5. (Optional) Enable **Authoritative** to prevent other authentication methods from being used if RADIUS authentication fails. Other authentication methods will only be used if the RADIUS server is unavailable.
- 6. (Optional) Click **RADIUS debug** to enable additional debug messages from the RADIUS client.
- 7. (Optional) For **NAS ID**, type the unique identifier for this network access server (NAS). You can use the fully-qualified domain name of the NAS or any arbitrary string. If not set, the default value is used:
- If you are accessing the IX14 device by using the WebUI, the default value is for NAS ID is **httpd**.
- If you are accessing the IX14 device by using ssh, the default value is **sshd**.
- 8. Add RADIUS to the authentication methods:
	- a. Click **Authentication** > **Methods**.
	- b. For **Add method**, click **+**.

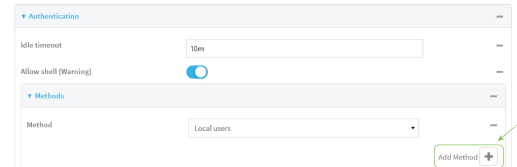

c. Select **RADIUS** for the new method from the **Method** drop-down.

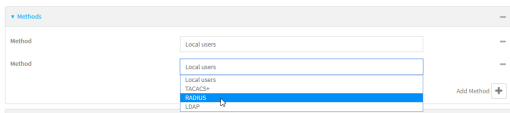

Authentication methods are attempted in the order they are listed until the first successful authentication result is returned. See Rearrange the position of [authentication](#page-138-0) methods for information about rearranging the position of the methods in the list.

9. Click **Apply** to save the configuration and apply the change.

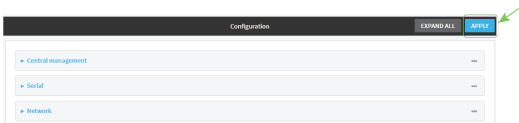

## *Email* Command line

1. Log into the IX14 command line as a user with full Admin access rights.

Depending on your device configuration, you may be presented with an **Access selection menu**. Type **admin** to access the Admin CLI.

2. At the command line, type **config** to enter configuration mode:

```
> config
(config)>
```
3. (Optional) Prevent other authentication methods from being used if RADIUS authentication fails. Other authentication methods will only be used if the RADIUS server is unavailable.

```
(config)> auth radius authoritative true
(config)>
```
4. (Optional) Enable debug messages from the RADIUS client:

```
(config)> auth radius debug true
(config)>
```
- 5. (Optional) Configure the NAS ID. This is a unique identifier for this network access server (NAS). You can use the fully-qualified domain name of the NAS or any arbitrary string. If not set, the default value is used:
	- If you are accessing the IX14 device by using the WebUI, the default value is for NAS ID is **httpd**.
	- <sup>n</sup> If you are accessing the IX14 device by using ssh, the default value is **sshd**.

```
(config)> auth radius nas_id id
(config)>
```
- 6. Add a RADIUS server:
	- a. Add the server:

```
(config)> add auth radius server end
(config auth radius server 0)>
```
b. Enter the RADIUS server's IP address or hostname:

```
(config auth radius server 0)> hostname hostname|ip-address
(config auth radius server 0)>
```
c. (Optional) Change the default port setting to the appropriate port:

```
(config auth radius server 0)> port port
(config auth radius server 0)>
```
d. Configure the amount of time in seconds to wait for the RADIUS server to respond. Allowed value is any integer from **3** to **60**. The default value is **3**.

```
(config auth radius server 0)> timeout value
(config auth radius server 0)>
```
- e. (Optional) Repeat the above steps to add additional RADIUS servers.
- 7. Add RADIUS to the authentication methods. Authentication methods are attempted in the order they are listed until the first successful authentication result is returned. This example will add RADIUS to the end of the list. See User [authentication](#page-132-0) methods for information about adding methods to the beginning or middle of the list.

```
(config)> add auth method end radius
(config)>
```
8. Save the configuration and apply the change:

```
(config)> save
Configuration saved.
>
```
9. Type **exit** to exit the Admin CLI.

Depending on your device configuration, you may be presented with an **Access selection menu**. Type **quit** to disconnect from the device.

# **LDAP**

Your IX14 device supports LDAP (Lightweight Directory Access Protocol), a protocol used for directory information services over an IP network. LDAP can be used with your IX14 device for centralized authentication and authorization management for users who connect to the device. With LDAP support, the IX14 device acts as an LDAP client, which sends user credentials and connection parameters to an LDAP server. The LDAP server then authenticates the LDAP client requests and sends back a response message to the device.

When you are using LDAP authentication, you can have both local users and LDAP users able to log in to the device. To use LDAP authentication, you must set up a LDAP server that is accessible by the IX14 device prior to configuration. The process of setting up a LDAP server varies by the server environment.

This section contains the following topics:

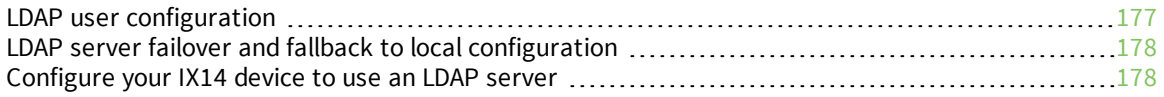

# <span id="page-176-0"></span>**LDAP user configuration**

When configured to use LDAP support, the IX14 device uses a remote LDAP server for user authentication (password verification) and authorization (assigning the access level of the user). Additional LDAP servers can be configured as backup servers for user authentication.

This section outlines how to configure a LDAP server to be used for user authentication on your IX14 device.

There are several different implementations of LDAP, including Microsoft Active Directory. This section uses OpenLDAP as an example configuration. Other implementations of LDAP will have different configuration methods.

### *Example OpenLDAP configuration*

With OpenLDAP, users can be configured in a text file using the LDAP Data Interchange Format (LDIF). In this case, we will be using a file called **add\_user.ldif**.

1. Create the **add\_user.ldif** file in a text editor. For example:

\$ gedit ./add\_user.ldif

2. Add users to the file using the following format:

```
dn: uid=john,dc=example,dc=com
objectClass: inetOrgPerson
cn: John Smith
sn: Smith
uid: john
userPassword: password
ou: admin serial
```
- The value of **uid** and **userPassword** must correspond to the username and password used to log into the IX14 device.
- **n** The **ou** attribute is optional. If used, the value must correspond to authentication groups configured on your IX14. Alternatively, if the user is also configured as a local user on the IX14 device and the LDAP server authenticates the user but does not return any groups, the local configuration determines the list of groups. See [Authentication](#page-140-0) [groups](#page-140-0) for more information about authentication groups.

Other attributes may be required by the user's objectClass. Any objectClass may be used as long it allows the **uid**, **userPassword**, and **ou** attributes.

- 3. Save and close the file.
- 4. Add the user to the OpenLDAP server:

```
$ ldapadd -x -H 'ldap:///' -D 'cn=admin,dc=example,dc=com' -W -f add_
user.ldif
adding new entry "uid=john,dc=example,dc=com"
```
5. Verify that the user has been added by performing an LDAP search:

```
$ ldapsearch -x -LLL -H 'ldap:///' -b 'dc=example,dc=com'
uid=john
dn: uid=john,dc=example,dc=com
objectClass: inetOrgPerson
```

```
cn: John Smith
sn: Smith
uid: john
ou: admin serial
```
# <span id="page-177-0"></span>**LDAP server failover and fallback to local configuration**

In addition to the primary LDAP server, you can also configure your IX14 device to use backup LDAP servers. Backup LDAP servers are used for authentication requests when the primary LDAP server is unavailable.

## *Falling back to local authentication*

With user authentication methods, you can configure your IX14 device to use multiple types of authentication. For example, you can configure both LDAP authentication and local authentication, so that local authentication can be used as a fallback mechanism if the primary and backup LDAP servers are unavailable. Additionally, users who are configured locally but are not configured on the LDAP server are still able to log into the device. Authentication methods are attempted in the order they are listed until the first successful authentication result is returned; therefore if you want to ensure that users are authenticated first through the LDAP server, and only authenticated locally if the LDAP server is unavailable or if the user is not defined on the LDAP server, then you should list the LDAP authentication method prior to the Local users authentication method.

See User [authentication](#page-132-0) methods for more information about authentication methods.

If the LDAP servers are unavailable and the IX14 device falls back to local authentication, only users defined locally on the device are able to log in. LDAP users cannot log in until the LDAP servers are brought back online.

# <span id="page-177-1"></span>**Configure your IX14 device to use an LDAP server**

This section describes how to configure a IX14 device to use an LDAP server for authentication and authorization.

### **Required configuration items**

- Define the LDAP server IP address or domain name.
- Add LDAP as an authentication method for your IX14 device.

#### **Additional configuration items**

- <sup>n</sup> Whether other user authentication methods should be used in addition to the LDAP server, or if the LDAP server should be considered the authoritative login method.
- The LDAP server port. It is configured to 389 by default.
- <sup>n</sup> Whether to use Transport Layer Security (TLS) when communicating with the LDAP server.
- <sup>n</sup> The distinguished name (DN) and password used to communicate with the server.
- The distinguished name used to search to user base.
- $\blacksquare$  The group attribute.
- $\blacksquare$  The number of seconds to wait to receive a message from the server.
- Add additional LDAP servers in case the first LDAP server is unavailable.

 **WebUI**

2. On the menu, click **System**. Under **Configuration**, click **Device Configuration**.

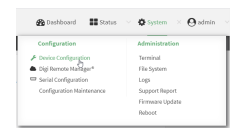

#### The **Configuration** window is displayed.

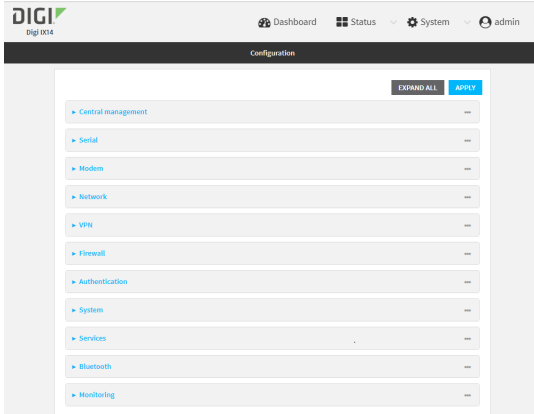

- 3. Click **Authentication** > **LDAP** > **Servers**.
- 4. Add LDAP servers:
	- a. For **Add server**, click **+**.

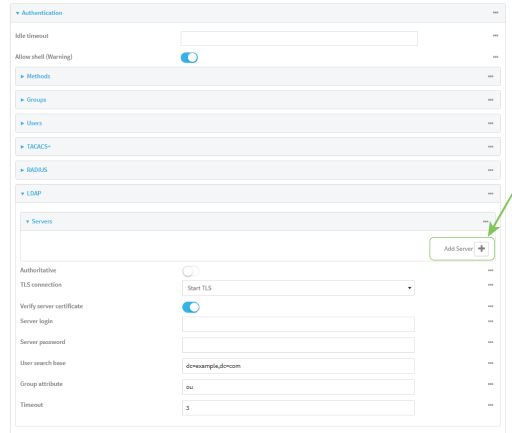

- b. For **Hostname**, type the hostname or IP address of the LDAP server.
- c. (Optional) Change the default **Port** setting to the appropriate port. Normally this should be left at the default setting of port 389.
- d. (Optional) Click  $\blacklozenge$  again to add additional LDAP servers.
- 5. (Optional) Enable **Authoritative** to prevent other authentication methods from being used if LDAP authentication fails. Other authentication methods will only be used if the LDAP server is unavailable.
- 6. For **TLS connection**, select the type of TLS connection used by the server:
	- **Disable TLS:** Uses a non-secure TCP connection on the LDAP standard port, 389.
	- **Enable TLS:** Uses an SSL/TLS encrypted connection on port 636.
	- **start TLS**: Makes a non-secure TCP connection to the LDAP server on port 389, then sends a request to upgrade the connection to a secure TLS connection. This is the preferred method for LDAP.
- 7. If **Enable TLS** or **Start TLS** are selected for **TLS connection**:
	- <sup>n</sup> Leave **Verify server certificate** at the default setting of enabled to verify the server certificate with a known Certificate Authority.
	- <sup>n</sup> Disable **Verify server certificate** if the server is using a self-signed certificate.
- 8. (Optional) For **Server login**, type a distinguished name (DN) that is used to bind to the LDAP server and search for users, for example **cn=user,dc=example,dc=com**. Leave this field blank if the server allows anonymous connections.
- 9. (Optional) For **Server password**, type the password used to log into the LDAP server. Leave this field blank if the server allows anonymous connections.
- 10. For **User search base**, type the distinguished name (DN) on the server to search for users. This can be the root of the directory tree (for example, **dc=example,dc=com**) or a sub-tree (for example. **ou=People,dc=example,dc=com**).
- 11. (Optional) For **Group attribute**, type the name of the user attribute that contains the list of IX14 authentication groups that the authenticated user has access to. See [LDAP](#page-176-0) user [configuration](#page-176-0) for further information about the group attribute.
- 12. For **Timeout**, type or select the amount of time in seconds to wait for the LDAP server to respond. Allowed value is between **3** and **60** seconds.
- 13. Add LDAP to the authentication methods:
	- a. Click **Authentication** > **Methods**.
	- **b.** For **Add method**, click **+**.

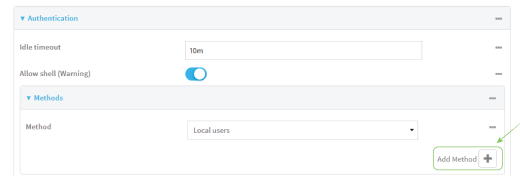

c. Select **LDAP** for the new method from the **Method** drop-down.

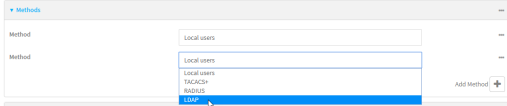

Authentication methods are attempted in the order they are listed until the first successful authentication result is returned. See Rearrange the position of [authentication](#page-138-0) methods for information about rearranging the position of the methods in the list.

14. Click **Apply** to save the configuration and apply the change.
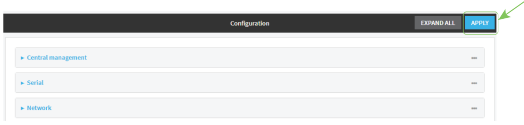

### **Command line**

1. Log into the IX14 command line as a user with full Admin access rights.

Depending on your device configuration, you may be presented with an **Access selection menu**. Type **admin** to access the Admin CLI.

2. At the command line, type **config** to enter configuration mode:

```
> config
(config)>
```
3. (Optional) Prevent other authentication methods from being used if LDAP authentication fails. Other authentication methods will only be used if the LDAP server is unavailable.

```
(config)> auth ldap authoritative true
(config)>
```
4. Set the type of TLS connection used by the LDAP server:

```
(config)> auth ldap tls value
(config)>
```
where *value* is one of:

- **off:** Uses a non-secure TCP connection on the LDAP standard port, 389.
- **n** on: Uses an SSL/TLS encrypted connection on port 636.
- **start\_tls**: Makes a non-secure TCP connection to the LDAP server on port 389, then sends a request to upgrade the connection to a secure TLS connection. This is the preferred method for LDAP.

The default is **off**.

5. If **tls** is set to **on** or **start\_tls**, configure whether to verify the server certificate:

```
(config)> auth ldap verify_server_cert value
(config)>
```
where *value* is either:

- **true**: Verifies the server certificate with a known Certificate Authority.
- **false**: Does not verify the certificate. Use this option if the server is using a self-signed certificate.

The default is **true**.

6. Set the distinguished name (DN) that is used to bind to the LDAP server and search for users. Leave this option unset if the server allows anonymous connections.

```
(config)> auth ldap bind_dn dn_value
(config)>
```
For example:

```
(config)> auth ldap bind_dn cn=user,dc=example,dc=com
(config)>
```
7. Set the password used to log into the LDAP server. Leave this option unset if the server allows anonymous connections.

```
(config)> auth ldap bind_password password
(config)>
```
8. Set the distinguished name (DN) on the server to search for users. This can be the root of the directory tree (for example, **dc=example,dc=com**) or a sub-tree (for example. **ou=People,dc=example,dc=com**).

```
(config)> auth ldap base_dn value
(config)>
```
9. (Optional) Set the name of the user attribute that contains the list of IX14 authentication groups that the authenticated user has access to. See LDAP user [configuration](#page-176-0) for further information about the group attribute.

```
(config)> auth ldap group_attribute value
(config)>
```
For example:

```
(config)> auth ldap group_attribute ou
(config)>
```
10. Configure the amount of time in seconds to wait for the LDAP server to respond.

```
(config)> auth ldap timeout value
(config)>
```
where *value* is any integer from **3** to **60**. The default value is **3**.

- 11. Add an LDAP server:
	- a. Add the server:

```
(config)> add auth ldap server end
(config auth ldap server 0)>
```
b. Enter the LDAP server's IP address or hostname:

```
(config auth ldap server 0)> hostname hostname|ip-address
(config auth ldap server 0)>
```
c. (Optional) Change the default port setting to the appropriate port:

```
(config auth ldap server 0)> port port
(config auth ldap server 0)>
```
d. (Optional) Repeat the above steps to add additional LDAP servers.

12. Add LDAP to the authentication methods. Authentication methods are attempted in the order they are listed until the first successful authentication result is returned. This example will add LDAP to the end of the list. See User [authentication](#page-132-0) methods for information about adding methods to the beginning or middle of the list.

```
(config)> add auth method end ldap
(config)>
```
13. Save the configuration and apply the change:

```
(config)> save
Configuration saved.
>
```
14. Type **exit** to exit the Admin CLI.

Depending on your device configuration, you may be presented with an **Access selection menu**. Type **quit** to disconnect from the device.

# **Disable shell access**

To prohibit access to the shell prompt for all authentication groups, disable the **Allow shell** parameter.. This does not prevent access to the Admin CLI.

**Note** If shell access is disabled, re-enabling it will erase the device's configuration and perform a factory reset.

## **WebUI**

- 1. Log into the IX14 WebUI as a user with full Admin access rights.
- 2. On the menu, click **System**. Under **Configuration**, click **Device Configuration**.

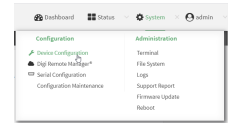

The **Configuration** window is displayed.

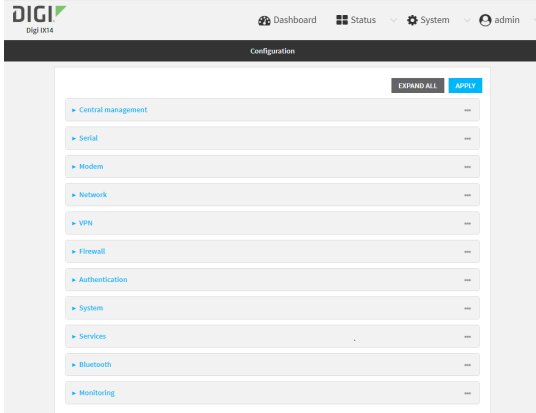

- 3. Click **Authentication**.
- 4. Click to disable **Allow shell**.

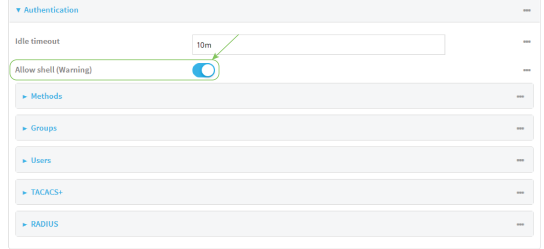

**Note** If shell access is disabled, re-enabling it will erase the device's configuration and perform a factory reset.

5. Click **Apply** to save the configuration and apply the change.

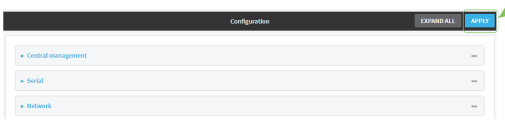

#### *Email* Command line

1. Log into the IX14 command line as a user with full Admin access rights.

Depending on your device configuration, you may be presented with an **Access selection menu**. Type **admin** to access the Admin CLI.

2. At the command line, type **config** to enter configuration mode:

```
> config
(config)>
```
3. Set the **allow\_shell** parameter to **false**:

```
(config)> auth allow_shell false
```
**Note** If shell access is disabled, re-enabling it will erase the device's configuration and perform a factory reset.

4. Save the configuration and apply the change:

```
(config)> save
Configuration saved.
>
```
5. Type **exit** to exit the Admin CLI.

Depending on your device configuration, you may be presented with an **Access selection menu**. Type **quit** to disconnect from the device.

# **Set the idle timeout for IX14 users**

To configure the amount of time that the user's active session can be inactive before it is automatically disconnected, set the **Idle timeout** parameter.

By default, the Idle timeout is set to 10 minutes.

### **WebUI**

- 1. Log into the IX14 WebUI as a user with full Admin access rights.
- 2. On the menu, click **System**. Under **Configuration**, click **Device Configuration**.

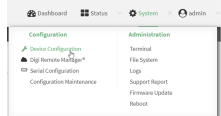

The **Configuration** window is displayed.

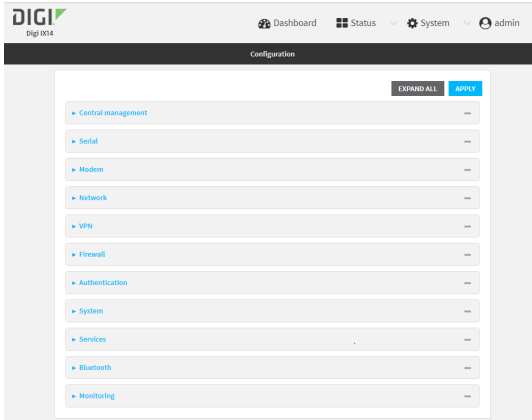

- 3. Click **Authentication**.
- 4. For **Idle timeout**, enter the amount of time that the active session can be idle before the user is automatically logged out.

Allowed values are any number of weeks, days, hours, minutes, or seconds, and take the format *number*{**w|d|h|m|s**}.

For example, to set **Idle timeout** to ten minutes, enter **10m** or **600s**.

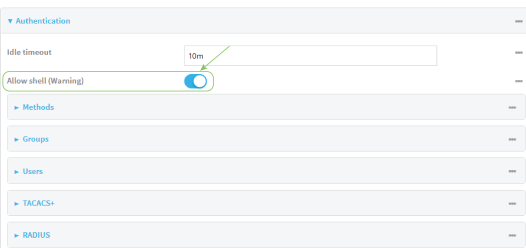

5. Click **Apply** to save the configuration and apply the change.

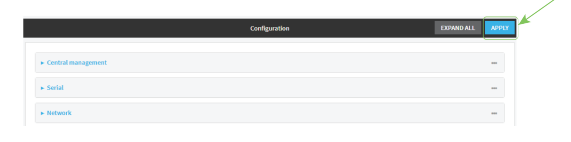

#### **Command line**

1. Log into the IX14 command line as a user with full Admin access rights. Depending on your device configuration, you may be presented with an **Access selection**

**menu**. Type **admin** to access the Admin CLI.

2. At the command line, type **config** to enter configuration mode:

```
> config
(config)>
```
3. At the config prompt, type:

```
(config)# auth idle_timeout value
```
where *value* is any number of weeks, days, hours, minutes, or seconds, and takes the format *number*{**w|d|h|m|s**}.

For example, to set **idle\_timeout** to ten minutes, enter either **10m** or **600s**:

```
(config)> auth idle_timeout 600s
(config)>
```
4. Save the configuration and apply the change:

```
(config)> save
Configuration saved.
>
```
5. Type **exit** to exit the Admin CLI.

Depending on your device configuration, you may be presented with an **Access selection menu**. Type **quit** to disconnect from the device.

# **Example user configuration**

### **Example 1: Administrator user with local authentication**

Goal: To create a user with administrator rights who is authenticated locally on the device.

# **WebUI**

- 1. Log into the IX14 WebUI as a user with full Admin access rights.
- 2. On the menu, click **System**. Under **Configuration**, click **Device Configuration**.

| Configuration             | <b>Administration</b> |
|---------------------------|-----------------------|
| F Device Configuration    | Terreirul             |
| Cipi Perrote Mariager*    | File System           |
| Serial Configuration      | Logs                  |
| Configuration Maintenance | Support Report        |
|                           | Firmware Update       |
|                           | <b>Roberts</b>        |

The **Configuration** window is displayed.

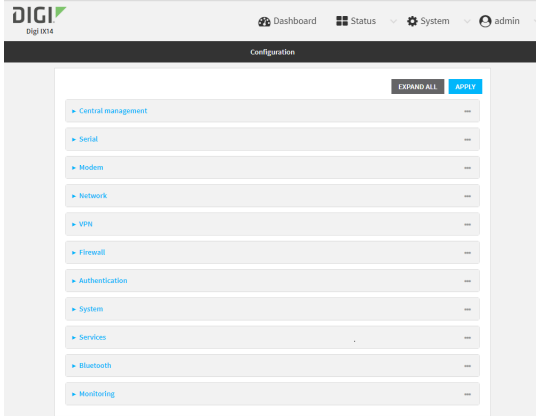

- 3. Click **Authentication** > **Users**.
- 4. In **Add User:** enter a name for the user and click  $\textbf{L}$ .

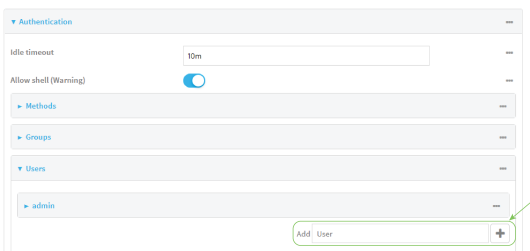

The user configuration window is displayed.

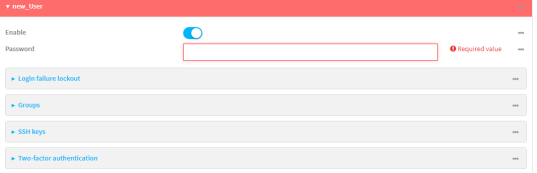

- 5. Enter a **Password** for the user.
- 6. Assign the user to the **admin** group:
	- a. Click **Groups**.
	- b. For **Add Group**, click **+**.
	- c. For **Group**, select the **admin** group.
	- d. Verify that the **admin** group has full administrator rights:
		- i. Click **Authentication** > **Groups**.
		- ii. Click **admin**.
		- iii. Verify that the admin group has **Admin access** enabled. If not, click **Admin access** to enable.
		- iv. Verify that **Access level** is set to **Full access**. If not, select **Full access**.
	- e. Verify that **Local users** is one of the configured authentication methods:
		- i. Click **Authentication** > **Methods**.
		- ii. Verify that **Local users** is one of the methods listed in the list. If not:
			- i. For **Add Method**, click **+**.
			- ii. For **Method**, select **Local users**.
- 7. Click **Apply** to save the configuration and apply the change.

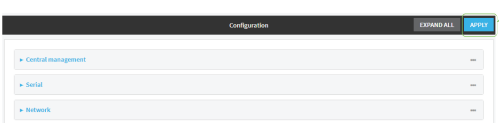

#### **EEE** Command line

1. Log into the IX14 command line as a user with full Admin access rights.

Depending on your device configuration, you may be presented with an **Access selection menu**. Type **admin** to access the Admin CLI.

2. At the command line, type **config** to enter configuration mode:

> config (config)>

3. Verify that the **admin** group has full administrator rights:

```
(config)> show auth group admin acl
admin
      enable true
```
level full

(config)>

...

If **admin** > **enable** is set to false:

(config)> auth group admin acl admin enable true (config)>

If **admin** > **level** is set to read-only:

```
(config)> auth group admin acl admin level full
(config)>
```
4. Verify that **local** is one of the configured authentication methods:

```
(config)> show auth method
0 local
(config)>
```
If **local** is not listed:

```
(config)> add auth method end local
(config)>
```
5. Create the user. In this example, the user is being created with the username **adminuser**:

```
(config)> add auth user adminuser
(config auth user adminuser)>
```
6. Assign a password to the user:

```
(config auth user adminuser)> password pwd
(config auth user adminuser)>
```
7. Assign the user to the **admin** group:

(config auth user adminuser)> add group end admin (config auth user adminuser)>

8. Save the configuration and apply the change:

```
(config auth user adminuser)> save
Configuration saved.
>
```
9. Type **exit** to exit the Admin CLI.

Depending on your device configuration, you may be presented with an **Access selection menu**. Type **quit** to disconnect from the device.

#### **Example 2: RADIUS, TACACS+, and local authentication for one user**

Goal: To create a user with administrator rights who is authenticated by using all three authentication methods.

In this example, when the user attempts to log in to the IX14 device, user authentication will occur in the following order:

- 1. The user is authenticated by the RADIUS server. If the RADIUS server is unavailable,
- 2. The user is authenticated by the TACACS+ server. If both the RADIUS and TACACS+ servers are unavailable,
- 3. The user is authenticated by the IX14 device using local authentication.

This example uses a FreeRadius 3.0 server running on ubuntu, and a TACACS+ server running on ubuntu. Server configuration may vary depending on the platforms or type of servers used in your environment.

### **WebUI**

- 1. Configure a user on the RADIUS server:
	- a. On the ubuntu machine hosting the FreeRadius server, open the **/etc/freeradius/3.0/users** file:

```
$ sudo gedit /etc/freeradius/3.0/users
```
b. Add a RADIUS user to the **users** file:

```
admin1 Cleartext-Password := "password1"
       Unix-FTP-Group-Names := "admin"
```
In this example:

- The user's username is **admin1**.
- <sup>n</sup> The user's password is **password1**.
- **n** The authentication group on the IX14 device, **admin**, is identified in the Unix-FTP-**Group-Names** parameter.
- c. Save and close the **users** file.
- 2. Configure a user on the TACACS+ server:
	- a. On the ubuntu machine hosting the TACACS+ server, open the **/etc/tacacs+/tac\_plus.conf** file:

```
$ sudo gedit /etc/tacacs+/tac_plus.conf
```
b. Add a TACACS+ user to the **tac\_plus.conf** file:

```
user = admin1 {
       name ="Admin1 for TX64"
       pap = cleartext password1
       service = system {
               groupname = admin
               }
       }
}
```
In this example:

- **n** The user's username is **admin1**.
- The user's password is **password1**.
- <sup>n</sup> The authentication group on the IX14 device, **admin**, is identified in the **groupname** parameter.
- c. Save and close the **tac\_plus.conf** file.
- 3. Log into the IX14 WebUI as a user with full Admin access rights.
- 4. On the menu, click **System**. Under **Configuration**, click **Device Configuration**.

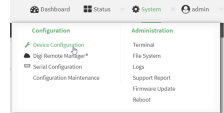

#### The **Configuration** window is displayed.

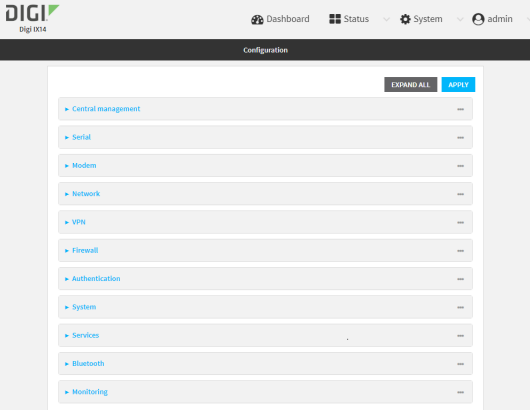

- 5. Configure the authentication methods:
	- a. Click **Authentication** > **Methods**.
	- b. For **Method**, select **RADIUS**.
	- c. For **Add Method**, click **+** to add a new method.
	- d. For the new method, select **TACACS+**.
	- e. Click  $\blacklozenge$  to add another new method.
	- f. For the new method, select **Local users**.

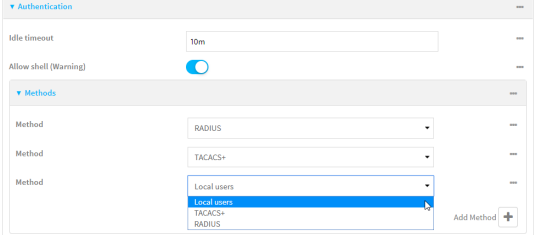

- 6. Create the local user:
	- a. Click **Authentication** > **Users**.
	- b. In **Add User:**, type **admin1** and click  $\blacklozenge$ .

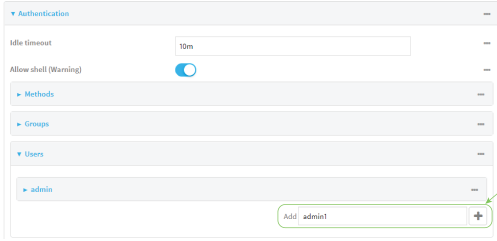

c. For **password**, type **password1**.

- d. Assign the user to the **admin** group:
	- i. Click **Groups**.
	- ii. For **Add Group**, click **+**.

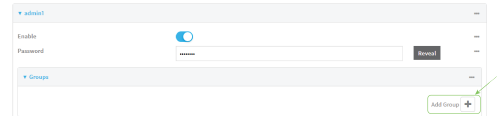

iii. For **Group**, select the **admin** group.

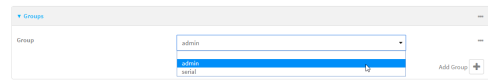

- a. Verify that the **admin** group has full administrator rights:
	- i. Click **Authentication** > **Groups**.
	- ii. Click **admin**.
	- iii. Verify that the admin group has **Admin access** enabled. If not, click **Admin access** to enable.
	- iv. Verify that **Access level** is set to **Full access**. If not, select **Full access**.
- 7. Click **Apply** to save the configuration and apply the change.

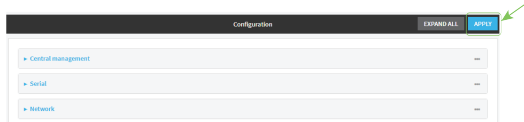

#### **Command line**

- 1. Configure a user on the RADIUS server:
	- a. On the ubuntu machine hosting the FreeRadius server, open the **/etc/freeradius/3.0/users** file:

```
$ sudo gedit /etc/freeradius/3.0/users
```
b. Add a RADIUS user to the **users** file:

```
admin1 Cleartext-Password := "password1"
       Unix-FTP-Group-Names := "admin"
```
In this example:

- **n** The user's username is **admin1**.
- <sup>n</sup> The user's password is **password1**.
- **n** The authentication group on the IX14 device, **admin**, is identified in the Unix-FTP-**Group-Names** parameter.
- c. Save and close the **users** file.
- 2. Configure a user on the TACACS+ server:
	- a. On the ubuntu machine hosting the TACACS+ server, open the **/etc/tacacs+/tac\_plus.conf** file:

```
$ sudo gedit /etc/tacacs+/tac_plus.conf
```
b. Add a TACACS+ user to the **tac\_plus.conf** file:

```
user = admin1 {
       name ="Admin1 for TX64"
       pap = cleartext password1
       service = system {
               groupname = admin
               }
       }
}
```
In this example:

- The user's username is **admin1**.
- The user's password is **password1**.
- <sup>n</sup> The authentication group on the IX14 device, **admin**, is identified in the **groupname** parameter.
- c. Save and close the **tac\_plus.conf** file.
- 3. Log into the IX14 command line as a user with full Admin access rights.

Depending on your device configuration, you may be presented with an **Access selection menu**. Type **admin** to access the Admin CLI.

4. At the command line, type **config** to enter configuration mode:

```
> config
(config)>
```
- 5. Configure the authentication methods:
	- a. Determine the current authentication method configuration:

```
(config)> show auth method
0 local
(config)>
```
This output indicates that on this example system, only local authentication is configured.

b. Add RADIUS authentication to the beginning of the list:

```
(config)> add auth method 0 radius
(config)>
```
c. Add TACACS+ authentication second place in the list:

```
(config)> add auth method 1 tacacs+(config)>
```
d. Verify that authentication will occur in the correct order:

```
(config)> show auth method
0 radius
1 tacacs+
2 local
(config)>
```
6. Verify that the **admin** group has full administrator rights:

```
(config)> show auth group admin acl
admin
       enable true
       level full
...
(config)>
```
If **admin** > **enable** is set to false:

```
(config)> auth group admin acl admin enable true
(config)>
```
If **admin** > **level** is set to read-only:

```
(config)> auth group admin acl admin level full
(config)>
```
- 7. Configure the local user:
	- a. Create a local user with the username **admin1**:

```
(config)> add auth user admin1
(config auth user admin1)>
```
b. Assign a password to the user:

(config auth user adminuser)> password password1 (config auth user adminuser)>

c. Assign the user to the **admin** group:

(config auth user adminuser)> add group end admin (config auth user adminuser)>

8. Save the configuration and apply the change:

```
(config auth user adminuser)> save
Configuration saved.
>
```
9. Type **exit** to exit the Admin CLI.

Depending on your device configuration, you may be presented with an **Access selection menu**. Type **quit** to disconnect from the device.

# **Firewall**

This chapter contains the following topics:

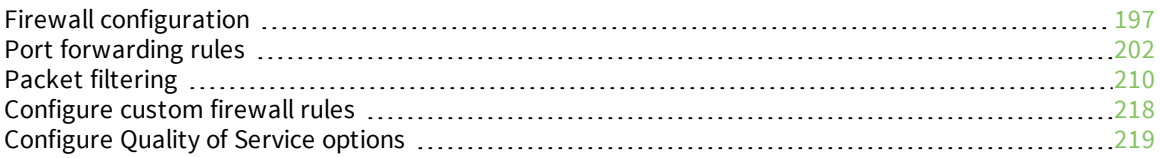

# <span id="page-196-0"></span>**Firewall configuration**

Firewall configuration includes the following configuration options:

- **zones:** A zone is a firewall access group to which network interfaces can be added. You then use zones to configure packet filtering and access control lists for interfaces that are included in the zone. Preconfigured zones include:
	- **Any:** Matches any network interface, even if they are not assigned to this zone.
	- **Loopback:** Zone for interfaces that are used for communication between processes running on the device.
	- **Internal:** Used for interfaces connected to trusted networks. By default, the firewall will allow most access from this zone.
	- **External:** Used for interfaces to connect to untrusted zones, such as the internet. This zone has Network Address Translation (NAT) enabled by default. By default, the firewall will block most access from this zone.
	- **Edge**: Used for interfaces connected to trusted networks, where the device is a client on the edge of the network rather than a router or gateway.
	- **Setup**: Used for interfaces involved in the initial setup of the device. By default, the firewall will only allow this zone to access administration services.
	- **IPsec**: The default zone for IPsec tunnels.
	- **Dynamic routes:** Used for routes learned using routing services.
- **Port forwarding:** A list of rules that allow network connections to the IX14 to be forwarded to other servers by translating the destination address.
- **Packet filtering:** A list of packet filtering rules that determine whether to accept or reject network connections that are forwarded through the IX14.
- **Expansion** *rules*: A script that is run to install advanced firewall rules beyond the scope/capabilities of the standard device configuration.
- <sup>n</sup> **Quality Of Service**: Quality of Service (QOS) options for bandwidth allocation and policy-based traffic shaping and prioritizing.

# **Create a custom firewall zone**

In addition to the preconfigured zones, you can create your custom zones that can be used to configure packet filtering and access control lists for network interfaces.

To create a zone:

# **WebUI**

- 1. Log into the IX14 WebUI as a user with full Admin access rights.
- 2. On the menu, click **System**. Under **Configuration**, click **Device Configuration**.

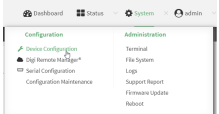

The **Configuration** window is displayed.

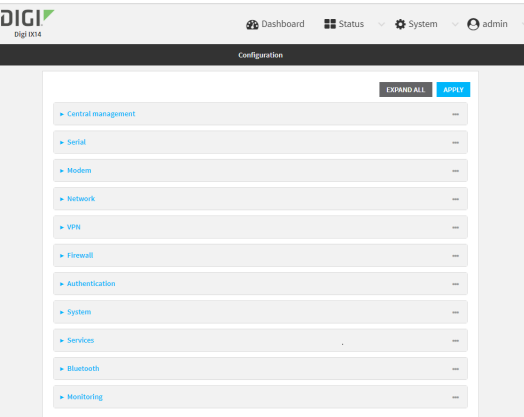

- 3. Click **Firewall** > **Zones**.
- 4. In **Add Zone**, enter a name for the zone and click  $\bigstar$ .

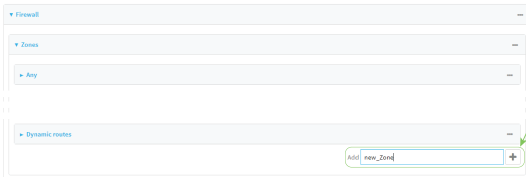

The firewall configuration window is displayed.

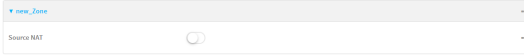

- 5. (Optional) If traffic on this zone will be forwarded from a private network to the internet, enable Network Address Translation (NAT).
- 6. Click **Apply** to save the configuration and apply the change.

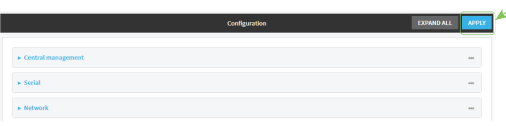

See [Configure](#page-198-0) the firewall zone for a network interface for information about how to configure network interfaces to use a zone.

#### *Emal* Command line

1. Log into the IX14 command line as a user with full Admin access rights.

Depending on your device configuration, you may be presented with an **Access selection menu**. Type **admin** to access the Admin CLI.

2. At the command line, type **config** to enter configuration mode:

```
> config
(config)>
```
3. Add the new zone. For example, to add a zone named **my\_zone**:

(config)> add firewall zone my\_zone (config firewall zone my\_zone)>

4. (Optional) Enable Network Address Translation (NAT):

(config firewall zone my\_zone)> src\_nat true (config firewall zone my\_zone)>

5. Save the configuration and apply the change:

```
(config firewall zone my_zone)> save
Configuration saved.
>
```
6. Type **exit** to exit the Admin CLI.

Depending on your device configuration, you may be presented with an **Access selection menu**. Type **quit** to disconnect from the device.

See [Configure](#page-198-0) the firewall zone for a network interface for information about how to configure network interfaces to use a zone.

# <span id="page-198-0"></span>**Configure the firewall zone for a network interface**

Firewall zones allow you to group network interfaces for the purpose of packet filtering and access control. There are several preconfigured firewall zones, and you can create custom zones as well. The firewall zone that a network interfaces uses is selected during interface configuration.

This example procedure uses an existing network interface named **LAN** and changes the firewall zone from the default zone, **Internal**, to **External**.

# **WebUI**

- 1. Log into the IX14 WebUI as a user with full Admin access rights.
- 2. On the menu, click **System**. Under **Configuration**, click **Device Configuration**.

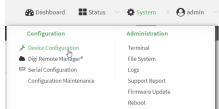

The **Configuration** window is displayed.

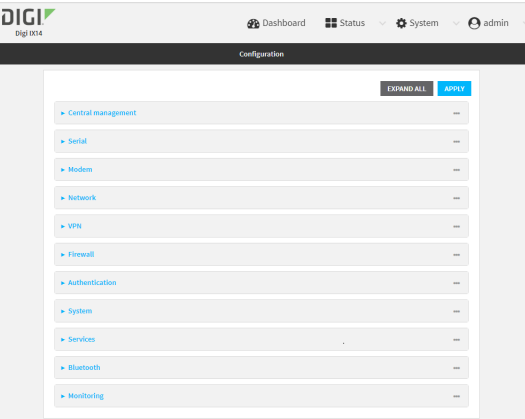

- 3. Click **Network** > **Interfaces** > **LAN**.
- 4. For **Zone**, select **External**.

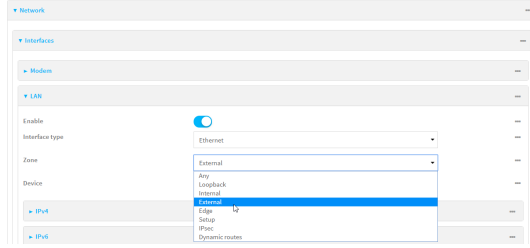

5. Click **Apply** to save the configuration and apply the change.

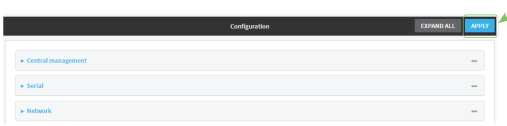

### **Command line**

1. Log into the IX14 command line as a user with full Admin access rights.

Depending on your device configuration, you may be presented with an **Access selection menu**. Type **admin** to access the Admin CLI.

2. At the command line, type **config** to enter configuration mode:

```
> config
(config)>
```
3. At the config prompt, type:

```
(config)> network interface LAN zone my_zone
(config)>
```
4. Save the configuration and apply the change:

```
(config)> save
Configuration saved.
>
```
5. Type **exit** to exit the Admin CLI.

Depending on your device configuration, you may be presented with an **Access selection menu**. Type **quit** to disconnect from the device.

# **Delete a custom firewall zone**

You cannot delete preconfigured firewall zones. To delete a custom firewall zone:

#### **WebUI**

- 1. Log into the IX14 WebUI as a user with full Admin access rights.
- 2. On the menu, click **System**. Under **Configuration**, click **Device Configuration**.

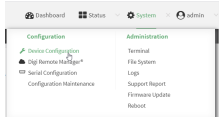

The **Configuration** window is displayed.

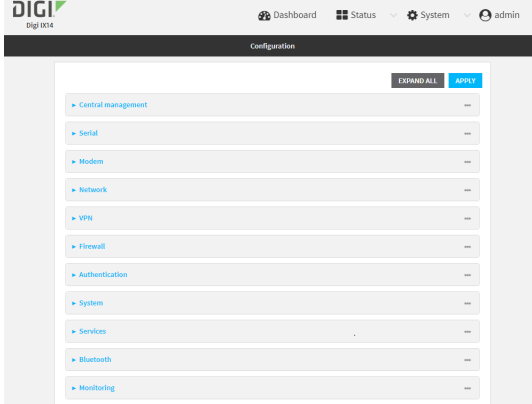

- 3. Click **Firewall** > **Zones**.
- 4. Click the menu icon (**...**) next to the appropriate custom firewall zone and select **Delete**.

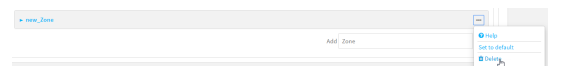

5. Click **Apply** to save the configuration and apply the change.

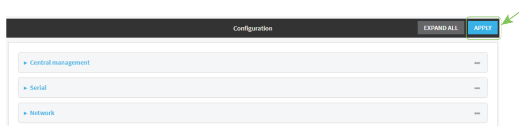

#### **Command line**

1. Log into the IX14 command line as a user with full Admin access rights.

Depending on your device configuration, you may be presented with an **Access selection menu**. Type **admin** to access the Admin CLI.

2. At the command line, type **config** to enter configuration mode:

```
> config
(config)>
```
3. Use the **del** command to delete a custom firewall rule. For example:

```
(config)> del firewall zone my_zone
```
4. Save the configuration and apply the change:

```
(config)> save
Configuration saved.
>
```
5. Type **exit** to exit the Admin CLI.

Depending on your device configuration, you may be presented with an **Access selection menu**. Type **quit** to disconnect from the device.

# <span id="page-201-0"></span>**Port forwarding rules**

Most computers are protected by a firewall that prevents users on a public network from accessing servers on the private network. To allow a computer on the Internet to connect to a specific server on a private network, set up one or more port forwarding rules. Port forwarding rules provide mapping instructions that direct incoming traffic to the proper device on a LAN.

# **Configure port forwarding**

#### *Required configuration items*

■ The network interface for the rule.

Network connections will only be forwarded if their destination address matches the IP address of the selected network interface.

- <sup>n</sup> The public-facing port number that network connections must use for their traffic to be forwarded.
- The IP address of the server to which traffic should be forwarded.
- The port on the server to which traffic should be forwarded.

#### *Additional configuration items*

- A label for the port forwarding rule.
- The IP version (either IPv4 or IPv6) that incoming network connections must match.
- $\blacksquare$  The protocols that incoming network connections must match.

<sup>n</sup> A white list of devices, based on either IP address or firewall zone, that are authorized to leverage this forwarding rule.

To configure a port forwarding rule:

# **WebUI**

- 1. Log into the IX14 WebUI as a user with full Admin access rights.
- 2. On the menu, click **System**. Under **Configuration**, click **Device Configuration**.

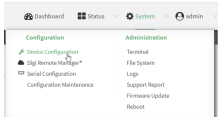

The **Configuration** window is displayed.

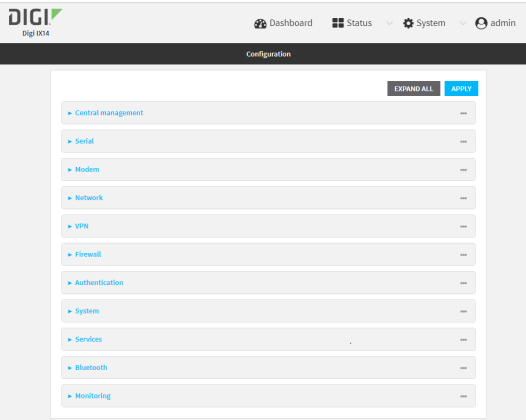

- 3. Click **Firewall** > **Port forwarding**.
- 4. For **Add port forward**, click **+**.

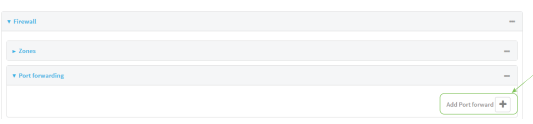

The port forwarding rule configuration window is displayed.

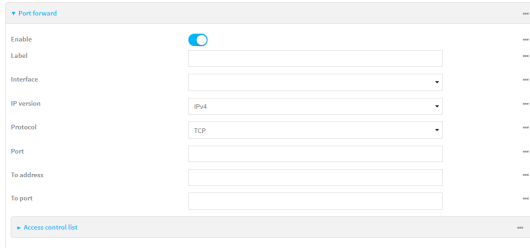

Port forwarding rules are enabled by default. To disable, click to toggle off **Enable**.

5. (Optional) Type a **Label** that will be used to identify the rule.

6. For **Interface**, select the network interface for the rule.

Network connections will only be forwarded if their destination address matches the IP address of the selected network interface.

7. For **IP version**, select either **IPv4** or **IPv6**.

Network connections will only be forwarded if they match the selected IP version.

8. For **Protocol**, select the type of internet protocol.

Network connections will only be forwarded if they match the selected protocol.

- 9. For **Port**, type the public-facing port number that network connections must use for their traffic to be forwarded.
- 10. For **To Address**, type the IP address of the server to which traffic should be forwarded.
- 11. For **To port**, type the port number of the port on the server to which traffic should be forwarded.
- 12. (Optional) Click **Access control list** to create a white list of devices that are authorized to leverage this forwarding rule, based on either the IP address or firewall zone:
	- To white list IP addresses:
		- a. Click **Addresses**.
		- b. For **Add Address**, enter an IP address and click .
		- c. Repeat for each additional IP address that should be white listed.
	- $\blacksquare$  To specify firewall zones for white listing:
		- a. Click **Zones**.
		- b. For **Add zone**, click **+**.
		- c. For **Zone**, select the appropriate zone.
		- d. Repeat for each additional zone.
- 13. Click **Apply** to save the configuration and apply the change.

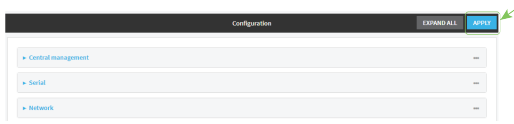

#### *Email* Command line

1. Log into the IX14 command line as a user with full Admin access rights.

Depending on your device configuration, you may be presented with an **Access selection menu**. Type **admin** to access the Admin CLI.

2. At the command line, type **config** to enter configuration mode:

```
> config
(config)>
```
3. At the config prompt, type:

```
(config)> add firewall dnat end
(config firewall dnat 0)>
```
Port forwarding rules are enabled by default. To disable the rule:

```
(config firewall dnat 0)> enable false
(config firewall dnat 0)>
```
4. Set the network interface for the rule.

```
(config firewall dnat 0)> interface lan
(config firewall dnat 0)>
```
Network connections will only be forwarded if their destination address matches the IP address of this network interface.

a. Use the **?** to determine available interfaces:

```
(config firewall dnat 0)>interface ?
```
Interface: Network connections will only be forwarded if their destination address matches the IP address of this network interface. Format: defaultip defaultlinklocal lan loopback modem Current value:

(config firewall dnat 0)> interface

b. Set the interface. For example:

```
(config firewall dnat 0)> interface LAN
(config firewall dnat 0)>
```
5. Set the IP version. Allowed values are **ipv4** and **ipv6**. The default is **ipv4**.

```
(config firewall dnat 0)> ip_version ipv6
(config firewall dnat 0)>
```
6. Set the public-facing port number that network connections must use for their traffic to be forwarded.

```
(config firewall dnat 0)> port port
(config firewall dnat 0)>
```
7. Set the type of internet protocol .

```
(config firewall dnat 0)> protocol value
(config firewall dnat 0)>
```
Network connections will only be forwarded if they match the selected protocol. Allowed values are **custom**, **tcp**, **tcpudp**, or **upd**. The default is **tcp**.

- 8. Set the IP address of the server to which traffic should be forwarded:
	- For IPv4 addresses:

```
(config firewall dnat 0)> to_address ip-address
(config firewall dnat 0)>
```
■ For IPv6 addresses:

```
(config firewall dnat 0)> to_address6 ip-address
(config firewall dnat 0)>
```
9. Set the public-facing port number that network connections must use for their traffic to be forwarded.

```
(config firewall dnat 0)> to_port port
(config firewall dnat 0)>
```
10. (Optional) To create a white list of devices that are authorized to leverage this forwarding rule, based on either the IP address or firewall zone, change to the acl node:

```
(config firewall dnat 0)> acl
(config firewall dnat 0 acl)>
```
- To white list an IP address:
	- **.** For IPv4 addresses:

```
(config firewall dnat 0 acl> add address end ip-address
(config firewall dnat 0 acl)>
```
• For IPv6 addresses:

(config firewall dnat 0 acl> add address6 end *ip-address* (config firewall dnat 0 acl)>

Repeat for each appropriate IP address.

 $\blacksquare$  To specify the firewall zone for white listing:

(config firewall dnat 0 acl)> add zone end *zone*

Repeat for each appropriate zone.

To view a list of available zones:

(config firewall dnat 0 acl)> .. .. .. zone ?

Zones: A list of groups of network interfaces that can be referred to by packet filtering rules and access control lists.

Additional Configuration --------------------------------------------------------------------- ---------

```
any
dynamic_routes
edge
external
internal
ipsec
loopback
setup
```
(config firewall dnat 0 acl)>

11. Save the configuration and apply the change:

```
(config)> save
Configuration saved.
\,
```
12. Type **exit** to exit the Admin CLI.

Depending on your device configuration, you may be presented with an **Access selection menu**. Type **quit** to disconnect from the device.

# **Delete a port forwarding rule**

To delete a port forwarding rule:

#### **WebUI**

- 1. Log into the IX14 WebUI as a user with full Admin access rights.
- 2. On the menu, click **System**. Under **Configuration**, click **Device Configuration**.

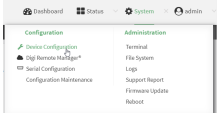

The **Configuration** window is displayed.

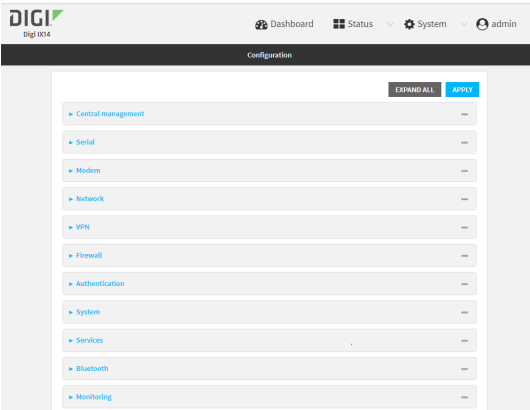

3. Click **Firewall** > **Port forwarding**.

4. Click the menu icon (**...**) next to the appropriate port forwarding rule and select **Delete**.

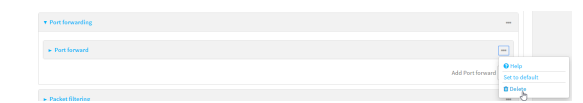

5. Click **Apply** to save the configuration and apply the change.

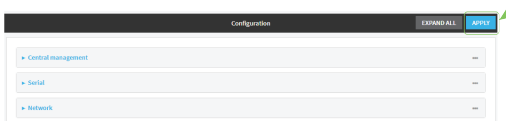

#### **EEE** Command line

1. Log into the IX14 command line as a user with full Admin access rights.

Depending on your device configuration, you may be presented with an **Access selection menu**. Type **admin** to access the Admin CLI.

2. At the command line, type **config** to enter configuration mode:

> config (config)>

3. Determine the index number of the port forwarding rule you want to delete:

```
(config)> show firewall dnat
0
       acl
               no address
               no zone
       enable true
       interface
       ip_version ipv4
       label IPv4 port forwarding rule
       port 10000
       protocol tcp
       to_address6 10.10.10.10
       to_port 10001
1
       acl
               no address6
               no zone
       enable false
       interface
       ip_version ipv6
       label IPv6 port forwarding rule
       port 10002
       protocol tcp
       to_address6 c097:4533:bd63:bb12:9a6f:5569:4b53:c29a
```

```
to_port 10003
(config)>
```
4. To delete the rule, use the index number with the **del** command. For example:

(config)> del firewall dnat 1

5. Save the configuration and apply the change:

```
(config)> save
Configuration saved.
\, >
```
6. Type **exit** to exit the Admin CLI.

Depending on your device configuration, you may be presented with an **Access selection menu**. Type **quit** to disconnect from the device.

# <span id="page-209-0"></span>**Packet filtering**

By default, one preconfigured packet filtering rule, **Allow all outgoing traffic**, is enabled and monitors traffic going to and from the IX14 device. The predefined settings are intended to block unauthorized inbound traffic while providing an unrestricted flow of outgoing data. You can modify the default packet filtering rule and create additional rules to define how the device accepts or rejects traffic that is forwarded through the device.

# **Configure packet filtering**

#### *Required configuration items*

- <sup>n</sup> The action that the packet filtering rule will perform, either **Accept**, **Reject**, or **Drop**.
- The source firewall zone: Packets originating from interfaces on this zone will be monitored by this rule.
- <sup>n</sup> The destination firewall zone: Packets destined for interfaces on this zone will be accepted, rejected, or dropped by this rule.

#### *Additional configuration requirements*

- $\blacksquare$  A label for the rule.
- <sup>n</sup> The IP version to be matched, either **IPv4**, **IPv6**, or **Any**.
- The protocol to be matched, one of:
	- <sup>l</sup> **TCP**
	- <sup>l</sup> **UDP**
	- <sup>l</sup> **ICMP**
	- <sup>l</sup> **ICMP6**
	- <sup>l</sup> **Any**

To configure a packet filtering rule:

#### **WebUI**

- 1. Log into the IX14 WebUI as a user with full Admin access rights.
- 2. On the menu, click **System**. Under **Configuration**, click **Device Configuration**.

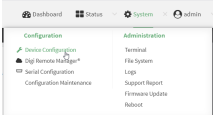

The **Configuration** window is displayed.

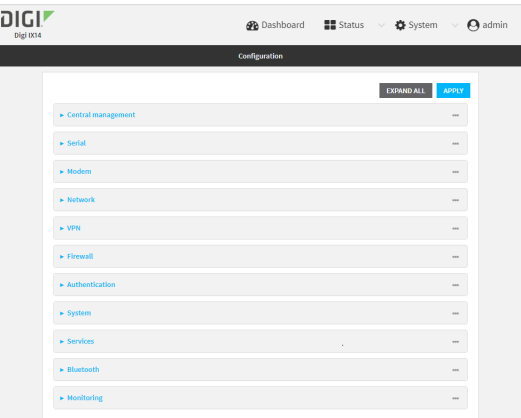

#### 3. Click **Firewall** > **Packet filtering**.

■ To create a new packet filtering rule, for **Add packet filter**, click  $\mathbf{\div}$ .

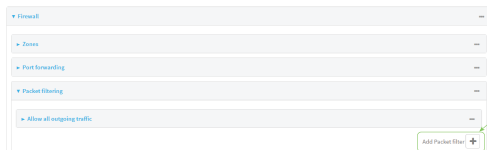

<sup>n</sup> To edit the default packet filtering rule or another existing packet filtering rule, click to expand the rule.

The packet filtering rule configuration window is displayed.

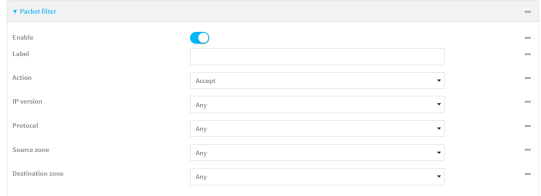

Packet filters are enabled by default. To disable, click to toggle off **Enable**.

- 4. (Optional) Type a **Label** that will be used to identify the rule.
- 5. For **Action**, select one of:
	- **Accept:** Allows matching network connections.
	- **Reject:** Blocks matching network connections, and sends an ICMP error if appropriate.
	- **Drop**: Blocks matching network connections, and does not send a reply.
- 6. Select the **IP version**.
- 7. Select the **Protocol**.
- 8. For **Source zone**, select the firewall zone that will be monitored by this rule for incoming connections from network interfaces that are a member of this zone.

See Firewall [configuration](#page-196-0) for more information about firewall zones.

9. For **Destination zone**, select the firewall zone. Packets destined for network interfaces that are members of this zone will either be accepted, rejected or dropped by this rule. See Firewall [configuration](#page-196-0) for more information about firewall zones.

10. Click **Apply** to save the configuration and apply the change.

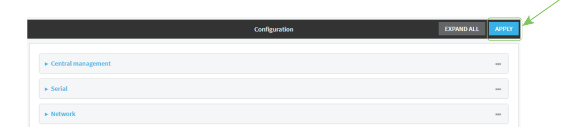

#### **Command line**

- 1. Log into the IX14 command line as a user with full Admin access rights. Depending on your device configuration, you may be presented with an **Access selection menu**. Type **admin** to access the Admin CLI.
- 2. At the command line, type **config** to enter configuration mode:

```
> config
(config)>
```
To edit the default packet filtering rule or another existing packet filtering rule:

a. Determine the index number of the appropriate packet filtering rule:

```
(config)> show firewall filter
\Thetaaction accept
    dst_zone any
    enable true
    ip_version any
    label Allow all outgoing traffic
    protocol any
    src_zone internal
1
    action drop
    dst_zone internal
    enable true
    ip_version any
    label myfilter
    protocol any
    src_zone external
(config)>
```
b. Select the appropriate rule by using its index number:

```
(config)> firewall filter 1
(config firewall filter 1)>
```
To create a new packet filtering rule:

```
(config)> add firewall filter end
(config firewall filter 1)>
```
Packet filtering rules are enabled by default. To disable the rule:

(config firewall filter 1)> enable false (config firewall filter 1)>

3. (Optional) Set the label for the rule.

(config firewall filter 1)> label "My filter rule" (config firewall filter 1)>

4. Set the action to be performed by the filter rule.

```
(config firewall filter 1)> action value
(config firewall filter 1)>
```
where *value* is one of:

- **accept:** Allows matching network connections.
- **Figured**: Blocks matching network connections, and sends an ICMP error if appropriate.
- **drop**: Blocks matching network connections, and does not send a reply.
- 5. Set the firewall zone that will be monitored by this rule for incoming connections from network interfaces that are a member of this zone:

See Firewall [configuration](#page-196-0) for more information about firewall zones.

```
(config firewall filter 1)> src_zone my_zone
(config firewall filter 1)>
```
6. Set the destination firewall zone. Packets destined for network interfaces that are members of this zone will either be accepted, rejected or dropped by this rule.

See Firewall [configuration](#page-196-0) for more information about firewall zones.

```
(config firewall filter 1)> dst_zone my_zone
(config firewall filter 1)>
```
7. Set the IP version.

```
(config firewall filter 1)> ip_version value
(config firewall filter 1)>
```
where *value* is one of:

- <sup>n</sup> **any**
- <sup>n</sup> **ipv4**
- <sup>n</sup> **ipv6**
- **n** The default is any.
- 8. Set the protocol.

```
(config firewall filter 1)> protocol value
(config firewall filter 1)>
```
where value is one of:

- <sup>n</sup> **any**
- <sup>n</sup> **icmp**
- <sup>n</sup> **icmpv6**
- <sup>n</sup> **tcp**
- <sup>n</sup> **upd**

The default is **any**.

9. Save the configuration and apply the change:

```
(config)> save
Configuration saved.
\, >
```
10. Type **exit** to exit the Admin CLI.

Depending on your device configuration, you may be presented with an **Access selection menu**. Type **quit** to disconnect from the device.

# **Enable or disable a packet filtering rule**

To enable or disable a packet filtering rule:

### **WebUI**

- 1. Log into the IX14 WebUI as a user with full Admin access rights.
- 2. On the menu, click **System**. Under **Configuration**, click **Device Configuration**.

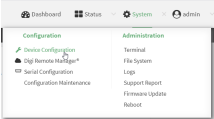

The **Configuration** window is displayed.

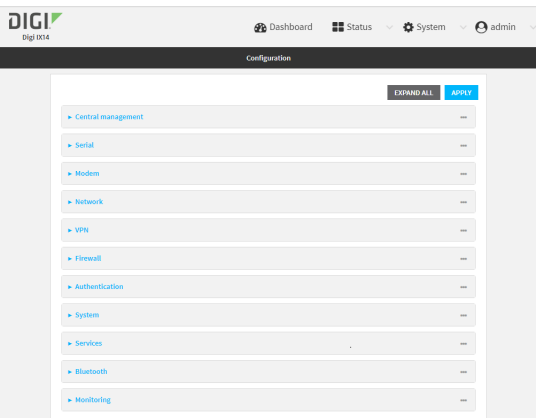

- 3. Click **Firewall** > **Packet filtering**.
- 4. Click the appropriate packet filtering rule.

5. Click **Enable** to toggle the rule between enabled and disabled.

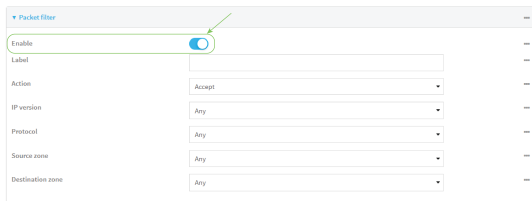

6. Click **Apply** to save the configuration and apply the change.

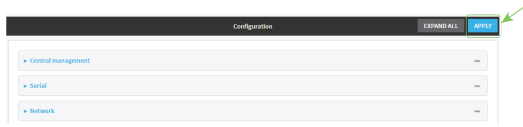

#### **Command line**

1. Log into the IX14 command line as a user with full Admin access rights.

Depending on your device configuration, you may be presented with an **Access selection menu**. Type **admin** to access the Admin CLI.

2. At the command line, type **config** to enter configuration mode:

```
> config
(config)>
```
3. Determine the index number of the appropriate port forwarding rule:

```
(config)> show firewall filter
0
    action accept
   dst_zone any
    enable true
    ip_version any
    label Allow all outgoing traffic
    protocol any
   src_zone internal
1
    action drop
    dst_zone internal
    enable true
    ip_version any
    label My packet filter
    protocol any
    src_zone external
(config)>
```
4. To enable a packet filtering rule, use the index number with the **enable true** command. For example:

(config)> firewall filter 1 enable true

5. To disable a packet filtering rule, use the index number with the **enable false** command. For example:

(config)> firewall filter 1 enable false

6. Save the configuration and apply the change:

```
(config)> save
Configuration saved.
>
```
7. Type **exit** to exit the Admin CLI.

Depending on your device configuration, you may be presented with an **Access selection menu**. Type **quit** to disconnect from the device.

# **Delete a packet filtering rule**

To delete a packet filtering rule:

## **WebUI**

- 1. Log into the IX14 WebUI as a user with full Admin access rights.
- 2. On the menu, click **System**. Under **Configuration**, click **Device Configuration**.

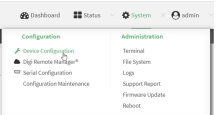

The **Configuration** window is displayed.

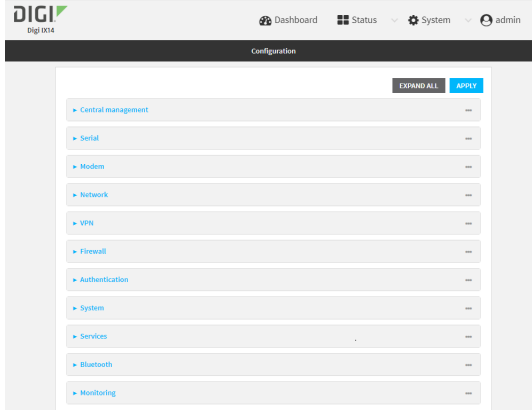

- 3. Click **Firewall** > **Packet filtering**.
- 4. Click the menu icon (**...**) next to the appropriate packet filtering rule and select **Delete**.

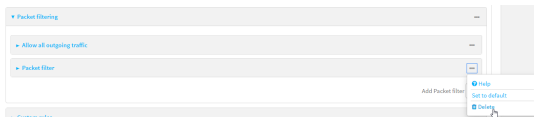
5. Click **Apply** to save the configuration and apply the change.

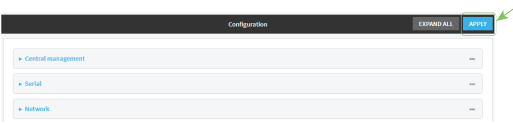

### **EEP** Command line

- 1. Log into the IX14 command line as a user with full Admin access rights. Depending on your device configuration, you may be presented with an **Access selection menu**. Type **admin** to access the Admin CLI.
- 2. At the command line, type **config** to enter configuration mode:

```
> config
(config)>
```
3. Determine the index number of the packet filtering rule you want to delete:

```
(config)> show firewall filter
0
    action accept
   dst_zone any
    enable true
    ip_version any
    label Allow all outgoing traffic
    protocol any
   src_zone internal
1
    action drop
    dst_zone internal
    enable true
    ip_version any
    label My packet filter
    protocol any
    src_zone external
(config)>
```
4. To delete the rule, use the index number with the **del** command. For example:

```
(config)> del firewall filter 1
```
5. Save the configuration and apply the change:

```
(config)> save
Configuration saved.
>
```
6. Type **exit** to exit the Admin CLI.

Depending on your device configuration, you may be presented with an **Access selection menu**. Type **quit** to disconnect from the device.

# **Configure custom firewall rules**

Custom firewall rules consist of a script of shell commands that can be used to install firewall rules, ipsets, and other system configuration. These commands are run whenever system configuration changes occur that might cause changes to the firewall.

To configure custom firewall rules:

# $\equiv$  WebUI

- 1. Log into the IX14 WebUI as a user with full Admin access rights.
- 2. On the menu, click **System**. Under **Configuration**, click **Device Configuration**.

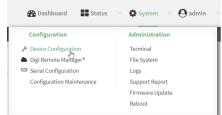

#### The **Configuration** window is displayed.

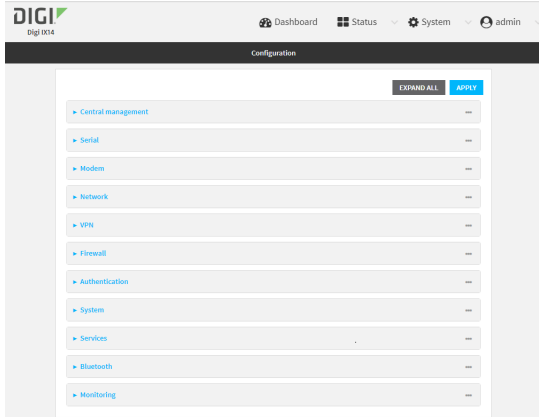

3. Click **Firewall** > **Custom rules**.

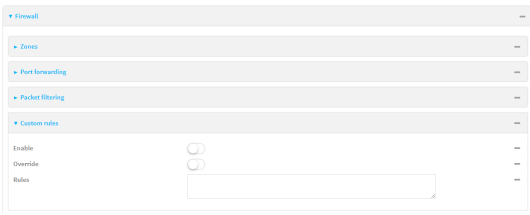

- 4. **Enable** the custom rules.
- 5. (Optional) Enable **Override** to override all preconfigured firewall behavior and rely solely on the custom firewall rules.
- 6. For **Rules**, type the shell command that will execute the custom firewall rules script.

7. Click **Apply** to save the configuration and apply the change.

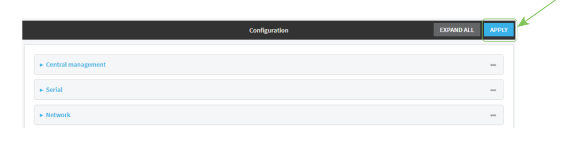

#### **Command line**

1. Log into the IX14 command line as a user with full Admin access rights.

Depending on your device configuration, you may be presented with an **Access selection menu**. Type **admin** to access the Admin CLI.

2. At the command line, type **config** to enter configuration mode:

> config (config)>

3. Enable custom firewall rules:

```
(config)> firewall custom enable true
(config)>
```
4. (Optional) Instruct the device to override all preconfigured firewall behavior and rely solely on the custom firewall rules:

```
(config)> firewall custom override true
(config)>
```
5. Set the shell command that will execute the custom firewall rules script:

```
(config)> firewall custom rules "shell-command"
(config)>
```
6. Save the configuration and apply the change:

```
(config)> save
Configuration saved.
>
```
7. Type **exit** to exit the Admin CLI.

Depending on your device configuration, you may be presented with an **Access selection menu**. Type **quit** to disconnect from the device.

# **Configure Quality of Service options**

Quality of Service (QoS) options allow you to manage the traffic performance of various services, such as Voice over IP (VoIP), cloud computing, traffic shaping, traffic prioritizing, and bandwidth allocation. When configuring QOS, you can only control the queue for outgoing packets on each interface (egress packets), not what is received on the interface (packet ingress).

A QoS *binding* contains the policies and rules that apply to packets exiting the IX14 device on the binding's interface. By default, the IX14 device has two preconfigured QoS bindings, **Outbound** and **Inbound**. These bindings are an example configuration designed for a typical VoIP site:

- **Dutbound** provides an example of matching packets as they are routed from the device onto the WAN interface.
- **n Inbound** provides an example of matching packets as they are routed from the device onto a LAN interface.

These example bindings are disabled by default.

**Enable the preconfigured bindings WebUI**

- 1. Log into the IX14 WebUI as a user with full Admin access rights.
- 2. On the menu, click **System**. Under **Configuration**, click **Device Configuration**.

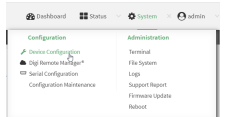

#### The **Configuration** window is displayed.

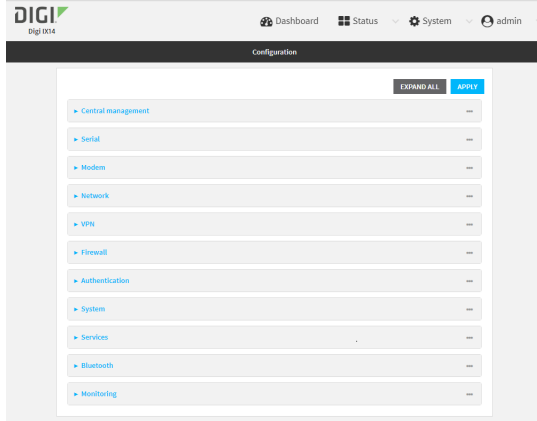

- 3. Click **Firewall** > **Quality of Service**.
- 4. Click to expand either **Outbound** or **Inbound**.
- 5. **Enable** the binding.
- 6. Select an **Interface**.
- 7. Examine the remaining default settings and modify as appropriate for your network.
- 8. Click **Apply** to save the configuration and apply the change.

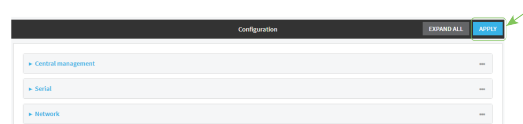

 **Command line** 

- 1. Log into the IX14 command line as a user with full Admin access rights. Depending on your device configuration, you may be presented with an **Access selection menu**. Type **admin** to access the Admin CLI.
- 2. At the command line, type **config** to enter configuration mode:

```
> config
(config)>
```
- 3. Enable one of the preconfiged bindings:
	- To enable the Outbound binding:

```
(config)> firewall qos 0 enable true
(config)>
```
■ To enable the Inbound binding:

```
(config)> firewall qos 1 enable true
(config)>
```
- 4. Set the interface for the binding. Use the index number of the binding; for example, to set the interface for the Outbound binding:
	- a. Use the **?** to determine available interfaces:

```
(config)>firewall qos 0 interface ?
Interface: The network interface.
Format:
  /network/interface/defaultip
  /network/interface/defaultlinklocal
  /network/interface/lan
  /network/interface/loopback
  /network/interface/modem
Current value:
```
(config)> firewall qos 0 interface

b. Set the interface. For example:

```
(config)> firewall qos 0 interface /network/interface/LAN
(config)>
```
- 5. Examine the remaining default settings and modify as appropriate for your network.
- 6. Save the configuration and apply the change:

```
(config)> save
Configuration saved.
>
```
7. Type **exit** to exit the Admin CLI.

Depending on your device configuration, you may be presented with an **Access selection menu**. Type **quit** to disconnect from the device.

### **Create a new binding**

### **WebUI**

- 1. Log into the IX14 WebUI as a user with full Admin access rights.
- 2. On the menu, click **System**. Under **Configuration**, click **Device Configuration**.

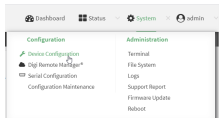

The **Configuration** window is displayed.

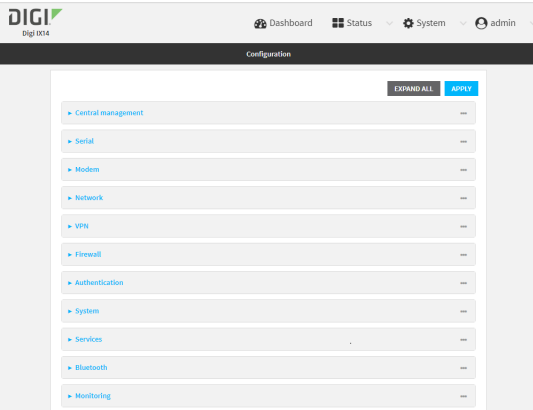

- 3. Click **Firewall** > **Quality of Service**.
- 4. For **Add Binding**, click  $\textbf{+}$ .

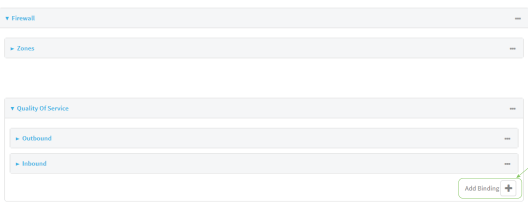

The quality of service binding configuration window is displayed.

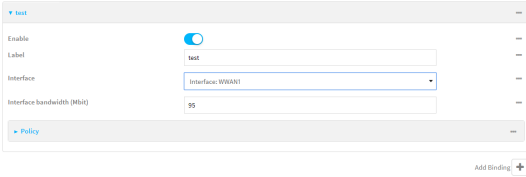

- 5. **Enable** the binding.
- 6. (Optional) Type a **Label** for the binding.
- 7. Select an **Interface** to queue egress packets on. The binding will only match traffic that is being sent out on this interface.
- 8. (Optional) For **Interface bandwidth (Mbit)**, set the maximum egress bandwidth of the interface, in megabits, allocated to this binding. Typically, this should be 95% of the available bandwidth. Allowed value is any integer between **1** and **1000**.
- 9. Create a policy for the binding:

At least one policy is required for each binding. Each policy can contain up to 30 rules.

- a. Click to expand **Policy**.
- b. For **Add Policy**, click **+**.

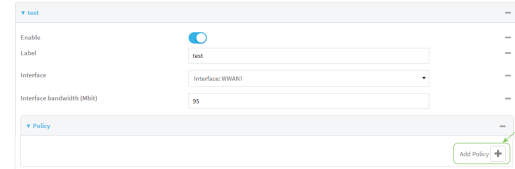

The QoS binding policy configuration window is displayed.

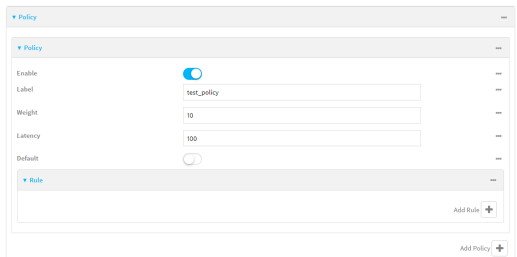

New QoS binding policies are enabled by default. To disable, click **Enable**.

- c. (Optional) Type a **Label** for the binding policy.
- d. For **Weight**, type a value for the amount of available bandwidth allocated to the policy, relative to other policies for this binding.

The larger the weight, with respect to the other policy weights, the larger portion of the maximum bandwidth is available for this policy. For example, if a binding contains three policies, and each policy contains a weight of 10, each policy will be allocated one third of the total interface bandwidth.

- e. For **Latency**, type the maximum delay before the transmission of packets. A lower latency means that the packets will be scheduled more quickly for transmission.
- f. Select **Default** to identify this policy as a fall-back policy. The fall-back policy will be used for traffic that is not matched by any other policy. If there is no default policy associated with this binding, packets that do not match any policy rules will be dropped.
- g. If **Default** is disabled, you must configure at least one rule:
	- i. Click to expand **Rule**.
	- ii. For **Add Rule**, click **+**.

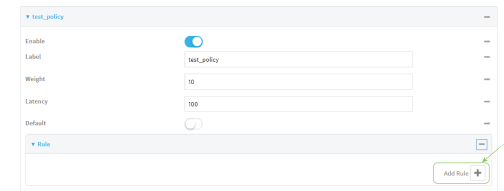

The QoS binding policy rule configuration window is displayed.

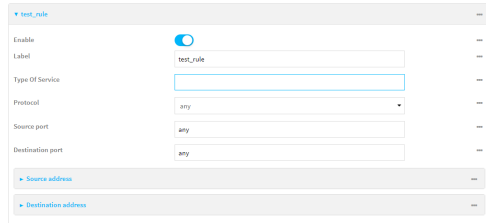

New QoS binding policy rules are enabled by default. To disable, click **Enable**.

- iii. (Optional) Type a **Label** for the binding policy rule.
- iv. For **Type Of Service**, type the value of the Type of Service (ToS) packet header that defines packet priority. If unspecified, this field is ignored.

See <https://www.tucny.com/Home/dscp-tos> for a list of common TOS values.

- v. For **Protocol**, select the IP protocol matching criteria for this rule.
- vi. For **Source port**, type the port, or **any**, as a source traffic matching criteria.
- vii. For **Destination port**, type the port, or **any**, as a destination traffic matching criteria.
- viii. Click to expand **Source address** and select the **Type**:
	- **Any:** Source traffic from any address will be matched.
	- **n Interface:** Only traffic from the selected **Interface** will be matched.
	- <sup>n</sup> **IPv4 address**: Only traffic from the IP address typed in **IPv4 address** will be matched. Use the format *IPv4\_address*[**/***netmask***]**, or use **any** to match any IPv4 address.
	- <sup>n</sup> **IPv6 address**: Only traffic from the IP address typed in **IPv6 address** will be matched. Use the format *IPv6\_address***[/***prefix\_length***]**, or use **any** to match any IPv6 address.
	- <sup>n</sup> **MAC address**: Only traffic from the MAC address typed in **MAC address** will be matched.
- ix. Click to expand **Destination address** and select the **Type**:
	- **Any:** Traffic destined for anywhere will be matched.
	- **n Interface**: Only traffic destined for the selected **Interface** will be matched.
	- <sup>n</sup> **IPv4 address**: Only traffic destined for the IP address typed in **IPv4 address** will be matched. Use the format *IPv4\_address*[**/***netmask***]**, or use **any** to match any IPv4 address.

<sup>n</sup> **IPv6 address**: Only traffic destined for the IP address typed in **IPv6 address** will be matched. Use the format *IPv6\_address***[/***prefix\_length***]**, or use **any** to match any IPv6 address.

Repeat to add a new rule. Up to 30 rules can be configured.

10. Click **Apply** to save the configuration and apply the change.

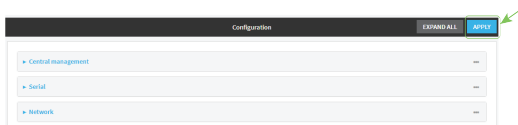

#### *Email* Command line

1. Log into the IX14 command line as a user with full Admin access rights.

Depending on your device configuration, you may be presented with an **Access selection menu**. Type **admin** to access the Admin CLI.

2. At the command line, type **config** to enter configuration mode:

```
> config
(config)>
```
3. Add a binding:

(config)> add firewall qos end (config firewall qos 2)>

New binding are enabled by default. To disable:

```
(config firewall qos 2)> enable false
(config firewall qos 2)>
```
4. (Optional) Set a label for the new binding:

```
(config firewall qos 2)> label my_binding
(config firewall qos 2)>
```
- 5. Set the interface to queue egress packets on. The binding will only match traffic that is being sent out on this interface:
	- a. Use the **?** to determine available interfaces:

```
(config firewall qos 2)>interface ?
Interface: The network interface.
Format:
  /network/interface/defaultip
  /network/interface/defaultlinklocal
  /network/interface/lan
  /network/interface/loopback
  /network/interface/modem
Current value:
```
(config firewall qos 2)> interface

b. Set the interface. For example:

```
(config firewall qos 2)> interface /network/interface/LAN
(config firewall qos 2)>
```
6. (Optional) Set the maximum egress bandwidth of the interface, in megabits, allocated to this binding.

```
(config firewall qos 2)> bandwidth int
(config firewall qos 2)>
```
where *int* is an integer between **1** and **1000**. Typically, this should be 95% of the available bandwidth. The default is **95**.

7. Create a policy for the binding:

At least one policy is required for each binding. Each policy can contain up to 30 rules.

a. Change to the policy node of the configuration:

(config firewall qos 2)> policy (config firewall qos 2 policy)>

b. Add a policy:

```
(config firewall qos 2 policy)> add end
(config firewall qos 2 policy 0)>
```
New QoS binding policies are enabled by default. To disable:

```
(config firewall qos 2 policy 0)> enable false
(config firewall qos 2 policy 0)>
```
c. (Optional) Set a label for the new binding policy:

```
(config firewall qos 2 policy 0)> label my_binding_policy
(config firewall qos 2 policy 0)>
```
d. Set a value for the amount of available bandwidth allocated to the policy, relative to other policies for this binding.

The larger the weight, with respect to the other policy weights, the larger portion of the maximum bandwidth is available for this policy. For example, if a binding contains three policies, and each policy contains a weight of 10, each policy will be allocated one third of the total interface bandwidth.

```
(config firewall qos 2 policy 0)> weight int
(config firewall qos 2 policy 0)>
```
where *int* is any integer between **1** and **65535**. The default is **10**.

e. Set the maximum delay before the transmission of packets. A lower number means that the packets will be scheduled more quickly for transmission.

```
(config firewall qos 2 policy 0)> latency int
(config firewall qos 2 policy 0)>
```
where *int* is any integer, **1** or greater. The default is **100**.

f. To identify this policy as a fall-back policy:

```
(config firewall qos 2 policy 0)> default true
(config firewall qos 2 policy 0)>
```
The fall-back policy will be used for traffic that is not matched by any other policy. If there is no default policy associated with this binding, packets that do not match any policy rules will be dropped. If the policy is not a fall-back policy, you must configure at least one rule:

i. Change to the rule node of the configuration:

```
(config firewall qos 2 policy 0)> rule
(config firewall qos 2 policy 0 rule)>
```
ii. Add a rule:

(config firewall qos 2 policy 0 rule)> add end (config firewall qos 2 policy 0 rule 0)>

New QoS binding policy rules are enabled by default. To disable:

(config firewall qos 2 policy 0 rule 0)> enable false (config firewall qos 2 policy 0 rule 0)>

iii. (Optional) Set a label for the new binding policy rule:

```
(config firewall qos 2 policy 0 rule 0)> label my_binding_policy_
rule
(config firewall qos 2 policy 0 rule 0)>
```
iv. Set the value of the Type of Service (ToS) packet header that defines packet priority. If unspecified, this field is ignored.

(config firewall qos 2 policy 0 rule 0)> tos *value* (config firewall qos 2 policy 0 rule 0)>

where value is a hexadecimal number. See <https://www.tucny.com/Home/dscp-tos> for a list of common TOS values.

v. Set the IP protocol matching criteria for this rule:

(config firewall qos 2 policy 0 rule 0)> protocol *value* (config firewall qos 2 policy 0 rule 0)>

where *value* is one of **tcp**, **udp**, or **any**.

vi. Set the source port to define a source traffic matching criteria:

```
(config firewall qos 2 policy 0 rule 0)> srcport value
(config firewall qos 2 policy 0 rule 0)>
```
where *value* is the IP port number, a range of port numbers using the format *IP\_port*-*IP\_port*, or **any**.

vii. Set the destination port to define a destination matching criteria:

(config firewall qos 2 policy 0 rule 0)> dstport *value* (config firewall qos 2 policy 0 rule 0)>

where *value* is the IP port number, a range of port numbers using the format *IP\_port*-*IP\_port*, or **any**.

viii. Set the source address type:

```
(config network qos 2 policy 0 rule 0)> src type value
(config network qos 2 policy 0 rule 0)>
```
where *value* is one of:

**n** any: Source traffic from any address will be matched.

See Firewall [configuration](#page-196-0) for more information about firewall zones.

- **n interface**: Only traffic from the selected interface will be matched. Set the interface:
	- i. Use the **?** to determine available interfaces:

(config network qos 2 policy 0 rule 0)>src interface ? Interface: Match the IP address with the specified interface's network address. Format: /network/interface/defaultip /network/interface/defaultlinklocal

```
/network/interface/lan
 /network/interface/loopback
  /network/interface/modem
Current value:
```
(config network qos 2 policy 0 rule 0)> src interface

ii. Set the interface. For example:

```
(config network qos 2 policy 0 rule 0)> src interface
/network/interface/LAN
(config network qos 2 policy 0 rule 0)>
```
**address:** Only traffic from the IP address typed in **IPv4 address** will be matched. Set the address that will be matched:

```
(config network qos 2 policy 0 rule 0)> src address value
(config network qos 2 policy 0 rule 0)>
```
where value uses the format *IPv4\_address*[**/***netmask***]**, or **any** to match any IPv4 address.

■ **address6**: Only traffic from the IP address typed in **IPv6 address** will be matched. Set the address that will be matched:

(config network qos 2 policy 0 rule 0)> src address6 *value* (config network qos 2 policy 0 rule 0)>

where value uses the format *IPv6\_address*[**/***prefix\_length***]**, or **any** to match any IPv6 address.

**n mac**: Only traffic from the MAC address typed in **MAC address** will be matched. Set the MAC address to be matched:

```
(config network qos 2 policy 0 rule 0)> src mac MAC_address
(config network qos 2 policy 0 rule 0)>
```
ix. Set the destination address type:

```
(config network qos 2 policy 0 rule 0)> dst type value
(config network qos 2 policy 0 rule 0)>
```
where *value* is one of:

- **n** any: Traffic destined for anywhere will be matched. See Firewall [configuration](#page-196-0) for more information about firewall zones.
- **n interface**: Only traffic destined for the selected **Interface** will be matched. Set the interface:
	- i. Use the **?** to determine available interfaces:

(config network qos 2 policy 0 rule 0)>dst interface ?

```
Interface: Match the IP address with the specified
interface's network address.
Format:
  /network/interface/defaultip
  /network/interface/defaultlinklocal
 /network/interface/lan
  /network/interface/loopback
  /network/interface/modem
Current value:
```
(config network qos 2 policy 0 rule 0)> dst interface

ii. Set the interface. For example:

```
(config network qos 2 policy 0 rule 0)> dst interface
/network/interface/LAN
(config network qos 2 policy 0 rule 0)>
```
**address**: Only traffic destined for the IP address typed in **IPv4 address** will be matched. Set the address that will be matched:

(config network qos 2 policy 0 rule 0)> src address *value* (config network qos 2 policy 0 rule 0)>

where value uses the format *IPv4\_address*[**/***netmask***]**, or **any** to match any IPv4 address.

**address6**: Only traffic destined for the IP address typed in **IPv6 address** will be matched. Set the address that will be matched:

(config network qos 2 policy 0 rule 0)> src address6 *value* (config network qos 2 policy 0 rule 0)>

where value uses the format *IPv6\_address*[**/***prefix\_length***]**, or **any** to match any IPv6 address.

Repeat to add a new rule. Up to 30 rules can be configured.

8. Save the configuration and apply the change:

```
(config)> save
Configuration saved.
>
```
9. Type **exit** to exit the Admin CLI.

Depending on your device configuration, you may be presented with an **Access selection menu**. Type **quit** to disconnect from the device.

# **System administration**

This chapter contains the following topics:

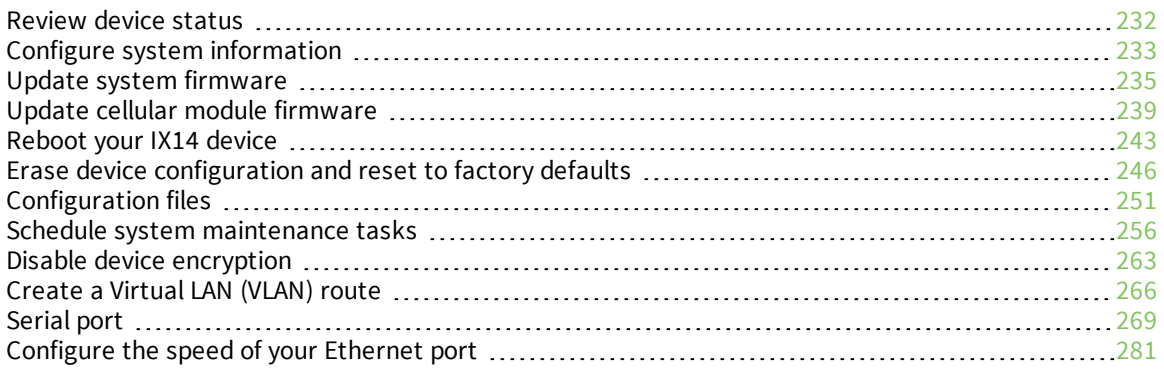

# <span id="page-231-0"></span>**Review device status**

You can review the system of your device from either the **Status** page of the Web interface, or from the command line:

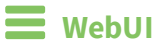

To display system information:

- 1. Log into the IX14 WebUI as a user with Admin access.
- 2. On the main menu, click **Status**.

A secondary menu appears, along with a status panel.

3. On the secondary menu, click to display the details panel for the status you want to view.

### **Command line**

To display system information, use the show [system](#page-714-0) command.

■ Show basic system information:

> show system

- 1. Log into the IX14 command line as a user with Admin access. Depending on your device configuration, you may be presented with an **Access selection menu**. Type **admin** to access the Admin CLI.
- 2. Enter **show system** at the prompt:

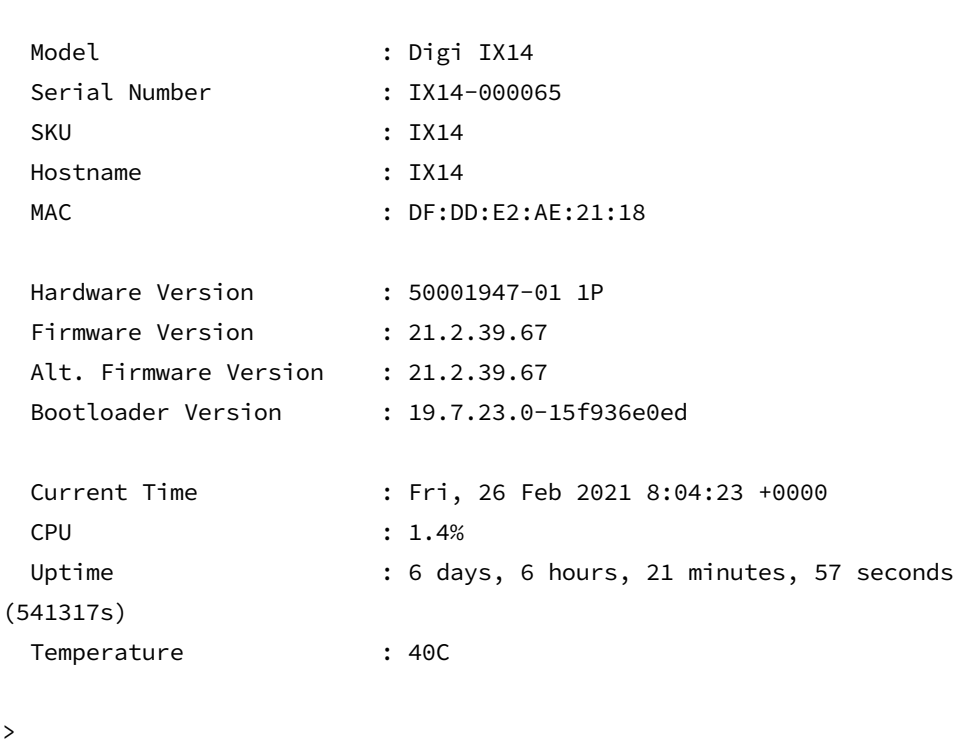

**n** Show more detailed system information:

1. Log into the IX14 command line as a user with Admin access.

Depending on your device configuration, you may be presented with an **Access selection menu**. Type **admin** to access the Admin CLI.

2. Enter **show system verbose** at the prompt:

```
> show system verbose
 Model : Digi IX14
 Serial Number : IX14-000065
 SKU : IX14
 Hostname : IX14
 MAC : DF:DD:E2:AE:21:18
 Hardware Version : 50001947-01 1P
 Firmware Version : 21.2.39.67
 Alt. Firmware Version : 21.2.39.67
 Bootloader Version : 19.7.23.0-15f936e0ed
 Schema Version : 715
 Timezone : UTC
 Current Time : Fri, 26 Feb 2021 8:04:23 +0000
 CPU : 1.4%
 Uptime : 6 days, 6 hours, 21 minutes, 57 seconds
(541317s)
 Temperature : 40C
 Disk
 ---Load Average : 0.09, 0.10, 0.08
 RAM Usage : 127.843MB/1880.421MB(6%)
 Disk /etc/config Usage : 18.421MB/4546.371MB(0%)
 Disk /opt Usage : -4523.-46MB/549.304MB(-822%)
 Disk /overlay Usage : MB/MB(%)
 Disk /tmp Usage : 0.007MB/256.0MB(0%)
 Disk /var Usage : 1.765MB/256.0MB(1%)
>
```
# <span id="page-232-0"></span>**Configure system information**

You can configure information related to your IX14 device, such as providing a name and location for the device.

#### *Configuration items*

- **n** A name for the device
- <sup>n</sup> The name of a contact for the device.
- $\blacksquare$  The location of the device.
- A description of the device.
- <sup>n</sup> A banner that will be displayed when users access terminal services on the device.

To enter system information:

### **WebUI**

- 1. Log into the IX14 WebUI as a user with full Admin access rights.
- 2. On the menu, click **System**. Under **Configuration**, click **Device Configuration**.

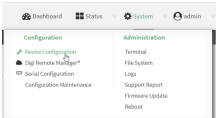

#### The **Configuration** window is displayed.

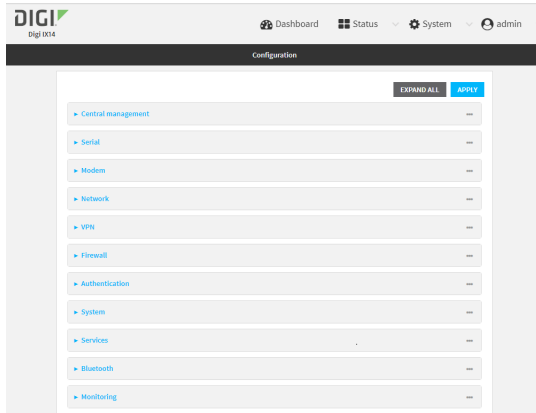

- 3. Click **System**.
- 4. For **Name**, type a name for the device. This name will appear in log messages and at the command prompt.
- 5. For **Contact**, type the name of a contact for the device.
- 6. For **Location**, type the location of the device.
- 7. For **Banner**, type a banner message that will be displayed when users log into terminal services on the device.
- 8. Click **Apply** to save the configuration and apply the change.

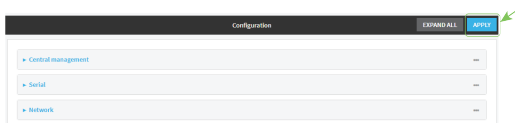

#### **EEE** Command line

1. Log into the IX14 command line as a user with full Admin access rights.

Depending on your device configuration, you may be presented with an **Access selection menu**. Type **admin** to access the Admin CLI.

2. At the command line, type **config** to enter configuration mode:

```
> config
(config)>
```
3. Set a name for the device. This name will appear in log messages and at the command prompt.

```
(config)> system name 192.168.3.1
192.168.3.1(config)>
```
4. Set the contact for the device:

```
192.168.3.1(config)> system contact "Jane User"
192.168.3.1(config)>
```
5. Set the location for the device:

```
192.168.3.1(config)> system location "9350 Excelsior Blvd., Suite 700,
Hopkins, MN"
192.168.3.1(config)>
```
6. Set the banner for the device. This is displayed when users access terminal services on the device.

```
192.168.3.1(config)> system banner "Welcome to the Digi IX14."
192.168.3.1(config)>
```
7. Save the configuration and apply the change:

```
192.168.3.1(config)> save
Configuration saved.
192.168.3.1>
```
8. Type **exit** to exit the Admin CLI.

Depending on your device configuration, you may be presented with an **Access selection menu**. Type **quit** to disconnect from the device.

# <span id="page-234-0"></span>**Update system firmware**

The IX14 operating system firmware images consist of a single file with the following naming convention:

#### *platform***-***version***.bin**

For example, **IX14-21.2.39.67.bin**.

### **Manage firmware updates using Digi Remote Manager**

If you have a network of many devices, you can use Digi Remote Manager **Profiles** to manage firmware updates. Profiles ensure all your devices are running the correct firmware version and that all newly installed devices are updated to that same version. For more information, see the **Profiles** section of the *Digi Remote [Manager](http://www.digi.com/resources/documentation/digidocs/90001436-13/default.htm) User Guide*.

# **Certificate management for firmware images**

The system firmware files are signed to ensure that only Digi-approved firmware load onto the device. The IX14 device validates the system firmware image as part of the update process and only successfully updates if the system firmware image can be authenticated.

# **Downgrading**

Downgrading to an earlier release of the firmware may result in the device configuration being erased.

 **WebUI**

#### **Install firmware from the Digi firmware server**

- 1. Log into the IX14 WebUI as a user with Admin access.
- 2. On the main menu, click **System**. Under **Administration**, click **Firmware Update**.

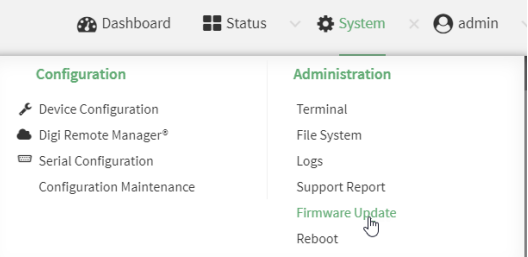

3. Click **Download from server**.

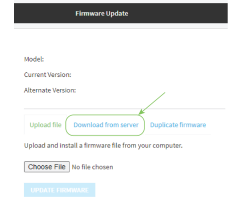

- 4. For **Version:**, select the appropriate version of the device firmware.
- 5. Click **Update Firmware**.

#### **Update firmware from a local file**

- 1. Download the IX14 operating system firmware from the Digi Support FTP site to your local machine.
- 2. Log into the IX14 WebUI as a user with Admin access.

3. On the main menu, click **System**. Under **Administration**, click **Firmware Update**.

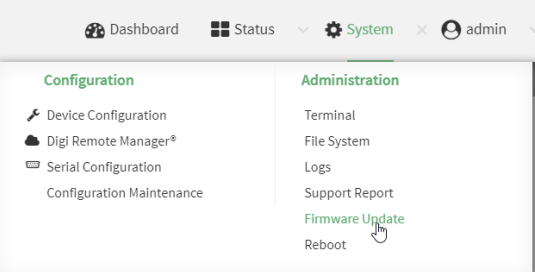

- 4. Click **Choose file**.
- 5. Browse to the location of the firmware on your local file system and select the file.
- 6. Click **Update Firmware**.

#### **Command line**

- 1. Download the IX14 operating system firmware from the Digi Support FTP site to your local machine.
- 2. Log into the IX14 command line as a user with Admin access.

Depending on your device configuration, you may be presented with an **Access selection menu**. Type **admin** to access the Admin CLI.

3. Load the firmware image onto the device:

```
> scp host hostname-or-ip user username remote remote-path local local-path
to local
```
where:

- **n** *hostname-or-ip* is the hostname or ip address of the remote host.
- *username* is the name of the user on the remote host.
- <sup>n</sup> *remote-path* is the path and filename of the file on the remote host that will be copied to the IX14 device.
- *local-path* is the location on the IX14 device where the copied file will be placed.

For example:

```
> scp host 192.168.4.1 user admin remote /home/admin/bin/IX14-
21.2.39.67.bin local /etc/config/ to local
admin@192.168.4.1's password: adminpwd
IX14-21.2.39.67.bin 100% 36MB 11.1MB/s 00:03
>
```
4. Verify that the firmware file has been successfully uploaded to the device:

```
> ls /etc/config/scripts
-rw-r--r-- 1 root root 37511229 May 16 20:10 IX14-
21.2.39.67.bin
```

```
-rw-r--r-- 1 root root 2580 May 16 16:44 accns.json
...
>
```
5. Update the [firmware](#page-724-0) by entering the update firmware command, specifying the firmware file name:

```
> system firmware update file IX14-21.2.39.67.bin
36632K
netflash: got "/etc/config/IX14-21.2.39.67.bin", length=37511229
netflash: authentication successful
netflash: programming FLASH device /dev/flash/image
36633K 100%
Firmware update completed, reboot device
>
```
6. Reboot the device to run the new firmware image using the [reboot](#page-711-0) command.

```
> reboot
Rebooting system
>
```
7. Once the device has rebooted, log into the IX14's command line as a user with Admin access and verify the running firmware version by entering the show [system](#page-714-0) command.

```
> show system
Hostname : IX14
FW Version : 21.2.39.67
MAC : 0040FF800120
Model : Digi IX14
Current Time : Fri, 26 Feb 2021 8:04:23 +0000
Uptime : 42 seconds (42s)
```
#### >

### **Dual boot behavior**

By default, the IX14 device stores two copies of firmware in two flash memory banks:

- n The current firmware version that is used to boot the device.
- <sup>n</sup> A copy of the firmware that was in use prior to your most recent firmware update.

When the device reboots, it will attempt to use the current firmware version. If the current firmware version fails to load after three consecutive attempts, it is marked as invalid and the device will use the previous firmware version stored in the alternate memory bank.

If the device consistently looses power during the boot process, this may result in the current firmware being marked as invalid and the device downgrading to a previous version of the firmware. As a result of this behavior, you can use the following procedure to guarantee that the same firmware is stored in both memory banks:

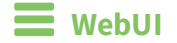

- 1. Log into the IX14 WebUI as a user with Admin access.
- 2. On the main menu, click **System**. Under **Administration**, click **Firmware Update**.

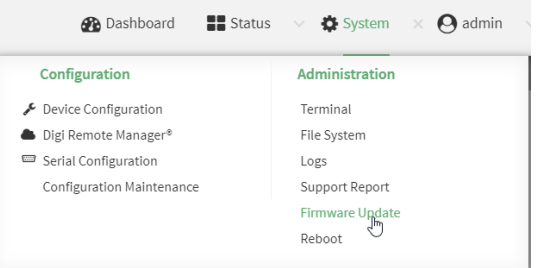

3. Click **Duplicate firmware**.

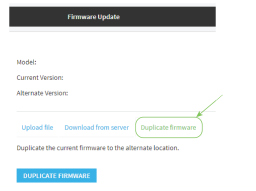

4. Click **Duplicate Firmware**.

### **Command line**

1. Log into the IX14 command line as a user with Admin access.

Depending on your device configuration, you may be presented with an **Access selection menu**. Type **admin** to access the Admin CLI.

2. Duplicate the firmware:

```
> system duplicate-firmware
>
```
# <span id="page-238-0"></span>**Update cellular module firmware**

You can update modem firmware by downloading firmware from the Digi firmware repository, or by uploading firmware from your local storage onto the device. You can also schedule modem firmware updates. See Schedule system [maintenance](#page-255-0) tasks for details.

#### **WebUI**

- 1. (Optional) Download the appropriate modem firmware from the Digi repository to your local machine.
- 2. Log into the IX14 WebUI as a user with Admin access.
- 3. From the main menu, click **Status** > **Modems**.

4. Click the modem firmware version.

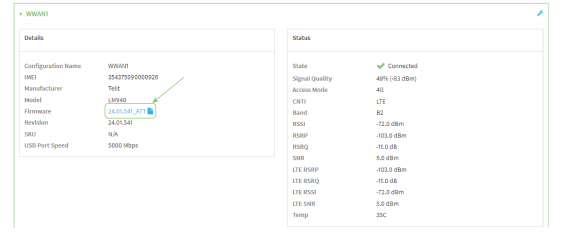

The **Modem firmware update** window opens.

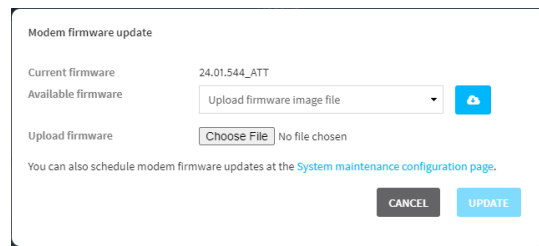

- 5. To update using firmware from the Digi firmware repository:
	- a. Click  $\bullet$  to view available versions.
	- b. For Available firmware, select the firmware.
- 6. To update using firmware from your local file system:
	- a. Click **Choose File**.
	- b. Select the firmware.
- 7. To schedule firmware updates, click **System maintenance configuration page**. See [Schedule](#page-255-0) system [maintenance](#page-255-0) tasks for details.
- 8. Click **Update**.

**Example 20 Command line** 

### **Update modem firmware over the air (OTA)**

You can update your modem firmware by querying the Digi firmware repository to determine if there is new firmware available for your modem and performing an OTA modem firmware update:

1. Log into the IX14 command line as a user with Admin access.

Depending on your device configuration, you may be presented with an **Access selection menu**. Type **admin** to access the Admin CLI.

2. Use the **modem firmware ota check** command to determine if new modem firmware is available on the Digi firmware repository.

```
> modem firmware ota check
Checking for latest ATT firmware ...
Retrieving modem firmware list ...
Newest firmware version available to download is '24.01.5x4_ATT'
Modem firmware update from '24.01.544_ATT' to '24.01.5x4_ATT' is needed
```
24.01.5x4\_ATT 24.01.544\_ATT

>

3. Use the **modem firmware ota list** command to list available firmware on the Digi firmware repository.

```
> modem firmware ota list
Retrieving modem firmware list ...
25.20.664_CUST_044_3
25.20.666_CUST_067_1
25.20.663_CUST_040
```
- >
- 4. Perform an OTA firmware update:
	- To perform an OTA firmware update by using the most recent available modem firmware from the Digi firmware repository, type:

```
> modem firmware ota update
Checking for latest Generic firmware ...
Retrieving modem firmware list ...
Newest firmware version available to download is '25.20.666_CUST_067_
1'Retrieving download location for modem firmware '25.20.666_CUST_067_1'
...
>
```
■ To perform an OTA firmware update by using a specific version from the Digi firmware repository, use the **version** parameter to identify the appropriate firmware version as determined using the **modem firmware ota check** or **modem firmware ota list** command. For example::

```
> modem firmware ota update version 24.01.5x4_ATT
Retrieving download location for modem firmware '24.01.5x4_ATT' ...
Downloading modem firmware '24.01.5x4_ATT' to '/opt/LE910C4_NF/Custom_
Firmware' ...
Modem firmware '24.01.5x4_ATT' downloaded
Updating modem firmware ...
Programming modem firmware ...
Found modem ...
Validate modem firmware ...
Getting ready for update ...
Stopping services ...
```

```
Running update pass 1 of 3 ...
Restarting services ...
-----------------------------
Successfully updated firmware
Modem firmware update complete
>
```
5. Type **exit** to exit the Admin CLI.

Depending on your device configuration, you may be presented with an **Access selection menu**. Type **quit** to disconnect from the device.

### **Update modem firmware by using a local firmware file**

You can update your modem firmware by uploading a modem firmware file to your IX14 device. Firmware should be uploaded to /opt/*MODEM\_MODEL*/Custom\_Firmware, for example, /opt/LM940/Custom\_Firmware. Modem firmware can be downloaded from Digi at [https://ftp1.digi.com/support/firmware/dal/carrier\\_firmware/](https://ftp1.digi.com/support/firmware/dal/carrier_firmware/). See Use the scp [command](#page-676-0) for information about uploading files to the IX14 device.

1. Log into the IX14 command line as a user with Admin access.

Depending on your device configuration, you may be presented with an **Access selection menu**. Type **admin** to access the Admin CLI.

2. Use the **modem firmware check** command to determine if new modem firmware is available on local device.

```
> modem firmware check
Checking for latest ATT firmware in flash ...
Newest firmware version available in flash is '05.05.58.00_ATT_005.026_000'
Modem firmware up to date
05.05.58.00_ATT_005.026_000
```

```
> modem firmware check
```
3. Use the **modem firmware list** command to list available firmware on the IX14 device.

```
> modem firmware list
ATT, 24.01.544_ATT, current
Generic, 24.01.514_Generic, image
Verizon, 24.01.524_Verizon, image
ATT, 24.01.544_ATT, image
Sprint, 24.01.531-B003_Sprint, image
```
- >
- 4. To perform an firmware update by using a local file, use the **version** parameter to identify the appropriate firmware version as determined using the **modem firmware check** or **modem firmware list** command. For example::

> modem firmware update version 24.01.5x4\_ATT Updating modem firmware ... ----------------------------- Successfully updated firmware Modem firmware update complete >

5. Type **exit** to exit the Admin CLI.

Depending on your device configuration, you may be presented with an **Access selection menu**. Type **quit** to disconnect from the device.

# <span id="page-242-0"></span>**Reboot your IX14 device**

You can reboot the IX14 device immediately or schedule a reboot for a specific time every day.

**Note** You may want to save your configuration settings to a file before rebooting. See [Save](#page-251-0) [configuration](#page-251-0) to a file.

# **Reboot your device immediately**

### **WebUI**

- 1. Log into the IX14 WebUI as a user with Admin access.
- 2. From the main menu, click **System**.
- 3. Click **Reboot**.

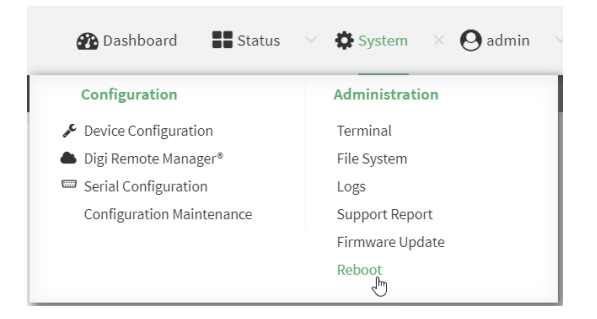

4. Click **Reboot** to confirm that you want to reboot the device.

#### *E* **Command line**

1. Log into the IX14 command line as a user with Admin access.

Depending on your device configuration, you may be presented with an **Access selection menu**. Type **admin** to access the Admin CLI.

2. At the prompt, type:

> reboot

## **Schedule reboots of your device**

### **WebUI**

- 1. Log into the IX14 WebUI as a user with full Admin access rights.
- 2. On the menu, click **System**. Under **Configuration**, click **Device Configuration**.

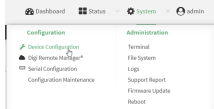

The **Configuration** window is displayed.

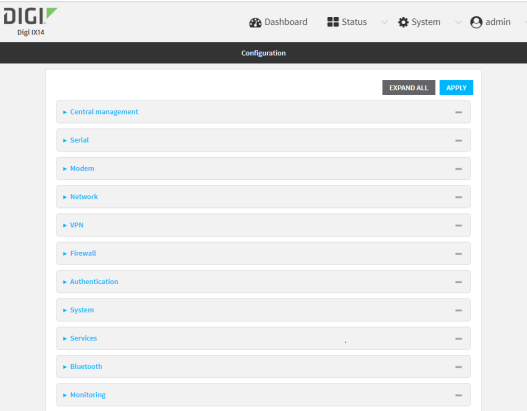

- 3. Select **System** > **Scheduled tasks**.
- 4. For **Reboot time**, enter the time of the day that the device should reboot, using the format *HH*:*MM*. The device will reboot at this time every day.

If a value is set for **Reboot time** but the device is unable to synchronize its time with an NTP server, the device will reboot after it has been up for 24 hours. See [System](#page-370-0) time for information about configuring NTP servers.

5. Click **Apply** to save the configuration and apply the change.

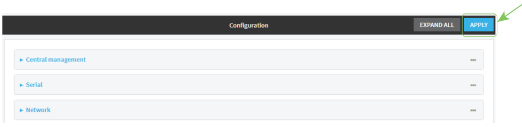

### **Command line**

1. Log into the IX14 command line as a user with full Admin access rights.

Depending on your device configuration, you may be presented with an **Access selection menu**. Type **admin** to access the Admin CLI.

2. At the command line, type **config** to enter configuration mode:

```
> config
(config)>
```
3. Set the reboot time:

```
(config>> system schedule reboot_time time
(config)>
```
where *time* is the time of the day that the device should reboot, using the format *HH*:*MM*. For example, the set the device to reboot at two in the morning every day:

```
(config>> system schedule reboot_time 02:00
(config)>
```
If a value is set for **reboot\_time** but the device is unable to synchronize its time with an NTP server, the device will reboot after it has been up for 24 hours. See [System](#page-370-0) time for information about configuring NTP servers.

4. Save the configuration and apply the change:

```
(config)> save
Configuration saved.
>
```
5. Type **exit** to exit the Admin CLI.

Depending on your device configuration, you may be presented with an **Access selection menu**. Type **quit** to disconnect from the device.

# <span id="page-245-0"></span>**Erase device configuration and reset to factory defaults**

You can erase the device configuration in the WebUI, at the command line, or by using the **RESET** button on the device. Erasing the device configuration performs the following actions:

- Clears all configuration settings. When the device restarts, it uses the factory default configuration.
- Deletes all user files including Python scripts.
- Clears event and system log files.

Additionally, if the **RESET** button is used to erase the configuration, pressing the **RESET** button a second time immediately after the device has rebooted:

<sup>n</sup> Erases all automatically generated certificates and keys.

You can also reset the device to the default configuration without removing scripts, keys, and logfiles by using the **revert** command.

### **WebUI**

- 1. Log into the IX14 WebUI as a user with Admin access.
- 2. On the main menu, click **System**. Under **Configuration**, click **Configuration Maintenance**.

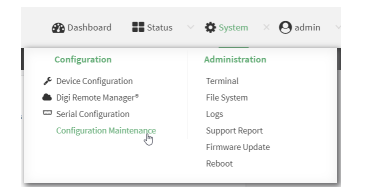

The **Configuration Maintenance** windows is displayed.

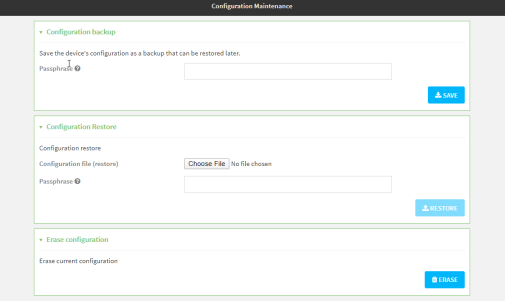

3. In the **Erase configuration** section, click **ERASE**.

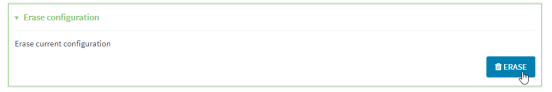

#### 4. Click **CONFIRM**.

- 5. After resetting the device:
	- a. Connect to the IX14 by using the serial port or by using an Ethernet cable to connect the IX14 **LAN** port to your PC.
	- b. Log into the IX14:

**User name**: Use the default user name: **admin**.

**Password**: Use the unique password printed on the bottom label of the device (or the printed label included in the package).

**Note** If your device was manufactured prior to the release of firmware version 19.11.x, the default user name may be **root**.

When you first log into the WebUI or the command line, you must change the password for the **admin** user. See Change the default [password](#page-32-0) for the admin user for instructions.

c. Reset the default password for the admin account. See Change the default [password](#page-32-0) for the [admin](#page-32-0) user for further information.

#### *E* **Command line**

1. Log into the IX14 command line as a user with Admin access.

Depending on your device configuration, you may be presented with an **Access selection menu**. Type **admin** to access the Admin CLI.

2. Enter the following:

```
> system factory-erase
```
- 3. After resetting the device:
	- a. Connect to the IX14 by using the serial port or by using an Ethernet cable to connect the IX14 **LAN** port to your PC.
	- b. Log into the IX14:

**User name**: Use the default user name: **admin**.

**Password**: Use the unique password printed on the bottom label of the device (or the printed label included in the package).

**Note** If your device was manufactured prior to the release of firmware version 19.11.x, the default user name may be **root**.

When you first log into the WebUI or the command line, you must change the password for the **admin** user. See Change the default [password](#page-32-0) for the admin user for instructions.

c. Reset the default password for the admin account. See Change the default [password](#page-32-0) for the [admin](#page-32-0) user for further information.

#### **Reset the device by using the RESET button.**

1. Locate the **RESET** button on your device.

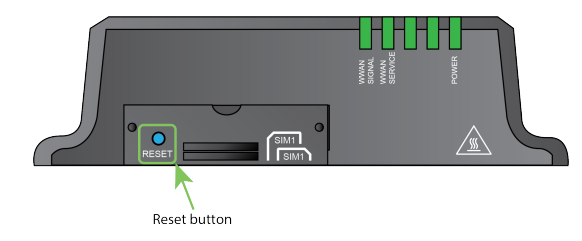

- 2. Press and hold the **RESET** button perform a device reset. The **RESET** button has three modes:
	- <sup>n</sup> **Configuration reset**:
		- **Press and release the <b>RESET** button.
		- The device reboots automatically and resets to factory defaults. This does not remove any automatically generated certificates and keys.
	- <sup>n</sup> **Full device reset**:
		- After the device reboots from the first button press, immediately press and release the **RESET** button again.
		- The device reboots again and resets to factory defaults, as well as also removing generated certificates and keys.
	- <sup>n</sup> **Firmware reversion**: Press and hold the **RESET** button and then power on the device to boot to the version of firmware that was used prior to the current version.
- 3. After resetting the device:
	- a. Connect to the IX14 by using the serial port or by using an Ethernet cable to connect the IX14 **LAN** port to your PC.
	- b. Log into the IX14:

**User name**: Use the default user name: **admin**.

**Password**: Use the unique password printed on the bottom label of the device (or the printed label included in the package).

**Note** If your device was manufactured prior to the release of firmware version 19.11.x, the default user name may be **root**.

When you first log into the WebUI or the command line, you must change the password for the **admin** user. See Change the default [password](#page-32-0) for the admin user for instructions.

c. Reset the default password for the admin account. See Change the default [password](#page-32-0) for the [admin](#page-32-0) user for further information.

#### **Reset the device with the revert command**

You can reset the device to the default configuration without removing scripts, keys, and logfiles by using the **revert** command:

1. Log into the IX14 command line as a user with full Admin access rights.

Depending on your device configuration, you may be presented with an **Access selection menu**. Type **admin** to access the Admin CLI.

2. At the command line, type **config** to enter configuration mode:

```
> config
(config)>
```
3. At the config prompt, enter **revert**:

```
(config)> revert
(config)>
```
4. Set the password for the admin user prior to saving the changes:

```
(config)> auth user admin password pwd
(config)>
```
5. Save the configuration and apply the change:

```
(config)> save
Configuration saved.
>
```
6. Type **exit** to exit the Admin CLI.

Depending on your device configuration, you may be presented with an **Access selection menu**. Type **quit** to disconnect from the device.

### **Configure the IX14 device to use custom factory default settings**

You can configure your IX14 device to use custom factory default settings. This way, when you erase the device's configuration, the device will reset to your custom configuration rather than to the original factory defaults.

#### *Required configuration items*

■ Custom factory default file

#### $\equiv$  WebUI

- 1. Log into the IX14 WebUI as a user with Admin access.
- 2. Configure your IX14 device to match the desired custom factory default configuration. For example, you may want to configure the device to use a custom APN or a particular network configuration, so that when you reset the device to factory defaults, it will automatically have your required network configuration.
- 3. On the main menu, click **System**. Under **Configuration**, click **Configuration Maintenance**.

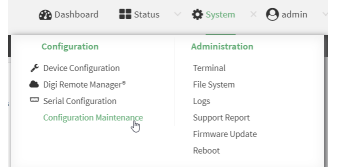

The **Configuration Maintenance** windows is displayed.

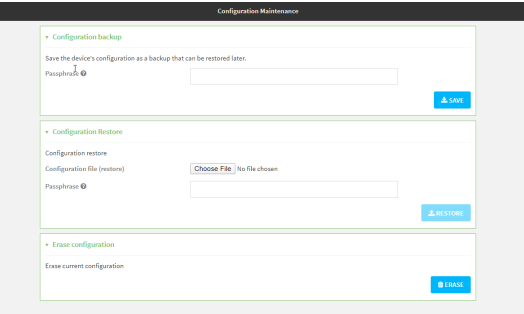

4. In the **Configuration backup** section, click **SAVE**.

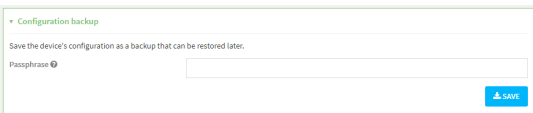

Do not set a **Passphrase** for the configuration backup. The file will be downloaded using your browser's standard download process.

5. After the configuration backup file has been downloaded, rename the file to:

#### **custom-default-config.bin**

6. Upload the file to the device, into the **/opt** directory.

See Upload and [download](#page-658-0) files for information about uploading a file to the device.

If you use th Web UI to upload the file, you will need to use the **mv** command at the Admin CLI to move the file to the **/opt** directory. For example:

```
> mv /etc/config/scripts/custom-default-config.bin /opt
>
```
#### **Command line**

1. Log into the IX14 command line as a user with Admin access.

Depending on your device configuration, you may be presented with an **Access selection menu**. Type **admin** to access the Admin CLI.

2. Enter the following:

```
> system backup /opt/custom-default-config.bin type archive
Backup saved as /opt/custom-default-config.bin
>
```
3. Type **exit** to exit the Admin CLI.

Depending on your device configuration, you may be presented with an **Access selection menu**. Type **quit** to disconnect from the device.

# <span id="page-250-0"></span>**Configuration files**

The IX14 configuration file, /etc/config/accns.json, contains all configuration changes that have been made to the device. It does not contain the complete device configuration; it only contains changes to the default configuration. Both the default configuration and the changes contained in the accns.json file are applied when the device reboots.

# **Save configuration changes**

When you make changes to the IX14 configuration, the changes are not automatically saved. You must explicitly save configuration changes, which also applies the changes. If you do not save configuration changes, the system discards the changes.

### **WebUI**

- 1. Log into the IX14 WebUI as a user with full Admin access rights.
- 2. On the menu, click **System**. Under **Configuration**, click **Device Configuration**.

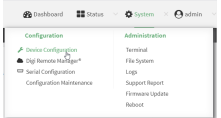

The **Configuration** window is displayed.

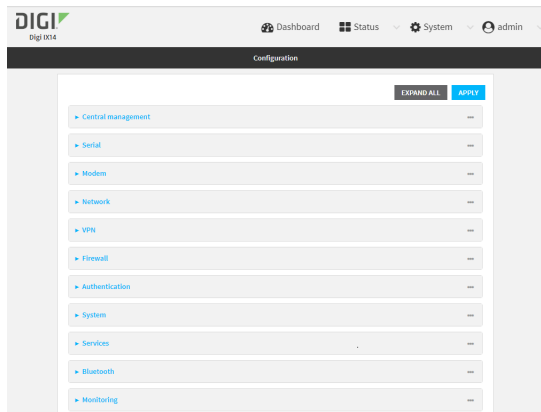

- 3. Make any necessary configuration changes.
- 4. Click **Apply** to save the configuration and apply the change.

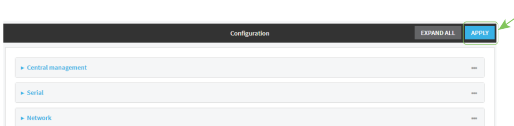

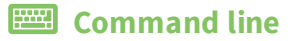

- 1. Log into the IX14 command line as a user with full Admin access rights. Depending on your device configuration, you may be presented with an **Access selection menu**. Type **admin** to access the Admin CLI.
- 2. At the command line, type **config** to enter configuration mode:

```
> config
(config)>
```
- 3. Make any necessary configuration changes.
- 4. Save the configuration and apply the change:

```
(config)> save
Configuration saved.
>
```
5. Type **exit** to exit the Admin CLI.

Depending on your device configuration, you may be presented with an **Access selection menu**. Type **quit** to disconnect from the device.

### <span id="page-251-0"></span>**Save configuration to a file**

You can save your IX14 device's configuration to a file and use this file to restore the configuration, either to the same device or to similar devices.

### $\equiv$  WebUI

Ξ

This procedure creates a binary archive file containing the device's configuration, certificates and keys, and other information.

- 1. Log into the IX14 WebUI as a user with Admin access.
- 2. On the main menu, click **System**. Under **Configuration**, click **Configuration Maintenance**.

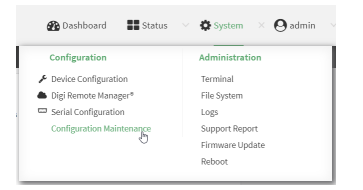

The **Configuration Maintenance** windows is displayed.

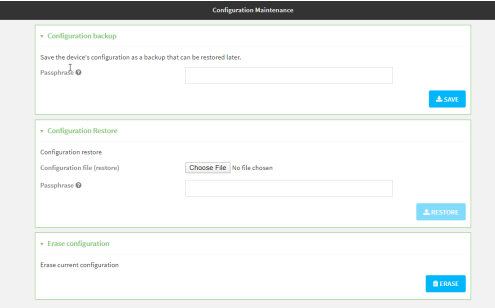
- 3. In the **Configuration backup** section:
	- a. (Optional) To encrypt the configuration using a passphrase, for **Passphrase (save/restore)**, enter the passphrase.
	- b. Click **SAVE**.

The file will be downloaded using your browser's standard download process.

### **Example 20** Command line

1. Log into the IX14 command line as a user with Admin access.

Depending on your device configuration, you may be presented with an **Access selection menu**. Type **admin** to access the Admin CLI.

2. Enter the following:

> system backup *path* [passphrase *passphrase*] type *type*

where

- *path* is the location on the IX14's filesystem where the configuration backup file should be saved.
- **n** *passphrase* (optional) is a passphrase used to encrypt the configuration backup.
- **n** *type* is the type of backup, either:
	- **archive**: Creates a binary archive file containing the device's configuration, certificates and keys, and other information.
	- **cli-config**: Creates a text file containing only the configuration changes.

For example:

> system backup /etc/config/scripts/ type archive

3. (Optional) Use **scp** to copy the file from your device to another host:

```
> scp host hostname-or-ip user username remote remote-path local local-path
to remote
```
where:

- **n** *hostname-or-ip* is the hostname or ip address of the remote host.
- *username* is the name of the user on the remote host.
- <sup>n</sup> *remote-path* is the location on the remote host where the file will be copied.
- *local-path* is the path and filename on the IX14 device.

For example:

```
> scp host 192.168.4.1 user admin remote /home/admin/bin/ local
/etc/config/backup-archive-0040FF800120-19.05.17-19.01.17.bin to remote
```
## **Restore the device configuration**

You can restore a configuration file to your IX14 device by using a backup from the device, or a backup from a similar device.

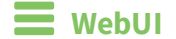

- 1. Log into the IX14 WebUI as a user with Admin access.
- 2. On the main menu, click **System**. Under **Configuration**, click **Configuration Maintenance**.

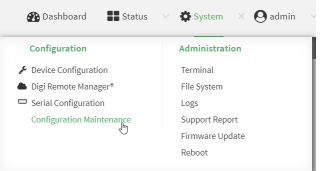

The **Configuration Maintenance** windows is displayed.

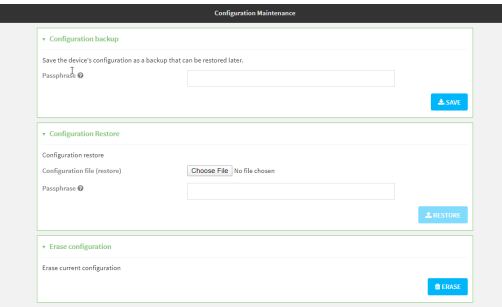

#### 3. In the **Configuration Restore** section:

- a. If a passphrase was used to create the configuration backup, for **Passphrase (save/restore)**, enter the passphrase.
- b. Under **Configuration Restore**, click **Choose File**.
- c. Browse to the system firmware file location on your local computer and select the file.
- d. Click **RESTORE**.
- 4. Click **CONFIRM**.

The configuration will be restored and the device will be rebooted.

## **Command line**

1. Log into the IX14 command line as a user with Admin access.

Depending on your device configuration, you may be presented with an **Access selection menu**. Type **admin** to access the Admin CLI.

2. If the configuration backup is on a remote host, use **scp** to copy the file from the host to your device:

> scp host *hostname-or-ip* user *username* remote *remote-path* local *local-path* to local

where:

- **n** *hostname-or-ip* is the hostname or ip address of the remote host.
- *username* is the name of the user on the remote host.
- <sup>n</sup> *remote-path* is the path and filename of the file on the remote host that will be copied to the IX14 device.
- *local-path* is the location on the IX14 device where the copied file will be placed.

For example:

```
> scp host 192.168.4.1 user admin remote /home/admin/bin/backup-archive-
0040FF800120-21.2.39.67-19.23.42.bin local /opt to local
```
3. Enter the following:

> system restore *filepath* [passphrase *passphrase*]

where

- <sup>n</sup> *filepath* is the the path and filename of the configuration backup file on the IX14's filesystem (*local-path* in the previous step).
- <sup>n</sup> *passphrase* (optional) is the passphrase to restore the configuration backup, if a passphrase was used when the backup was created.

For example:

```
> system restore /opt/backup-archive-0040FF800120-21.2.39.67-
19.23.42.bin
```
# **Schedule system maintenance tasks**

You can configure tasks and custom scripts to be run during a specified maintenance window.

### *Required configuration items*

- $\blacksquare$  The time that the system maintenance tasks will start.
- The duration window during which the system maintenance tasks can run.
- $\blacksquare$  The frequency (either daily or weekly) that the tasks will run.
- The tasks to be performed. Options are:
	- Modem firmware update.
	- Configuration check.

### *Additional configuration items*

<sup>n</sup> Custom scripts that should be run as part of the configuration check.

## **WebUI**

- 1. Log into the IX14 WebUI as a user with full Admin access rights.
- 2. On the menu, click **System**. Under **Configuration**, click **Device Configuration**.

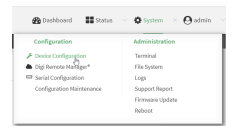

#### The **Configuration** window is displayed.

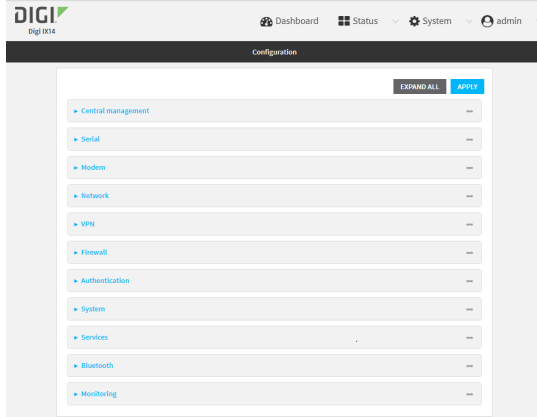

3. Click **System** > **Scheduled tasks** > **System maintenance**.

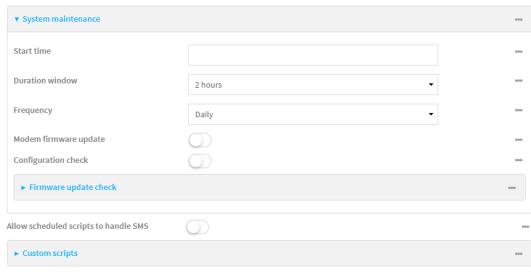

4. For **Start time**, type the time of day that the maintenance window should start, using the syntax *HH*:*MM*. If **Start time** is not set, maintenance tasks are not scheduled and will not be run.

The behavior of **Start time** varies depending on the setting of **Duration window**, which is configured in the next step.

- **n** If **Duration window** is set to **Immediately**, all scheduled tasks will begin at the exact time specified in **Start time**.
- <sup>n</sup> If **Duration window** is set to **24 hours**, **Start time** is effectively obsolete and the maintenance tasks will be scheduled to run at any time. Setting **Duration window** to **24 hours** can potentially overstress the device and should be used with caution.
- <sup>n</sup> If **Duration window** is set to any value other than to **Immediately** or **24 hours**, the maintenance tasks will run at a random time during the time allotted for the duration window.
- <sup>n</sup> If **Duration window** is set to one or more hours, the minutes field in **Start time** is ignored and the duration window will begin at the beginning of the specified hour.
- 5. For **Duration window**, select the amount of time that the maintenance tasks will be run. If **Immediately** is selected, all scheduled tasks will begin at the exact time specified in **Start time**.
- 6. For **Frequency**, select either **Daily** or **Weekly** for the frequency that the maintenance tasks should be run.
- 7. (Optional) Click to enable **Modem firmware update** to instruct the system to look for any updated modem firmware during the maintenance window. If updated firmware is found, it will then be installed. Modem firmware update looks for updated firmware both on the local device and over the network, using either a WAN or cellular connection.
- 8. (Optional) Click to enable **Configuration check** to allow for the configuration to be updated, including by custom scripts, during the maintenance window.
- 9. (Optional) Configure automated checking for device firmware updates:
	- a. Click to expand **Firmware update check**.
	- b. **Device firmware update check** is enabled by default. This enables to automated checking for device firmware updates.
	- c. **Modem firmware update check** is enabled by default. This enables to automated checking for modem firmware updates.
	- d. For Frequency, select how often automated checking for device and modem firmware should take place. Allowed values are **Daily**, **Weekly**, and **Monthly**. The default is **Daily**.
- 10. (Optional) Enable **Allow scheduled scripts to handle SMS** to allow scheduled scripts to handle SMS messages.
- 11. (Optional) To schedule custom scripts:
	- a. Click **Custom scripts**.

**Note** This feature does not provide syntax or error checking. Certain commands can render the device inoperable. Use with care. Scripts created here are also automatically entered in **Configuration** > **Applications**.

b. For **Add Script**, click **+**.

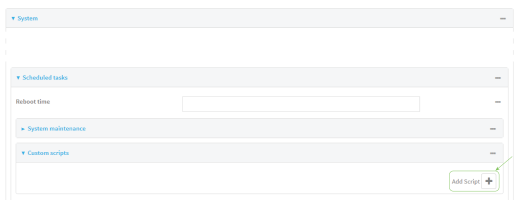

The schedule script configuration window is displayed.

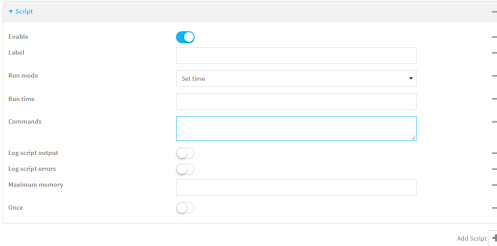

Scheduled scripts are enabled by default. To disable, click **Enable** to toggle off.

- c. (Optional) For **Label**, provide a label for the script.
- d. For **Run mode**, select the mode that will be used to run the script. Available options are:
	- **n** On boot: The script will run once each time the device boots.
		- **.** If **On boot** is selected, select the action that will be taken when the script completes in **Exit action**. Available options are:
			- <sup>o</sup> **None**: Action taken when the script exits.
			- <sup>o</sup> **Restart script**: Runs the script repeatedly.
			- <sup>o</sup> **Reboot**: The device will reboot when the script completes.
	- **n Interval:** The script will start running at the specified interval, within 30 seconds after the configuration change is saved.
		- **.** If **Interval** is selected, in **Interval**, type the interval.

Allowed values are any number of weeks, days, hours, minutes, or seconds, and take the format *number*{**w|d|h|m|s**}.

For example, to set **Interval** to ten minutes, enter **10m** or **600s**.

- **.** Click to enable **Run single** to run only a single instance of the script at a time.
- If **Run single** is not selected, a new instance of the script will be started at every interval, regardless of whether the script is still running from a previous

interval.

- **set time**: Runs the script at a specified time of the day.
	- <sup>l</sup> If **Set Time** is selected, specify the time that the script should run in **Run time**, using the format *HH*:*MM*.
- **n** During system maintenance: The script will run during the system maintenance time window.
- e. For **Commands**, enter the commands that will execute the script.

If the script begins with **#!**, then the script will be invoked in the location specified by the path for the script command. Otherwise, the default shell will be used (equivalent to **#!/bin/sh**).

- f. Script logging options:
	- i. Click to enable **Log script output** to log the script's output to the system log.
	- ii. Click to enable **Log script errors** to log script errors to the system log.

If neither option is selected, only the script's exit code is written to the system log.

- g. For **Maximum memory**, enter the maximum amount of memory available to be used by the script and its subprocesses, using the format *number* {**b**|**bytes**|**KB**|**k**|**MB**|**MB**|**M**|**GB**|**G**|**TB**|**T**}.
- h. Click to enable **Once** to configure the script to run only once at the specified time.

If **Once** is enabled, rebooting the device will cause the script to not run again. The only way to re-run the script is to:

- Remove the script from the device and add it again.
- $M$  Make a change to the script.
- **n** Uncheck **Once**.
- i. **Sandbox** is enabled by default, which restricts access to the file system and available commands that can be used by the script. This option protects the script from accidentally destroying the system it is running on.
- 12. Click **Apply** to save the configuration and apply the change.

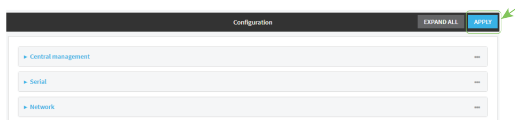

## **Command line**

1. Log into the IX14 command line as a user with full Admin access rights.

Depending on your device configuration, you may be presented with an **Access selection menu**. Type **admin** to access the Admin CLI.

2. At the command line, type **config** to enter configuration mode:

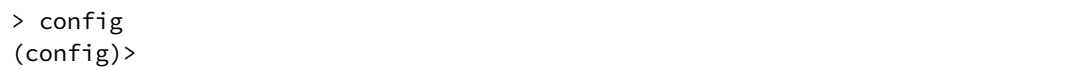

- 3. Schedule system maintenance:
	- a. Configure the time of day that the maintenance window should start, using the syntax *HH*:*MM*. If the start time is not set, maintenance tasks are not scheduled and will not be run.

```
(config)> system schedule maintenance from HH:MM
(config)>
```
The behavior of the start time varies depending on the setting of the duration length, which is configured in the next step.

- If the duration length is set to **0**, all scheduled tasks will begin at the exact time specified in the start time.
- **n** If the duration length is set to 24 hours, the start time is effectively obsolete and the maintenance tasks will be scheduled to run at any time. Setting the duration length to **24 hours** can potentially overstress the device and should be used with caution.
- <sup>n</sup> If the duration length is set to any value other than to **0** or **24 hours**, the maintenance tasks will run at a random time during the time allotted for the duration window.
- If the duration length is set to one or more hours, the minutes field in the start time is ignored and the duration window will begin at the beginning of the specified hour.
- b. Configure the duration length (the amount of time that the maintenance tasks will be run). If **0** is used, all scheduled tasks will begin at the start time, defined in the previous step.

```
(config)> system schedule maintenance length num
(config)>
```
where *num* is any whole number between **0** and **24**.

c. Configure the frequency that the maintenance tasks should be run:

```
(config)> system schedule maintenance frequency value
(config)>
```
where *value* is either **daily** or **weekly**. **Daily** is the default.

4. Configure the device to look for any updated modem firmware during the maintenance window. If updated firmware is found, it will then be installed. The device will look for updated firmware both on the local device and over the network, using either a WAN or cellular connection.

```
system schedule maintenance modem_fw_update value
(config)>
```
where *value* is either **true** or **false**. **yes** or **no**, and **1** or **0** are also allowed.

- 5. (Optional) Configure automated checking for device firmware updates:
	- a. **Device firmware update check** is enabled by default. This enables to automated checking for device firmware updates. To disable:

(config)> system schedule maintenance firmware\_update\_check device false (config)>

b. Set how often automated checking for device firmware should take place:

```
(config)> system schedule maintenance frequency value
(config)>
```
where *value* is either **daily**, **weekly**, or **monthly**. **daily** is the default.

6. (Optional) Allow scheduled scripts to handle SMS messages:

```
(config)> system schedule sms_script_handling true
(config)>
```
- 7. (Optional) Schedule custom scripts:
	- a. Add a script:

```
(config)> add system schedule script end
(config system schedule script 0)>
```
Scheduled scripts are enabled by default. To disable:

```
(config system schedule script 0)> enable false
(config system schedule script 0)>
```
b. (Optional) Provide a label for the script.

(config system schedule script 0)> label *value* (config system schedule script 0)>

where *value* is any string. if spaces are used, enclose *value* within double quotes.

c. Set the mode that will be used to run the script:

```
(config system schedule script 0)> when mode
(config system schedule script 0)>
```
where *mode* is one of the following:

- **boot:** The script will run once each time the device boots.
	- . If **boot** is selected, set the action that will be taken when the script completes:

```
(config system schedule script 0)> exit_action action
(config system schedule script 0)>
```
where *action* is one of the following:

- <sup>o</sup> **none**: Action taken when the script exits.
- <sup>o</sup> **restart**: Runs the script repeatedly.
- <sup>o</sup> **reboot**: The device will reboot when the script completes.
- **n interval:** The script will start running at the specified interval, within 30 seconds after the configuration change is saved. If **interval** is selected:

• Set the interval:

```
(config system schedule script 0)> on_interval value
(config system schedule script 0)>
```
where *value* is any number of weeks, days, hours, minutes, or seconds, and takes the format *number*{**w|d|h|m|s**}.

For example, to set **on\_interval** to ten minutes, enter either **10m** or **600s**:

```
(config system schedule script 0)> on_interval 600s
(config system schedule script 0)>
```
• (Optional) Configure the script to run only a single instance at a time:

```
(config system schedule script 0)> once true
(config system schedule script 0)>
```
If **once** is set to **false**, a new instance of the script will be started at every interval, regardless of whether the script is still running from a previous interval.

- **set time**: Runs the script at a specified time of the day.
	- **.** If set time is set, set the time that the script should run, using the format *HH*:*MM*:

```
(config system schedule script 0)> run_time HH:MM
(config system schedule script 0)>
```
- **n maintenance\_time**: The script will run during the system maintenance time window.
- d. Set the commands that will execute the script:

```
(config system schedule script 0)> commands filename
(config system schedule script 0)>
```
where *filename* is the path and filename of the script, and any related command line information.

If the script begins with **#!**, then the script will be invoked in the location specified by the path for the script command. Otherwise, the default shell will be used (equivalent to **#!/bin/sh**).

- e. Script logging options:
	- To log the script's output to the system log:

```
(config system schedule script 0)> syslog_stdout true
(config system schedule script 0)>
```
■ To log script errors to the system log:

```
(config system schedule script 0)> syslog_stderr true
(config system schedule script 0)>
```
If **syslog\_stdout** and **syslog\_stderr** are not enabled, only the script's exit code is written to the system log.

f. Set the maximum amount of memory available to be used by the script and its subprocesses:

```
(config system schedule script 0)> max_memory value
(config system schedule script 0)>
```
where *value* uses the syntax *number*{**b**|**bytes**|**KB**|**k**|**MB**|**MB**|**M**|**GB**|**G**|**TB**|**T**}.

g. To run the script only once at the specified time:

```
(config system schedule script 0)> once true
(config system schedule script 0)>
```
If **once** is enabled, rebooting the device will cause the script to run again. The only way to re-run the script is to:

- Remove the script from the device and add it again.
- $M$  Make a change to the script.
- <sup>n</sup> Disable **once**.
- h. **Sandbox** is enabled by default. This option protects the script from accidentally destroying the system it is running on.

```
(config system schedule script 0)> sandbox true
(config system schedule script 0)>
```
8. Allow for the configuration to be updated, including by custom scripts, during the maintenance window:

```
system schedule maintenance config_check value
(config)>
```
where *value* is either **true** or **false**. **yes** or **no**, and **1** or **0** are also allowed.

9. Save the configuration and apply the change:

```
(config)> save
Configuration saved.
>
```
10. Type **exit** to exit the Admin CLI.

Depending on your device configuration, you may be presented with an **Access selection menu**. Type **quit** to disconnect from the device.

# **Disable device encryption**

You can disable the cryptography on your IX14 device. This can be used to ship unused devices from overseas without needing export licenses from the country from which the device is being shipped. When device encryption is disabled, the following occurs:

- $\blacksquare$  The device is reset to the default configuration and rebooted.
- After the reboot:
- Access to the device via the WebUI and SSH are disabled.
- All internet connectivity is disabled, including WAN and WWAN. Connectivity to central management software is also disabled.
- All IP networks and addresses are disabled except for the default  $192.168.210.1/24$ network on the local LAN Ethernet port. DHCP server is also disabled. The device can only be accessed by using telnet from a local machine connecting to the 192.168.210.1/24 network.

Disabling device encryption is not available in the WebUI. It can only be performed from the Admin CLI.

### *<u>Emplement</u>* **Command** line

1. Log into the IX14 command line as a user with Admin access.

Depending on your device configuration, you may be presented with an **Access selection menu**. Type **admin** to access the Admin CLI.

2. Disable encryption with the following command:

```
> system disable-cryptography
>
```
3. Type **exit** to exit the Admin CLI.

Depending on your device configuration, you may be presented with an **Access selection menu**. Type **quit** to disconnect from the device.

# **Re-enable cryptography after it has been disabled.**

To re-enable cryptography:

1. Configure your PC network to connect to the 192.168.210 subnet. For example, on a Windows PC:

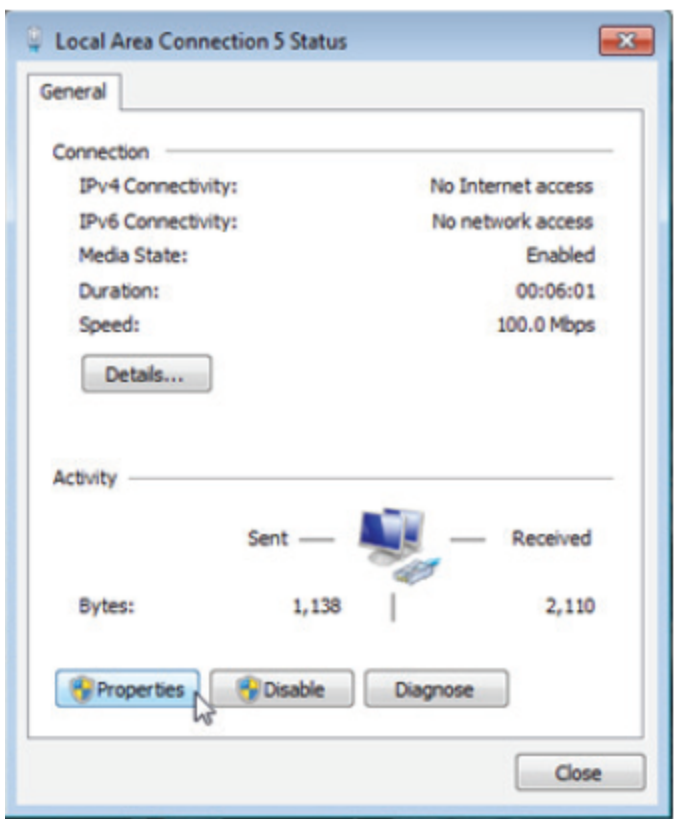

a. Select the **Properties** of the relevant network connection on the Windows PC.

- b. Click the **Internet Protocol Version 4 (TCP/IPv4)** parameter.
- c. Click **Properties**. The **Internet Protocol Version 4 (TCP/IPv4) Properties** dialog appears.
- d. Configure with the following details:
	- **n IP address** for PC: 192.168.210.2
	- <sup>n</sup> **Subnet**: 255.255.255.0
	- <sup>n</sup> **Gateway**: 192.168.210.1

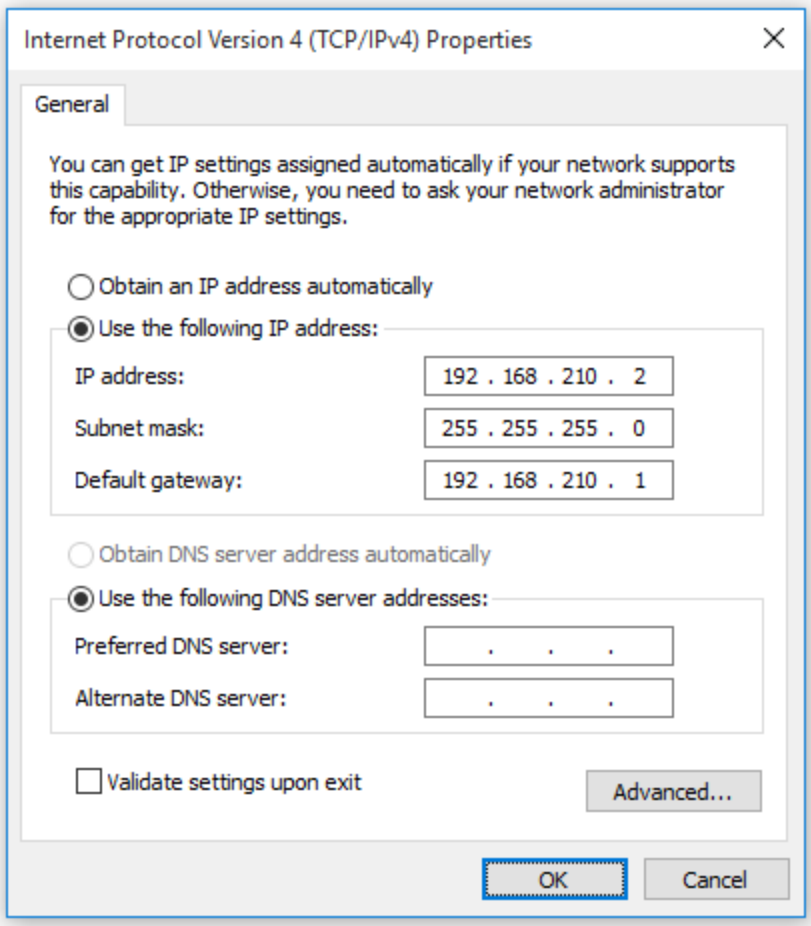

- 2. Connect the PC's Ethernet port to the Ethernet port on your IX14 device.
- 3. Open a telnet session and connect to the IX14 device at the IP address of 192.168.210.1.
- 4. Log into the device:
	- <sup>n</sup> Username: **admin**
	- <sup>n</sup> Password: The default unique password for your device is printed on the device label.
- 5. At the shell prompt, type:

```
# rm /etc/config/.nocrypt
# flatfsd -i
```
This will re-enable encryption and leave the device at its factory default setting.

# **Create a Virtual LAN (VLAN) route**

Virtual LANs (VLANs) allow splitting a single physical LAN into separate Virtual LANs. This is useful for security reasons, and also helps to reduce broadcast traffic on the LAN.

### *Required configuration items*

- Device to be assigned to the VLAN.
- <sup>n</sup> The VLAN ID. The TCP header uses the VLAN ID to identify the destination VLAN for the packet.

To create a VLAN:

# **WebUI**

- 1. Log into the IX14 WebUI as a user with full Admin access rights.
- 2. On the menu, click **System**. Under **Configuration**, click **Device Configuration**.

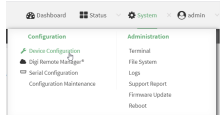

The **Configuration** window is displayed.

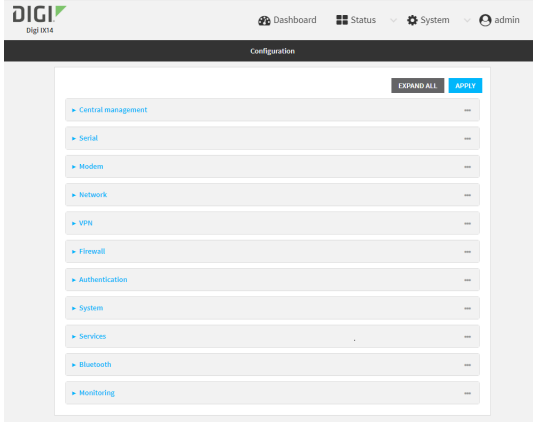

- 3. Click **Network** > **Virtual LAN**.
- 4. Type a name for the VLAN and click  $\blacklozenge$ .
- 5. Select the **Device**.
- 6. Type or select a unique numeric **ID** for the VLAN ID.
- 7. Click **Apply** to save the configuration and apply the change.

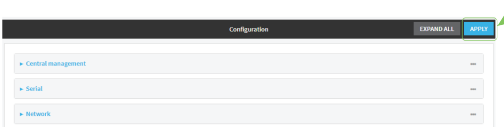

### **Command line**

1. Log into the IX14 command line as a user with full Admin access rights.

Depending on your device configuration, you may be presented with an **Access selection menu**. Type **admin** to access the Admin CLI.

2. At the command line, type **config** to enter configuration mode:

```
> config
(config)>
```
3. Add the VLAN:

```
(config)> add network vlan name
(config)>
```
- 4. Set the device to be used by the VLAN:
	- a. View a list of available devices:

```
(config network vlan vlan1)> device ?
Device: The Ethernet device to use for this virtual LAN
Format:
  /network/device/lan
  /network/device/loopback
  /network/vlan/vlan1
Current value:
```

```
(config network vlan vlan1)>
```
b. Add the device:

```
(config network vlan vlan1)> device /network/device/lan
(config network vlan vlan1)>
```
5. Set the VLAN ID:

(config network vlan vlan1)> id *value*

where *value* is an integer between **1** and **4095**.

6. Save the configuration and apply the change:

```
(config network vlan vlan1)> save
Configuration saved.
>
```
7. Type **exit** to exit the Admin CLI.

Depending on your device configuration, you may be presented with an **Access selection menu**. Type **quit** to disconnect from the device.

# **Serial port**

IX14 devices have a single serial port that provides access to the command-line interface.

Use an RS-232 serial cable to establish a serial connection from your IX14 to your local laptop or PC. Use a terminal emulator program to establish the serial connection. The terminal emulator's serial connection must be configured to match the configuration of the IX14 device's serial port. The default serial port configuration is:

- <sup>n</sup> **Enabled**
- <sup>n</sup> **Serial mode**: Login
- <sup>n</sup> **Label**: None
- <sup>n</sup> **Baud rate**: 115000
- <sup>n</sup> **Data bits**: 8
- **Parity: None**
- <sup>n</sup> **Stop bits**: 1
- **Flow control: None**

# **Configure the serial port**

By default, the IX14 serial port is configured as follows:

- <sup>n</sup> **Enabled**
- <sup>n</sup> **Serial mode**: Login
- <sup>n</sup> **Label**: None
- <sup>n</sup> **Baud rate**: 115000
- <sup>n</sup> **Data bits**: 8
- <sup>n</sup> **Parity**: None
- <sup>n</sup> **Stop bits**: 1
- **Flow control: None**

To change the configuration to match the serial configuration of the device to which you want to connect:

# **WebUI**

- 1. Log into the IX14 WebUI as a user with Admin access.
- 2. On the menu, click **System**. Under **Configuration**, click **Serial Configuration**.

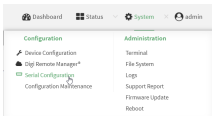

The **Serial Configuration** page is displayed.

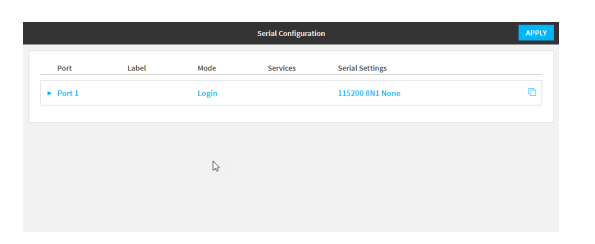

**Note** You can also configure the serial port by using **Device Configuration** > **Serial**. Changes made by using either **Device Configuration** or **Serial Configuration** will be reflected in both.

3. Click to expand **Port 1**.

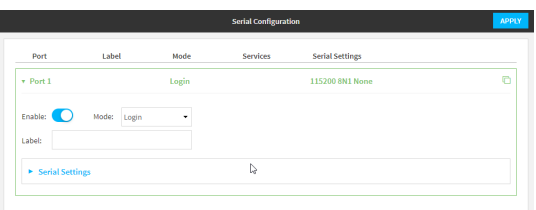

The serial port is enabled by default. To disable, toggle off **Enable**.

- 4. For **Mode**, one of the following:
	- **Example 1** Login: Allows the user to log into the device through the serial port.
	- **Remote access:** Allows for remote access to another device that is connected to the serial port.
	- **Application**: Provides access to the serial device from Python applications. See [Use](#page-432-0) [Python](#page-432-0) to access serial ports for information about creating Python applications that access the serial port.
	- **n** Modbus: Allows you to use the serial port for Modbus.

The default is **Login**.

- 5. (Optional) For **Label**, enter a label that will be used when referring to this port.
- 6. If **Login**, **Remote Access**, or **Modbus** is selected for **Mode**:
	- a. Click to expand **Serial Settings**.

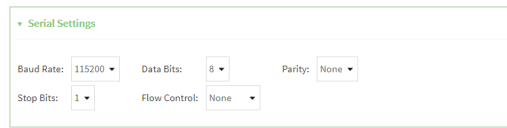

- b. For **Baud rate**, select the baud rate used by the device to which you want to connect.
- c. For **Data bits**, select the number of data bits used by the device to which you want to connect.
- d. For **Parity**, select the type of parity used by the device to which you want to connect.
- e. For **Stop bits**, select the number of stop bits used by the device to which you want to connect.
- f. For **Flow control**, select the type of flow control used by the device to which you want to connect.
- 7. (Optional) If Remote Access is selected for **Mode**:
	- a. Click to expand **Service Settings**.

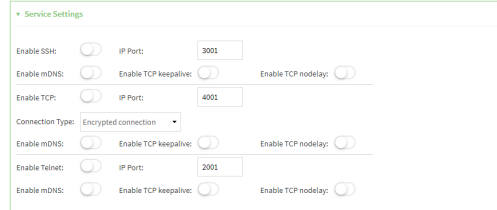

All service settings are disabled by default. Click available options to toggle them to enabled, and set the IP ports as appropriate.

b. Click to expand **Session Settings**.

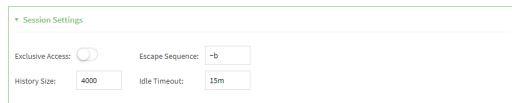

- c. Enable **Exclusive access** to limit access to the serial port to a single active session.
- d. For **Escape sequence**, type the characters used to start an escape sequence. If no characters are defined, the escape sequence is disabled. The default is **~b**.
- e. For **History size**, type or select the number of bytes of output from the serial port that are written to buffer. These bytes are redisplayed when a user connects to the serial port. The default is **4000** bytes.
- f. For **Idle timeout**, type the amount of time to wait before disconnecting due to user inactivity.
- 1. Click to expand **Monitor Settings**.

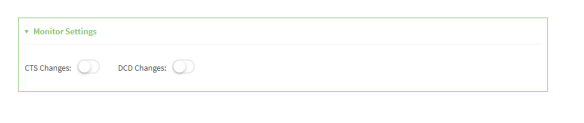

a. Enable **CTS** to monitor CTS (Clear to Send) changes on this port.

b. Enable **DCD** to monitor DCD (Data Carrier Detect) changes on this port.

- 8. (Optional) Copy the serial port's configuration by clicking the  $\frac{p}{q}$  (copy) icon.
	- The **Copy Configuration** window displays.

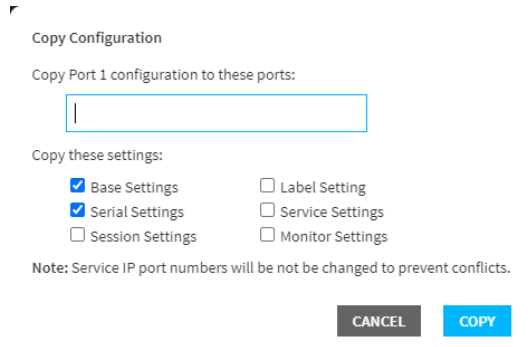

Ĺ.

- a. For **Copy Port 1 configuration to these ports:**, type the names of the ports that the configuration should be copied to.
- b. For **Copy these settings**, select the types of settings that should be copied to the selected ports.
- c. Click **Copy**.
- 9. Click **Apply** to save the configuration and apply the change.

The **Apply** button is located at the top of the WebUI page. You may need to scroll to the top of the page to locate it.

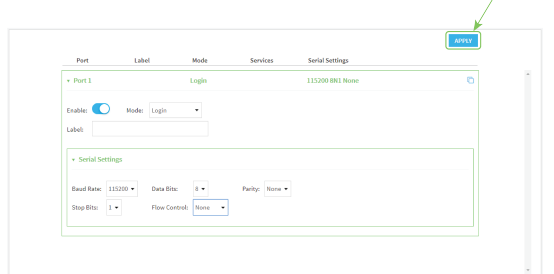

## **Command line**

1. Log into the IX14 command line as a user with full Admin access rights.

Depending on your device configuration, you may be presented with an **Access selection menu**. Type **admin** to access the Admin CLI.

2. At the command line, type **config** to enter configuration mode:

```
> config
(config)>
```
3. The serial port is enabled by default. To disable:

```
(config)> serial port1 enable false
(config)>
```
4. Set the mode:

```
(config)> serial port1 mode mode
(config)>
```
where *mode* is either:

- **ogin:** Allows the user to log into the device through the serial port.
- **remote**: Allows for remote access to another device that is connected to the serial port.
- **application**: Provides access to the serial device from Python applications. See [Use](#page-432-0) [Python](#page-432-0) to access serial ports for information about creating Python applications that access the serial port.
- **n modbus:** Allows you to use the serial port for Modbus.

The default is **login**.

5. (Optional) Set a label that will be used when referring to this port.

```
(config)> serial port1 label label
(config)>
```
- 6. If **mode** is set to **login** or **remote**:
	- a. Set the baud rate used by the device to which you want to connect:

```
(config)> serial port1 baudrate rate
(config)>
```
b. Set the number of data bits used by the device to which you want to connect:

```
(config)> serial port1 databits bits
(config)>
```
c. Set the type of parity used by the device to which you want to connect:

```
(config)> serial port1 parity parity
(config)>
```
Allowed values are:

- <sup>n</sup> **even**
- <sup>n</sup> **odd**
- <sup>n</sup> **none**

The default is **none**.

d. Set the stop bits used by the device to which you want to connect:

```
(config)> serial port1 stopbits bits
(config)>
```
e. Set the type of flow control used by the device to which you want to connect:

```
(config)> serial port1 flow type
(config)
```
Allowed values are:

- <sup>n</sup> **none**
- <sup>n</sup> **rts/cts**
- <sup>n</sup> **xon/xoff**

The default is **none**.

- 7. If **mode** is set to **remote**:
	- a. Set the characters used to start an escape sequence:

```
(config)> serial port1 escape string
(config)
```
If no characters are defined, the escape sequence is disabled. The default is **~b**.

b. Limit access to the serial port to a single active session:

```
(config)> serial port1 exclusive true
(config)
```
c. Set the number of bytes of output from the serial port that are written to buffer. These bytes are redisplayed when a user connects to the serial port.

```
(config)> serial port1 history bytes
(config)
```
The default is **4000** bytes.

d. Set the amount of time to wait before disconnecting due to user inactivity:

```
(config)> serial port1 idle_timeout value
(config)
```
where *value* is any number of weeks, days, hours, minutes, or seconds, and takes the format *number*{**w|d|h|m|s**}.

For example, to set **idle\_timeout** to ten minutes, enter either **10m** or **600s**:

```
(config)> serial port1 idle_timeout 600s
(config)
```
The default is **15m**.

e. (Optional) Enable monitoring of CTS (Clear to Send) changes on this port:

```
(config)> serial port1 monitor cts true
(config)
```
f. (Optional) Enable monitoring of DCD (Data Carrier Detect) changes on this port:

```
(config)> serial port1 monitor dcd true
(config)
```
- g. Configure TCP access to this port:
	- i. Set the connection type:

```
(config serial USB_port)> service tcp conn_type value
(config serial USB_port)>
```
where *value* is one of:

- i. **tcp**: The TCP connection is unencrypted.
- ii. **tls**: The TCP connection uses Transport Layer Security (TLS) encryption.
- iii. **tls\_auth**: The TCP connection uses TLS encryption with authentication.
- ii. Enable TCP access:

```
(config serial USB_port)> service tcp enable true
(config serial USB_port)>
```
iii. Set the TCP port:

```
(config serial USB_port)> service tcp port port
(config serial USB_port)>
```
- iv. (Optional) Configure the access control list to limit access to the TCP connection:
	- To limit access to specified IPv4 addresses and networks:

```
(config serial USB_port)> add service tcp acl address end
value
(config serial USB_port)>
```
Where *value* can be:

- A single IP address or host name.
- A network designation in CIDR notation, for example, 192.168.1.0/24.
- **any:** No limit to IPv4 addresses that can access the tcp port.

Repeat this step to list additional IP addresses or networks.

■ To limit access to specified IPv6 addresses and networks:

```
(config serial USB_port)> add service tcp acl address6 end
value
(config serial USB_port)>
```
Where *value* can be:

- A single IP address or host name.
- A network designation in CIDR notation, for example, 2001:db8::/48.
- **any**: No limit to IPv6 addresses that can access the tcp port.
- Repeat this step to list additional IP addresses or networks.
- To limit access to hosts connected through a specified interface on the IX14 device:

```
(config serial USB_port)> add service tcp acl interface end
value
```
(config serial USB\_port)>

Where *value* is an interface defined on your device.

Display a list of available interfaces:

Use **... network interface ?** to display interface information:

```
(config serial USB_port)> ... network interface ?
```
Interfaces

Additional Configuration

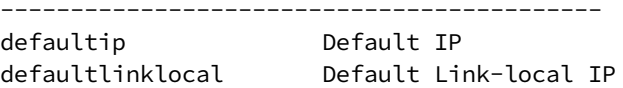

lan LAN loopback Loopback modem Modem

```
config serial USB_port)>
```
Repeat this step to list additional interfaces.

■ To limit access based on firewall zones:

(config serial USB\_port)> add service tcp acl zone end *value*

Where *value* is a firewall zone defined on your device, or the **any** keyword.

Display a list of available firewall zones: Type **... firewall zone ?** at the config prompt: (config serial USB\_port)> ... firewall zone ? Zones: A list of groups of network interfaces that can be referred to by packet filtering rules and access control lists. Additional Configuration -------------------------------------------------- ---------------------------- any dynamic\_routes edge external internal ipsec loopback setup

(config serial USB\_port)>

Repeat this step to list additional firewall zones.

v. (Optional) Enable mDNS. mDNS is a protocol that resolves host names in small networks that do not have a DNS server.

```
(config serial USB_port)> service tcp mdns enable true
(config serial USB_port)>
```
h. Configure telnet access to this port:

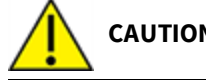

**CAUTION!** This connection is not authenticated or encrypted.

i. Enable telnet access:

```
(config serial USB_port)> service telnet enable false
(config serial USB_port)>
```
ii. Set the telnet port:

```
(config serial USB_port)> service telnet port port
(config serial USB_port)>
```
- iii. (Optional) Configure the access control list to limit access to the telnet connection:
	- To limit access to specified IPv4 addresses and networks:

```
(config serial USB_port)> add service telnet acl address end
value
(config serial USB_port)>
```
Where *value* can be:

- A single IP address or host name.
- A network designation in CIDR notation, for example, 192.168.1.0/24.
- **any:** No limit to IPv4 addresses that can access the telnet port.

Repeat this step to list additional IP addresses or networks.

■ To limit access to specified IPv6 addresses and networks:

```
(config serial USB_port)> add service telnet acl address6 end
value
```
(config serial USB\_port)>

Where *value* can be:

- A single IP address or host name.
- A network designation in CIDR notation, for example, 2001:db8::/48.
- **any:** No limit to IPv6 addresses that can access the telnet port.

Repeat this step to list additional IP addresses or networks.

■ To limit access to hosts connected through a specified interface on the IX14 device:

```
(config serial USB_port)> add service telnet acl interface end
value
(config serial USB_port)>
```
Where *value* is an interface defined on your device.

Display a list of available interfaces:

Use **... network interface ?** to display interface information:

```
(config serial USB_port)> ... network interface ?
```
**Interfaces** 

```
Additional Configuration
-------------------------------------------
defaultip Default IP
defaultlinklocal Default Link-local IP
lan LAN
loopback Loopback
modem Modem
```

```
config serial USB_port)>
```
Repeat this step to list additional interfaces.

■ To limit access based on firewall zones:

```
(config serial USB_port)> add service telnet acl zone end
value
```
Where *value* is a firewall zone defined on your device, or the **any** keyword.

Display a list of available firewall zones:

Type **... firewall zone ?** at the config prompt:

(config serial USB\_port)> ... firewall zone ?

Zones: A list of groups of network interfaces that can be referred to by packet filtering rules and access control lists.

Additional Configuration

--------------------------------------------------

-----------------------------

any dynamic\_routes edge external internal ipsec loopback setup

```
(config serial USB_port)>
```
Repeat this step to list additional firewall zones.

iv. (Optional) Enable **mDNS**. mDNS is a protocol that resolves host names in small networks that do not have a DNS server.

(config serial USB\_port)> service telnet mdns enable true (config serial USB\_port)>

- i. Configure ssh access to this port:
	- i. Enable ssh access:

```
(config serial USB_port)> service ssh enable false
(config serial USB_port)>
```
ii. Set the ssh port:

```
(config serial USB_port)> service ssh port port
(config serial USB_port)>
```
- iii. (Optional) Configure the access control list to limit access to the ssh connection:
	- To limit access to specified IPv4 addresses and networks:

```
(config serial USB_port)> add service ssh acl address end
value
(config serial USB_port)>
```
Where *value* can be:

- A single IP address or host name.
- A network designation in CIDR notation, for example, 192.168.1.0/24.
- **any:** No limit to IPv4 addresses that can access the ssh port.

Repeat this step to list additional IP addresses or networks.

■ To limit access to specified IPv6 addresses and networks:

(config serial USB\_port)> add service ssh acl address6 end *value*

(config serial USB\_port)>

Where *value* can be:

- A single IP address or host name.
- A network designation in CIDR notation, for example, 2001:db8::/48.
- **any**: No limit to IPv6 addresses that can access the ssh port.

Repeat this step to list additional IP addresses or networks.

■ To limit access to hosts connected through a specified interface on the IX14 device:

```
(config serial USB_port)> add service ssh acl interface end
value
(config serial USB_port)>
```
Where *value* is an interface defined on your device.

Display a list of available interfaces:

Use **... network interface ?** to display interface information:

(config serial USB\_port)> ... network interface ?

```
Interfaces
```

```
Additional Configuration
-------------------------------------------
defaultip Default IP
defaultlinklocal Default Link-local IP
lan LAN
loopback Loopback
modem Modem
```

```
config serial USB_port)>
```
Repeat this step to list additional interfaces.

■ To limit access based on firewall zones:

(config serial USB\_port)> add service ssh acl zone end *value*

Where *value* is a firewall zone defined on your device, or the **any** keyword.

Display a list of available firewall zones:

Type **... firewall zone ?** at the config prompt:

(config serial USB\_port)> ... firewall zone ?

Zones: A list of groups of network interfaces that can be referred to by packet filtering rules and access control lists.

Additional Configuration

--------------------------------------------------

-----------------------------

any dynamic\_routes edge external internal ipsec loopback setup

```
(config serial USB_port)>
```
Repeat this step to list additional firewall zones.

iv. (Optional) Enable **mDNS**. mDNS is a protocol that resolves host names in small networks that do not have a DNS server.

(config serial USB\_port)> service ssh mdns enable true (config serial USB\_port)>

8. Save the configuration and apply the change:

```
(config)> save
Configuration saved.
>
```
9. Type **exit** to exit the Admin CLI.

Depending on your device configuration, you may be presented with an **Access selection menu**. Type **quit** to disconnect from the device.

## **Show serial status and statistics**

To show the status and statistics for the serial port:

### **WebUI**

- 1. Log into the IX14 WebUI as a user with Admin access.
- 2. On the main menu, click **Status**
- 3. Under **Connections**, click **Serial**.

### **EEE** Command line

1. Log into the IX14 command line as a user with Admin access.

Depending on your device configuration, you may be presented with an **Access selection menu**. Type **admin** to access the Admin CLI.

2. Use the show serial command:

```
> show serial
Label Port Enable Mode Baudrate
-------- ----- ------ ----- --------
Serial 1 port1 true login 115000
>
```
3. Type **exit** to exit the Admin CLI.

Depending on your device configuration, you may be presented with an **Access selection menu**. Type **quit** to disconnect from the device.

# **Configure the speed of your Ethernet port**

You can configure the speed of your IX14 device's Ethernet port.

# **WebUI**

- 1. Log into the IX14 WebUI as a user with full Admin access rights.
- 2. On the menu, click **System**. Under **Configuration**, click **Device Configuration**.

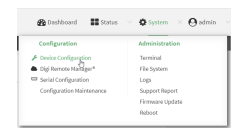

#### The **Configuration** window is displayed.

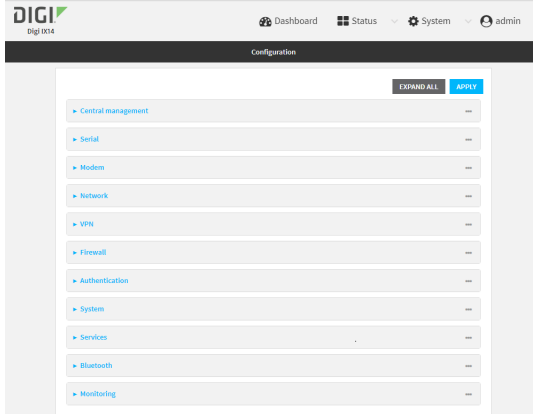

- 3. Click **Network** > **Device** > LAN.
- 4. For **Speed**, select the appropriate speed for the Ethernet port, or select **Auto** to automatically detect the speed. The default is **Auto**.
- 5. Click **Apply** to save the configuration and apply the change.

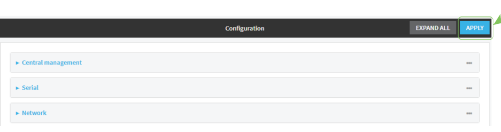

### **Command line**

1. Log into the IX14 command line as a user with full Admin access rights.

Depending on your device configuration, you may be presented with an **Access selection menu**. Type **admin** to access the Admin CLI.

2. At the command line, type **config** to enter configuration mode:

```
> config
(config)>
```
3. At the config prompt, type:

```
(config)> network device eth_port value
```
where:

- *eth\_port* is the name of the Ethernet port (for example, **eth**)
- value is one of:
- **10**—Sets the speed to 10 Mbps.
- **100**-Sets the speed to 100 Mbps.
- 1000-Sets the speed to 1 Gbps. Available only for devices with Gigabit Ethernet ports.

**auto**—Configures the device to automatically determine the best speed for the Ethernet port.

The default is **auto**.

4. Save the configuration and apply the change:

```
(config)> save
Configuration saved.
\, > \,
```
5. Type **exit** to exit the Admin CLI.

Depending on your device configuration, you may be presented with an **Access selection menu**. Type **quit** to disconnect from the device.

# **Services**

This chapter contains the following topics:

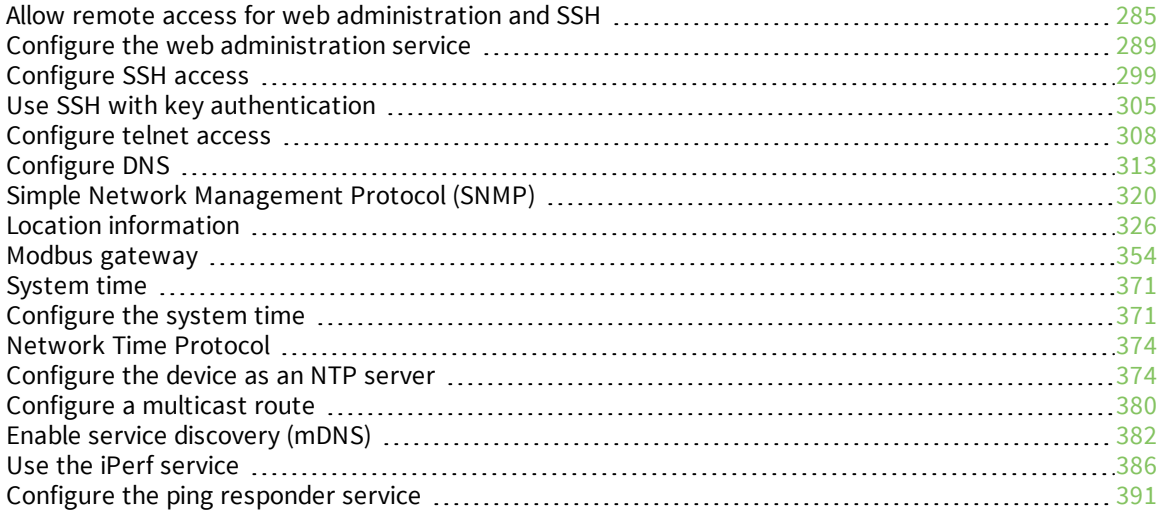

# <span id="page-284-0"></span>**Allow remote access for web administration and SSH**

By default, only devices connected to the IX14's LAN have access to the device via web administration and SSH. To enable these services for access from remote devices:

- The IX14 device must have a publicly reachable IP address.
- <sup>n</sup> The **External** firewall zone must be added to the web administration or SSH service. See Firewall [configuration](#page-196-0) for information on zones.
- See Set the idle [timeout](#page-184-0) for IX14 users for information about setting the inactivity timeout for the web administration and SSH services.

To allow web administration or SSH for the External firewall zone:

## **Add the External firewall zone to the web administration service**

## **WebUI**

- 1. Log into the IX14 WebUI as a user with full Admin access rights.
- 2. On the menu, click **System**. Under **Configuration**, click **Device Configuration**.

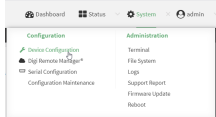

The **Configuration** window is displayed.

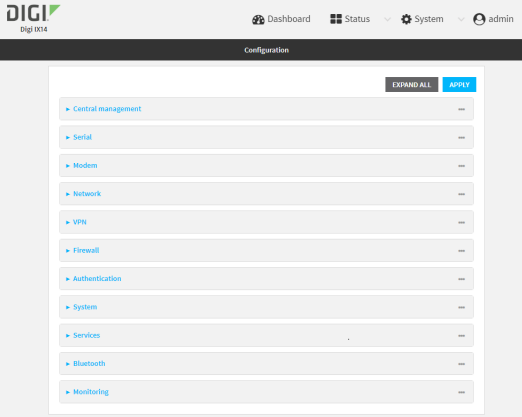

3. Click **Services** > **Web administration** > **Access Control List** > **Zones**.

4. For **Add Zone**, click **+**.

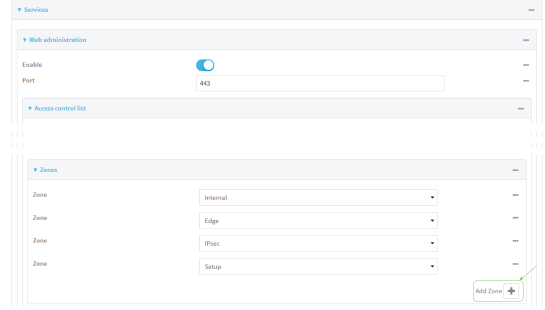

#### 5. Select **External**.

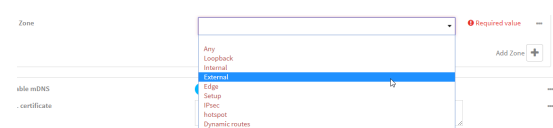

6. Click **Apply** to save the configuration and apply the change.

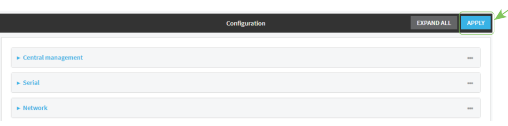

## **Command line**

1. Log into the IX14 command line as a user with full Admin access rights.

Depending on your device configuration, you may be presented with an **Access selection menu**. Type **admin** to access the Admin CLI.

2. At the command line, type **config** to enter configuration mode:

```
> config
(config)>
```
3. Add the external zone to the web administration service:

```
(config)> add service web_admin acl zone end external
(config)>
```
4. Save the configuration and apply the change:

```
(config)> save
Configuration saved.
>
```
5. Type **exit** to exit the Admin CLI.

Depending on your device configuration, you may be presented with an **Access selection menu**. Type **quit** to disconnect from the device.

### **Add the External firewall zone to the SSH service**

# **WebUI**

- 1. Log into the IX14 WebUI as a user with full Admin access rights.
- 2. On the menu, click **System**. Under **Configuration**, click **Device Configuration**.

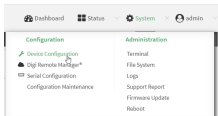

The **Configuration** window is displayed.

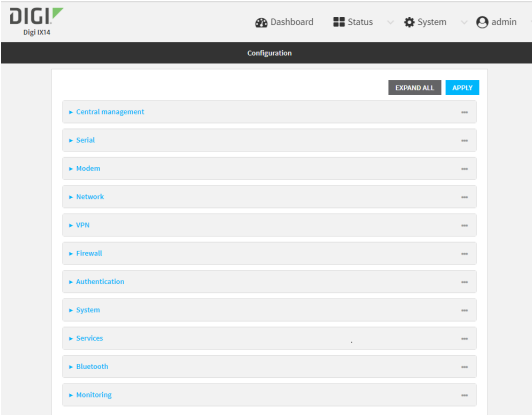

- 3. Click **Configuration** > **Services** > **SSH** > **Access Control List** > **Zones**.
- 4. For **Add Zone**, click **+**.

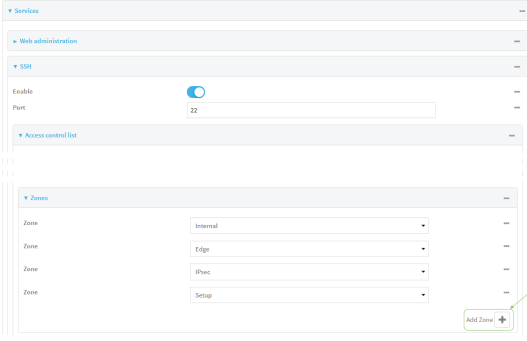

5. Select **External**.

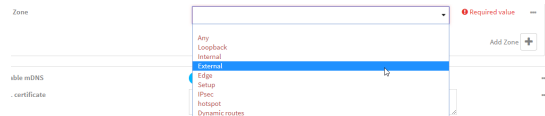

6. Click **Apply** to save the configuration and apply the change.

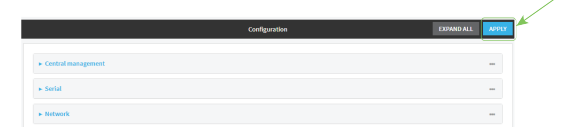
## **Command line**

1. Log into the IX14 command line as a user with full Admin access rights.

Depending on your device configuration, you may be presented with an **Access selection menu**. Type **admin** to access the Admin CLI.

2. At the command line, type **config** to enter configuration mode:

```
> config
(config)>
```
3. Add the **External** zone to the SSH service:

```
(config)> add service ssh acl zone end external
(config)>
```
4. Save the configuration and apply the change:

```
(config)> save
Configuration saved.
>
```
5. Type **exit** to exit the Admin CLI.

Depending on your device configuration, you may be presented with an **Access selection menu**. Type **quit** to disconnect from the device.

# **Configure the web administration service**

The web administration service allows you to monitor and configure the IX14 device by using the WebUI, a browser-based interface.

By default, the web administration service is enabled and uses the standard HTTPS port, 443. The default access control for the service uses the **Internal** firewall zone, which means that only devices connected to the IX14's LAN can access the WebUI. If this configuration is sufficient for your needs, no further configuration is required. See Allow remote access for web [administration](#page-284-0) and SSH for information about configuring the web administration service to allow access from remote devices.

#### *Required configuration items*

- $\blacksquare$  The web administration service is enabled by default.
- Configure access control for the service.

#### *Additional configuration items*

- Port to use for web administration service communication.
- Multicast DNS (mDNS) support.
- $n_{\text{A}}$  An SSL certificate to use for communications with the service.
- Support for legacy encryption protocols.

See Set the idle [timeout](#page-184-0) for IX14 users for information about setting the inactivity timeout for the web administration services.

### **Enable or disable the web administration service**

The web administration service is enabled by default. To disable the service, or enable it if it has been disabled:

 **WebUI**

- 1. Log into the IX14 WebUI as a user with full Admin access rights.
- 2. On the menu, click **System**. Under **Configuration**, click **Device Configuration**.

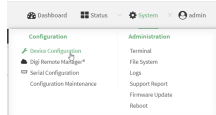

The **Configuration** window is displayed.

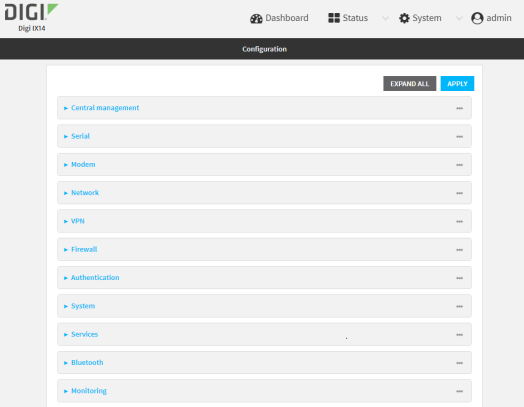

- 3. Click **Services** > **Web administration**.
- 4. Click **Enable**.
- 5. Click **Apply** to save the configuration and apply the change.

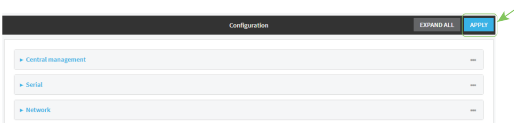

## *<u>Emand</u>* Command line

1. Log into the IX14 command line as a user with full Admin access rights.

Depending on your device configuration, you may be presented with an **Access selection menu**. Type **admin** to access the Admin CLI.

2. At the command line, type **config** to enter configuration mode:

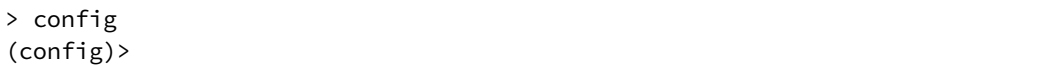

- 3. Enable or disable the web administration service:
	- $\blacksquare$  To enable the service:

```
(config)> service web_admin enable true
(config)>
```
■ To disable the sevice:

```
(config)> service web_admin enable false
(config)>
```
4. Save the configuration and apply the change:

```
(config)> save
Configuration saved.
>
```
5. Type **exit** to exit the Admin CLI.

Depending on your device configuration, you may be presented with an **Access selection menu**. Type **quit** to disconnect from the device.

#### **Configure the service**

### **WebUI**

- 1. Log into the IX14 WebUI as a user with full Admin access rights.
- 2. On the menu, click **System**. Under **Configuration**, click **Device Configuration**.

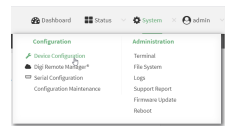

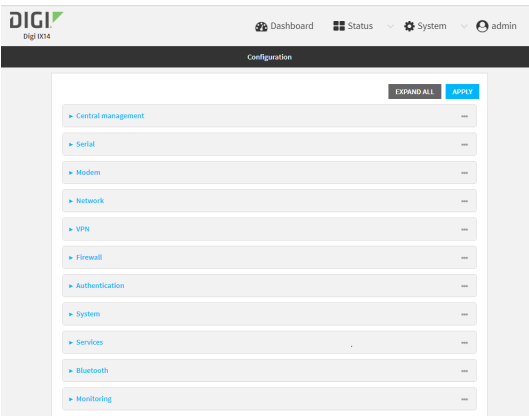

- 3. Click **Services** > **Web administration**.
- 4. (Optional) For **Port**, enter the port number for the service. Normally this should not be changed.
- 5. Click **Access control list** to configure access control:
- To limit access to specified IPv4 addresses and networks:
	- a. Click **IPv4 Addresses**.
	- **b.** For **Add Address**, click **+**.
	- c. For **Address**, enter the IPv4 address or network that can access the device's web administration service. Allowed values are:
		- A single IP address or host name.
		- A network designation in CIDR notation, for example, 192.168.1.0/24.
		- **any:** No limit to IPv4 addresses that can access the web administration service.
	- d. Click  $\bigoplus$  again to list additional IP addresses or networks.
- To limit access to specified IPv6 addresses and networks:
	- a. Click **IPv6 Addresses**.
	- b. For **Add Address**, click **+**.
	- c. For **Address**, enter the IPv6 address or network that can access the device's web administration service. Allowed values are:
		- A single IP address or host name.
		- A network designation in CIDR notation, for example, 2001:db8::/48.
		- **any:** No limit to IPv6 addresses that can access the web administration service.
	- d. Click  $\blacklozenge$  again to list additional IP addresses or networks.
- $\blacksquare$  To limit access to hosts connected through a specified interface on the IX14 device:
	- a. Click **Interfaces**.
	- b. For **Add Interface**, click **+**.
	- c. For **Interface**, select the appropriate interface from the dropdown.
	- d. Click  $\blacklozenge$  again to allow access through additional interfaces.
- To limit access based on firewall zones:
	- a. Click **Zones**.
	- b. For **Add Zone**, click .
	- c. For **Zone**, select the appropriate firewall zone from the dropdown. See Firewall [configuration](#page-196-0) for information about firewall zones.
	- d. Click  $\blacklozenge$  again to allow access through additional firewall zones.
- 6. Multicast DNS (mDNS) is enabled by default. mDNS is a protocol that resolves host names in small networks that do not have a DNS server. To disable mDNS, or enable it if it has been disabled, click **Enable mDNS**.
- 7. For **SSL certificate**, if you have your own signed SSL certificate, paste the certificate and private key. If **SSL certificate** is blank, the device will use an automatically-generated, selfsigned certificate.
	- The SSL certificate and private key must be in PEM format.
	- The private key can use one of the following algorithms:
		- $\cdot$  RSA
		- $\cdot$  DSA
		- $ECDSA$

 $\cdot$  ECDH

**Note** Password-protected certificate keys are not supported.

Example:

a. Generate the SSL certificate and private key, for example:

```
# openssl req -newkey rsa:2048 -nodes -keyout key.pem -x509 -days 365 -
out certificate.pem
```
b. Paste the contents of **certificate.pem** and **key.pem** into the **SSL certificate** field. The contents of the **certificate.pem** must be first. For example:

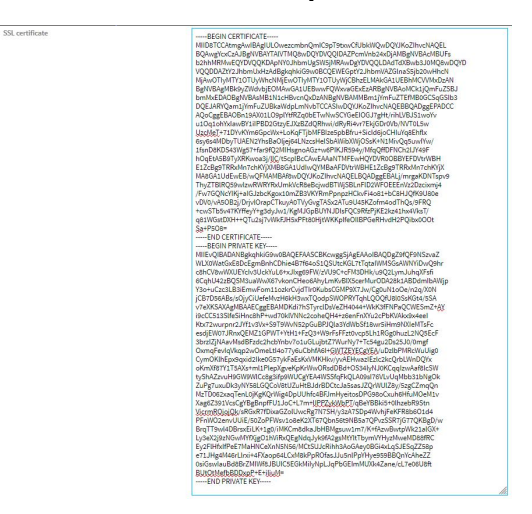

- 8. For **Allow legacy encryption protocols**, enable this option to allow clients to connect to the HTTPS session by using encryption protocols older than TLS 1.2, in addition to TLS 1.2 and later protocols. This option is disabled by default, which means that only TLS 1.2 and later encryption protocols are allowed with HTTPS connections.
- 9. **View** is set to **Auto** by default and normally should not be changed.
- 10. **Legacy port redirection** is used to redirect client HTTP requests to the HTTPS service. Legacy port redirection is enabled by default, and normally these settings should not be changed. To disable legacy port redirection, click to expand **Legacy port redirection** and deselect **Enable**.
- 11. Click **Apply** to save the configuration and apply the change.

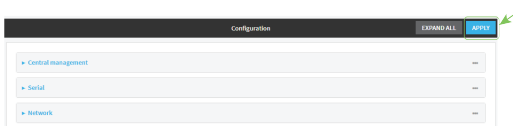

## *E* **Command line**

1. Log into the IX14 command line as a user with full Admin access rights.

Depending on your device configuration, you may be presented with an **Access selection menu**. Type **admin** to access the Admin CLI.

2. At the command line, type **config** to enter configuration mode:

```
> config
(config)>
```
- 3. Configure access control:
	- To limit access to specified IPv4 addresses and networks:

```
(config)> add service web_admin acl address end value
(config)>
```
Where *value* can be:

- A single IP address or host name.
- A network designation in CIDR notation, for example, 192.168.1.0/24.
- **any:** No limit to IPv4 addresses that can access the web administratrion service.

Repeat this step to list additional IP addresses or networks.

■ To limit access to specified IPv6 addresses and networks:

```
(config)> add service web_admin acl address6 end value
(config)>
```
Where *value* can be:

- A single IP address or host name.
- A network designation in CIDR notation, for example, 2001:db8::/48.
- **any**: No limit to IPv6 addresses that can access the web administratrion service.

Repeat this step to list additional IP addresses or networks.

■ To limit access to hosts connected through a specified interface on the IX14 device:

```
(config)> add service web_admin acl interface end value
(config)>
```
Where *value* is an interface defined on your device.

Display a list of available interfaces:

Use **... network interface ?** to display interface information:

(config)> ... network interface ?

Interfaces

Additional Configuration

```
-------------------------------------------
defaultip Default IP
defaultlinklocal Default Link-local IP
lan LAN
loopback Loopback
modem Modem
```

```
config)>
```
Repeat this step to list additional interfaces.

■ To limit access based on firewall zones:

(config)> add service web\_admin acl zone end *value*

Where *value* is a firewall zone defined on your device, or the **any** keyword.

Display a list of available firewall zones:

```
Type ... firewall zone ? at the config prompt:
```

```
(config)> ... firewall zone ?
Zones: A list of groups of network interfaces that can be
referred to by packet
filtering rules and access control lists.
 Additional Configuration
 ---------------------------------------------------------
----------------------
  any
  dynamic_routes
  edge
  external
  internal
  ipsec
  loopback
  setup
(config)>
```
Repeat this step to list additional firewall zones.

4. (Optional) If you have your own signed SSL certificate, if you have your own signed SSL certificate, set the certificate and private key by pasting their contents into the **service web\_ admin cert** command. Enclose the certificate and private key contents in quotes (**"**).

```
(config)> service web_admin cert "ssl-cert-and-private-key"
(config)>
```
- **n** If **SSL certificate** is blank, the device will use an automatically-generated, self-signed certificate.
- The SSL certificate and private key must be in PEM format.
- The private key can use one of the following algorithms:
	- $\cdot$  RSA
	- $\bullet$  DSA
	- ECDSA
	- $\cdot$  ECDH

**Note** Password-protected certificate keys are not supported.

#### **Example**

a. Generate the SSL certificate and private key, for example:

# openssl req -newkey rsa:2048 -nodes -keyout key.pem -x509 -days 365 out certificate.pem

b. Paste the contents of **certificate.pem** and **key.pem** into the **service web\_admin cert** command. Enclose the contents of **certificate.pem** and **key.pem** in quotes. For example:

(config)> service web\_admin cert "-----BEGIN CERTIFICATE----- MIID8TCCAtmgAwIBAgIULOwezcmbnQmIC9pT9txwCfUbkWQwDQYJKoZIhvcNAQEL BQAwgYcxCzAJBgNVBAYTAlVTMQ8wDQYDVQQIDAZPcmVnb24xDjAMBgNVBAcMBUFs b2hhMRMwEQYDVQQKDApNY0JhbmUgSW5jMRAwDgYDVQQLDAdTdXBwb3J0MQ8wDQYD VQQDDAZtY2JhbmUxHzAdBgkqhkiG9w0BCQEWEGptY2JhbmVAZGlnaS5jb20wHhcN MjAwOTIyMTY1OTUyWhcNMjEwOTIyMTY1OTUyWjCBhzELMAkGA1UEBhMCVVMxDzAN BgNVBAgMBk9yZWdvbjEOMAwGA1UEBwwFQWxvaGExEzARBgNVBAoMCk1jQmFuZSBJ bmMxEDAOBgNVBAsMB1N1cHBvcnQxDzANBgNVBAMMBm1jYmFuZTEfMB0GCSqGSIb3 DQEJARYQam1jYmFuZUBkaWdpLmNvbTCCASIwDQYJKoZIhvcNAQEBBQADggEPADCC AQoCggEBAOBn19AX01LO9plYtfRZq0bETwNwSCYGeEIOGJ7gHt/rihLVBJS1woYv u1Oq1ohYxIawBY1iIPBD2GtzyEJXzBZdQRhwi/dRyRi4vr7EkjGDr0Vb/NVT0L5w UzcMeT+71DYvKYm6GpcWx+LoKqFTjbMFBIze5pbBfru+SicId6joCHIuYq8Ehflx 6sy6s4MDbyTUAEN2YhsBaOljej64LNzcsHeISbAWibXWjOSsK+N1MivQq5uwIYw/ 1fsnD8KDS43Wg57+far9fQ2MIHsgnoAGz+w6PIKJR594y/MfqQffDFNCh2lJY49F hOqEtA5B9TyXRKwoa3j/lIC/t5cpIBcCAwEAAaNTMFEwHQYDVR0OBBYEFDVtrWBH E1ZcBg9TRRxMn7chKYjXMB8GA1UdIwQYMBaAFDVtrWBHE1ZcBg9TRRxMn7chKYjX MA8GA1UdEwEB/wQFMAMBAf8wDQYJKoZIhvcNAQELBQADggEBALj/mrgaKDNTspv9 ThyZTBlRQ59wIzwRWRYRxUmkVcR8eBcjwdBTWjSBLnFlD2WFOEEEnVz2Dzcixmj4 /Fw7GQNcYIKj+aIGJzbcKgox10mZB3VKYRmPpnpzHCkvFi4o81+bC8HJQfK9U80e vDV0/vA5OB2j/DrjvlOrapCTkuyA0TVyGvgTASx2ATu9U45KZofm4odThQs/9FRQ +cwSTb5v47KYffeyY+g3dyJw1/KgMJGpBUYNJDIsFQC9RfzPjKE2kz41hx4VksT/ q81WGstDXH++QTu2sj7vWkFJH5xPFt80HjtWKKpIfeOIlBPGeRHvdH2PQibx0OOt Sa+P5O8=

-----END CERTIFICATE-----

-----BEGIN PRIVATE KEY-----

MIIEvQIBADANBgkqhkiG9w0BAQEFAASCBKcwggSjAgEAAoIBAQDgZ9fQF9NSzvaZ WLX0WatGxE8DcEgmBnhCDhie4B7f64oS1QSUtcKGL7tTqtaIWMSGsAWNYiDwQ9hr c8hCV8wWXUEYcIv3UckYuL6+xJIxg69FW/zVU9C+cFM3DHk/u9Q2LymJuhqXFsfi 6CqhU42zBQSM3uaWwX67vkonCHeo6AhyLmKvBIX5cerMurODA28k1ABDdmIbAWjp Y3o+uCzc3LB3iEmwFom11ozkrCvjdTIr0KubsCGMP9X7Jw/Cg0uN1oOe/n2q/X0N jCB7D56ABs/sOjyCiUefeMvzH6kH3wxTQodpSWOPRYTqhLQOQfU8l0SsKGt4/5SA v7eXKSAXAgMBAAECggEBAMDKdi7hSTyrclDsVeZH4044+WkK3fFNPaQCWESmZ+AY i9cCC513SlfeSiHnc8hP+wd70klVNNc2coheQH4+z6enFnXYu2cPbKVAkx9x4eeI Ktx72wurpnr2JYf1v3Vx+S9T9WvN52pGuBPJQla3YdWbSf18wr5iHm9NXIeMTsFc esdjEW07JRnxQEMZ1GPWT+YtH1+FzQ3+W9rFsFFzt0vcp5Lh1RGg0huzL2NQ5EcF 3brzIZjNAavMsdBFzdc2hcbYnbv7o1uGLujbtZ7WurNy7+Tc54gu2Ds25J0/0mgf OxmqFevIqVkqp2wOmeLtI4o77y6uCbhfA6I+GWTZEYECgYEA/uDzlbPMRcWuUig0 CymOKlhEpx9qxid2Ike0G57ykFaEsKxVMKHkv/yvAEHwazIEzlc2kcQrbLWnDQYx oKmXf87Y1T5AXs+ml1PlepXgveKpKrWwORsdDBd+OS34lyNJ0KCqqIzwAaf8lcSW tyShAZzvuH9GW9WlCc8g3ifp9WUCgYEA4WSSfqFkQLA09sI76VLvUqMbb31bNgOk ZuPg7uxuDk3yNY58LGQCoV8tUZuHtBJdrBDCtcJa5sasJZQrWUlZ8y/5zgCZmqQn MzTD062xaqTenL0jKgKQrWig4DpUUhfc4BFJmHyeitosDPG98oCxuh6HfuMOeM1v

```
Xag6Z391VcsCgYBgBnpfFU1JoC+L7m+lIPPZykWbPT/qBeYBBki5+0lhzebR9Stn
VicrmROjojQk/sRGxR7fDixaGZolUwcRg7N7SH/y3zA7SDp4WvhjFeKFR8b6O1d4
PFnWO2envUUiE/50ZoPFWsv1o8eK2XT67Qbn56t9NB5a7QPvzSSR7jG77QKBgD/w
BrqTT9wl4DBrsxEiLK+1g0/iMKCm8dkaJbHBMgsuw1m7/K+fAzwBwtpWk21alGX+
Ly3eX2j9zNGwMYfXjgO1hViRxQEgNdqJyk9fA2gsMtYltTbymVYHyzMweMD88fRC
Ey2FlHfxIfPeE7MaHNCeXnN5N56/MCtSUJcRihh3AoGAey0BGi4xLqSJESqZZ58p
e71JHg4M46rLlrxi+4FXaop64LCxM8kPpROfasJJu5nlPpYHye959BBQnYcAheZZ
0siGswIauBd8BrZMIWf8JBUIC5EGkMiIyNpLJqPbGEImMUXk4Zane/cL7e06U8ft
BUtOtMefbBDDxpP+E+iIiuM=
-----END PRIVATE KEY-----"
(config)>
```
5. (Optional) Configure Multicast DNS (mDNS):

mDNS is a protocol that resolves host names in small networks that do not have a DNS server. mDNS is enabled by default. To disable mDNS, or enable it if it has been disabled:

■ To enable the mDNS protocol:

```
(config)> service web_admin mdns enable true
(config>
```
■ To disable the mDNS protocl:

```
(config)> service web_admin mdns enable false
(config)>
```
6. (Optional) Set the port number for this service.

The default setting of 443 normally should not be changed.

```
(config)> service web_admin port 444
(config)>
```
7. (Optional) Configure the device to allow legacy encryption protocols.

Legacy encryption protocols allow clients to connect to the HTTPS session by using encryption protocols older than TLS 1.2, in addition to TLS 1.2 and later protocols. This option is disabled by default, which means that only TLS 1.2 and later encryption protocols are allowed with HTTPS connections.

To enable legacy encryption protocols:

```
(config)> service web_admin legacy_encryption true
(config)>
```
8. (Optional) Disable legacy port redirection.

Legacy port redirection is used to redirect client HTTP requests to the HTTPS service. Legacy port redirection is enabled by default, and normally these settings should not be changed. To disable legacy port redirection:

```
(config)> service web_admin legacy enable false
(config)>
```
9. Save the configuration and apply the change:

```
(config)> save
Configuration saved.
\,
```
10. Type **exit** to exit the Admin CLI.

Depending on your device configuration, you may be presented with an **Access selection menu**. Type **quit** to disconnect from the device.

# **Configure SSH access**

The IX14's default configuration has SSH access enabled, and allows SSH access to the device from authorized users within the **Internal** firewall zone. If this configuration is sufficient for your needs, no further configuration is required. See Allow remote access for web [administration](#page-284-0) and SSH for information about configuring the SSH service to allow access from remote devices.

## *Required configuration items*

- Enable SSH access.
- Configure access control for the SSH service.

#### *Additional configuration items*

- Port to use for communications with the SSH service.
- Multicast DNS (mDNS) support.
- <sup>n</sup> A private key to use for communications with the SSH service.

See Set the idle [timeout](#page-184-0) for IX14 users for information about setting the inactivity timeout for the SSH service.

### **Enable or disable the SSH service**

The SSH service is enabled by default. To disable the service, or enable it if it has been disabled:

## **WebUI**

- 1. Log into the IX14 WebUI as a user with full Admin access rights.
- 2. On the menu, click **System**. Under **Configuration**, click **Device Configuration**.

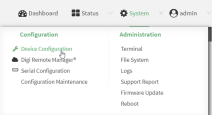

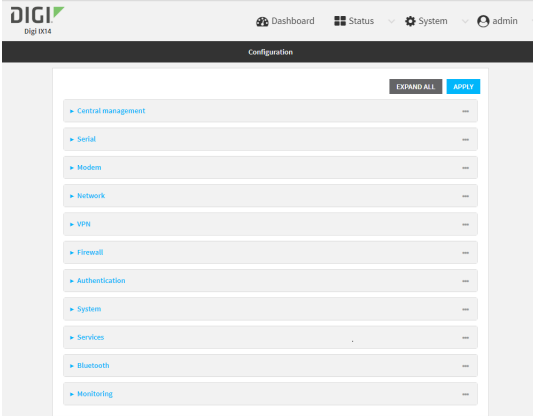

- 3. Click **Services** > **SSH**.
- 4. Click **Enable**.
- 5. Click **Apply** to save the configuration and apply the change.

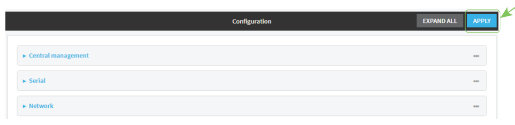

## **Example 20** Command line

1. Log into the IX14 command line as a user with full Admin access rights.

Depending on your device configuration, you may be presented with an **Access selection menu**. Type **admin** to access the Admin CLI.

2. At the command line, type **config** to enter configuration mode:

```
> config
(config)>
```
- 3. Enable or disable the SSH service:
	- $\blacksquare$  To enable the service:

```
(config)> service ssh enable true
(config)>
```
■ To disable the sevice:

```
(config)> service ssh enable false
(config)>
```
4. Save the configuration and apply the change:

```
(config)> save
Configuration saved.
>
```
5. Type **exit** to exit the Admin CLI.

Depending on your device configuration, you may be presented with an **Access selection menu**. Type **quit** to disconnect from the device.

## **Configure the service**

## **WebUI**

- 1. Log into the IX14 WebUI as a user with full Admin access rights.
- 2. On the menu, click **System**. Under **Configuration**, click **Device Configuration**.

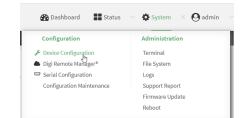

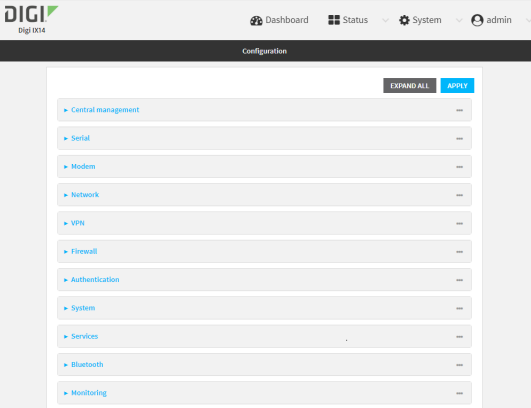

- 3. Click **Services** > **SSH**.
- 4. (Optional) For **Port**, enter the port number for the service. Normally this should not be changed.
- 5. Click **Access control list** to configure access control:
	- To limit access to specified IPv4 addresses and networks:
		- a. Click **IPv4 Addresses**.
		- b. For **Add Address**, click **+**.
		- c. For **Address**, enter the IPv4 address or network that can access the device's SSH service. Allowed values are:
			- A single IP address or host name.
			- A network designation in CIDR notation, for example, 192.168.1.0/24.
			- **any:** No limit to IPv4 addresses that can access the SSH service.
		- d. Click  $\blacklozenge$  again to list additional IP addresses or networks.
	- To limit access to specified IPv6 addresses and networks:
		- a. Click **IPv6 Addresses**.
		- b. For **Add Address**, click **+**.
		- c. For **Address**, enter the IPv6 address or network that can access the device's SSH service. Allowed values are:
			- A single IP address or host name.
			- A network designation in CIDR notation, for example, 2001:db8::/48.
			- **any**: No limit to IPv6 addresses that can access the SSH service.
		- d. Click  $\blacklozenge$  again to list additional IP addresses or networks.
	- $\blacksquare$  To limit access to hosts connected through a specified interface on the IX14 device:
		- a. Click **Interfaces**.
		- b. For **Add Interface**, click **+**.
		- c. For **Interface**, select the appropriate interface from the dropdown.
		- d. Click  $\blacklozenge$  again to allow access through additional interfaces.
- To limit access based on firewall zones:
	- a. Click **Zones**.
	- **b.** For **Add Zone**, click **+**.
	- c. For **Zone**, select the appropriate firewall zone from the dropdown. See Firewall [configuration](#page-196-0) for information about firewall zones.
	- d. Click  $\bigstar$  again to allow access through additional firewall zones.
- 6. Multicast DNS (mDNS) is enabled by default. mDNS is a protocol that resolves host names in small networks that do not have a DNS server. To disable mDNS, or enable it if it has been disabled, click **Enable mDNS**.
- 7. For **Private key**, type the private key in PEM format. If **Private key** is blank, the device will use an automatically-generated key.
- 8. Click **Apply** to save the configuration and apply the change.

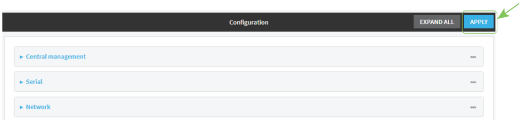

## **Command line**

1. Log into the IX14 command line as a user with full Admin access rights.

Depending on your device configuration, you may be presented with an **Access selection menu**. Type **admin** to access the Admin CLI.

2. At the command line, type **config** to enter configuration mode:

```
> config
(config)>
```
- 3. Configure access control:
	- To limit access to specified IPv4 addresses and networks:

```
(config)> add service ssh acl address end value
(config)>
```
Where *value* can be:

- A single IP address or host name.
- A network designation in CIDR notation, for example, 192.168.1.0/24.
- **any**: No limit to IPv4 addresses that can access the SSH service.

Repeat this step to list additional IP addresses or networks.

■ To limit access to specified IPv6 addresses and networks:

```
(config)> add service ssh acl address6 end value
(config)>
```
Where *value* can be:

- A single IP address or host name.
- A network designation in CIDR notation, for example, 2001:db8::/48.
- **any:** No limit to IPv6 addresses that can access the SSH service.

Repeat this step to list additional IP addresses or networks.

■ To limit access to hosts connected through a specified interface on the IX14 device:

```
(config)> add service ssh acl interface end value
(config)>
```
Where *value* is an interface defined on your device.

Display a list of available interfaces:

Use **... network interface ?** to display interface information:

(config)> ... network interface ?

Interfaces

Additional Configuration

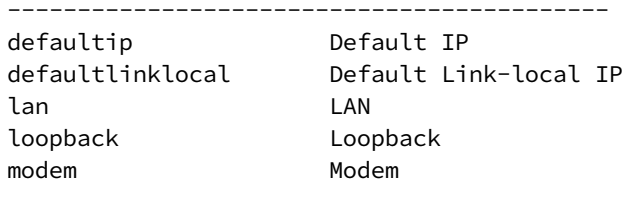

config)>

Repeat this step to list additional interfaces.

■ To limit access based on firewall zones:

```
(config)> add service ssh acl zone end value
```
Where *value* is a firewall zone defined on your device, or the **any** keyword.

Display a list of available firewall zones:

Type **... firewall zone ?** at the config prompt:

(config)> ... firewall zone ? Zones: A list of groups of network interfaces that can be referred to by packet filtering rules and access control lists. Additional Configuration --------------------------------------------------------- --------------------- any dynamic\_routes edge

external internal ipsec loopback setup

```
(config)>
```
Repeat this step to list additional firewall zones.

4. (Optional) Set the private key in PEM format. If not set, the device will use an automaticallygenerated key.

```
(config)> service ssh key key.pem
(config)>
```
5. (Optional) Configure Multicast DNS (mDNS)

mDNS is a protocol that resolves host names in small networks that do not have a DNS server. mDNS is enabled by default. To disable mDNS, or enable it if it has been disabled:

■ To enable the mDNS protocol:

```
(config)> service ssh mdns enable true
(config>
```
■ To disable the mDNS protocl:

```
(config)> service ssh mdns enable false
(config)>
```
6. (Optional) Set the port number for this service.

The default setting of 22 normally should not be changed.

```
(config)> service ssh port 24
(config)>
```
7. Save the configuration and apply the change:

```
(config)> save
Configuration saved.
>
```
8. Type **exit** to exit the Admin CLI.

Depending on your device configuration, you may be presented with an **Access selection menu**. Type **quit** to disconnect from the device.

# **Use SSH with key authentication**

Rather than using passwords, you can use SSH keys to authenticate users connecting via SSH, SFTP, or SCP. SSH keys provide security and scalability:

- **Security**: Using SSH keys for authentication is more secure than using passwords. Unlike a password that can be guessed by an unauthorized user, SSH key pairs provide more sophisticated security. A public key configured on the IX14 device is paired with a private key on the user's PC. The private key, once generated, remains on the user's PC.
- **scalability**: SSH keys can be used on more than one IX14 device.

# **Generating SSH key pairs**

On a Microsoft Windows PC, you can generate SSH key pairs using a terminal emulator application, such as **PuTTY** or **Tera Term**.

On a Linux host, an SSH key pair is usually created automatically in the user's **.ssh** directory. The private and public keys are named **id\_rsa** and **id\_rsa.pub**. If you need to generate an SSH key pair, you can use the **ssh-keygen** application.

For example, the following entry generates an RSA key pair in the user's **.ssh** directory:

```
ssh-keygen -t rsa -f ~/.ssh/id_rsa
```
The private key file is named **id\_rsa** and the public key file is named **id\_rsa.pub**. (The **.pub** extension is automatically appended to the name specified for the private key output file.)

## *Required configuration items*

- $\blacksquare$  Name for the user
- SSH public key for the user

#### *Additional configuration items*

<sup>n</sup> If you want to access the IX14 device using SSH over a WAN interface, configure the access control list for the SSH service to allow SSH access for the **External** firewall zone.

## **WebUI**

- 1. Log into the IX14 WebUI as a user with full Admin access rights.
- 2. On the menu, click **System**. Under **Configuration**, click **Device Configuration**.

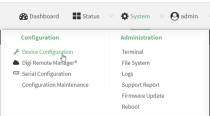

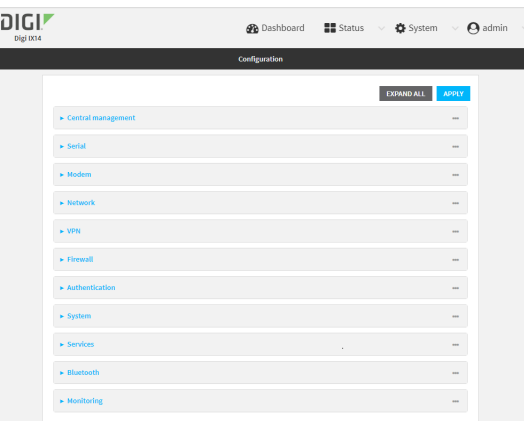

- 3. Click **Authentication** > **Users**.
- 4. Select an existing user or create a new user. See User [authentication](#page-131-0) for information about creating a new user.
- 5. Click **SSH keys**.
- 6. In **Add SSH key**, enter a name for the SSH key and click .
- 7. Enter the public SSH key by pasting or typing a public encryption key that this user can use for passwordless SSH login.
- 8. Click **Apply** to save the configuration and apply the change.

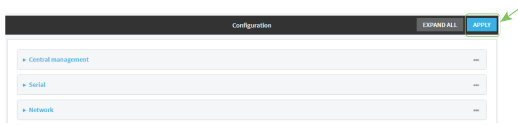

## **Command line**

You can add configure passwordless SSH login for an existing user or include the support when creating a new user. See User [authentication](#page-131-0) for information about creating a new user. These instructions assume an existing user named **temp\_user**.

1. Log into the IX14 command line as a user with full Admin access rights.

Depending on your device configuration, you may be presented with an **Access selection menu**. Type **admin** to access the Admin CLI.

2. At the command line, type **config** to enter configuration mode:

```
> config
(config)>
```
3. Add an SSH key for the user by using the ssh\_key command and pasting or typing a public encryption key:

```
(config)> add auth user maria ssh_key key_name key
(config)>
```
where:

- *key\_name* is a name for the key.
- <sup>n</sup> *key* is a public SSH key, which you can enter by pasting or typing a public encryption key that this user can use for passwordless SSH login
- 4. Save the configuration and apply the change:

```
(config)> save
Configuration saved.
\, >
```
5. Type **exit** to exit the Admin CLI.

Depending on your device configuration, you may be presented with an **Access selection menu**. Type **quit** to disconnect from the device.

# **Configure telnet access**

By default, the telnet service is disabled.

**Note** Telnet is an insecure protocol and should only be used for backward-compatibility reasons, and only if the network connection is otherwise secured.

#### *Required configuration items*

- Enable telnet access.
- Configure access control for the telnet service.

#### *Additional configuration items*

- Port to use for communications with the telnet service.
- Multicast DNS (mDNS) support.

See Set the idle [timeout](#page-184-0) for IX14 users for information about setting the inactivity timeout for the telnet service.

#### **Enable the telnet service**

The telnet service is disabled by default. To enable the service:

#### **WebUI**

- 1. Log into the IX14 WebUI as a user with full Admin access rights.
- 2. On the menu, click **System**. Under **Configuration**, click **Device Configuration**.

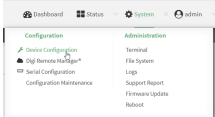

The **Configuration** window is displayed.

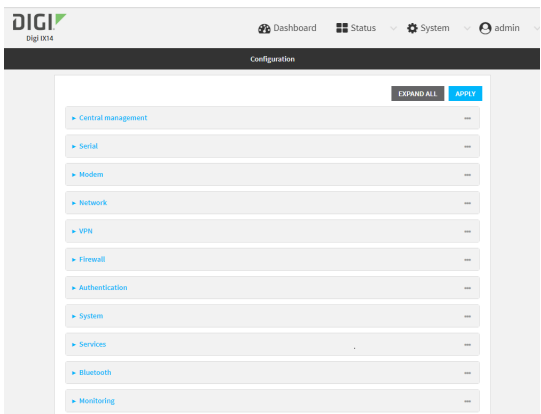

3. Click **Services** > **telnet**.

- 4. Click **Enable**.
- 5. Click **Apply** to save the configuration and apply the change.

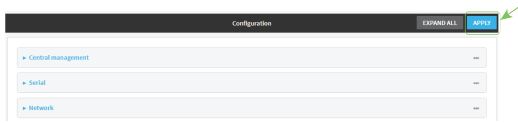

## **Command line**

1. Log into the IX14 command line as a user with full Admin access rights.

Depending on your device configuration, you may be presented with an **Access selection menu**. Type **admin** to access the Admin CLI.

2. At the command line, type **config** to enter configuration mode:

```
> config
(config)>
```
3. Enable the telnet service:

```
(config)> service telnet enable true
(config)>
```
4. Save the configuration and apply the change:

```
(config)> save
Configuration saved.
>
```
5. Type **exit** to exit the Admin CLI.

Depending on your device configuration, you may be presented with an **Access selection menu**. Type **quit** to disconnect from the device.

### **Configure the service**

#### **WebUI**

- 1. Log into the IX14 WebUI as a user with full Admin access rights.
- 2. On the menu, click **System**. Under **Configuration**, click **Device Configuration**.

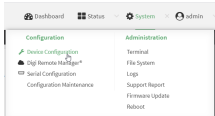

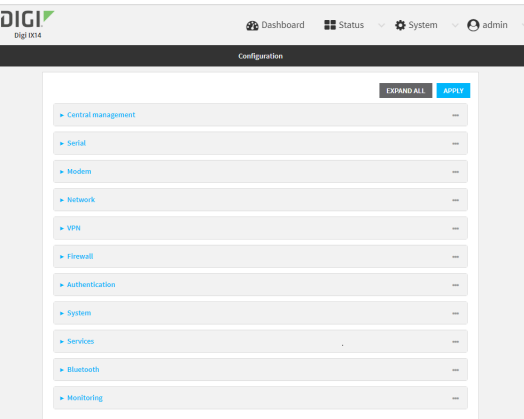

- 3. Click **Services** > **telnet**.
- 4. (Optional) For **Port**, enter the port number for the service. Normally this should not be changed.
- 5. Click **Access control list** to configure access control:
	- To limit access to specified IPv4 addresses and networks:
		- a. Click **IPv4 Addresses**.
		- b. For **Add Address**, click  $\textbf{+}$ .
		- c. For **Address**, enter the IPv4 address or network that can access the device's telnet service. Allowed values are:
			- A single IP address or host name.
			- A network designation in CIDR notation, for example, 192.168.1.0/24.
			- **any**: No limit to IPv4 addresses that can access the telnet service.
		- d. Click  $\blacklozenge$  again to list additional IP addresses or networks.
		- To limit access to specified IPv6 addresses and networks:
			- a. Click **IPv6 Addresses**.
			- b. For **Add Address**, click **+**.
			- c. For **Address**, enter the IPv6 address or network that can access the device's telnet service. Allowed values are:
				- A single IP address or host name.
				- A network designation in CIDR notation, for example, 2001:db8::/48.
				- **any:** No limit to IPv6 addresses that can access the telnet service.
			- d. Click  $\blacklozenge$  again to list additional IP addresses or networks.
		- To limit access to hosts connected through a specified interface on the IX14 device:
			- a. Click **Interfaces**.
			- **b.** For **Add Interface**, click **+**.
			- c. For **Interface**, select the appropriate interface from the dropdown.
			- d. Click  $\blacklozenge$  again to allow access through additional interfaces.
- To limit access based on firewall zones:
	- a. Click **Zones**.
	- **b.** For **Add Zone**, click **+**.
	- c. For **Zone**, select the appropriate firewall zone from the dropdown. See Firewall [configuration](#page-196-0) for information about firewall zones.
	- d. Click  $\blacklozenge$  again to allow access through additional firewall zones.
- 6. Multicast DNS (mDNS) is disabled by default. mDNS is a protocol that resolves host names in small networks that do not have a DNS server. To enable mDNS, click **Enable mDNS**.
- 7. Click **Apply** to save the configuration and apply the change.

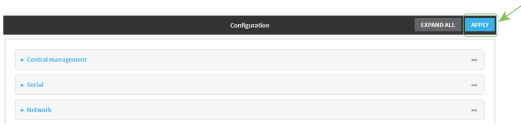

#### *Email* Command line

- 1. Log into the IX14 command line as a user with full Admin access rights. Depending on your device configuration, you may be presented with an **Access selection menu**. Type **admin** to access the Admin CLI.
- 2. At the command line, type **config** to enter configuration mode:

```
> config
(config)>
```
- 3. Configure access control:
	- To limit access to specified IPv4 addresses and networks:

```
(config)> add service telnet acl address end value
(config)>
```
Where *value* can be:

- A single IP address or host name.
- A network designation in CIDR notation, for example, 192.168.1.0/24.
- **any:** No limit to IPv4 addresses that can access the telnet service.

Repeat this step to list additional IP addresses or networks.

■ To limit access to specified IPv6 addresses and networks:

```
(config)> add service telnet acl address6 end value
(config)>
```
Where *value* can be:

- A single IP address or host name.
- A network designation in CIDR notation, for example, 2001:db8::/48.
- **any**: No limit to IPv6 addresses that can access the telnet service.

Repeat this step to list additional IP addresses or networks.

■ To limit access to hosts connected through a specified interface on the IX14 device:

```
(config)> add service telnet acl interface end value
(config)>
```
Where *value* is an interface defined on your device.

Display a list of available interfaces:

Use **... network interface ?** to display interface information:

```
(config)> ... network interface ?
```
Interfaces

```
Additional Configuration
-------------------------------------------
defaultip Default IP
defaultlinklocal Default Link-local IP
lan LAN
loopback Loopback
modem Modem
```
config)>

Repeat this step to list additional interfaces.

■ To limit access based on firewall zones:

(config)> add service telnet acl zone end *value*

Where *value* is a firewall zone defined on your device, or the **any** keyword.

Display a list of available firewall zones:

Type **... firewall zone ?** at the config prompt:

(config)> ... firewall zone ?

Zones: A list of groups of network interfaces that can be referred to by packet filtering rules and access control lists.

Additional Configuration

---------------------------------------------------------

--------------------- any dynamic\_routes edge external

internal ipsec

loopback setup

(config)>

Repeat this step to list additional firewall zones.

4. (Optional) Configure Multicast DNS (mDNS)

mDNS is a protocol that resolves host names in small networks that do not have a DNS server. mDNS is disabled by default. To enable:

(config)> service telnet mdns enable true (config>

5. (Optional) Set the port number for this service.

The default setting of 23 normally should not be changed.

```
(config)> service telnet port 25
(config)>
```
6. Save the configuration and apply the change:

```
(config)> save
Configuration saved.
>
```
7. Type **exit** to exit the Admin CLI.

Depending on your device configuration, you may be presented with an **Access selection menu**. Type **quit** to disconnect from the device.

# **Configure DNS**

The IX14 device includes a caching DNS server which forwards queries to the DNS servers that are associated with the network interfaces, and caches the results. This server is used within the device, and cannot be disabled. Use the access control list to restrict external access to this server.

#### *Required configuration items*

■ Configure access control for the DNS service.

#### *Additional configuration items*

- $\blacksquare$  Whether the device should cache negative responses.
- <sup>n</sup> Whether the device should always perform DNS queries to all available DNS servers.
- Whether to prevent upstream DNS servers from returning private IP addresses.
- <sup>n</sup> Additional DNS servers, in addition to the ones associated with the device's network interfaces.
- Specific host names and their IP addresses.

To configure the DNS server:

 **WebUI**

- 1. Log into the IX14 WebUI as a user with full Admin access rights.
- 2. On the menu, click **System**. Under **Configuration**, click **Device Configuration**.

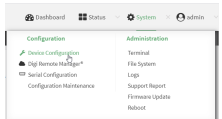

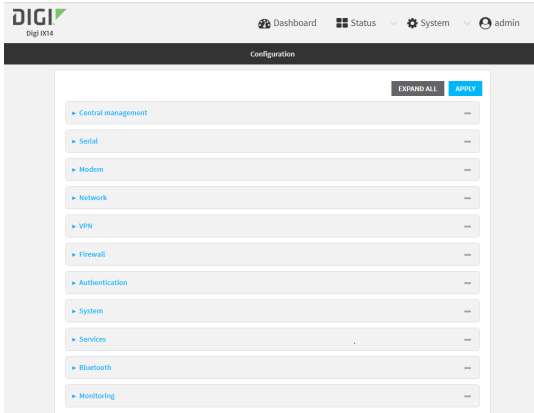

- 3. Click **Services** > **DNS**.
- 4. Click **Access control list** to configure access control:
	- To limit access to specified IPv4 addresses and networks:
		- a. Click **IPv4 Addresses**.
		- b. For **Add Address**, click **+**.
		- c. For **Address**, enter the IPv4 address or network that can access the device's DNS service. Allowed values are:
			- A single IP address or host name.
			- A network designation in CIDR notation, for example, 192.168.1.0/24.
			- **any:** No limit to IPv4 addresses that can access the DNS service.
		- d. Click  $\blacklozenge$  again to list additional IP addresses or networks.
	- To limit access to specified IPv6 addresses and networks:
		- a. Click **IPv6 Addresses**.
		- b. For **Add Address**, click .
		- c. For **Address**, enter the IPv6 address or network that can access the device's DNS service. Allowed values are:
			- A single IP address or host name.
			- A network designation in CIDR notation, for example, 2001:db8::/48.
			- **any:** No limit to IPv6 addresses that can access the DNS service.
		- d. Click  $\blacklozenge$  again to list additional IP addresses or networks.
- To limit access to hosts connected through a specified interface on the IX14 device:
	- a. Click **Interfaces**.
	- b. For **Add Interface**, click **+**.
	- c. For **Interface**, select the appropriate interface from the dropdown.
	- d. Click  $\bigstar$  again to allow access through additional interfaces.
- To limit access based on firewall zones:
	- a. Click **Zones**.
	- **b.** For **Add Zone**, click **+**.
	- c. For **Zone**, select the appropriate firewall zone from the dropdown. See Firewall [configuration](#page-196-0) for information about firewall zones.
	- d. Click  $\blacklozenge$  again to allow access through additional firewall zones.
- 5. (Optional) **Cache negative responses** is enabled by default. Disabling this option may improve performance on networks with transient DNS results, when one or more DNS servers may have positive results. To disable, click **Cache negative responses**.
- 6. (Optional) **Query all servers** is enabled by default. This option is useful when only some DNS servers will be able to resolve hostnames. To disable, click **Query all servers**.
- 7. (Optional) **Rebind protection**, if enabled, prevents upstream DNS servers from returning private IP addresses. To enable, click **Rebind protection**.
- 8. (Optional) **Allow localhost rebinding** is enabled by default if **Rebind protection** is enabled. This is useful for Real-time Black List (RBL) servers.
- 9. (Optional) To add additional DNS servers:
	- a. Click **DNS servers**.
	- **b.** For **Add Server**, click **+**.
	- c. (Optional) Enter a label for the DNS server.
	- d. For **DNS server**, enter the IP address of the DNS server.
	- e. **Domain** restricts the device's use of this DNS server based on the domain. If no domain are listed, then all queries may be sent to this server.
- 10. (Optional) To add host names and their IP addresses that the device's DNS server will resolve:
	- a. Click **Additional DNS hostnames**.
	- b. For **Add Host**, click .
	- c. Type the **IP address** of the host.
	- d. For **Name**, type the hostname.
- 11. Click **Apply** to save the configuration and apply the change.

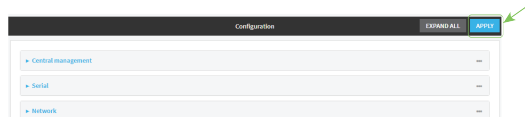

 **Command line** 

1. Log into the IX14 command line as a user with full Admin access rights. Depending on your device configuration, you may be presented with an **Access selection**

**menu**. Type **admin** to access the Admin CLI.

2. At the command line, type **config** to enter configuration mode:

```
> config
(config)>
```
- 3. Configure access control:
	- To limit access to specified IPv4 addresses and networks:

```
(config)> add service dns acl address end value
(config)>
```
Where *value* can be:

- A single IP address or host name.
- A network designation in CIDR notation, for example, 192.168.1.0/24.
- **any**: No limit to IPv4 addresses that can access the DNS service.

Repeat this step to list additional IP addresses or networks.

■ To limit access to specified IPv6 addresses and networks:

```
(config)> add service dns acl address6 end value
(config)>
```
Where *value* can be:

- A single IP address or host name.
- A network designation in CIDR notation, for example, 2001:db8::/48.
- **any:** No limit to IPv6 addresses that can access the DNS service.

Repeat this step to list additional IP addresses or networks.

■ To limit access to hosts connected through a specified interface on the IX14 device:

```
(config)> add service dns acl interface end value
(config)>
```
Where *value* is an interface defined on your device.

Display a list of available interfaces:

Use **... network interface ?** to display interface information:

```
(config)> ... network interface ?
```
**Interfaces** 

```
Additional Configuration
```
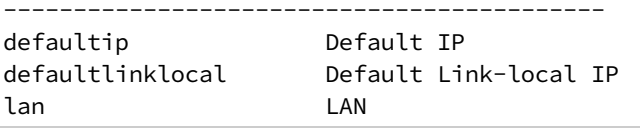

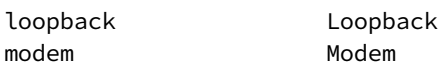

config)>

Repeat this step to list additional interfaces.

■ To limit access based on firewall zones:

```
(config)> add service dns acl zone end value
```
Where *value* is a firewall zone defined on your device, or the **any** keyword.

Display a list of available firewall zones:

Type **... firewall zone ?** at the config prompt:

(config)> ... firewall zone ?

Zones: A list of groups of network interfaces that can be referred to by packet filtering rules and access control lists.

```
Additional Configuration
```
---------------------------------------------------------

----------------------

any dynamic\_routes edge external internal ipsec loopback setup

(config)>

Repeat this step to list additional firewall zones.

4. (Optional) Cache negative responses

By default, the device's DNS server caches negative responses. Disabling this option may improve performance on networks with transient DNS results, when one or more DNS servers may have positive results. To disable:

```
(config)> service dns cache_negative_responses false
(config>
```
5. (Optional) Query all servers

By default, the device's DNS server queries all available DNS servers. Disabling this option may improve performance on networks with transient DNS results, when one or more DNS servers may have positive results. To disable:

```
(config)> service dns query_all_servers false
(config>
```
6. (Optional) Rebind protection

By default, rebind protection is disabled. If enabled, this prevents upstream DNS servers from returning private IP addresses. To enable:

```
(config)> service dns stop_dns_rebind false
(config)>
```
7. (Optional) Allow localhost rebinding

By default, localhost rebinding is enabled by default if rebind protection is enabled. This is useful for Real-time Black List (RBL) servers. To disable:

```
(config)> service dns rebind_localhost_ok false
(config)>
```
- 8. (Optional) Add additional DNS servers
	- a. Add a DNS server:

(config)> add service dns server end (config service dns server 0)>

b. Set the IP address of the DNS server:

(config service dns server 0)> address *ip-addr* (config service dns server 0)>

c. To restrict the device's use of this DNS server based on the domain, use the **domain** command. If no domain are listed, then all queries may be sent to this server.

```
(config service dns server 0)> domain domain
(config service dns server 0)>
```
d. (Optional) Set a label for this DNS server:

```
(config service dns server 0)> label label
(config service dns server 0)>
```
- 9. (Optional) Add host names and their IP addresses that the device's DNS server will resolve
	- a. Add a host:

(config)> add service dns host end (config service dns host 0)>

b. Set the IP address of the host:

(config service dns host 0)> address *ip-addr* (config service dns host 0)>

c. Set the host name:

(config service dns host 0)> name *host-name* (config service dns host 0)>

10. Save the configuration and apply the change:

```
(config)> save
Configuration saved.
\,
```
11. Type **exit** to exit the Admin CLI.

Depending on your device configuration, you may be presented with an **Access selection menu**. Type **quit** to disconnect from the device.

# **Simple Network Management Protocol (SNMP)**

Simple Network Management Protocol (SNMP) is a protocol for remotely managing and monitoring network devices. Network administrators can use the SNMP architecture to manage nodes, including servers, workstations, routers, switches, hubs, and other equipment on an IP network, manage network performance, find and solve network problems, and plan for network growth.

The IX14 device supports SNMPv3, read-only mode. SNMPv1 and v2 are not supported.

# **SNMP Security**

By default, the IX14 device automatically blocks SNMP packets from being received over WAN and LAN interfaces. As a result, if you want a IX14 device to receive SNMP packets, you must configure the SNMP access control list to allow the device to receive the packets. See [Configure](#page-319-0) Simple Network [Management](#page-319-0) Protocol (SNMP).

# <span id="page-319-0"></span>**Configure Simple Network Management Protocol (SNMP)**

#### **Required configuration items**

- **Enable SNMP.**
- <sup>n</sup> Firewall configuration using access control to allow remote connections to the SNMP agent.
- $\blacksquare$  The user name and password used to connect to the SNMP agent.

#### **Additional configuration items**

- $\blacksquare$  The port used by the SNMP agent.
- Authentication type (either MD5 or SHA).
- Privacy protocol (either DES or AES).
- <sup>n</sup> Privacy passphrase, if different that the SNMP user password.
- Enable Multicast DNS (mDNS) support.

To configure the SNMP agent on your IX14 device:

## **WebUI**

- 1. Log into the IX14 WebUI as a user with full Admin access rights.
- 2. On the menu, click **System**. Under **Configuration**, click **Device Configuration**.

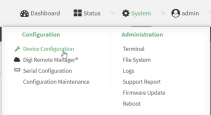

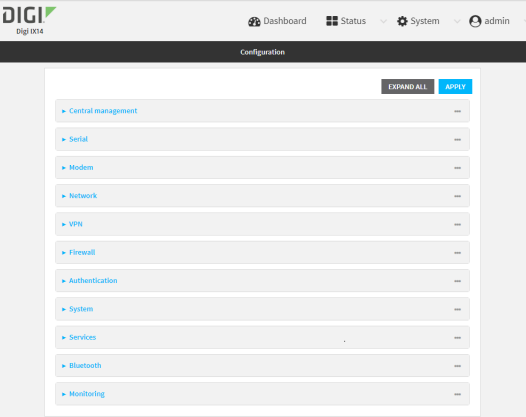

- 3. Click **Services** > **SNMP**.
- 4. Click **Enable**.
- 5. Click **Access control list** to configure access control:
	- To limit access to specified IPv4 addresses and networks:
		- a. Click **IPv4 Addresses**.
		- b. For **Add Address**, click **+**.
		- c. For **Address**, enter the IPv4 address or network that can access the device's SNMP agent. Allowed values are:
			- A single IP address or host name.
			- A network designation in CIDR notation, for example, 192.168.1.0/24.
			- **any:** No limit to IPv4 addresses that can access the SNMP agent.
		- d. Click  $\blacklozenge$  again to list additional IP addresses or networks.
	- To limit access to specified IPv6 addresses and networks:
		- a. Click **IPv6 Addresses**.
		- b. For **Add Address**, click **+**.
		- c. For **Address**, enter the IPv6 address or network that can access the device's SNMP agent. Allowed values are:
			- A single IP address or host name.
			- A network designation in CIDR notation, for example, 2001:db8::/48.
			- **any:** No limit to IPv6 addresses that can access the SNMP agent.
		- d. Click  $\blacklozenge$  again to list additional IP addresses or networks.
	- To limit access to hosts connected through a specified interface on the IX14 device:
		- a. Click **Interfaces**.
		- **b.** For **Add Interface**, click **+**.
		- c. For **Interface**, select the appropriate interface from the dropdown.
		- d. Click  $\blacklozenge$  again to allow access through additional interfaces.
	- To limit access based on firewall zones:
		- a. Click **Zones**.
		- b. For **Add Zone**, click .
- c. For **Zone**, select the appropriate firewall zone from the dropdown. See Firewall [configuration](#page-196-0) for information about firewall zones.
- d. Click  $\bigstar$  again to allow access through additional firewall zones.
- 6. Type the **Username** used to connect to the SNMP agent.
- 7. Type the **Password** used to connect to the SNMP agent.
- 8. (Optional) For **Port**, type the port number. The default is **161**.
- 9. (Optional) Multicast DNS (mDNS) is disabled by default. mDNS is a protocol that resolves host names in small networks that do not have a DNS server. To enable mDNS, click **Enable mDNS**.
- 10. (Optional) Select the **Authentication type**, either **MD5** or **SHA**. The default is **MD5**.
- 11. (Optional) Type the **Privacy passphrase**. If not set, the password, entered above, is used.
- 12. (Optional) Select the **Privacy protocol**, either **DES** or **AES**. The default is **DES**.
- 13. Click **Apply** to save the configuration and apply the change.

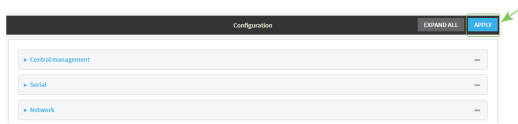

## **Command line**

1. Log into the IX14 command line as a user with full Admin access rights.

Depending on your device configuration, you may be presented with an **Access selection menu**. Type **admin** to access the Admin CLI.

2. At the command line, type **config** to enter configuration mode:

```
> config
(config)>
```
3. Enable the SNMP agent:

```
(config)> service snmp enable true
(config)>
```
- 4. Configure access control:
	- To limit access to specified IPv4 addresses and networks:

```
(config)> add service snmp acl address end value
(config)>
```
Where *value* can be:

- A single IP address or host name.
- A network designation in CIDR notation, for example, 192.168.1.0/24.
- **any:** No limit to IPv4 addresses that can access the SNMP service.

Repeat this step to list additional IP addresses or networks.

■ To limit access to specified IPv6 addresses and networks:

```
(config)> add service snmp acl address6 end value
(config)>
```
Where *value* can be:

- A single IP address or host name.
- A network designation in CIDR notation, for example, 2001:db8::/48.
- **any**: No limit to IPv6 addresses that can access the SNMP service.

Repeat this step to list additional IP addresses or networks.

■ To limit access to hosts connected through a specified interface on the IX14 device:

```
(config)> add service snmp acl interface end value
(config)>
```
Where *value* is an interface defined on your device.

Display a list of available interfaces:

Use **... network interface ?** to display interface information:

(config)> ... network interface ?

Interfaces

```
Additional Configuration
-------------------------------------------
```
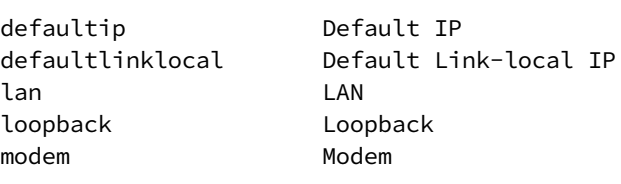

config)>

Repeat this step to list additional interfaces.

■ To limit access based on firewall zones:

(config)> add service snmp acl zone end *value*

Where *value* is a firewall zone defined on your device, or the **any** keyword.

Display a list of available firewall zones:

Type **... firewall zone ?** at the config prompt:

(config)> ... firewall zone ?

Zones: A list of groups of network interfaces that can be referred to by packet filtering rules and access control lists.

```
Additional Configuration
 ---------------------------------------------------------
----------------------
 any
 dynamic_routes
 edge
 external
 internal
 ipsec
  loopback
 setup
(config)>
```
Repeat this step to list additional firewall zones.

5. Set the name of the user that will be used to connect to the SNMP agent.

```
(config)> service snmp username name
(config)>
```
6. Set the password for the user that will be used to connect to the SNMP agent:

```
(config)> service snmp password pwd
(config)>
```
7. (Optional) Set the port number for the SNMP agent. The default is **161**.

```
(config)> service snmp port port
(config)>
```
8. (Optional) Configure Multicast DNS (mDNS)

mDNS is a protocol that resolves host names in small networks that do not have a DNS server. For the SNMP agent, mDNS is disabled by default. To enable:

```
(config)> service snmp mdns enable true
(config>
```
9. (Optional) Set the authentication type. Allowed values are **MD5** or **SHA**. The default is **MD5**.

```
(config)> service snmp auth_type SHA
(config)>
```
10. (Optional) Set the privacy passphrase. If not set, the password, entered above, is used.

```
(config)> service snmp privacy pwd
(config)>
```
11. (Optional) Set the privacy protocol, either **DES** or **AES**. The default is **DES**.

```
(config)> service snmp privacy_protocol AES
(config)>
```
12. Save the configuration and apply the change:

```
(config)> save
Configuration saved.
>
```
13. Type **exit** to exit the Admin CLI.

Depending on your device configuration, you may be presented with an **Access selection menu**. Type **quit** to disconnect from the device.

# **Download MIBs**

This procedure is available from the WebUI only.

#### **Required configuration items**

**Enable SNMP.** 

To download a .zip archive of the SNMP MIBs supported by this device:

## **WebUI**

- 1. Log into the IX14 WebUI as a user with Admin access.
- 2. Enable SNMP.

See Configure Simple Network [Management](#page-319-0) Protocol (SNMP) for information about enabling and configuring SNMP support on the IX14 device.

3. On the main menu, click **Status**. Under **Services**, click **SNMP**.

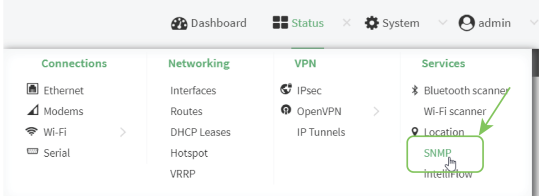

The **SNMP** page is displayed.

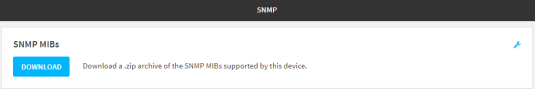

4. Click **Download**.

# **Location information**

Your IX14 device can be configured to use the following location sources:

- **u** User-defined static location.
- Location messages forwarded to the device from other location-enabled devices.

You can also configure your IX14 device to forward location messages, either from the IX14 device or from external sources, to a remote host. Additionally, the device can be configured to use a geofence, to allow you to determine actions that will be taken based on the physical location of the device.

This section contains the following topics:

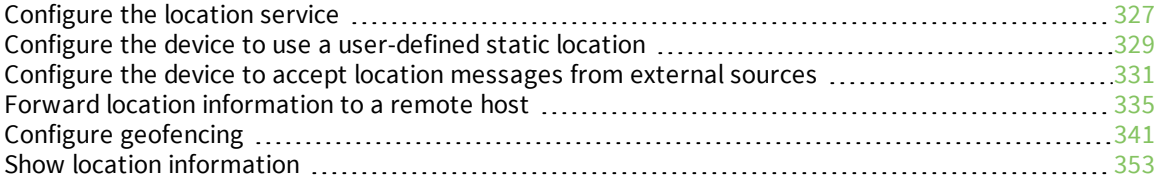

# <span id="page-326-0"></span>**Configure the location service**

The location service is enabled by default. You can disable it, or you can enable it if it has been disabled.

## **WebUI**

- 1. Log into the IX14 WebUI as a user with full Admin access rights.
- 2. On the menu, click **System**. Under **Configuration**, click **Device Configuration**.

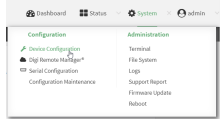

The **Configuration** window is displayed.

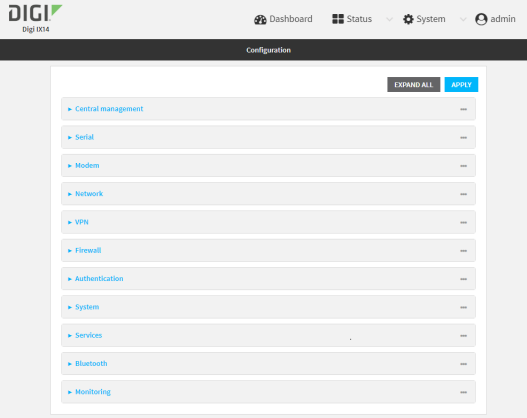

3. Click **Services** > **Location**.

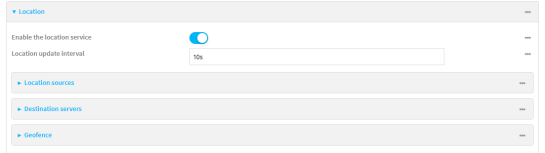

- 4. The location service is enabled by default. To disable, or to enable if it has been disabled, click **Enable**.
- 5. For **Location update interval**, type the amount of time to wait between polling location sources for new location data. The default is ten seconds.

Allowed values are any number of weeks, days, hours, minutes, or seconds, and take the format *number*{**w|d|h|m|s**}.

For example, to set **Location update interval** to ten minutes, enter **10m** or **600s**.

- 6. For information about configuring **Location sources**, see the following:
	- a. To set a static location for the device, see Configure the device to use a [user-defined](#page-328-0) static [location.](#page-328-0)

b. To accept location information from an external location-enabled server, see [Configure](#page-330-0) the device to accept location [messages](#page-330-0) from external sources.

If multiple location sources are enabled at the same time, the device's location will be determined based on the order that the location sources are listed here.

- 7. For information about configuring **Destination servers**, see Forward location [information](#page-334-0) to a [remote](#page-334-0) host.
- 8. For information about configuring **Geofence**, see Configure [geofencing](#page-340-0).
- 9. Click **Apply** to save the configuration and apply the change.

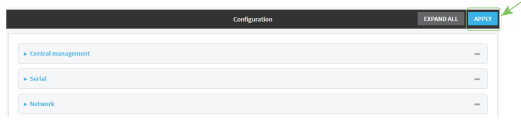

### *Email* Command line

1. Log into the IX14 command line as a user with full Admin access rights.

Depending on your device configuration, you may be presented with an **Access selection menu**. Type **admin** to access the Admin CLI.

2. At the command line, type **config** to enter configuration mode:

```
> config
(config)>
```
- 3. Enable or disable the GNSS module:
	- $\blacksquare$  To enable the module:

```
(config)> service location gnss true
(config)>
```
■ To disable the module:

```
(config)> service location gnss false
(config)>
```
4. Set the amount of time that the IX14 device will wait before polling location sources for updated location data:

```
(config)> service location interval value
(config)>
```
where *value* is any number of hours, minutes, or seconds, and takes the format *number*{**h|m|s**}. For example, to set **interval** to ten minutes, enter either **10m** or **600s**:

```
(config)> service location interval 600s
(config)>
```
The default is 10 seconds.

5. Save the configuration and apply the change:

```
(config)> save
Configuration saved.
>
```
6. Type **exit** to exit the Admin CLI.

Depending on your device configuration, you may be presented with an **Access selection menu**. Type **quit** to disconnect from the device.

## <span id="page-328-0"></span>**Configure the device to use a user-defined static location**

You can configured your IX14 device to use a user-defined static location.

### **WebUI**

- 1. Log into the IX14 WebUI as a user with full Admin access rights.
- 2. On the menu, click **System**. Under **Configuration**, click **Device Configuration**.

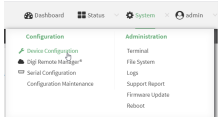

The **Configuration** window is displayed.

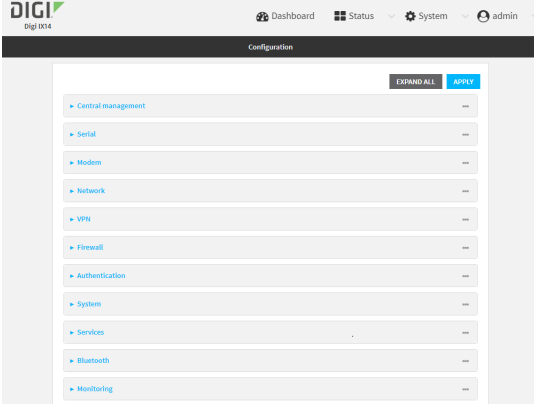

- 3. Click **Services** > **Location** > **Location sources**.
- 4. Click  $\bigstar$  to add a location source.
- 5. (Optional) Type a **Label** for this location source.
- 6. For **Latitude**, type the latitude of the device. Allowed values are **-90** and **90**, with up to six decimal places.
- 7. For **Longitude**, type the longitude of the device. Allowed values are **-180** and **180**, with up to six decimal places.
- 8. For **Altitude**, type the altitude of the device. Allowed values are an integer followed by **m** or **km**, for example, **100m** or **1km**.
- 9. The location source is enabled by default. Click **Enable the location source** to disable the location source, or to enable it if it has been disabled.
- 10. Click **Apply** to save the configuration and apply the change.

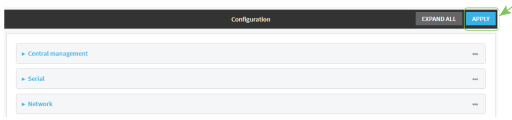

## **Example 20** Command line

1. Log into the IX14 command line as a user with full Admin access rights.

Depending on your device configuration, you may be presented with an **Access selection menu**. Type **admin** to access the Admin CLI.

2. At the command line, type **config** to enter configuration mode:

```
> config
(config)>
```
3. Add a location source:

```
(config)> add service location source end
(config service location source 0)>
```
4. (Optional) Set a label for this location source:

```
(config service location source 0)> label "label"
(config)>
```
5. Set the **type** of location source to **server**:

```
(config service location source 0)> type user_defined
(config service location source 0)>
```
6. Set the latitude of the device:

```
(config service location source 0 coordinates latitude int
(config service location source 0)>
```
where *int* is any integer between **-90** and **90**, with up to six decimal places.

7. Set the longitude of the device:

(config service location source 0 coordinates longitude *int* (config service location source 0)>

where *int* is any integer between **-180** and **180**, with up to six decimal places.

8. Set the altitude of the device:

(config service location source 0 coordinates altitude *alt* (config service location source 0)>

Where *alt* is an integer followed by **m** or **km**, for example, **100m** or **1km**.

9. Save the configuration and apply the change:

```
(config)> save
Configuration saved.
>
```
10. Type **exit** to exit the Admin CLI.

Depending on your device configuration, you may be presented with an **Access selection menu**. Type **quit** to disconnect from the device.

# <span id="page-330-0"></span>**Configure the device to accept location messages from external sources**

You can configure the IX14 device to accept NMEA and TAIP messages from external sources. For example, location-enabled devices connected to the IX14 device can forward their location information to the device, and then the IX14 device can serve as a central repository for this location information and forward it to a remote host. See Forward location [information](#page-334-0) to a remote host for information about configuring the IX14 device to forward location messages.

This procedure configures a UDP port on the IX14 device that will be used to listen for incoming messages.

#### **Required configuration items**

- The location server must be enabled.
- UDP port that the IX14 device will listen to for incoming location messages.
- <sup>n</sup> Access control list configuration to provide access to the port through the firewall.

To configure the device to accept location messages from external sources:

### **WebUI**

- 1. Log into the IX14 WebUI as a user with full Admin access rights.
- 2. On the menu, click **System**. Under **Configuration**, click **Device Configuration**.

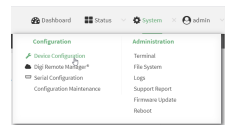

The **Configuration** window is displayed.

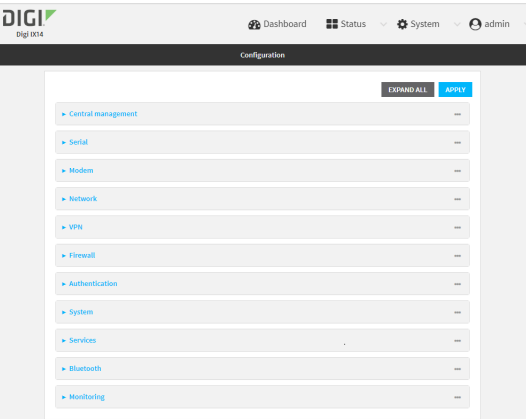

- 3. Click **Services** > **Location** > **Location sources**.
- 4. Click  $\bigstar$  to add a location source.
- 5. (Optional) Type a **Label** for this location source.
- 6. For **Type of location source**, select **Server**.
- 7. For **Location server port**, type the number of the UDP port that will receive incoming location messages.
- 8. Click **Access control list** to configure access control:
	- To limit access to specified IPv4 addresses and networks:
		- a. Click **IPv4 Addresses**.
		- b. For **Add Address**, click **+**.
		- c. For **Address**, enter the IPv4 address or network that can access the device's location server UDP port. Allowed values are:
			- A single IP address or host name.
			- A network designation in CIDR notation, for example, 192.168.1.0/24.
			- **any:** No limit to IPv4 addresses that can access the location server UDP port.
		- d. Click  $\blacklozenge$  again to list additional IP addresses or networks.
	- $\blacksquare$  To limit access to specified IPv6 addresses and networks:
		- a. Click **IPv6 Addresses**.
		- b. For **Add Address**, click **+**.
		- c. For **Address**, enter the IPv6 address or network that can access the device's location server UDP port. Allowed values are:
			- A single IP address or host name.
			- A network designation in CIDR notation, for example, 2001:db8::/48.
			- **any:** No limit to IPv6 addresses that can access the location server UDP port.
		- d. Click  $\blacklozenge$  again to list additional IP addresses or networks.
	- $\blacksquare$  To limit access to hosts connected through a specified interface on the IX14 device:
		- a. Click **Interfaces**.
		- b. For **Add Interface**, click **+**.
- c. For **Interface**, select the appropriate interface from the dropdown.
- d. Click  $\blacklozenge$  again to allow access through additional interfaces.
- To limit access based on firewall zones:
	- a. Click **Zones**.
	- b. For **Add Zone**, click **+**.
	- c. For **Zone**, select the appropriate firewall zone from the dropdown. See Firewall [configuration](#page-196-0) for information about firewall zones.
	- d. Click  $\blacklozenge$  again to allow access through additional firewall zones.
- 9. Click **Apply** to save the configuration and apply the change.

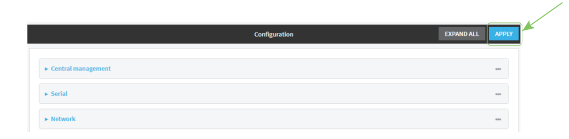

### **Command line**

- 1. Log into the IX14 command line as a user with full Admin access rights. Depending on your device configuration, you may be presented with an **Access selection menu**. Type **admin** to access the Admin CLI.
- 2. At the command line, type **config** to enter configuration mode:

> config (config)>

3. Add a location source:

(config)> add service location source end (config service location source 0)>

4. (Optional) Set a label for this location source:

(config service location source 0)> label "label" (config service location source 0)>

5. Set the **type** of location source to **server**:

```
(config service location source 0)> type server
(config service location source 0)>
```
6. Set the UDP port that will receive incoming location messages.

```
(config service location source 0)> server port port
(config service location source 0)>
```
- 7. Click **Access control list** to configure access control:
	- To limit access to specified IPv4 addresses and networks:

```
(config)> add service location source 1 acl address end value
(config)>
```
Where *value* can be:

- A single IP address or host name.
- A network designation in CIDR notation, for example, 192.168.1.0/24.

**any:** No limit to IPv4 addresses that can access the location server UDP port.

Repeat this step to list additional IP addresses or networks.

■ To limit access to specified IPv6 addresses and networks:

```
(config)> add service location source 1 acl address6 end value
(config)>
```
Where *value* can be:

- A single IP address or host name.
- A network designation in CIDR notation, for example, 2001:db8::/48.
- **any:** No limit to IPv6 addresses that can access the location server UDP port.

Repeat this step to list additional IP addresses or networks.

■ To limit access to hosts connected through a specified interface on the IX14 device:

```
(config)> add service location source 1 acl interface end value
(config)>
```
Where *value* is an interface defined on your device.

Display a list of available interfaces:

Use **... network interface ?** to display interface information:

```
(config)> ... network interface ?
```
Interfaces

Additional Configuration

------------------------------------------ defaultip Default IP defaultlinklocal Default Link-local IP lan LAN loopback Loopback modem Modem

config)>

Repeat this step to list additional interfaces.

■ To limit access based on firewall zones:

(config)> add service location source 1 acl zone end *value*

Where *value* is a firewall zone defined on your device, or the **any** keyword.

Display a list of available firewall zones:

Type **... firewall zone ?** at the config prompt:

(config)> ... firewall zone ? Zones: A list of groups of network interfaces that can be referred to by packet filtering rules and access control lists. Additional Configuration --------------------------------------------------------- --------------------- any dynamic\_routes edge external internal ipsec loopback setup (config)>

Repeat this step to list additional firewall zones.

8. Save the configuration and apply the change:

```
(config)> save
Configuration saved.
>
```
2. Type **exit** to exit the Admin CLI.

Depending on your device configuration, you may be presented with an **Access selection menu**. Type **quit** to disconnect from the device.

## <span id="page-334-0"></span>**Forward location information to a remote host**

You can configure location clients on the IX14 device that forward location messages in either NMEA or TAIP format to a remote host.

#### **Required configuration items**

- Enable the location service.
- n The hostname or IP address of the remote host to which the location messages will be forwarded.
- The communication protocol, either TCP or UDP.
- $\blacksquare$  The destination port on the remote host to which the messages will be forwarded.
- <sup>n</sup> Message protocol type of the messages being forwarded, either NMEA or TAIP.

#### **Additional configuration items**

- Additional remote hosts to which the location messages will be forwarded.
- <sup>n</sup> Location update interval, which determines how often the device will forward location information to the remote hosts.
- A description of the remote hosts.
- Specific types of NMEA or TAIP messages that should be forwarded.
- Text that will be prepended to the forwarded message.
- <sup>n</sup> A vehicle ID that is used in the TAIP ID message and can also be prepended to the forwarded message.

Configure the IX14 device to forward location information:

## **WebUI**

- 1. Log into the IX14 WebUI as a user with full Admin access rights.
- 2. On the menu, click **System**. Under **Configuration**, click **Device Configuration**.

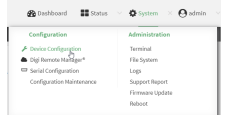

The **Configuration** window is displayed.

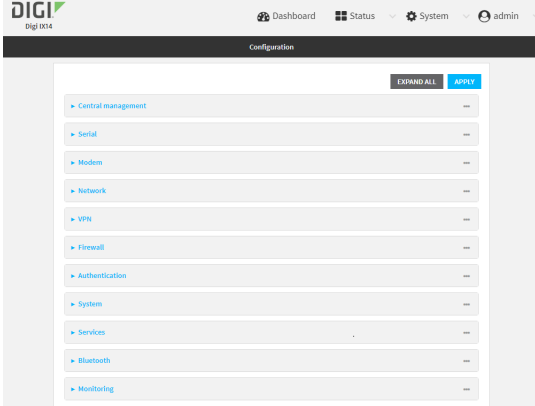

- 3. Click **Services** > **Location** > **Destination servers**.
- 4. For **Add destination server**, click  $\textbf{+}$ .
- 5. (Optional) For **Label**, type a description of the location destination server.
- 6. For **Destination server**, enter the hostname or IP address of the remote host to which location messages will be sent.
- 7. For **Destination server port**, enter the UDP or TCP port on the remote host to which location messages will be sent.
- 8. For **Communication protocol**, select either **UDP** or **TCP**.
- 9. For **Forward interval multiplier**, select the number of **Location update intervals** to wait before forwarding location data to this server. See [Configure](#page-326-0) the location service for more information about setting the **Location update interval**.
- 10. For **NMEA filters**, select the filters that represent the types of messages that will be forwarded. By default, all message types are forwarded.
	- $\blacksquare$  To remove a filter:
		- a. Click the down arrow  $(\blacktriangleright)$  next to the appropriate message type.
		- b. Click **Delete**.
	- To add a message type:
		- a. For **Add NMEA filter** or **Add TAIP filter**, click .
		- b. Select the filter type. Allowed values are:
			- **GGA:** Reports time, position, and fix related data.
			- **GLL:** Reports position data: position fix, time of position fix, and status.
			- **GSA: Reports GPS DOP and active satellites.**
			- **GSV:** Reports the number of SVs in view, PRN, elevation, azimuth, and SNR.
			- **RMC:** Reports position, velocity, and time.
			- **VTG**: Reports direction and speed over ground.
- 11. For **TAIP filters**, select the filters that represent the types of messages that will be forwarded. By default, all message types are forwarded.
	- $\blacksquare$  To remove a filter:
		- a. Click the down arrow  $(\blacktriangleright)$  next to the appropriate message type.
		- b. Click **Delete**.
	- To add a message type:
		- a. For **Add NMEA filter** or **Add TAIP filter**, click .
		- b. Select the filter type. Allowed values are:
			- **AL: Reports altitude and vertical velocity.**
			- **CP:** Compact position: reports time, latitude, and longitude.
			- **.** ID: Reports the vehicle ID.
			- <sup>l</sup> **LN**: Long navigation: reports the latitude, longitude, and altitude, the horizontal and vertical speed, and heading.
			- **PV:** Position/velocity: reports the latitude, longitude, and heading.
- 12. For **Outgoing message type**, select either NMEA or TAIP for the type of message that the device will forward to a remote host.
- 13. (Optional) For **Prepend text**, enter text to prepend to the forwarded message. Two variables can be included in the prepended text:
	- **n** %s: Includes the IX14 device's serial number in the prepended text.
	- **n** %v: Includes the vehicle ID in the prepended text.

For example, to include both the device's serial number and vehicle ID in the prepend message, you can enter the following in the **Prepend** field:

\_\_|%s|\_\_|%v|\_\_

- 14. Type a four-digit alphanumeric **Vehicle ID** that will be included with to location messages. If no vehicle ID is configured, this setting defaults to 0000.
- 15. Click **Apply** to save the configuration and apply the change.

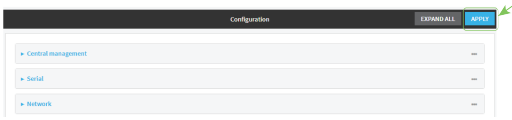

## **Example 20** Command line

1. Log into the IX14 command line as a user with full Admin access rights.

Depending on your device configuration, you may be presented with an **Access selection menu**. Type **admin** to access the Admin CLI.

2. At the command line, type **config** to enter configuration mode:

```
> config
(config)>
```
3. Add a remote host to which location messages will be sent:

```
(config)> add service location forward end
(config service location forward 0)>
```
4. Set the hostname or IP address of the remote host to which location messages will be sent:

```
(config service location forward 0)> server host
(config service location forward 0)>
```
5. Set the communication protocol to either **upd** or **tcp**:

```
(config service location forward 0)> protocol protocol
(config service location forward 0)>
```
6. Set the TCP or UDP port on the remote host to which location messages will be sent:

```
(config service location forward 0)> server_port 8000
(config service location forward 0)>
```
7. Set the number of **Location update intervals** to wait before forwarding location data to this server. See [Configure](#page-326-0) the location service for more information about setting the **Location update interval**.

```
(config service location forward 0)> interval_multiplier int
(config service location forward 0)>
```
8. Set the protocol type for the messages. Allowed values are **taip** or **nmea**; the default is **taip**:

```
(config service location forward 0)> type nmea
(config service location forward 0)>
```
9. (Optional) Set the text to prepend to the forwarded message. Two variables can be included in the prepended text:

- **n** %s: Includes the IX14 device's serial number in the prepended text.
- **n** %v: Includes the vehicle ID in the prepended text.

```
(config service location forward 0)> prepend __|%s|__|%v|__
(config service location forward 0)>
```
10. (Optional) Set the vehicle ID.

Allowed value is a four digit alphanumerical string (for example, 01A3 or 1234). If no vehicle ID is configured, this setting defaults to 0000.

```
(config service location forward 0)> vehicle-id 1234
(config service location forward 0)>
```
11. (Optional) Provide a description of the remote host:

```
(config service location forward 0)> label "Remote host 1"
(config service location forward 0)>
```
- 12. (Optional) Specify types of messages that will be forwarded. Allowed values vary depending on the message protocol type. By default, all message types are forwarded.
	- **n** If the message protocol type is NMEA:

Allowed values are:

- **gga**: Reports time, position, and fix related data.
- **gll:** Reports position data: position fix, time of position fix, and status.
- **.** gsa: Reports GPS DOP and active satellites.
- **gsv**: Reports the number of SVs in view, PRN, elevation, azimuth, and SNR.
- **rmc**: Reports position, velocity, and time.
- **vtg**: Reports direction and speed over ground.

To remove a message type:

a. Use the **show** command to determine the index number of the message type to be deleted:

```
(config service location forward 0)> show filter_nmea
0 gga
1 gll
2 gsa
3 gsv
4 rmc
5 vtg
(config service location forward 0)>
```
b. Use the index number to delete the message type. For example, to delete the **gsa** (index number 2) message type:

```
(config service location forward 0)> del filter_nmea 2
(config service location forward 0)>
```
To add a message type:

a. Change to the **filter\_nmea** node:

```
(config service location forward 0)> filter_nmea
(config service location forward 0 filter_nmea)>
```
b. Use the **add** command to add the message type. For example, to add the **gsa** message type:

```
(config service location forward 0 filter_nmea)> add gsa end
(config service location forward 0 filter_nmea)>
```
If the message protocol type is TAIP:

Allowed values are:

- **al**: Reports altitude and vertical velocity.
- **cp**: Compact position: reports time, latitude, and longitude.
- **id**: Reports the vehicle ID.
- In: Long navigation: reports the latitude, longitude, and altitude, the horizontal and vertical speed, and heading.
- **pv**: Position/velocity: reports the latitude, longitude, and heading.

To remove a message type:

a. Use the **show** command to determine the index number of the message type to be deleted:

```
(config service location forward 0)> show filter_taip
0 al
1 cp
2 id
3 ln
4 pv
(config service location forward 0)>
```
b. Use the index number to delete the message type. For example, to delete the **id** (index number 2) message type:

(config service location forward 0)> del filter\_taip 2 (config service location forward 0)>

To add a message type:

a. Change to the **filter\_taip** node:

```
(config service location forward 0)> filter_taip
(config service location forward 0 filter_taip)>
```
b. Use the **add** command to add the message type. For example, to add the **id** message type:

```
(config service location forward 0 filter_taip)> add id end
(config service location forward 0 filter_taip)>
```
13. Save the configuration and apply the change:

```
(config)> save
Configuration saved.
>
```
14. Type **exit** to exit the Admin CLI.

Depending on your device configuration, you may be presented with an **Access selection menu**. Type **quit** to disconnect from the device.

# <span id="page-340-0"></span>**Configure geofencing**

Geofencing is a mechanism to create a virtual perimeter that allows you configure your IX14 device to perform actions when entering or exiting the perimeter. For example, you can configure a device to factory default if its location service indicates that it has been moved outside of the geofence.

Multiple geofences can be defined for one device, allowing for a complex configuration in which different actions are taken depending on the physical location of the device.

### **Required configuration items**

- **n** Location services must be enabled.
- The geofence must be enabled.
- $\blacksquare$  The boundary type of the geofence, either circular or polygonal.
	- If boundary type is circular, the latitude and longitude of the center point of the circle, and the radius.
	- If boundary type is polygonal, the latitude and longitude of the polygon's vertices (a vertex is the point at which two sides of a polygon meet). Three vertices will create a triangular polygon; four will create a square, etc. Complex polygons can be defined.
- <sup>n</sup> Actions that will be taken when the device's location triggers a geofence event. You can define actions for two types of events:
	- Actions taken when the device enters the boundary of the geofence, or is inside the boundary when the device boots.
	- Actions taken when the device exits the boundary of the geofence, or is outside the boundary when the device boots.

For each event type:

- Determine if the action(s) associated with the event type should be performed when the device boots inside or outside of the geofence boundary.
- The number of update intervals that should take place before the action(s) are taken.

Multiple actions can be configured for each type of event. For each action:

- The type of action, either a factory erase or executing a custom script.
- $\bullet$  If a custom script is used:
	- <sup>o</sup> The script that will be executed.
	- <sup>o</sup> Whether to log output and errors from the script.
	- $\circ$  The maximum memory that the script will have available.
	- <sup>o</sup> Whether the script should be executed within a sandbox that will prevent the script from affecting the system itself.

#### **Additional configuration items**

<sup>n</sup> Update interval, which determines the amount of time that the geofence should wait between polling for updated location data.

# **WebUI**

- 1. Log into the IX14 WebUI as a user with full Admin access rights.
- 2. On the menu, click **System**. Under **Configuration**, click **Device Configuration**.

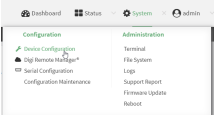

The **Configuration** window is displayed.

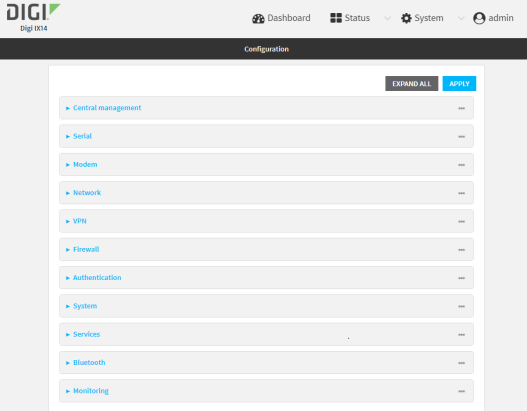

- 3. Click **Services** > **Location** > **Geofence**.
- 4. For **Add Geofence**, type a name for the geofence and click  $\textbf{+}$ .

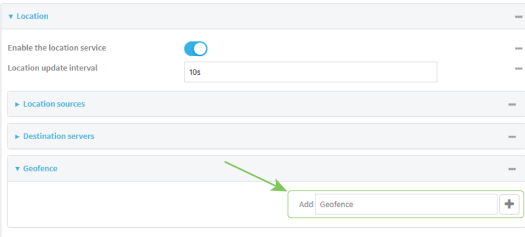

<span id="page-341-0"></span>The geofence is enabled by default. Click **Enable** to disable, or to enable if it has been disabled.

5. For **Update interval**, type the amount of time that the geofence should wait between polling for updated location data. The default is one minute.

Allowed values are any number of weeks, days, hours, minutes, or seconds, and take the format *number*{**w|d|h|m|s**}.

For example, to set **Update interval** to ten minutes, enter **10m** or **600s**.

- 6. For **Boundary type**, select the type of boundary that the geofence will have.
	- **n** If **Circular** is selected:
		- a. Click to expand **Center**.
		- b. Type the **Latitude** and **Longitude** of the center point of the circle. Allowed values are:
			- <sup>l</sup> For **Latitude**, any integer between **-90** and **90**, with up to six decimal places.
			- **For Longitude**, any integer between **-180** and 180, with up to six decimal places.
		- c. For **Radius**, type the radius of the circle. Allowed values are an integer followed by **m** or **km**, for example, **100m** or **1km**.
	- **n** If **Polygonal** is selected:
		- a. Click to expand **Coordinates**.
		- b. Click  $\bigstar$  to add a point that represents a vertex of the polygon. A vertex is the point at which two sides of a polygon meet.
		- c. Type the **Latitude** and **Longitude** of one of the vertices of the polygon. Allowed values are:
			- <sup>l</sup> For **Latitude**, any integer between **-90** and **90**, with up to six decimal places.
			- **For Longitude**, any integer between **-180** and 180, with up to six decimal places.
		- d. Click  $\triangleq$  again to add an additional point, and continue adding points to create the desired polygon.

For example, to configure a square polygon around the Digi headquarters, configure a polygon with four points:

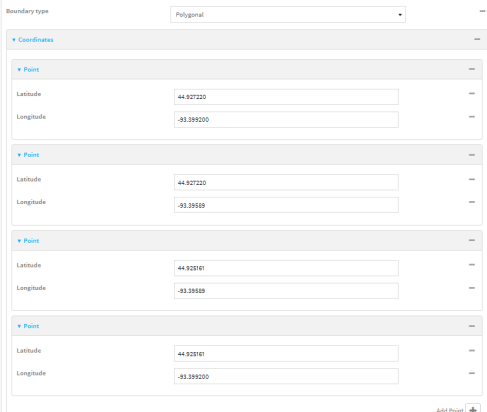

Digi International Ind

This defines a square-shaped polygon equivalent to the following:

- 7. Define actions to be taken when the device's location triggers a geofence event:
	- <sup>n</sup> To define actions that will be taken when the device enters the geofence, or is inside the geofence when it boots:
		- a. Click to expand **On entry**.

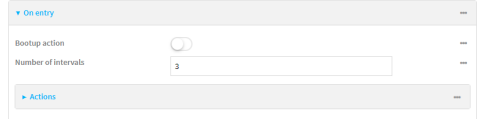

- b. (Optional) Enable **Bootup action** to configure the device to perform the **On entry** actions if the device is inside the geofence when it boots.
- c. For **Number of intervals**, type or select the number of **Update [Intervals](#page-341-0)** that must take place prior to performing the **On entry** actions.

For example, if the **Update interval** is **1m** (one minute) and the **Number of intervals** is **3**, the **On entry** actions will not be performed until the device has been inside the geofence for three minutes.

- d. Click to expand **Actions**.
- e. Click  $\bigstar$  to create a new action.

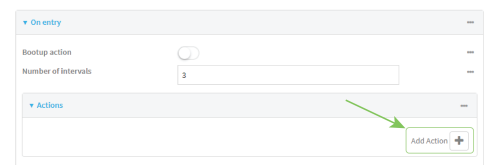

- f. For Action type, select either:
	- **Factory erase** to erase the device configuration when the action is triggered.
	- **.** Custom script to execute a custom script when the action is triggered.
	- If **Custom script** is selected:
		- i. Click to expand **Custom script**.
		- ii. For **Commands**, type the script that will be executed when the action is triggered. If the script begins with **#!**, then the proceeding file path will be used to invoke the script interpreter. If not, then the default shell will be used.
	- iii. Enable **Log script output** to log the output of the script to the [system](#page-572-0) log.
- iv. Enable **Log script errors** to log errors from the script to the [system](#page-572-0) log.
- v. (Optional) For **Maximum memory**, type the maximum amount of system memory that will be available for the script and it spawned processes.

Allowed values are any integer followed by one of the following: **b**|**bytes**|**KB**|**k**|**MB**|**M**|**GB**|**G**|**TB**|**T**.

For example. the allocate one megabyte of memory to the script and its spawned processes, type **1MB** or **1M**.

- vi. **Sandbox** is enabled by default. This prevents the script from adversely affecting the system. If you disable **Sandbox**, the script may render the system unusable.
- vii. Repeat for any additional actions.
- To define actions that will be taken when the device exits the geofence, or is outside the geofence when it boots:
	- a. Click to expand **On exit**.

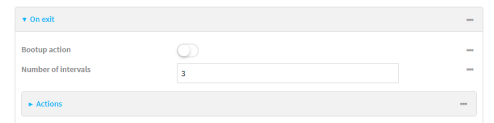

- b. (Optional) Enable **Bootup action** to configure the device to perform the **On exit** actions if the device is inside the geofence when it boots.
- c. For **Number of intervals**, type or select the number of **Update [Intervals](#page-341-0)** that must take place prior to performing the **On exit** actions.

For example, if the **Update interval** is **1m** (one minute) and the **Number of intervals** is **3**, the **On entry** actions will not be performed until the device has been inside the geofence for three minutes.

- d. Click to expand **Actions**.
- e. Click  $\bigstar$  to create a new action.

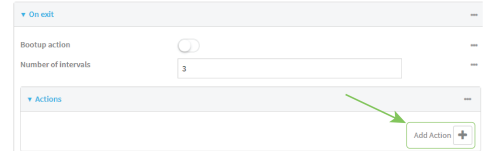

- f. For Action type, select either:
	- **Factory erase** to erase the device configuration when the action is triggered.
	- **.** Custom script to execute a custom script when the action is triggered.
	- If **Custom script** is selected:
	- i. Click to expand **Custom script**.
	- ii. For **Commands**, type the script that will be executed when the action is triggered. If the script begins with **#!**, then the proceeding file path will be used to invoke the script interpreter. If not, then the default shell will be used.
	- iii. Enable **Log script output** to log the output of the script to the [system](#page-572-0) log.
	- iv. Enable **Log script errors** to log errors from the script to the [system](#page-572-0) log.

v. (Optional) For **Maximum memory**, type the maximum amount of system memory that will be available for the script and it spawned processes.

Allowed values are any integer followed by one of the following: **b**|**bytes**|**KB**|**k**|**MB**|**M**|**GB**|**G**|**TB**|**T**.

For example. the allocate one megabyte of memory to the script and its spawned processes, type **1MB** or **1M**.

- vi. **Sandbox** is enabled by default. This prevents the script from adversely affecting the system. If you disable **Sandbox**, the script may render the system unusable.
- vii. Repeat for any additional actions.
- 8. Click **Apply** to save the configuration and apply the change.

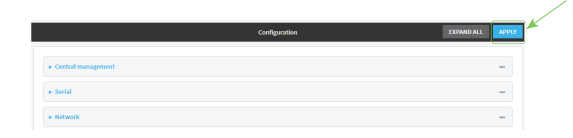

### **Command line**

1. Log into the IX14 command line as a user with full Admin access rights.

Depending on your device configuration, you may be presented with an **Access selection menu**. Type **admin** to access the Admin CLI.

2. At the command line, type **config** to enter configuration mode:

```
> config
(config)>
```
3. Add a geofence:

(config)> add service location geofence *name* (config service location geofence *name*)>

where *name* is a name for the geofence. For example:

(config)> add service location geofence test\_geofence (config service location geofence test\_geofence)>

The geofence is enabled by default. To disable:

(config service location geofence test\_geofence)> enable false (config service location geofence test\_geofence)>

<span id="page-345-0"></span>4. Set the amount of time that the geofence should wait between polling for updated location data:

(config service location geofence test\_geofence)> update\_interval *value* (config service location geofence test\_geofence)>

where *value* is any number of weeks, days, hours, minutes, or seconds, and takes the format *number*{**w|d|h|m|s**}.

For example, to set **update\_interval** to ten minutes, enter either **10m** or **600s**:

(config service location geofence test\_geofence)> update\_interval 600s (config service location geofence test\_geofence)>

The default is **1m** (one minute).

5. Set the boundary type for the geofence:

(config service location geofence test\_geofence)> boundary *value* (config service location geofence test\_geofence)>

where *value* is either **circular** or **polygonal**.

- <sup>n</sup> If **boundary** is set to **circular** :
	- a. Set the latitude and longitude of the center point of the circle:

```
(config service location geofence test_geofence)> center latitude
int
(config service location geofence test_geofence)> center longitude
int
(config service location geofence test_geofence)>
```
where *int* is:

- <sup>l</sup> For **latitude**, any integer between **-90** and **90**, with up to six decimal places.
- <sup>l</sup> For **longitude**, any integer between **-180** and **180**, with up to six decimal places.
- b. Set the radius of the circle:

(config service location geofence test\_geofence)> radius *radius* (config service location geofence test\_geofence)>

where *radius* is an integer followed by **m** or **km**, for example, **100m** or **1km**.

#### <sup>n</sup> If **boundary** is set to **polygonal**:

- a. Set the coordinates of one vertex of the polygon. A vertex is the point at which two sides of a polygon meet.
	- i. Add a vertex:

```
(config service location geofence test_geofence)> add
coordinates end
(config service location geofence test_geofence coordinates
\Theta) >
```
ii. Set the latitude and longitude of the vertex:

```
(config service location geofence test_geofence coordinates
0)> latitude int
(config service location geofence test_geofence coordinates
0)> longitude int
(config service location geofence test_geofence coordinates
\Theta) >
```
where *int* is:

- **For latitude**, any integer between **-90** and 90, with up to six decimal places.
- <sup>l</sup> For **longitude**, any integer between **-180** and **180**, with up to six decimal places.
- iii. Configure additional vortices:

(config service location geofence test\_geofence coordinates  $0)$  > .. (config service location geofence test\_geofence coordinates)> add end (config service location geofence test\_geofence coordinates 1)> latitude *int* (config service location geofence test\_geofence coordinates 1)> longitude *int* (config service location geofence test\_geofence coordinates  $1)$ 

where *int* is:

- **For latitude**, any integer between **-90** and 90, with up to six decimal places.
- <sup>l</sup> For **longitude**, any integer between **-180** and **180**, with up to six decimal places.

Repeat for each vortex of the polygon.

For example, to configure a square polygon around the Digi headquarters, configure a polygon with four points:

(config service location geofence test\_geofence)> add coordinates end (config service location geofence test\_geofence coordinates 0)> latitude 44.927220 (config service location geofence test\_geofence coordinates 0)> longitude -93.399200 (config service location geofence test\_geofence coordinates  $0) > ...$ (config service location geofence test\_geofence coordinates)> add end (config service location geofence test\_geofence coordinates 1)> latitude 44.927220 (config service location geofence test\_geofence coordinates 1)> longitude -93.39589 (config service location geofence test\_geofence coordinates  $1)$  ... (config service location geofence test\_geofence coordinates)> add end (config service location geofence test\_geofence coordinates 2)> latitude 44.925161 (config service location geofence test\_geofence coordinates 2)> longitude -93.39589

```
(config service location geofence test_geofence coordinates
2) ..
(config service location geofence test_geofence coordinates)>
add end
(config service location geofence test_geofence coordinates
3)> latitude 44.925161
(config service location geofence test_geofence coordinates
3)> longitude -93.399200
(config service location geofence test_geofence coordinates
3)>
```
This defines a square-shaped polygon equivalent to the following:

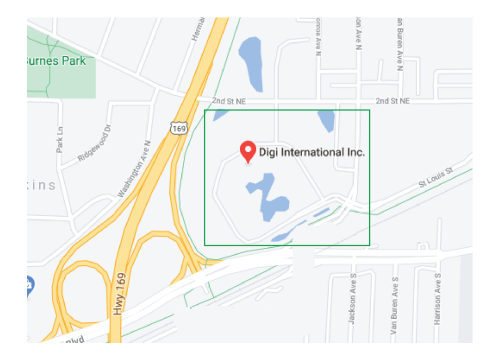

- 6. Define actions to be taken when the device's location triggers a geofence event:
	- $\blacksquare$  To define actions that will be taken when the device enters the geofence, or is inside the geofence when it boots:
		- a. (Optional) Configure the device to preform the actions if the device is inside the geofence when it boots:

(config)> service location geofence test\_geofence on\_entry bootup true

(config)>

b. Set the number of [update\\_intervals](#page-345-0) that must take place prior to performing the actions:

```
(config)> service location geofence test_geofence on_entry num_
intervals int
(config)>
```
For example, if the update interval is **1m** (one minute) and the **num\_intervals** is set to **3**, the actions will not be performed until the device has been inside the geofence for three minutes.

- c. Add an action:
	- i. Type **...** to return to the root of the configuration:

```
(config service location geofence test_geofence coordinates
3) ...
(config)>
```
ii. Add the action:

(config)> add service location geofence test\_geofence on\_entry action end (config service location geofence test\_geofence on\_entry action 0)>

d. Set the type of action:

```
(config service location geofence test_geofence on_entry action
0)> type value
(config service location geofence test_geofence on_entry action
0) >
```
where *value* is either:

- **factory\_erase**—Erases the device configuration when the action is triggered.
- **script**—Executes a custom script when the action is triggered.

#### **factory\_erase** or **script**.

If **type** is set to **script**:

i. Type or paste the script, closed in quote marks:

```
(config service location geofence test_geofence on_entry
action 0)> commands "script"
(config service location geofence test_geofence on_entry
action 0)>
```
If the script begins with **#!**, then the proceeding file path will be used to invoke the script interpreter. If not, then the default shell will be used.

ii. To log the output of the script to the [system](#page-572-0) log:

```
(config service location geofence test_geofence on_entry
action 0)> syslog_stdout true
(config service location geofence test_geofence on_entry
action 0)>
```
iii. To log the errors from the script to the [system](#page-572-0) log:

```
(config service location geofence test_geofence on_entry
action 0)> syslog_stderr true
(config service location geofence test_geofence on_entry
action 0)>
```
iv. (Optional) Set the maximum amount of system memory that will be available for the script and it spawned processes:

```
(config service location geofence test_geofence on_entry
action 0)> max_memory value
(config service location geofence test_geofence on_entry
action 0)>
```
where *value* is any integer followed by one of the following: **b**|**bytes**|**KB**|**k**|**MB**|**M**|**GB**|**G**|**TB**|**T**.

For example. the allocate one megabyte of memory to the script and its spawned processes:

(config service location geofence test\_geofence on\_entry action 0)> max\_memory 1MB (config service location geofence test\_geofence on\_entry action 0)>

v. A sandbox is enabled by default to prevent the script from adversely affecting the system. To disable the sandbox:

```
(config service location geofence test_geofence on_entry
action 0)> sandbox false
(config service location geofence test_geofence on_entry
action 0)>
```
If you disable the sandbox, the script may render the system unusable.

- vi. Repeat for any additional actions.
- To define actions that will be taken when the device exits the geofence, or is outside the geofence when it boots:
	- a. (Optional) Configure the device to preform the actions if the device is outside the geofence when it boots:

(config)> service location geofence test\_geofence on\_exit bootup true (config)>

b. Set the number of [update\\_intervals](#page-345-0) that must take place prior to performing the actions:

```
(config)> service location geofence test_geofence on_exit num_
intervals int
(config)>
```
For example, if the update interval is **1m** (one minute) and the **num\_intervals** is set to **3**, the actions will not be performed until the device has been outside the geofence for three minutes.

- c. Add an action:
	- i. Type **...** to return to the root of the configuration:

```
(config service location geofence test_geofence coordinates
3) ...
(config)>
```
ii. Add the action:

```
(config)> add service location geofence test_geofence on_exit
action end
```
(config service location geofence test\_geofence on\_exit action  $\Theta$ ) >

d. Set the type of action:

```
(config service location geofence test_geofence on_exit action 0)>
type value
```
(config service location geofence test\_geofence on\_exit action 0)>

where *value* is either:

- **factory** erase—Erases the device configuration when the action is triggered.
- **script**—Executes a custom script when the action is triggered.

#### **factory\_erase** or **script**.

If **type** is set to **script**:

i. Type or paste the script, closed in quote marks:

```
(config service location geofence test_geofence on_exit action
0)> commands "script"
```

```
(config service location geofence test_geofence on_exit action
\Theta) >
```
If the script begins with **#!**, then the proceeding file path will be used to invoke the script interpreter. If not, then the default shell will be used.

ii. To log the output of the script to the [system](#page-572-0) log:

```
(config service location geofence test_geofence on_exit action
0)> syslog_stdout true
(config service location geofence test_geofence on_exit action
\Theta) >
```
iii. To log the errors from the script to the [system](#page-572-0) log:

```
(config service location geofence test_geofence on_exit action
0)> syslog_stderr true
(config service location geofence test_geofence on_exit action
\Theta) >
```
iv. (Optional) Set the maximum amount of system memory that will be available for the script and it spawned processes:

```
(config service location geofence test_geofence on_exit action
0)> max_memory value
(config service location geofence test_geofence on_exit action
\Theta) >
```
where *value* is any integer followed by one of the following: **b**|**bytes**|**KB**|**k**|**MB**|**M**|**GB**|**G**|**TB**|**T**.

For example. the allocate one megabyte of memory to the script and its spawned processes:

(config service location geofence test\_geofence on\_exit action 0)> max\_memory 1MB

(config service location geofence test\_geofence on\_exit action  $\Theta$ ) >

v. A sandbox is enabled by default to prevent the script from adversely affecting the system. To disable the sandbox:

(config service location geofence test\_geofence on\_exit action 0)> sandbox false (config service location geofence test\_geofence on\_exit action  $\Theta$ ) >

If you disable the sandbox, the script may render the system unusable.

- vi. Repeat for any additional actions.
- 7. Save the configuration and apply the change:

```
(config)> save
Configuration saved.
>
```
8. Type **exit** to exit the Admin CLI.

Depending on your device configuration, you may be presented with an **Access selection menu**. Type **quit** to disconnect from the device.

## <span id="page-352-0"></span>**Show location information**

You can view status and statistics about location information from either the WebUI or the command line.

## **WebUI**

- 1. Log into the IX14 WebUI as a user with Admin access.
- 2. At the **Status** page, click **Location**.

The device's current location is displayed, along with the status of any configured geofences.

### *<u>Emplement</u>* **Command** line

#### *Show location information*

- 1. Log into the IX14 command line as a user with Admin access. Depending on your device configuration, you may be presented with an **Access selection menu**. Type **admin** to access the Admin CLI.
- 2. Use the show [location](#page-716-0) command at the system prompt:

> show location

Location Status ---------------

```
State : enabled
Source : 192.168.2.3
Latitude : 44* 55' 14.809" N (44.92078)
Longitude : 93 \times 24' 47.262" w (-93.413128)
Altitude : 279 meters
Velocity : 0 meters per second
Direction : None
Quality : Standard GNSS (2D/3D)
UTC Date and Time : Fri, 26 Feb 2021 8:04:23 03
No. of Satellites : 7
>
```
3. Type **exit** to exit the Admin CLI.

Depending on your device configuration, you may be presented with an **Access selection menu**. Type **quit** to disconnect from the device.

#### *Show geofence information*

1. Log into the IX14 command line as a user with Admin access.

Depending on your device configuration, you may be presented with an **Access selection menu**. Type **admin** to access the Admin CLI.

2. Use the show location [geofence](#page-716-0) command at the system prompt:

```
> show location geofence
Geofence Status State Transitions Last Transition
------------- ------ ------ ----------- ---------------
test_geofence Up Inside 0
\, >
```
3. Type **exit** to exit the Admin CLI.

Depending on your device configuration, you may be presented with an **Access selection menu**. Type **quit** to disconnect from the device.

# **Modbus gateway**

The IX14 supports the ability to function as a Modbus gateway, to provide serial-to-Ethernet connectivity to Programmable Logic Controllers (PLCs), Remote Terminal Units (RTUs), and other industrial devices. MODBUS provides client/server communication between devices connected on different types of buses and networks, and the IX14 gateway allows for communication between buses and and networks that use the Modbus protocol.

This section contains the following topics:

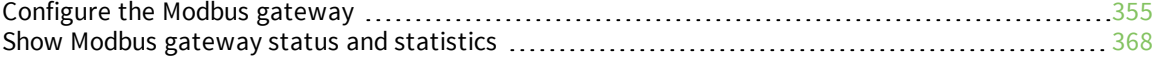

# <span id="page-354-0"></span>**Configure the Modbus gateway**

#### **Required configuration items**

- **n** Server configuration:
	- Enable the server.
	- Connection type, either socket or serial.
		- If the connection type is socket, the IP protocol to be used.
		- If the connection type is serial, the serial port to be used.
- **n** Client configuration:
	- Enable the client.
	- Connection type, either socket or serial.
		- <sup>o</sup> If the connection type is socket:
			- <sup>o</sup> The IP protocol to be used.
			- <sup>o</sup> The hostname or IPv4 address of the remote host on which the Modbus server is running.
		- <sup>o</sup> If the connection type is serial:
			- <sup>o</sup> The serial port to be used.
	- Modbus address or addresses to determine if messages should be forwarded to a destination device.

#### **Additional configuration items**

- **n** Server configuration:
	- The packet mode.
	- The maximum time between bytes in a packet.
	- If the connection type is set to socket:
		- <sup>o</sup> The port to use.
		- <sup>o</sup> The inactivity timeout.
		- <sup>o</sup> Access control list.
	- If the connection type is set to serial:
	- <sup>o</sup> Whether to use half duplex (two wire) mode.
- **n** Client configuration:
	- The packet mode.
	- The maximum time between bytes in a packets.
	- Whether to send broadcast messages.
	- Response timeout
	- If connection type is set to socket:
		- <sup>o</sup> The port to use.
		- <sup>o</sup> The inactivity timeout.
	- **.** If connection type is set to serial:
		- <sup>o</sup> Whether to use half duplex (two wire) mode.
- Whether packets should be delivered to a fixed Modbus address.
- Whether packets should have their Modbus address adjusted downward before to delivery.

# **WebUI**

- 1. Log into the IX14 WebUI as a user with full Admin access rights.
- 2. On the menu, click **System**. Under **Configuration**, click **Device Configuration**.

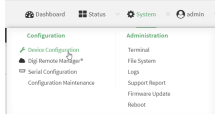

The **Configuration** window is displayed.

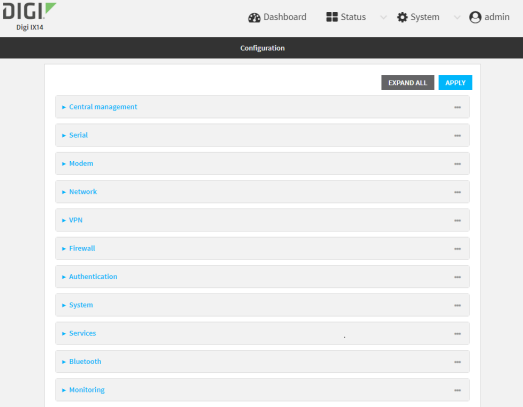

3. Click **Services** > **Modbus Gateway**.

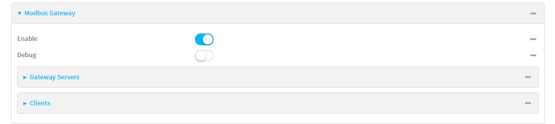

- 4. Click **Enable** to enable the gateway.
- 5. Click **Debug** to allow verbose logging in the system log.

### *Configure gateway servers*

- 1. Click to expand **Gateway Servers**.
- 2. For **Add Modbus server**, type a name for the server and click  $\mathbf{\div}$ .

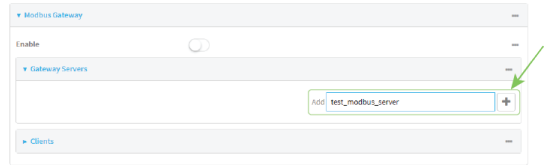

The new Modbus gateway server configuration is displayed.

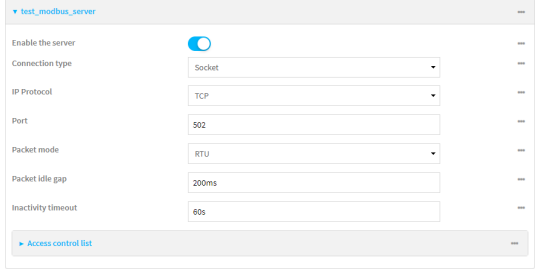

- 3. The new Modbus gateway server is enabled by default. Toggle off **Enable the server** to disable.
- 4. For **Connection type**, select **Socket** or **Serial**. Available options in the gateway server configuration vary depending on this setting.
	- <sup>n</sup> If **Socket** is selected for **Connection type**:
		- a. For **IP Protocol**, select **TCP** or **UDP**. The default is **TCP**.
		- b. For **Port**, enter or select an appropriate port. The default is port **502**.
	- <sup>n</sup> If **Serial** is selected for **Connection type**:
		- a. For **Serial port**, select the appropriate serial port on the IX14 device.
- 5. For **Packet mode**, select **RTU** or **RAW** (if **Connection type** is set to **Socket**) or **ASCII** (if **Connection type**is set to **Serial**) for the type of packet that will be used by this connection. The default is **RTU**.
- 6. For **Packet idle gap**, type the maximum allowable time between bytes in a packet.

Allowed values are between 10 milliseconds and one second, and take the format *number* {**ms|s**}.

For example, to set **Packet idle gap** to 20 milliseconds, enter **20ms**.

7. If **Connection type** is set to **Socket**, for **Inactivity timeout**, type the amount of time to wait before disconnecting the socket when it has become inactive.

Allowed values are any number of minutes or seconds up to a maximum of 15 minutes, and take the format *number*{**m|s**}.

For example, to set **Inactivity timeout** to ten minutes, enter **10m** or **600s**.

- 8. (Optional) If **Connection type** is set to **Serial**, click **Half duplex** to enable half duplex (two wire) mode.
- 9. (Optional) If **Connection type** is set to **Socket**, click to expand **Access control list**:
	- To limit access to specified IPv4 addresses and networks:
		- a. Click **IPv4 Addresses**.
		- **b.** For **Add Address**, click **+**.
		- c. For **Address**, enter the IPv4 address or network that can access the device's web administration service. Allowed values are:
			- A single IP address or host name.
			- A network designation in CIDR notation, for example, 192.168.1.0/24.
			- **any:** No limit to IPv4 addresses that can access the web administration service.
		- d. Click  $\bigoplus$  again to list additional IP addresses or networks.
- To limit access to specified IPv6 addresses and networks:
	- a. Click **IPv6 Addresses**.
	- **b.** For **Add Address**, click **+**.
	- c. For **Address**, enter the IPv6 address or network that can access the device's web administration service. Allowed values are:
		- A single IP address or host name.
		- A network designation in CIDR notation, for example, 2001:db8::/48.
		- **any**: No limit to IPv6 addresses that can access the web administration service.
	- d. Click  $\blacklozenge$  again to list additional IP addresses or networks.
- To limit access to hosts connected through a specified interface on the IX14 device:
	- a. Click **Interfaces**.
	- b. For **Add Interface**, click **+**.
	- c. For **Interface**, select the appropriate interface from the dropdown.
	- d. Click  $\blacklozenge$  again to allow access through additional interfaces.
- To limit access based on firewall zones:
	- a. Click **Zones**.
	- b. For **Add Zone**, click .
	- c. For **Zone**, select the appropriate firewall zone from the dropdown. See Firewall [configuration](#page-196-0) for information about firewall zones.
	- d. Click  $\bigstar$  again to allow access through additional firewall zones.
- 10. Repeat these steps to configure additional servers.

### *Configure clients*

- 1. Click to expand **Clients**.
- 2. For **Add Modbus client**, type a name for the client and click  $\mathbf{\div}$ .

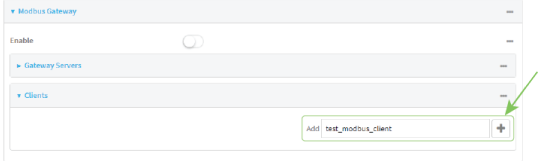

The new Modbus gateway client configuration is displayed.

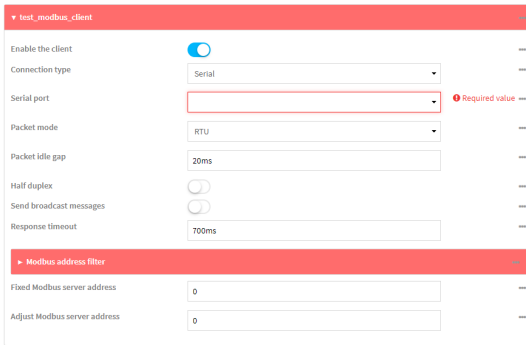

- 3. The new Modbus gateway client is enabled by default. Toggle off **Enable the client** to disable.
- 4. For **Connection type**, select **Socket** or **Serial**. Available options in the gateway server configuration vary depending on this setting.
	- <sup>n</sup> If **Socket** is selected for **Connection type**:
		- a. For **IP Protocol**, select **TCP** or **UDP**. The default is **TCP**.
		- b. For **Port**, enter or select an appropriate port. The default is port **502**.
		- c. For **Remote host**, type the hostname or IP address of the remote host on which the Modbus server is running.
	- <sup>n</sup> If **Serial** is selected for **Connection type**:
		- a. For **Serial port**, select the appropriate serial port on the IX14 device.
- 5. For **Packet mode**, select **RTU** or **RAW** (if **Connection type** is set to **Socket**) or **ASCII** (if **Connection type**is set to **Serial**) for the type of packet that will be used by this connection. The default is **RTU**.
- 6. For **Packet idle gap**, type the maximum allowable time between bytes in a packet. Allowed values are between 10 milliseconds and one second, and take the format *number* {**ms|s**}.

For example, to set **Packet idle gap** to 20 milliseconds, enter **20ms**.

7. If **Connection type** is set to **Socket**, for **Inactivity timeout**, type the amount of time to wait before disconnecting the socket when it has become inactive.

Allowed values are any number of minutes or seconds up to a maximum of 15 minutes, and take the format *number*{**m|s**}.

For example, to set **Inactivity timeout** to ten minutes, enter **10m** or **600s**.

- 8. (Optional) If **Connection type** is set to **Serial**, click **Half duplex** to enable half duplex (two wire) mode.
- 9. (Optional) If **Connection type** is set to **Socket**, click to expand **Access control list**:
	- To limit access to specified IPv4 addresses and networks:
		- a. Click **IPv4 Addresses**.
		- **b.** For **Add Address**, click **+**.
		- c. For **Address**, enter the IPv4 address or network that can access the device's web administration service. Allowed values are:
			- A single IP address or host name.
			- A network designation in CIDR notation, for example, 192.168.1.0/24.
			- **any:** No limit to IPv4 addresses that can access the web administration service.
		- d. Click  $\blacklozenge$  again to list additional IP addresses or networks.
	- To limit access to specified IPv6 addresses and networks:
		- a. Click **IPv6 Addresses**.
		- **b.** For **Add Address**, click **+**.
		- c. For **Address**, enter the IPv6 address or network that can access the device's web administration service. Allowed values are:
			- A single IP address or host name.
			- A network designation in CIDR notation, for example, 2001:db8::/48.
- **any**: No limit to IPv6 addresses that can access the web administration service.
- d. Click  $\blacklozenge$  again to list additional IP addresses or networks.
- To limit access to hosts connected through a specified interface on the IX14 device:
	- a. Click **Interfaces**.
	- b. For **Add Interface**, click **+**.
	- c. For **Interface**, select the appropriate interface from the dropdown.
	- d. Click  $\bigoplus$  again to allow access through additional interfaces.
- To limit access based on firewall zones:
	- a. Click **Zones**.
	- b. For **Add Zone**, click  $\bigstar$ .
	- c. For **Zone**, select the appropriate firewall zone from the dropdown. See Firewall [configuration](#page-196-0) for information about firewall zones.
	- d. Click  $\blacklozenge$  again to allow access through additional firewall zones.
- 10. (Optional) Enable **Send broadcast messages** to configure the gateway to send broadcast messages to this client.
- 11. For **Response timeout**, type the maximum time to wait for a response to a message. Allowed values are between 1 millisecond and 700 milliseconds, and take the format *number***ms**.

For example, to set **Response timeout** to 100 milliseconds, enter **100ms**. The default is **700ms**.

12. Click to expand **Modbus address filter**.

This filter is used by the gateway to determine if a message should be forwarded to a destination device. If the Modbus address in the message matches one or more of the filters, the message is forwarded. If it does not match the filters, the message is not forwarded.

13. For **Address or address range**, type a Modbus address or range of addresses. Allowed values are **1** through **255** or a hyphen-separated range.

For example, to have this client filter for incoming messages that contain the Modbus address of 10, type **10**. To filter for all messages with addresses in the range of 20 to 30, type **20-30**.

To add additional address filters for this client, click  $\blacklozenge$ .

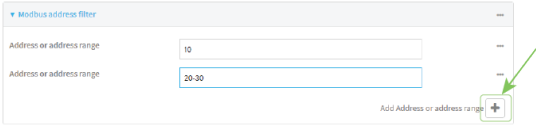

- 14. For **Fixed Modbus server address**, if request messages handled by this client should always be forwarded to a specific device, type the device's Modbus address. Leave at the default setting of **0** to allow messages that match the **Modbus address filter** to be forwarded to devices based on the Modbuss address in the message.
- 15. For **Adjust Modbus server address**, type a value to adjust the Modbus server address downward by the specified value prior to delivering the message. Allowed values are **0** through **255**. Leave at the default setting of **0** to not adjust the server address.

If a packet contains a Modbus server address above the amount entered here, the address will be adjusted downward by this amount before the packet is delivered. This allows you to configure clients on the gateway that will forward messages to remote devices with the same
Modbus address on different buses. For example, if there are two devices on two different buses that have the same Modbus address of 10, you can create two clients on the gateway:

- Client one:
	- <sup>l</sup> **Modbus address filter** set to **10**.

This will configure the gateway to deliver all messages that have the Modbus server address of 10 to this device.

- **n** Client two:
	- <sup>l</sup> **Modbus address filter** set to **20**.
	- <sup>l</sup> **Adjust Modbus server address** set to **10**.

This will configure the gateway to deliver all messages that have the Modbus server address address of 20 to the device with address 10.

- 16. Repeat these steps to configure additional clients.
- 17. Click **Apply** to save the configuration and apply the change.

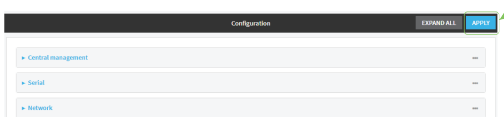

#### *Email* Command line

1. Log into the IX14 command line as a user with full Admin access rights.

Depending on your device configuration, you may be presented with an **Access selection menu**. Type **admin** to access the Admin CLI.

2. At the command line, type **config** to enter configuration mode:

```
> config
(config)>
```
3. Enable the Modbus gateway:

```
(config)> service modbus_gateway enable true
(config)>
```
- 4. Configure servers:
	- a. Add a server:

(config)> add service modbus\_gateway server *name* (config service modbus\_gateway server *name*)>

where *name* is a name for the server, for example:

```
(config)> add service modbus_gateway server test_modbus_server
(config service modbus_gateway server test_modbus_server)>
```
The Modbus server is enabled by default. To disable:

(config service modbus\_gateway server test\_modbus\_server)> enable false (config service modbus\_gateway server test\_modbus\_server)>

b. Set the connection type:

```
(config service modbus_gateway server test_modbus_server)> connection_
type type
(config service modbus_gateway server test_modbus_server)>
```
where *type* is either **socket** or **serial**. The default is **socket**.

- <sup>n</sup> If **connection\_type** is set to **socket**:
	- i. Set the IP protocol:

```
(config service modbus_gateway server test_modbus_server)>
socket protocol value
(config service modbus_gateway server test_modbus_server)>
```
where *value* is either **tcp** or **udp**.

ii. Set the port:

```
(config service modbus_gateway server test_modbus_server)>
socket port
(config service modbus_gateway server test_modbus_server)>
```
where *port* is an integer between **1** and **65535**. The default is **502**.

iii. Set the packet mode:

```
(config service modbus_gateway server test_modbus_server)>
socket packet_mode value
(config service modbus_gateway server test_modbus_server)>
```
where *value* is either **rtu** or **raw**. The default is **rtu**.

iv. Set the maximum allowable time between bytes in a packet:

```
(config service modbus_gateway server test_modbus_server)>
socket idle_gap value
(config service modbus_gateway server test_modbus_server)>
```
where *value* is any number between 10 milliseconds and one second, and take the format *number***{ms|s}**.

For example, to set idle\_gap to 20 milliseconds, enter **20ms**.

v. Set the amount of time to wait before disconnecting the socket when it has become inactive:

```
(config service modbus_gateway server test_modbus_server)>
inactivity_timeout value
```
(config service modbus\_gateway server test\_modbus\_server)>

where *value* is any number of minutes or seconds up to a maximum of 15 minutes, and takes the format *number*{**m|s**}.

For example, to set **inactivity\_timeout** to ten minutes, enter either **10m** or **600s**:

```
(config service modbus_gateway server test_modbus_server)>
inactivity_timeout 600s
(config service modbus_gateway server test_modbus_server)>
```
- <sup>n</sup> If **connection\_type** is set to **serial**:
	- i. Set the serial port:
		- i. Use the **?** to determine available serial ports:

```
(config service modbus_gateway server test_modbus_server)>
   ... serial port ?
   Serial
     Additional Configuration
     ---------------------------------------------------------
    ----------------------
     port1 Port 1
   (config service modbus_gateway server test_modbus_server)>
ii. Set the port:
   (config service modbus_gateway server test_modbus_server)>
   serial port
```
(config service modbus\_gateway server test\_modbus\_server)>

ii. Set the packet mode:

```
(config service modbus_gateway server test_modbus_server)>
serial packet_mode value
(config service modbus_gateway server test_modbus_server)>
```
where *value* is either **rtu** or **ascii**. The default is **rtu**.

iii. Set the maximum allowable time between bytes in a packet:

```
(config service modbus_gateway server test_modbus_server)>
serial idle_gap value
(config service modbus_gateway server test_modbus_server)>
```
where *value* is any number between 10 milliseconds and one second, and take the format *number***{ms|s}**.

For example, to set idle\_gap to one second, enter **1000ms** or **1s**.

iv. (Optional) Enable half-duplex (two wire) mode:

```
(config service modbus_gateway server test_modbus_server)>
serial half_duplex true
(config service modbus_gateway server test_modbus_server)>
```
c. Repeat the above instructions for additional servers.

- 5. Configure clients:
	- a. Type **...** to return to the root of the configuration:

```
(config)> add service modbus_gateway server test_modbus_server)> ...
(config)>
```
b. Add a client:

(config)> add service modbus\_gateway client *name* (config service modbus\_gateway client *name*)>

where *name* is a name for the client, for example:

(config)> add service modbus\_gateway client test\_modbus\_client (config service modbus\_gateway client test\_modbus\_client)>

The Modbus client is enabled by default. To disable:

```
(config service modbus_gateway client test_modbus_client)> enable false
(config service modbus_gateway client test_modbus_client)>
```
c. Set the connection type:

```
(config service modbus_gateway client test_modbus_client)> connection_
type type
(config service modbus_gateway client test_modbus_client)>
```
where *type* is either **socket** or **serial**. The default is **socket**.

- <sup>n</sup> If **connection\_type** is set to **socket**:
	- i. Set the IP protocol:

```
(config service modbus_gateway client test_modbus_client)>
socket protocol value
(config service modbus_gateway client test_modbus_client)>
```
where *value* is either **tcp** or **udp**.

ii. Set the port:

```
(config service modbus_gateway client test_modbus_client)>
socket port
```
(config service modbus\_gateway client test\_modbus\_client)>

where *port* is an integer between **1** and **65535**. The default is **502**.

iii. Set the packet mode:

```
(config service modbus_gateway client test_modbus_client)>
socket packet_mode value
(config service modbus_gateway client test_modbus_client)>
```
where *value* is either **rtu** or **ascii**. The default is **rtu**.

iv. Set the maximum allowable time between bytes in a packet:

```
(config service modbus_gateway client test_modbus_client)>
socket idle_gap value
(config service modbus_gateway client test_modbus_client)>
```
where *value* is any number between 10 milliseconds and one second, and take the format *number***{ms|s}**.

For example, to set idle\_gap to 20 milliseconds, enter **20ms**.

v. Set the amount of time to wait before disconnecting the socket when it has become inactive:

```
(config service modbus_gateway client test_modbus_client)>
inactivity_timeout value
(config service modbus_gateway client test_modbus_client)>
```
where *value* is any number of minutes or seconds up to a maximum of 15 minutes, and takes the format *number*{**m|s**}.

For example, to set **inactivity\_timeout** to ten minutes, enter either **10m** or **600s**:

```
(config service modbus_gateway client test_modbus_client)>
inactivity_timeout 600s
```

```
(config service modbus_gateway client test_modbus_client)>
```
vi. Set the hostname or IP address of the remote host on which the Modbus server is running:

```
(config service modbus_gateway client test_modbus_client)>
remote_host ip_address|hostname
(config service modbus_gateway client test_modbus_client)>
```
- <sup>n</sup> If **connection\_type** is set to **serial**:
	- i. Set the serial port:
		- i. Use the **?** to determine available serial ports:

(config service modbus\_gateway client test\_modbus\_client)> ... serial port ?

Serial

Additional Configuration

---------------------------------------------------------

----------------------

port1 Port 1

(config service modbus\_gateway client test\_modbus\_client)>

ii. Set the port:

```
(config service modbus_gateway client test_modbus_client)>
serial port
(config service modbus_gateway client test_modbus_client)>
```
ii. Set the packet mode:

```
(config service modbus_gateway client test_modbus_client)>
serial packet_mode value
(config service modbus_gateway client test_modbus_client)>
```
where *value* is either **rtu** or **ascii**. The default is **rtu**.

iii. Set the maximum allowable time between bytes in a packet:

```
(config service modbus_gateway client test_modbus_client)>
serial idle_gap value
(config service modbus_gateway client test_modbus_client)>
```
where *value* is any number between 10 milliseconds and one second, and take the format *number***{ms|s}**.

For example, to set idle\_gap to one second, enter **1000ms** or **1s**.

iv. (Optional) Enable half-duplex (two wire) mode:

```
(config service modbus_gateway client test_modbus_client)>
serial half_duplex true
(config service modbus_gateway client test_modbus_client)>
```
d. (Optional) Enable the gateway to send broadcast messages to this client:

```
(config service modbus_gateway client test_modbus_client)> broadcast
true
(config service modbus_gateway client test_modbus_client)>
```
e. Set the maximum time to wait for a response to a message:

```
(config service modbus_gateway client test_modbus_client)> response_
timeout value
(config service modbus_gateway client test_modbus_client)>
```
Allowed values are between 1 millisecond and 700 milliseconds, and take the format *number***ms**.

For example, to set response\_timeout to 100 milliseconds:

```
(config service modbus_gateway client test_modbus_client)> response_
timeout 100ms
(config service modbus_gateway client test_modbus_client)>
```
The default is **700ms**.

f. Configure the address filter:

This filter is used by the gateway to determine if a message should be forwarded to a destination device. If the Modbus address in the message matches one or more of the filters, the message is forwarded. If it does not match the filters, the message is not forwarded. Allowed values are **1** through **255** or a hyphen-separated range.

For example:

<sup>n</sup> To have this client filter for incoming messages that contain the Modbus address of 10, set the index **0** entry to **10**:

(config service modbus\_gateway client test\_modbus\_client)> filter 0 10

(config service modbus\_gateway client test\_modbus\_client)>

■ To filter for all messages with addresses in the range of 20 to 30, set the index **0** entry to **20-30**:

(config service modbus\_gateway client test\_modbus\_client)> filter 0 20-30

(config service modbus\_gateway client test\_modbus\_client)>

To add additional filters, increment the index number. For example, to add an additional filter for addresses in the range of 50-100:

(config service modbus\_gateway client test\_modbus\_client)> filter 1 50- 100

(config service modbus\_gateway client test\_modbus\_client)>

g. If request messages handled by this client should always be forwarded to a specific device, , use **fixed\_server\_address** to set the device's Modbus address:

```
(config service modbus_gateway client test_modbus_client)> fixed_server_
address value
```
(config service modbus\_gateway client test\_modbus\_client)>

Leave at the default setting of **0** to allow messages that match the Modbus address filter to be forwarded to devices based on the Modbuss address in the message.

h. To adjust the Modbus server address downward by the specified value prior to delivering the message, use **adjust\_server\_address**:

```
(config service modbus_gateway client test_modbus_client)> adjust_
server_address value
(config service modbus_gateway client test_modbus_client)>
```
where *value* is an integer from **0** to **255**. Leave at the default setting of **0** to not adjust the server address.

If a packet contains a Modbus server address above the amount entered here, the address will be adjusted downward by this amount before the packet is delivered. This allows you to configure clients on the gateway that will forward messages to remote devices with the same Modbus address on different buses. For example, if there are two devices on two

different buses that have the same Modbus address of 10, you can create two clients on the gateway:

- Client one:
	- <sup>l</sup> **filter** set to **10**.

This will configure the gateway to deliver all messages that have the Modbus server address of 10 to this device.

- **n** Client two:
	- <sup>l</sup> **filter** set to **20**.
	- **.** adjust server address set to 10.

This will configure the gateway to deliver all messages that have the Modbus server address address of 20 to the device with address 10.

- i. Repeat the above instructions for additional clients.
- 6. Save the configuration and apply the change:

```
(config)> save
Configuration saved.
>
```
7. Type **exit** to exit the Admin CLI.

Depending on your device configuration, you may be presented with an **Access selection menu**. Type **quit** to disconnect from the device.

#### **Show Modbus gateway status and statistics**

You can view status and statistics about location information from either the WebUI or the command line.

### **WebUI**

- 1. Log into the IX14 WebUI as a user with Admin access.
- 2. On the menu, select **Status** > **Modbus Gateway**.

The **Modbus Gateway** page appears.

Statistics related to the Modbus gateway server are displayed. If the message **Server connections not available** is displayed, this indicates that there are no connected clients.

- To view information about Modbus gateway clients, click **Clients**.
- <sup>n</sup> To view statistics that are common to both the clients and server, click **Common Statistics**.
- To view configuration details about the gateway, click the  $\mathcal{L}$  (configuration) icon in the upper right of the gateway's status pane.

### **EED** Command line

1. Log into the IX14 command line as a user with Admin access.

Depending on your device configuration, you may be presented with an **Access selection menu**. Type **admin** to access the Admin CLI.

2. Use the show [modbus-gateway](#page-717-0) command at the system prompt:

> show modbus-gateway Server Connection IP Address Port Uptime ----------------- ----------- ----- ----- modbus\_socket 10.45.1.139 49570 6 modbus\_socket 10.45.1.139 49568 13 Client Uptime -------------------- ----- modbus\_socket\_41 0 modbus\_socket\_21 0 modbus\_serial\_client 428 >

If the message **Server connections not available** is displayed, this indicates that there are no connected clients.

3. Use the show [modbus-gateway](#page-717-0) verbose command at the system prompt to display more information:

```
> show modbus-gateway verbose
Client Uptime
-------------------- ------
modbus_socket_41 0
modbus_socket_21 0
modbus_serial_client 506
Common Statistics
-----------------
Configuration Updates : 1
Client Configuration Failure : 0
Server Configuration Failure : 0
Configuration Load Failure : 0
Incoming Connections : 4
Internal Error : 0
Resource Shortages : 0
Servers
-------
modbus_socket
-------------
Client Lookup Errors : 0
Incoming Connections : 4
Packet Errors : 0
RX Broadcasts : 0
RX Requests : 12
TX Exceptions : 0
```

```
TX Responses : 12
Clients
-------
modbus_socket_41
----------------
Address Translation Errors : 0
Connection Errors : 0
Packet Errors : 0<br>RX Responses : 4
Packet Enrors<br>RX Responses : 4<br>RX Timeouts : 0
RX Timeouts : 0
TX Broadcasts : 0
TX Requests : 4
modbus_socket_21
----------------
Address Translation Errors : 0
Connection Errors : 0
Packet Errors : 0
RX Responses : 4
Packet Errors<br>RX Responses : 4<br>RX Timeouts : 0
TX Broadcasts : 0
TX Requests : 4
modbus_serial_client
--------------------
Address Translation Errors : 0
Connection Errors : 0
Packet Errors : 0
Pather Lives<br>RX Responses : 4<br>\therefore 4
RX Timeouts : 0
TX Broadcasts : 0
TX Requests : 4
\,
```
4. Type **exit** to exit the Admin CLI.

Depending on your device configuration, you may be presented with an **Access selection menu**. Type **quit** to disconnect from the device.

### **System time**

By default, the IX14 device synchronizes the system time by periodically connecting to the Digi NTP server, **time.devicecloud.com**. In this mode, the device queries the time server based on following events and schedule:

- $\blacksquare$  At boot time.
- $\Box$  Once a day.

The default configuration has the system time zone set to UTC. No additional configuration is required for the system time if the default configuration is sufficient. However, you can change the default time zone and the default NTP server, as well as configuring additional NTP servers. If multiple servers are configured, a number of time samples are obtained from each of the servers and a subset of the NTP clock filter and selection algorithms are applied to select the best of these. See [Configure](#page-370-0) the system [time](#page-370-0) for details about changing the default configuration.

The IX14 device can also be configured to use Network Time Protocol (NTP). In this configuration, the device serves as an NTP server, providing NTP services to downstream devices. See [Network](#page-373-0) Time [Protocol](#page-373-0) for more information about NTP server support.

# <span id="page-370-0"></span>**Configure the system time**

This procedure is optional.

The IX14 device's default system time configuration uses the Digi NTP server, **time.devicecloud.com**, and has the time zone set to **UTC**. You can change the default NTP server and the default time zone, as well as configuring additional NTP servers.

#### *Required Configuration Items*

- $\blacksquare$  The time zone for the IX14 device.
- <sup>n</sup> At least one upstream NTP server for synchronization.

#### *Additional Configuration Options*

■ Additional upstream NTP servers.

#### **WebUI**

- 1. Log into the IX14 WebUI as a user with full Admin access rights.
- 2. On the menu, click **System**. Under **Configuration**, click **Device Configuration**.

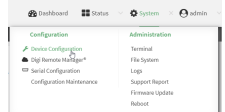

The **Configuration** window is displayed.

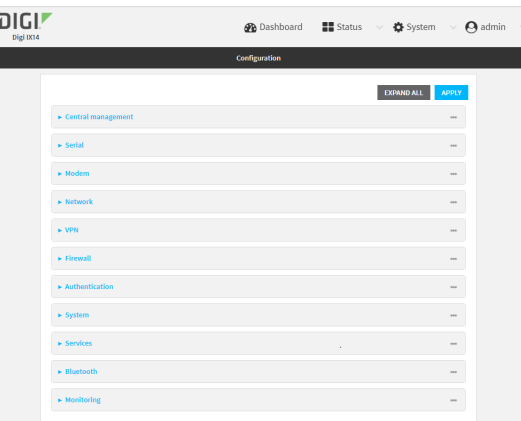

- 3. Click **System** > **Time**
- 4. (Optional) For **Timezone**, select either **UTC** or select the location nearest to your current location to set the timezone for your IX14 device. The default is **UTC**.
- 5. (Optional) Add upstream NTP servers that the device will use to synchronize its time. The default setting is **time.devicecloud.com**.
	- To change the default value of the NTP server:
		- a. Click **NTP servers**.
		- b. For **Server**, type a new server name.
	- To add an NTP server:
		- a. Click **NTP servers**.
		- **b.** For **Add Server**, click **+**.
		- c. For **Server**, enter the hostname of the upstream NTP server that the device will use to synchronize its time.
		- d. Click  $\blacklozenge$  to add additional NTP servers. If multiple servers are included, servers are tried in the order listed until one succeeds.

**Note** This list is synchronized with the list of servers included with NTP server configuration, and changes made to one will be reflected in the other. See [Configure](#page-373-1) the device as an NTP [server](#page-373-1) for more information about NTP server configuration.

6. Click **Apply** to save the configuration and apply the change.

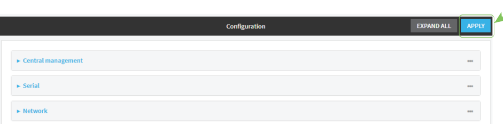

#### **Command line**

- 1. Log into the IX14 command line as a user with full Admin access rights.
	- Depending on your device configuration, you may be presented with an **Access selection menu**. Type **admin** to access the Admin CLI.

2. At the command line, type **config** to enter configuration mode:

```
> config
(config)>
```
3. (Optional) Set the timezone for the location of your IX14 device. The default is **UTC**.

```
(config)> system time timezone value
(config)>
```
Where *value* is the timezone using the format specified with the following command:

```
(config)> system time timezone ?
Timezone: The timezone for the location of this device. This is used to
adjust the time for log
messages. It also affects actions that occur at a specific time of day.
Format:
 Africa/Abidjan
 Africa/Accra
 Africa/Addis_Ababa
  ...
```

```
(config)>
```
- 4. (Optional) Add an upstream NTP server that the device will use to synchronize its time to the appropriate location in the list of NTP servers. The default setting is **time.devicecloud.com**.
	- <sup>n</sup> To delete the default NTP server, **time.devicecloud.com**:

```
(config)> del service ntp server 0
```
■ To add the NTP server to the beginning of the list, use the index value of 0 to indicate that it should be added as the first server:

```
(config)> add service ntp server 0 time.server.com
(config)>
```
■ To add the NTP server to the end of the list, use the index keyword **end**:

```
(config)> add service ntp server end time.server.com
(config)>
```
<sup>n</sup> To add the NTP server in another location in the list, use an index value to indicate the appropriate position. For example:

```
(config)> add service ntp server 1 time.server.com
(config)>
```
**Note** This list is synchronized with the list of servers included with NTP server configuration, and changes made to one will be reflected in the other. See [Configure](#page-373-1) the device as an NTP [server](#page-373-1) for more information about NTP server configuration.

5. Save the configuration and apply the change:

```
(config)> save
Configuration saved.
>
```
6. Type **exit** to exit the Admin CLI.

Depending on your device configuration, you may be presented with an **Access selection menu**. Type **quit** to disconnect from the device.

### <span id="page-373-0"></span>**Network Time Protocol**

Network Time Protocol (NTP) enables devices connected on local and worldwide networks to synchronize their internal software and hardware clocks to the same time source. The IX14 device can be configured as an NTP server, allowing downstream hosts that are attached to the device's Local Area Networks to synchronize with the device.

When the device is configured as an NTP server, it also functions as an NTP client. The NTP client will be consistently synchronized with one or more upstream NTP servers, which means that NTP packets are transferred every few seconds. A minimum of one upstream NTP server is required. Additional NTP servers can be configured. If multiple servers are configured, a number of time samples are obtained from each of the servers and a subset of the NTP clock filter and selection algorithms are applied to select the best of these.

See [Configure](#page-373-1) the device as an NTP server for information about configuring your device as an NTP server.

## <span id="page-373-1"></span>**Configure the device as an NTP server**

#### *Required Configuration Items*

- $\blacksquare$  Enable the NTP service.
- <sup>n</sup> At least one upstream NTP server for synchronization. The default setting is the Digi NTP server, **time.devicecloud.com**.

#### *Additional Configuration Options*

- Additional upstream NTP servers.
- <sup>n</sup> Access control list to limit downstream access to the IX14 device's NTP service.
- The time zone setting, if the default setting of UTC is not appropriate.

To configure the IX14 device's NTP service:

### **WebUI**

- 1. Log into the IX14 WebUI as a user with full Admin access rights.
- 2. On the menu, click **System**. Under **Configuration**, click **Device Configuration**.

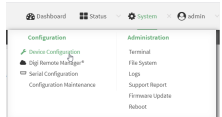

#### The **Configuration** window is displayed.

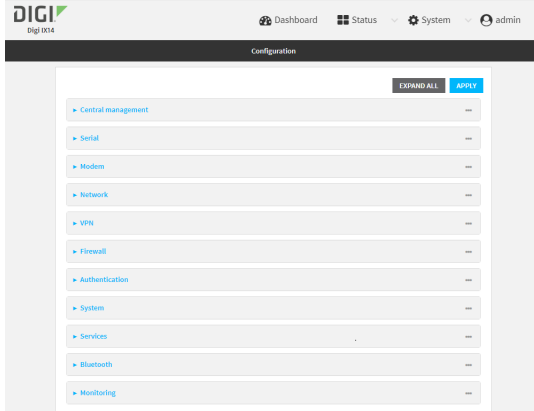

#### 3. Click **Services** > **NTP**.

- 4. Enable the IX14 device's NTP service by clicking **Enable**.
- 5. (Optional) Configure the access control list to limit downstream access to the IX14 device's NTP service.
	- To limit access to specified IPv4 addresses and networks:
		- a. Click **IPv4 Addresses**.
		- **b.** For **Add Address**, click **+**.
		- c. For **Address**, enter the IPv4 address or network that can access the device's NTP service. Allowed values are:
			- A single IP address or host name.
			- A network designation in CIDR notation, for example, 192.168.1.0/24.
			- **any:** No limit to IPv4 addresses that can access the NTP service.
		- d. Click  $\blacklozenge$  again to list additional IP addresses or networks.
	- To limit access to specified IPv6 addresses and networks:
		- a. Click **IPv6 Addresses**.
		- b. For **Add Address**, click  $\textbf{+}$ .
		- c. For **Address**, enter the IPv6 address or network that can access the device's NTP service. Allowed values are:
			- A single IP address or host name.
			- A network designation in CIDR notation, for example, 2001:db8::/48.
			- **any:** No limit to IPv6 addresses that can access the NTP service.
		- d. Click  $\blacklozenge$  again to list additional IP addresses or networks.
- To limit access to hosts connected through a specified interface on the IX14 device:
	- a. Click **Interfaces**.
	- b. For **Add Interface**, click **+**.
	- c. For **Interface**, select the appropriate interface from the dropdown.
	- d. Click  $\blacklozenge$  again to allow access through additional interfaces.
- To limit access based on firewall zones:
	- a. Click **Zones**.
	- b. For **Add Zone**, click .
	- c. For **Zone**, select the appropriate firewall zone from the dropdown. See Firewall [configuration](#page-196-0) for information about firewall zones.
	- d. Click  $\blacklozenge$  again to allow access through additional firewall zones.

**Note** By default, the access control list for the NTP service is empty, which means that all downstream hosts connected to the IX14 device can use the NTP service.

- 6. (Optional) Add upstream NTP servers that the device will use to synchronize its time. The default setting is **time.devicecloud.com**.
	- To change the default value of the NTP server:
		- a. Click **NTP servers**.
		- b. For **Server**, type a new server name.
	- To add an NTP server:
		- a. Click **NTP servers**.
		- b. For **Add Server**, click **+**.
		- c. For **Server**, enter the hostname of the upstream NTP server that the device will use to synchronize its time.
		- d. Click  $\blacklozenge$  to add additional NTP servers. If multiple servers are included, servers are tried in the order listed until one succeeds.

**Note** This list is synchronized with the list of servers included with NTP client configuration, and changes made to one will be reflected in the other. See [Configure](#page-370-0) the system time for more information about NTP client configuration.

- 7. (Optional) Configure the system time zone. The default is **UTC**.
	- a. Click **System** > **Time**
	- b. Select the **Timezone** for the location of your IX14 device.
- 8. Click **Apply** to save the configuration and apply the change.

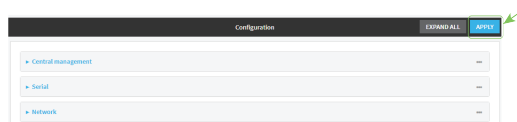

#### **Command line**

1. Log into the IX14 command line as a user with full Admin access rights.

Depending on your device configuration, you may be presented with an **Access selection menu**. Type **admin** to access the Admin CLI.

2. At the command line, type **config** to enter configuration mode:

```
> config
(config)>
```
3. Enable the NTP service:

```
(config)> service NTP enable true
(config)>
```
- 4. (Optional) Add an upstream NTP server that the device will use to synchronize its time to the appropriate location in the list of NTP servers. The default setting is **time.devicecloud.com**.
	- <sup>n</sup> To delete the default NTP server, **time.devicecloud.com**:

```
(config)> del service ntp server 0
```
■ To add the NTP server to the beginning of the list, use the index value of 0 to indicate that it should be added as the first server:

```
(config)> add service ntp server 0 time.server.com
(config)>
```
■ To add the NTP server to the end of the list, use the index keyword **end**:

```
(config)> add service ntp server end time.server.com
(config)>
```
<sup>n</sup> To add the NTP server in another location in the list, use an index value to indicate the appropriate position. For example:

```
(config)> add service ntp server 1 time.server.com
(config)>
```
**Note** This list is synchronized with the list of servers included with NTP client configuration, and changes made to one will be reflected in the other. See [Configure](#page-370-0) the system time for more information about NTP client configuration.

- 5. (Optional) Configure the access control list to limit downstream access to the IX14 device's NTP service.
	- To limit access to specified IPv4 addresses and networks:

```
(config)> add service ntp acl address end value
(config)>
```
Where *value* can be:

- A single IP address or host name.
- A network designation in CIDR notation, for example, 192.168.1.0/24.
- **any:** No limit to IPv4 addresses that can access the NTP server agent.

Repeat this step to list additional IP addresses or networks.

■ To limit access to specified IPv6 addresses and networks:

(config)> add service ntp acl address6 end *value* (config)>

Where *value* can be:

- A single IP address or host name.
- A network designation in CIDR notation, for example, 2001:db8::/48.
- **any**: No limit to IPv6 addresses that can access the NTP server agent.

Repeat this step to list additional IP addresses or networks.

■ To limit access to hosts connected through a specified interface on the IX14 device:

(config)> add service ntp acl interface end *value* (config)>

Where *value* is an interface defined on your device.

Display a list of available interfaces:

Use **... network interface ?** to display interface information:

```
(config)> ... network interface ?
```
Interfaces

Additional Configuration

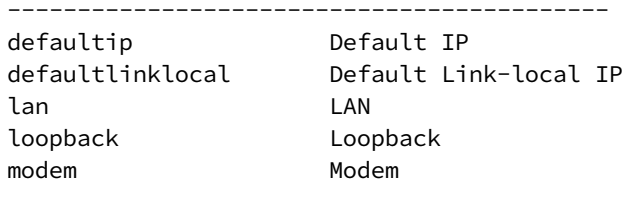

config)>

Repeat this step to list additional interfaces.

<sup>n</sup> To limit access based on firewall zones:

(config)> add service ntp acl zone end *value*

Where *value* is a firewall zone defined on your device, or the **any** keyword.

Display a list of available firewall zones:

Type **... firewall zone ?** at the config prompt:

(config)> ... firewall zone ?

Zones: A list of groups of network interfaces that can be referred to by packet

```
filtering rules and access control lists.
Additional Configuration
 ---------------------------------------------------------
----------------------
  any
 dynamic_routes
 edge
 external
 internal
 ipsec
  loopback
  setup
(config)>
```
Repeat this step to list additional firewall zones.

**Note** By default, the access control list for the NTP service is empty, which means that all downstream hosts connected to the IX14 device can use the NTP service.

6. (Optional) Set the timezone for the location of your IX14 device. The default is **UTC**.

```
(config)> system time timezone value
(config)>
```
Where *value* is the timezone using the format specified with the following command:

```
(config)> system time timezone ?
Timezone: The timezone for the location of this device. This is used to
adjust the time for log
messages. It also affects actions that occur at a specific time of day.
Format:
 Africa/Abidjan
 Africa/Accra
 Africa/Addis_Ababa
  ...
```
- (config)>
- 7. Save the configuration and apply the change:

```
(config)> save
Configuration saved.
>
```
8. Type **exit** to exit the Admin CLI.

Depending on your device configuration, you may be presented with an **Access selection menu**. Type **quit** to disconnect from the device.

# **Configure a multicast route**

Multicast routing allows a device to transmit data to a single multicast address, which is then distributed to a group of devices that are configured to be members of that group. To configure a multicast route:

#### **WebUI**

- 1. Log into the IX14 WebUI as a user with full Admin access rights.
- 2. On the menu, click **System**. Under **Configuration**, click **Device Configuration**.

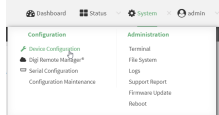

The **Configuration** window is displayed.

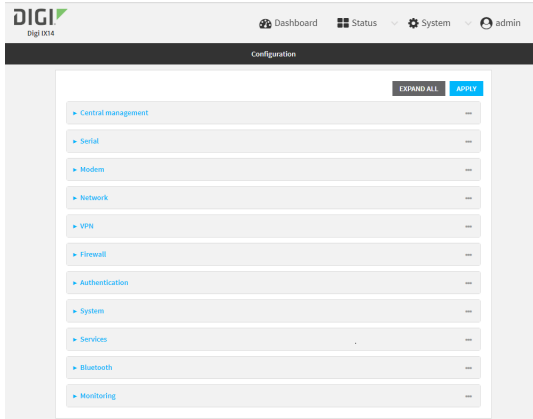

- 3. Click **Services** > **Multicast**.
- 4. For **Add Multicast route**, type a name for the route and click  $\blacklozenge$ .
- 5. The new route is enabled by default. To disable, uncheck **Enable**.
- 6. Type the **Source address** for the route. This must be a multicast IP address between 224.0.0.1 and 239.255.255.255.
- 7. Type the **Source port**. Ensure the port is not used by another protocol.
- 8. Select a **Source interface** where multicast packets will arrive.
- 9. Select a **Destination interface** that the IX14 device will use to send mutlicast packets.
- 10. Click **Apply** to save the configuration and apply the change.

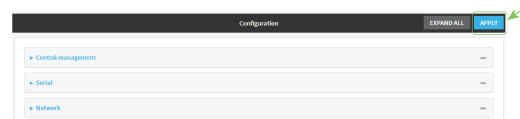

#### **Command line**

1. Log into the IX14 command line as a user with full Admin access rights.

Depending on your device configuration, you may be presented with an **Access selection menu**. Type **admin** to access the Admin CLI.

2. At the command line, type **config** to enter configuration mode:

```
> config
(config)>
```
3. Add the multicast route. For example, to add a route named **test**:

```
(config)> add service multicast test
(config service multicast test)>
```
4. The multicast route is enabled by default. If it has been disabled, enable the route:

```
(config service multicast test)> enable true
(config service multicast test)>
```
5. Set the source address for the route. This must be a multicast IP address between 224.0.0.1 and 239.255.255.255.

```
(config service multicast test)> dst ip-address
(config service multicast test)>
```
6. Set the source port for the route. Ensure the port is not used by another protocol.

```
(config service multicast test)> port port
(config service multicast test)>
```
- 7. Set the source interface for the route where multicast packets will arrive:
	- a. Use the **?** to determine available interfaces:

```
(config service multicast test)>src_interface ?
```
Source interface: Where the multicast packets will arrive. IP routes do not have an effect in the incoming stream. Format:

```
/network/interface/defaultip
  /network/interface/defaultlinklocal
  /network/interface/lan
  /network/interface/loopback
  /network/interface/modem
Current value:
```
(config service multicast test)> src\_interface

b. Set the interface. For example:

```
(config service multicast test)> src_interface /network/interface/LAN
(config service multicast test)>
```
8. Set the destination interface that the IX14 device will use to send mutlicast packets.

```
(config service multicast test)> interface interface
(config service multicast test)>
```
a. Use the **?** to determine available interfaces:

```
(config service multicast test)>interface ?
```

```
Destination interface: Which interface to send the multicast packets.
Format:
  /network/interface/defaultip
  /network/interface/defaultlinklocal
  /network/interface/lan
  /network/interface/loopback
  /network/interface/modem
Current value:
```
(config service multicast test)> interface

b. Set the interface. For example:

```
(config service multicast test)> interface /network/interface/LAN
(config service multicast test)>
```
9. Save the configuration and apply the change:

```
(config)> save
Configuration saved.
>
```
10. Type **exit** to exit the Admin CLI.

Depending on your device configuration, you may be presented with an **Access selection menu**. Type **quit** to disconnect from the device.

### **Enable service discovery (mDNS)**

Multicast DNS mDNS is a protocol that resolves host names in small networks that do not have a DNS server. You can enable the IX14 device to use mDNS.

### **WebUI**

- 1. Log into the IX14 WebUI as a user with full Admin access rights.
- 2. On the menu, click **System**. Under **Configuration**, click **Device Configuration**.

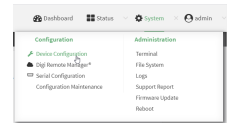

The **Configuration** window is displayed.

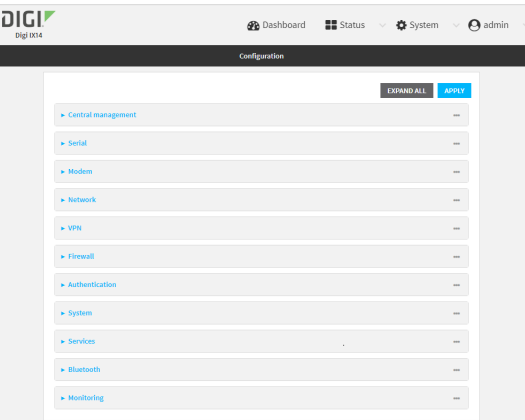

- 3. Click **Services** > **Service Discovery (mDNS)**.
- 4. **Enable** the mDNS service.
- 5. Click **Access control list** to configure access control:
	- To limit access to specified IPv4 addresses and networks:
		- a. Click **IPv4 Addresses**.
		- b. For **Add Address**, click **+**.
		- c. For **Address**, enter the IPv4 address or network that can access the device's mDNS service. Allowed values are:
			- A single IP address or host name.
			- A network designation in CIDR notation, for example, 192.168.1.0/24.
			- **any:** No limit to IPv4 addresses that can access the mDNS service.
		- d. Click  $\blacklozenge$  again to list additional IP addresses or networks.
	- To limit access to specified IPv6 addresses and networks:
		- a. Click **IPv6 Addresses**.
		- b. For **Add Address**, click **+**.
		- c. For **Address**, enter the IPv6 address or network that can access the device's mDNS service. Allowed values are:
			- A single IP address or host name.
			- A network designation in CIDR notation, for example, 2001:db8::/48.
			- **any**: No limit to IPv6 addresses that can access the mDNS service.
		- d. Click  $\blacklozenge$  again to list additional IP addresses or networks.
	- To limit access to hosts connected through a specified interface on the IX14 device:
		- a. Click **Interfaces**.
		- **b.** For **Add Interface**, click **+**.
		- c. For **Interface**, select the appropriate interface from the dropdown.
		- d. Click  $\blacklozenge$  again to allow access through additional interfaces.
	- To limit access based on firewall zones:
		- a. Click **Zones**.
		- b. For **Add Zone**, click .
- c. For **Zone**, select the appropriate firewall zone from the dropdown. See Firewall [configuration](#page-196-0) for information about firewall zones.
- d. Click  $\bigstar$  again to allow access through additional firewall zones.
- 6. Click **Apply** to save the configuration and apply the change.

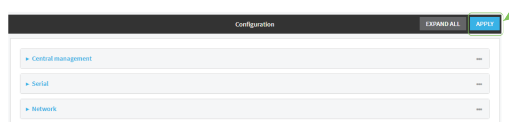

#### *Email* Command line

1. Log into the IX14 command line as a user with full Admin access rights.

Depending on your device configuration, you may be presented with an **Access selection menu**. Type **admin** to access the Admin CLI.

2. At the command line, type **config** to enter configuration mode:

```
> config
(config)>
```
3. Enable the mDNS service:

```
(config)> service mdns enable true
(config)>
```
- 4. Configure access control:
	- To limit access to specified IPv4 addresses and networks:

```
(config)> add service mdns acl address end value
(config)>
```
Where *value* can be:

- A single IP address or host name.
- A network designation in CIDR notation, for example, 192.168.1.0/24.
- **any:** No limit to IPv4 addresses that can access the mDNS service.

Repeat this step to list additional IP addresses or networks.

■ To limit access to specified IPv6 addresses and networks:

```
(config)> add service mdns acl address6 end value
(config)>
```
Where *value* can be:

- A single IP address or host name.
- A network designation in CIDR notation, for example, 2001:db8::/48.
- **any:** No limit to IPv6 addresses that can access the mDNS service.

Repeat this step to list additional IP addresses or networks.

■ To limit access to hosts connected through a specified interface on the IX14 device:

```
(config)> add service mdns acl interface end value
(config)>
```
Where *value* is an interface defined on your device.

Display a list of available interfaces:

Use **... network interface ?** to display interface information:

```
(config)> ... network interface ?
```
Interfaces

Additional Configuration ------------------------------------------ defaultip Default IP defaultlinklocal Default Link-local IP lan LAN loopback Loopback modem Modem

config)>

Repeat this step to list additional interfaces.

■ To limit access based on firewall zones:

(config)> add service mdns acl zone end *value*

Where *value* is a firewall zone defined on your device, or the **any** keyword.

Display a list of available firewall zones:

Type **... firewall zone ?** at the config prompt:

(config)> ... firewall zone ?

Zones: A list of groups of network interfaces that can be referred to by packet filtering rules and access control lists.

Additional Configuration

---------------------------------------------------------

--------------------- any dynamic\_routes edge external internal ipsec loopback

setup

(config)>

Repeat this step to list additional firewall zones.

5. Save the configuration and apply the change:

```
(config)> save
Configuration saved.
>
```
6. Type **exit** to exit the Admin CLI.

Depending on your device configuration, you may be presented with an **Access selection menu**. Type **quit** to disconnect from the device.

### **Use the iPerf service**

Your IX14 device includes an iPerf3 server that you can use to test the performance of your network. iPerf3 is a command-line tool that measures the maximum network throughput an interface can

handle. This is useful when diagnosing network speed issues, to determine, for example, whether a cellular connection is providing expected throughput.

The IX14 implementation of iPerf3 supports testing with both TCP and UDP.

**Note** Using iPerf clients that are at a version earlier than iPerf3 to connect to the IX14 device's iPerf3 server may result in unpredictable results. As a result, Digi recommends using an iPerf client at version 3 or newer to connect to the IX14 device's iPerf3 server.

#### *Required configuration items*

- $\blacksquare$  Enable the iPerf server on the IX14 device.
- An iPerf3 client installed on a remote host. iPerf3 software can be downloaded at <https://iperf.fr/iperf-download.php>.

#### *Additional configuration Items*

- <sup>n</sup> The port that the IX14 device's iPerf server will use to listen for incoming connections.
- The access control list for the iPerf server.

When the iPerf server is enabled, the IX14 device will automatically configure its firewall rules to allow incoming connections on the configured listening port. You can restrict access by configuring the access control list for the iPerf server.

To enable the iPerf3 server:

 **WebUI**

- 1. Log into the IX14 WebUI as a user with full Admin access rights.
- 2. On the menu, click **System**. Under **Configuration**, click **Device Configuration**.

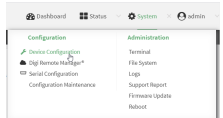

#### The **Configuration** window is displayed.

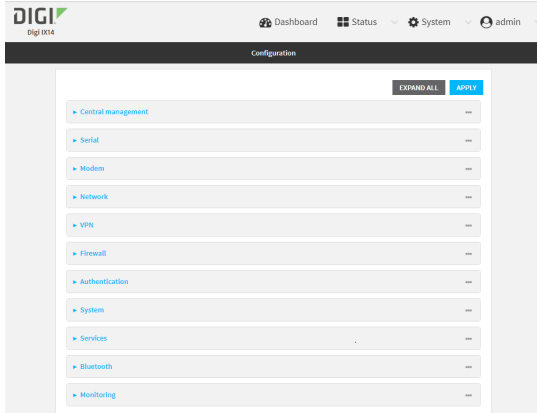

- 3. Click **Services** > **iPerf**.
- 4. Click **Enable**.
- 5. (Optional) For **IPerf Server Port**, type the appropriate port number for the iPerf server listening port.
- 6. (Optional) Click to expand **Access control list** to restrict access to the iPerf server:
	- To limit access to specified IPv4 addresses and networks:
		- a. Click **IPv4 Addresses**.
		- b. For **Add Address**, click .
		- c. For **Address**, enter the IPv4 address or network that can access the device's iperf service. Allowed values are:
			- A single IP address or host name.
			- A network designation in CIDR notation, for example, 192.168.1.0/24.
			- **any:** No limit to IPv4 addresses that can access the iperf service.
		- d. Click  $\blacklozenge$  again to list additional IP addresses or networks.
	- To limit access to specified IPv6 addresses and networks:
		- a. Click **IPv6 Addresses**.
		- b. For **Add Address**, click **+**.
		- c. For **Address**, enter the IPv6 address or network that can access the device's iperf service. Allowed values are:
			- A single IP address or host name.
			- A network designation in CIDR notation, for example, 2001:db8::/48.
- **any:** No limit to IPv6 addresses that can access the iperf service.
- d. Click  $\blacklozenge$  again to list additional IP addresses or networks.
- To limit access to hosts connected through a specified interface on the IX14 device:
	- a. Click **Interfaces**.
	- b. For **Add Interface**, click **+**.
	- c. For **Interface**, select the appropriate interface from the dropdown.
	- d. Click  $\bigoplus$  again to allow access through additional interfaces.
- To limit access based on firewall zones:
	- a. Click **Zones**.
	- b. For **Add Zone**, click **+**.
	- c. For **Zone**, select the appropriate firewall zone from the dropdown. See Firewall [configuration](#page-196-0) for information about firewall zones.
	- d. Click  $\blacklozenge$  again to allow access through additional firewall zones.
- 7. Click **Apply** to save the configuration and apply the change.

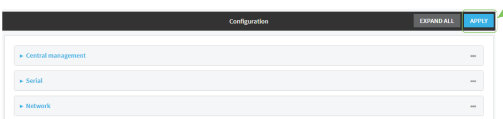

#### *Email* Command line

1. Log into the IX14 command line as a user with full Admin access rights.

Depending on your device configuration, you may be presented with an **Access selection menu**. Type **admin** to access the Admin CLI.

2. At the command line, type **config** to enter configuration mode:

```
> config
(config)>
```
3. Enable the iPerf server:

```
(config)> service iperf enable true
(config)>
```
4. (Optional) Set the port number for the iPerf server listening port. The default is 5201.

```
(config)> service iperf port port_number
(config)>
```
- 5. (Optional) Set the access control list to restrict access to the iPerf server:
	- To limit access to specified IPv4 addresses and networks:

```
(config)> add service iperf acl address end value
(config)>
```
Where *value* can be:

- A single IP address or host name.
- A network designation in CIDR notation, for example, 192.168.1.0/24.
- **any:** No limit to IPv4 addresses that can access the service-type.

Repeat this step to list additional IP addresses or networks.

■ To limit access to specified IPv6 addresses and networks:

```
(config)> add service iperf acl address6 end value
(config)>
```
Where *value* can be:

- A single IP address or host name.
- A network designation in CIDR notation, for example, 2001:db8::/48.
- **any**: No limit to IPv6 addresses that can access the service-type.

Repeat this step to list additional IP addresses or networks.

■ To limit access to hosts connected through a specified interface on the IX14 device:

```
(config)> add service iperf acl interface end value
(config)>
```
Where *value* is an interface defined on your device.

Display a list of available interfaces:

Use **... network interface ?** to display interface information:

(config)> ... network interface ?

Interfaces

```
Additional Configuration
```
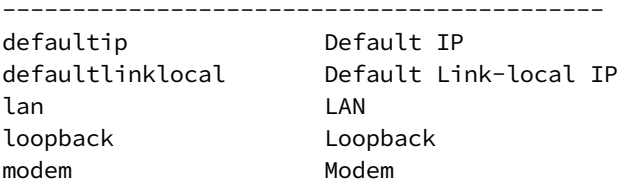

config)>

Repeat this step to list additional interfaces.

■ To limit access based on firewall zones:

(config)> add service iperf acl zone end *value*

Where *value* is a firewall zone defined on your device, or the **any** keyword.

Display a list of available firewall zones:

Type **... firewall zone ?** at the config prompt:

(config)> ... firewall zone ? Zones: A list of groups of network interfaces that can be referred to by packet filtering rules and access control lists. Additional Configuration --------------------------------------------------------- --------------------- any dynamic\_routes edge external internal ipsec loopback setup (config)>

Repeat this step to list additional firewall zones.

6. Save the configuration and apply the change:

```
(config)> save
Configuration saved.
>
```
7. Type **exit** to exit the Admin CLI.

Depending on your device configuration, you may be presented with an **Access selection menu**. Type **quit** to disconnect from the device.

#### **Example performance test using iPerf3**

On a remote host with iPerf3 installed, enter the following command:

\$ iperf3 -c *device\_ip*

where *device\_ip* is the IP address of the IX14 device. For example:

```
$ iperf3 -c 192.168.2.1
Connecting to host 192.168.2.1, port 5201
[ 4] local 192.168.3.100 port 54934 connected to 192.168.1.1 port 5201
[ ID] Interval Transfer Bandwidth Retr Cwnd
[ 4] 0.00-1.00 sec 26.7 MBytes 224 Mbits/sec 8 2.68 MBytes
[ 4] 1.00-2.00 sec 28.4 MBytes 238 Mbits/sec 29 1.39 MBytes
[ 4] 2.00-3.00 sec 29.8 MBytes 250 Mbits/sec 0 1.46 MBytes
[ 4] 3.00-4.00 sec 31.2 MBytes 262 Mbits/sec 0 1.52 MBytes
[ 4] 4.00-5.00 sec 32.1 MBytes 269 Mbits/sec 0 1.56 MBytes
[ 4] 5.00-6.00 sec 32.5 MBytes 273 Mbits/sec 0 1.58 MBytes
[ 4] 6.00-7.00 sec 33.9 MBytes 284 Mbits/sec 0 1.60 MBytes
[ 4] 7.00-8.00 sec 33.7 MBytes 282 Mbits/sec 0 1.60 MBytes
[ 4] 8.00-9.00 sec 33.5 MBytes 281 Mbits/sec 0 1.60 MBytes
```

```
[ 4] 9.00-10.00 sec 33.2 MBytes 279 Mbits/sec 0 1.60 MBytes
- - - - - - - - - - - - - - - - - - - - - - - - -
[ ID] Interval Transfer Bandwidth Retr
[ 4] 0.00-10.00 sec 315 MBytes 264 Mbits/sec 37 sender
[ 4] 0.00-10.00 sec 313 MBytes 262 Mbits/sec receiver
iperf Done.
$
```
### **Configure the ping responder service**

Your IX14 device's ping responder service replies to ICMP and ICMPv6 echo requests. The service is enabled by default. You can disable the service, or you can configure the service to use an access control list to limit the service to specified IP address, interfaces, and/or zones. To enable the iPerf3 server:

### **WebUI**

- 1. Log into the IX14 WebUI as a user with full Admin access rights.
- 2. On the menu, click **System**. Under **Configuration**, click **Device Configuration**.

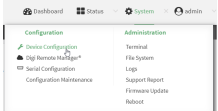

The **Configuration** window is displayed.

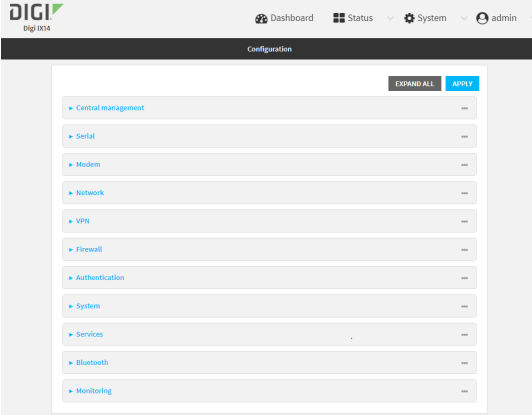

3. Click **Services** > **Ping responder**.

The ping responder service is enabled by default. Click **Enable** to disable all ping responses.

- 4. Click to expand **Access control list** to restrict ping responses to specified IP address, interfaces, and/or zones:
	- To limit access to specified IPv4 addresses and networks:
		- a. Click **IPv4 Addresses**.
		- b. For **Add Address**, click .
- c. For **Address**, enter the IPv4 address or network that can access the device's ping responder. Allowed values are:
	- A single IP address or host name.
	- A network designation in CIDR notation, for example, 192.168.1.0/24.
	- **any:** No limit to IPv4 addresses that can access the ping responder.
- d. Click  $\blacklozenge$  again to list additional IP addresses or networks.
- To limit access to specified IPv6 addresses and networks:
	- a. Click **IPv6 Addresses**.
	- b. For **Add Address**, click **+**.
	- c. For **Address**, enter the IPv6 address or network that can access the device's ping responder. Allowed values are:
		- A single IP address or host name.
		- A network designation in CIDR notation, for example, 2001:db8::/48.
		- **any:** No limit to IPv6 addresses that can access the ping responder.
	- d. Click  $\blacklozenge$  again to list additional IP addresses or networks.
- To limit access to hosts connected through a specified interface on the IX14 device:
	- a. Click **Interfaces**.
	- **b.** For **Add Interface**, click **+**.
	- c. For **Interface**, select the appropriate interface from the dropdown.
	- d. Click  $\bigoplus$  again to allow access through additional interfaces.
- To limit access based on firewall zones:
	- a. Click **Zones**.
	- b. For **Add Zone**, click .
	- c. For **Zone**, select the appropriate firewall zone from the dropdown. See Firewall [configuration](#page-196-0) for information about firewall zones.
	- d. Click  $\blacklozenge$  again to allow access through additional firewall zones.
- 5. Click **Apply** to save the configuration and apply the change.

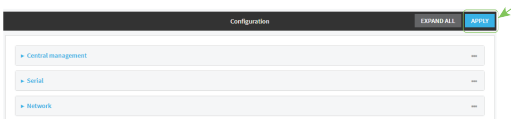

#### **Command line**

1. Log into the IX14 command line as a user with full Admin access rights.

Depending on your device configuration, you may be presented with an **Access selection menu**. Type **admin** to access the Admin CLI.

2. At the command line, type **config** to enter configuration mode:

```
> config
(config)>
```
3. Enable the iPerf server:

```
(config)> service iperf enable true
(config)>
```
4. (Optional) Set the port number for the iPerf server listening port. The default is 5201.

```
(config)> service iperf port port_number
(config)>
```
- 5. (Optional) Set the access control list to restrict access to the iPerf server:
	- To limit access to specified IPv4 addresses and networks:

```
(config)> add service iperf acl address end value
(config)>
```
Where *value* can be:

- A single IP address or host name.
- A network designation in CIDR notation, for example, 192.168.1.0/24.
- **any:** No limit to IPv4 addresses that can access the service-type.

Repeat this step to list additional IP addresses or networks.

■ To limit access to specified IPv6 addresses and networks:

```
(config)> add service iperf acl address6 end value
(config)>
```
Where *value* can be:

- A single IP address or host name.
- A network designation in CIDR notation, for example, 2001:db8::/48.
- **any:** No limit to IPv6 addresses that can access the service-type.

Repeat this step to list additional IP addresses or networks.

■ To limit access to hosts connected through a specified interface on the IX14 device:

```
(config)> add service iperf acl interface end value
(config)>
```
Where *value* is an interface defined on your device.

Display a list of available interfaces:

Use **... network interface ?** to display interface information:

```
(config)> ... network interface ?
```
Interfaces

Additional Configuration

------------------------------------------ defaultip Default IP

defaultlinklocal Default Link-local IP

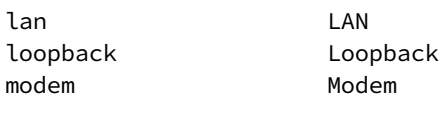

config)>

Repeat this step to list additional interfaces.

■ To limit access based on firewall zones:

(config)> add service iperf acl zone end *value*

Where *value* is a firewall zone defined on your device, or the **any** keyword.

Display a list of available firewall zones:

Type **... firewall zone ?** at the config prompt:

(config)> ... firewall zone ?

Zones: A list of groups of network interfaces that can be referred to by packet

filtering rules and access control lists.

```
Additional Configuration
```
---------------------------------------------------------

```
----------------------
 any
 dynamic_routes
 edge
 external
 internal
 ipsec
```
(config)>

loopback setup

Repeat this step to list additional firewall zones.

6. Save the configuration and apply the change:

```
(config)> save
Configuration saved.
>
```
7. Type **exit** to exit the Admin CLI.

Depending on your device configuration, you may be presented with an **Access selection menu**. Type **quit** to disconnect from the device.

#### **Example performance test using iPerf3**

On a remote host with Iperf3 installed, enter the following command:

\$ iperf3 -c *device\_ip*

where *device\_ip* is the IP address of the IX14 device. For example:

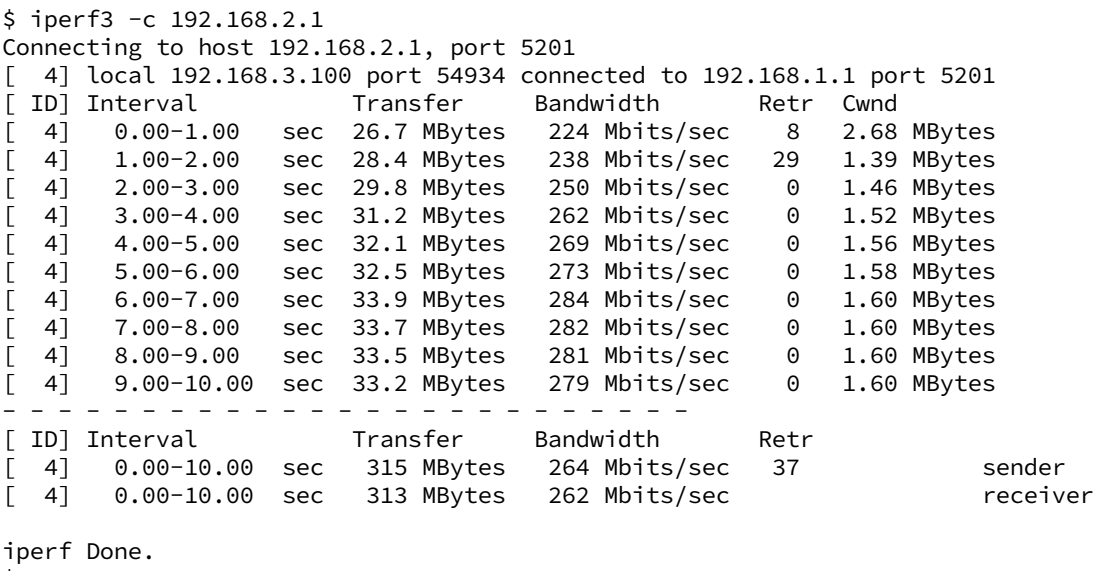

 $\frac{1}{2}$ 

# **Applications**

The IX14 supports Python 3.6 and provides you with the ability to run Python applications on the device interactively or from a file. You can also specify Python applications and other scripts to be run each time the device system restarts, at specific intervals, or at a specified time.

This chapter contains the following topics:

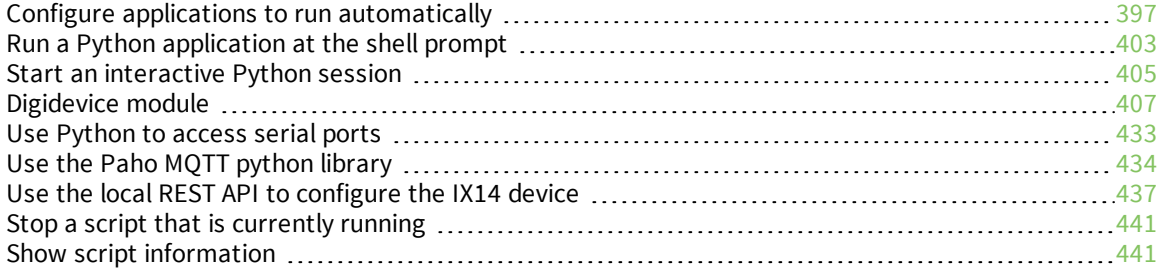
# <span id="page-396-0"></span>**Configure applications to run automatically**

You can configure an application to run automatically when the system restarts, at specific intervals, or at a specified time. By default, scripts execute in a "sandbox," which restricts access to the file system and available commands that can be used by the script.

# *Required configuration items*

- Upload or create the Python application.
- Enable the Python application to be run automatically.
- Select whether the application should run:
	- When the device boots.
	- $\bullet$  At a specified time.
	- At a specified interval.
	- During system maintenance.

# *Additional configuration items*

- $\blacksquare$  A label used to identify the application.
- <sup>n</sup> The action to take if the Python application finishes. The actions that can be taken are:
	- None.
	- Restart the script.
	- Reboot the device.
- The arguments for the Python application.
- $\blacksquare$  Whether to write the application output and errors to the system log.
- $\blacksquare$  The memory available to be used by the application.
- Whether the script should run one time only.

# **Task one: Upload the application**

# **WebUI**

- 1. Log into the IX14 WebUI as a user with Admin access.
- 2. On the menu, click **System**. Under **Administration**, click **File System**.

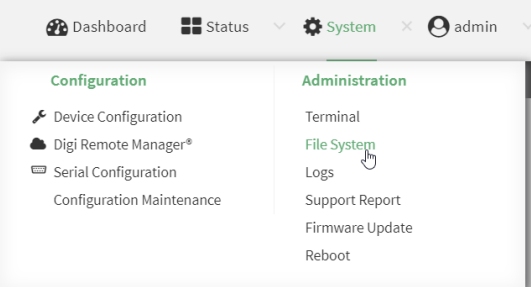

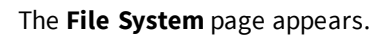

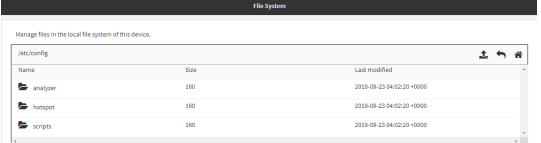

- 3. Highlight the **scripts** directory and click **<sup>t</sup>** to open the directory.
- 4. Click  $\triangle$  (upload).
- 5. Browse to the location of the script on your local machine. Select the file and click **Open** to upload the file.

The uploaded file is uploaded to the **/etc/config/scripts** directory.

## **Command line**

1. Log into the IX14 command line as a user with Admin access.

Depending on your device configuration, you may be presented with an **Access selection menu**. Type **admin** to access the Admin CLI.

2. At the command line, use the [scp](#page-713-0) command to upload the Python application script to the IX14 device:

```
> scp host hostname-or-ip user username remote remote-path local local-path
to local
```
where:

- **n** *hostname-or-ip* is the hostname or ip address of the remote host.
- *username* is the name of the user on the remote host.
- *remote-path* is the path and filename of the file on the remote host that will be copied to the IX14 device.
- *local-path* is the location on the IX14 device where the copied file will be placed.

#### For example:

To upload a Python application from a remote host with an IP address of 192.168.4.1 to the /etc/config/scripts directory on the IX14 device, issue the following command:

```
> scp host 192.168.4.1 user admin remote /home/admin/bin/test.py local
/etc/config/scripts/ to local
admin@192.168.4.1's password: adminpwd
test.py 100% 36MB 11.1MB/s 00:03
>
```
3. Type **exit** to exit the Admin CLI.

Depending on your device configuration, you may be presented with an **Access selection menu**. Type **quit** to disconnect from the device.

**Note** You can also create Python applications by using the **vi** command when logged in with shell access.

# **Task two: Configure the application to run automatically**

**Note** This feature does not provide syntax or error checking. Certain commands can render the device inoperable. Use with care.

# **WebUI**

- 1. Log into the IX14 WebUI as a user with full Admin access rights.
- 2. On the menu, click **System**. Under **Configuration**, click **Device Configuration**.

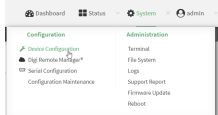

The **Configuration** window is displayed.

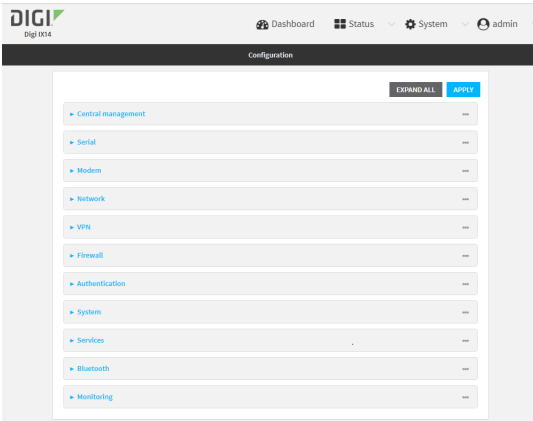

- 3. Click **System** > **Scheduled tasks** > **Custom scripts**.
- 4. For **Add Script**, click **+**.

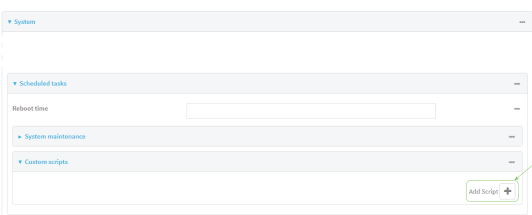

The schedule script configuration window is displayed.

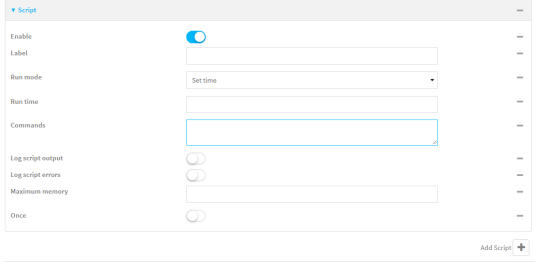

Scheduled scripts are enabled by default. To disable, click **Enable** to toggle off.

- 5. (Optional) For **Label**, provide a label for the script.
- 6. For **Run mode**, select the mode that will be used to run the script. Available options are:
	- **n On boot**: The script will run once each time the device boots.
		- **.** If **On boot** is selected, select the action that will be taken when the script completes in **Exit action**. Available options are:
			- <sup>o</sup> **None**: Action taken when the script exits.
			- <sup>o</sup> **Restart script**: Runs the script repeatedly.
			- <sup>o</sup> **Reboot**: The device will reboot when the script completes.
	- **n Interval:** The script will start running at the specified interval, within 30 seconds after the configuration change is saved.
		- **.** If **Interval** is selected, in **Interval**, type the interval.

Allowed values are any number of weeks, days, hours, minutes, or seconds, and take the format *number*{**w|d|h|m|s**}.

For example, to set **Interval** to ten minutes, enter **10m** or **600s**.

<sup>l</sup> Click to enable **Run single** to run only a single instance of the script at a time.

If **Run single** is not selected, a new instance of the script will be started at every interval, regardless of whether the script is still running from a previous interval.

- **set time**: Runs the script at a specified time of the day.
	- <sup>l</sup> If **Set Time** is selected, specify the time that the script should run in **Run time**, using the format *HH*:*MM*.
- **n** During system maintenance: The script will run during the system maintenance time window.
- 7. For **Commands**, enter the commands that will execute the script.

If the script begins with **#!**, then the script will be invoked in the location specified by the path for the script command. Otherwise, the default shell will be used (equivalent to **#!/bin/sh**).

- 8. Script logging options:
	- a. Click to enable **Log script output** to log the script's output to the system log.
	- b. Click to enable **Log script errors** to log script errors to the system log.

If neither option is selected, only the script's exit code is written to the system log.

9. For **Maximum memory**, enter the maximum amount of memory available to be used by the script and its subprocesses, using the format *number*{**b**|**bytes**|**KB**|**k**|**MB**|**MB**|**M**|**GB**|**G**|**TB**|**T**}.

10. Click to enable **Once** to configure the script to run only once at the specified time.

If **Once** is enabled, rebooting the device will cause the script to not run again. The only way to re-run the script is to:

- Remove the script from the device and add it again.
- $\blacksquare$  Make a change to the script.
- **n** Uncheck **Once**.
- 11. **Sandbox** is enabled by default, which restricts access to the file system and available commands that can be used by the script. This option protects the script from accidentally destroying the system it is running on.
- 12. Click **Apply** to save the configuration and apply the change.

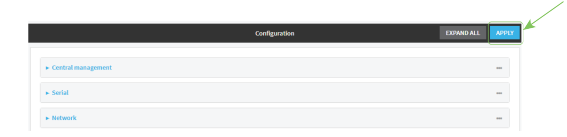

## *E* **Command line**

1. Log into the IX14 command line as a user with full Admin access rights.

Depending on your device configuration, you may be presented with an **Access selection menu**. Type **admin** to access the Admin CLI.

2. At the command line, type **config** to enter configuration mode:

```
> config
(config)>
```
3. Add a script:

(config)> add system schedule script end (config system schedule script 0)>

Scheduled scripts are enabled by default. To disable:

(config system schedule script 0)> enable false (config system schedule script 0)>

4. (Optional) Provide a label for the script.

(config system schedule script 0)> label *value* (config system schedule script 0)>

where *value* is any string. if spaces are used, enclose *value* within double quotes.

5. Set the mode that will be used to run the script:

(config system schedule script 0)> when *mode* (config system schedule script 0)>

where *mode* is one of the following:

- **boot**: The script will run once each time the device boots.
	- If **boot** is selected, set the action that will be taken when the script completes:

```
(config system schedule script 0)> exit_action action
(config system schedule script 0)>
```
where *action* is one of the following:

- <sup>o</sup> **none**: Action taken when the script exits.
- <sup>o</sup> **restart**: Runs the script repeatedly.
- <sup>o</sup> **reboot**: The device will reboot when the script completes.
- **n interval:** The script will start running at the specified interval, within 30 seconds after the configuration change is saved. If **interval** is selected:
	- Set the interval:

(config system schedule script 0)> on\_interval *value* (config system schedule script 0)>

where *value* is any number of weeks, days, hours, minutes, or seconds, and takes the format *number*{**w|d|h|m|s**}.

For example, to set **on\_interval** to ten minutes, enter either **10m** or **600s**:

```
(config system schedule script 0)> on_interval 600s
(config system schedule script 0)>
```
• (Optional) Configure the script to run only a single instance at a time:

```
(config system schedule script 0)> once true
(config system schedule script 0)>
```
If **once** is set to **false**, a new instance of the script will be started at every interval, regardless of whether the script is still running from a previous interval.

- **set\_time**: Runs the script at a specified time of the day.
	- If set time is set, set the time that the script should run, using the format *HH:MM*:

```
(config system schedule script 0)> run_time HH:MM
(config system schedule script 0)>
```
- **n maintenance\_time**: The script will run during the system maintenance time window.
- 6. Set the commands that will execute the script:

(config system schedule script 0)> commands *filename* (config system schedule script 0)>

where *filename* is the path and filename of the script, and any related command line information.

If the script begins with **#!**, then the script will be invoked in the location specified by the path for the script command. Otherwise, the default shell will be used (equivalent to **#!/bin/sh**).

- 7. Script logging options:
	- To log the script's output to the system log:

```
(config system schedule script 0)> syslog_stdout true
(config system schedule script 0)>
```
■ To log script errors to the system log:

```
(config system schedule script 0)> syslog_stderr true
(config system schedule script 0)>
```
If **syslog\_stdout** and **syslog\_stderr** are not enabled, only the script's exit code is written to the system log.

8. Set the maximum amount of memory available to be used by the script and its subprocesses:

```
(config system schedule script 0)> max_memory value
(config system schedule script 0)>
```
where *value* uses the syntax *number*{**b**|**bytes**|**KB**|**k**|**MB**|**MB**|**M**|**GB**|**G**|**TB**|**T**}.

9. To run the script only once at the specified time:

```
(config system schedule script 0)> once true
(config system schedule script 0)>
```
If **once** is enabled, rebooting the device will cause the script to run again. The only way to rerun the script is to:

- Remove the script from the device and add it again.
- $\blacksquare$  Make a change to the script.
- <sup>n</sup> Disable **once**.
- 10. **Sandbox** is enabled by default. This option protects the script from accidentally destroying the system it is running on.

```
(config system schedule script 0)> sandbox true
(config system schedule script 0)>
```
11. Save the configuration and apply the change:

```
(config)> save
Configuration saved.
>
```
12. Type **exit** to exit the Admin CLI.

Depending on your device configuration, you may be presented with an **Access selection menu**. Type **quit** to disconnect from the device.

# **Run a Python application at the shell prompt**

Python applications can be run from a file at the shell prompt. The Python application will run until it completes, displaying output and prompting for additional user input if needed. To interrupt the application, enter **CTRL-C**.

**Note** Python applications cannot be run from the Admin CLI. You must access the device shell in order to run Python applications from the command line. See [Authentication](#page-140-0) groups for information about configuring authentication groups that include shell access.

1. Upload the Python application to the IX14 device:

# **WebUI**

- a. Log into the IX14 WebUI as a user with Admin access.
- b. On the menu, click **System**. Under **Administration**, click **File System**.

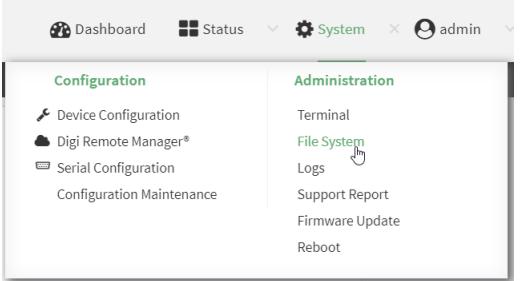

The **File System** page appears.

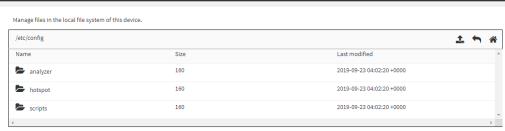

- c. Highlight the **scripts** directory and click  $\rightarrow$  to open the directory.
- d. Click  $\triangle$  (upload).
- e. Browse to the location of the script on your local machine. Select the file and click **Open** to upload the file.

The uploaded file is uploaded to the **/etc/config/scripts** directory.

## **Command line**

a. Log into the IX14 command line as a user with Admin access.

Depending on your device configuration, you may be presented with an **Access selection menu**. Type **admin** to access the Admin CLI.

b. At the command line, use the [scp](#page-713-0) command to upload the Python application script to the IX14 device:

```
> scp host hostname-or-ip user username remote remote-path local local-
path to local
```
where:

- *hostname-or-ip* is the hostname or ip address of the remote host.
- *username* is the name of the user on the remote host.
- *remote-path* is the path and filename of the file on the remote host that will be copied to the IX14 device.
- **n** *local-path* is the location on the IX14 device where the copied file will be placed.

For example:

To upload a Python application from a remote host with an IP address of 192.168.4.1 to the /etc/config/scripts directory on the IX14 device, issue the following command:

```
> scp host 192.168.4.1 user admin remote /home/admin/bin/test.py local
/etc/config/scripts/ to local
admin@192.168.4.1's password: adminpwd
test.py 100% 36MB 11.1MB/s 00:03
>
```
c. Type **exit** to exit the Admin CLI.

Depending on your device configuration, you may be presented with an **Access selection menu**. Type **quit** to disconnect from the device.

**Note** You can also create Python applications by using the **vi** command when logged in with shell access.

2. Log into the IX14 command line as a user with shell access.

Depending on your device configuration, you may be presented with an **Access selection menu**. Type **shell** to access the device shell.

3. Use the **python** command to run the Python application. In the following example, the Python application, **test.py**, takes 3 parameters: **120**, **ports** and **storage**:

# python /etc/config/scripts/test.py 120 ports storage

# **Start an interactive Python session**

Use the **python** command without specifying any parameters to start an interactive Python session. The Python session operates interactively using REPL (Read Evaluate Print Loop) to allow you to write Python code on the command line.

**Note** The Python interactive session is not available from the Admin CLI. You must access the device shell in order to run Python applications from the command line. See [Authentication](#page-140-0) groups for information about configuring authentication groups that include shell access.

1. Log into the IX14 command line as a user with shell access.

Depending on your device configuration, you may be presented with an **Access selection menu**. Type **shell** to access the device shell.

2. At the shell prompt, use the **python** command with no parameters to enter an interactive Python session:

```
# python
Python 3.6.12 (default, Jan 11 2021, 10:25:21)
[GCC 8.3.0] on linux
```

```
Type "help", "copyright", "credits" or "license" for more information.
>>>
```
3. Type Python commands at the Python prompt. For example, to view help for the digidevice module, type:

```
>>> help("digidevice")
Help on package digidevice:
NAME
    digidevice - Digi device python extensions
DESCRIPTION
    This module includes various extensions that allow Python
    to interact with additional features offered by the device.
...
```
4. Use **Ctrl-D** to exit the Python session. You can also exit the session using **exit()** or **quit()**.

# **Digidevice module**

The Python **digidevice** module provides platform-specific extensions that allow you to interact with the device's configuration and interfaces. The following submodules are included with the **digidevice** module:

This section contains the following topics:

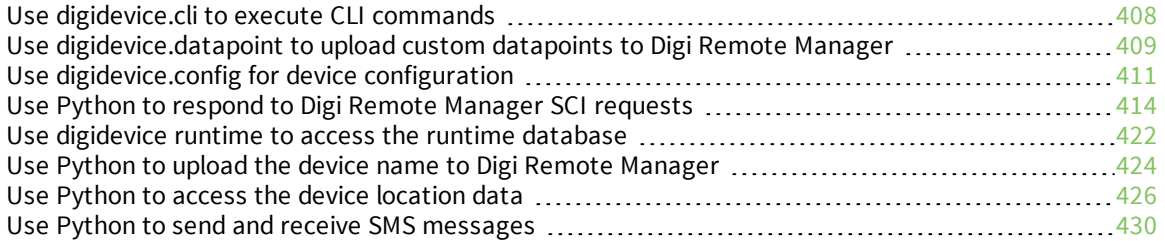

# <span id="page-407-0"></span>**Use digidevice.cli to execute CLI commands**

Use the **digidevice.cli** Python module to issue CLI commands from Python to retrieve status and statistical information about the device.

For example, to display the system status and statistics by using an interactive Python session, use the show [system](#page-720-0) command with the **cli** module:

1. Log into the IX14 command line as a user with shell access.

Depending on your device configuration, you may be presented with an **Access selection menu**. Type **shell** to access the device shell.

2. At the shell prompt, use the **python** command with no parameters to enter an interactive Python session:

```
# python
Python 3.6.12 (default, Jan 11 2021, 10:25:21)
[GCC 8.3.0] on linux
Type "help", "copyright", "credits" or "license" for more information.
>>>
```
3. Import the **cli** submodule:

```
>>> from digidevice import cli
>>>
```
4. Execute a CLI command using the **cli.execute(***command***)** function. For example, to print the system status and statistics to stdout using the **show system** command:

```
>>> response = cli.execute("show system")
>>>
>>> print (response)
 Model : Digi IX14
 Serial Number : IX14-000065
 SKU : IX14
 Hostname : IX14
 MAC : DF:DD:E2:AE:21:18
 Hardware Version : 50001947-01 1P
 Firmware Version : 21.2.39.67
 Alt. Firmware Version : 21.2.39.67
 Bootloader Version : 19.7.23.0-15f936e0ed
 Current Time : Fri, 26 Feb 2021 8:04:23 +0000
 CPU : 1.4%
 Uptime : 6 days, 6 hours, 21 minutes, 57 seconds
(541317s)
 Temperature : 40C
>>>
```
5. Use **Ctrl-D** to exit the Python session. You can also exit the session using **exit()** or **quit()**.

#### *Help for using Python to execute IX14 CLI commands*

Get help executing a CLI command from Python by accessing help for **cli.execute**:

1. Log into the IX14 command line as a user with shell access.

Depending on your device configuration, you may be presented with an **Access selection menu**. Type **shell** to access the device shell.

2. At the shell prompt, use the **python** command with no parameters to enter an interactive Python session:

```
# python
Python 3.6.12 (default, Jan 11 2021, 10:25:21)
[GCC 8.3.0] on linux
Type "help", "copyright", "credits" or "license" for more information.
>>>
```
3. Import the **cli** submodule:

```
>>> from digidevice import cli
>>>
```
4. Use the help command with **cli.execute**:

```
>>> help(cli.execute)
Help on function execute in module digidevice.cli:
execute(command, timeout=5)
Execute a CLI command with the timeout specified returning the results.
...
```
<span id="page-408-0"></span>5. Use **Ctrl-D** to exit the Python session. You can also exit the session using **exit()** or **quit()**.

# **Use digidevice.datapoint to upload custom datapoints to Digi Remote Manager**

Use the **datapoint** Python module to upload custom datapoints to Digi Remote Manager. The following characteristics can be defined for a datapoint:

- **n** Stream ID
- **n** Value
- (Optional) Data type
	- integer
	- $\bullet$  long
	- $\bullet$  float
	- $\bullet$  double
	- string
	- $\bullet$  binary
- **n** Units (optional)
- Timestamp (optional)
- Location (optional)
	- Tuple of latitude, longitude and altitude
- **n** Description (optional)
- Quality (optional)
	- An integer describing the quality of the data point

For example, to use an interactive Python session to upload datapoints related to velocity, temperature, and the state of the emergency door:

1. Log into the IX14 command line as a user with shell access.

Depending on your device configuration, you may be presented with an **Access selection menu**. Type **shell** to access the device shell.

2. At the shell prompt, use the **python** command with no parameters to enter an interactive Python session:

```
# python
Python 3.6.12 (default, Jan 11 2021, 10:25:21)
[GCC 8.3.0] on linux
Type "help", "copyright", "credits" or "license" for more information.
>>>
```
3. Import the **datapoint** submodule and other necessary modules:

```
>>> from digidevice import datapoint
>>> import time
>>>
```
4. Upload the datapoints to Remote Manager:

```
>>> datapoint.upload("Velocity", 69, units="mph")
>>> datapoint.upload("Temperature", 24, geo_location=(54.409469, -1.718836,
129))
>>> datapoint.upload("Emergency_Door", "closed", timestamp=time.time())
```
5. Use **Ctrl-D** to exit the Python session. You can also exit the session using **exit()** or **quit()**.

Once the datapoints have been uploaded to Remote Manager, they can be viewed via Remote Manager or accessed using Web Services calls. See the *Digi Remote Manager [Programmers](https://www.digi.com/resources/documentation/Digidocs/90001437-13) Guide* for more information on web services and datapoints.

#### *Help for using Python to upload custom datapoints to Remote Manager*

Get help for uploading datapoints to your Digi Remote Manager account by accessing help for **datapoint.upload**:

1. Log into the IX14 command line as a user with shell access.

Depending on your device configuration, you may be presented with an **Access selection menu**. Type **shell** to access the device shell.

2. At the shell prompt, use the **python** command with no parameters to enter an interactive Python session:

```
# python
Python 3.6.12 (default, Jan 11 2021, 10:25:21)
[GCC 8.3.0] on linux
Type "help", "copyright", "credits" or "license" for more information.
>>>
```
3. Import the **datapoint** submodule and other necessary modules:

```
>>> from digidevice import datapoint
>>>
```
4. Use the help command with **datapoint.upload**:

```
>>> help(datapoint.upload)
Help on function upload in module digidevice.datapoint:
upload(stream_id:str, data, *, description:str=None, timestamp:float=None,
units:str=None,
geo_location:Tuple[float, float, float]=None, quality:int=None,
data_type:digidevice.datapoint.DataType=None, timeout:float=None)
```
<span id="page-410-0"></span>5. Use **Ctrl-D** to exit the Python session. You can also exit the session using **exit()** or **quit()**.

# **Use digidevice.config for device configuration**

Use the **config** Python module to access and modify the device configuration.

#### *Read the device configuration*

...

1. Log into the IX14 command line as a user with shell access.

Depending on your device configuration, you may be presented with an **Access selection menu**. Type **shell** to access the device shell.

2. At the shell prompt, use the **python** command with no parameters to enter an interactive Python session:

```
# python
Python 3.6.12 (default, Jan 11 2021, 10:25:21)
[GCC 8.3.0] on linux
Type "help", "copyright", "credits" or "license" for more information.
>>>
```
3. Import the **config** submodule:

```
>>> from digidevice import config
>>>
```
- 4. Use **config.load()** and the **get()** method to return the device's configuration:
	- a. Return the entire configuration:

```
>>> cfg = config.load()
>>> print(cfg)
```
This returns the device configuration:

```
...
network.interface.lan1.device=/network/bridge/lan1
network.interface.lan1.enable=true
network.interface.lan1.ipv4.address=192.168.2.1/24
network.interface.lan1.ipv4.connection_monitor.attempts=3
...
```
b. Print a list of available interfaces:

```
>>> cfg = config.load()
>>> interfaces = cfg.get("network.interface")
>>> print(interfaces.keys())
```
This returns the following:

```
['defaultip', 'defaultlinklocal', 'lan1', 'loopback', 'wan1', 'wwan1',
'wwan2']
```
c. Print the IPv4 address of the LAN interface:

```
>>> cfg = config.load()
>>> print(interfaces.get("lan.ipv4.address"))
```
Which returns:

192.168.2.1/24

#### *Modify the device configuration*

Use the **set()** and **commit()** methods to modify the device configuration:

1. Log into the IX14 command line as a user with shell access.

Depending on your device configuration, you may be presented with an **Access selection menu**. Type **shell** to access the device shell.

2. At the shell prompt, use the **python** command with no parameters to enter an interactive Python session:

```
# python
Python 3.6.12 (default, Jan 11 2021, 10:25:21)
[GCC 8.3.0] on linux
Type "help", "copyright", "credits" or "license" for more information.
>>>
```
3. Import the **config** submodule:

```
>>> from digidevice import config
>>>
```
4. Use **config.load(writable=True)** to enable write mode for the configuration:

```
>>> cfg = config.load(writable=True)
>>>
```
5. Use the **set()** method to make changes to the configuration:

```
>>> cfg.set("system.name", "New-Name")
>>>
```
6. Use the **commit()** method to save the changes:

```
>>> cfg.commit()
True
>>>
```
7. Use the **get()** method to verify the change:

```
>>> print(cfg.get("system.name"))
New-Name
>>>
```
#### *Help for using Python to read and modify device configuration*

Get help for reading and modifying the device configuration by accessing help for **digidevice.config**:

1. Log into the IX14 command line as a user with shell access.

Depending on your device configuration, you may be presented with an **Access selection menu**. Type **shell** to access the device shell.

2. At the shell prompt, use the **python** command with no parameters to enter an interactive Python session:

```
# python
Python 3.6.12 (default, Jan 11 2021, 10:25:21)
[GCC 8.3.0] on linux
Type "help", "copyright", "credits" or "license" for more information.
>>>
```
3. Import the **config** submodule:

```
>>> from digidevice import config
>>>
```
4. Use the help command with **config**:

```
>>> help(config)
Help on module acl.config in acl:
NAME
acl.config - Python interface to ACL configuration (libconfig).
```
5. Use **Ctrl-D** to exit the Python session. You can also exit the session using **exit()** or **quit()**.

...

# <span id="page-413-0"></span>**Use Python to respond to Digi Remote Manager SCI requests**

The **device\_request** Python module allows you to interact with Digi Remote Manager by using Remote Manager's Server Command Interface (SCI), a web service that allows users to access information and perform commands that relate to their devices.

Use Remote Manager's SCI interface to create SCI requests that are sent to your IX14 device, and use the **device\_request** module to send responses to those requests to Remote Manager.

See the *Digi Remote Manager [Programmers](https://www.digi.com/resources/documentation/Digidocs/90001437-13) Guide* for more information on SCI.

#### *Task one: Use the device\_request module on your IX14 device to create a response*

1. Log into the IX14 command line as a user with shell access.

Depending on your device configuration, you may be presented with an **Access selection menu**. Type **shell** to access the device shell.

2. At the shell prompt, use the **python** command with no parameters to enter an interactive Python session:

```
# python
Python 3.6.12 (default, Jan 11 2021, 10:25:21)
[GCC 8.3.0] on linux
Type "help", "copyright", "credits" or "license" for more information.
>>>
```
3. Import the **device request** module:

```
>>> from digidevice import device_request
>>>
```
4. Create a function to handle the request from Remote Manager:

```
>>> def handler(target, request):
     print ("received request %s for target %s" % (request, target))
     return "OK"
>>>
```
5. Register a callbackup function that will be called when the device receives a SCI request from Remote Manager:

```
>>> device_request.register("myTarget", handler)
>>>
```
**Note** Leave the interactive Python session active while completing task two, below. Once you have completed task two, exit the interactive session by using **Ctrl-D**. You can also exit the session using **exit()** or **quit()**.

#### *Task two: Create and send an SCI request from Digi Remote Manager*

The second step in using the **device\_request** module is to create an SCI request that Remote Manager will forward to the device. For example, you can create in SCI request a the Remote Manager API explorer:

- 1. In Remote Manager, click **Documentation** > **API Explorer**.
- 2. Select the device to use as the SCI target:
	- a. Click **SCI Targets**.
	- b. Click **Add Targets**.
	- c. Enter or select the device ID of the device.
	- d. Click **Add**.
	- e. Click **OK**.

#### 3. Click **Examples** > **SCI** > **Data Service** > **Send Request**.

Code similar to the following will be displayed in the HTTP message body text box:

```
<sci_request version="1.0">
  <data_service>
  <targets>
    <device id="00000000-00000000-0000FFFF-A83CF6A3"/>
  </targets>
    <requests>
      <device_request target_name="myTarget">
        my payload string
      </device_request>
    </requests>
  </data_service>
</sci_request>
```
**Note** The value of the **target\_name** parameter in the **device\_request** element must correspond to the **target** parameter of the **device\_request.register** function in the Python script. In this example, the two are the same.

4. Click **Send**.

Once that the request has been sent to the device, the handler on the device is executed.

■ On the device, you will receive the following output:

```
>>> received request
       my payload string
      for target myTarget
>>>
```
n In Remote Manager, you will receive a response similar to the following:

```
<sci_reply version="1.0">
 <data_service>
   <device id="00000000-00000000-0000FFFF-A83CF6A3"/>
      <requests>
        <device_request target_name="myTarget" status="0">OK</device_
request>
      </requests>
   </device>
  </data_service>
</sci_request>
```
**Example: Use digidevice.cli with digidevice.device\_request**

In this example, we will use the **digidevice.cli** module in conjunction with the **digidevice.device\_ request** module to return information about multiple devices to Remote Manager.

1. Create a Python application, called showsystem.py, that uses the **digidevice.cli** module to create a response containing information about device and the **device\_request** module to respond with this information to a request from Remote Manager:

```
from digidevice import device_request
from digidevice import cli
import time
def handler(target, request):
    return cli.execute("show system verbose")
def status_cb(error_code, error_description):
    if error_code != 0:
        print("error handling showSystem device request: %s" % error_
description)
device_request.register("showSystem", handler, status_callback = status_cb)
# Do not let the process finish so that it handles device requests
while True:
    time.sleep(10)
```
2. Upload the showsystem.py application to the /etc/config/scripts directory on two or more Digi devices. In this example, we will upload it to two devices, and use the same request in Remote Manager to query both devices.

See Configure applications to run [automatically](#page-396-0) for information about uploading Python applications to your device. You can also create the script on the device by using the **vi** command when logged in with shell access.

- 3. For both devices:
	- a. Configure the device to automatically run the showsystem.py application on reboot, and to restart the application if it crashes. This can be done from either the WebUI or the command line:

## **WebUI**

- i. Log into the IX14 WebUI as a user with full Admin access rights.
- ii. On the menu, click **System**. Under **Configuration**, click **Device Configuration**.

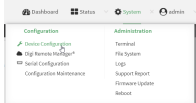

The **Configuration** window is displayed.

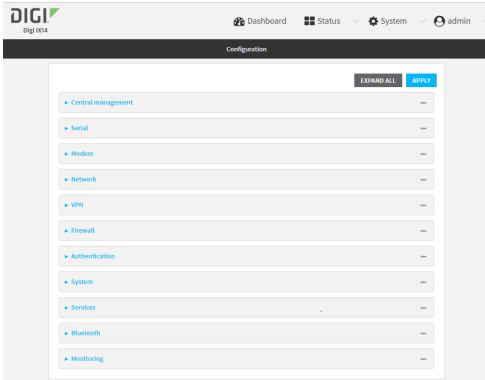

- iii. Click **System** > **Scheduled tasks** > **Custom scripts**.
- iv. Click  $\blacklozenge$  to add a custom script.

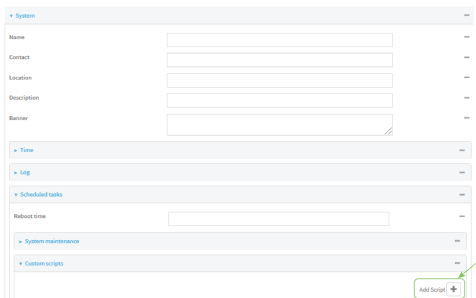

- v. For **Label**, type **Show system application**.
- vi. For **Run mode**, select **On boot**.
- vii. For **Exit action**, select **Restart script**.
- viii. For **Commands**, type **python /etc/config/scripts/showsystem.py**.

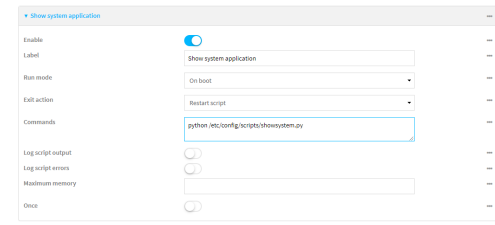

ix. Click **Apply** to save the configuration and apply the change.

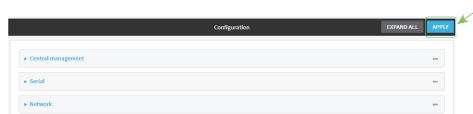

# **Command line**

- i. Log into the IX14 command line as a user with full Admin access rights. Depending on your device configuration, you may be presented with an **Access selection menu**. Type **admin** to access the Admin CLI.
- ii. At the command line, type **config** to enter configuration mode:

```
> config
(config)>
```
iii. Add an application entry:

```
(config)> add system schedule script end
(config system schedule script 0)>
```
Scheduled scripts are enabled by default. To disable:

```
(config system schedule script 0)> enable false
(config system schedule script 0)>
```
iv. Provide a label for the script:

```
(config system schedule script 0)> label "Show system application"
```
v. Configure the application to run automatically when the device reboots:

```
(config system schedule script 0)> when boot
(config system schedule script 0)>
```
vi. Configure the application to restart if it crashes:

```
(config system schedule script 0)> exit_action restart
(config system schedule script 0)>
```
vii. Set the command that will execute the application:

```
(config system schedule script 0)> commands "python
/etc/config/scripts/showsystem.py"
(config system schedule script 0)>
```
viii. Save the configuration and apply the change:

```
(config)> save
Configuration saved.
>
```
- b. Run the showsystem.py application. You can run the application by either rebooting the device, or by running it from the shell prompt.
	- To reboot the device:
		- i. From the WebUI:
			- i. From the main menu, click **System**.
			- ii. Click **Reboot**.

i. From the command line, at the Admin CLI prompt, type:

> reboot

- To run the application from the shell prompt:
	- i. Log into the IX14 command line as a user with shell access. Depending on your device configuration, you may be presented with an **Access**
	- **selection menu**. Type **shell** to access the device shell.
	- ii. Type the following at the shell prompt:

```
# python /etc/config/scripts/showsystem.py &
#
```
iii. Exit the shell:

# exit

- 4. In Remote Manager, click **Documentation** > **API Explorer**.
- 5. Select the devices to use as the SCI targest:
	- a. Click **SCI Targets**.
	- b. Click **Add Targets**.
	- c. Enter or select the device ID of one of the devices.
	- d. Click **Add**.
	- e. Enter or select the device ID of the second device and click **Add**.
	- f. Click **OK**.
- 6. Click **Examples** > **SCI** > **Data Service** > **Send Request**.

Code similar to the following will be displayed in the HTTP message body text box:

```
<sci_request version="1.0">
  <data_service>
 <targets>
    <device id="00000000-00000000-0000FFFF-A83CF6A3"/>
    <device id="00000000-00000000-0000FFFF-485740BC"/>
  </targets>
   <requests>
      <device_request target_name="myTarget">
        my payload string
      </device_request>
    </requests>
  </data_service>
</sci_request>
```
7. For the **device\_request** element, replace the value of **target\_name** with **showSystem**. This matches the **target** parameter of the **device\_request.register** function in the showsystem.py application.

<device\_request target\_name="showSystem">

8. Click **Send**.

You should receive a response similar to the following:

```
<sci_reply version="1.0">
 <data_service>
   <device id="00000000-00000000-0000FFFF-A83CF6A3"/>
     <requests>
      <device_request target_name="showSystem" status="0">Model
       : Digi IX14
        Serial Number : IX14-000068
        Hostname : IX14
        MAC : 00:40:D0:13:35:36
        Hardware Version : 50001959-01 A
        Firmware Version : 21.2.39.67
        Bootloader Version : 1
        Firmware Build Date : Fri, 26 Feb 2021 8:04:23
        Schema Version : 461
        Timezone : UTC<br>Current Time : Fri
                         : Fri, 26 Feb 2021 8:04:23
        CPU : 1.1
        Uptime : 1 day, 21 hours, 49 minutes, 47
seconds (164987s)
        Temperature : 39C
        Contact : Jane Smith
        Disk
        ----
        Load Average \qquad \qquad : 0.10, 0.05, 0.00RAM Usage : 85.176MB/250.484MB(34%)
        Disk /etc/config Usage : 0.068MB/13.416MB(1%)
        Disk /opt Usage : 47.724MB/5309.752MB(1%)
        Disk /overlay Usage : MB/MB(%)
        Disk /tmp Usage : 0.004MB/40.96MB(0%)
        Disk /var Usage : 0.820MB/32.768MB(3%)</device_request>
     </requests>
   </device>
   <device id="00000000-00000000-0000FFFF-485740BC"/>
     <requests>
      <device_request target_name="showSystem" status="0">Model
       : Digi IX14
        Serial Number : IX14-000023<br>Hostname : IX14
        Hostname
        MAC : 00:40:D0:26:79:1C
        Hardware Version : 50001959-01 A
        Firmware Version : 21.2.39.67
        Bootloader Version : 1
        Firmware Build Date : Fri, 26 Feb 2021 8:04:23
        Schema Version : 461
        Timezone : UTC<br>Current Time : Fri
                          : Fri, 26 Feb 2021 8:04:23
        CPU : 1.1
        Uptime : 4 day, 13 hours, 43 minutes, 22
seconds (395002s)
        Temperature : 37C
```

```
Contact : Omar Ahmad
        Disk
        ----
        Load Average : 0.10, 0.05, 0.00
        RAM Usage : 85.176MB/250.484MB(34%)
        Disk /etc/config Usage : 0.068MB/13.416MB(1%)
        Disk /opt Usage : 47.724MB/5309.752MB(1%)
        Disk /overlay Usage : MB/MB(%)
        Disk /tmp Usage : 0.004MB/40.96MB(0%)
        Disk /var Usage : 0.820MB/32.768MB(3%)</device_request>
     </requests>
   </device>
 </data_service>
</sci_request>
```
#### *Help for using Python to respond to Digi Remote Manager SCI requests*

Get help for respond to Digi Remote Manager Server Command Interface (SCI) requests by accessing help for **digidevice.device\_request**:

1. Log into the IX14 command line as a user with shell access.

Depending on your device configuration, you may be presented with an **Access selection menu**. Type **shell** to access the device shell.

2. At the shell prompt, use the **python** command with no parameters to enter an interactive Python session:

```
# python
Python 3.6.12 (default, Jan 11 2021, 10:25:21)
[GCC 8.3.0] on linux
Type "help", "copyright", "credits" or "license" for more information.
>>>
```
3. Import the **device\_request** submodule:

```
>>> from digidevice import device_request
>>>
```
4. Use the help command with **device request**:

```
>>> help(device_request)
Help on module digidevice.device_request in digidevice:
```
#### NAME

```
digidevice.device_request - APIs for registering device request handlers
...
```
You can also use the help command with available **device\_request** functions:

<sup>n</sup> Use the help command with **device\_request.register**:

```
>>> help(device_request.register)
Help on function register in module digidevice.device_request:
```

```
register(target:str, response_callback:Callable[[str, str], str],
```

```
status_callback:Callable[[int, str], NoneType]=None, xml_
encoding:str='UTF-8')
...
```
<sup>n</sup> Use the help command with **device\_request.unregister**:

```
>>> help(device_request.unregister)
Help on function unregister in module digidevice.device_request:
unregister(target:str) -> bool
...
```
<span id="page-421-0"></span>5. Use **Ctrl-D** to exit the Python session. You can also exit the session using **exit()** or **quit()**.

## **Use digidevice runtime to access the runtime database**

Use the **runt** submodule to access and modify the device runtime database.

#### *Read from the runtime database*

Use the **keys()** and **get()** methods to read the device configuration:

1. Log into the IX14 command line as a user with shell access.

Depending on your device configuration, you may be presented with an **Access selection menu**. Type **shell** to access the device shell.

2. At the shell prompt, use the **python** command with no parameters to enter an interactive Python session:

```
# python
Python 3.6.12 (default, Jan 11 2021, 10:25:21)
[GCC 8.3.0] on linux
Type "help", "copyright", "credits" or "license" for more information.
>>>
```
3. Import the **runt** submodule:

```
>>> from digidevice import runt
>>>
```
4. Use the **start()** method to open the runtime database:

```
>>> runt.start()
>>>
```
- 5. Use the **keys()** method to display available keys in the runtime database, and use the **get()** method to print information from the runtime database:
	- a. Print available keys:

```
>>> print(runt.keys(""))
```
This returns available keys:

```
['advanced', 'drm', 'firmware', 'location', 'manufacture', 'metrics',
'mm', 'network', 'pam', 'serial', 'system']
```
b. Print available keys for the system key:

```
>>> print(runt.keys("system"))
```
This will return the following:

```
['boot_count', 'chassis', 'cpu_temp', 'cpu_usage', 'disk', 'load_avg',
'local_time', 'mac', 'mcu', 'model', 'ram', 'serial', 'uptime']
```
c. Use the **get()** method to print the device's MAC address:

>>> print(runt.get("system.mac"))

This will return the MAC address of the device.

- 6. Use the **stop()** method to close the runtime database:
- 7. Use **Ctrl-D** to exit the Python session. You can also exit the session using **exit()** or **quit()**.

#### *Modify the runtime database*

Use the **set()** method to modify the runtime database:

1. Log into the IX14 command line as a user with shell access.

Depending on your device configuration, you may be presented with an **Access selection menu**. Type **shell** to access the device shell.

2. At the shell prompt, use the **python** command with no parameters to enter an interactive Python session:

```
# python
Python 3.6.12 (default, Jan 11 2021, 10:25:21)
[GCC 8.3.0] on linux
Type "help", "copyright", "credits" or "license" for more information.
>>>
```
3. Import the **runt** submodule:

```
>>> from digidevice import runt
>>>
```
4. Use **start()** method to open the runtime database:

```
>>> runt.start()
>>>
```
5. Use the **set()** method to make changes to the runtime database:

```
>>> runt.set("my-variable", "my-value")
>>>
```
6. Use the **get()** method to verify the change:

```
>>> print(runt.get("my-variable"))
my-variable
>>>
```
7. Close the runtime database:

```
>>> runt.stop()
>>>
```
8. Use **Ctrl-D** to exit the Python session. You can also exit the session using **exit()** or **quit()**.

#### *Help for using Python to access the runtime database*

Get help for reading and modifying the device runtime database by accessing help for **digidevice.runt**:

1. Log into the IX14 command line as a user with shell access.

Depending on your device configuration, you may be presented with an **Access selection menu**. Type **shell** to access the device shell.

2. At the shell prompt, use the **python** command with no parameters to enter an interactive Python session:

```
# python
Python 3.6.12 (default, Jan 11 2021, 10:25:21)
[GCC 8.3.0] on linux
Type "help", "copyright", "credits" or "license" for more information.
>>>
```
3. Import the **runt** submodule:

```
>>> from digidevice import runt
>>>
```
4. Use the help command with **runt**:

>>> help(runt)

Help on module acl.runt in digidevice:

```
NAME
acl.runt - Python interface to ACL runtime database (runtd).
...
```
<span id="page-423-0"></span>5. Use **Ctrl-D** to exit the Python session. You can also exit the session using **exit()** or **quit()**.

# **Use Python to upload the device name to Digi Remote Manager**

The **name** submodule can be used to upload a custom name for your device to Digi Remote Manager. When you use the **name** submodule to upload a custom device name to Remote Manager, the following issues apply:

- <sup>n</sup> If the name is being used by to another device in your Remote Manager account, the name will be removed from the previous device and added to the new device.
- **n** If Remote Manager is configured to apply a profile to a device based on the device name, changing the name of the device may cause Remote Manager to automatically push a profile onto the device.

Together, these two features allow you to swap one device for another by using the **name** submodule to change the device name, while guaranteeing that the new device will have the same configuration as the previous one.

**Note** Because causing a profile to be automatically pushed from Remote Manager may change the behavior of the device, including overwriting existing usernames and passwords, the **name** submodule should be used with caution. As a result, support for this functionality is disabled by default on Remote Manager.

#### *Enable support on Digi Remote Manager for uploading custom device names*

- 1. In Remote Manager, click **API Explorer**.
- 2. For the HTTP method, select **PUT**.
- 3. For **Enter and API or select an example**, type **/ws/v1/settings/inventory/AllowDeviceToSetOwnNameEnabled**.
- 4. In the HTTP message body text box, type the following:

```
{
   "name" : "AllowDeviceToSetOwnNameEnabled",
   "value" : "true"
}
```
5. Click **Send**.

#### *Upload a custom name*

1. Log into the IX14 command line as a user with shell access.

Depending on your device configuration, you may be presented with an **Access selection menu**. Type **shell** to access the device shell.

2. At the shell prompt, use the **python** command with no parameters to enter an interactive Python session:

```
# python
Python 3.6.12 (default, Jan 11 2021, 10:25:21)
[GCC 8.3.0] on linux
Type "help", "copyright", "credits" or "license" for more information.
>>>
```
3. Import the **name** submodule:

>>> from digidevice import name

4. Upload the name to Remote Manager:

```
>>> name.upload("my_name")
```
5. Use **Ctrl-D** to exit the Python session. You can also exit the session using **exit()** or **quit()**.

#### *Help for uploading the device name to Digi Remote Manager*

Get help for uploading the device name to Digi Remote Managerby accessing help for **digidevice.name**:

1. Log into the IX14 command line as a user with shell access.

Depending on your device configuration, you may be presented with an **Access selection menu**. Type **shell** to access the device shell.

2. At the shell prompt, use the **python** command with no parameters to enter an interactive Python session:

```
# python
Python 3.6.12 (default, Jan 11 2021, 10:25:21)
[GCC 8.3.0] on linux
Type "help", "copyright", "credits" or "license" for more information.
>>>
```
3. Import the **name** submodule:

```
>>> from digidevice import name
>>>
```
4. Use the help command with **name**:

>>> help(name)

Help on module digidevice.name in digidevice:

NAME digidevice.name - API for uploading name from the device ...

<span id="page-425-0"></span>5. Use **Ctrl-D** to exit the Python session. You can also exit the session using **exit()** or **quit()**.

# **Use Python to access the device location data**

The **location** submodule enables access to the location data for the IX14 device.

The module takes a snapshot of location data stored in the runt database. The location data snapshot can be subsequently updated by using the update method.

#### *Determine if the device's location*

- 1. Log into the IX14 command line as a user with shell access. Depending on your device configuration, you may be presented with an **Access selection menu**. Type **shell** to access the device shell.
- 2. At the shell prompt, use the **python** command with no parameters to enter an interactive Python session:

```
# python
Python 3.6.12 (default, Jan 11 2021, 10:25:21)
[GCC 8.3.0] on linux
Type "help", "copyright", "credits" or "license" for more information.
>>>
```
3. Import the **location** submodule:

```
>>> from digidevice import location
```
4. Use the **valid\_fix** object to determine if the device has a valid fix:

```
>>> loc = location.Location()
>>> loc.valid_fix
True
>>>
```
5. Use the **position** object to return the device's position:

```
>>> loc.position
(44.926195299999998, -93.397084499999999, 292.39999399999999)
>>>
```
The coordinates are returned in the following order:

*latitude*, *longitude*, *altitude*

*altitude* is in meters.

- 6. You can also return only one of the coordinate positions:
	- **n** Use the latitude object to return the latitude:

```
>>> loc.latitude
44.926195299999998
>>>
```
**n** Use the **longitude** object to return the longitude:

```
>>> loc.longitude
-93.397084499999999
>>>
```
**n** Use the **altitude** object to return the altitude, in meters:

```
>>> loc.altitude
292.39999399999999
>>>
```
7. Use **Ctrl-D** to exit the Python session. You can also exit the session using **exit()** or **quit()**.

## *Update the location data*

The **location** submodule takes a snapshot of the current location and stores it in the runtime database. You can update this snapsot:

1. Log into the IX14 command line as a user with shell access.

Depending on your device configuration, you may be presented with an **Access selection menu**. Type **shell** to access the device shell.

2. At the shell prompt, use the **python** command with no parameters to enter an interactive Python session:

```
# python
Python 3.6.12 (default, Jan 11 2021, 10:25:21)
[GCC 8.3.0] on linux
Type "help", "copyright", "credits" or "license" for more information.
>>>
```
3. Import the **location** submodule:

>>> from digidevice import location

4. Update the location object with the latest location data:

```
>>> loc = location.Location()
>>> loc.position
>>> (44.926195299999998, -93.397084499999999, 292.39999399999999)
>>> loc.update()
>>> loc.position
44.926231, -93.397923, 289.439229
>>>
```
5. Use **Ctrl-D** to exit the Python session. You can also exit the session using **exit()** or **quit()**.

#### *Output location data in json format*

The **location** submodule takes a snapshot of the current location and stores it in the runtime database. You can update this snapsot

1. Log into the IX14 command line as a user with shell access.

Depending on your device configuration, you may be presented with an **Access selection menu**. Type **shell** to access the device shell.

2. At the shell prompt, use the **python** command with no parameters to enter an interactive Python session:

```
# python
Python 3.6.12 (default, Jan 11 2021, 10:25:21)
[GCC 8.3.0] on linux
Type "help", "copyright", "credits" or "license" for more information.
>>>
```
3. Import the **json** submodule:

>>> import json

4. Import the **location** submodule:

```
>>> from digidevice import location
```
5. Print the location data in json format:

```
>>> geojson_data = location.Location().geojson
>>> print(json.dumps(geojson_data, indent=4))
{
    "type": "Feature",
    "geometry": {
        "type": "Point",
        "coordinates" [
            44.926195299999998,
            -93.397084499999999,
            273.20001200000002
        ]
    },
    "properties": {
        "direction": "None",
        "horizontal_velocity": "0.0",
        "latitude.deg_min_sec": "44* 54' 45.586\" N",
        "longitude.deg_min_sec": "93* 33' 52.334\" W",
        "num_satellites": "12",
        "quality": "Standard GNSS (2D/3D)",
        "selected_source_idx": "0",
        "source": "USB (/dev/ttyACM0)",
        "source_idx.0.altitude": "273.200012",
        "source_idx.0.direction": "None",
        "source_idx.0.horizontal_velocity": "0.195489",
        "source_idx.0.label": "usb",
        "source_idx.0.latitude": "44.902662",
        "source_idx.0.latitude.deg_min_sec": "44* 55' 45.065\" N",
        "source_idx.0.longitude": "-93.560648",
        "source_idx.0.longitude.deg_min_sec": "93* 16' 52.966\" W",
        "source_idx.0.num_satellites": "12",
        "source_idx.0.quality": "Standard GNSS (2D/3D)",
        "source_idx.0.utc_date_time": "Feb-26-2021 8:04:23",
        "source_idx.0.vertical_velocity": "0.0",
        "source_idx.1.label": "gnss",
        "source_idx.1.quality": "No Fix / Invalid",
        "state": "Enabled, signal",
        "utc_date_time": "Feb-26-2021 8:04:23",
        "vertical_velocity": "0.0"
    }
}
>>>
```
6. Use **Ctrl-D** to exit the Python session. You can also exit the session using **exit()** or **quit()**.

#### *Help for the digidevice location module*

Get help for the digidevice location module:

1. Log into the IX14 command line as a user with shell access.

Depending on your device configuration, you may be presented with an **Access selection menu**. Type **shell** to access the device shell.

2. At the shell prompt, use the **python** command with no parameters to enter an interactive Python session:

```
# python
Python 3.6.12 (default, Jan 11 2021, 10:25:21)
[GCC 8.3.0] on linux
Type "help", "copyright", "credits" or "license" for more information.
>>>
```
3. Import the **location** submodule:

```
>>> from digidevice import location
>>>
```
4. Use the help command with **location**:

```
>>> help(location)
Help on module digidevice.location in digidevice:
NAME
digidevice.location - digidevice.location - API for accessing location data
...
```
<span id="page-429-0"></span>5. Use **Ctrl-D** to exit the Python session. You can also exit the session using **exit()** or **quit()**.

# **Use Python to send and receive SMS messages**

You can create Python scripts that send and receive SMS message in tandem with the Digi Remote Manager or Digi aView by using the digidevice.sms module. To use a script to send or receive SMS messages, you must also enable the ability to schedule SMS scripting.

#### *Enable the ability to schedule SMS scripting*

## **WebUI**

- 1. Log into the IX14 WebUI as a user with full Admin access rights.
- 2. On the menu, click **System**. Under **Configuration**, click **Device Configuration**.

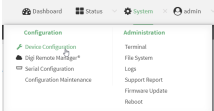

The **Configuration** window is displayed.

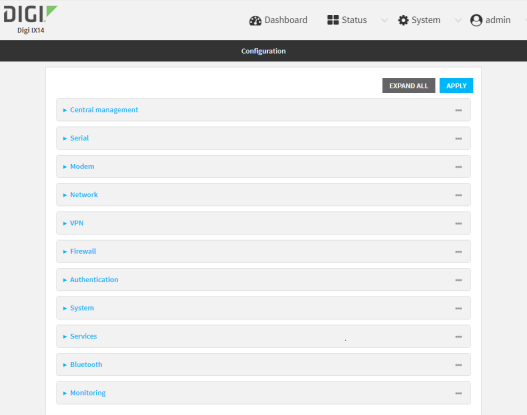

- 3. Click **System** > **Scheduled tasks**.
- 4. Click to enable **Allow scheduled scripts to handle SMS**.

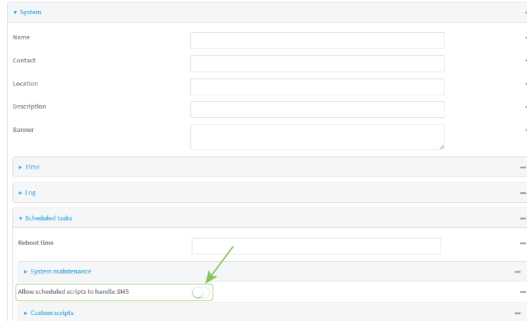

5. Click **Apply** to save the configuration and apply the change.

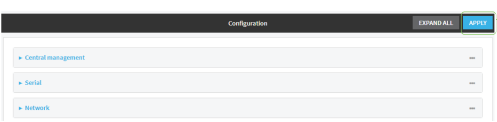

# **Command line**

1. Log into the IX14 command line as a user with full Admin access rights.

Depending on your device configuration, you may be presented with an **Access selection menu**. Type **admin** to access the Admin CLI.

2. At the command line, type **config** to enter configuration mode:

```
> config
(config)>
```
3. At the config prompt, type:

```
(config)> system schedule sms_script_handling true
(config)>
```
4. Save the configuration and apply the change:

```
(config)> save
Configuration saved.
>
```
5. Type **exit** to exit the Admin CLI.

Depending on your device configuration, you may be presented with an **Access selection menu**. Type **quit** to disconnect from the device.

See Configure applications to run [automatically](#page-396-0) for more information about scheduling scripts.

#### *Example digidevice.sms code*

The following example code receives an SMS message and sends a response:

#!/usr/bin/python

```
# DIGI SPECIFICALLY DISCLAIMS ANY WARRANTIES, INCLUDING, BUT NOT LIMITED
# TO, THE IMPLIED WARRANTIES OF MERCHANTABILITY AND FITNESS FOR A
# PARTICULAR PURPOSE. THE SOFTWARE AND ACCOMPANYING DOCUMENTATION, IF ANY,
# PROVIDED HEREUNDER IS PROVIDED "AS IS" AND WITHOUT WARRANTY OF ANY KIND.
# DIGI HAS NO OBLIGATION TO PROVIDE MAINTENANCE, SUPPORT, UPDATES,
# ENHANCEMENTS, OR MODIFICATIONS.
#
# IN NO EVENT SHALL DIGI BE LIABLE TO ANY PARTY FOR DIRECT, INDIRECT,
# SPECIAL, INCIDENTAL, OR CONSEQUENTIAL DAMAGES, INCLUDING LOST PROFITS,
# ARISING OUT OF THE USE OF THIS SOFTWARE AND ITS DOCUMENTATION, EVEN IF
# DIGI HAS BEEN ADVISED OF THE POSSIBILITY OF SUCH DAMAGES.
"""
NOTE: This code allows SMS messages to be sent and received and should be
reviewed before implementing. If you allow SMS incoming messages to modify or run
commands on the device, all incoming messages should be encrypted and validated
prior to execution.
"""
import os
import threading
import sys
from digidevice.sms import Callback, send
COND = threading.Condition()
def sms_test_callback(sms, condtion):
    print(f"SMS message from {sms['from']} received")
    print(sms)
    condition.acquire()
    condition.notify()
    condition.release()
def send_sms(destination, msg):
    print("sending SMS message", msg)
    if len(destination) > 10:
        destination = "1" + destination
    send(destination, msg)
if __name__ == '__main__':
    if len(sys.argv) > 1:
        dest = sys.argv[1]
```
else:
```
dest = '15005550006'
    my_callback = Callback(sms_test_callback, COND)
    send_sms("+" + dest, 'Hello World!')
    print("Please send an SMS message now.")
    print("Execution halted until a message is received or 60 seconds have
passed.")
    # acquire the semaphore and wait until a callback occurs
    COND.acquire()
    try:
        COND.wait(60.0)
    except Exception as err:
        print("exception occured while waiting")
        print(err)
    COND.release()
    my_callback.unregister_callback()
```
# **Use Python to access serial ports**

You can use the Python **serial** module to access serial ports on your IX14 device that are configured to be in Application mode. See [Configure](#page-268-0) the serial port for information about configuring a serial port in Application mode.

To use Python to access serial ports:

1. Log into the IX14 command line as a user with shell access.

Depending on your device configuration, you may be presented with an **Access selection menu**. Type **shell** to access the device shell.

2. Determine the path to the serial port:

```
# ls /dev/serial/
by-id by-path by-usb port1
#
```
3. At the shell prompt, use the **python** command with no parameters to enter an interactive Python session:

```
# python
Python 3.6.12 (default, Jan 11 2021, 10:25:21)
[GCC 8.3.0] on linux
Type "help", "copyright", "credits" or "license" for more information.
>>>
```
4. Import the **serial** module:

```
>>> import serial
>>>
```
5. You can now perform operations on the serial port. For example, to write a message to the serial port:

```
>>> s = serial.Serial("/dev/serial/port1", 115200)
>>> s.write(b"Hello from serial port")
26
>>>
```
6. Use **Ctrl-D** to exit the Python session. You can also exit the session using **exit()** or **quit()**.

# **Use the Paho MQTT python library**

Your IX14 device includes support for the Paho MQTT python library. MQTT is a lightweight messaging protocol used to communicate with various applications including cloud-based applications such as Amazon Web Services and Microsoft Azure. The following is example code that reads some data from updates the device firmware, then publishes information about DHCP clients and system information to the MQTT server.

```
"''"MQTT client example:
- Reporting some device metrics from runt
- Reporting DHCP clients
- Firmware update feature (simple implementation, read TODO in cmd_fwupdate)
"""
import sys
import time
import paho.mqtt.client as mqtt
import json
from acl import runt, config
from http import HTTPStatus
import urllib.request
import tempfile
import os
from digidevice import cli
POLL_TIME = 60
def cmd_reboot(params):
    print("Rebooting unit...")
    try:
        cli.execute("reboot", 10)
    except:
        print("Failed to run 'reboot' command")
        return HTTPStatus.INTERNAL_SERVER_ERROR
return HTTPStatus.OK
def cmd_fwupdate(params):
    try:
        fw_uri = params["uri"]
    except:
        print("Firmware file URI not passed")
        return HTTPStatus.BAD_REQUEST
    print("Request to update firmware with URI: {}".format(fw_uri))
       try:
        fd, fname = tempfile.mkstemp()
        os.close(fd)
        try:
            urllib.request.urlretrieve(fw_uri, fname)
        except:
            print("Failed to download FW file from URI {}".format(fw_uri))
            return HTTPStatus.NOT_FOUND
```

```
try:
            ret = cli.execute("system firmware update file " + fname, 60)
        except:
            print("Failed to run firmware update command")
            return HTTPStatus.INTERNAL_SERVER_ERROR
        if not "Firmware update completed" in ret:
            print("Failed to update firmware")
            return HTTPStatus.INTERNAL_SERVER_ERROR
    finally:
        os.remove(fname)
    print("Firmware update finished")
    return HTTPStatus.OK
CMD_HANDLERS = {"reboot": cmd_reboot,
    "fw-update": cmd_fwupdate
}
def send_cmd_reply(client, cmd_path, cid, cmd, status):
    if not status or not cid:
        return
    if cmd_path.startswith(PREFIX_CMD):
        path = cmd_path[len(PREFIX_CMD):]
    else:
        print("Invalid command path ({}), cannot send reply".format(cmd_path))
        return
    reply = \{"cmd": cmd,
        "status": status
    }
    client.publish(PREFIX_RSP + path + "/" + cid, json.dumps(reply, separators=
(',',':')))
def on_connect(client, userdata, flags, rc):
    print("Connected to MQTT server")
    client.subscribe(PREFIX_CMD + "/system")
def on_message(client, userdata, msg):
    """ Supporting only a single topic for now, no need for filters
    Expects the following message format:
    {
        "cid": "<client-id>",
        "cmd": "<command>",
        "params": {
           <optional_parameters>
        }
    }
    Supported commands:
    - "fw-update"
        params:
            - "uri": "<firmware_file_URL>"
```

```
- "reboot"
        params:
    """
    try:
        m = json.loads(msg.payload)
        cid = m['cid"]cmd = m["cmd"]try:
            payload = m["params"]
        except:
            payload = None
    except:
        print("Invalid command format: {}".format(msg.payload))
        if not cid:
            # Return if client-ID not passed
            return None
        send_cmd_reply(client, msg.topic, cid, cmd, HTTPStatus.BAD_REQUEST)
    try:
        status = CMD_HANDLERS[cmd](payload)
    except:
        print("Invalid command: {}".format(cmd))
        status = HTTPStatus.NOT_IMPLEMENTED
    send_cmd_reply(client, msg.topic, cid, cmd, status)
def publish_dhcp_leases():
    leases = []try:
        with open('/etc/config/dhcp.leases', 'r') as f:
            for line in f:
                elems = line.split()
                if len(elems) != 5:
                    continue
                leases.append({"mac": elems[1], "ip": elems[2], "host": elems
[3]})
        if leases:
            client.publish(PREFIX_EVENT + "/leases", json.dumps(leases,
separators=(',',':')))
    except:
        print("Failed to open DHCP leases file")
def publish_system():
    avg1, avg5, avg15 = runt.get("system.load_avg").split(', ')
    ram_used = runt.get("system.ram.per")
    disk_opt = runt.get("system.disk./opt.per")
    disk_config = runt.get("system.disk./etc/config.per")
    msg = json.dumps({}"load_avg": {
            "1min": avg1,
            "5min": avg5,
            "15min": avg15
        },
        "disk_usage": {
            "/opt": disk_opt,
            "/etc/config:": disk_config,
            "ram": ram_used
```

```
}
    })
    client.publish(PREFIX_EVENT + "/system", json.dumps(msg))
runt.start()
serial = runt.get("system.serial")
PREFIX = "router/" + serial
PREFIX_EVENT = "event/" + PREFIX
PREFIX_CMD = "cmd/" + PREFIX
PREFIX_RSP = "rsp/" + PREFIX
client = mqtt.Client()
client.on_connect = on_connect
client.on_message = on_message
try:
    client.connect("192.168.1.100", 1883, 60)
    client.loop_start()
except:
    print("Failed to connect to MQTT server")
    sys.exit(1)
while True:
    publish_dhcp_leases()
    publish_system()
    time.sleep(POLL_TIME)
```
# **Use the local REST API to configure the IX14 device**

Your IX14 device includes a REST API that can be used to return information about the device's configuration and to make modifications to the configuration. You can view the REST API specification from your web browser by opening the URL:

#### **https://***ip-address***/cgi-bin/config.cgi**

For example:

**https://192.168.210.1/cgi-bin/config.cgi**

### **Use the GET method to return device configuration information**

To return device configuration, issue the **GET** method. For example, using **curl**:

\$ curl -k -u admin https://*ip-address*/cgi-bin/config.cgi/value/*path* -X GET

where:

- *ip-address* is the IP address of the IX14 device.
- **n** *path* is the path location in the configuration for the information being returned.

To determine allowed values for *path* from the Admin CLI:

1. Log into the IX14 command line as a user with full Admin access rights.

Depending on your device configuration, you may be presented with an **Access selection menu**. Type **admin** to access the Admin CLI.

2. At the command line, type **config** to enter configuration mode:

```
> config
(config)>
```
3. At the config prompt, type **?** (question mark):

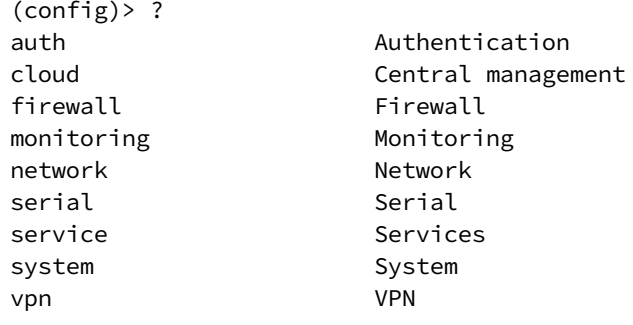

(config)>

The allowed values for *path* are listed in the first (left) column.

4. To determine further allowed path location values by using the **?** (question mark) with the path name:

(config> service ?

Services

Additional Configuration

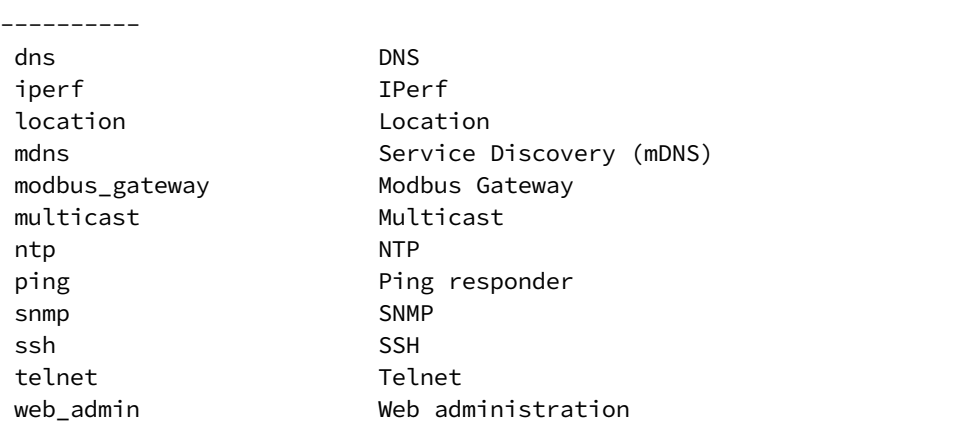

---------------------------------------------------------------------

(config)> service

For example, to use **curl** to return the ssh configuration:

```
$ curl -k -u admin https://192.168.210.1/cgi-bin/config.cgi/value/service/ssh -X
GET
Enter host password for user 'admin':
{
ok": true,
```

```
"result": {
                "type": "object",
                "path": "service.ssh"
                , "collapsed": {
"acl.zone.0": "internal"
,
"acl.zone.1": "edge"
,
"acl.zone.2": "ipsec"
,
"acl.zone.3": "setup"
,
"enable": "true"
,
"key": ""
,
"mdns.enable": "true"
,
"mdns.name": ""
,
"mdns.type": "_ssh._tcp."
,
"port": "22"
,
"protocol.0": "tcp"
                }
       }
}
$
```
You can also use the **GET** method to return the configuration parameters associated with an item:

```
curl -k -u admin https://192.168.210.1/cgi-bin/config.cgi/keys/service/ssh -X GET
Enter host password for user 'admin':
{ "ok": true, "result": [ "acl", "enable", "key", "mdns", "port", "protocol" ] }
$
```
# **Use the POST method to modify device configuration parameters and add items to a list array**

To modify configuration parameters, use the **POST** method with the **path** and **value** parameters.

```
$ curl -k -u admin "https://ip-address/cgi-
bin/config.cgi/value?path=path&value=new_value" -X POST
```
where:

- *path* is the path to the configuration parameter, in dot notation (for example, **ssh.service.enable**).
- new value is the new value for the parameter.

For example, to disable the ssh service using **curl**:

```
$ curl -k -u admin "https://192.168.210.1/cgi-
bin/config.cgi/value?path=service.ssh.enable&value=false" -X POST
Enter host password for user 'admin':
```

```
{ "ok": true }
$
```
To add items to a list array, use the **POST** method with the **path** and **append** parameters. For example, to add the external firewall zone to the ssh service:

```
$ curl -k -u admin "https://192.168.210.1/cgi-
bin/config.cgi/value?path=service.ssh.acl.zone&append=true&value=external" -X
POST
Enter host password for user 'admin':
{ "ok": true, "result": "service.ssh.acl.zone.4" }
$
```
#### **Use the DELETE method to remove items from a list array**

To remove items from a list array, use the **DELETE** method. For example, using **curl**:

\$ curl -k -u admin "https://192.168.210.1/cgi-bin/config.cgi/value?path=*path*

where *path* is the path to the list item, including the list number, in dot notation (for example, **service.ssh.acl.zone.4**).

For example, to remove the external firewall zone to the ssh service:

1. Use the **GET** method to determine the SSH service's list number for the external zone:

```
$ curl -k -u admin "https://192.168.210.1/cgi-
bin/config.cgi/value/service/ssh/acl/zone -X GET
{
       "ok": true,
       "result": {
                "type": "array",
                "path": "service.ssh.acl.zone"
                , "collapsed": {
"0": "internal"
,
"1": "edge"
,
"2": "ipsec"
,
"3": "setup"
,
"4": "external"
                }
       }
}
$
```
2. Use the **DELETE** method to remove the external zone (list item 4).

```
$ curl -k -u admin https://192.168.210.1/cgi-
bin/config.cgi/value?path=service.ssh.acl.zone.4 -X DELETE
Enter host password for user 'admin':
{ "ok": true }
$
```
# **Stop a script that is currently running**

You can stop a script that is currently running by using the [system](#page-723-0) script stop *name* command.

#### **Command line**

1. Log into the IX14 command line as a user with Admin access.

Depending on your device configuration, you may be presented with an **Access selection menu**. Type **admin** to access the Admin CLI.

2. Determine the name of scripts that are currently running:

```
)> system script stop
0 script1
1 script2
>
```
3. Stop the appropriate script:

```
)> system script stop script1
\geq
```
4. Save the configuration and apply the change:

```
(config)> save
Configuration saved.
>
```
5. Type **exit** to exit the Admin CLI.

Depending on your device configuration, you may be presented with an **Access selection menu**. Type **quit** to disconnect from the device.

# **Show script information**

You can view status and statistics about location information from either the WebUI or the command line.

# **WebUI**

- 1. Log into the IX14 WebUI as a user with Admin access.
- 2. At the **Status** page, click **Scripts**.

The **Scripts** page displays:

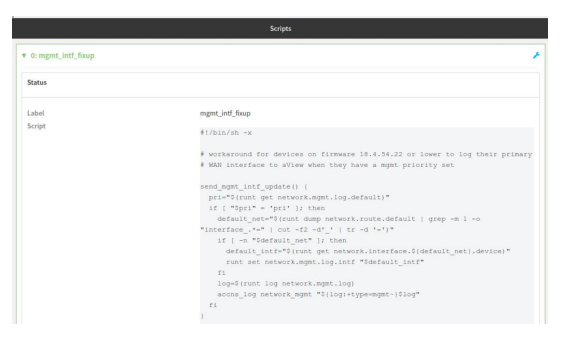

#### **Command line**

1. Log into the IX14 command line as a user with Admin access.

Depending on your device configuration, you may be presented with an **Access selection menu**. Type **admin** to access the Admin CLI.

2. Use the show [scripts](#page-719-0) command at the system prompt:

```
> show scripts
Index Label Script Enabled Status Run time
----- --------------- ------ ------- ------ --------
0 mgmt_intf_fixup #!/bin/sh -x
send_mgmt_intf_update() {
   pri="$(runt get network.mgmt.log.default)"
   if [ "$pri" = 'pri' ]; then
    default_net="$(runt dump network.route.default | grep -m 1 -o
"interface_.*=" | cut -f2 -d'_' | tr -d '=')"
     if [ -n "$default_net" ]; then
      default_intf="$(runt get network.interface.${default_net}.device)"
         runt set network.mgmt.log.intf "$default_intf"
      fi
      log=$(runt log network.mgmt.log)
      accns_log network_mgmt "${log:+type=mgmt~}$log"
   fi
}
...
>
```
3. Type **exit** to exit the Admin CLI.

Depending on your device configuration, you may be presented with an **Access selection menu**. Type **quit** to disconnect from the device.

# **Central management**

This chapter contains the following topics:

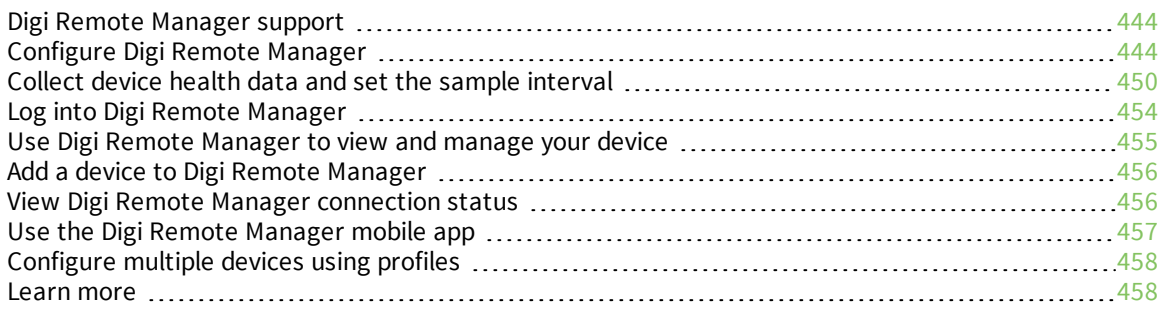

# <span id="page-443-0"></span>**Digi Remote Manager support**

Digi Remote Manager is a hosted remote configuration and management system that allows you to remotely manage a large number of devices. Remote Manager includes a web-based interface that you can use to perform device operations, such as viewing and changing device configurations and performing firmware updates. Remote Manager servers also provide a data storage facility. The Digi Remote Manager is the default cloud-based management system, and is enabled by default. You can also select to use Digi aView as the cloud-based management system. See *Digi [aView](https://www.digi.com/resources/documentation/digidocs/90002319/default.htm) User Guide* for information about aView.

To use Remote Manager, you must set up a Remote Manager account. To set up a Remote Manager account and learn more about Digi Remote Manager, go to [www.digi.com/products/cloud/digi](http://www.digi.com/products/cloud/digi-remote-manager)[remote-manager.](http://www.digi.com/products/cloud/digi-remote-manager)

To learn more about Remote Manager features and functions, see the *Digi Remote [Manager](http://www.digi.com/resources/documentation/digidocs/90001436-13/default.htm) User [Guide](http://www.digi.com/resources/documentation/digidocs/90001436-13/default.htm)*.

# <span id="page-443-1"></span>**Configure Digi Remote Manager**

By default, your IX14 device is configured to use central management using Digi Remote Manager.

#### *Additional configuration options*

These additional configuration settings are not typically configured, but you can set them as needed:

- <sup>n</sup> Disable the Digi Remote Manager connection if it is not required. You can also configure an alternate cloud-based central management application.
- Change the reconnection timer.
- The non-cellular keepalive timeout.
- The cellular keepalive timeout.
- The keepalive count before the Remote Manager connection is dropped.
- SMS support.
- HTTP proxy server support.

To configure Digi Remote Manager:

#### **WebUI**

- 1. Log into the IX14 WebUI as a user with full Admin access rights.
- 2. On the menu, click **System**. Under **Configuration**, click **Device Configuration**.

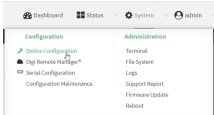

The **Configuration** window is displayed.

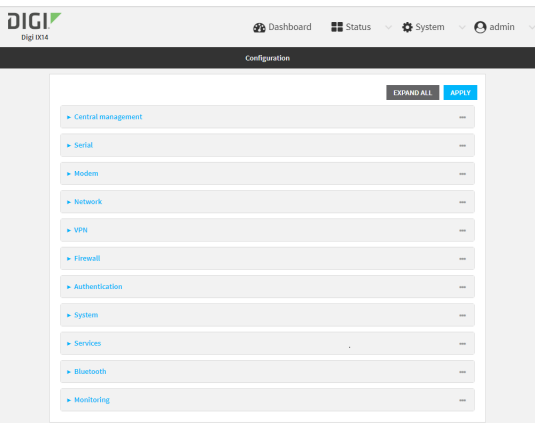

#### 3. Click **Central management**.

The Central management configuration window is displayed.

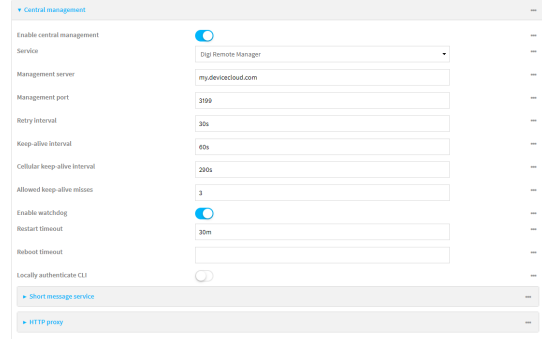

Digi Remote Manager support is enabled by default. To disable, click **Enable central management**.

- 4. (Optional) For **Service**, select either **Digi Remote Manager** or **Digi aView**. The default is **Digi Remote Manager**.
- 5. (Optional) For **Management server**, type the URL for the central management server. The default is the Digi Remote Manager server, [my.devicecloud.com.](https://my.devicecloud.com/)
- 6. (Optional) For **Management port**, type the destination port for the remote cloud services connection. The default is **3199**.
- 7. (Optional) For **Retry interval**, type the amount of time that the IX14 device should wait before reattempting to connect to remote cloud services after being disconnected. The default is 30 seconds.

Allowed values are any number of hours, minutes, or seconds, and take the format *number* {**h|m|s**}.

For example, to set **Retry interval** to ten minutes, enter **10m** or **600s**.

8. (Optional) For **Keep-alive interval**, type the amount of time that the IX14 device should wait between sending keep-alive messages to remote cloud services when using a non-cellular interface. The default is 60 seconds.

Allowed values are any number of hours, minutes, or seconds, and take the format *number* {**h|m|s**}.

For example, to set **Keep-alive interval** to ten minutes, enter **10m** or **600s**.

9. (Optional) For **Cellular keep-alive interval**, type the amount of time that the IX14 device should wait between sending keep-alive messages to remote cloud services when using a cellular interface. The default is 290 seconds.

Allowed values are any number of hours, minutes, or seconds, and take the format *number* {**h|m|s**}.

For example, to set **Cellular keep-alive interval** to ten minutes, enter **10m** or **600s**.

- 10. (Optional) For **Allowed keep-alive misses**, type the number of allowed keep-alive misses. The default is **3**.
- 11. **Enable watchdog** is used to monitor the connection to remote cloud services. If the connection is down, you can configure the device to restart the connection, or to reboot. The watchdog is enabled by default.
- 12. If **Enable watchdog** is enabled:
	- a. (Optional) For **Restart Timeout**, type the amount of time to wait before restarting the connection to the remote cloud services, once the connection is down.

Allowed values are any number of hours, minutes, or seconds, and take the format *number* {**h|m|s**}.

For example, to set **Restart Timeout** to ten minutes, enter **10m** or **600s**.

The minimum value is 30 minutes and the maximum is 48 hours. If not set, this option is disabled. The default is 30 minutes.

b. (Optional) For **Reboot Timeout**, type the amount of time to wait before rebooting the device, once the connection to the remote cloud servicesis down. By default, this option is not set, which means that the option is disabled.

Allowed values are any number of hours, minutes, or seconds, and take the format *number* {**h|m|s**}.

For example, to set **Reboot Timeout** to ten minutes, enter **10m** or **600s**.

The minimum value is 30 minutes and the maximum is 48 hours. If not set, this option is disabled. The default is disabled.

- 13. (Optional) Enable **Locally authenticate CLI** to require a login and password to authenticate the user from the remote cloud services CLI. If disabled, no login prompt will be presented and the user will be logged in as **admin**. The default is disabled.
- 14. (Optional) Configure the IX14 device to communicate with remote cloud services by using SMS:
	- a. Click to expand **Short message service**.
	- b. **Enable** SMS messaging.
	- c. For **Destination phone number**, type the phone number for the remote cloud services.
	- d. (Optional) Type the **Service identifier**.
- 15. (Optional) Configure the IX14 device to communicate with remote cloud services by using an HTTP proxy server:
	- a. Click to expand **HTTP Proxy**.
	- b. **Enable** the use of an HTTP proxy server.
	- c. For **Server**, type the hostname of the HTTP proxy server.
	- d. For **Port**, type or select the port number on the HTTP proxy server that the device should connect to. The default is **2138**.
- 16. Click **Apply** to save the configuration and apply the change.

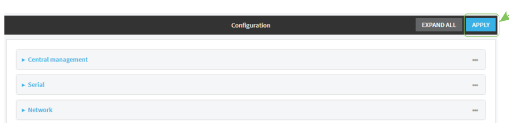

#### *Email* Command line

1. Log into the IX14 command line as a user with full Admin access rights.

Depending on your device configuration, you may be presented with an **Access selection menu**. Type **admin** to access the Admin CLI.

2. At the command line, type **config** to enter configuration mode:

```
> config
(config)>
```
3. Digi Remote Manager support is enabled by default. To disable Digi Remote Manager support:

```
(config)> cloud enable false
(config)>
```
4. (Optional) Set the service:

```
(config)> cloud service value
(config)>
```
where *value* is either:

- **drm**: Digi Remote Manager
- **n** aview: Digi aView

The default is Digi Remote Manager.

5. (Optional) Set the URL for the central management server. The default is the Digi Remote Manager server, [my.devicecloud.com](https://my.devicecloud.com/).

```
(config)> cloud drm drm_url url
(config)>
```
6. (Optional) Set the amount of time that the IX14 device should wait before reattempting to connect to the remote cloud services after being disconnected. The minimum value is ten seconds. The default is 30 seconds.

```
(config)> cloud drm retry_interval value
```
where *value* is any number of hours, minutes, or seconds, and takes the format *number*{**h|m|s**}. For example, to set **the retry interval** to ten minutes, enter either **10m** or **600s**:

```
(config)> cloud drm retry_interval 600s
(config)>
```
7. (Optional) Set the amount of time that the IX14 device should wait between sending keep-alive messages to the Digi Remote Manager when using a non-cellular interface. Allowed values are from 30 seconds to two hours. The default is 60 seconds.

```
(config)> cloud drm keep_alive value
(config)>
```
where *value* is any number of hours, minutes, or seconds, and takes the format *number*{**h|m|s**}. For example, to set **the keep-alive interval** to ten minutes, enter either **10m** or **600s**:

```
(config)> cloud drm keep_alive 600s
(config)>
```
8. (Optional) Set the amount of time that the IX14 device should wait between sending keep-alive messages to the Digi Remote Manager when using a cellular interface. Allowed values are from 30 seconds to two hours. The default is 290 seconds.

```
(config)> cloud drm cellular_keep_alive value
(config)>
```
where *value* is any number of hours, minutes, or seconds, and takes the format *number*{**h|m|s**}. For example, to set **the cellular keep-alive interval** to ten minutes, enter either **10m** or **600s**:

```
(config)> cloud drm cellular_keep_alive 600s
(config)>
```
9. Set the number of allowed keep-alive misses. Allowed values are any integer between **2** and **64**. The default is **3**.

```
(config)> cloud drm keep_alive_misses integer
(config)>
```
10. The **watchdog** is used to monitor the connection to remote cloud services. If the connection is down, you can configure the device to restart the connection, or to reboot. The watchdog is enabled by default. To disable:

```
(config)> cloud drm watchdog false
(config)>
```
#### 11. If **watchdog** is enabled:

a. (Optional) Set the amount of time to wait before restarting the connection to the remote cloud services, once the connection is down.

where *value* is any number of hours, minutes, or seconds, and takes the format *number* {**h|m|s**}.

For example, to set **restart\_timeout** to ten minutes, enter either **10m** or **600s**:

```
(config)> cloud drm restart_timeout 600s
(config)>
```
The minimum value is 30 minutes and the maximum is 48 hours. If not set, this option is disabled. The default is 30 minutes.

b. (Optional) Set the amount of time to wait before rebooting the device, once the connection to the remote cloud servicesis down. By default, this option is not set, which means that the option is disabled.

where *value* is any number of hours, minutes, or seconds, and takes the format *number* {**h|m|s**}.

For example, to set **reboot\_timeout** to ten minutes, enter either **10m** or **600s**:

```
(config)> cloud drm reboot_timeout 600s
(config)>
```
The minimum value is 30 minutes and the maximum is 48 hours. If not set, this option is disabled. The default is disabled.

12. (Optional) Determine whether to require a login and password to authenticate the user from the remote cloud services CLI:

```
(config)> cloud drm cli_local_auth true
(config)>
```
If set to **false**, no login prompt will be presented and the user will be logged in as **admin**. The default is **false**.

- 13. (Optional) Configure the IX14 device to communicate with remote cloud services by using SMS:
	- a. **Enable** SMS messaging:

```
(config)> cloud drm sms enable true
(config)>
```
b. Set the phone number for Digi Remote Manager:

```
(config)> cloud drm sms destination drm_phone_number
(config)>
```
c. (Optional) Set the service identifier:

```
(config)> cloud drm sms sercice_id id
(config)>
```
- 1. (Optional) Configure the IX14 device to communicate with remote cloud services by using an HTTP proxy server:
	- a. **Enable** the use of an HTTP proxy server:

```
(config)> cloud drm proxy enable true
(config)>
```
b. Set the hostname of the proxy server:

```
(config)> cloud drm proxy host hostname
(config)>
```
c. (Optional) Set the port number on the proxy server that the device should connect to. The default is 2138.

```
(config)> cloud drm proxy port integer
(config)>
```
14. Save the configuration and apply the change:

```
(config)> save
Configuration saved.
>
```
15. Type **exit** to exit the Admin CLI.

Depending on your device configuration, you may be presented with an **Access selection menu**. Type **quit** to disconnect from the device.

# <span id="page-449-0"></span>**Collect device health data and set the sample interval**

You can enable or disable the collection of device health data to upload to Digi Remote Manager, and configure the interval between health sample uploads. By default, device health data upload is

enabled, and the health sample interval is set to 60 minutes.

To avoid a situation where several devices are uploading health metrics information to Remote Manager at the same time, the IX14 device includes a preconfigured randomization of two minutes for uploading metrics. For example, if **Health sample interval** is set to five minutes, the metrics will be uploaded to Remote Manager at a random time between five and seven minutes.

To disable the collection of device health data or enable it if it has been disabled, or to change the health sample interval:

### **WebUI**

- 1. Log into the IX14 WebUI as a user with full Admin access rights.
- 2. On the menu, click **System**. Under **Configuration**, click **Device Configuration**.

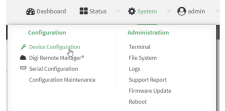

The **Configuration** window is displayed.

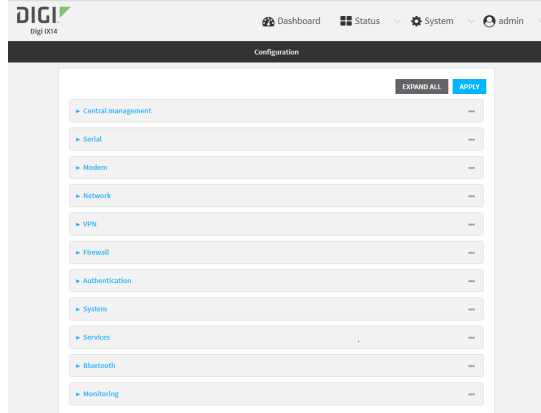

3. Click **Monitoring** > **Device Health**.

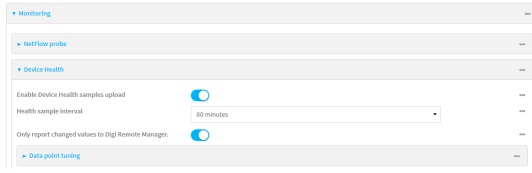

Device health data upload is enabled by default. To disable, click to toggle off **Enable Device Health samples upload**.

- 4. For **Health sample interval**, select the interval between health sample uploads.
- 5. **Only report changed values to Digi Remote Manager** is enabled by default.

When enabled:

- n The device only reports device health metrics that have changed health metrics were last uploaded. This is useful to reduce the bandwidth used to report health metrics.
- All metrics are uploaded once every hour.

When disabled, all metrics are uploaded every **Health sample interval**.

6. (Optional) Click to expand **Data point tuning**.

Data point tuning options allow to you configure what data are uploaded to the Digi Remote Manager. All options are enabled by default.

7. Click **Apply** to save the configuration and apply the change.

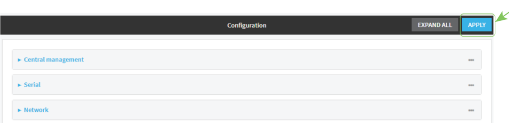

#### **Command line**

1. Log into the IX14 command line as a user with full Admin access rights.

Depending on your device configuration, you may be presented with an **Access selection menu**. Type **admin** to access the Admin CLI.

2. At the command line, type **config** to enter configuration mode:

```
> config
(config)>
```
- 3. Device health data upload is enabled by default. To enable or disable:
	- **n** To enable:

```
(config)> monitoring devicehealth enable true
(config)>
```
n To disable:

```
(config)> monitoring devicehealth enable false
(config)>
```
4. The interval between health sample uploads is set to 60 minutes by default. To change:

```
(config)> monitoring devicehealth interval value
(config)>
```
where *value* is one of **1**, **5**, **15**, **30**, or **60**, and represents the number of minutes between uploads of health sample data.

5. By default, the device will only report health metrics values to Digi Remote Manager that have changed health metrics were last uploaded. This is useful to reduce the bandwidth used to report health metrics. This is useful to reduce the bandwidth used to report health metrics. Even if enabled, all metrics are uploaded once every hour.

To disable:

```
(config)> monitoring devicehealth only_send_deltas false
(config)>
```
When disabled, all metrics are uploaded every **Health sample interval**.

6. (Optional) Tuning parameters allow to you configure what data are uploaded to the Digi Remote Manager. By default, all tuning parameters are enabled.

To view a list of all available tuning parameters, use the **show** command:

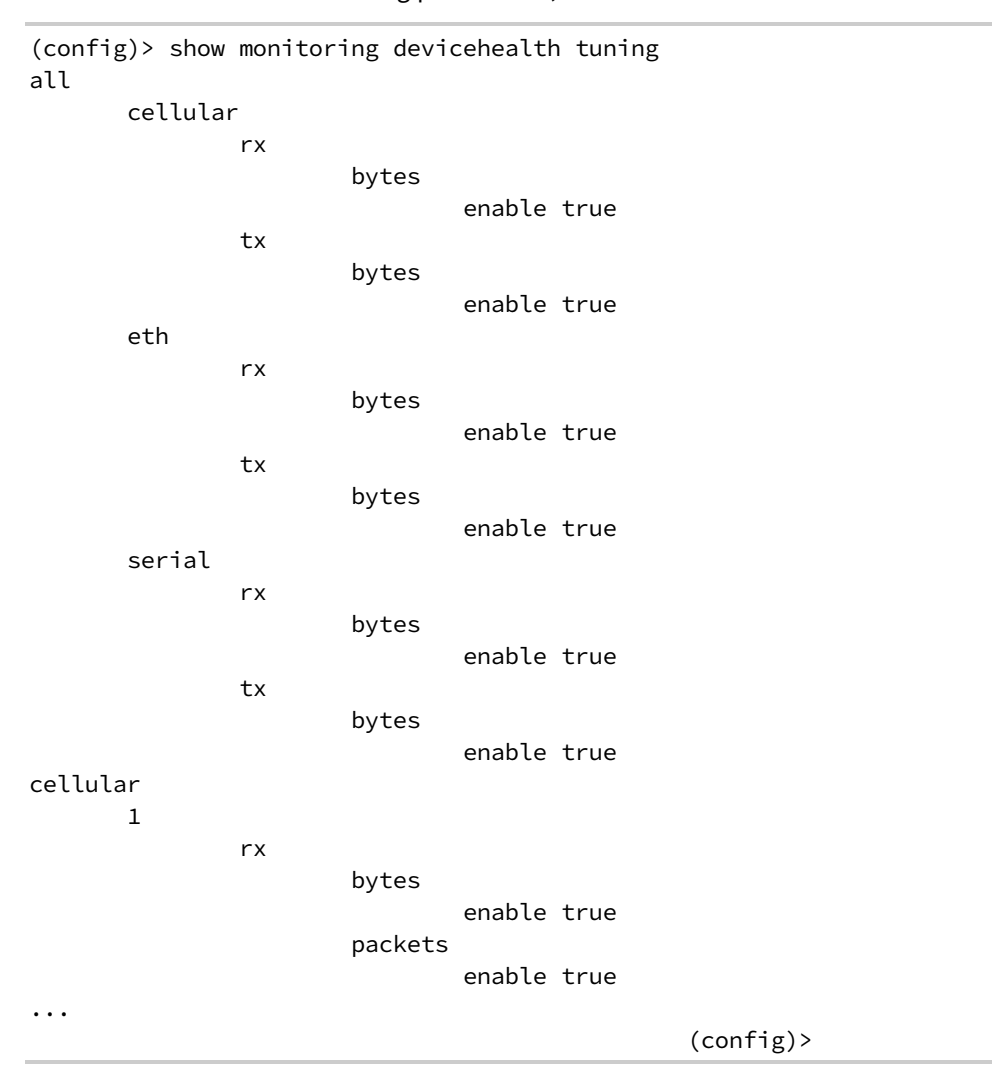

To disable a tuning parameter, set its value to false. For example, to turn off all reporting for the serial port:

```
(config)> monitoring devicehealth tuning all serial rx bytes enabled false
(config)> monitoring devicehealth tuning all serial tx bytes enabled false
(config)>
```
7. Save the configuration and apply the change:

```
(config)> save
Configuration saved.
>
```
8. Type **exit** to exit the Admin CLI.

Depending on your device configuration, you may be presented with an **Access selection menu**. Type **quit** to disconnect from the device.

# <span id="page-453-0"></span>**Log into Digi Remote Manager**

To start Digi Remote Manager

- 1. If you have not already done so, click [here](https://myaccount.digi.com/) to sign up for a Digi Remote Manager account.
- 2. Check your email for Digi Remote Manager login instructions.
- 3. Go to [remotemanager.digi.com](http://remotemanager.digi.com/).
- 4. Log into your Digi Remote Manager account.

# <span id="page-454-0"></span>**Use Digi Remote Manager to view and manage your device**

To view and manage your device:

- 1. If you have not already done so, connect to your Digi Remote Manager account.
- 2. Click **Device Management** to display a list of your devices.
- 3. Use the Search bar to locate the device you want to manage.

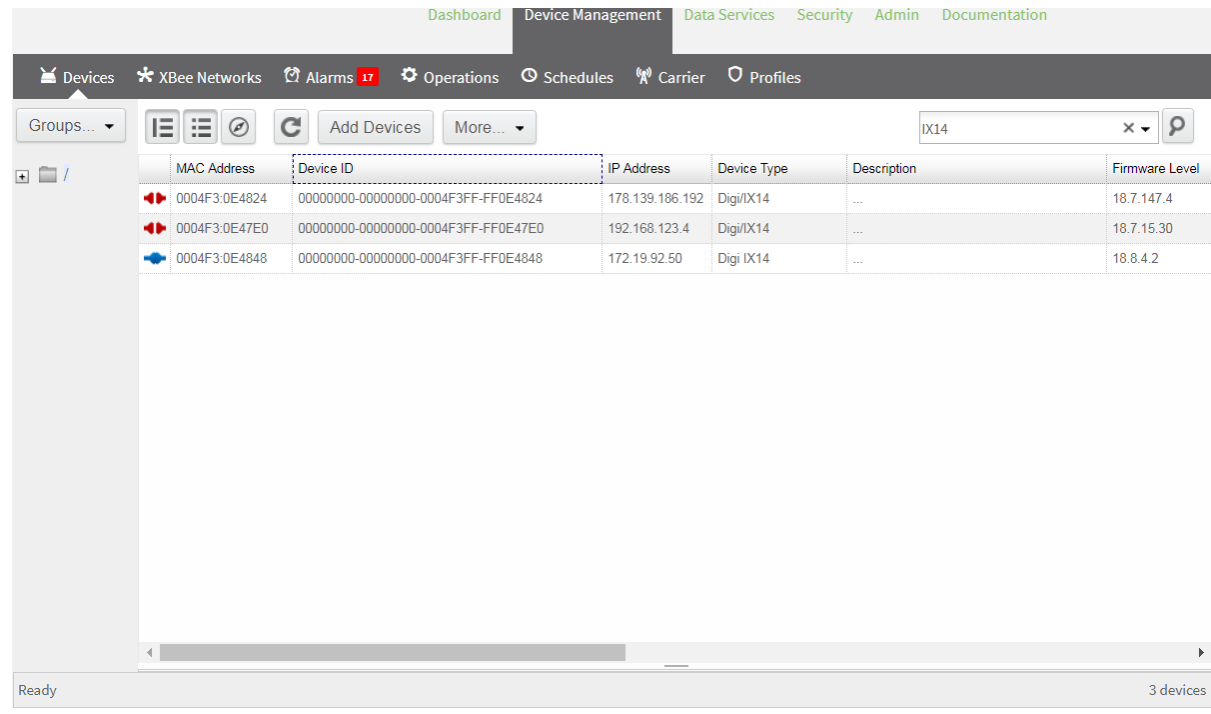

- 4. Select the device and click **Properties** to view general information for the device.
- 5. Click the **More** menu to perform a task.

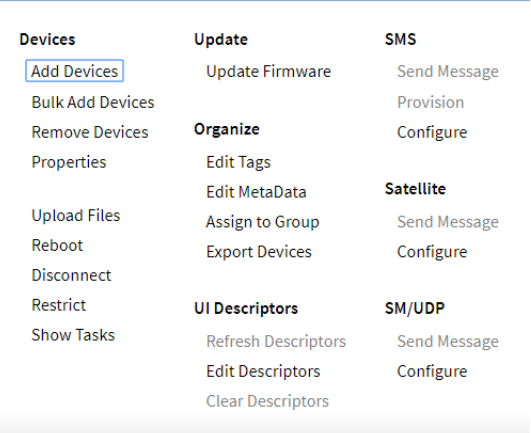

# <span id="page-455-0"></span>**Add a device to Digi Remote Manager**

- 1. If you have not already done so, connect to your Digi Remote Manager account.
- 2. Click **Device Management** to display a list of your devices.
- 3. Click **Add Devices**.
- 4. Select **MAC Address** and enter the Ethernet MAC address for your device.
- 5. For **Install Code**, enter the default password on the printed label packaged with your device. The same default password is also shown on the label affixed to the bottom of the device.
- 6. Click **Add**.
- 7. Click **OK**.

Digi Remote Manager adds your IX14 device to your account and it appears in the **Device Management** view.

# <span id="page-455-1"></span>**View Digi Remote Manager connection status**

To view the current Digi Remote Manager configuration:

### **WebUI**

- 1. Log into the IX14 WebUI as a user with Admin access.
- 2. The dashboard includes a Digi Remote Manager status pane:

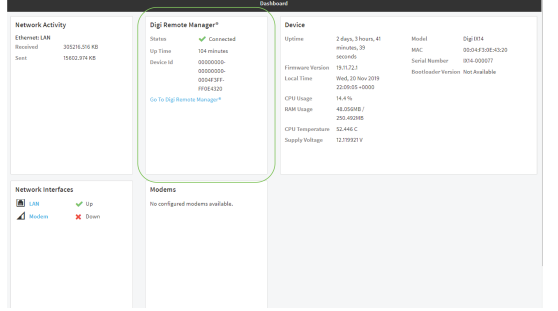

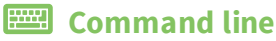

1. Log into the IX14 command line as a user with full Admin access rights.

Depending on your device configuration, you may be presented with an **Access selection menu**. Type **admin** to access the Admin CLI.

2. At the command line, type **config** to enter configuration mode:

```
> config
(config)>
```
3. View the central management configuration:

```
(config)> show cloud
drm
       cellular_keep_alive 290s
       drm_url my.devicecloud.com
       keep_alive 60s
       keep_alive_misses 3
       retry_interval 30s
enable true
(config)>
```
1. Type **cancel** to exit configuration mode:

```
(config)> cancel
>
```
2. Type exit to exit the Admin CLI.

Depending on your device configuration, you may be presented with an **Access selection menu**. Type **quit** to disconnect from the device.

To view the status of your device's connection to Remote Manager, use the show [cloud](#page-714-0) command at the command line:

#### **Command line**

```
> show cloud
```

```
Device Cloud Status
 -------------------
Status : Connected
Server : my.devicecloud.com
Device ID : 00000000-00000000-0040FFFF-FF0F4594
>
```
The **Device ID** is the unique identifier for the device, as used by the Remote Manager.

# <span id="page-456-0"></span>**Use the Digi Remote Manager mobile app**

If you have a smart phone or tablet, you can use the Digi Remote Manager mobile app to automatically provision a new devices and monitor devices in your account.

#### **To download the mobile app:**

- For iPhone, go to the **App [Store](https://itunes.apple.com/us/app/digi-remote-manager/id1378379782)**
- <sup>n</sup> For Android phones, go to **[Google](https://play.google.com/store/apps/details?id=com.digi.devicemanager) Play**

#### **To sign up for a new Digi Remote Manager account using the mobile app:**

- 1. From the menu, click **Log in or Sign Up**.
- 2. Click **Sign up** to create a new account.
- 3. You'll receive an email with login instructions.
- 4. From the **Digi Remote Manager** mobile app, click **Log in** and log into your new account.

#### **To register a new device:**

- 1. From the menu, select **Install a device with a QR or bar code** and scan the installation QR code on the label.
- 2. Follow the prompts to complete your IX14 registration.

Digi Remote Manager registers your IX14 and adds it to your Digi Remote Manager device list. You can now manage the device remotely using Digi Remote Manager.

# <span id="page-457-0"></span>**Configure multiple devices using profiles**

Digi recommends you take advantage of Digi Remote Manager profiles to manage multiple IX14 routers. Typically, if you want to provision multiple IX14 routers:

- 1. Using the IX14 local WebUI, configure one IX14 router to use as the model configuration for all subsequent IX14s you need to manage.
- 2. Register the configured IX14 device in your Digi Remote Manager account.
- 3. In Digi Remote Manager, create a profile based on the configured IX14.
- 4. Apply the profile to the IX14 devices you need to configure.

Digi Remote Manager provides multiple methods for applying profiles to registered devices. You can also include site-specific settings with a profile to override settings on a device-by-device basis.

## <span id="page-457-1"></span>**Learn more**

- <sup>n</sup> For information on using Digi Remote Manager to configure and manage IX14 routers, see the *Digi Remote [Manager](https://www.digi.com/resources/documentation/digidocs/90001436-13/default.htm) User Guide*.
- <sup>n</sup> For information on using Digi Remote Manager APIs to develop custom applications, see the *Digi Remote Manager [Programmer](https://www.digi.com/resources/documentation/digidocs/90001437-13/default.htm) Guide*.

# **Monitoring**

This chapter contains the following topics:

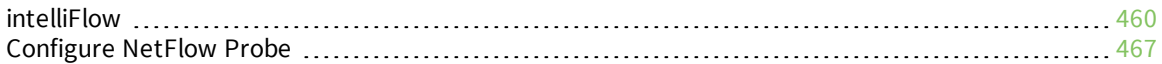

# <span id="page-459-0"></span>**intelliFlow**

intelliFlow monitors system information, network data usage, and traffic information, and displays the information in a series of charts available in the local WebUI. To use intelliFlow, the IX14 must be powered on and you must have access to the local WebUI. Once you enable intelliFlow, the **Status** > **intelliFlow** option is available in the main menu. By default, intelliFlow is disabled.

intelliFlow provides charts on the following information:

- <sup>n</sup> System utilisation
- Top data usage by host
- Top data usage by server
- Top data usage by service
- Host data usage over time

intelliFlow charts are dymanic; at any point, you can click inside the chart to drill down to view more granular information, and menu options allow you to change various aspects of the information being displayed.

**Note** When intelliFlow is enabled, it adds an estimated 50MB of data usage for the device by reporting the metrics to Digi Remote Manager.

### <span id="page-459-1"></span>**Enable intelliFlow**

#### *Required configuration items*

 $\blacksquare$  Enable intelliFlow.

#### *Additional configuration items*

■ The firewall zone for internal clients being monitored by intelliFlow.

To enable intelliFlow:

### **WebUI**

- 1. Log into the IX14 WebUI as a user with full Admin access rights.
- 2. On the menu, click **System**. Under **Configuration**, click **Device Configuration**.

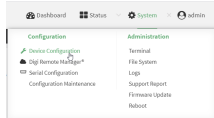

The **Configuration** window is displayed.

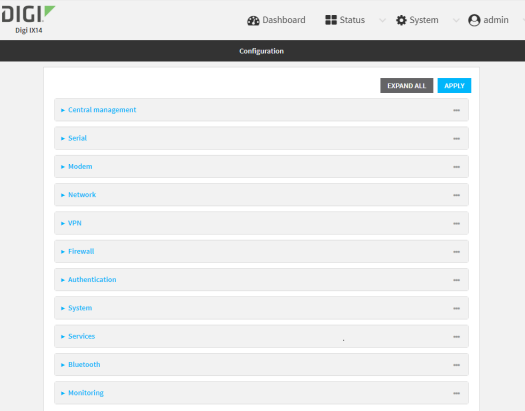

#### 3. Click **Monitoring** > **intelliFlow**.

The intelliFlow configuration window is displayed.

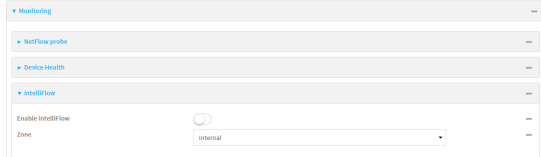

- 4. Click **Enable intelliFlow**.
- 5. For **Zone**, select the firewall zone. Internal clients that are being monitored by IntelliFlow should be present on the specified zone.
- 6. Click **Apply** to save the configuration and apply the change.

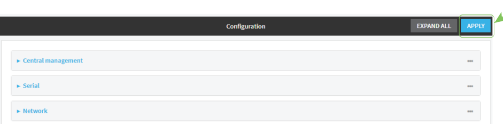

#### **Command line**

1. Log into the IX14 command line as a user with full Admin access rights.

Depending on your device configuration, you may be presented with an **Access selection menu**. Type **admin** to access the Admin CLI.

2. At the command line, type **config** to enter configuration mode:

```
> config
(config)>
```
3. Enable IntelliFlow:

```
(config)> monitoring intelliflow enable true
```
4. Set the firewall zone. Internal clients that are being monitored by IntelliFlow should be present on the specified zone:

a. Determine available zones:

```
(config)> monitoring intelliflow zone ?
Zone: The firewall zone which is assigned to the network interface(s)
that
intelliFlow will see as internal clients. intelliFlow relies on an
internal to
external relationship, where the internal clients are present on the
zone specified.
Format:
  any
  dynamic_routes
  edge
  external
  internal
  ipsec
 loopback
 setup
Default value: internal
Current value: internal
```

```
(config)>
```
b. Set the zone to be used by IntelliFlow:

```
(config)> monitoring intelliflow zone my_zone
```
5. Save the configuration and apply the change:

```
(config)> save
Configuration saved.
>
```
6. Type **exit** to exit the Admin CLI.

Depending on your device configuration, you may be presented with an **Access selection menu**. Type **quit** to disconnect from the device.

### **Use intelliFlow to display average CPU and RAM usage**

This procedure is only available from the WebUI. To display display average CPU and RAM usage:

# **WebUI**

- 1. Log into the IX14 WebUI as a user with Admin access.
- 2. If you have not already done so, enable [intelliFlow.](#page-459-1) See Enable intelliFlow.
- 3. From the menu, click **Status** > **intelliFlow**.

The System Utilisation chart is displayed:

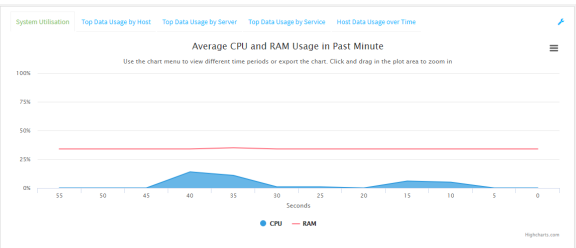

- Display more granular information:
	- 1. Click and drag over an area in the chart to zoom into that area and provide more granular information.

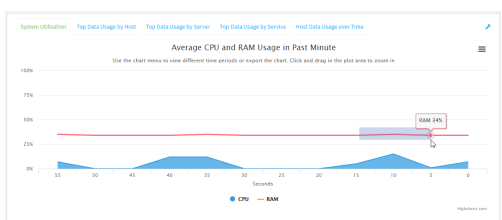

2. Release to display the selected portion of the chart:

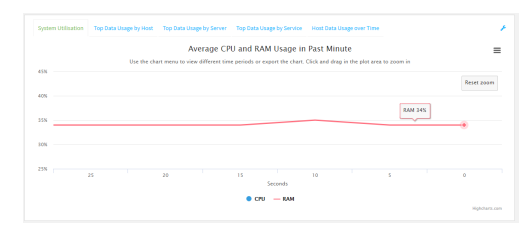

3. Click **Reset zoom** to return to the original display:

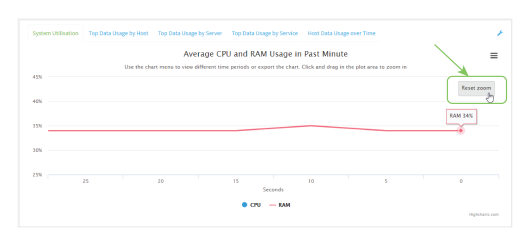

 $\blacksquare$  Change the time period displayed by the chart.

By default, the **System utilisation** chart displays the average CPU and RAM usage over the last minute. You can change this to display the average CPU and RAM usage:

- Over the last hour.
- Over the last day.
- Over the last 30 days.
- Over the last 180 days.
	- 1. Click the menu icon  $\equiv$ .
	- 2. Select the time period to be displayed.

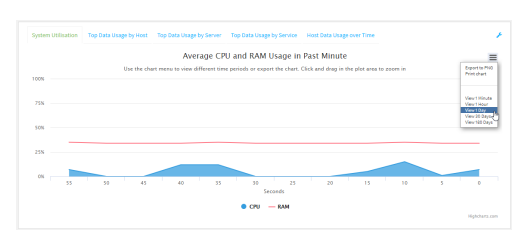

- save or print the chart.
	- 1. Click the menu icon  $\equiv$ ).
	- 2. To save the chart to your local filesystem, select **Export to PNG**.
	- 3. To print the chart, select **Print chart**.

# **Use intelliFlow to display top data usage information**

With intelliFlow, you can display top data usage information based on the following:

- Top data usage by host
- Top data usage by server
- $\blacksquare$  Top data usage by service

To generate a top data usage chart:

### **WebUI**

- 1. Log into the IX14 WebUI as a user with Admin access.
- 2. If you have not already done so, enable [intelliFlow.](#page-459-1) See Enable intelliFlow.
- 3. From the menu, click **Status** > **intelliFlow**.
- 4. Display a data usage chart:
	- <sup>n</sup> To display the **Top Data Usage by Host** chart, click **Top Data Usage by Host**.

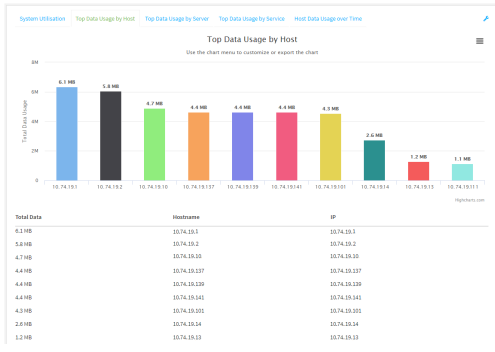

<sup>n</sup> To display the **Top Data Usage by Server** chart, click **Top Data Usage by Server**.

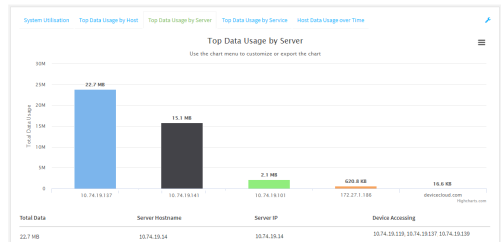

<sup>n</sup> To display the **Top Data Usage by Service** chart, click **Top Data Usage by Service**.

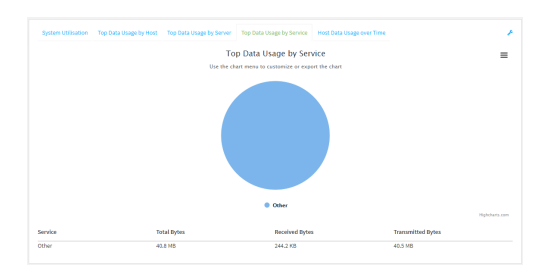

- 5. Change the type of chart that is used to display the data:
	- a. Click the menu icon  $(\equiv)$ .
	- b. Select the type of chart.

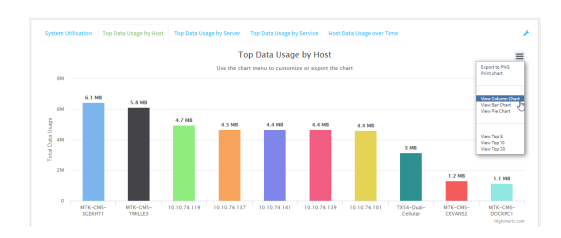

6. Change the number of top users displayed.

You can display the top five, top ten, or top twenty data users.

- a. Click the menu icon  $(\equiv)$ .
- b. Select the number of top users to displayed.

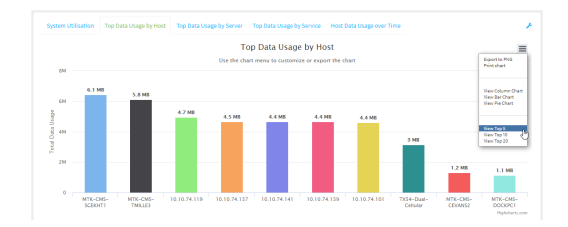

- 7. Save or print the chart.
	- a. Click the menu icon  $\equiv$ .
	- b. To save the chart to your local filesystem, select **Export to PNG**.
	- c. To print the chart, select **Print chart**.

### **Use intelliFlow to display data usage by host over time**

To generate a chart displaying a host's data usage over time:

#### **WebUI**

- 1. Log into the IX14 WebUI as a user with Admin access.
- 2. If you have not already done so, enable intelliFlow. See Enable [intelliFlow.](#page-459-1)
- 3. From the menu, click **Status** > **intelliFlow**.
- 4. Click **Host Data Usage Over Time**.

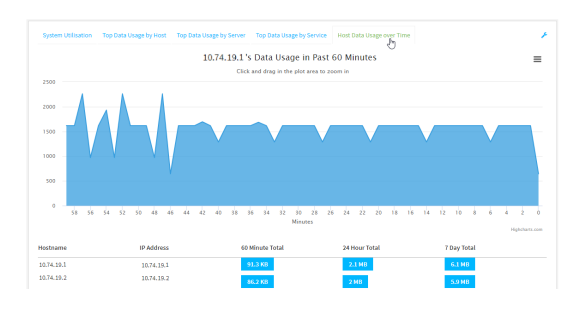

- Display more granular information:
	- a. Click and drag over an area in the chart to zoom into that area and provide more granular information.

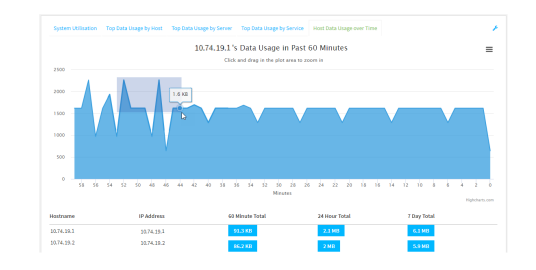

b. Release to display the selected portion of the chart:

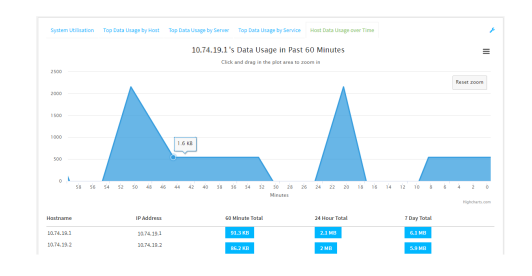

c. Click **Reset zoom** to return to the original display:

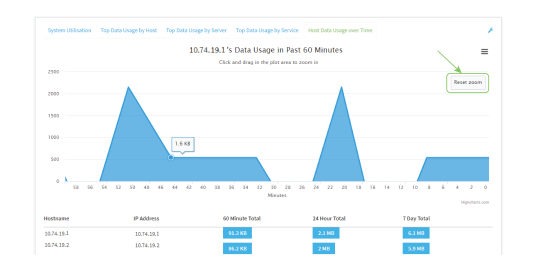

- save or print the chart.
	- a. Click the menu icon  $\equiv$ .
	- b. To save the chart to your local filesystem, select **Export to PNG**.
	- c. To print the chart, select **Print chart**.

# <span id="page-466-0"></span>**Configure NetFlow Probe**

NetFlow probe is used to probe network traffic on the IX14 device and export statistics to NetFlow collectors.

#### *Required configuration items*

- Enable NetFlow.
- The IP address of a NetFlow collector.

#### *Additional configuration items*

- **n** The NetFlow version.
- Enable flow sampling and select the flow sampling technique.
- $\blacksquare$  The number of flows from which the flow sampler can sample.
- <sup>n</sup> The number of seconds that a flow is inactive before it is exported to the NetFlow collectors.
- The number of seconds that a flow is active before it is exported to the NetFlow collectors.
- $\blacksquare$  The maximum number of simultaneous flows.
- A label for the NetFlow collector.
- The port of the NetFlow collector.
- Additional NetFlow collectors.

To probe network traffic and export statistics to NetFlow collectors:

### **WebUI**

- 1. Log into the IX14 WebUI as a user with full Admin access rights.
- 2. On the menu, click **System**. Under **Configuration**, click **Device Configuration**.

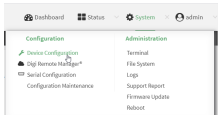

The **Configuration** window is displayed.

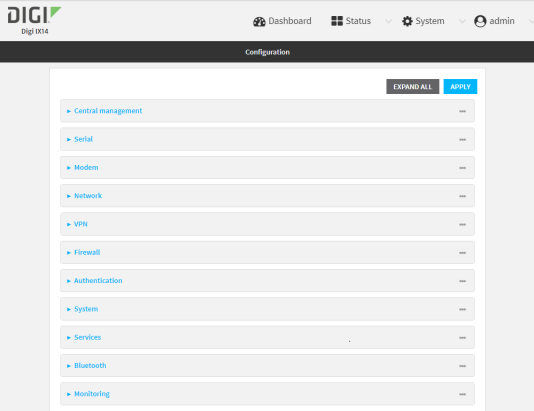

#### 3. Click **Monitoring** > **NetFlow probe**.

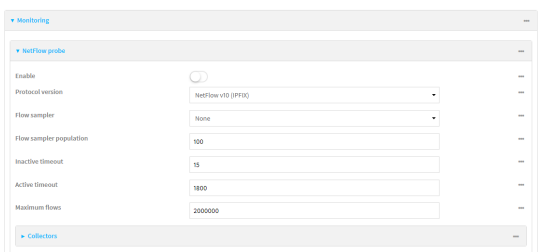

- 4. **Enable** NetFlow probe.
- 5. **Protocol version:** Select the **Protocol version**. Available options are:
	- **n** NetFlow v5-Supports IPv4 only.
	- **NetFlow v9**—Supports IPv4 and IPv6.
	- **NetFlow v10 (IPFIX)**—Supports both IPv4 and IPv6 and includes IP Flow Information Export (IPFIX).

The default is **NetFlow v10 (IPFIX)**.

- 6. Enable **Flow sampler** by selecting a sampling technique. Flow sampling can reduce flow processing and transmission overhead by providing a representative subset of all flows. Available options are:
	- **None**—No flow sampling method is used. Each flow is accounted.
	- <sup>n</sup> **Deterministic**—Selects every *n*th flow, where *n* is the value of **Flow sampler population**.
- **Random**—Randomly selects one out of every *n* flows, where *n* is the value of **Flow sampler population**.
- **Hash**—Randomly selects one out of every *n* flows using the hash of the flow key, where *n* is the value of **Flow sampler population**.
- 7. For **Flow sampler population**, if you selected a flow sampler, enter the number of flows for the sampler. Allowed value is any number between **2** and **16383**. The default is **100**.
- 8. For **Inactive timeout**, type the the number of seconds that a flow can be inactive before sent to a collector. Allowed value is any number between **1** and **15**. The default is **15**.
- 9. For **Active timeout**, type the number of seconds that a flow can be active before sent to a collector. Allowed value is any number between **1** and **1800**. The default is **1800**.
- 10. For **Maximum flows**, type the maximum number of flows to probe simultaneously. Allowed value is any number between **0** and **2000000**. The default is **2000000**.
- 11. Add collectors:
	- a. Click to expand **Collectors**.
	- b. For **Add Collector**, click **+**.
	- c. (Optional) Type a **Label** for the collector.
	- d. For **Address**, type the IP address of the collector.
	- e. (Optional) For **Port**, enter the port number used by the collector. The default is 2055. Repeat to add additional collectors.
- 12. Click **Apply** to save the configuration and apply the change.

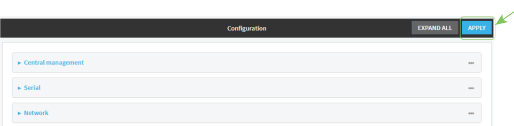

### **Command line**

1. Log into the IX14 command line as a user with full Admin access rights.

Depending on your device configuration, you may be presented with an **Access selection menu**. Type **admin** to access the Admin CLI.

2. At the command line, type **config** to enter configuration mode:

> config (config)>

3. Enable NetFlow:

```
(config)> monitoring netflow enable true
(config)>
```
4. Set the protocol version:

```
(config)> monitoring netflow protocol version
```
(config)>

where *version* is one of:

- **v5**—NetFlow v5 supports IPv4 only.
- **v9**—NetFlow v9 supports IPv4 and IPv6.
- **v10**—NetFlow v10 (IPFIX) supports both IPv4 and IPv6 and includes IP Flow Information Export (IPFIX).

The default is **v10**.

1. Enable flow sampling by selecting a sampling technique. Flow sampling can reduce flow processing and transmission overhead by providing a representative subset of all flows.

```
(config)> monitoring netflow sampler type
(config)>
```
where *type* is one of:

- **none**—No flow sampling method is used. Each flow is accounted.
- deterministic—Selects every *n*th flow, where *n* is the value of the flow sample population.
- **n random**—Randomly selects one out of every *n* flows, where *n* is the value of the flow sample population.
- **n hash**—Randomly selects one out of every *n* flows using the hash of the flow key, where *n* is the value of the flow sample population.
- 5. If you are using a flow sampler, set the number of flows for the sampler:

```
(config)> monitoring netflow sampler_population value
(config)>
```
where *value* is any number between **2** and **16383**. The default is **100**.

6. Set the number of seconds that a flow can be inactive before sent to a collector:

```
(config)> monitoring netflow inactive_timeout value
(config)>
```
where *value* is any is any number between **1** and **15**. The default is **15**.

7. Set the number of seconds that a flow can be active before sent to a collector:

```
(config)> monitoring netflow active_timeout value
(config)>
```
where *value* is any is any number between **1** and **1800**. The default is **1800**.

8. Set the maximum number of flows to probe simultaneously:

```
(config)> monitoring netflow max_flows value
(config)>
```
where *value* is any is any number between **0** and **2000000**. The default is **2000000**.

- 9. Add collectors:
	- a. Add a collector:

```
(config)> add monitoring netflow collector end
(config monitoring netflow collector 0)>
```
b. Set the IP address of the collector:

(config monitoring netflow collector 0)> address *ip\_address* (config monitoring netflow collector 0)>

c. (Optional) Set the port used by the collector:

(config monitoring netflow collector 0)> port *port* (config monitoring netflow collector 0)>

d. (Optional) Set a label for the collector:

(config monitoring netflow collector 0)> label "This is a collector." (config monitoring netflow collector 0)>

Repeat to add additional collectors.

10. Save the configuration and apply the change:

```
(config monitoring netflow collector 0)> save
Configuration saved.
>
```
11. Type **exit** to exit the Admin CLI.

Depending on your device configuration, you may be presented with an **Access selection menu**. Type **quit** to disconnect from the device.

# **Virtual Private Networks (VPN)**

Virtual Private Networks (VPNs) are used to securely connect two private networks together so that devices can connect from one network to the other using secure channels. This chapter contains the following topics:

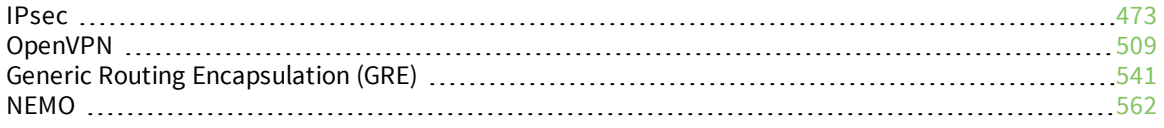

# <span id="page-472-0"></span>**IPsec**

IPsec is a suite of protocols for creating a secure communication link—an IPsec tunnel—between a host and a remote IP network or between two IP networks across a public network such as the Internet.

# **IPsec data protection**

IPsec protects the data being sent across a public network by providing the following:

### **Data origin authentication**

Authentication of data to validate the origin of data when it is received.

#### **Data integrity**

Authentication of data to ensure it has not been modified during transmission.

### **Data confidentiality**

Encryption of data sent across the IPsec tunnel to ensure that an unauthorized device cannot read the data.

#### **Anti-Replay**

Authentication of data to ensure an unauthorized device has not injected it into the IPsec tunnel.

# **IPsec modes**

IPsec can run in two different modes: **Tunnel** and **Transport**.

#### **Tunnel**

The entire IP packet is encrypted and/or authenticated and then encapsulated as the payload in a new IP packet.

#### **Transport**

Only the payload of the IP packet is encrypted and/or authenticated. The IP header is left untouched. This mode has limitations when using an authentication header, because the IP addresses in the IP header cannot be translated (for example, with Network Address Translation (NAT), as it would invalidate the authentication hash value.

# **Internet Key Exchange (IKE) settings**

IKE is a key management protocol that allows IPsec to negotiate the security associations (SAs) that are used to create the secure IPsec tunnel. Both IKEv1 and IKEv2 are supported.

SA negotiations are performed in two phases, known as **phase 1** and **phase 2**.

# *Phase 1*

In phase 1, IKE creates a secure authenticated communication channel between the device and the peer (the remote device which is at the other end of the IPsec tunnel) using the configured pre-shared key and the Diffie-Hellman key exchange. This creates the IKE SAs that are used to encrypt further IKE communications.

For IKEv1, there are two modes for the phase 1 negotiation: **Main mode** and **Aggressive mode**. IKEv2 does not use these modes.

#### **Main mode**

Main mode is the default mode. It is slower than aggressive mode, but more secure, in that all sensitive information sent between the device and its peer is encrypted.

### **Aggressive mode**

Aggressive mode is faster than main mode, but is not as secure as main mode, because the device and its peer exchange their IDs and hash information in clear text instead of being encrypted.

Aggressive mode is usually used when one or both of the devices have a dynamic external IP address.

### *Phase 2*

In phase 2, IKE negotiates the SAs for IPsec. This creates two unidirectional SAs, one for each direction. Once the phase 2 negotiation is complete, the IPsec tunnel should be fully functional.

### *IPsec and IKE renegotiation*

To reduce the chances of an IPsec tunnel being compromised, the IPsec SAs and IKE SA are renegotiated at a regular interval. This results in different encryption keys being used in the IPsec tunnel.

# **Authentication**

### *Client authenticaton*

XAUTH (extended authentication) pre-shared key authentication mode provides additional security by using client authentication credentials in addition to the standard pre-shared key. The IX14 device can be configured to authenticate with the remote peer as an XAUTH client.

# *RSA Signatures*

With RSA signatures authentication, the IX14 device uses a private RSA key to authenticate with a remote peer that is using a corresponding public key.

# *Certificate-based Authentication*

X.509 certificate-based authentication makes use of private keys on both the server and client which are secured and never shared. Both the server and client have a certificate which is generated with their respective private key and signed by a Certificate Authority (CA).

The IX14 implementation of IPsec can be configured to use X.509 certificate-based authentication using the private keys and certificates, along with a root CA certificate from the signing authority and, if available, a Certificate Revocation List (CRL).

# <span id="page-473-0"></span>**Configure an IPsec tunnel**

Configuring an IPsec tunnel with a remote device involves configuring the following items:

### **Required configuration items**

- <sup>n</sup> **IPsec tunnel configuration items:**
	- The mode: either tunnel or transport.
	- Enable the IPsec tunnel.

The IPsec tunnel is enabled by default.

- The firewall zone of the IPsec tunnel.
- The routing metric for routes associated with this IPsec tunnel.
- The authentication type and pre-shared key or other applicable keys and certificates.
- The local endpoint type and ID values, and the remote endpoint host and ID values.

### <sup>n</sup> **IKE configuration items**

- The IKE version, either IKEv1 or IKEv2.
- Whether to initiate a key exchange or wait for an incoming request.
- The IKE mode, either main aggressive.
- The IKE authentication protocol to use for the IPsec tunnel negotiation during phase 1 and phase 2.
- The IKE encryption protocol to use for the IPsec tunnel negotiation during phase 1 and phase 2.
- The IKE Diffie-Hellman group to use for the IPsec tunnel negotiation during phase 1 and phase 2.
- Enable dead peer detection and configure the delay and timeout.
- Destination networks that require source NAT.
- Active recovery configuration. See [Configure](#page-498-0) SureLink active recovery for IPsec for information about IPsec active recovery.

### **Additional configuration items**

The following additional configuration settings are not typically configured to get an IPsec tunnel working, but can be configured as needed:

- <sup>n</sup> Determine whether the device should use UDP encapsulation even when it does not detect that NAT is being used.
- <sup>n</sup> If using IPsec failover, identify the primary tunnel during configuration of the backup tunnel.
- The Network Address Translation (NAT) keep alive time.
- <sup>n</sup> The protocol, either Encapsulating Security Payload (ESP) or Authentication Header (AH).
- <sup>n</sup> The management priority for the IPsec tunnel interface. The active interface with the highest management priority will have its address reported as the preferred contact address for central management and direct device access.
- <sup>n</sup> Enable XAUTH client authentication, and the username and password to be used to authenticate with the remote peer.
- Enable Mode-configuration (MODECFG) to receive configuration information, such as the private IP address, from the remote peer.
- <sup>n</sup> Disable the padding of IKE packets. This should normally not be done except for compatibility purposes.
- Destination networks that require source NAT.
- <sup>n</sup> Depending on your network and firewall configuration, you may need to add a packet filtering rule to allow incoming IPsec traffic.
- <sup>n</sup> **Tunnel and key renegotiating**
	- The lifetime of the IPsec tunnel before it is renegotiated.
	- The amount of time before the IKE phase 1 lifetime expires.
	- The amount of time before the IKE phase 2 lifetime expires
	- The lifetime margin, a randomizing amount of time before the IPsec tunnel is renegotiated.

# **WebUI**

- 1. Log into the IX14 WebUI as a user with full Admin access rights.
- 2. On the menu, click **System**. Under **Configuration**, click **Device Configuration**.

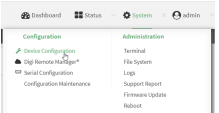

### The **Configuration** window is displayed.

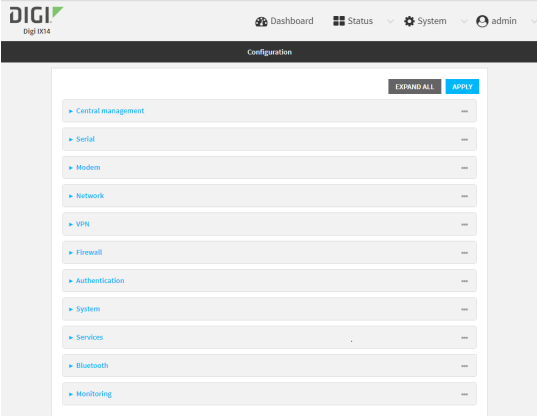

- 3. Click **VPN** > **IPsec**.
- 4. (Optional) Change the **NAT keep alive time**.

Allowed values are any number of weeks, days, hours, minutes, or seconds, and take the format *number*{**w|d|h|m|s**}.

For example, to set **NAT keep alive time** to ten minutes, enter **10m** or **600s**.

- The default is 40 seconds.
- 5. Click to expand **Tunnels**.
- 6. For **Add IPsec tunnel**, type a name for the tunnel and click .

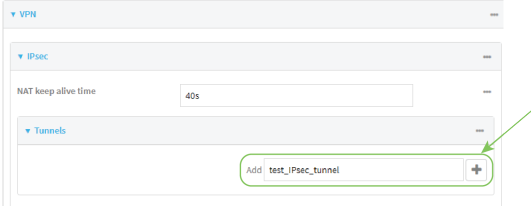

The new IPsec tunnel configuration is displayed.

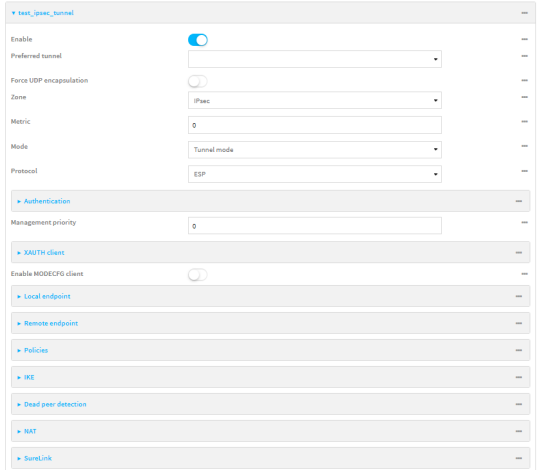

- 7. The IPsec tunnel is enabled by default. To disable, click **Enable**.
- 8. (Optional) **Preferred tunnel** provides an optional mechanism for IPsec failover behavior. See [Configure](#page-495-0) IPsec failover for more information.
- 9. (Optional) Enable **Force UDP encapsulation** to force the tunnel to use UDP encapsulation even when it does not detect that NAT is being used.
- 10. For **Zone**, select the firewall zone for the IPsec tunnel. Generally this should be left at the default of **IPsec**.

**Note** Depending on your network configuration, you may need to add a packet filtering rule to allow incoming traffic. For example, for the **IPsec** zone:

- a. Click to expand **Firewall** > **Packet filtering**.
- b. For **Add packet filter**, click .
- c. For **Label**, type **Allow incoming IPsec traffic**.
- d. For Source zone, select **IPsec**.

Leave all other fields at their default settings.

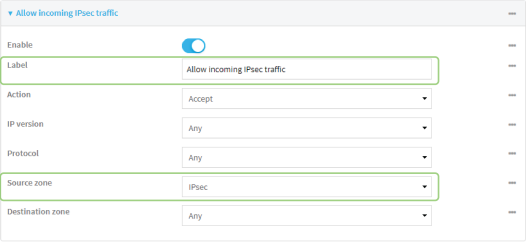

11. For **Metric**, enter or select the priority of routes associated with this IPsec tunnel. When more than one active route matches a destination, the route with the lowest metric is used.

The metric can also be used in tandem with SureLink to configure IPsec failover behavior. See [Configure](#page-495-0) IPsec failover for more information.

- 12. Select the Mode, either:
	- **Tunnel:** The entire IP packet is encrypted and/or authenticated and then encapsulated as the payload in a new IP packet.
	- **Transport:** Only the payload of the IP packet is encrypted and/or authenticated. The IP header is unencrypted.
- 13. Select the **Protocol**, either:
	- **ESP** (Encapsulating Security Payload): Provides encryption as well as authentication and integrity.
	- **AH** (Authentication Header): Provides authentication and integrity only.
- 14. Click to expand **Authentication**.

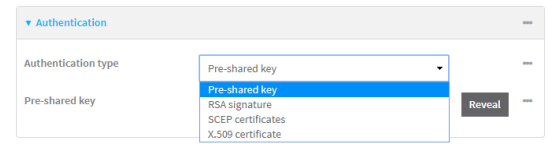

- a. For **Authentication type**, select one of the following:
	- **Pre-shared key:** Uses a pre-shared key (PSK) to authenticate with the remote peer.
		- i. Type the **Pre-shared key**.
	- <sup>n</sup> **Asymmetric pre-shared keys**: Uses asymmetric pre-shared keys to authenticate with the remote peer.
		- i. For **Local key**, type the local pre-shared key. This must be the same as the remote key on the remote host.
		- ii. For **Remote key**, type the remote pre-shared key. This must be the same as the local key on the remote host.
	- **s SA** signature: Uses a private RSA key to authenticate with the remote peer.
		- i. For **Private key**, paste the device's private RSA key in PEM format.
		- ii. Type the **Private key passphrase** that is used to decrypt the private key. Leave blank if the private key is not encrypted.
		- iii. For **Peer public key**, paste the peer's public RSA key in PEM format.
	- **X.509 certificate**: Uses private key and X.509 certificates to authenticate with the remote peer.
		- i. For **Private key**, paste the device's private RSA key in PEM format.
		- ii. Type the **Private key passphrase** that is used to decrypt the private key. Leave blank if the private key is not encrypted.
		- iii. For **Certificate**, paste the local X.509 certificate in PEM format.
		- iv. For Peer verification, select either:
			- <sup>l</sup> **Peer certificate**: For **Peer certificate**, paste the peer's X.509 certificate in PEM format.
			- <sup>l</sup> **Certificate Authority**: For **Certificate Authority chain**, paste the Certificate Authority (CA) certificates. These must include all peer certificates in the chain up to the root CA certificate, in PEM format.
- 15. (Optional) For **Management Priority**, set the priority for this IPsec tunnel.
- 16. (Optional) To configure the device to connect to its remote peer as an XAUTH client:
	- a. Click to expand **XAUTH client**.

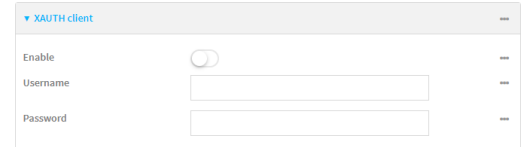

- b. Click **Enable**.
- c. Type the **Username** and **Password** that the device will use to authenticate as an XAUTH client with the peer.
- 17. (Optional) Click **Enable MODECFG client** to receive configuration information, such as the private IP address, from the remote peer.
- 18. Click to expand **Local endpoint**.
	- a. For **Type**, select either:
		- **n Default route**: Uses the same network interface as the default route.
		- **n Interface:** Select the **Interface** to be used as the local endpoint.
	- b. Click to expand **ID**.
		- i. Select the ID type:
			- **n** Auto: The ID will be automatically determined from the value of the tunnels endpoints.
			- **Raw:** Enter an ID and have it passed unmodified to the underlying IPsec stack. For **Raw ID value**, type the ID that will be passed.
			- **Any:** Any ID will be accepted.
			- **IPv4**: The ID will be interpreted as an IP address and sent as an ID\_IPV4\_ADDR IKE identity.

For **IPv4 ID value**, type an IPv4 formatted ID. This can be a fully-qualified domain name or an IPv4 address.

■ **IPv6**: The ID will be interpreted as an IP address and sent as an ID\_IPV6\_ADDR IKE identity.

For **IPv6 ID value**, type an IPv6 formatted ID. This can be a fully-qualified domain name or an IPv6 address.

**RFC822/Email:** The ID will be interpreted as an RFC822 (email address).

For **RFC822 ID value**, type the ID in internet email address format.

**FQDN**: The ID will be interpreted as FQDN (Fully Qualified Domain Name) and sent as an ID\_FODN IKE identity.

For **FQDN ID value**, type the ID as an FQDN.

**KeyID:** The ID will be interpreted as a Key ID and sent as an ID\_KEY\_ID IKE identity.

For **KEYID ID value**, type the key ID.

- <span id="page-478-0"></span>19. Click to expand **Remote endpoint**.
	- a. For **Hostname**, select either a hostname or IP address. If your device is not configured to initiate the IPsec connection (see **IKE** > **Initiate [connection](#page-480-0)**), you can also use the
- b. Click to expand **ID**.
	- i. Select the ID type:
		- **n** Auto: The ID will be automatically determined from the value of the tunnels endpoints.
		- **Raw:** Enter an ID and have it passed unmodified to the underlying IPsec stack. For **Raw ID value**, type the ID that will be passed.
		- **Any:** Any ID will be accepted.
		- **n IPv4**: The ID will be interpreted as an IPv4 address and sent as an ID\_IPV4 ADDR IKE identity.

For **IPv4 ID value**, type an IPv4 formatted ID. This can be a fully-qualified domain name or an IPv4 address.

**IPv6**: The ID will be interpreted as an IPv6 address and sent as an ID\_IPV6\_ ADDR IKE identity.

For **IPv6 ID value**, type an IPv6 formatted ID. This can be a fully-qualified domain name or an IPv6 address.

- **RFC822/Email:** The ID will be interpreted as an RFC822 (email address). For **RFC822 ID value**, type the ID in internet email address format.
- **FQDN**: The ID will be interpreted as FQDN (Fully Qualified Domain Name) and sent as an ID\_FQDN IKE identity.

For **FQDN ID value**, type the ID as an FQDN.

■ KeyID: The ID will be interpreted as a Key ID and sent as an ID\_KEY\_ID IKE identity.

For **KEYID ID value**, type the key ID.

20. Click to expand **Policies**.

Policies define the network traffic that will be encapsulated by this tunnel.

a. Click  $\blacklozenge$  to create a new policy.

The new policy configuration is displayed.

b. Click to expand **Local network**.

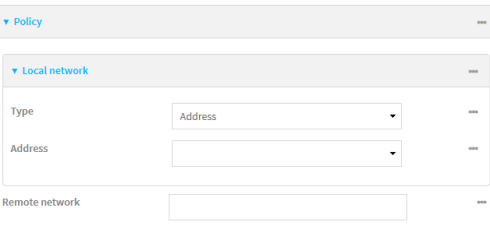

- c. For **Type**, select one of the following:
	- **Address:** The address of a local network interface. For **Address**, select the appropriate interface.
	- **Network:** The subnet of a local network interface.
		- For **Address**, select the appropriate interface.
	- <sup>n</sup> **Custom network**: A user-defined network.

For **Custom network**, enter the IPv4 address and optional netmask. The keyword **any** can also be used.

- **Request a network:** Requests a network from the remote peer.
- d. For **Remote network**, enter the IP address and optional netmask of the remote network. The keyword **any** can also be used. .
- 21. Click to expand **IKE**.

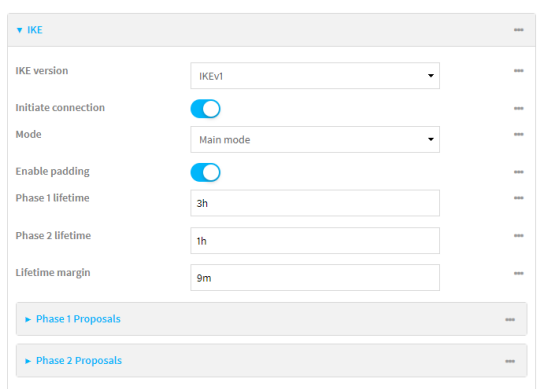

- a. For **IKE version**, select either IKEv1 or IKEv2. This setting must match the peer's IKE version.
- <span id="page-480-0"></span>b. **Initiate connection** instructs the device to initiate the key exchange, rather than waiting for an incoming request. This must be disabled if **Remote endpoint** > **[Hostname](#page-478-0)** is set to **any**.
- c. For **Mode**, select either **Main mode** or **Aggressive mode**.
- d. For **Enable padding**, click to disable the padding of IKE packets. This should normally not be disabled except for compatibility purposes.
- e. For Phase 1 lifetime, enter the amount of time that the IKE security association expires after a successful negotiation and must be re-authenticated. Allowed values are any number of weeks, days, hours, minutes, or seconds, and take the format *number*{**w|d|h|m|s**}.

For example, to set **Phase 1 lifetime** to ten minutes, enter **10m** or **600s**.

f. For Phase 2 lifetime, enter the amount of time that the IKE security association expires after a successful negotiation and must be rekeyed.

Allowed values are any number of weeks, days, hours, minutes, or seconds, and take the format *number*{**w|d|h|m|s**}.

For example, to set **Phase 2 lifetime** to ten minutes, enter **10m** or **600s**.

g. For Lifetime margin, enter a randomizing amount of time before the IPsec tunnel is renegotiated.

Allowed values are any number of weeks, days, hours, minutes, or seconds, and take the format *number*{**w|d|h|m|s**}.

For example, to set **Lifetime margin** to ten minutes, enter **10m** or **600s**.

- h. Click to expand **Phase 1 Proposals**.
	- i. Click  $\bigstar$  to create a new phase 1 proposal.
	- ii. For **Cipher**, select the type of encryption.
	- iii. For **Hash**, select the type of hash to use to verify communication integrity.
	- iv. For **Diffie-Hellman group**, select the type of Diffie-Hellman group to use for key exchange.
	- v. You can add additional Phase 1 proposals by clicking **+** next to **Add Phase 1 Proposal**.
- i. Click to expand **Phase 2 Proposals**.
	- i. Click  $\blacklozenge$  to create a new phase 2 proposal.
	- ii. For **Cipher**, select the type of encryption.
	- iii. For **Hash**, select the type of hash to use to verify communication integrity.
	- iv. For **Diffie-Hellman group**, select the type of Diffie-Hellman group to use for key exchange.
	- v. You can add additional Phase 2 proposals by clicking next to **Add Phase 2 Proposal**.
- 22. (Optional) Click to expand **Dead peer detection**. Dead peer detection is enabled by default. Dead peer detection uses periodic IKE transmissions to the remote endpoint to detect whether tunnel communications have failed, allowing the tunnel to be automatically restarted when failure occurs.
	- a. To enable or disable dead peer detection, click **Enable**.
	- b. For **Delay**, type the number of seconds between transmissions of dead peer packets. Dead peer packets are only sent when the tunnel is idle.
	- c. For **Timeout**, type the number of seconds to wait for a response from a dead peer packet before assuming the tunnel has failed.
- 23. (Optional) Click to expand **NAT** to create a list of destination networks that require source NAT.
	- a. Click next to **Add NAT destination**.
	- b. For **Destination network**, type the IPv4 address and optional netmask of a destination network that requires source NAT. You can also use **any**, meaning that any destination network connected to the tunnel will use source NAT.
- 24. See [Configure](#page-498-0) SureLink active recovery for IPsec for information about IPsec **Active recovery**.
- 25. Click **Apply** to save the configuration and apply the change.

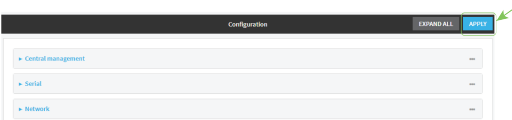

### **Command line**

1. Log into the IX14 command line as a user with full Admin access rights.

Depending on your device configuration, you may be presented with an **Access selection menu**. Type **admin** to access the Admin CLI.

2. At the command line, type **config** to enter configuration mode:

```
> config
(config)>
```
3. Add an IPsec tunnel. For example, to add an IPsec tunnel named **ipsec\_example**:

```
(config)> add vpn ipsec tunnel ipsec_example
(config vpn ipsec tunnel ipsec_example)>
```
The IPsec tunnel is enabled by default. To disable:

```
(config vpn ipsec tunnel ipsec_example)> enable false
(config vpn ipsec tunnel ipsec_example)>
```
4. (Optional) Set the tunnel to use UDP encapsulation even when it does not detect that NAT is being used:

```
(config vpn ipsec tunnel ipsec_example)> force_udp_encap true
(config vpn ipsec tunnel ipsec_example)>
```
5. Set the firewall zone for the IPsec tunnel. Generally this should be left at the default of **ipsec**.

```
(config vpn ipsec tunnel ipsec_example)> zone zone
(config vpn ipsec tunnel ipsec_example)>
```
To view a list of available zones:

```
(config vpn ipsec tunnel ipsec_example)> zone ?
```

```
Zone: The firewall zone assigned to this IPsec tunnel. This can be used by
packet filtering rules
and access control lists to restrict network traffic on this tunnel.
Format:
  any
  dynamic_routes
  edge
  external
  internal
  ipsec
  loopback
  setup
Default value: ipsec
Current value: ipsec
(config vpn ipsec tunnel ipsec_example)>
```
**Note** Depending on your network configuration, you may need to add a packet filtering rule to allow incoming traffic. For example, for the **IPsec** zone:

a. Type **...** to move to the root of the configuration:

```
(config vpn ipsec tunnel ipsec_example)> ...
(config)>
```
b. Add a packet filter:

```
(config)> add firewall filter end
(config firewall filter 2)>
```
c. Set the label to **Allow incoming IPsec traffic**:

(config config firewall filter 2)> label "Allow incoming IPsec traffic" (config firewall filter 2)>

d. Set the source zone to **ipsec**:

```
(config config firewall filter 2)> src_zone ipsec
(config firewall filter 2)>
```
6. Set the metric for the IPsec tunnel. When more than one active route matches a destination, the route with the lowest metric is used. The metric can also be used in tandem with SureLink to configure IPsec failover behavior. See [Configure](#page-495-0) IPsec failover for more information.

```
(config vpn ipsec tunnel ipsec_example)> metric value
(config vpn ipsec tunnel ipsec_example)>
```
where *value* is any integer between **0** and **65535**.

7. Set the mode:

(config vpn ipsec tunnel ipsec\_example)> mode *mode* (config vpn ipsec tunnel ipsec\_example)>

where *mode* is either:

- **tunnel**: The entire IP packet is encrypted and/or authenticated and then encapsulated as the payload in a new IP packet.
- **transport**: Only the payload of the IP packet is encrypted and/or authenticated. The IP header is unencrypted.

The default is **tunnel**.

8. Set the protocol:

```
(config vpn ipsec tunnel ipsec_example)> type protocol
(config vpn ipsec tunnel ipsec_example)>
```
where *protocol* is either:

- **esp** (Encapsulating Security Payload): Provides encryption as well as authentication and integrity.
- **ah** (Authentication Header): Provides authentication and integrity only.

The default is **esp**.

9. (Optional) Set the management priority for this IPsec tunnel:

(config vpn ipsec tunnel ipsec\_example)> mgmt *value* (config vpn ipsec tunnel ipsec\_example)>

where *value* is any interger between **0** and **1000**.

10. Set the authentication type:

```
(config vpn ipsec tunnel ipsec_example)> auth type value
(config vpn ipsec tunnel ipsec_example)>
```
where *value* is one of:

- **s secret:** Uses a pre-shared key (PSK) to authenticate with the remote peer.
	- a. Set the pre-shared key:

```
(config vpn ipsec tunnel ipsec_example)> auth secret key
(config vpn ipsec tunnel ipsec_example)>
```
- **asymmetric-secrets:** Uses asymmetric pre-shared keys to authenticate with the remote peer.
	- a. Set the local pre-shared key. This must be the same as the remote key on the remote host.:

```
(config vpn ipsec tunnel ipsec_example)> auth local_secret key
(config vpn ipsec tunnel ipsec_example)>
```
b. Set the remote pre-shared key. This must be the same as the local key on the remote host.:

(config vpn ipsec tunnel ipsec\_example)> auth remote\_secret *key* (config vpn ipsec tunnel ipsec\_example)>

- **n rsasig:** Uses a private RSA key to authenticate with the remote peer.
	- a. For the **private key** parameter, paste the device's private RSA key in PEM format:

(config vpn ipsec tunnel ipsec\_example)> auth private\_key *key* (config vpn ipsec tunnel ipsec\_example)>

b. Set the private key passphrase that is used to decrypt the private key. Leave blank if the private key is not encrypted.

```
(config vpn ipsec tunnel ipsec_example)> auth private_key_
passphrase passphrase
(config vpn ipsec tunnel ipsec_example)>
```
c. For the **peer\_public\_key** parameter, paste the peer's public RSA key in PEM format:

(config vpn ipsec tunnel ipsec\_example)> auth peer\_public\_key *key* (config vpn ipsec tunnel ipsec\_example)>

- **x509**: Uses private key and X.509 certificates to authenticate with the remote peer.
	- a. For the **private\_key** parameter, paste the device's private RSA key in PEM format:

```
(config vpn ipsec tunnel ipsec_example)> auth private_key key
(config vpn ipsec tunnel ipsec_example)>
```
b. Set the private key passphrase that is used to decrypt the private key. Leave blank if the private key is not encrypted.

```
(config vpn ipsec tunnel ipsec_example)> auth private_key_
passphrase passphrase
(config vpn ipsec tunnel ipsec_example)>
```
c. For the **cert** parameter, paste the local X.509 certificate in PEM format:

(config vpn ipsec tunnel ipsec\_example)> auth cert *certificate* (config vpn ipsec tunnel ipsec\_example)>

d. Set the method for verifying the peer's X.509 certificate:

(config vpn ipsec tunnel ipsec\_example)> auth peer\_verify *value* (config vpn ipsec tunnel ipsec\_example)>

where *value* is either:

- **cert:** Uses the peer's X.509 certificate in PEM format for verification.
	- <sup>o</sup> For the **peer\_cert** parameter, paste the peer's X.509 certificate in PEM format:

```
(config vpn ipsec tunnel ipsec_example)> auth peer_cert
certificate
(config vpn ipsec tunnel ipsec_example)>
```
- **ca**: Uses the Certificate Authority chain for verification.
	- <sup>o</sup> For the **ca\_cert** parameter, paste the Certificate Authority (CA) certificates. These must include all peer certificates in the chain up to the root CA certificate, in PEM format.

```
(config vpn ipsec tunnel ipsec_example)> auth ca_cert cert_
chain
(config vpn ipsec tunnel ipsec_example)>
```
- 11. (Optional) Configure the device to connect to its remote peer as an XAUTH client:
	- a. Enable XAUTH client functionality:

```
(config vpn ipsec tunnel ipsec_example)> xauth_client enable true
(config vpn ipsec tunnel ipsec_example)>
```
b. Set the XAUTH client username:

```
(config vpn ipsec tunnel ipsec_example)> xauth_client username name
(config vpn ipsec tunnel ipsec_example)>
```
c. Set the XAUTH client password:

(config vpn ipsec tunnel ipsec\_example)> xauth\_client password *pwd* (config vpn ipsec tunnel ipsec\_example)>

12. (Optional) Enable MODECFG client functionality:

MODECFG client functionality configures the device to receive configuration information, such as the private IP address, from the remote peer.

a. Enable MODECFG client functionality:

(config vpn ipsec tunnel ipsec\_example)> modecfg\_client enable true (config vpn ipsec tunnel ipsec\_example)>

- 13. Configure the local endpoint:
	- a. Set the method for determining the local network interface:

```
(config vpn ipsec tunnel ipsec_example)> local type value
(config vpn ipsec tunnel ipsec_example)>
```
where *value* is either:

- **defaultroute**: Uses the same network interface as the default route.
- **n interface:** Select the **Interface** to be used as the local endpoint.
- b. Set the ID type:

```
(config vpn ipsec tunnel ipsec_example)> local id type value
(config vpn ipsec tunnel ipsec_example)>
```
where *value* is one of:

- **auto:** The ID will be automatically determined from the value of the tunnels endpoints.
- **n raw:** Enter an ID and have it passed unmodified to the underlying IPsec stack.

Set the unmodified ID that will be passed:

```
(config vpn ipsec tunnel ipsec_example)> local id raw_id id
(config vpn ipsec tunnel ipsec_example)>
```
- **any**: Any ID will be accepted.
- **ipv4**: The ID will be interpreted as an IPv4 address and sent as an ID\_IPV4\_ADDR IKE identity.

Set an IPv4 formatted ID. This can be a fully-qualified domain name or an IPv4 address.

```
(config vpn ipsec tunnel ipsec_example)> local id ipv4_id id
(config vpn ipsec tunnel ipsec_example)>
```
**n** ipv6: The ID will be interpreted as an IPv6 address and sent as an ID\_IPV6\_ADDR IKE identity.

Set an IPv6 formatted ID. This can be a fully-qualified domain name or an IPv6 address.

(config vpn ipsec tunnel ipsec\_example)> local id ipv6\_id *id* (config vpn ipsec tunnel ipsec\_example)>

**fic822:** The ID will be interpreted as an RFC822 (email address).

Set the ID in internet email address format:

(config vpn ipsec tunnel ipsec\_example)> local id rfc822\_id *id* (config vpn ipsec tunnel ipsec\_example)>

**figdn**: The ID will be interpreted as FQDN (Fully Qualified Domain Name) and sent as an ID\_FODN IKE identity.

Set the ID as an FQDN:

```
(config vpn ipsec tunnel ipsec_example)> local id rfc822_id id
(config vpn ipsec tunnel ipsec_example)>
```
**E** keyid: The ID will be interpreted as a Key ID and sent as an ID KEY ID IKE identity. Set the key ID:

```
(config vpn ipsec tunnel ipsec_example)> local id keyid_id id
(config vpn ipsec tunnel ipsec_example)>
```
- 14. Configure the remote endpoint:
	- a. Set the hostname or IP address of the remote endpoint:

```
(config vpn ipsec tunnel ipsec_example)> remote hostname value
(config vpn ipsec tunnel ipsec_example)>
```
If your device is not configured to initiate the IPsec connection (see ike [initiate\)](#page-488-0), you can also use the keyword **any**, which means that the hostname is dynamic or unknown.

b. Set the ID type:

```
(config vpn ipsec tunnel ipsec_example)> remote id type value
(config vpn ipsec tunnel ipsec_example)>
```
where *value* is one of:

- **auto:** The ID will be automatically determined from the value of the tunnels endpoints.
- **n** raw: Enter an ID and have it passed unmodified to the underlying IPsec stack. Set the unmodified ID that will be passed:

```
(config vpn ipsec tunnel ipsec_example)> remote id raw_id id
(config vpn ipsec tunnel ipsec_example)>
```
- **any:** Any ID will be accepted.
- ipv4: The ID will be interpreted as an IPv4 address and sent as an ID\_IPV4\_ADDR IKE identity.

Set an IPv4 formatted ID. This can be a fully-qualified domain name or an IPv4 address.

```
(config vpn ipsec tunnel ipsec_example)> remote id ipv4_id id
(config vpn ipsec tunnel ipsec_example)>
```
**ipv6**: The ID will be interpreted as an IPv6 address and sent as an ID\_IPV6\_ADDR IKE identity.

Set an IPv6 formatted ID. This can be a fully-qualified domain name or an IPv6 address.

(config vpn ipsec tunnel ipsec\_example)> remote id ipv6\_id *id* (config vpn ipsec tunnel ipsec\_example)>

**fic822:** The ID will be interpreted as an RFC822 (email address).

Set the ID in internet email address format:

```
(config vpn ipsec tunnel ipsec_example)> remote id rfc822_id id
(config vpn ipsec tunnel ipsec_example)>
```
**figdn**: The ID will be interpreted as FQDN (Fully Qualified Domain Name) and sent as an ID\_FQDN IKE identity.

Set the ID as an FQDN:

```
(config vpn ipsec tunnel ipsec_example)> remote id rfc822_id id
(config vpn ipsec tunnel ipsec_example)>
```
**E** keyid: The ID will be interpreted as a Key ID and sent as an ID KEY ID IKE identity. Set the key ID:

```
(config vpn ipsec tunnel ipsec_example)> remote id keyid_id id
(config vpn ipsec tunnel ipsec_example)>
```
- 15. Configure IKE settings:
	- a. Set the IKE version:

```
(config vpn ipsec tunnel ipsec_example)> ike version value
(config vpn ipsec tunnel ipsec_example)>
```
<span id="page-488-0"></span>where *value* is either **ikev1** or **ikev2**. This setting must match the peer's IKE version.

b. Determine whether the device should initiate the key exchange, rather than waiting for an incoming request. By default, the device will initiate the key exchange. This must be disabled if remote [hostname](#page-487-0) is set to **any**. To disable:

```
(config vpn ipsec tunnel ipsec_example)> ike initiate false
(config vpn ipsec tunnel ipsec_example)>
```
c. Set the IKE phase 1 mode:

(config vpn ipsec tunnel ipsec\_example)> ike mode *value* (config vpn ipsec tunnel ipsec\_example)>

where *value* is either **aggressive** or **main**.

d. Padding of IKE packets is enabled by default and should normally not be disabled except for compatibility purposes. To disable:

```
(config vpn ipsec tunnel ipsec_example)> ike pad false
(config vpn ipsec tunnel ipsec_example)>
```
e. Set the amount of time that the IKE security association expires after a successful negotiation and must be re-authenticated:

```
(config vpn ipsec tunnel ipsec_example)> ike phase1_lifetime value
(config vpn ipsec tunnel ipsec_example)>
```
where *value* is any number of weeks, days, hours, minutes, or seconds, and takes the format *number*{**w|d|h|m|s**}.

For example, to set **phase1\_lifetime** to ten minutes, enter either **10m** or **600s**:

(config vpn ipsec tunnel ipsec\_example)> ike phase1\_lifetime 600s (config vpn ipsec tunnel ipsec\_example)>

The default is three hours.

f. Set the amount of time that the IKE security association expires after a successful negotiation and must be rekeyed.

(config vpn ipsec tunnel ipsec\_example)> ike phase2\_lifetime *value* (config vpn ipsec tunnel ipsec\_example)>

where *value* is any number of weeks, days, hours, minutes, or seconds, and takes the format *number*{**w|d|h|m|s**}.

For example, to set **phase2\_lifetime** to ten minutes, enter either **10m** or **600s**:

```
(config vpn ipsec tunnel ipsec_example)> ike phase2_lifetime 600s
(config vpn ipsec tunnel ipsec_example)>
```
The default is one hour.

g. Set a randomizing amount of time before the IPsec tunnel is renegotiated:

(config vpn ipsec tunnel ipsec\_example)> ike lifetime\_margin *value* (config vpn ipsec tunnel ipsec\_example)>

where *value* is any number of weeks, days, hours, minutes, or seconds, and takes the format *number*{**w|d|h|m|s**}.

For example, to set **lifetime\_margin** to ten minutes, enter either **10m** or **600s**:

```
(config vpn ipsec tunnel ipsec_example)> ike lifetime_margin 600s
(config vpn ipsec tunnel ipsec_example)>
```
The default is nine minutes.

- h. Configure the types of encryption, hash, and Diffie-Hellman group to use during phase 1:
	- i. Add a phase 1 proposal:

(config vpn ipsec tunnel ipsec\_example)> add ike phase1\_proposal end (config vpn ipsec tunnel ipsec\_example ike phase1\_proposal 0)>

ii. Set the type of encryption to use during phase 1:

(config vpn ipsec tunnel ipsec\_example ike phase1\_proposal 0)> cipher *value* (config vpn ipsec tunnel ipsec\_example ike phase1\_proposal 0)>

where *value* is one of **3des**, **aes128**, **aes192**, **aes256**, or **null**. The default is **3des**.

iii. Set the type of hash to use during phase 1 to verify communication integrity:

(config vpn ipsec tunnel ipsec\_example ike phase1\_proposal 0)> hash *value*

(config vpn ipsec tunnel ipsec\_example ike phase1\_proposal 0)>

where *value* is one of **md5**, **sha1**, **sha256**, **sha384**, or **sha512**. The default is **sha1**.

iv. Set the type of Diffie-Hellman group to use for key exchange during phase 1:

(config vpn ipsec tunnel ipsec\_example ike phase1\_proposal 0)> dh\_ group *value*

(config vpn ipsec tunnel ipsec\_example ike phase1\_proposal 0)>

where *value* is one of **ecp384**, **modp768**, **modp1024**, **modp1536**, **modp2048**, **modp3072**, **modp4096**, **modp6144**, or **modp8192**, . The default is **modp1024**.

- v. (Optional) Add additional phase 1 proposals:
	- i. Move back one level in the schema:

```
(config vpn ipsec tunnel ipsec_example ike phase1_proposal 0)>
..
(config vpn ipsec tunnel ipsec_example ike phase1_proposal)>
```
ii. Add an additional proposal:

(config vpn ipsec tunnel ipsec\_example ike phase1\_proposal)> add end

(config vpn ipsec tunnel ipsec\_example ike phase1\_proposal 1)>

Repeat the above steps to set the type of encryption, hash, and Diffie-Hellman group for the additional proposal.

- iii. Repeat to add more phase 1 proposals.
- i. Configure the types of encryption, hash, and Diffie-Hellman group to use during phase 2:
	- i. Move back two levels in the schema:

(config vpn ipsec tunnel ipsec\_example ike phase1\_proposal  $0$ )> ... (config vpn ipsec tunnel ipsec\_example ike)>

ii. Add a phase 2 proposal:

```
(config vpn ipsec tunnel ipsec_example ike)> add ike phase2_proposal
end
(config vpn ipsec tunnel ipsec_example ike phase2_proposal 0)>
```
iii. Set the type of encryption to use during phase 2:

(config vpn ipsec tunnel ipsec\_example ike phase2\_proposal 0)> cipher *value* (config vpn ipsec tunnel ipsec\_example ike phase2\_proposal 0)>

where *value* is one of **3des**, **aes128**, **aes192**, **aes256**, or **null**. The default is **3des**.

iv. Set the type of hash to use during phase 2 to verify communication integrity:

(config vpn ipsec tunnel ipsec\_example ike phase2\_proposal 0)> hash *value*

(config vpn ipsec tunnel ipsec\_example ike phase2\_proposal 0)>

where *value* is one of **md5**, **sha1**, **sha256**, **sha384**, or **sha512**. The default is **sha1**.

v. Set the type of Diffie-Hellman group to use for key exchange during phase 2:

```
(config vpn ipsec tunnel ipsec_example ike phase2_proposal 0)> dh_
group value
(config vpn ipsec tunnel ipsec_example ike phase2_proposal 0)>
```
where *value* is one of **ecp384**, **modp768**, **modp1024**, **modp1536**, **modp2048**, **modp3072**, **modp4096**, **modp6144**, or **modp8192**, . The default is **modp1024**.

- vi. (Optional) Add additional phase 2 proposals:
	- i. Move back one level in the schema:

```
(config vpn ipsec tunnel ipsec_example ike phase2_proposal 0)>
..
(config vpn ipsec tunnel ipsec_example ike phase2_proposal)>
```
ii. Add an additional proposal:

```
(config vpn ipsec tunnel ipsec_example ike phase2_proposal)> add
end
(config vpn ipsec tunnel ipsec_example ike phase2_proposal 1)>
```
Repeat the above steps to set the type of encryption, hash, and Diffie-Hellman

- group for the additional proposal.
- iii. Repeat to add more phase 2 proposals.
- 16. (Optional) Configure dead peer detection:

Dead peer detection is enabled by default. Dead peer detection uses periodic IKE transmissions to the remote endpoint to detect whether tunnel communications have failed, allowing the tunnel to be automatically restarted when failure occurs.

a. Change to the root of the configuration schema:

```
(config vpn ipsec tunnel ipsec_example ike phase2_proposal 0)> ...
(config)>
```
b. To disable dead peer detection:

```
(config)> vpn ipsec tunnel ipsec_example dpd enable false
(config)>
```
c. Set the number of seconds between transmissions of dead peer packets. Dead peer packets are only sent when the tunnel is idle. The default is **60**.

```
(config)> vpn ipsec tunnel ipsec_example dpd delay value
(config)>
```
d. Set the number of seconds to wait for a response from a dead peer packet before assuming the tunnel has failed. The default is **90**.

```
(config)> vpn ipsec tunnel ipsec_example dpd timeout value
(config)>
```
- 17. (Optional) Create a list of destination networks that require source NAT:
	- a. Add a destination network:

```
(config)> add vpn ipsec tunnel ipsec_example nat end
(config vpn ipsec tunnel ipsec_example nat 0)>
```
b. Set the IPv4 address and optional netmask of a destination network that requires source NAT. You can also use **any**, meaning that any destination network connected to the tunnel will use source NAT.

```
(config vpn ipsec tunnel ipsec_example nat 0)> dst value
(config vpn ipsec tunnel ipsec_example nat 0)>
```
- 18. Configure policies that define the network traffic that will be encapsulated by this tunnel:
	- a. Change to the root of the configuration schema:

```
(config vpn ipsec tunnel ipsec_example nat 0)> ...
(config)>
```
b. Add a policy:

```
(config)> add vpn ipsec tunnel ipsec_example policy end
(config vpn ipsec tunnel ipsec_example policy 0)>
```
c. Set the type of local network policy:

(config vpn ipsec tunnel ipsec\_example policy 0)> local type *value* (config vpn ipsec tunnel ipsec\_example policy 0)>

where *value* is one of:

**address:** The address of a local network interface.

```
Set the address:
```
i. Use the **?** to determine available interfaces:

```
(config vpn ipsec tunnel ipsec_example policy 0)>local address
?
Address: The local network interface to use the address of.
This field must be set when 'Type' is set to 'Address'.
Format:
 defaultip
 defaultlinklocal
  lan
 loopback
 modem
Current value:
(config vpn ipsec tunnel ipsec_example policy 0)> local
```

```
address
```
ii. Set the interface. For example:

```
(config vpn ipsec tunnel ipsec_example policy 0)> local
address LAN
(config vpn ipsec tunnel ipsec_example policy 0)>
```
**network:** The subnet of a local network interface.

Set the network:

i. Use the **?** to determine available interfaces:

```
(config vpn ipsec tunnel ipsec_example policy 0)>local network
?
Interface: The network interface.
Format:
 defaultip
  defaultlinklocal
  lan
 loopback
 modem
Current value:
(config vpn ipsec tunnel ipsec_example policy 0)> local
network
```
ii. Set the interface. For example:

```
(config vpn ipsec tunnel ipsec_example policy 0)> local
network LAN
(config vpn ipsec tunnel ipsec_example policy 0)>
```
<sup>n</sup> **custom**: A user-defined network.

Set the custom network:

```
(config vpn ipsec tunnel ipsec_example policy 0)> local custom
value
(config vpn ipsec tunnel ipsec_example policy 0)>
```
where *value* is the IPv4 address and optional netmask. The keyword **any** can also be used.

- **n** request: Requests a network from the remote peer.
- d. Set the IP address and optional netmask of the remote network. The keyword **any** can also be used.

```
(config vpn ipsec tunnel ipsec_example policy 0)> remote network value
(config vpn ipsec tunnel ipsec_example policy 0)>
```
- 19. (Optional) Change the NAT keep alive time:
	- a. Change to the root of the configuration schema:

```
(config vpn ipsec tunnel ipsec_example policy 0)> ...
(config)>
```
b. (config)> vpn ipsec advanced keep\_alive *value* (config)>

where *value* is any number of weeks, days, hours, minutes, or seconds, and takes the format *number*{**w|d|h|m|s**}.

For example, to set **keep\_alive** to ten minutes, enter either **10m** or **600s**:

```
(config)> vpn ipsec advanced keep_alive 600s
(config)>
```
The default is 40 seconds.

20. Save the configuration and apply the change:

```
(config)> save
Configuration saved.
>
```
21. Type **exit** to exit the Admin CLI.

Depending on your device configuration, you may be presented with an **Access selection menu**. Type **quit** to disconnect from the device.

<span id="page-495-0"></span>There are two methods to configure the IX14 device to fail over from a primary IPsec tunnel to a backup tunnel:

- **n** SureLink active recovery—You can use SureLink along with the IPsec tunnel's metric to configure two or more tunnels so that when the primary tunnel is determined to be inactive by SureLink, a secondary tunnel can begin serving traffic that the primary tunnel was serving.
- <sup>n</sup> **Preferred tunnel**—When multiple IPsec tunnels are configured, one tunnel can be configured as a backup to another tunnel by defining a preferred tunnel for the backup device.

### **Required configuration items**

- <sup>n</sup> Two or more configured IPsec tunnels: The primary tunnel, and one or more backup tunnels.
- **n** Either:
	- <sup>l</sup> SureLink configured on the primary tunnel with **Restart Interface** enabled, and the metric for all tunnels set appropriately to determine which IPsec tunnel has priority. With this failover configuration, both tunnels are active simultaneously, and there is minimal downtime due to failover.
	- Identify the preferred tunnel during configuration of the backup tunnel. In this scenario, the backup tunnel is not active until the preferred tunnel fails.

# **IPsec failover using SureLink**

With this configuration, when two IPsec tunnels are configured with the same local and remote endpoints but different metrics, traffic addressed to the remote endpoint will be routed through the IPsec tunnel with the lower metric.

If **SureLink** > **Restart Interface** is enabled for the tunnel with the lower metric, and SureLink determines that the tunnel is not functioning properly (for example, pings to a host at the other end of the tunnel are failing), then:

- 1. SureLink will shut down the tunnel and renegotiate its IPsec connection.
- 2. While the tunnel with the lower metric is down, traffic addressed to the remote endpoint will be routed through the tunnel with the higher metric.

For example:

- **n** Tunnel 1:
	- **•** Metric: 10
	- <sup>l</sup> **Local endpoint** > **Interface**: LAN
	- <sup>l</sup> **Remote endpoint** > **Hostname**: 192.168.10.1
	- **.** SureLink configuration:
		- <sup>o</sup> **Restart Interface** enabled
		- <sup>o</sup> **Test target**:
			- <sup>o</sup> **Test type**: Ping test
			- <sup>o</sup> **Ping host**: 192.168.10.2
- **n** Tunnel 2:
- **•** Metric: 20
- <sup>l</sup> **Local endpoint** > **Interface**: LAN
- <sup>l</sup> **Remote endpoint** > **Hostname**: 192.168.10.1

In this configuration:

- 1. Tunnel\_1 will normally be used for traffic destined for the 192.168.10.1 endpoint.
- 2. If pings to 192.168.10.2 fail, SureLink will shut down the tunnel and renegotiate its IPsec connection.
- 3. While Tunnel\_1 is down, Tunnel\_2 will be used for traffic destined for the 192.168.10.1 endpoint.

### **WebUI**

- 1. Configure the primary IPsec tunnel. See [Configure](#page-473-0) an IPsec tunnel for instructions.
	- During configuration of the IPsec tunnel, set the metric to a low value (for example, **10**).

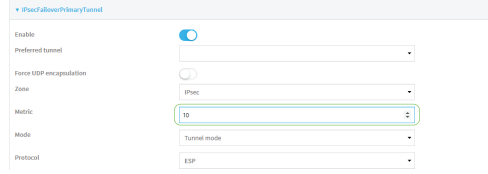

<sup>n</sup> Configure SureLink for the primary IPsec tunnel and enable **Restart interface**. See [Configure](#page-498-0) SureLink active recovery for IPsec for instructions.

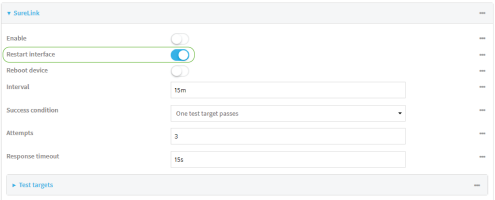

- 2. Create a backup IPsec tunnel. Configure this tunnel to use the same local and remote endpoints as the primary tunnel. See [Configure](#page-473-0) an IPsec tunnel for instructions.
	- During configuration of the IPsec tunnel, set the metric to a value that is higher than the metric of the primary tunnel (for example, **20**).

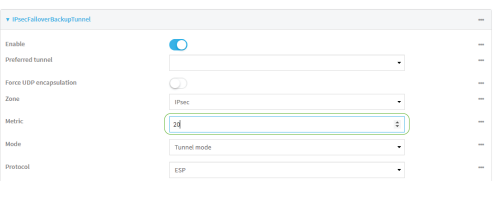

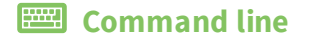

- 1. Configure the primary IPsec tunnel. See [Configure](#page-473-0) an IPsec tunnel for instructions.
	- During configuration of the IPsec tunnel, set the metric to a low value (for example, **10**):

(config vpn ipsec tunnel IPsecFailoverPrimaryTunnel)> metric 10 (config vpn ipsec tunnel IPsecFailoverPrimaryTunnel)>

<sup>n</sup> Configure SureLink for the primary IPsec tunnel and enable **Restart interface**. See [Configure](#page-498-0) SureLink active recovery for IPsec for instructions.

(config vpn ipsec tunnel IPsecFailoverPrimaryTunnel)> surelink restart true (config vpn ipsec tunnel IPsecFailoverPrimaryTunnel)>

- 2. Create a backup IPsec tunnel. Configure this tunnel to use the same local and remote endpoints as the primary tunnel. See [Configure](#page-473-0) an IPsec tunnel for instructions.
	- During configuration of the IPsec tunnel, set the metric to a value that is higher than the metric of the primary tunnel (for example, **20**):

(config vpn ipsec tunnel IPsecFailoverBackupTunnel)> metric 20 (config vpn ipsec tunnel IPsecFailoverBackupTunnel)>

### **IPsec failover using Preferred tunnel**

# **WebUI**

- 1. [Configure](#page-473-0) the primary IPsec tunnel. See Configure an IPsec tunnel for instructions.
- 2. Create a backup IPsec tunnel. See [Configure](#page-473-0) an IPsec tunnel for instructions.
- 3. During configuration of the backup IPsec tunnel, identify the primary IPsec tunnel in the **Preferred tunnel** parameter:

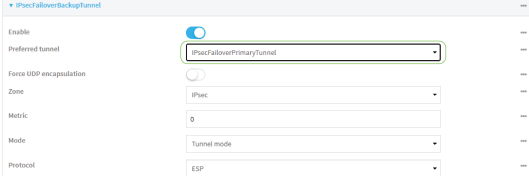

### *Email* Command line

- 1. [Configure](#page-473-0) the primary IPsec tunnel. See Configure an IPsec tunnel for instructions.
- 2. Create a backup IPsec tunnel. See [Configure](#page-473-0) an IPsec tunnel for instructions.
- 3. During configuration of the backup IPsec tunnel, identify the primary IPsec tunnel:
	- a. Use the **?** to view a list of available tunnels:

(config vpn ipsec tunnel backup\_ipsec\_tunnel)> ipsec\_failover ?

Preferred tunnel: This tunnel will not start until the preferred tunnel has failed. It will continue to operate until the preferred tunnel returns to full operation status.

(config vpn ipsec tunnel backup\_ipsec\_tunnel)> ipsec\_failover

b. Set the primary IPsec tunnel:

```
(config vpn ipsec tunnel backup_ipsec_tunnel)> ipsec_failover primary_
ipsec_tunnel
(config vpn ipsec tunnel backup_ipsec_tunnel)>
```
# <span id="page-498-0"></span>**Configure SureLink active recovery for IPsec**

You can configure the IX14 device to regularly probe IPsec client connections to determine if the connection has failed and take remedial action.

You can also configure the IPsec tunnel to fail over to a backup tunnel. See [Configure](#page-495-0) IPsec failover for further information.

### **Required configuration items**

- A valid IPsec configuration. See [Configure](#page-473-0) an IPsec tunnel for configuration instructions.
- Enable IPsec active recovery.
- The behavior of the IX14 device upon IPsec failure: either
	- Restart the IPsec interface
	- Reboot the device.

#### **Additional configuration items**

- $\blacksquare$  The interval between connectivity tests.
- <sup>n</sup> Whether the interface should be considered to have failed if one of the test targets fails, or all of the test targets fail.
- <sup>n</sup> The number of probe attempts before the IPsec connection is considered to have failed.
- <sup>n</sup> The amount of time that the device should wait for a response to a probe attempt before considering it to have failed.

To configure the IX14 device to regularly probe the IPsec connection:

# **WebUI**

- 1. Log into the IX14 WebUI as a user with full Admin access rights.
- 2. On the menu, click **System**. Under **Configuration**, click **Device Configuration**.

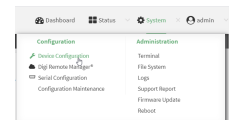

### The **Configuration** window is displayed.

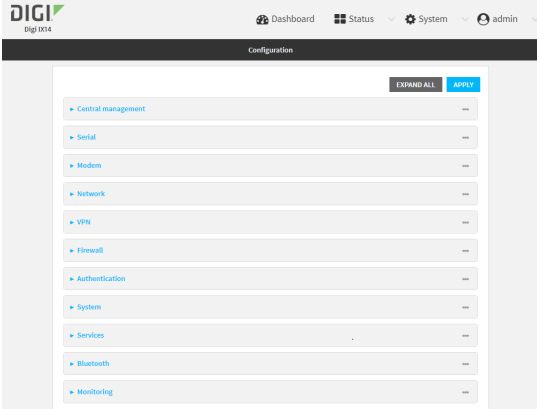

- 3. Click **VPN** > **IPsec**.
- 4. Create a new IPsec tunnel or select an existing one:
	- To create a new IPsec tunnel, see [Configure](#page-473-0) an IPsec tunnel.
	- To edit an existing IPsec tunnel, click to expand the appropriate tunnel.
- 5. After creating or selecting the IPsec tunnel, click **Active recovery**.

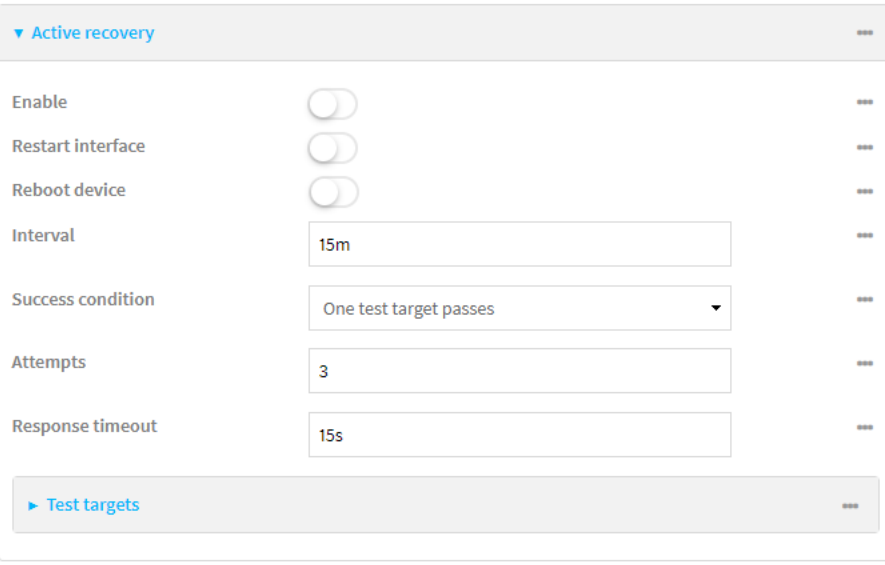

- 6. **Enable** active recovery.
- 7. For **Restart interface**, enable to configure the device to restart the interface when its connection is considered to have failed. This is useful for interfaces that may regain connectivity after restarting, such as a cellular modem.
- 8. For **Reboot device**, enable to instruct the device to reboot when the WAN connection is considered to have failed.
- 9. Change the **Interval** between connectivity tests.

Allowed values are any number of weeks, days, hours, minutes, or seconds, and take the format *number*{**w|d|h|m|s**}.

For example, to set **Interval** to ten minutes, enter **10m** or **600s**. The default is 15 minutes.

- 10. For **Success condition**, determine whether the interface should fail over based on the failure of one of the test targets, or all of the test targets.
- 11. For **Attempts**, type the number of probe attempts before the WAN is considered to have failed.
- 12. For **Response timeout**, type the amount of time that the device should wait for a response to a probe attempt before considering it to have failed.

Allowed values are any number of weeks, days, hours, minutes, or seconds, and take the format *number*{**w|d|h|m|s**}.

For example, to set **Response timeout** to ten minutes, enter **10m** or **600s**.

The default is 15 seconds.

- 13. Add a test target:
	- a. Click to expand **Test targets**.

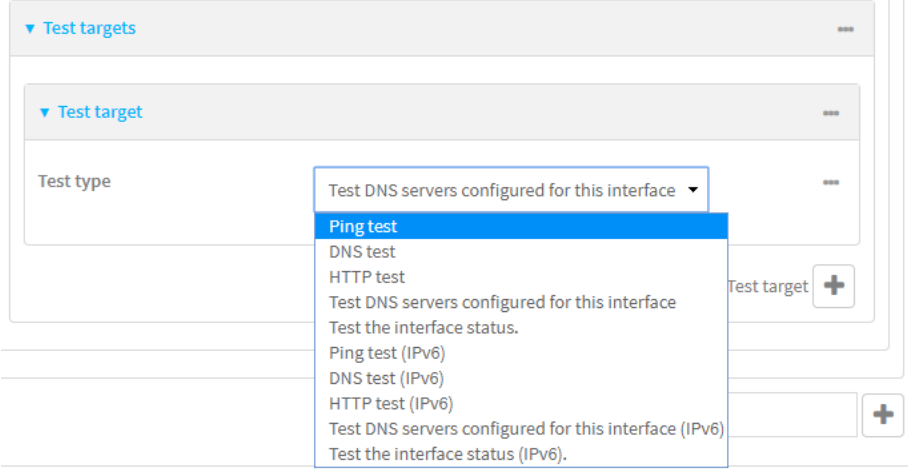

- b. For **Add Test target**, click **+**.
- c. Select the **Test type**:
	- <sup>n</sup> **Ping test** or **Ping test (IPv6)**: Tests connectivity by sending an ICMP echo request to the hostname or IP address specified in **Ping host**. You can also optionally change the number of bytes in the **Ping payload size**.
	- **n DNS test** or **DNS test** (IPv6): Tests connectivity by sending a DNS query to the specified **DNS server**.
	- <sup>n</sup> **HTTP test HTTP test (IPv6)**: Tests connectivity by sending an HTTP or HTTPS GET request to the URL specified in **Web servers**. The URL should take the format of **http[s]://***hostname***/[***path***]**.
	- <sup>n</sup> **Test DNS servers configured for this interface** or **Test DNS servers configured for this interface (IPv6)**: Tests connectivity by sending a DNS query to the DNS servers configured for this interface.
	- <sup>n</sup> **Test the interface status** or **Test the interface status IPv6**: The interface is considered to be down based on:

Allowed values are any number of weeks, days, hours, minutes, or seconds, and take the format *number*{**w|d|h|m|s**}.

For example, to set **Down time** to ten minutes, enter **10m** or **600s**.

The default is 60 seconds.

**Initial connection time**: The amount of time to wait for an initial connection to the interface before this test is considered to have failed.

Allowed values are any number of weeks, days, hours, minutes, or seconds, and take the format *number*{**w|d|h|m|s**}.

For example, to set **Initial connection time** to ten minutes, enter **10m** or **600s**. The default is 60 seconds.

14. Click **Apply** to save the configuration and apply the change.

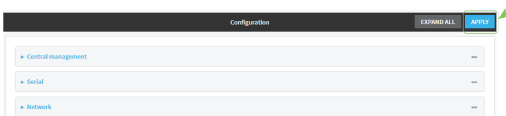

# **Command line**

1. Log into the IX14 command line as a user with full Admin access rights.

Depending on your device configuration, you may be presented with an **Access selection menu**. Type **admin** to access the Admin CLI.

2. At the command line, type **config** to enter configuration mode:

> config (config)>

- 3. Create a new IPsec tunnel, or edit an existing one:
	- To create a new IPsec tunnel, see [Configure](#page-473-0) an IPsec tunnel.
	- **n** To edit an existing IPsec tunnel, change to the IPsec tunnel's node in the configuration schema. For example, for an IPsec tunnel named **ipsec\_example**, change to the **ipsec\_ example** node in the configuration schema:

(config)> vpn ipsec tunnel ipsec\_example (config vpn ipsec tunnel ipsec\_example)>

4. Enable active recovery:

```
(config vpn ipsec tunnel ipsec_example)> connection_monitor enable true
(config vpn ipsec tunnel ipsec_example)>
```
5. To configure the device to restart the interface when its connection is considered to have failed:

```
(config vpn ipsec tunnel ipsec_example)> connection_monitor restart true
(config vpn ipsec tunnel ipsec_example)>
```
This is useful for interfaces that may regain connectivity after restarting, such as a cellular modem.

6. To configure the device to reboot when the interface is considered to have failed:

(config vpn ipsec tunnel ipsec\_example)> connection\_monitor reboot enable (config vpn ipsec tunnel ipsec\_example)>

7. Set the **Interval** between connectivity tests:

(config vpn ipsec tunnel ipsec\_example)> connection\_monitor interval *value* (config vpn ipsec tunnel ipsec\_example)>

where *value* is any number of weeks, days, hours, minutes, or seconds, and takes the format *number*{**w|d|h|m|s**}.

For example, to set **interval** to ten minutes, enter either **10m** or **600s**:

(config vpn ipsec tunnel ipsec\_example)> connection\_monitor interval 600s (config vpn ipsec tunnel ipsec\_example)>

The default is 15 minutes.

8. Determine whether the interface should fail over based on the failure of one of the test targets, or all of the test targets:

```
(config vpn ipsec tunnel ipsec_example)> connection_monitor success_
condition value
(config vpn ipsec tunnel ipsec_example)>
```
Where *value* is either **one** or **all**.

9. Set the number of probe attempts before the WAN is considered to have failed:

```
(config vpn ipsec tunnel ipsec_example)> connection_monitor attempts num
(config vpn ipsec tunnel ipsec_example)>
```
The default is **3**.

10. Set the amount of time that the device should wait for a response to a probe attempt before considering it to have failed:

(config vpn ipsec tunnel ipsec\_example)> connection\_monitor timeout *value* (config vpn ipsec tunnel ipsec\_example)>

where *value* is any number of weeks, days, hours, minutes, or seconds, and takes the format *number*{**w|d|h|m|s**}.

For example, to set **timeout** to ten minutes, enter either **10m** or **600s**:

```
(config vpn ipsec tunnel ipsec_example)> connection_monitor interval 600s
(config vpn ipsec tunnel ipsec_example)>
```
The default is 15 seconds.

- 11. Configure test targets:
	- a. Add a test target:

```
(config vpn ipsec tunnel ipsec_example)> add connection_monitor target
end
(config vpn ipsec tunnel ipsec_example connection_monitor target 0)>
```
b. Set the test type:

```
(config vpn ipsec tunnel ipsec_example connection_monitor target 0)>
test value
(config vpn ipsec tunnel ipsec_example connection_monitor target 0)>
```
where *value* is one of:

- **ping** (IPv4) or **ping6** (IPv6): Tests connectivity by sending an ICMP echo request to a specified hostname or IP address.
	- <sup>l</sup> Specify the hostname or IP address by using **ping\_host** or **ping\_host6**:

```
(config vpn ipsec tunnel ipsec_example connection_monitor
target 0)> ping_host host
(config vpn ipsec tunnel ipsec_example connection_monitor
target 0)>
```
<sup>l</sup> (Optional) Set the size, in bytes, of the ping packet by using **ping\_size** or **ping\_ size6**:

```
(config vpn ipsec tunnel ipsec_example connection_monitor
target 0)> ping_size [num]
(config vpn ipsec tunnel ipsec_example connection_monitor
target 0)>
```
- **did 15** (IPv4) or **dns6** (IPv6): Tests connectivity by sending a DNS query to the specified DNS server.
	- Specify the DNS server. Allowed value is the IP address of the DNS server.

```
(config vpn ipsec tunnel ipsec_example connection_monitor
target 0)> dns_server ip_address
(config vpn ipsec tunnel ipsec_example connection_monitor
target 0)>
```
- **n dns\_configured** (IPv4) or **dns\_configured6** (IPv6): Tests connectivity by sending a DNS query to the DNS servers configured for this interface.
- **n http** (IPv4) or **http6** (IPv6): Tests connectivity by sending an HTTP or HTTPS GET request to the specified URL.
	- <sup>l</sup> Specify the url. Allowed value uses the format **http[s]://***hostname***/[***path***]**.

```
(config vpn ipsec tunnel ipsec_example connection_monitor
target 0)> http_url url
(config vpn ipsec tunnel ipsec_example connection_monitor
target 0)>
```
- **interface\_up** (IPv4) or **interface\_up6** (IPv6): : The interface is considered to be down based on the interfaces down time, and the amount of time an initial connection to the interface takes before this test is considered to have failed.
	- $\bullet$  (Optional) Set the amount of time that the interface can be down before this test is considered to have failed:

(config vpn ipsec tunnel ipsec\_example connection\_monitor target 0)> interface\_down\_time *value* (config vpn ipsec tunnel ipsec\_example connection\_monitor target 0)>

where *value* is any number of weeks, days, hours, minutes, or seconds, and takes the format *number*{**w|d|h|m|s**}.

For example, to set **interface\_down\_time** to ten minutes, enter either **10m** or **600s**:

(config vpn ipsec tunnel ipsec\_example connection\_monitor target 0)> interface\_down\_time 600s (config vpn ipsec tunnel ipsec\_example connection\_monitor target 0)>

The default is 60 seconds.

 $\bullet$  (Optional) Set the amount of time to wait for an initial connection to the interface before this test is considered to have failed:

(config vpn ipsec tunnel ipsec\_example connection\_monitor target 0)> interface\_timeout *value* (config vpn ipsec tunnel ipsec\_example connection\_monitor target 0)>

where *value* is any number of weeks, days, hours, minutes, or seconds, and takes the format *number*{**w|d|h|m|s**}.

For example, to set **interface\_timeout** to ten minutes, enter either **10m** or **600s**:

(config vpn ipsec tunnel ipsec\_example connection\_monitor target 0)> interface\_timeout 600s (config vpn ipsec tunnel ipsec\_example connection\_monitor target 0)>

The default is 60 seconds.

12. Save the configuration and apply the change:

(config vpn ipsec tunnel ipsec\_example connection\_monitor target 0)> save Configuration saved. >

13. Type **exit** to exit the Admin CLI.

Depending on your device configuration, you may be presented with an **Access selection menu**. Type **quit** to disconnect from the device.

# **Show IPsec status and statistics**

# **WebUI**

- 1. Log into the IX14 WebUI as a user with Admin access.
- 2. On the menu, select **Status** > **IPsec**.

The **IPsec** page appears.

3. To view configuration details about an IPsec tunnel, click the  $\epsilon$  (configuration) icon in the upper right of the tunnel's status pane.

# **Command line**

1. Log into the IX14 command line as a user with Admin access.

Depending on your device configuration, you may be presented with an **Access selection menu**. Type **admin** to access the Admin CLI.

2. To display details about all configured IPsec tunnels, type the following at the prompt:

```
> show ipsec all
Name Enable Status Hostname
------ ------ ------- ---------------
ipsec1 true up 192.168.2.1
vpn1 false pending 192.168.3.1
>
```
3. To display details about a specific tunnel:

```
> show ipsec tunnel ipsec1
```

```
Tunnel : ipsec1
Enable : true
Status : pending
Hostname : 192.168.2.1
Zone : ipsec
Mode : tunnel
Type : esp
```
>

4. Type **exit** to exit the Admin CLI.

Depending on your device configuration, you may be presented with an **Access selection menu**. Type **quit** to disconnect from the device.

# **Debug an IPsec configuration**

If you experience issues with an IPsec tunnel not being successfully negotiated with the remote end of the tunnel, you can enable IPsec debug messages to be written to the [system](#page-572-0) log. See View system and [event](#page-572-0) logs for more information about viewing the system log.

There are two methods to enable IPsec debug messages:

- From the Admin CLI—Sets the debug level to **1** (basic debugging information only).
- From the interactive shell—Allows for more detailed debug information.

### *Use the Admin CLI to set the IPsec debug level to 1*

To set the debug level to **1** by using the Admin CLI:

# **Example 20 Command line**

- 1. Log into the IX14 command line as a user with full Admin access rights. Depending on your device configuration, you may be presented with an **Access selection menu**. Type **admin** to access the Admin CLI.
- 2. At the command line, type **config** to enter configuration mode:

```
> config
(config)>
```
3. Set the **action ipsec debug** command to **true**:

```
config> action ipsec debug true
config>
```
4. Save the configuration and apply the change:

```
(config)> save
Configuration saved.
>
```
5. Type **exit** to exit the Admin CLI.

Depending on your device configuration, you may be presented with an **Access selection menu**. Type **quit** to disconnect from the device.

This sets the IPsec debug level to **1**.

### *Use the interactive shell to set the IPsec debug level*

By using the interactive shell to set the debug level, you can enable the IX14 device to write additional debug messages to the system log. The command accepts the following values to set the debug level:

- **-1** (Default) No debug information is written. This is the equivalent of turning off debug messages for IPsec.
- 0 Basic auditing logs, (for example, SA up/SA down).
- **1 1** Generic control flow with errors. Select this for basic debugging information.
- 2 More detailed debugging control flow.
- $\blacksquare$  **3** Includes RAW data dumps in hexadecimal format.
- 4 Also includes sensitive material in dumps (for example, encryption keys).

To access the shell menu option, you must have shell access enabled. See [Authentication](#page-140-0) groups for information about configuring authentication groups that include shell access.

#### **EEE** Command line

1. Log into the IX14 command line as a user with shell access.

Depending on your device configuration, you may be presented with an **Access selection menu**. Type **shell** to access the device shell.

2. At the shell prompt, execute the following command:

```
# ipsec stroke loglevel ike debug_level
#
```
where *debug\_level* is one of the following:

- <sup>n</sup> **-1** (Default) No debug information is written. This is the equivalent of turning off debug messages for IPsec.
- 0 Basic auditing logs, (for example, SA up/SA down).
- **1** Generic control flow with errors. Select this for basic debugging information.
- **2** More detailed debugging control flow.
- **3** Includes RAW data dumps in hexadecimal format.
- $\blacksquare$  **4** Also includes sensitive material in dumps (for example, encryption keys).
- 3. Type **exit** to exit the Admin CLI.

Depending on your device configuration, you may be presented with an **Access selection menu**. Type **quit** to disconnect from the device.

# <span id="page-508-0"></span>**OpenVPN**

OpenVPN is an open-source Virtual Private Network (VPN) technology that creates secure point-topoint or site-to-site connections in routed or bridged configurations. OpenVPN uses a custom security protocol that is Secure Socket Layer (SSL) / Transport Layer Security (TLS) for key exchange. It uses standard encryption and authentication algorithms for data privacy and authentication over TCP or UDP.

The OpenVPN server can push the network configuration, such as the topology and IP routes, to OpenVPN clients. This makes OpenVPN simpler to configure as it reduces the chances of a configuration mismatch between the client and server. OpenVPN also supports cipher negotiation between the client and server. This means you can configure the OpenVPN server and clients with a range of different cipher options and the server will negotiate with the client on the cipher to use for the connection.

**Note** The IX14 can only be configured as an OpenVPN client. It cannot be configured as an OpenVPN server.

For more information on OpenVPN, see [www.openvpn.net](http://www.openvpn.net/).

# *OpenVPN modes:*

There are two modes for running OpenVPN:

- Routing mode, also known as TUN.
- Bridging mode, also known as TAP.

### **Routing (TUN) mode**

In routing mode, each OpenVPN client is assigned a different IP subnet from the OpenVPN server and other OpenVPN clients. OpenVPN clients use Network Address Translation (NAT) to route traffic from devices connected on its LAN interfaces to the OpenVPN server.

The manner in which the IP subnets are defined depends on the OpenVPN topology in use. The IX14 device supports two types of OpenVPN topology:

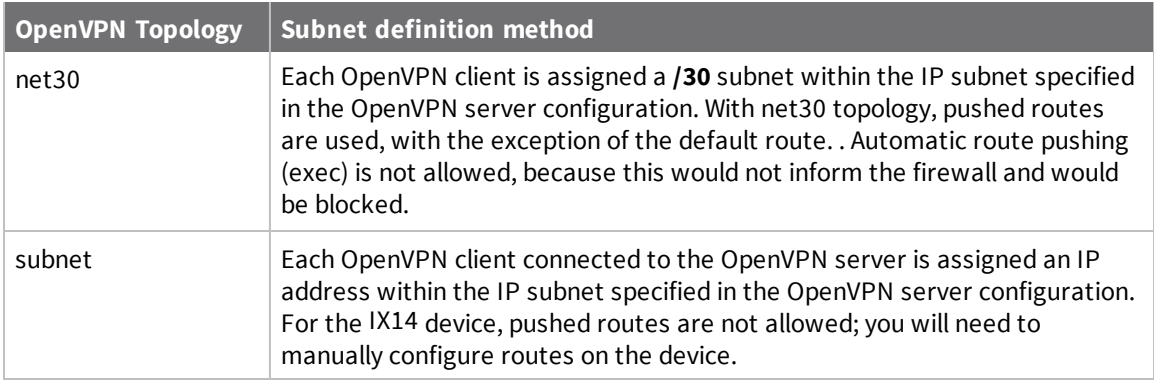

For more information on OpenVPN topologies, see [OpenVPN](https://community.openvpn.net/openvpn/wiki/Topology) topology.

### **Bridging (TAP) mode**

In bridging mode, a LAN interface on the OpenVPN server is assigned to OpenVPN. The LAN interfaces of the OpenVPN clients are on the same IP subnet as the OpenVPN server's LAN interface. This means that devices connected to the OpenVPN client's LAN interface are on the same IP subnet as devices. The IX14 device supports two mechanisms for configuring an OpenVPN server in TAP mode:

- OpenVPN managed—The IX14 device creates the interface and then uses its standard configuration to set up the connection (for example, its standard DHCP server configuration).
- Device only-IP addressing is controlled by the system, not by OpenVPN.

# *Additional OpenVPN information*

For more information on OpenVPN, see these resources: [Bridging](https://community.openvpn.net/openvpn/wiki/BridgingAndRouting) vs. routing [OpenVPN/Routing](https://secure-computing.net/wiki/index.php/OpenVPN/Routing)

# <span id="page-509-0"></span>**Configure an OpenVPN server**

#### **Required configuration items**

■ Enable the OpenVPN server.

The OpenVPN server is enabled by default.

- The mode used by the OpenVPN server, one of:
	- <sup>l</sup> **TUN (OpenVPN managed)**—Also known as routing mode. Each OpenVPN client is assigned a different IP subnet from the OpenVPN server and other OpenVPN clients. OpenVPN clients use Network Address Translation (NAT) to route traffic from devices connected on its LAN interfaces to the OpenVPN server.
	- <sup>l</sup> **TAP - OpenVPN managed**—Also know as bridging mode. A more advanced implementation of OpenVPN. The IX14 device creates an OpenVPN interface and uses standard interface configuration (for example, a standard DHCP server configuration).
	- <sup>l</sup> **TAP - Device only**—An alternate form of OpenVPN bridging mode, in which the device, rather than OpenVPN, controls the interface configuration. If this method is is, the OpenVPN server must be included as a device in either an interface or a bridge.
- The firewall zone to be used by the OpenVPN server.
- The IP network and subnet mask of the OpenVPN server.
- The server's Certificate authority (CA) certificate, and public, private and Diffie-Hellman (DH) keys.
- An OpenVPN authentication group and an OpenVPN user.
- Determine the method of certificate management:
	- Certificates managed by the server.
	- Certificates created externally and added to the server.
- <sup>n</sup> If certificates are created and added to the server, determine the level of authentication:
	- Certificate authentication only.
	- Username and password authentication only.
	- Certificate and username and password authentication.

If username and password authentication is used, you must create an OpenVPN authentication group and user. See Configure an OpenVPN [Authentication](#page-518-0) Group and User for instructions.

- Certificates and keys:
	- **.** The **CA certificate** (usually in a ca.crt file).
	- **.** The **Public key** (for example, server.crt)
	- **.** The **Private key** (for example, server.key).
	- <sup>l</sup> The **Diffie Hellman key** (usually in dh2048.pem).
- Active recovery configuration. See [Configure](#page-530-0) SureLink active recovery for OpenVPN for information about OpenVPN active recovery.

#### **Additional configuration items**

- The route metric for the OpenVPN server.
- The range of IP addresses that the OpenVPN server will provide to clients.
- <sup>n</sup> The TCP/UDP port to use. By default, the IX14 device uses port **1194**.
- Access control list configuration to restrict access to the OpenVPN server through the firewall.
- Additional OpenVPN parameters.

# **WebUI**

- 1. Log into the IX14 WebUI as a user with full Admin access rights.
- 2. On the menu, click **System**. Under **Configuration**, click **Device Configuration**.

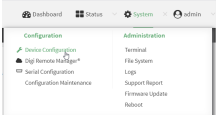

#### The **Configuration** window is displayed.

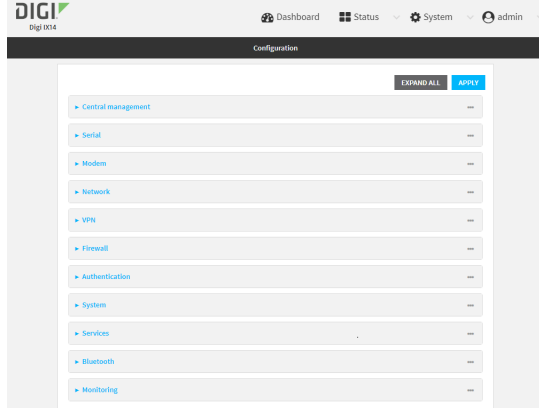

3. Click **VPN** > **OpenVPN** > **Servers**.

4. For **Add**, type a name for the OpenVPN server and click  $\bigstar$ .

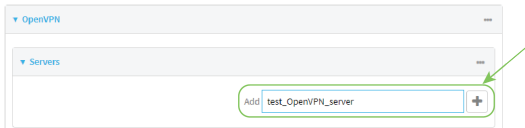

The new OpenVPN server configuration is displayed.

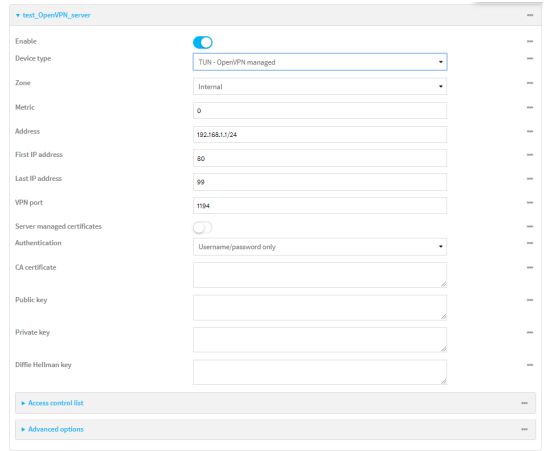

The OpenVPN server is enabled by default. To disable, click **Enable**.

- 5. For **Device type**, select the mode used by the OpenVPN server, either:
	- <sup>n</sup> **TUN (OpenVPN managed)**
	- <sup>n</sup> **TAP - OpenVPN managed**
	- <sup>n</sup> **TAP - Device only**

See [OpenVPN](#page-508-0) for information about OpenVPN server modes.

- 6. If **TUN (OpenVPN managed)** or **TAP - OpenVPN managed** is selected for **Device type**:
	- a. For **Zone**, select the firewall zone for the OpenVPN server. For TUN device types, this should be set to **Internal** to treat clients as LAN devices.
	- b. (Optional) Select the **Metric** for the OpenVPN server. If multiple active routes match a destination, the route with the lowest metric will be used. The default setting is **0**.
	- c. For **Address**, type the IP address and subnet mask of the OpenVPN server.
	- d. (Optional) For **First IP address** and **Last IP address**, set the range of IP addresses that the OpenVPN server will use when providing IP addresses to clients. The default is from **80** to **99**.
- 7. (Optional) Set the **VPN port** that the OpenVPN server will use. The default is **1194**.
- 8. For **Server managed certificates**, determine the method of certificate management. If enabled, the server will manage certificates. If not enabled, certificates must be created externally and added to the server.
- 9. If **Server managed certificates** is not enabled:
	- a. Select the **Authentication** type:
		- **Example 2 Certificate only:** Uses only certificates for client authentication. Each client requires a public and private key.
- **E** Username/password only: Uses a username and password for client authentication. You must create an OpenVPN authentication group and user. See Configure an OpenVPN [Authentication](#page-518-0) Group and User for instructions.
- <sup>n</sup> **Certificate and username/password**: Uses both certificates and a username and password for client authentication. Each client requires a public and private key, and you must create an OpenVPN authentication group and user. See [Configure](#page-518-0) an OpenVPN [Authentication](#page-518-0) Group and User for instructions.
- b. Paste the contents of the **CA certificate** (usually in a ca.crt file), the **Public key** (for example, server.crt), the **Private key** (for example, server.key), and the **Diffie Hellman key** (usually in dh2048.pem) into their respective fields. The contents will be hidden when the configuration is saved.
- 10. (Optional) Click to expand **Access control list** to restrict access to the OpenVPN server:
	- To limit access to specified IPv4 addresses and networks:
		- a. Click **IPv4 Addresses**.
		- b. For **Add Address**, click **+**.
		- c. For **Address**, enter the IPv4 address or network that can access the device's service-type. Allowed values are:
			- A single IP address or host name.
			- A network designation in CIDR notation, for example, 192.168.1.0/24.
			- **any:** No limit to IPv4 addresses that can access the service-type.
		- d. Click  $\blacklozenge$  again to list additional IP addresses or networks.
	- To limit access to specified IPv6 addresses and networks:
		- a. Click **IPv6 Addresses**.
		- **b.** For **Add Address**, click **+**.
		- c. For **Address**, enter the IPv6 address or network that can access the device's service-type. Allowed values are:
			- A single IP address or host name.
			- A network designation in CIDR notation, for example, 2001:db8::/48.
			- **any**: No limit to IPv6 addresses that can access the service-type.
		- d. Click  $\blacklozenge$  again to list additional IP addresses or networks.
	- To limit access to hosts connected through a specified interface on the IX14 device:
		- a. Click **Interfaces**.
		- b. For **Add Interface**, click **+**.
		- c. For **Interface**, select the appropriate interface from the dropdown.
		- d. Click  $\blacklozenge$  again to allow access through additional interfaces.
	- To limit access based on firewall zones:
		- a. Click **Zones**.
		- b. For **Add Zone**, click .
		- c. For **Zone**, select the appropriate firewall zone from the dropdown. See Firewall [configuration](#page-196-0) for information about firewall zones.
		- d. Click  $\blacklozenge$  again to allow access through additional firewall zones.
- 11. (Optional) Click to expand **Advanced Options** to manually set additional OpenVPN parameters.
	- a. Click **Enable** to enable the use of additional OpenVPN parameters.
	- b. Click **Override** if the additional OpenVPN parameters should override default options.
	- c. For **OpenVPN parameters**, type the additional OpenVPN parameters.
- 12. Click **Apply** to save the configuration and apply the change.

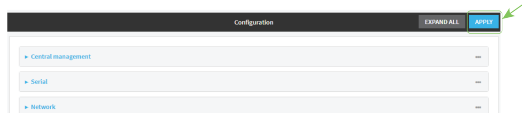

### *Email* Command line

1. Log into the IX14 command line as a user with full Admin access rights.

Depending on your device configuration, you may be presented with an **Access selection menu**. Type **admin** to access the Admin CLI.

2. At the command line, type **config** to enter configuration mode:

> config (config)>

3. At the config prompt, type:

```
(config)> add vpn openvpn server name
(config vpn openvpn server name)>
```
where *name* is the name of the OpenVPN server.

The OpenVPN server is enabled by default. To disable the server, type:

(config vpn openvpn server *name*)> enable false (config vpn openvpn server *name*)>

4. Set the mode used by the OpenVPN server:

(config vpn openvpn server *name*)> device\_type *value* (config vpn openvpn server *name*)>

where *value* is one of:

- **TUN (OpenVPN managed)**—Also known as routing mode. Each OpenVPN client is assigned a different IP subnet from the OpenVPN server and other OpenVPN clients. OpenVPN clients use Network Address Translation (NAT) to route traffic from devices connected on its LAN interfaces to the OpenVPN server.
- **TAP OpenVPN managed**—Also know as bridging mode. A more advanced implementation of OpenVPN. The IX14 device creates an OpenVPN interface and uses standard interface configuration (for example, a standard DHCP server configuration).
- <sup>n</sup> **TAP - Device only**—An alternate form of OpenVPN bridging mode, in which the device, rather than OpenVPN, controls the interface configuration. If this method is is, the OpenVPN server must be included as a device in either an interface or a bridge.

See [OpenVPN](#page-508-0) for information about OpenVPN modes. The default is **tun**.

- 5. If **tap** or **tun** are set for **device\_type**:
	- a. Set the IP address and subnet mask of the OpenVPN server.

```
(config vpn openvpn server name)> address ip_address/netmask
(config vpn openvpn server name)>
```
b. Set the firewall zone for the OpenVPN server. For TUN device types, this should be set to **internal** to treat clients as LAN devices.

```
(config vpn openvpn server name)> zone value
(config vpn openvpn server name)>
```
To view a list of available zones:

```
(config vpn openvpn server name)> firewall zone ?
```
Zone: The zone for the local TUN interface. To treat clients as LAN devices this would usually be set to internal. Format: any dynamic\_routes edge external internal ipsec loopback setup Current value:

(config vpn openvpn server *name*)>

c. (Optional) Set the route metric for the OpenVPN server. If multiple active routes match a destination, the route with the lowest metric will be used.

```
(config vpn openvpn server name)> metric value
(config vpn openvpn server name)>
```
where *value* is an interger between **0** and **65535**. The default is **0**.

- d. (Optional) Set the range of IP addresses that the OpenVPN server will use when providing IP addresses to clients:
	- i. Set the first address in the range limit:

```
(config vpn openvpn server name)> server_first_ip value
(config vpn openvpn server name)>
```
where *value* is a number between **1** and **255**. The number entered here will represent the first client IP address. For example, if **address** is set to **192.168.1.1/24** and **server\_first\_ip** is set to **80**, the first client IP address will be 192.168.1.80. The default is from **80**.

ii. Set the last address in the range limit:

```
(config vpn openvpn server name)> server_last_ip value
(config vpn openvpn server name)>
```
where *value* is a number between **1** and **255**. The number entered here will represent the last client IP address. For example, if **address** is set to **192.168.1.1/24** and **server last ip** is set to 99, the last client IP address will be 192.168.1.80.

The default is from **80**.

6. (Optional) Set the port that the OpenVPN server will use:

```
(config vpn openvpn server name)> port port
(config vpn openvpn server name)>
```
The default is **1194**.

- 7. Determine the method of certificate management:
	- a. To allow the server to manage certificates:

```
(config vpn openvpn server name)> autogenerate true
(config vpn openvpn server name)>
```
b. To create certificates externally and add them to the server

```
(config vpn openvpn server name)> autogenerate false
(config vpn openvpn server name)>
```
The default setting is **false**.

- c. If **autogenerate** is set to false:
	- i. Set the authentication type:

```
(config vpn openvpn server name)> authentication value
(config vpn openvpn server name)>
```
where *value* is one of:

- **cert**: Uses only certificates for client authentication. Each client requires a public and private key.
- **passwd**: Uses a username and password for client authentication. You must create an OpenVPN authentication group and user. See [Configure](#page-518-0) an OpenVPN [Authentication](#page-518-0) Group and User for instructions.
- **Exert passwd:** Uses both certificates and a username and password for client authentication. Each client requires a public and private key, and you must create an OpenVPN authentication group and user. See [Configure](#page-518-0) an OpenVPN [Authentication](#page-518-0) Group and User for instructions.
- ii. Paste the contents of the CA certificate (usually in a ca.crt file) into the value of the **cacert** parameter:

(config vpn openvpn server *name*)> cacert *value* (config vpn openvpn server *name*)>

iii. Paste the contents of the public key (for example, server.crt) into the value of the server cert parameter:

```
(config vpn openvpn server name)> server_cert value
(config vpn openvpn server name)>
```
iv. Paste the contents of the private key (for example, server.key) into the value of the **server\_key** parameter:

```
(config vpn openvpn server name)> server_key value
(config vpn openvpn server name)>
```
v. Paste the contents of the Diffie Hellman key (usually in dh2048.pem) into the value of the **diffie** parameter:

```
(config vpn openvpn server name)> diffie value
(config vpn openvpn server name)>
```
- 8. (Optional) Set the access control list to restrict access to the OpenVPN server:
	- To limit access to specified IPv4 addresses and networks:

```
(config vpn openvpn server name)> add acl address end value
(config vpn openvpn server name)>
```
Where *value* can be:

- A single IP address or host name.
- A network designation in CIDR notation, for example, 192.168.1.0/24.
- **any:** No limit to IPv4 addresses that can access the service-type.

Repeat this step to list additional IP addresses or networks.

■ To limit access to specified IPv6 addresses and networks:

```
(config vpn openvpn server name)> add acl address6 end value
(config vpn openvpn server name)>
```
Where *value* can be:

- A single IP address or host name.
- A network designation in CIDR notation, for example, 2001:db8::/48.
- **any**: No limit to IPv6 addresses that can access the service-type.

Repeat this step to list additional IP addresses or networks.

■ To limit access to hosts connected through a specified interface on the IX14 device:

```
(config vpn openvpn server name)> add acl interface end value
(config vpn openvpn server name)>
```
Where *value* is an interface defined on your device.

Display a list of available interfaces:

Use **... network interface ?** to display interface information:

```
(config vpn openvpn server name)> ... network interface ?
Interfaces
Additional Configuration
-------------------------------------------
 defaultip Default IP
 defaultlinklocal Default Link-local IP
lan LAN
loopback Loopback
modem Modem
config vpn openvpn server name)>
```
Repeat this step to list additional interfaces.

■ To limit access based on firewall zones:

(config vpn openvpn server name)> add acl zone end *value*

Where *value* is a firewall zone defined on your device, or the **any** keyword.

Display a list of available firewall zones:

Type **... firewall zone ?** at the config prompt:

(config vpn openvpn server name)> ... firewall zone ? Zones: A list of groups of network interfaces that can be referred to by packet filtering rules and access control lists. Additional Configuration --------------------------------------------------------- --------------------- any dynamic\_routes edge external internal ipsec loopback setup

(config vpn openvpn server name)>

Repeat this step to list additional firewall zones.

9. (Optional) Set additional OpenVPN parameters.

a. Enable the use of additional OpenVPN parameters:

```
(config vpn openvpn server name)> advanced_options enable true
(config vpn openvpn server name)>
```
b. Configure whether the additional OpenVPN parameters should override default options:

(config vpn openvpn server *name*)> advanced\_options override true (config vpn openvpn server *name*)>

c. Set the additional OpenVPN parameters:

(config vpn openvpn server *name*)> extra *parameters* (config vpn openvpn server *name*)>

10. Save the configuration and apply the change:

```
(config)> save
Configuration saved.
>
```
11. Type **exit** to exit the Admin CLI.

Depending on your device configuration, you may be presented with an **Access selection menu**. Type **quit** to disconnect from the device.

# <span id="page-518-0"></span>**Configure an OpenVPN Authentication Group and User**

If username and password authentication is used for the OpenVPN server, you must create an OpenVPN authentication group and user.

See [Configure](#page-509-0) an OpenVPN server for information about configuring an OpenVPN server to use username and password [authentication](#page-132-0). See  $1X14$  user authentication for more information about creating authentication groups and users.

# **WebUI**

- 1. Log into the IX14 WebUI as a user with full Admin access rights.
- 2. On the menu, click **System**. Under **Configuration**, click **Device Configuration**.

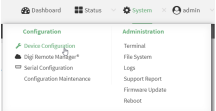

The **Configuration** window is displayed.

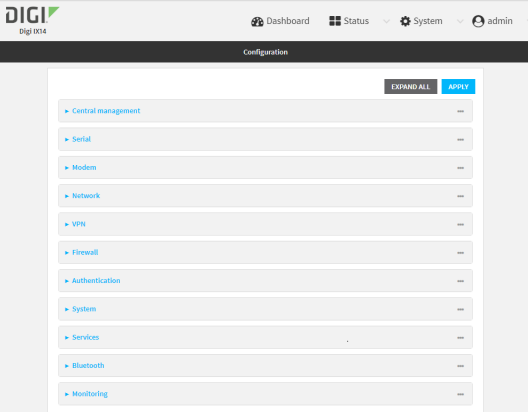

- 3. Add an OpenVPN authentication group:
	- a. Click **Authentication** > **Groups**.
	- b. For **Add Group**, type a name for the group (for example, **OpenVPN\_Group**) and click  $\pm$ .

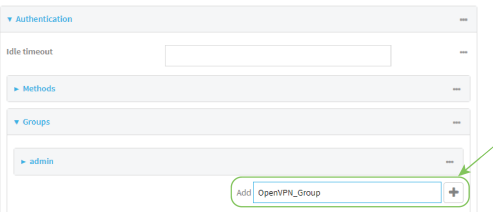

The new authentication group configuration is displayed.

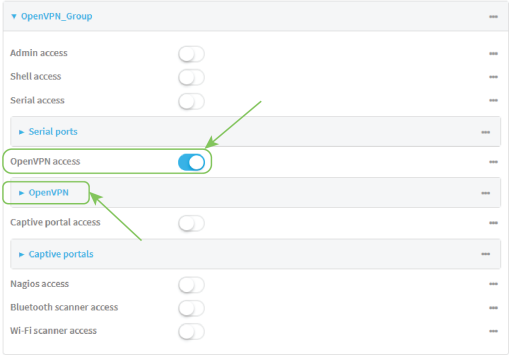

- c. Click **OpenVPN access** to enable OpenVPN access rights for users of this group.
- d. Click to expand the **OpenVPN** node.
- e. Click  $\bigstar$  to add a tunnel.

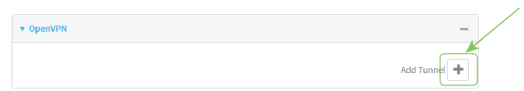

f. For **Tunnel**, select an OpenVPN tunnel to which users of this group will have access.

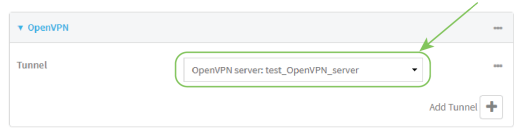

- g. Repeat to add additional OpenVPN tunnels.
- 4. Add an OpenVPN authentication user:
	- a. Click **Authentication** > **Users**.
	- b. For **Add**, type a name for the user (for example, **OpenVPN\_User**) and click  $\div$ .

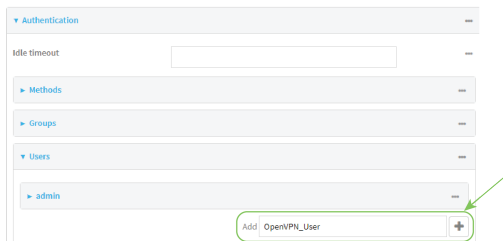

c. Type a password for the user.

This password is used for local authentication of the user. You can also configure the user to use RADIUS or TACACS+ authentication by configuring authentication methods. See User [authentication](#page-132-1) methods for information.

d. Click to expand the **Groups** node.

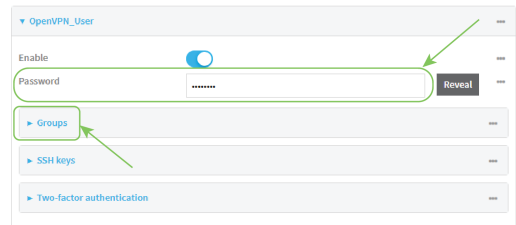

e. Click  $\bigstar$  to add a group to the user.

 $\overline{\mathbf{v}}$  Groups

f. Select a **Group** with **OpenVPN access** enabled.

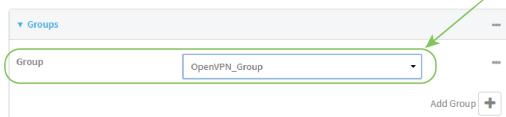

5. Click **Apply** to save the configuration and apply the change.

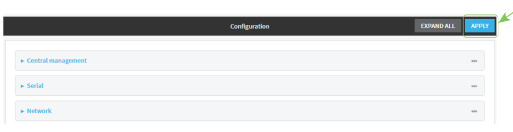

# **Command line**

1. Log into the IX14 command line as a user with full Admin access rights.

Depending on your device configuration, you may be presented with an **Access selection menu**. Type **admin** to access the Admin CLI.

2. At the command line, type **config** to enter configuration mode:

```
> config
(config)>
```
3. Use the **add auth group** command to add a new authentication. For example, to add a group named **OpenVPN\_Group**:

```
(config)> add auth group OpenVPN_Group
(config auth group OpenVPN_Group)>
```
4. Enable OpenVPN access rights for users of this group:

```
(config auth group OpenVPN_Group)> acl openvpn enable true
```
- 5. Add an OpenVPN tunnel to which users of this group will have access:
	- a. Determine available tunnels:

```
(config auth group OpenVPN_Group)> .. .. .. vpn openvpn server ?
```
Servers: A list of openvpn servers

Additional Configuration

----------------------------------------------------------------------- --------

OpenVPN\_server1 OpenVPN server

(config auth group OpenVPN\_Group)>

b. Add a tunnel:

(config auth group OpenVPN\_Group)> add auth group test acl openvpn tunnels end /vpn/openvpn/server/OpenVPN\_server1 (config auth group OpenVPN\_Group)>

6. Save the configuration and apply the change:

```
(config)> save
Configuration saved.
>
```
7. Type **exit** to exit the Admin CLI.

Depending on your device configuration, you may be presented with an **Access selection menu**. Type **quit** to disconnect from the device.

# <span id="page-523-0"></span>**Configure an OpenVPN client by using an .ovpn file**

#### **Required configuration items**

■ Enable the OpenVPN client.

The OpenVPN client is enabled by default.

■ The firewall zone to be used by the OpenVPN client.

#### **Additional configuration items**

- The route metric for the OpenVPN client.
- The login credentials for the OpenVPN client, if configured on the OpenVPN server.

See [Configure](#page-530-0) SureLink active recovery for OpenVPN for information about OpenVPN active recovery.

# **WebUI**

- 1. Log into the IX14 WebUI as a user with full Admin access rights.
- 2. On the menu, click **System**. Under **Configuration**, click **Device Configuration**.

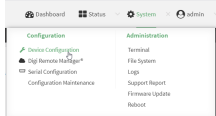

The **Configuration** window is displayed.

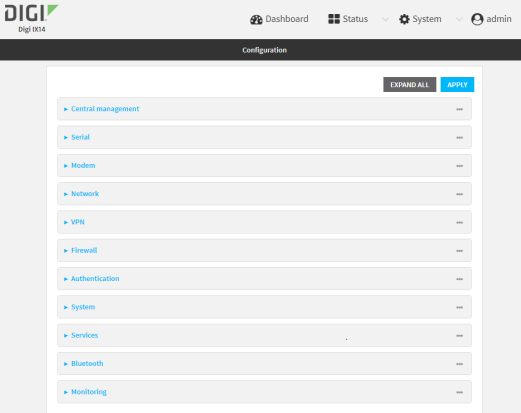

- 3. Click **VPN** > **OpenVPN** > **Clients**.
- 4. For **Add**, type a name for the OpenVPN client and click  $\bigstar$ .

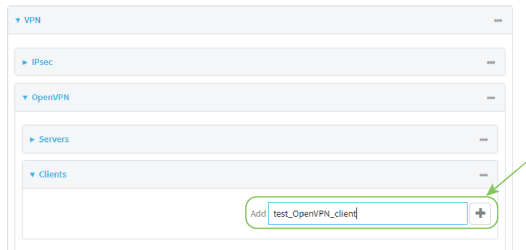

The new OpenVPN client configuration is displayed.

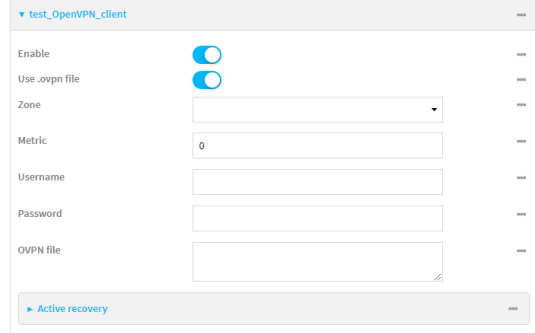

- 5. The OpenVPN client is enabled by default. To disable, click **Enable**.
- 6. The default behavior is to use an OVPN file for client configuration. To disable this behavior and configure the client manually, click **Use .ovpn file** to disable. If **Use .ovpn file** is disabled, see [Configure](#page-526-0) an OpenVPN client without using an .ovpn file for configuration information.
- 7. For **Zone**, select the firewall zone for the OpenVPN client.
- 8. (Optional) Select the **Metric** for the OpenVPN client. If multiple active routes match a destination, the route with the lowest metric will be used.
- 9. (Optional) For **Username** and **Password**, type the login credentials as configured on the OpenVPN server.
- 10. For **OVPN file**, paste the content of the client.ovpn file.
- 11. Click **Apply** to save the configuration and apply the change.

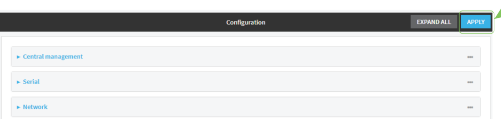

# **Command line**

1. Log into the IX14 command line as a user with full Admin access rights.

Depending on your device configuration, you may be presented with an **Access selection menu**. Type **admin** to access the Admin CLI.

2. At the command line, type **config** to enter configuration mode:

> config (config)>

3. At the config prompt, type:

```
(config)> add vpn openvpn client name
(config vpn openvpn client name)>
```
where *name* is the name of the OpenVPN server.

The OpenVPN client is enabled by default. To disable the client, type:

(config vpn openvpn client *name*)> enable false (config vpn openvpn client *name*)>

4. Set the firewall zone for the OpenVPN client:

```
(config vpn openvpn client name)> zone value
(config vpn openvpn client name)>
```
To view a list of available zones:

```
(config vpn openvpn client name)> zone ?
Zone: The zone for the openvpn client interface.
Format:
  any
 dynamic_routes
  edge
  external
  internal
  ipsec
  loopback
  setup
Current value:
```
(config vpn openvpn client *name*)>

5. (Optional) Set the route metric for the OpenVPN server. If multiple active routes match a destination, the route with the lowest metric will be used.

```
(config vpn openvpn client name)> metric value
(config vpn openvpn client name)>
```
where *value* is an interger between **0** and **65535**. The default is **0**.

6. (Optional) Set the login credentials as configured on the OpenVPN server:

(config vpn openvpn client *name*)> username *value* (config vpn openvpn client *name*)> password *value* (config vpn openvpn client *name*)>

7. Paste the content of the client.ovpn file into the value of the **config\_file** parameter:

```
(config vpn openvpn client name)> config_file value
(config vpn openvpn client name)>
```
8. Save the configuration and apply the change:

```
(config)> save
Configuration saved.
>
```
9. Type **exit** to exit the Admin CLI.

Depending on your device configuration, you may be presented with an **Access selection menu**. Type **quit** to disconnect from the device.

# <span id="page-526-0"></span>**Configure an OpenVPN client without using an .ovpn file**

#### **Required configuration items**

■ Enable the OpenVPN client.

The OpenVPN client is enabled by default.

- The mode used by the OpenVPN server, either routing (TUN), or bridging (TAP).
- The firewall zone to be used by the OpenVPN client.
- The IP address of the OpenVPN server.
- Certificates and keys:
	- **.** The **CA certificate** (usually in a ca.crt file).
	- **.** The **Public key** (for example, client.crt)
	- **.** The **Private key** (for example, client.key).

#### **Additional configuration items**

- The route metric for the OpenVPN client.
- The login credentials for the OpenVPN client, if configured on the OpenVPN server.
- Additional OpenVPN parameters.

See [Configure](#page-530-0) SureLink active recovery for OpenVPN for information about OpenVPN active recovery.

# $\equiv$  WebUI

- 1. Log into the IX14 WebUI as a user with full Admin access rights.
- 2. On the menu, click **System**. Under **Configuration**, click **Device Configuration**.

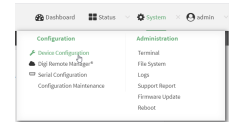

The **Configuration** window is displayed.

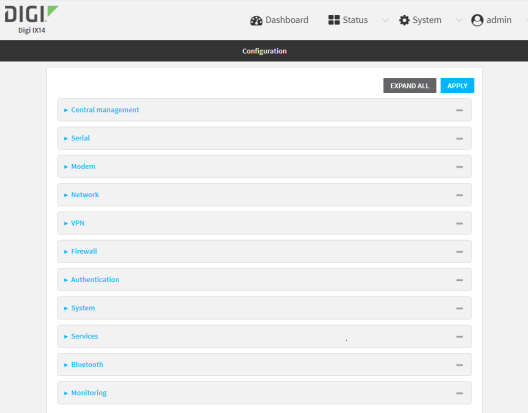

- 3. Click **VPN** > **OpenVPN** > **Clients**.
- 4. For **Add**, type a name for the OpenVPN client and click  $\textbf{+}$ .

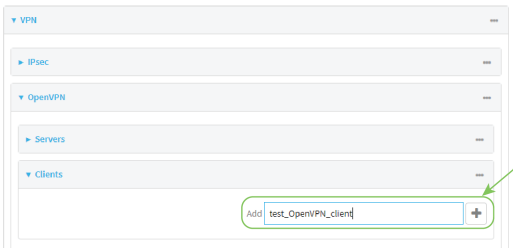

The new OpenVPN client configuration is displayed.

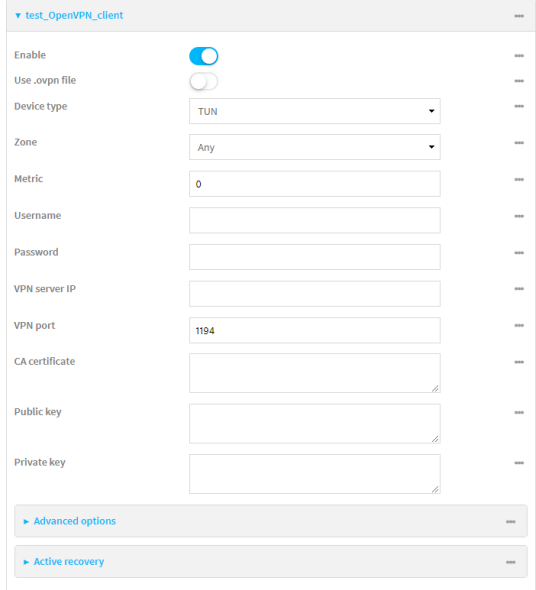

- 5. The OpenVPN client is enabled by default. To disable, click **Enable**.
- 6. The default behavior is to use an OVPN file for client configuration. To disable this behavior and configure the client manually, click **Use .ovpn file** to disable.
- 7. For **Device type**, select the mode used by the OpenVPN server, either **TUN** or **TAP**.
- 8. For **Zone**, select the firewall zone for the OpenVPN client.
- 9. (Optional) Select the **Metric** for the OpenVPN client. If multiple active routes match a destination, the route with the lowest metric will be used.
- 10. (Optional) For **Username** and **Password**, type the login credentials as configured on the OpenVPN server.
- 11. For **VPN server IP**, type the IP address of the OpenVPN server.
- 12. (Optional) Set the **VPN port** used by the OpenVPN server. The default is **1194**.
- 13. Paste the contents of the **CA certificate** (usually in a ca.crt file), the **Public key** (for example, client.crt), and the **Private key** (for example, client.key) into their respective fields. The contents will be hidden when the configuration is saved.
- 14. (Optional) Click to expand **Advanced Options** to manually set additional OpenVPN parameters.
	- a. Click **Enable** to enable the use of additional OpenVPN parameters.
	- b. Click **Override** if the additional OpenVPN parameters should override default options.
	- c. For **OpenVPN parameters**, type the additional OpenVPN parameters. For example, to override the configuration by using a configuration file, enter **--config filename**, for example, **--config /etc/config/openvpn\_config**.
- 15. Click **Apply** to save the configuration and apply the change.

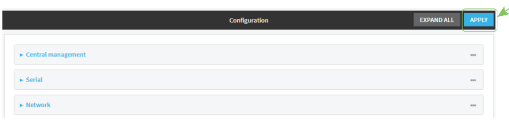

### **EEE** Command line

1. Log into the IX14 command line as a user with full Admin access rights.

Depending on your device configuration, you may be presented with an **Access selection menu**. Type **admin** to access the Admin CLI.

2. At the command line, type **config** to enter configuration mode:

> config (config)>

3. At the config prompt, type:

```
(config)> add vpn openvpn client name
(config vpn openvpn client name)>
```
where *name* is the name of the OpenVPN server.

The OpenVPN client is enabled by default. To disable the client, type:

```
(config vpn openvpn client name)> enable false
(config vpn openvpn client name)>
```
4. The default behavior is to use an OVPN file for client configuration. To disable this behavior and configure the client manually:

(config vpn openvpn client *name*)> use\_file false (config vpn openvpn client *name*)>

5. Set the mode used by the OpenVPN server:

(config vpn openvpn client *name*)> device\_type *value* (config vpn openvpn client *name*)>

where *value* is either **tun** or **tap**. The default is **tun**.

6. Set the firewall zone for the OpenVPN client:

(config vpn openvpn client *name*)> zone *value* (config vpn openvpn client *name*)>

To view a list of available zones:

(config vpn openvpn client *name*)> zone ? Zone: The zone for the openvpn client interface. Format: any dynamic\_routes edge external internal ipsec loopback setup Current value:

(config vpn openvpn client *name*)>

7. (Optional) Set the route metric for the OpenVPN server. If multiple active routes match a destination, the route with the lowest metric will be used.

```
(config vpn openvpn client name)> metric value
(config vpn openvpn client name)>
```
where *value* is an interger between **0** and **65535**. The default is **0**.

8. (Optional) Set the login credentials as configured on the OpenVPN server:

(config vpn openvpn client *name*)> username *value* (config vpn openvpn client *name*)> password *value* (config vpn openvpn client *name*)>

9. Set the IP address of the OpenVPN server:

(config vpn openvpn client *name*)> server *ip\_address* (config vpn openvpn client *name*)>

10. (Optional) Set the port used by the OpenVPN server:

```
(config vpn openvpn client name)> port port
(config vpn openvpn client name)>
```
The default is **1194**.

11. Paste the contents of the CA certificate (usually in a ca.crt file) into the value of the **cacert** parameter:

```
(config vpn openvpn client name)> cacert value
(config vpn openvpn client name)>
```
12. Paste the contents of the public key (for example, client.crt) into the value of the **public\_cert** parameter:

```
(config vpn openvpn client name)> public_cert value
(config vpn openvpn client name)>
```
13. Paste the contents of the private key (for example, client.key) into the value of the **private\_ key** parameter:

```
(config vpn openvpn client name)> private_key value
(config vpn openvpn client name)>
```
- 14. (Optional) Set additional OpenVPN parameters.
	- a. Enable the use of additional OpenVPN parameters:

(config vpn openvpn client *name*)> advanced\_options enable true (config vpn openvpn client *name*)>

b. Configure whether the additional OpenVPN parameters should override default options:

(config vpn openvpn client *name*)> advanced\_options override true (config vpn openvpn client *name*)>

c. Set the additional OpenVPN parameters:

```
(config vpn openvpn client name)> advanced_options extra parameters
(config vpn openvpn client name)>
```
15. Save the configuration and apply the change:

```
(config)> save
Configuration saved.
>
```
16. Type **exit** to exit the Admin CLI.

Depending on your device configuration, you may be presented with an **Access selection menu**. Type **quit** to disconnect from the device.

### <span id="page-530-0"></span>**Configure SureLink active recovery for OpenVPN**

You can configure the IX14 device to regularly probe OpenVPN client connections to determine if the connection has failed and take remedial action.

#### **Required configuration items**

- A valid OpenVPN client configuration. See [Configure](#page-523-0) an OpenVPN client by using an .ovpn file or [Configure](#page-526-0) an OpenVPN client without using an .ovpn file for configuration instructions.
- Enable OpenVPN active recovery.
- The behavior of the IX14 device upon OpenVPN failure: either
	- Restart the OpenVPN interface
	- $\cdot$  Reboot the device.

#### **Additional configuration items**

- $\blacksquare$  The interval between connectivity tests.
- <sup>n</sup> Whether the interface should be considered to have failed if one of the test targets fails, or all of the test targets fail.
- <sup>n</sup> The number of probe attempts before the OpenVPN connection is considered to have failed.
- <sup>n</sup> The amount of time that the device should wait for a response to a probe attempt before considering it to have failed.

To configure the IX14 device to regularly probe the OpenVPN connection:

# **WebUI**

- 1. Log into the IX14 WebUI as a user with full Admin access rights.
- 2. On the menu, click **System**. Under **Configuration**, click **Device Configuration**.

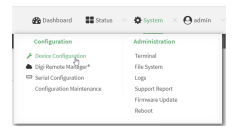

#### The **Configuration** window is displayed.

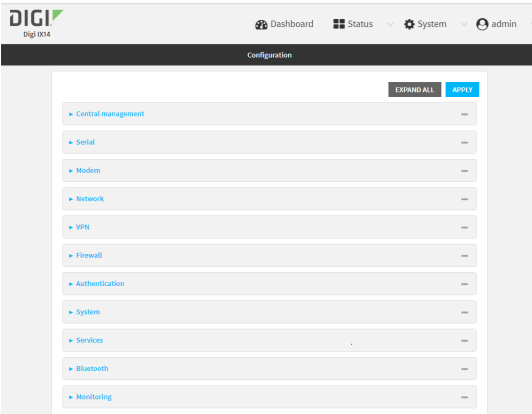

- 3. Click **VPN** > **OpenVPN** > **Clients**.
- 4. Create a new OpenVPN client or select an existing one:
- To create a new OpenVPN client, see [Configure](#page-523-0) an OpenVPN client by using an .ovpn file or [Configure](#page-526-0) an OpenVPN client without using an .ovpn file.
- To edit an existing OpenVPN client, click to expand the appropriate client.
- 5. After creating or selecting the OpenVPN client, click **Active recovery**.

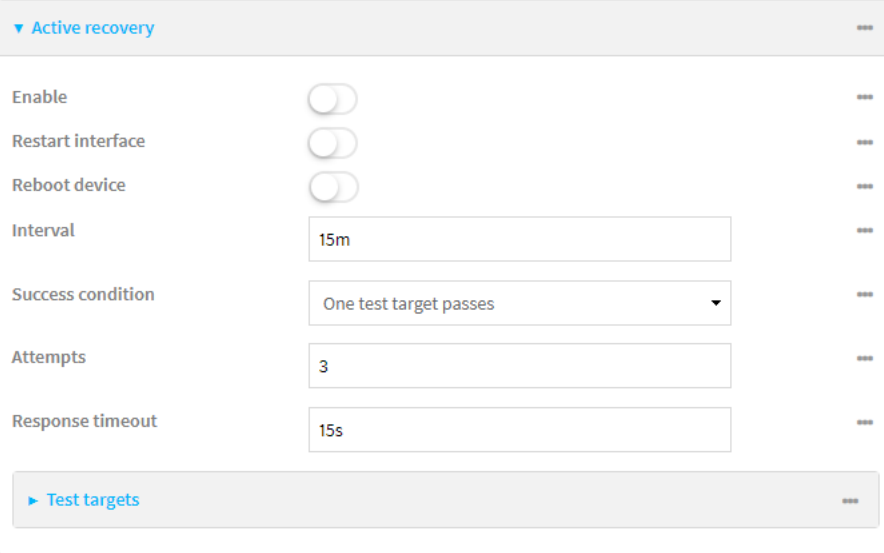

- 6. **Enable** active recovery.
- 7. For **Restart interface**, enable to configure the device to restart the interface when its connection is considered to have failed. This is useful for interfaces that may regain connectivity after restarting, such as a cellular modem.
- 8. For **Reboot device**, enable to instruct the device to reboot when the WAN connection is considered to have failed.
- 9. Change the **Interval** between connectivity tests.

Allowed values are any number of weeks, days, hours, minutes, or seconds, and take the format *number*{**w|d|h|m|s**}.

For example, to set **Interval** to ten minutes, enter **10m** or **600s**.

The default is 15 minutes.

- 10. For **Success condition**, determine whether the interface should fail over based on the failure of one of the test targets, or all of the test targets.
- 11. For **Attempts**, type the number of probe attempts before the WAN is considered to have failed.
- 12. For **Response timeout**, type the amount of time that the device should wait for a response to a probe attempt before considering it to have failed.

Allowed values are any number of weeks, days, hours, minutes, or seconds, and take the format *number*{**w|d|h|m|s**}.

For example, to set **Response timeout** to ten minutes, enter **10m** or **600s**.

The default is 15 seconds.

- 13. Add a test target:
	- a. Click to expand **Test targets**.

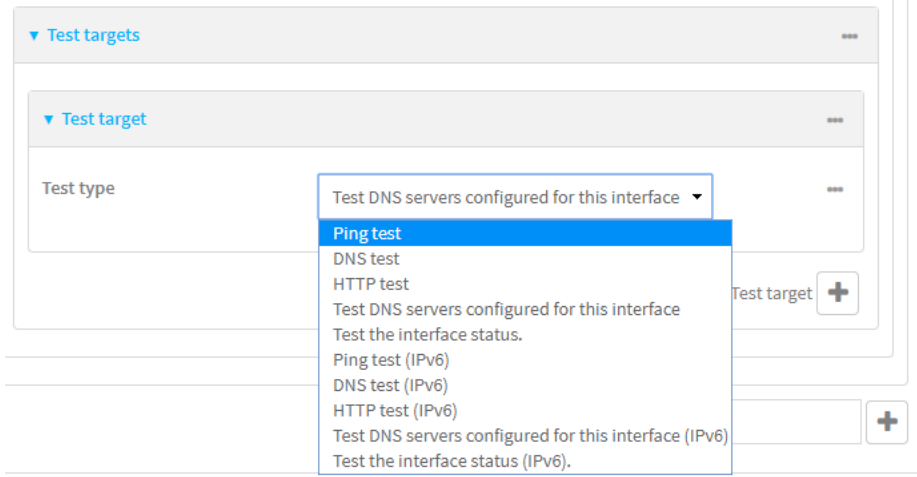

- b. For **Add Test target**, click **+**.
- c. Select the **Test type**:
	- <sup>n</sup> **Ping test** or **Ping test (IPv6)**: Tests connectivity by sending an ICMP echo request to the hostname or IP address specified in **Ping host**. You can also optionally change the number of bytes in the **Ping payload size**.
	- <sup>n</sup> **DNS test** or **DNS test (IPv6)**: Tests connectivity by sending a DNS query to the specified **DNS server**.
	- <sup>n</sup> **HTTP test HTTP test (IPv6)**: Tests connectivity by sending an HTTP or HTTPS GET request to the URL specified in **Web servers**. The URL should take the format of **http[s]://***hostname***/[***path***]**.
	- <sup>n</sup> **Test DNS servers configured for this interface** or **Test DNS servers configured for this interface (IPv6)**: Tests connectivity by sending a DNS query to the DNS servers configured for this interface.
	- <sup>n</sup> **Test the interface status** or **Test the interface status IPv6**: The interface is considered to be down based on:
		- **Down time**: The amount of time that the interface can be down before this test is considered to have failed.

Allowed values are any number of weeks, days, hours, minutes, or seconds, and take the format *number*{**w|d|h|m|s**}.

For example, to set **Down time** to ten minutes, enter **10m** or **600s**.

The default is 60 seconds.

**Initial connection time**: The amount of time to wait for an initial connection to the interface before this test is considered to have failed.

Allowed values are any number of weeks, days, hours, minutes, or seconds, and take the format *number*{**w|d|h|m|s**}.

For example, to set **Initial connection time** to ten minutes, enter **10m** or **600s**. The default is 60 seconds.

14. Click **Apply** to save the configuration and apply the change.

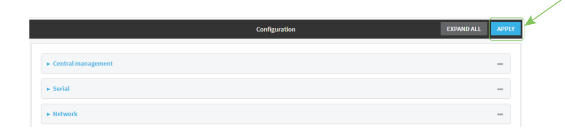

# **Command line**

1. Log into the IX14 command line as a user with full Admin access rights.

Depending on your device configuration, you may be presented with an **Access selection menu**. Type **admin** to access the Admin CLI.

2. At the command line, type **config** to enter configuration mode:

```
> config
(config)>
```
- 3. Create a new OpenVPN client, or edit an existing one:
	- To create a new OpenVPN client, see [Configure](#page-523-0) an OpenVPN client by using an .ovpn file or [Configure](#page-526-0) an OpenVPN client without using an .ovpn file.
	- To edit an existing OpenVPN client, change to the OpenVPN client's node in the configuration schema. For example, for an OpenVPN client named **openvpn\_client1**, change to the **openvpn\_client1** node in the configuration schema:

```
(config)> vpn openvpn client openvpn_client1
(config vpn openvpn client openvpn_client1)>
```
4. Enable active recovery:

```
(config vpn openvpn client openvpn_client1)> connection_monitor enable true
(config vpn openvpn client openvpn_client1)>
```
5. To configure the device to restart the interface when its connection is considered to have failed:

```
(config vpn openvpn client openvpn_client1)> connection_monitor restart
true
```
(config vpn openvpn client openvpn\_client1)>

This is useful for interfaces that may regain connectivity after restarting, such as a cellular modem.

6. To configure the device to reboot when the interface is considered to have failed:

```
(config vpn openvpn client openvpn_client1)> connection_monitor reboot
enable
```

```
(config vpn openvpn client openvpn_client1)>
```
7. Set the **Interval** between connectivity tests:

(config vpn openvpn client openvpn\_client1)> connection\_monitor interval *value*

(config vpn openvpn client openvpn\_client1)>

where *value* is any number of weeks, days, hours, minutes, or seconds, and takes the format *number*{**w|d|h|m|s**}.

For example, to set **interval** to ten minutes, enter either **10m** or **600s**:

(config vpn openvpn client openvpn\_client1)> connection\_monitor interval 600s

```
(config vpn openvpn client openvpn_client1)>
```
The default is 15 minutes.

8. Determine whether the interface should fail over based on the failure of one of the test targets, or all of the test targets:

```
(config vpn openvpn client openvpn_client1)> connection_monitor success_
condition value
(config vpn openvpn client openvpn_client1)>
```
Where *value* is either **one** or **all**.

9. Set the number of probe attempts before the WAN is considered to have failed:

```
(config vpn openvpn client openvpn_client1)> connection_monitor attempts
num
(config vpn openvpn client openvpn_client1)>
```
The default is **3**.

10. Set the amount of time that the device should wait for a response to a probe attempt before considering it to have failed:

```
(config vpn openvpn client openvpn_client1)> connection_monitor timeout
value
```
(config vpn openvpn client openvpn\_client1)>

where *value* is any number of weeks, days, hours, minutes, or seconds, and takes the format *number*{**w|d|h|m|s**}.

For example, to set **timeout** to ten minutes, enter either **10m** or **600s**:

(config vpn openvpn client openvpn\_client1)> connection\_monitor interval 600s

```
(config vpn openvpn client openvpn_client1)>
```
The default is 15 seconds.

- 11. Configure test targets:
	- a. Add a test target:

```
(config vpn openvpn client openvpn_client1)> add connection_monitor
target end
(config vpn openvpn client openvpn_client1 connection_monitor target 0)>
```
b. Set the test type:

```
(config vpn openvpn client openvpn_client1 connection_monitor target 0)>
test value
```
(config vpn openvpn client openvpn\_client1 connection\_monitor target 0)>

where *value* is one of:

- **ping** (IPv4) or **ping6** (IPv6): Tests connectivity by sending an ICMP echo request to a specified hostname or IP address.
	- <sup>l</sup> Specify the hostname or IP address by using **ping\_host** or **ping\_host6**:

```
(config vpn openvpn client openvpn_client1 connection_monitor
target 0)> ping_host host
(config vpn openvpn client openvpn_client1 connection_monitor
target 0)>
```
<sup>l</sup> (Optional) Set the size, in bytes, of the ping packet by using **ping\_size** or **ping\_ size6**:

```
(config vpn openvpn client openvpn_client1 connection_monitor
target 0)> ping_size [num]
(config vpn openvpn client openvpn_client1 connection_monitor
target 0)>
```
- **dns** (IPv4) or **dns6** (IPv6): Tests connectivity by sending a DNS query to the specified DNS server.
	- Specify the DNS server. Allowed value is the IP address of the DNS server.

```
(config vpn openvpn client openvpn_client1 connection_monitor
target 0)> dns_server ip_address
(config vpn openvpn client openvpn_client1 connection_monitor
target 0)>
```
- **n dns configured** (IPv4) or **dns configured6** (IPv6): Tests connectivity by sending a DNS query to the DNS servers configured for this interface.
- **n http** (IPv4) or **http6** (IPv6): Tests connectivity by sending an HTTP or HTTPS GET request to the specified URL.
	- <sup>l</sup> Specify the url. Allowed value uses the format **http[s]://***hostname***/[***path***]**.

```
(config vpn openvpn client openvpn_client1 connection_monitor
target 0)> http_url url
(config vpn openvpn client openvpn_client1 connection_monitor
target 0)>
```
- **n interface\_up** (IPv4) or **interface\_up6** (IPv6): : The interface is considered to be down based on the interfaces down time, and the amount of time an initial connection to the interface takes before this test is considered to have failed.
	- (Optional) Set the amount of time that the interface can be down before this test is considered to have failed:

(config vpn openvpn client openvpn\_client1 connection\_monitor target 0)> interface\_down\_time *value* (config vpn openvpn client openvpn\_client1 connection\_monitor target 0)>

where *value* is any number of weeks, days, hours, minutes, or seconds, and takes the format *number*{**w|d|h|m|s**}.

For example, to set **interface\_down\_time** to ten minutes, enter either **10m** or **600s**:

```
(config vpn openvpn client openvpn_client1 connection_monitor
target 0)> interface_down_time 600s
(config vpn openvpn client openvpn_client1 connection_monitor
target 0)>
```
The default is 60 seconds.

• (Optional) Set the amount of time to wait for an initial connection to the interface before this test is considered to have failed:

```
(config vpn openvpn client openvpn_client1 connection_monitor
target 0)> interface_timeout value
(config vpn openvpn client openvpn_client1 connection_monitor
target 0)>
```
where *value* is any number of weeks, days, hours, minutes, or seconds, and takes the format *number*{**w|d|h|m|s**}.

For example, to set **interface\_timeout** to ten minutes, enter either **10m** or **600s**:

```
(config vpn openvpn client openvpn_client1 connection_monitor
target 0)> interface_timeout 600s
(config vpn openvpn client openvpn_client1 connection_monitor
target 0)>
```
The default is 60 seconds.

12. Save the configuration and apply the change:

```
(config vpn openvpn client openvpn_client1 connection_monitor target 0)>
save
Configuration saved.
>
```
13. Type **exit** to exit the Admin CLI.

Depending on your device configuration, you may be presented with an **Access selection menu**. Type **quit** to disconnect from the device.

# **Show OpenVPN server status and statistics**

You can view status and statistics for OpenVPN servers from either the web interface or the command line:

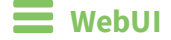

1. Log into the IX14 WebUI as a user with Admin access.

```
2. On the menu, select Status > OpenVPN > Servers.
   The OpenVPN Servers page appears.
```
3. To view configuration details about an OpenVPN server, click the  $\&$  (configuration) icon in the upper right of the OpenVPN server's status pane.

### **EEE** Command line

- 1. Log into the IX14 command line as a user with Admin access. Depending on your device configuration, you may be presented with an **Access selection menu**. Type **admin** to access the Admin CLI.
- 2. To display details about all configured OpenVPN servers, type the following at the prompt:

```
> show openvpn server all
Server Enable Type Zone Address Port
 --------------- ------ ---- -------- --------------- ----
OpenVPN_server1 true tun internal 192.168.30.1/24 1194
OpenVPN_server2 false tun internal 192.168.40.1/24 1194
```

```
>
```
3. To display details about a specific server:

> show openvpn server name OpenVPN\_server1

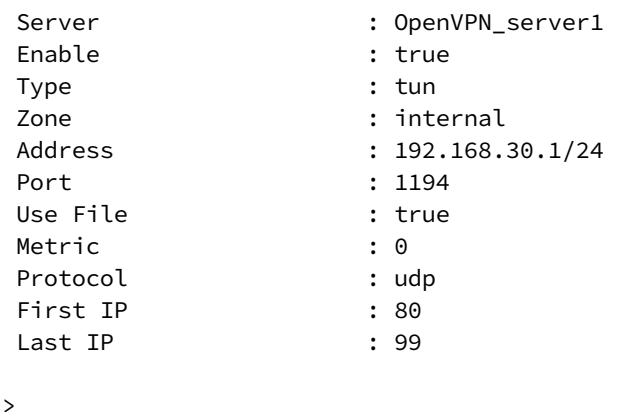

4. Type **exit** to exit the Admin CLI.

Depending on your device configuration, you may be presented with an **Access selection menu**. Type **quit** to disconnect from the device.

# **Show OpenVPN client status and statistics**

You can view status and statistics for OpenVPN clients from either web interface or the command line:

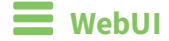

- 1. Log into the IX14 WebUI as a user with Admin access.
- 2. On the menu, select **Status** > **OpenVPN** > **Clients**. The **OpenVPN Clients** page appears.
- 3. To view configuration details about an OpenVPN client, click the  $\&$  (configuration) icon in the upper right of the OpenVPN client's status pane.

# *Email* Command line

- 1. Log into the IX14 command line as a user with Admin access. Depending on your device configuration, you may be presented with an **Access selection menu**. Type **admin** to access the Admin CLI.
- 2. To display details about all configured OpenVPN clients, type the following at the prompt:

```
> show openvpn client all
Client Enable Status Username Use File Zone
 --------------- ------ ------- -------- -------- --------
OpenVPN_Client1 true connected true internal<br>OpenVPN_Client2 true pending true internal
OpenVPN_Client2 true pending
>
```
3. To display details about a specific server:

> show openvpn client name OpenVPN\_client1

4. Type **exit** to exit the Admin CLI.

Depending on your device configuration, you may be presented with an **Access selection menu**. Type **quit** to disconnect from the device.
# **Generic Routing Encapsulation (GRE)**

Generic Routing Encapsulation (GRE) is an IP packet encapsulation protocol that allow for networks and routes to be advertized from one network device to another. You can use GRE to encapsulate a wide variety of network layer protocols inside virtual point-to-point links over an IP network.

# **Configuring a GRE tunnel**

Configuring a GRE tunnel involves the following items:

#### **Required configuration items**

- A GRE loopback endpoint interface.
- GRE tunnel configuration:
	- Enable the GRE tunnel.
		- The GRE tunnels are enabled by default.
	- The local endpoint interface.
	- The IP address of the remote device/peer.

#### **Additional configuration items**

- $A$  GRE key.
- Enable the device to respond to keepalive packets.

#### <span id="page-540-0"></span>*Task One: Create a GRE loopback endpoint interface*

# **WebUI**

- 1. Log into the IX14 WebUI as a user with full Admin access rights.
- 2. On the menu, click **System**. Under **Configuration**, click **Device Configuration**.

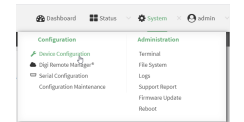

The **Configuration** window is displayed.

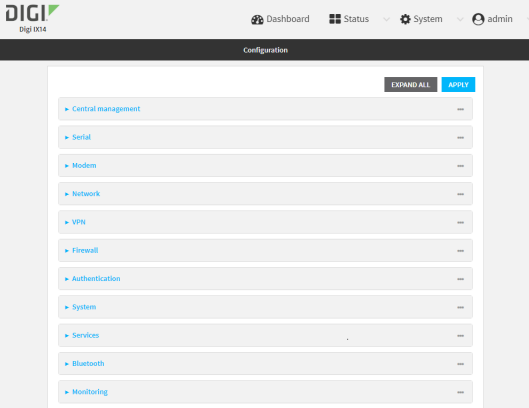

- 3. Click **Network** > **Interfaces**.
- 4. For **Add Interface**, type a name for the GRE loopback endpoint interface and click  $\bigstar$ .
- 5. **Enable** the interface.

New interfaces are enabled by default. To disable, or to enable if it has been disabled, click **Enable**.

- 6. For **Interface type**, select **Ethernet**.
- 7. For **Zone**, select **Internal**.
- 8. For **Device**, select **Ethernet: Loopback**.
- 9. Click to expand **IPv4**.
- 10. For **Address**, enter the IP address and subnet mask of the local GRE endpoint, for example **10.10.1.1/24**.
- 11. Click **Apply** to save the configuration and apply the change.

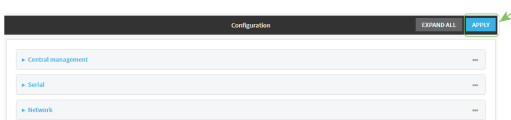

#### **Command line**

1. Log into the IX14 command line as a user with full Admin access rights.

Depending on your device configuration, you may be presented with an **Access selection menu**. Type **admin** to access the Admin CLI.

2. At the command line, type **config** to enter configuration mode:

```
> config
(config)>
```
3. Add the GRE endpoint interface. For example, to add an interface named **gre\_endpoint**:

```
(config)> add network interface gre_interface
(config network interface gre_interface)>
```
4. Set the interface zone to **internal**:

```
(config network interface gre_interface)> zone internal
(config network interface gre_interface)>
```
5. Set the interface device to **loopback**:

(config network interface gre\_interface)> device /network/device/loopback (config network interface gre\_interface)>

6. Set the IP address and subnet mask of the local GRE endpoint. For example, to set the local GRE endpoint's IP address and subnet mask to **10.10.1.1/24:**

```
(config network interface gre_interface)> ipv4 address 10.10.1.1/24
(config network interface gre_interface)>
```
7. Save the configuration and apply the change:

```
(config network interface gre_interface)> save
Configuration saved.
>
```
8. Type **exit** to exit the Admin CLI.

Depending on your device configuration, you may be presented with an **Access selection menu**. Type **quit** to disconnect from the device.

#### *Task Two: Configure the GRE tunnel*

#### **WebUI**

- 1. Log into the IX14 WebUI as a user with full Admin access rights.
- 2. On the menu, click **System**. Under **Configuration**, click **Device Configuration**.

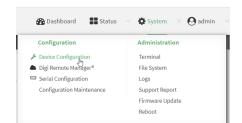

The **Configuration** window is displayed.

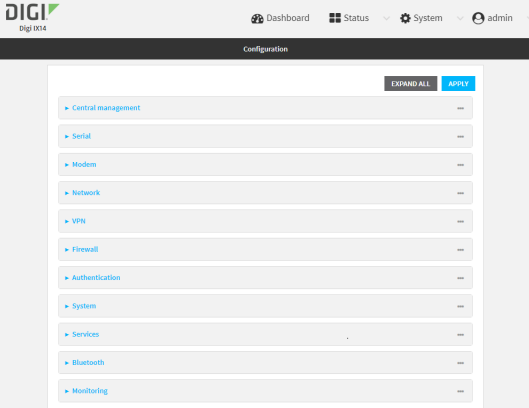

- 3. Click **VPN** > **IP Tunnels**.
- 4. For **Add IP tunnel**, type a name for the GRE tunnel and click  $\textbf{+}$ .
- 5. **Enable** the tunnel.

New tunnels are enabled by default. To disable, or to enable if it has been disabled, click **Enable**.

- 6. For **Local endpoint**, select the GRE endpoint interface created in [Task](#page-540-0) One.
- 7. For **Remote endpoint**, type the IP address of the GRE endpoint on the remote peer.
- 8. (Optional) For **Key**, enter a key that will be inserted in GRE packets created by this tunnel. It must match the key set by the remote endpoint. Allowed value is an interger between 0 and 4294967295, or an IP address.
- 9. (Optional) **Enable keepalive reply** to enable the device to reply to Cisco GRE keepalive packets.
- 10. Click **Apply** to save the configuration and apply the change.

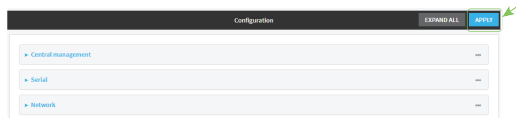

#### **EEE** Command line

1. Log into the IX14 command line as a user with full Admin access rights.

Depending on your device configuration, you may be presented with an **Access selection menu**. Type **admin** to access the Admin CLI.

2. At the command line, type **config** to enter configuration mode:

```
> config
(config)>
```
3. Add the GRE endpoint tunnel. For example, to add a tunnel named **gre\_example**:

```
(config)> add vpn iptunnel gre_example
(config vpn iptunnel gre_example)>
```
GRE tunnels are enabled by default. To disable:

```
(config vpn iptunnel gre_example)> enable false
(config vpn iptunnel gre_example)>
```
4. Set the local endpoint to the GRE endpoint interface created in [Task](#page-540-0) One, for example:

(config vpn iptunnel gre\_example)> local /network/interface/gre\_endpoint (config vpn iptunnel gre\_example)>

To view configured interfaces and proper syntax:

```
(config vpn iptunnel gre_example)> local ?
Local endpoint: The local network interface to connect to peer device.
Format:
 /network/interface/aview
 /network/interface/defaultip
  /network/interface/defaultlinklocal
 /network/interface/gre_endpoint
 /network/interface/lan
 /network/interface/loopback
  /network/interface/wan
Current value:
```
(config vpn iptunnel gre\_example)>

5. Set the IP address of the GRE endpoint on the remote peer:

(config vpn iptunnel gre\_example)> remote *ip\_address* (config vpn iptunnel gre\_example)>

6. (Optional) Set a key that will be inserted in GRE packets created by this tunnel.

The key must match the key set by the remote endpoint.

```
(config vpn iptunnel gre_example)> key value
(config vpn iptunnel gre_example)>
```
where value is an interger between 0 and 4294967295, or an IP address.

7. (Optional) Enable the device to reply to Cisco GRE keepalive packets:

```
(config vpn iptunnel gre_example)> keepalive true
(config vpn iptunnel gre_example)>
```
8. Save the configuration and apply the change:

```
(config vpn iptunnel gre_example)> save
Configuration saved.
>
```
9. Type **exit** to exit the Admin CLI.

Depending on your device configuration, you may be presented with an **Access selection menu**. Type **quit** to disconnect from the device.

# **Show GRE tunnels**

To view information about currently configured GRE tunnels:

# **WebUI**

- 1. Log into the IX14 WebUI as a user with Admin access.
- 2. On the menu, click **Status** > **IP tunnels**. The **IP Tunnels**page appears.
- 3. To view configuration details about a GRE tunnel, click the  $\sqrt{\ }$  (configuration) icon in the upper right of the tunnel's status pane.

# **Example: GRE tunnel over an IPSec tunnel**

The IX14 device can be configured as an advertised set of routes through an IPSec tunnel. This allows you to leverage the dynamic route advertisement of GRE tunnels through a secured IPSec tunnel. The example configuration provides instructions for configuring the IX14 device with a GRE tunnel

through IPsec.

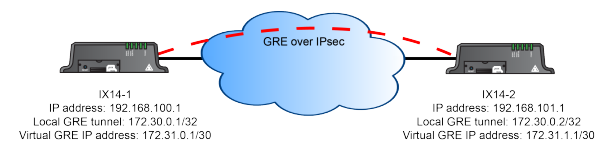

#### **IX14-1 configuration tasks**

- 1. Create an IPsec tunnel named **ipsec\_gre1** with:
	- A pre-shared key.
	- **Remote endpoint** set to the public IP address of the IX14-2 device.
	- $\blacksquare$  A policy with:
		- **Local network** set to the IP address and subnet of the local GRE tunnel, **172.30.0.1/32**.
		- **Remote network** set to the IP address and subnet of the remote GRE tunnel, **172.30.0.2/32**.
- 2. Create an IPsec endpoint interface named **ipsec\_endpoint1**:
	- a. **Zone** set to **Internal**.
	- b. **Device** set to **Ethernet: Loopback**.
	- c. IPv4 Address set to the IP address of the local GRE tunnel, **172.30.0.1/32**.
- 3. Create a GRE tunnel named **gre\_tunnel1**:
	- a. **Local endpoint** set to the IPsec endpoint interface, **Interface: ipsec\_endpoint1**.
	- b. Remote endpoint set to the IP address of the GRE tunnel on IX14-2, **172.30.0.2**.
- 4. Create an interface named **gre\_interface1** and add it to the GRE tunnel:
	- a. **Zone** set to **Internal**.
	- b. **Device** set to **IP tunnel: gre\_tunnel1**.
	- c. IPv4 Address set to a virtual IP address on the GRE tunnel, **172.31.0.1/30**.

#### **IX14-2 configuration tasks**

- 1. Create an IPsec tunnel named **ipsec\_gre2** with:
	- The same pre-shared key as the **ipsec\_gre1** tunnel on IX14-1.
	- **Remote endpoint** set to the public IP address of IX14-1.
	- $\blacksquare$  A policy with:
		- **Local network** set to the IP address and subnet of the local GRE tunnel, **172.30.0.2/32**.
		- <sup>l</sup> **Remote network** set to the IP address of the remote GRE tunnel, **172.30.0.1/32**.
- 2. Create an IPsec endpoint interface named **ipsec\_endpoint2**:
	- a. **Zone** set to **Internal**.
	- b. **Device** set to **Ethernet: Loopback**.
	- c. IPv4 Address set to the IP address of the local GRE tunnel, **172.30.0.2/32**.
- 3. Create a GRE tunnel named **gre\_tunnel2**:
	- a. **Local endpoint** set to the IPsec endpoint interface, **Interface: ipsec\_endpoint2**.
	- b. Remote endpoint set to the IP address of the GRE tunnel on IX14-1, **172.30.0.1**.
- 4. Create an interface named **gre\_interface2** and add it to the GRE tunnel:
	- a. **Zone** set to **Internal**.
	- b. **Device** set to **IP tunnel: gre\_tunnel2**.
	- c. IPv4 Address set to a virtual IP address on the GRE tunnel, **172.31.1.1/30**.

#### *Configuration procedures*

#### **Configure the IX14-1 device Task one: Create an IPsec tunnel**

#### **WebUI**

- 1. Log into the IX14 WebUI as a user with full Admin access rights.
- 2. On the menu, click **System**. Under **Configuration**, click **Device Configuration**.

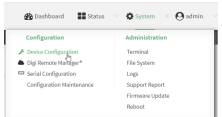

The **Configuration** window is displayed.

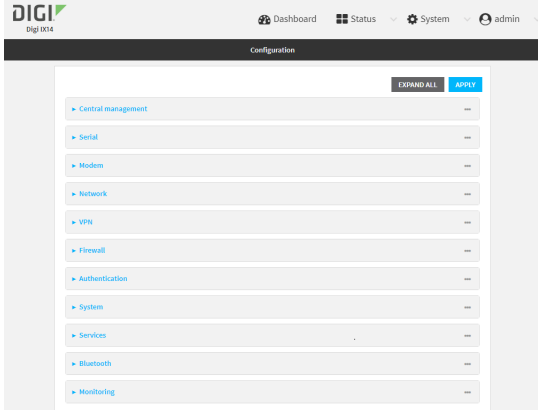

3. Click **VPN** > **IPsec** > **Tunnels**.

4. For **Add IPsec Tunnel**, type **ipsec\_gre1** and click .

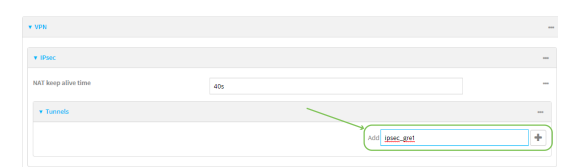

- 5. Click to expand **Authentication**.
- 6. For **Pre-shared key**, type **testkey**.

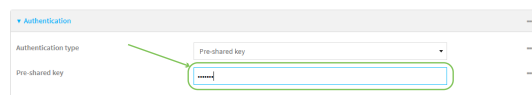

- 7. Click to expand **Remote endpoint**.
- 8. For **Hostname**, type public IP address of the IX14-2 device.

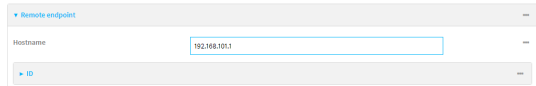

- 9. Click to expand **Policies**.
- 10. For **Add Policy**, click **+** to add a new policy.

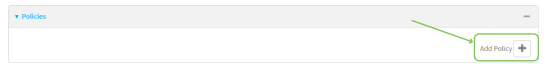

- 11. Click to expand **Local network**.
- 12. For **Type**, select **Custom network**.
- 13. For **Address**, type the IP address and subnet of the local GRE tunnel, **172.30.0.1/32**.
- 14. For **Remote network**, type the IP address and subnet of the remote GRE tunnel, **172.30.0.2/32**.

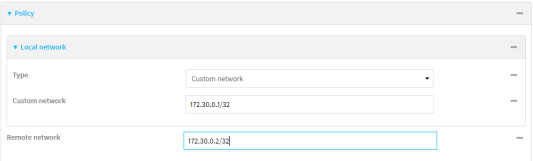

15. Click **Apply** to save the configuration and apply the change.

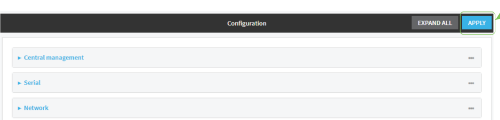

### **Command line**

1. Log into the IX14 command line as a user with full Admin access rights. Depending on your device configuration, you may be presented with an **Access selection menu**. Type **admin** to access the Admin CLI.

2. At the command line, type **config** to enter configuration mode:

> config (config)>

3. Add an IPsec tunnel named **ipsec\_gre1**:

```
(config)> add vpn ipsec tunnel ipsec_gre1
(config vpn ipsec tunnel ipsec_gre1)>
```
4. Set the pre-shared key to **testkey**:

```
(config vpn ipsec tunnel ipsec_gre1)> auth secret testkey
(config vpn ipsec tunnel ipsec_gre1)>
```
5. Set the remote endpoint to public IP address of the IX14-2 device:

```
(config vpn ipsec tunnel ipsec_gre1)> remote hostname 192.168.101.1
(config vpn ipsec tunnel ipsec_gre1)>
```
6. Add a policy:

```
(config vpn ipsec tunnel ipsec_gre1)> add policy end
(config vpn ipsec tunnel ipsec_gre1 policy 0)>
```
7. Set the local network policy type to **custom**:

(config vpn ipsec tunnel ipsec\_gre1 policy 0)> local type custom (config vpn ipsec tunnel ipsec\_gre1 policy 0)>

8. Set the local network address to the IP address and subnet of the local GRE tunnel, **172.30.0.1/32**:

```
(config vpn ipsec tunnel ipsec_gre1 policy 0)> local custom 172.30.0.1/32
(config vpn ipsec tunnel ipsec_gre1 policy 0)>
```
9. Set the remote network address to the IP address and subnet of the remote GRE tunnel, **172.30.0.2/32**:

(config vpn ipsec tunnel ipsec\_gre1 policy 0)> remote network 172.30.0.2/32 (config vpn ipsec tunnel ipsec\_gre1 policy 0)>

10. Save the configuration and apply the change:

```
(config ipsec tunnel ipsec_gre1 policy 0)> save
Configuration saved.
>
```
#### <span id="page-550-0"></span>**Task two: Create an IPsec endpoint interface**

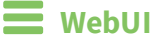

- 1. Click **Network** > **Interface**.
- 2. For **Add Interface**, type **ipsec\_endpoint1** and click .

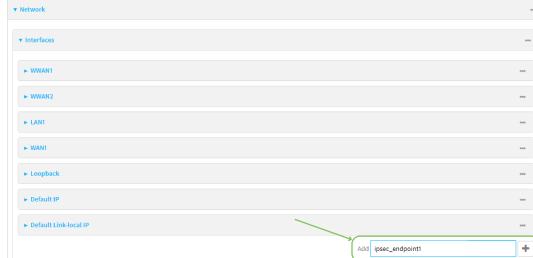

- 3. For **Zone**, select **Internal**.
- 4. For **Device**, select **Ethernet: loopback**.

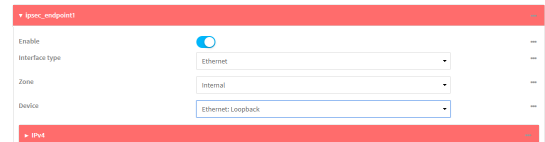

- 5. Click to expand **IPv4**.
- 6. For **Address**, type the IP address of the local GRE tunnel, **172.30.0.1/32**.

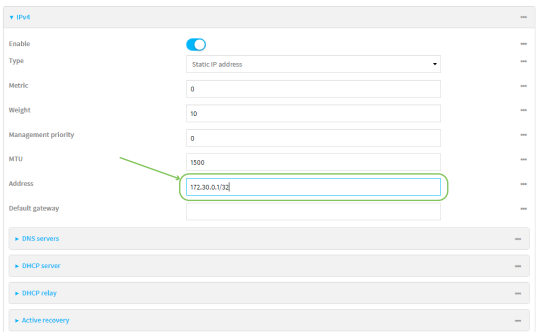

7. Click **Apply** to save the configuration and apply the change.

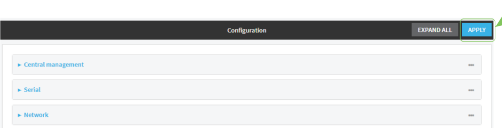

# **Command line**

1. At the command line, type **config** to enter configuration mode:

> config (config)> 2. Add an interface named **ipsec\_endpoint1**:

```
(config)> add network interface ipsec_endpoint1
(config network interface ipsec_endpoint1)>
```
3. Set the zone to **internal**:

```
(config network interface ipsec_endpoint1)> zone internal
(config network interface ipsec_endpoint1)>
```
4. Set the device to **/network/device/loopback**:

(config network interface ipsec\_endpoint1)> device /network/device/loopback (config network interface ipsec\_endpoint1)>

5. Set the IPv4 address to the IP address of the local GRE tunnel, **172.30.0.1/32**:

```
(config network interface ipsec_endpoint1)> ipv4 address 172.30.0.1/32
(config network interface ipsec_endpoint1)>
```
6. Save the configuration and apply the change:

```
(config vpn ipsec tunnel ipsec_endpoint1 policy 0)> save
Configuration saved.
>
```
#### <span id="page-551-0"></span>**Task three: Create a GRE tunnel**

#### **WebUI**

- 1. Click **VPN** > **IP Tunnels**.
- 2. For **Add IP Tunnel**, type **gre\_tunnel1** and click .

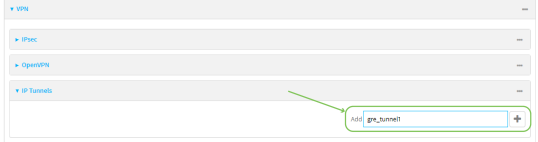

- 3. For **Local endpoint**, select the IPsec endpoint interface created in [Task](#page-550-0) two (**Interface: ipsec\_endpoint1**).
- 4. For **Remote endpoint**, type the IP address of the GRE tunnel on IX14-2, **172.30.0.2**.

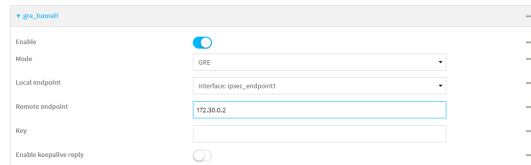

5. Click **Apply** to save the configuration and apply the change.

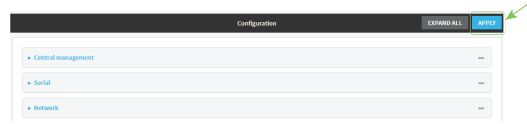

#### **Command line**

1. At the command line, type **config** to enter configuration mode:

```
> config
(config)>
```
2. Add a GRE tunnel named **gre\_tunnel1**:

```
(config)> add vpn iptunnel gre_tunnel1
(config vpn iptunnel gre_tunnel1)>
```
3. Set the local endpoint to the IPsec endpoint interface created in [Task](#page-550-0) two (**/network/interface/ipsec\_endpoint1**):

(config vpn iptunnel gre\_tunnel1)> local /network/interface/ipsec\_endpoint1 (config vpn iptunnel gre\_tunnel1)>

4. Set the remote endpoint to the IP address of the GRE tunnel on IX14-2, **172.30.0.2**:

```
(config vpn iptunnel gre_tunnel1)> remote 172.30.0.2
(config vpn iptunnel gre_tunnel1)>
```
5. Save the configuration and apply the change:

```
(config vpn iptunnel gre_tunnel1)> save
Configuration saved.
>
```
#### **Task four: Create an interface for the GRE tunnel device**

 **WebUI**

- 1. Click **Network** > **Interfaces**.
- 2. For **Add Interface**, type **gre\_interface1** and click .

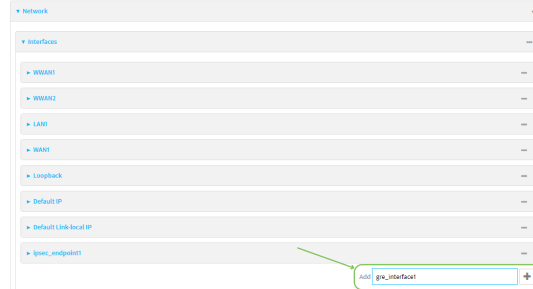

- 3. For **Zone**, select **Internal**.
- 4. For **Device**, select the GRE tunnel created in Task [three](#page-551-0) (**IP tunnel: gre\_tunnel1**).

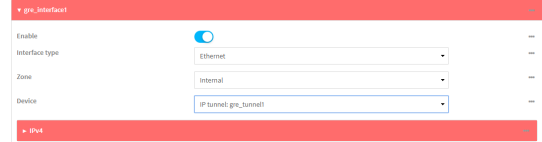

- 5. Click to expand **IPv4**.
- 6. For **Address**, type **172.31.0.1/30** for a virtual IP address on the GRE tunnel.

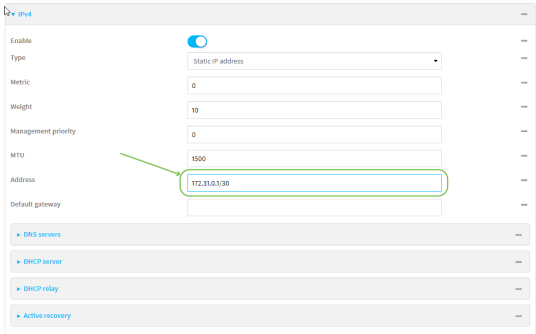

7. Click **Apply** to save the configuration and apply the change.

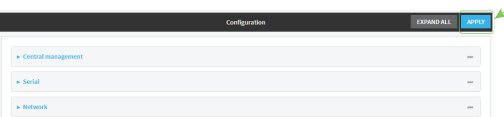

#### **Command line**

1. At the command line, type **config** to enter configuration mode:

> config (config)>

2. Add an interface named **gre interface1**:

(config)> add network interface gre\_interface1 (config network interface gre\_interface1)>

3. Set the zone to **internal**:

```
(config network interface gre_interface1)> zone internal
(config network interface gre_interface1)>
```
4. Set the device to the GRE tunnel created in Task [three](#page-551-0) (**/vpn/iptunnel/gre\_tunnel1**):

(config network interface gre\_interface1)> device /vpn/iptunnel/gre\_tunnel1 (config network interface gre\_interface1)>

5. Set **172.31.0.1/30** as the virtual IP address on the GRE tunnel:

(config network interface gre\_interface1)> ipv4 address 172.31.0.1/30 (config network interface gre\_interface1)>

6. Save the configuration and apply the change:

```
(config network interface gre_interface1)> save
Configuration saved.
>
```
7. Type **exit** to exit the Admin CLI.

Depending on your device configuration, you may be presented with an **Access selection menu**. Type **quit** to disconnect from the device.

#### **Configure the IX14-2 device Task one: Create an IPsec tunnel**

#### **WebUI**

- 1. Log into the IX14 WebUI as a user with full Admin access rights.
- 2. On the menu, click **System**. Under **Configuration**, click **Device Configuration**.

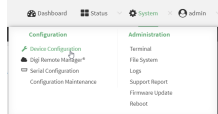

The **Configuration** window is displayed.

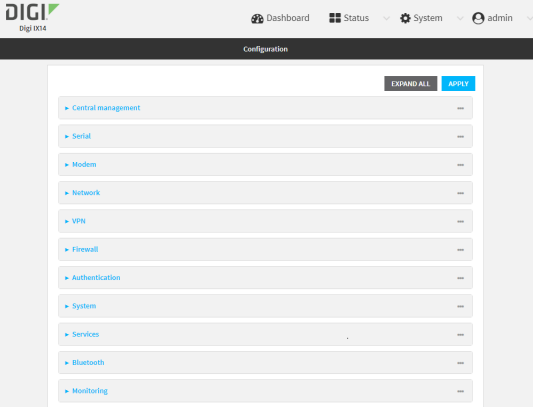

- 3. Click **VPN** > **IPsec** > **Tunnels**.
- 4. For **Add IPsec Tunnel**, type **ipsec\_gre2** and click .

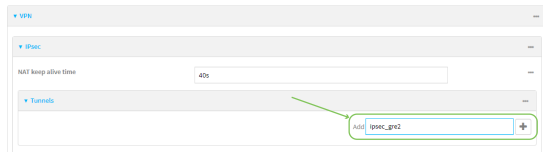

- 5. Click to expand **Authentication**.
- 6. For **Pre-shared key**, type the same pre-shared key that was configured for the IX14-1 (**testkey**).

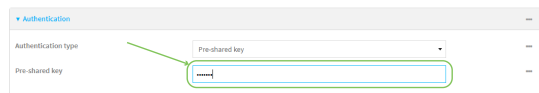

- 7. Click to expand **Remote endpoint**.
- 8. For **Hostname**, type public IP address of the IX14-1 device.

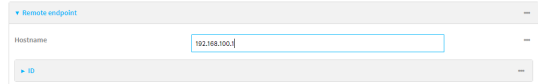

- 9. Click to expand **Policies**.
- 10. For **Add Policy**, click **+** to add a new policy.

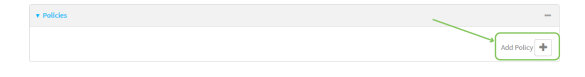

- 11. Click to expand **Local network**.
- 12. For **Type**, select **Custom network**.
- 13. For **Address**, type the IP address and subnet of the local GRE tunnel, **172.30.0.2/32**.
- 14. For **Remote network**, type the IP address and subnet of the remote GRE tunnel, **172.30.0.1/32**.

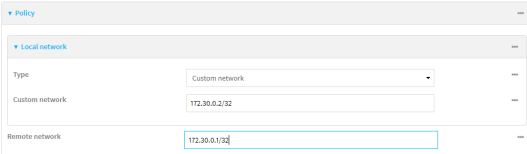

15. Click **Apply** to save the configuration and apply the change.

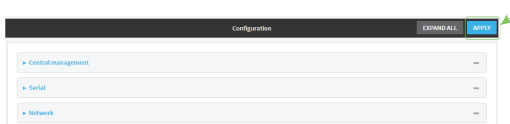

#### **Command line**

1. Log into the IX14 command line as a user with full Admin access rights.

Depending on your device configuration, you may be presented with an **Access selection menu**. Type **admin** to access the Admin CLI.

2. At the command line, type **config** to enter configuration mode:

> config (config)>

3. Add an IPsec tunnel named **ipsec\_gre2**:

```
(config)> add vpn ipsec tunnel ipsec_gre2
(config vpn ipsec tunnel ipsec_gre2)>
```
4. Set the pre-shared key to the same pre-shared key that was configured for the IX14-1 (**testkey**):

(config vpn ipsec tunnel ipsec\_gre2)> auth secret testkey (config vpn ipsec tunnel ipsec\_gre2)>

5. Set the remote endpoint to public IP address of the IX14-1 device:

(config vpn ipsec tunnel ipsec\_gre2)> remote hostname 192.168.100.1 (config vpn ipsec tunnel ipsec\_gre2)>

6. Add a policy:

(config vpn ipsec tunnel ipsec\_gre2)> add policy end (config vpn ipsec tunnel ipsec\_gre2 policy 0)>

7. Set the local network policy type to **custom**:

(config vpn ipsec tunnel ipsec\_gre2 policy 0)> local type custom (config vpn ipsec tunnel ipsec\_gre2 policy 0)>

8. Set the local network address to the IP address and subnet of the local GRE tunnel, **172.30.0.2/32**:

(config vpn ipsec tunnel ipsec\_gre2 policy 0)> local custom 172.30.0.2/32 (config vpn ipsec tunnel ipsec\_gre2 policy 0)>

9. Set the remote network address to the IP address and subnet of the remote GRE tunnel, **172.30.0.1/32**:

(config vpn ipsec tunnel ipsec\_gre2 policy 0)> remote network 172.30.0.1/32 (config vpn ipsec tunnel ipsec\_gre2 policy 0)>

10. Save the configuration and apply the change:

```
(config vpn ipsec tunnel ipsec_gre2 policy 0)> save
Configuration saved.
>
```
#### <span id="page-557-0"></span>**Task two: Create an IPsec endpoint interface**

#### **WebUI**

- 1. Click **Network** > **Interfaces**.
- 2. For **Add Interface**, type **ipsec\_endpoint2** and click .

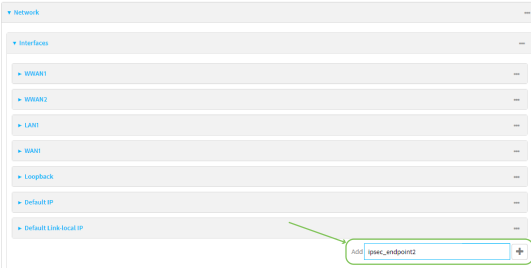

- 3. For **Zone**, select **Internal**.
- 4. For **Device**, select **Ethernet: loopback**.

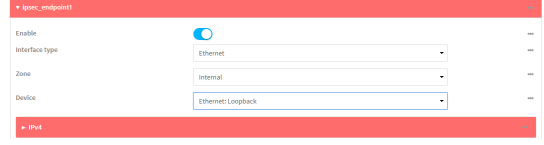

5. Click to expand **IPv4**.

6. For **Address**, type the IP address of the local GRE tunnel, **172.30.0.2/32**.

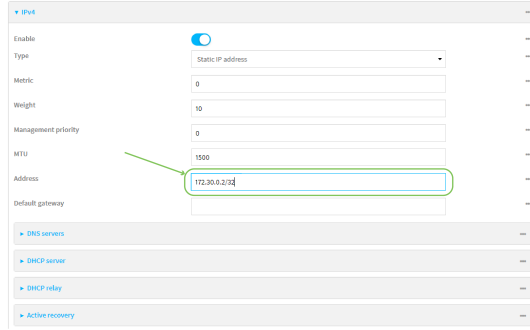

7. Click **Apply** to save the configuration and apply the change.

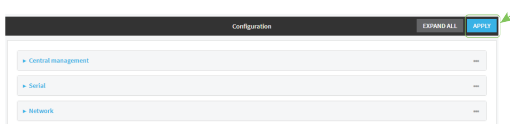

#### **Command line**

1. At the command line, type **config** to enter configuration mode:

> config (config)>

2. Add an interface named **ipsec\_endpoint2**:

```
(config)> add network interface ipsec_endpoint2
(config network interface ipsec_endpoint2)>
```
3. Set the zone to **internal**:

```
(config network interface ipsec_endpoint2)> zone internal
(config network interface ipsec_endpoint2)>
```
4. Set the device to **/network/device/loopback**:

(config network interface ipsec\_endpoint2)> device /network/device/loopback (config network interface ipsec\_endpoint2)>

5. Set the IPv4 address to the IP address of the local GRE tunnel, **172.30.0.2/32**:

```
(config network interface ipsec_endpoint2)> ipv4 address 172.30.0.2/32
(config network interface ipsec_endpoint2)>
```
6. Save the configuration and apply the change:

```
(config vpn ipsec tunnel ipsec_endpoint2)> save
Configuration saved.
>
```
<span id="page-558-0"></span>**Task three: Create a GRE tunnel**

### **WebUI**

- 1. Click **VPN** > **IP Tunnels**.
- 2. For **Add IP Tunnel**, type **gre\_tunnel2** and click .

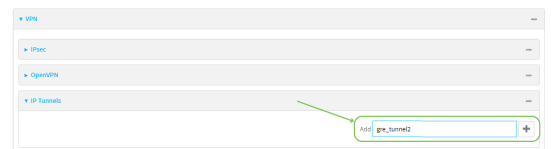

- 3. For **Local endpoint**, select the IPsec endpoint interface created in [Task](#page-557-0) two (**Interface: ipsec\_endpoint2**).
- 4. For **Remote endpoint**, type the IP address of the GRE tunnel on IX14-1, **172.30.0.1**.

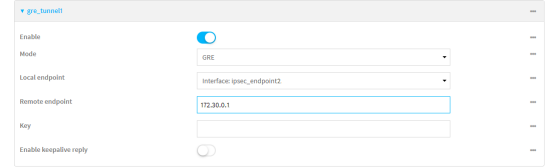

5. Click **Apply** to save the configuration and apply the change.

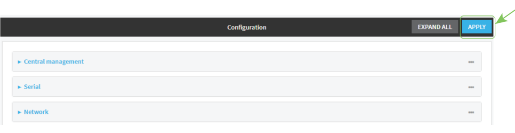

#### **Command line**

1. At the command line, type **config** to enter configuration mode:

> config (config)>

2. Add a GRE tunnel named **gre\_tunnel2**:

```
(config)> add vpn iptunnel gre_tunnel2
(config vpn iptunnel gre_tunnel2)>
```
3. Set the local endpoint to the IPsec endpoint interface created in [Task](#page-557-0) two (**/network/interface/ipsec\_endpoint2**):

```
(config vpn iptunnel gre_tunnel2)> local /network/interface/ipsec_endpoint2
(config vpn iptunnel gre_tunnel2)>
```
4. Set the remote endpoint to the IP address of the GRE tunnel on IX14-1, **172.30.0.1**:

```
(config vpn iptunnel gre_tunnel2)> remote 172.30.0.1
(config vpn iptunnel gre_tunnel2)>
```
5. Save the configuration and apply the change:

```
(config vpn iptunnel gre_tunnel2)> save
Configuration saved.
>
```
**Task four: Create an interface for the GRE tunnel device WebUI**

- 1. Click **Network** > **Interfaces**.
- 2. For **Add Interface**, type gre\_interface2 and click +.

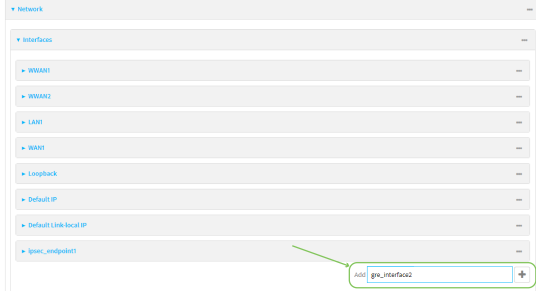

- 3. For **Zone**, select **Internal**.
- 4. For **Device**, select the GRE tunnel created in Task [three](#page-558-0) (**IP tunnel: gre\_tunnel2**).

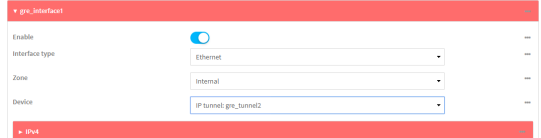

- 5. Click to expand **IPv4**.
- 6. For **Address**, type **172.31.1.1/30** for a virtual IP address on the GRE tunnel.

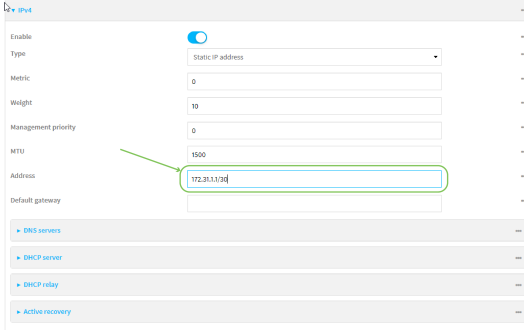

7. Click **Apply** to save the configuration and apply the change.

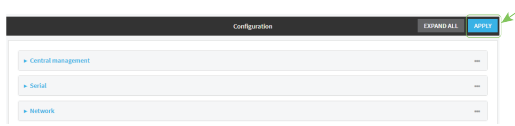

#### **Command line**

1. At the command line, type **config** to enter configuration mode:

> config (config)>

2. Add an interface named **gre\_interface2**:

(config)> add network interface gre\_interface2 (config network interface gre\_interface2)>

3. Set the zone to **internal**:

```
(config network interface gre_interface2)> zone internal
(config network interface gre_interface2)>
```
4. Set the device to the GRE tunnel created in Task [three](#page-558-0) (**/vpn/iptunnel/gre\_tunnel2**):

(config network interface gre\_interface2)> device /vpn/iptunnel/gre\_tunnel2 (config network interface gre\_interface2)>

5. Set **172.31.0.1/30** as the virtual IP address on the GRE tunnel:

(config network interface gre\_interface2)> ipv4 address 172.31.1.1/30 (config network interface gre\_interface2)>

6. Save the configuration and apply the change:

```
(config network interface gre_interface2)> save
Configuration saved.
>
```
7. Type **exit** to exit the Admin CLI.

Depending on your device configuration, you may be presented with an **Access selection menu**. Type **quit** to disconnect from the device.

# **NEMO**

Network Mobility (NEMO) is a mobile networking technology that provides access to one or more Local Area Networks (LANs) on your device. NEMO creates a tunnel between the home agent on the mobile private network and the IX14 device, isolating the connection from internet traffic and advertising the IP subnets of the LANs for remote access and device management.

Dynamic Mobile Network Routing (DMNR) is the implementation of NEMO for Verizon Wireless Private Networks. DMNR support requires the use of Verizon SIM cards that have DMNR enabled.

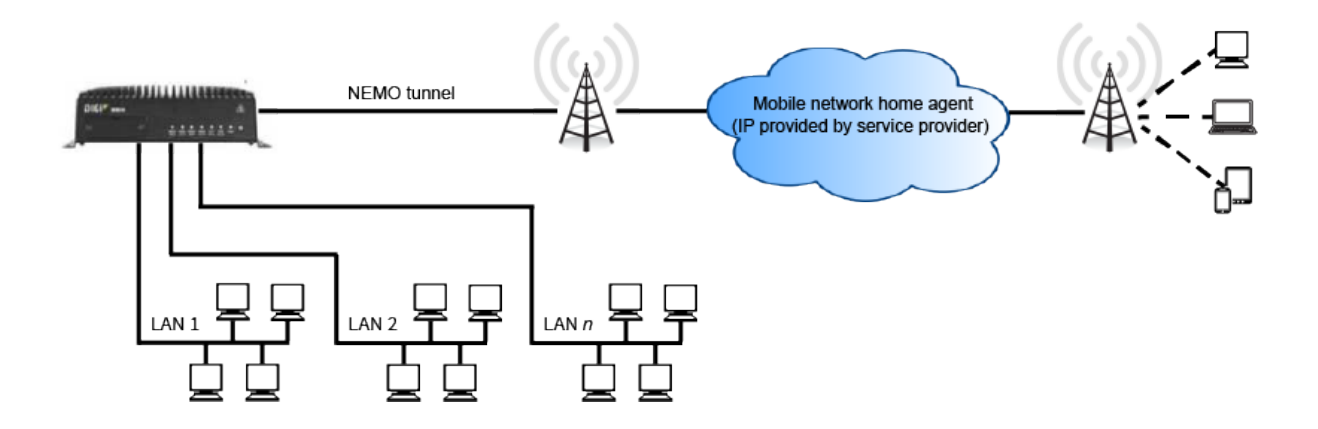

# **Configure a NEMO tunnel**

Configuring an NEMO tunnel with a remote device involves configuring the following items:

#### **Required configuration items**

**Enable the NEMO tunnel.** 

The NEMO tunnel is enabled by default.

- The IP address of the NEMO virtual network interface.
- The firewall zone of the NEMO tunnel.
- The IP address of the NEMO home agent server. This is provided by your cellular carrier.
- <sup>n</sup> The home agent's authentication key. This is provided by your cellular carrier.
- Home agent registration lifetime. This is provided by your cellular carrier.
- <sup>n</sup> The local network interfaces that will be advertised on NEMO.

#### **Additional configuration items**

- The home agent Software Parameter Index (SPI).
- Path MTU discovery.

Path MTU discovery is enabled by default. If it is disabled, identify the MTU.

- <sup>n</sup> Care of address: the local network interface that is used to communicate with the peer.
	- **If set to Interface**, identify the local interface to be used. Generally, this will be the Wirelesss WAN (**Modem**).
	- <sup>l</sup> If set to **IP address**, enter the IP address.
- $\blacksquare$  The local network of the GRE endpoint negotiated by NEMO.
	- If the local network is set to Interface, identify the local interface to be used.

#### **WebUI**

- 1. Log into the IX14 WebUI as a user with full Admin access rights.
- 2. On the menu, click **System**. Under **Configuration**, click **Device Configuration**.

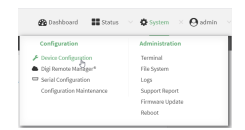

#### The **Configuration** window is displayed.

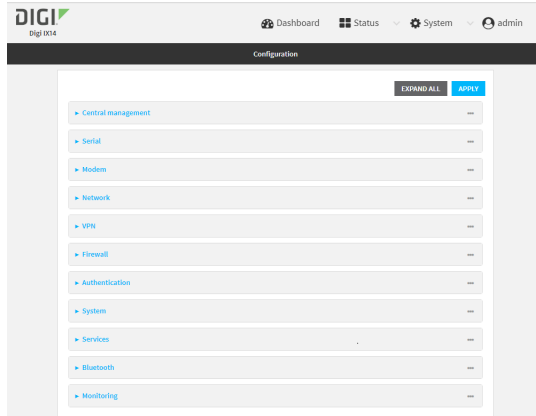

#### 3. Click **VPN** > **NEMO**.

The NEMO tunnel is enabled by default. To disable, click to toggle off **Enable**.

- 4. For **Home IP address**, type the IPv4 address of the NEMO virtual network interface.
- 5. For **Zone**, select the firewall zone for the NEMO tunnel.
- 6. For **Home agent server IP** address, type the IPv4 address of the NEMO home agent. This is provided by your cellular carrier.
- 7. For **Key**, type the key used to authenticate to the home agent. This is provided by your cellular carrier.
- 8. For **Home agent SPI**, type the Security Parameter Index (SPI) value, which is used in the authentication extension when registering. This should be normally left at the default setting of **256** unless your service provider indicates a different value.
- 9. For **Home agent registration lifetime, in seconds**, type the number of seconds number of seconds until the authorization key expires. This is provided by your cellular carrier.
- 10. For **MTU discovery**, leave enabled to determine the maximum transmission unit (MTU) size. If disabled, for **MTU**, type the MTU size. The default MTU size for LANs on the IX14 device is 1500. The MTU size of the NEMO tunnel will be smaller, to take into account the required headers.
- 11. Click to expand **Care of address** to configure the local WAN interface of the internet facing network.
	- a. For **Type**, select the method to determine the local network interface that is used to communicate with the peer.
		- <sup>n</sup> If **Default route** is selected, the network interface that is used will be the same as the default route.
- **n** If **Interface** is selected, specify the local network interface.
- <sup>n</sup> If **IP address** is selected, type the IP address.

The default is **Default route**.

- 12. Click to expand **GRE tunnel local endpoint**.
	- a. For **Type**, select the local endpoint of the GRE endpoint negotiated by NEMO.
		- <sup>n</sup> If **Default route** is selected, the network interface that is used will be the same as the default route.
		- **n** If **Interface** is selected, specify the local network interface.

The default is **Default route**.

- 13. Click to expand **Local networks**.
	- a. For **Add Interface**, click **+** to add a local network to use as a virtual NEMO network interface.

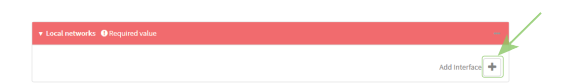

- b. For **Interface**, select the local interface to use as a virtual NEMO network interface. Generally, this will be the a Local Area Network (LAN).
- c. (Optional) Repeat for additional interfaces.
- 14. Click **Apply** to save the configuration and apply the change.

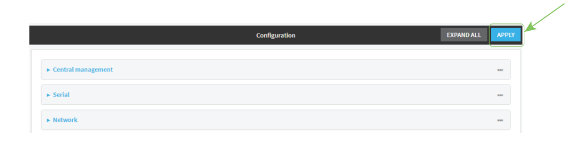

#### **Example 20** Command line

1. Log into the IX14 command line as a user with full Admin access rights.

Depending on your device configuration, you may be presented with an **Access selection menu**. Type **admin** to access the Admin CLI.

2. At the command line, type **config** to enter configuration mode:

```
> config
(config)>
```
3. Add a NEMO tunnel. For example, to add a NEMO tunnel named **nemo\_example**:

```
(config)> add vpn nemo nemo_example
(config vpn nemo nemo_example)>
```
The NEMO tunnel is enabled by default. To disable:

```
(config vpn nemo nemo_example)> enable false
(config vpn nemo nemo_example)>
```
4. Set the IPv4 address of the NEMO virtual network interface:

```
(config vpn nemo nemo_example)> home_address IPv4_address
(config vpn nemo nemo_example)>
```
5. Set the IPv4 address of the NEMO home agent. This is provided by your cellular carrier.

```
(config vpn nemo nemo_example)> home_agent IPv4_address
(config vpn nemo nemo_example)>
```
6. Set the key used to authenticate to the home agent. This is provided by your cellular carrier.

```
(config vpn nemo nemo_example)> key value
(config vpn nemo nemo_example)>
```
7. Set the the number of seconds number of seconds until the authorization key expires. This is provided by your cellular carrier.

```
(config vpn nemo nemo_example)> lifetime integer
(config vpn nemo nemo_example)>
```
Allowed values are any integer between 1 and 65535.

8. MTU discovery is enabled by default, which allows the device to determine the maximum transmission unit (MTU) size. To disable:

```
(config vpn nemo nemo_example)> mtu_discovery false
(config vpn nemo nemo_example)>
```
If disabled, set the MTU size. The default MTU size for LANs on the IX14 device is 1500. The MTU size of the NEMO tunnel will be smaller, to take into account the required headers.

```
(config vpn nemo nemo_example)> mtu integer
(config vpn nemo nemo_example)>
```
Allowed values are any integer between 68 and 1476.

9. Set the Security Parameter Index (SPI) value, which is used in the authentication extension when registering. This should be normally left at the default setting of **256** unless your service provider indicates a different value.

```
(config vpn nemo nemo_example)> spi integer
(config vpn nemo nemo_example)>
```
Allowed values are any integer between 256 and 4294967295.

10. Set the firewall zone for the NEMO tunnel:

```
(config vpn nemo nemo_example)> zone zone
(config vpn nemo nemo_example)>
```
To view a list of available zones:

```
(config vpn nemo nemo_example)> zone ?
```

```
Zone: The firewall zone assigned to this network interface. This can be
used by
packet filtering rules and access control lists to restrict network traffic
on
this interface.
Format:
 any
 dynamic_routes
 edge
  external
  internal
  ipsec
  loopback
  setup
Current value:
```

```
(config vpn nemo nemo_example)> zone
```
- 11. Configure the Care-of-Address, the local WAN interface of the internet facing network.
	- a. Set the method to determine the Care-of-Address:

```
(config vpn nemo nemo_example)> coaddress type value
(config vpn nemo nemo_example)>
```
where *value* is one of:

- **n** defaultroute: Uses the same network interface as the default route.
- <sup>n</sup> **interface**

If **interface** is used, set the interface:

i. Use the **?** to determine available interfaces:

```
(config vpn nemo nemo_example)>coaddress interface ?
Interface: Use the IP address of this network interface as
this node's Care-of-Address.
Format:
 defaultip
 defaultlinklocal
  lan
  loopback
  modem
Current value:
(config vpn nemo nemo_example)> coaddress interface
```
ii. Set the interface. For example:

```
(config vpn nemo nemo_example)> coaddress interface LAN
(config vpn nemo nemo_example)>
```
<sup>n</sup> **ip**

If **ip** is used, set the IP address:

```
(config vpn nemo nemo_example)> coaddress address IP_address
(config vpn nemo nemo_example)>
```
The default is **defaultroute**.

- 12. Set the GRE tunnel local endpoint:
	- a. Set the method to determine the GRE tunnel local endpoint:

```
(config vpn nemo nemo_example)> tun_local type value
(config vpn nemo nemo_example)>
```
where *value* is one of:

- **defaultroute**: Uses the same network interface as the default route.
- <sup>n</sup> **interface**

If **interface** is used, set the interface.

i. Use the **?** to determine available interfaces:

```
(config vpn nemo nemo_example)>tun_local interface ?
```
Interface: The network interface to use to communicate with the peer. Set this field to blank if using the default route. Format: defaultip

```
defaultlinklocal
  lan
  loopback
 modem
Current value:
```
(config vpn nemo nemo\_example)> tun\_local interface

ii. Set the interface. For example:

(config vpn nemo nemo\_example)> tun\_local interface LAN (config vpn nemo nemo\_example)>

The default is **defaultroute**.

- 13. Configure one or more local networks to use as a virtual NEMO network interface. Generally, this will be a Local Area Network (LAN):
	- a. Add a local network to use as a virtual NEMO network interface:

(config vpn nemo nemo\_example)> add network end LAN (config vpn nemo nemo\_example)>

b. (Optional) Repeat for additional interfaces.

14. Save the configuration and apply the change:

```
(config)> save
Configuration saved.
>
```
15. Type **exit** to exit the Admin CLI.

Depending on your device configuration, you may be presented with an **Access selection menu**. Type **quit** to disconnect from the device.

#### **Show NEMO status**

# **WebUI**

- 1. Log into the IX14 WebUI as a user with Admin access.
- 2. On the menu, select **Status** > **NEMO**.
	- The **NEMO** page appears.
- 3. To view configuration details about an NEMO tunnel, click the  $\mathcal{I}$  (configuration) icon in the upper right of the tunnel's status pane.

#### **Command line**

1. Log into the IX14 command line as a user with Admin access.

Depending on your device configuration, you may be presented with an **Access selection menu**. Type **admin** to access the Admin CLI.

2. To display details about all configured NEMO tunnel, type the following at the prompt:

```
> show nemo
NEMO Enable Status Address Agent CoAddress
---- ------ ------ ------- ------- ----------
demo false
test true up 1.2.3.4 4.3.2.1 10.10.10.1
```
>

3. To display details about a specific tunnel:

> show nemo name test

```
test NEMO Status
----------------
Enabled : true
Status : up
Home Agent : 4.3.2.1
Care of Address : 10.10.10.1
Interface : modem
GRE Tunnel : 10.10.10.1 === 4.3.2.1
Metric : 255
```
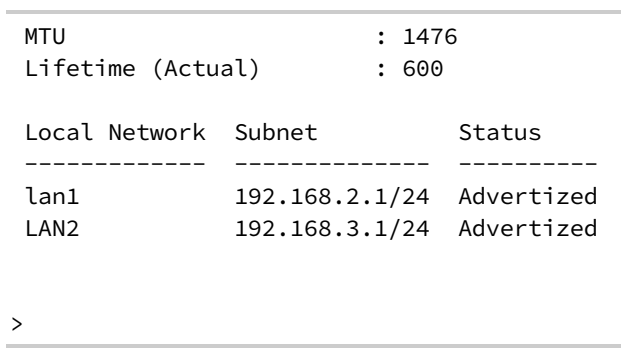

4. Type **exit** to exit the Admin CLI.

Depending on your device configuration, you may be presented with an **Access selection menu**. Type **quit** to disconnect from the device.

# **Diagnostics**

This chapter contains the following topics:

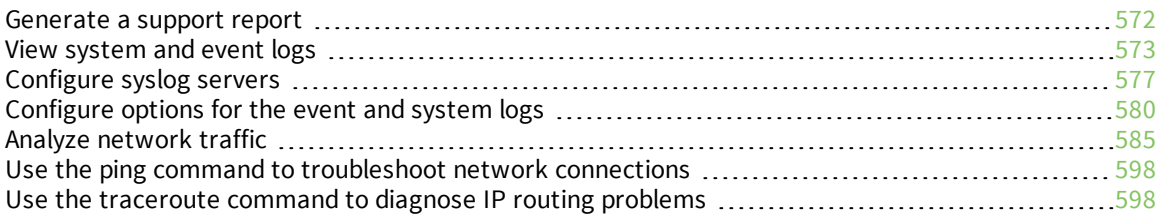

# <span id="page-571-0"></span>**Generate a support report**

To generate and download a support report:

#### **WebUI**

- 1. Log into the IX14 WebUI as a user with Admin access.
- 2. On the main menu, click **System**. Under **Administration**, click **Support Report**.

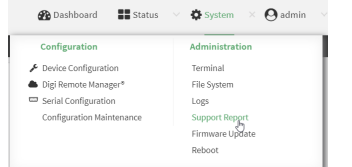

3. Click  $\triangleq$  to generate and download the support report.

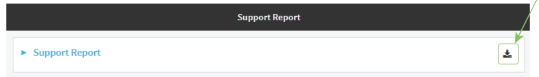

Attach the support report to any support requests.

#### **Command line**

1. Log into the IX14 command line as a user with Admin access.

Depending on your device configuration, you may be presented with an **Access selection menu**. Type **admin** to access the Admin CLI.

2. Use the **system support-report** command to generate the report:

```
> system support-report /var/log/
Saving support report to /var/log/support-report-0040D0133536-21-02-26-
8:04:23.bin
Support report saved.
>
```
3. Use the **scp** command to transfer the report to a remote host:

```
> scp host 192.168.4.1 user admin remote /home/admin/temp/ local
/var/log/support-report-00:40:D0:13:35:36-21-02-26-8:04:23.bin to remote
admin@192.168.4.1's password: adminpwd
support-report-0040D0133536-21-02-26-8:04:23.bin
>
```
4. Type **exit** to exit the Admin CLI.

Depending on your device configuration, you may be presented with an **Access selection menu**. Type **quit** to disconnect from the device.

# <span id="page-572-0"></span>**View system and event logs**

See [Configure](#page-579-0) options for the event and system logs for information about configuring the information displayed in event and system logs.

# **View System Logs**

# **WebUI**

- 1. Log into the IX14 WebUI as a user with Admin access.
- 2. On the main menu, click **System** > **Logs**.

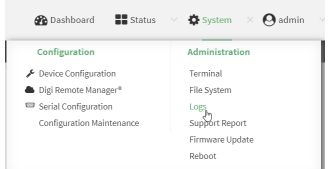

The system log displays:

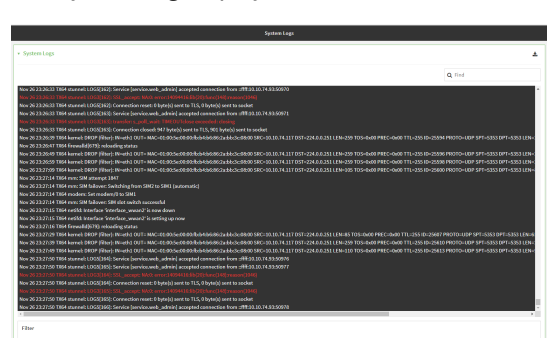

3. Limit the display in the system log by using the **Find** search tool.

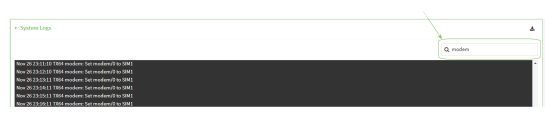

4. Use filters to configure the types of information displayed in the system logs.

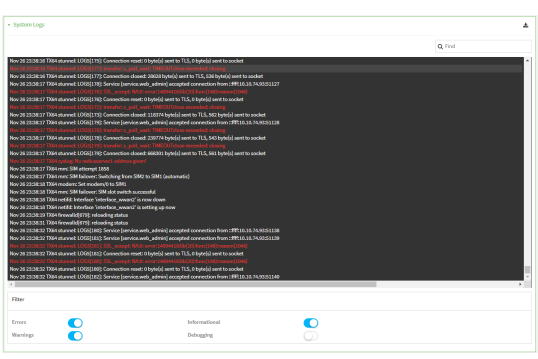

5. Click  $\triangle$  to download the system log.

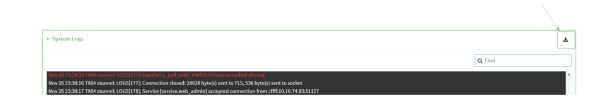

#### **Example 20** Command line

1. Log into the IX14 command line as a user with Admin access.

Depending on your device configuration, you may be presented with an **Access selection menu**. Type **admin** to access the Admin CLI.

2. Use [show](#page-716-0) log at the Admin CLI prompt:

```
> show log
Timestamp Message
-------------- -----------------------------------------------------------
--
Nov 26 21:54:34 IX14 netifd: Interface 'interface_wan' is setting up now
Nov 26 21:54:35 IX14 firewalld[621]: reloading status
...
>
```
3. (Optional) Use the **show log number** *num* command to limit the number of lines that are displayed. For example, to limit the log to the most recent ten lines:

> show log number 10

```
Timestamp Message
-------------- -----------------------------------------------------------
--
Nov 26 21:54:34 IX14 netifd: Interface 'interface_wan' is setting up now
Nov 26 21:54:35 IX14 firewalld[621]: reloading status
...
\geq
```
4. (Optional) Use the **show log filter** *value* command to limit the number of lines that are displayed. Allowed values are **critical**, **warning**, **info**, and **debug**. For example, to limit the event list to only info messages:

```
> show log filter info
Timestamp Type Category Message
---------------- ------- --------- ----------------------------------------
---
Nov 26 22:01:26 info user
name=admin~service=cli~state=opened~remote=192.168.1.2
Nov 26 22:01:25 info user
name=admin~service=cli~state=closed~remote=192.168.1.2
...
>
```
5. Type **exit** to exit the Admin CLI.

Depending on your device configuration, you may be presented with an **Access selection menu**. Type **quit** to disconnect from the device.

#### **View Event Logs**

#### **WebUI**

- 1. Log into the IX14 WebUI as a user with Admin access.
- 2. On the main menu, click **System** > **Logs**.

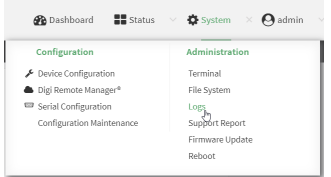

- 3. Click **System Logs** to collapse the system logs viewer, or scroll down to **Events**.
- 4. Click **Events** to expand the event viewer.

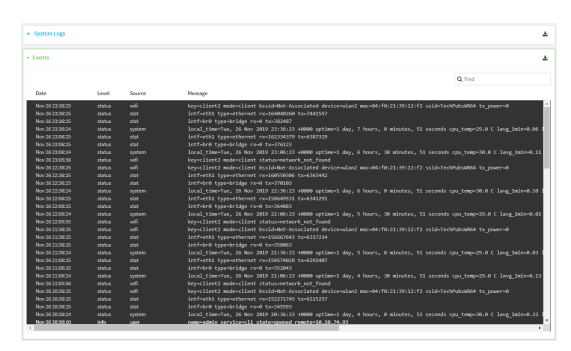

5. Limit the display in the event log by using the **Find** search tool.

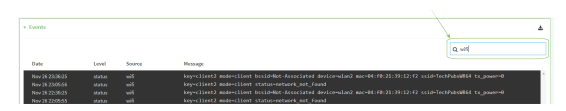

6. Click  $\triangle$  to download the event log.

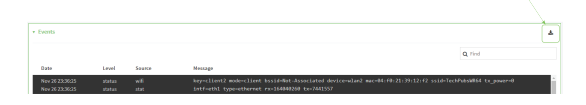

### **Command line**

1. Log into the IX14 command line as a user with Admin access.

Depending on your device configuration, you may be presented with an **Access selection menu**. Type **admin** to access the Admin CLI.

2. Use show [event](#page-715-0) at the Admin CLI prompt:

```
> show event
Timestamp Type Category Message
---------------- ------- --------- ----------------------------------------
---
Nov 26 21:42:37 status stat
intf=eth1~type=ethernet~rx=11332435~tx=5038762
Nov 26 21:42:35 status system local_time=Thu, 08 Aug 2019 21:42:35
+0000~uptime=3 hours, 0 minutes, 48 seconds
...
\geq
```
3. (Optional) Use the **show event number** *num* command to limit the number of lines that are displayed. For example, to limit the event list to the most recent ten lines:

```
> show event number 10
Timestamp Type Category Message
---------------- ------- --------- ----------------------------------------
---
Nov 26 21:42:37 status stat
intf=eth1~type=ethernet~rx=11332435~tx=5038762
Nov 26 21:42:35 status system local_time=Thu, 08 Aug 2019 21:42:35
+0000~uptime=3 hours, 0 minutes, 48 seconds
...
>
```
4. (Optional) Use the **show event table** *value* command to limit the number of lines that are displayed. Allowed values are **error**, **info**, and **status**. For example, to limit the event list to only info messages:

```
> show event table info
Timestamp Type Category Message
---------------- ------- --------- ----------------------------------------
---Nov 26 22:01:26 info user
name=admin~service=cli~state=opened~remote=192.168.1.2
Nov 26 22:01:25 info user
name=admin~service=cli~state=closed~remote=192.168.1.2
...
\geq
```
5. Type **exit** to exit the Admin CLI.

Depending on your device configuration, you may be presented with an **Access selection menu**. Type **quit** to disconnect from the device.
## <span id="page-576-0"></span>**Configure syslog servers**

You can configure remote syslog servers for storing event and system logs.

### **WebUI**

- 1. Log into the IX14 WebUI as a user with full Admin access rights.
- 2. On the menu, click **System**. Under **Configuration**, click **Device Configuration**.

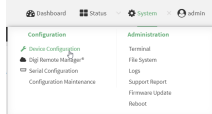

The **Configuration** window is displayed.

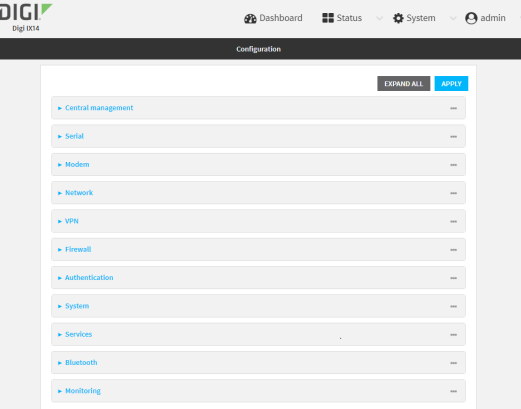

#### 3. Click **System** > **Log**.

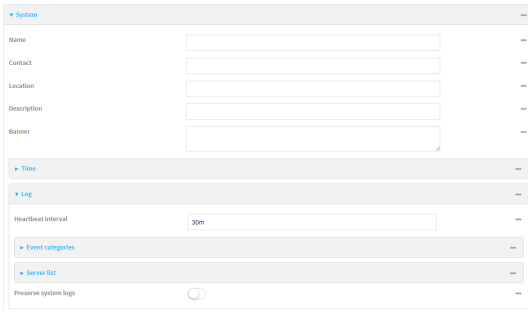

- 4. Add and configure a remote syslog server:
	- a. Click to expand **Server list**.
	- b. For **Add Server**, click **+**.

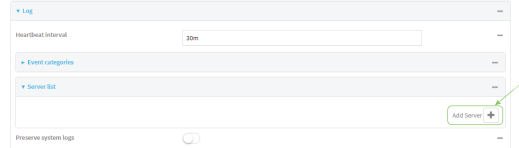

The log server configuration window is displayed.

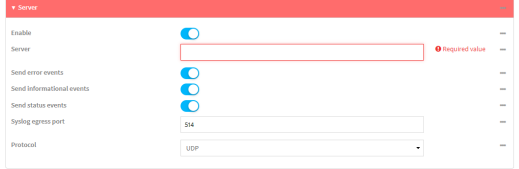

Log servers are enabled by default. To disable, click to toggle off **Enable**.

- c. Type the host name or IP address of the **Server**.
- d. Select the event categories that will be sent to the server. By default, all event categories are enabled. You can disable logging for error, informational, and status event categories by clicking to toggle off the category.
- e. For **Syslog egress port**, type the port number to use for the syslog server. The default is **514**.
- f. For **Protocol**, select the IP protocol to use for communication with the syslog server. Available options are **TCP** and **UPD**. The default is **UPD**.
- 5. Click **Apply** to save the configuration and apply the change.

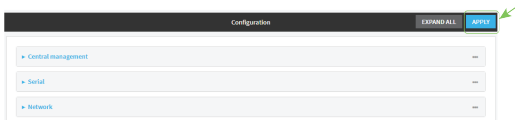

### **Command line**

1. Log into the IX14 command line as a user with full Admin access rights.

Depending on your device configuration, you may be presented with an **Access selection menu**. Type **admin** to access the Admin CLI.

2. At the command line, type **config** to enter configuration mode:

```
> config
(config)>
```
- 3. (Optional) To configure remote syslog servers:
	- a. Add a remote server:

```
(config)> add system log remote end
(config system log remote 0)>
```
b. Enable the server:

```
(config system log remote 0)> enable true
(config system log remote 0)>
```
c. Set the host name or IP address of the server:

```
(config system log remote 0)> server hostname
(config system log remote 0)>
```
- d. The event categories that will be sent to the server are automatically enabled when the server is enabled.
	- To disable informational event messages:

(config system log remote 0)> info false (config system log remote 0)>

■ To disable status event messages:

(config system log remote 0)> status false (config system log remote 0)>

■ To disable informational event messages:

(config system log remote 0)> error false (config system log remote 0)>

4. Set the port number to use for the syslog server:

```
(config system log remote 0)> port value
(config system log remote 0)>
```
where *value* is any integer between **1** and **65535**. The default is **514**.

5. Set the IP protocol to use for communication with the syslog server:

```
(config system log remote 0)> protocol value
(config system log remote 0)>
```
where *value* is either **tcp** or **udp**. The default is **udp**.

6. Save the configuration and apply the change:

```
(config)> save
Configuration saved.
>
```
7. Type **exit** to exit the Admin CLI.

Depending on your device configuration, you may be presented with an **Access selection menu**. Type **quit** to disconnect from the device.

## **Configure options for the event and system logs**

The default configuration for event and system logging is:

- <sup>n</sup> The heartbeat interval, which determines the amount of time to wait before sending a heartbeat event if no other events have been sent, is set to 30 minutes.
- All event categories are enabled.

To change or disable the heartbeat interval, or to disable event categories, and to perform other log configuration:

### **WebUI**

- 1. Log into the IX14 WebUI as a user with full Admin access rights.
- 2. On the menu, click **System**. Under **Configuration**, click **Device Configuration**.

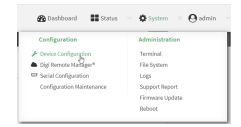

The **Configuration** window is displayed.

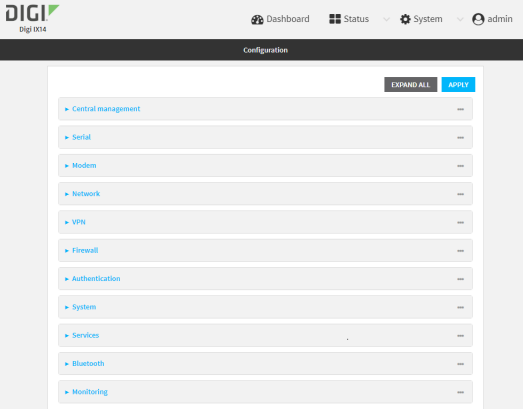

#### 3. Click **System** > **Log**.

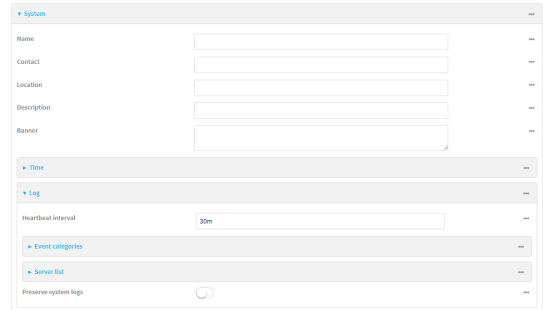

4. (Optional) To change the **Heartbeat interval** from the default of 30 minutes, type a new value. The heartbeat interval determines the amount of time to wait before sending a heartbeat event if no other events have been sent.

Allowed values are any number of weeks, days, hours, minutes, or seconds, and take the format *number*{**w|d|h|m|s**}.

For example, to set **Heartbeat interval** to ten minutes, enter **10m** or **600s**.

To disable the **Heartbeat interval**, enter **0s**.

- 5. (Optional) To disable event categories, or to enable them if they have been disabled:
	- a. Click to expand **Event Categories**.
	- b. Click an event category to expand.
	- c. Depending on the event category, you can enable or disable informational events, status events, and error events. Some categories also allow you to set the **Status interval**, which is the time interval between periodic status events.
- 6. (Optional) See [Configure](#page-576-0) syslog servers for information about configuring remote syslog servers to which log messages will be sent.
- 7. Enable **Preserve system logs** to save the current session's system log after a reboot.

By default, the IX14 device erases system logs each time the device is powered off or rebooted.

**Note** You should only enable **Preserve system logs** temporarily to debug issues. Once you are finished debugging, immediately disable **Preserve system logs** to avoid unnecessary wear to the flash memory.

8. Click **Apply** to save the configuration and apply the change.

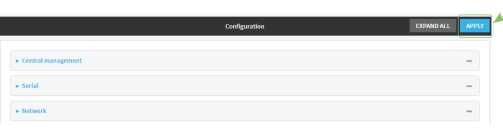

### **Command line**

1. Log into the IX14 command line as a user with full Admin access rights.

Depending on your device configuration, you may be presented with an **Access selection menu**. Type **admin** to access the Admin CLI.

2. At the command line, type **config** to enter configuration mode:

```
> config
(config)>
```
3. (Optional) To change the heartbeat interval from the default of 30 minutes, set a new value. The heartbeat interval determines the amount of time to wait before sending a heartbeat event if no other events have been sent.

```
(config)> system log heartbeat_interval value
(config)>
```
where *value* is any number of weeks, days, hours, minutes, or seconds, and takes the format *number*{**w|d|h|m|s**}.

For example, to set **the heartbeat interval** to ten minutes, enter either **10m** or **600s**:

```
(config)> system log heartbeat_interval 600s
(config)>
```
To disable the heartbeat interval, set the value to **0s**

4. Enable preserve system logs functionality to save the current session's system log after a reboot. By default, the IX14 device erases system logs each time the device is powered off or rebooted.

**Note** You should only enable **Preserve system logs** temporarily to debug issues. Once you are finished debugging, immediately disable **Preserve system logs** to avoid unnecessary wear to the flash memory.

```
(config)> system log persistent true
(config)>
```
- 5. (Optional) To disable event categories, or to enable them if they have been disabled:
	- a. Use the question mark (**?**) to determine available event categories:

```
(config)> system log event ?
```
Event categories: Settings to enable individual event categories.

-----------------------------------------------------------------------

Additional Configuration

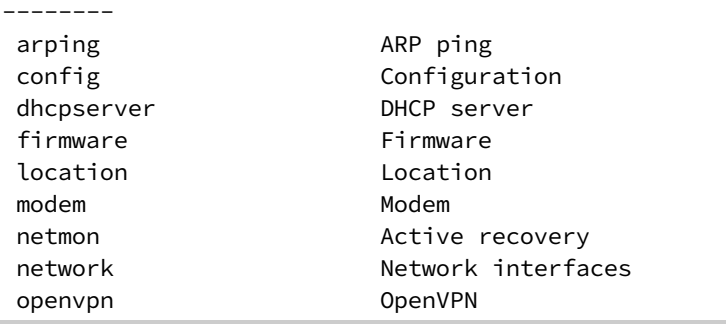

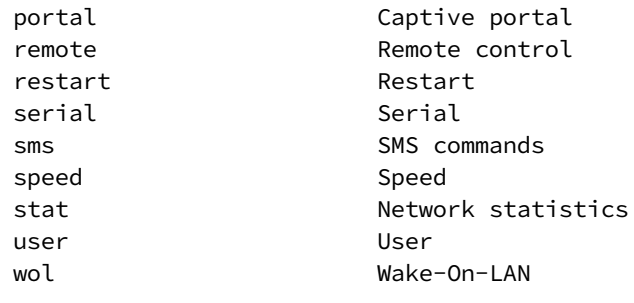

(config)> system log event

- b. Depending on the event category, you can enable or disable informational events, status events, and error events. Some categories also allow you to set the status interval, which is the time interval between periodic status events. For example, to configure DHCP server logging:
	- i. Use the question mark (**?**) to determine what events are available for DHCP server logging configuration:

```
(config)> system log event dhcpserver ?
...
DHCP server: Settings for DHCP server events. Informational events
are generated
when a lease is obtained or released. Status events report the
current list of
leases.
 Parameters Current Value
```
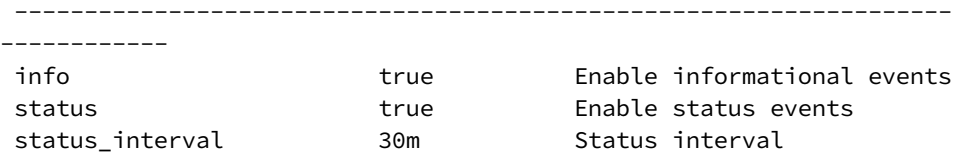

(config)> system log event dhcpserver

ii. To disable informational messages for the DHCP server:

(config)> system log event dhcpserver info false (config)>

iii. To change the status interval:

```
(config)> system log event dhcpserver status_interval value
(config)>
```
where *value* is any number of weeks, days, hours, minutes, or seconds, and takes the format *number*{**w|d|h|m|s**}.

For example, to set **the status interval** to ten minutes, enter either **10m** or **600s**:

```
(config)> system log event dhcpserver status_interval 600s
(config)>
```
- 6. (Optional) See [Configure](#page-576-0) syslog servers for information about configuring remote syslog servers to which log messages will be sent.
- 7. Save the configuration and apply the change:

```
(config)> save
Configuration saved.
>
```
8. Type **exit** to exit the Admin CLI.

Depending on your device configuration, you may be presented with an **Access selection menu**. Type **quit** to disconnect from the device.

## **Analyze network traffic**

The IX14 device includes a network analyzer tool that captures data traffic on any interface and decodes the captured data traffic for diagnostics. You can capture data traffic on multiple interfaces at the same time and define capture filters to reduce the captured data. You can capture up to 10 MB of data traffic in two 5 MB files per interface.

To perform a more detailed analysis, you can download the captured data traffic from the device and view it using a third-party application.

**Note** Data traffic is captured to RAM and the captured data is lost when the device reboots unless you save the data to a file. See Save [captured](#page-593-0) data traffic to a file.

This section contains the following topics:

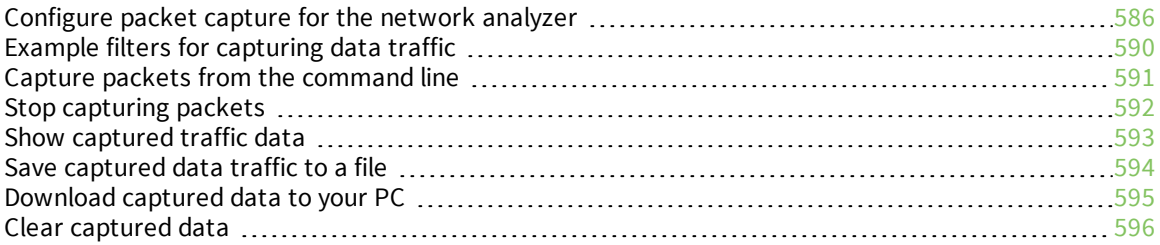

### <span id="page-585-0"></span>**Configure packet capture for the network analyzer**

To use the network analyzer, you must create one or more packet capture configuration.

#### **Required configuration items**

 $\blacksquare$  The interface used by this packet capture configuration.

#### **Additional configuration items**

- $\blacksquare$  The filter expression for this packet capture configuration.
- <sup>n</sup> Schedule the analyzer to run based on a specified event or at a particular time:
	- The events or time that will trigger the analyzer to run, using this capture configuration.
	- The amount of time that the analyzer session will run.
	- The frequency with which captured events will be saved.

To configure a packet capture configuration:

### **WebUI**

- 1. Log into the IX14 WebUI as a user with full Admin access rights.
- 2. On the menu, click **System**. Under **Configuration**, click **Device Configuration**.

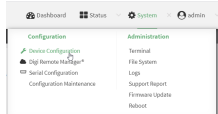

The **Configuration** window is displayed.

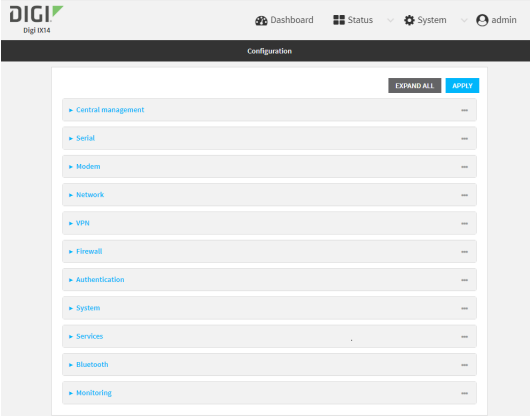

3. Click **Network** > **Analyzer**.

4. For **Add Capture settings**, type a name for the capture filter and click .

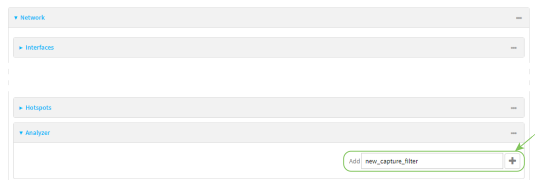

The new capture filter configuration is displayed.

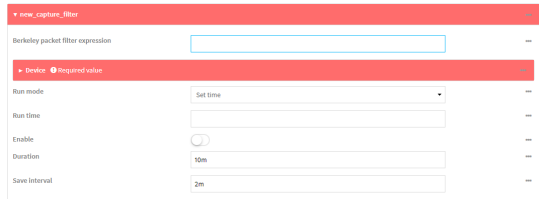

- 5. Add one or more interface to the capture filter:
	- a. Click to expand **Device**.
	- b. Click  $\bigstar$  to add an interface to the capture setting instance.

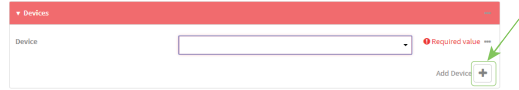

- c. For **Device**, select an interface.
- d. Repeat to add additional interfaces to the capture filter.
- 6. (Optional) For **Berkeley packet filter expression**, type a filter using Berkeley Packet Filter (BPF) syntax. See Example filters for [capturing](#page-589-0) data traffic for examples of filters using BPF syntax.
- 7. (Optional) Schedule the analyzer to run, using this capture filter, based on a specified event or at a particular time:
	- a. For **Run mode**, select the mode that will be used to run the capture filter. Available options are:
		- **n On boot**: The capture filter will run once each time the device boots.
		- **n Interval:** The capture filter will start running at the specified interval, within 30 seconds after the configuration change is saved.
			- **.** If **Interval** is selected, in **Interval**, type the interval.
				- Allowed values are any number of weeks, days, hours, minutes, or seconds, and take the format *number*{**w|d|h|m|s**}.

For example, to set **Interval** to ten minutes, enter **10m** or **600s**.

- **set time**: Runs the capture filter at a specified time of the day.
	- **.** If Set Time is selected, specify the time that the capture filter should run in Run **time**, using the format *HH*:*MM*.
- <sup>n</sup> **During system maintenance**: The capture filter will run during the system maintenance time window.
- b. **Enable** the capture filter schedule.

c. For **Duration**, type the amount of time that the scheduled analyzer session will run. Allowed values are any number of weeks, days, hours, minutes, or seconds, and take the format *number*{**w|d|h|m|s**}.

For example, to set **Duration** to ten minutes, enter **10m** or **600s**.

d. For **Save interval**, type the frequency with which captured events will be saved. Allowed values are any number of weeks, days, hours, minutes, or seconds, and take the format *number*{**w|d|h|m|s**}.

For example, to set **Save interval** to ten minutes, enter **10m** or **600s**.

8. Click **Apply** to save the configuration and apply the change.

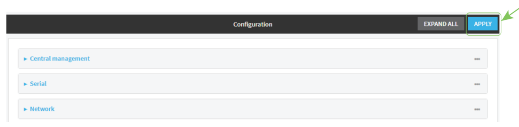

### *Email* Command line

- 1. Log into the IX14 command line as a user with full Admin access rights. Depending on your device configuration, you may be presented with an **Access selection menu**. Type **admin** to access the Admin CLI.
- 2. At the command line, type **config** to enter configuration mode:

> config (config)>

3. Add a new capture filter:

```
(config)> add network analyzer name
(config network analyzer name)>
```
4. Add an interface to the capture filter:

```
(config network analyzer name)> add device end device
(config network analyzer name)>
```
Determine available devices and the proper syntax.

To determine available devices and proper syntax, use the space bar autocomplete feature:

```
(config network analyzer name)> add device end <space>
/network/device/lan /network/device/loopback
/network/interface/aview /network/interface/defaultip
/network/interface/defaultlinklocal /network/interface/lan
/network/interface/loopback /network/interface/modem
(config network analyzer name)> add interface end /network/
```
Repeat to add additional interfaces.

5. (Optional) Set a filter for the capture filter:

```
(config network analyzer name)> filter value
(config network analyzer name)>
```
where *value* is a filter using Berkeley Packet Filter (BPF) syntax. Values that contain spaces must be enclosed in double quotes (**"**).

See Example filters for [capturing](#page-589-0) data traffic for examples of filters using BPF syntax.

- 6. (Optional) Schedule the analyzer to run, using this capture filter, based on a specified event or at a particular time:
	- a. Enable scheduling for this capture filter:

```
(config network analyzer name)> schedule enable true
(config network analyzer name)>
```
b. Set the mode that will be used to run the capture filter:

```
(config network analyzer name)> when mode
(config network analyzer name)>
```
where *mode* is one of the following:

- **boot:** The script will run once each time the device boots.
- **n interval**: The script will start running at the specified interval, within 30 seconds after the configuration change is saved. If **interval** is selected, set the interval:

(config add network analyzer *name*)> on\_interval *value* (config add network analyzer *name*)>

where *value* is any number of weeks, days, hours, minutes, or seconds, and takes the format *number*{**w|d|h|m|s**}.

For example, to set **on\_interval** to ten minutes, enter either **10m** or **600s**:

```
(config network analyzer name)> on_interval 600s
(config network analyzer name)>
```
**n set time**: Runs the script at a specified time of the day. If **set time** is set, set the time that the script should run, using the format *HH*:*MM*:

```
(config network analyzer name)> run_time HH:MM
(config network analyzer name)>
```
- **n maintenance\_time**: The script will run during the system maintenance time window.
- c. Set the amount of time that the scheduled analyzer session will run:

```
(config network analyzer name)> duration value
(config network analyzer name)>
```
where *value* is any number of weeks, days, hours, minutes, or seconds, and takes the format *number*{**w|d|h|m|s**}.

For example, to set **duration** to ten minutes, enter either **10m** or **600s**:

(config network analyzer name)> save\_interval 600s (config network analyzer name)>

d. Set the frequency with which captured events will be saved:

```
(config network analyzer name)> save_interval value
(config network analyzer name)>
```
where *value* is any number of weeks, days, hours, minutes, or seconds, and takes the format *number*{**w|d|h|m|s**}.

For example, to set **save\_interval** to ten minutes, enter either **10m** or **600s**:

```
(config network analyzer name)> save_interval 600s
(config network analyzer name)>
```
7. Save the configuration and apply the change:

```
(config)> save
Configuration saved.
>
```
8. Type **exit** to exit the Admin CLI.

Depending on your device configuration, you may be presented with an **Access selection menu**. Type **quit** to disconnect from the device.

### <span id="page-589-0"></span>**Example filters for capturing data traffic**

The following are examples of filters using Berkeley Packet Filter (BPF) syntax for capturing several types of network data. See <https://biot.com/capstats/bpf.html> for detailed information about BPF syntax.

#### *Example IPv4 capture filters*

■ Capture traffic to and from IP host 192.168.1.1:

ip host 192.168.1.1

■ Capture traffic from IP host 192.168.1.1:

ip src host 192.168.1.1

■ Capture traffic to IP host 192.168.1.1:

ip dst host 192.168.1.1

■ Capture traffic for a particular IP protocol:

ip proto *protocol*

where *protocol* is a number in the range of **1** to **255** or one of the following keywords: **icmp**, **icmp6**, **igmp**, **pim**, **ah**, **esp**, **vrrp**, **udp**, or **tcp**.

■ Capture traffic to and from a TCP port 80:

ip proto tcp and port 80

■ Capture traffic to UDP port 53:

ip proto udp and dst port 53

■ Capture traffic from UDP port 53:

ip proto udp and src port 53

■ Capture to and from IP host 10.0.0.1 but filter out ports 22 and 80:

ip host 10.0.0.1 and not (port 22 or port 80)

#### *Example Ethernet capture filters*

■ Capture Ethernet packets to and from a host with a MAC address of 00:40:D0:13:35:36:

ether host 00:40:D0:13:35:36

■ Capture Ethernet packets from host 00:40:D0:13:35:36:

ether src 00:40:D0:13:35:36:

■ Capture Ethernet packets to host 00:40:D0:13:35:36:

ether dst 00:40:D0:13:35:36

### <span id="page-590-0"></span>**Capture packets from the command line**

You can start packet capture at the command line with the [analyzer](#page-694-0) start command. Alternatively, you can schedule the network analyzer to run based on a specified event or at a particular time. See [Configure](#page-585-0) packet capture for the network analyzer for information about scheduling packet capturing.

Additional analyzer commands allow you to:

- **n** Stop [capturing](#page-591-0) packets.
- Save [captured](#page-593-0) data traffic to a file.
- <sup>n</sup> Clear [captured](#page-595-0) data.

#### **Required configuration items**

■ A configured packet capture. See [Configure](#page-585-0) packet capture for the network analyzer for packet capture configuration information.

To start packet capture from the command line:

*Email* Command line

1. Log into the IX14 command line as a user with Admin access.

Depending on your device configuration, you may be presented with an **Access selection menu**. Type **admin** to access the Admin CLI.

2. Type the following at the Admin CLI prompt:

```
> analyzer start name capture_filter
>
```
where *capture\_filter* is the name of a packet capture configuration. See [Configure](#page-585-0) packet capture for the network [analyzer](#page-585-0) for more information.

To determine available packet capture configurations, use the **?**:

```
> analyzer start name ?
name: Name of the capture filter to use.
Format:
 test_capture
  capture_ping
> analyzer start name
```
You can capture up to 10 MB of data traffic in two 5 MB files per interface.

**Note** Data traffic is captured to RAM and the captured data is lost when the device reboots unless you save the data to a file. See Save [captured](#page-593-0) data traffic to a file.

### <span id="page-591-0"></span>**Stop capturing packets**

You can stop packet capture at the command line with the [analyzer](#page-694-1) stop command. To stop packet capture from the command line:

### **Command line**

1. Log into the IX14 command line as a user with Admin access.

Depending on your device configuration, you may be presented with an **Access selection menu**. Type **admin** to access the Admin CLI.

2. Type the following at the Admin CLI prompt:

```
> analyzer stop name capture_filter
>
```
where *capture\_filter* is the name of a packet capture configuration. See [Configure](#page-585-0) packet capture for the network [analyzer](#page-585-0) for more information.

To determine available packet capture configurations, use the **?**:

```
> analyzer stop name ?
name: Name of the capture filter to use.
Format:
```
test\_capture capture\_ping

```
> analyzer stop name
```
### <span id="page-592-0"></span>**Show captured traffic data**

To view captured data traffic, use the show [analyzer](#page-714-0) command. The command output show the following information for each packet:

- **n** The packet number.
- $\blacksquare$  The timestamp for when the packet was captured.
- $\blacksquare$  The length of the packet and the amount of data captured.
- $\blacksquare$  Whether the packet was sent or received by the device.
- $\blacksquare$  The interface on which the packet was sent or received.
- A hexadecimal dump of the packet of up to 256 bytes.
- Decoded information of the packet.

To show captured data traffic:

### *Email* Command line

1. Log into the IX14 command line as a user with Admin access.

ID : 15670 (0x3d36)

Depending on your device configuration, you may be presented with an **Access selection menu**. Type **admin** to access the Admin CLI.

2. Type the following at the Admin CLI prompt:

```
> show analyzer name capture_filter
Packet 1 : Feb-26-2021 8:04:23.287682, Length 60 bytes (Captured Length 60
bytes)
Received on interface eth1
     00 40 ff 80 01 20 b4 b6 86 21 b5 73 08 00 45 00 .@... .. .!.s..E.
     00 28 3d 36 40 00 80 06 14 bc 0a 0a 4a 82 0a 0a .(=6@... ....J..
     4a 48 cd ae 00 16 a4 4b ff 5f ee 1f d8 23 50 10 JH.....K ._...#P.
     08 02 c7 40 00 00 00 00 00 00 00 00 00 00 ...@.... ....
   Ethernet Header
     Destination MAC Addr : 00:40:D0:13:35:36
     Source MAC Addr : fb:03:53:05:11:2f
     Ethernet Type : IP (0x0800)
   IP Header
     IP Version : 4
     Header Length : 20 bytes
     ToS : 0x00
     Total Length : 40 bytes
```

```
Flags : Do not fragment
 Fragment Offset : 0 (0x0000)
 TTL : 128 (0x80)
 Protocol : TCP (6)
 Checksum : 0x14bc
 Source IP Address : 10.10.74.130
 Dest. IP Address : 10.10.74.72
TCP Header
 Source Port : 52654
 Destination Port : 22
 Sequence Number : 2756443999
 Ack Number : 3995064355
 Data Offset : 5
 Flags : ACK
 Window : 2050
 Checksum : 0xc740
 Urgent Pointer : 0
TCP Data
 00 00 00 00 00 00 ......
```
>

where *capture\_filter* is the name of a packet capture configuration. See [Configure](#page-585-0) packet capture for the network [analyzer](#page-585-0) for more information.

To determine available packet capture configurations, use the **?**:

```
> show anaylzer name ?
name: Name of the capture filter to use.
Format:
 test_capture
 capture_ping
> show anaylzer name
```
### <span id="page-593-0"></span>**Save captured data traffic to a file**

Data traffic is captured to RAM and when the device reboots, the data is lost. To retain the captured data, first save the data to a file and then upload the file to a PC.

To save captured traffic data to a file, use the [analyzer](#page-694-2) save command:

#### *Email* Command line

1. Log into the IX14 command line as a user with Admin access.

Depending on your device configuration, you may be presented with an **Access selection menu**. Type **admin** to access the Admin CLI.

2. Type the following at the Admin CLI prompt:

```
> analyzer save filename filename name capture_filter
```
>

where:

**n** *filename* is the name of the file that the captured data will be saved to. Determine filenames already in use:

Use the tab autocomplete feature to determine filenames that are currently in use:

```
> analyzer save name <tab>
test1_analyzer_capture test2_analyzer_capture
> analyzer save name
```
■ *capture\_filter* is the name of a packet capture configuration. See [Configure](#page-585-0) packet capture for the network [analyzer](#page-585-0) for more information.

To determine available packet capture configurations, use the **?**:

```
> analyzer save name ?
name: Name of the capture filter to use.
Format:
  test_capture
 capture_ping
> analyzer save name
```
The file is stored in the **/etc/config/analyzer** directory. To transfer the file to your PC, see [Download](#page-594-0) [captured](#page-594-0) data to your PC.

### <span id="page-594-0"></span>**Download captured data to your PC**

After saving [captured](#page-593-0) data to a file (see Save captured data traffic to a file), you can download the file from the WebUI or from the command line by using the [scp](#page-713-0) (secure copy file) command.

### **WebUI**

- 1. Log into the IX14 WebUI as a user with Admin access.
- 2. On the menu, click **System**. Under **Administration**, click **File System**.

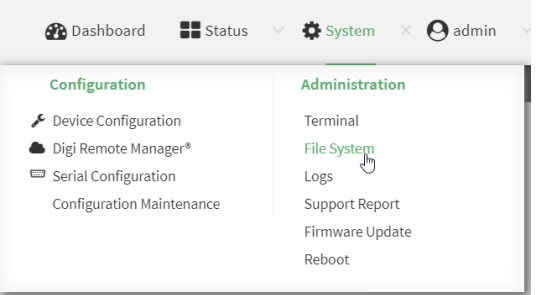

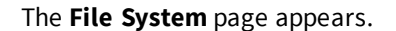

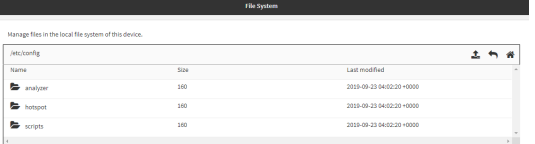

- 3. Highlight the **analyzer** directory and click **+** to open the directory.
- 4. Select the saved analyzer report you want to download and click  $\triangle$  (download).

#### *E* **Command line**

1. Log into the IX14 command line as a user with Admin access.

Depending on your device configuration, you may be presented with an **Access selection menu**. Type **admin** to access the Admin CLI.

2. Type **scp** to use the Secure Copy program to copy the file to your PC:

```
> scp host hostname-or-ip user username remote remote-path local local-path
to remote
```
where:

- **n** *hostname-or-ip* is the hostname or ip address of the remote host.
- *username* is the name of the user on the remote host.
- **n** *remote-path* is the location on the remote host where the file will be copied.
- **n** *local-path* is the path and filename on the IX14 device.

For example:

To download the traffic saved in the file **/etc/config/analyzer/eth0.pcpng** to a PC with the IP **192.168.210.2**, for a user named **maria**, to the **/home/maria** directory:

```
> scp host 192.168.210.2 user maria remote /home/maria local
/etc/config/analyzer/eth0.pcpng to remote
```
maria@192.168.210.2's password: eth0.pcpng 100% 11KB 851.3KB/s 00:00

### <span id="page-595-0"></span>**Clear captured data**

To clear captured data traffic in RAM, use the [analyzer](#page-694-3) clear command:

### *Email* Command line

1. Log into the IX14 command line as a user with Admin access.

Depending on your device configuration, you may be presented with an **Access selection menu**. Type **admin** to access the Admin CLI.

2. Type the following at the Admin CLI prompt:

```
> analyzer clear name capture_filter
```
>

where *capture\_filter* is the name of a packet capture configuration. See [Configure](#page-585-0) packet capture for the network [analyzer](#page-585-0) for more information.

To determine available packet capture configurations, use the **?**:

```
> anaylzer clear name ?
name: Name of the capture filter to use.
Format:
  test_capture
  capture_ping
> anaylzer clear name
```
**Note** You can remove data traffic saved to a file using the [rm](#page-712-0) command.

## **Use the ping command to troubleshoot network connections**

Use the [ping](#page-709-0) command troubleshoot connectivity problems.

### **Ping to check internet connection**

To check your internet connection:

1. Log into the IX14 command line as a user with Admin access.

Depending on your device configuration, you may be presented with an **Access selection menu**. Type **admin** to access the Admin CLI.

2. At the Admin CLI prompt, type the ping command followed by the host name or IP address of the server to be pinged:

```
> ping 8.8.8.8
PING 8.8.8.8 (8.8.8.8) 56(84) bytes of data.
64 bytes from 8.8.8.8: icmp_seq=1 ttl=54 time=11.1 ms
64 bytes from 8.8.8.8: icmp_seq=2 ttl=54 time=10.8 ms
64 bytes from 8.8.8.8: icmp_seq=3 ttl=54 time=10.7 ms
...
>
```
3. Type **exit** to exit the Admin CLI.

Depending on your device configuration, you may be presented with an **Access selection menu**. Type **quit** to disconnect from the device.

### **Stop ping commands**

To stop pings when the number of pings to send (the **count** parameter) has been set to a high value, enter **Ctrl+C**.

## **Use the traceroute command to diagnose IP routing problems**

Use the **traceroute** command to diagnose IP routing problems. This command traces the route to a remote IP host and displays results. The **traceroute** command differs from [ping](#page-709-0) in that traceroute shows where the route fails, while ping simply returns a single error on failure.

See the [traceroute](#page-727-0) command description for command syntax and examples. The **traceroute** command has several parameters. Only **host** is required.

- **n host:** The IP address of the destination host.
- **p** bypass: Send directly to a host on an attached network.
- **debug**: Enable socket level debugging.
- **dontfragment**: Do not fragment probe packets.
- **first ttl**: Specifies with what TTL to start. (Default: 1)
- **Example 20 at eway:** Route the packet through a specified gateway.
- **n icmp**: Use ICMP ECHO for probes.
- **n interface**: Specifies the interface.
- **n ipchecksums**: Calculate ip checksums.
- **n max\_ttl**: Specifies the maximum number of hops. (Default: 30)
- **nomap**: Do not map IP addresses to host names
- **nqueries**: Sets the number of probe packets per hop. (Default: 3)
- **packetlen**: Total size of the probing packet. (Default: -1)
- **pausemsecs:** Minimal time interval between probes (Default: 0)
- **port**: Specifies the destination port. (Default: -1)
- **src\_addr**: Chooses an alternative source address.
- **tos**: Set Type of Service. (Default: -1)
- **verbose**: Verbose output.
- **Notailly in Wait for a response to a probe.** (Default: 5)

#### *Example*

This example shows using **traceroute** to verify that the IX14 device can route to host **8.8.8.8** [\(www.google.com](http://www.google.com/)) through the default gateway. The command output shows that **15** routing hops were required to reach the host:

1. Log into the IX14 command line as a user with Admin access.

Depending on your device configuration, you may be presented with an **Access selection menu**. Type **admin** to access the Admin CLI.

2. At the Admin CLI prompt, use the **traceroute** command to view IP routing information:

```
> traceroute 8.8.8.8
traceroute to 8.8.8.8 (8.8.8.8), 30 hops max, 52 byte packets
1 192.168.8.1 (192.168.8.1) 0 ms 0 ms 0 ms
2 10.10.10.10 (10.10.10.10) 0 ms 2 ms 2 ms
3 * 10.10.8.23 (10.10.8.23) 1 ms 1 ms
4 96.34.84.22 (96.34.84.22) 1 ms 1 ms 1 ms
5 96.34.81.190 (96.34.81.190) 2 ms 2 ms 2 ms
6 * * * *7 96.34.2.12 (96.34.2.12) 11 ms 11 ms 11 ms
8 * * *
9 8.8.8.8 (8.8.8.8) 11 ms 11 ms 11 ms
>
```
By entering a **whois** command on a Unix device, the output shows that the route is as follows:

- 1. **192/8**: The local network of the IX14 device.
- 2. **192.168.8.1**: The local network gateway to the Internet.
- 3. **96/8**: Charter Communications, the network provider.
- 4. **216/8**: Google Inc.

#### *Stop the traceroute process*

To stop the traceroute process, enter **Ctrl-C**.

# **Routing**

This chapter contains the following topics:

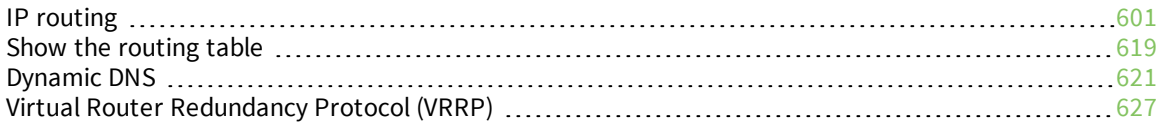

## <span id="page-600-0"></span>**IP routing**

The IX14 device uses IP routes to decide where to send a packet it receives for a remote network. The process for deciding on a route to send the packet is as follows:

- 1. The device examines the destination IP address in the IP packet, and looks through the IP routing table to find a match for it.
- 2. If it finds a route for the destination, it forwards the IP packet to the configured IP gateway or interface.
- 3. If it cannot find a route for the destination, it uses a default route.
- 4. If there are two or more routes to a destination, the device uses the route with the longest mask.
- 5. If there are two or more routes to a destination with the same mask, the device uses the route with the lowest metric.

This section contains the following topics:

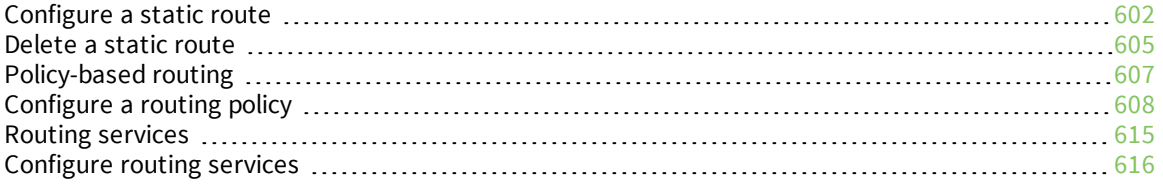

### <span id="page-601-0"></span>**Configure a static route**

A static route is a manually configured routing entry. Information about the route is manually entered rather than obtained from dynamic routing traffic.

#### **Required configuration items**

- The destination address or network.
- The interface to use to reach the destination.

#### **Additional configuration items**

- $\blacksquare$  A label used to identify this route.
- The IPv4 address of the gateway used to reach the destination.
- <sup>n</sup> The metric for the route. When multiple routes are available to reach the same destination, the route with the lowest metric is used.
- The Maximum Transmission Units (MTU) of network packets using this route.

To configure a static route:

### **WebUI**

- 1. Log into the IX14 WebUI as a user with full Admin access rights.
- 2. On the menu, click **System**. Under **Configuration**, click **Device Configuration**.

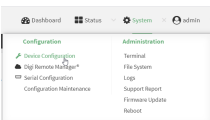

The **Configuration** window is displayed.

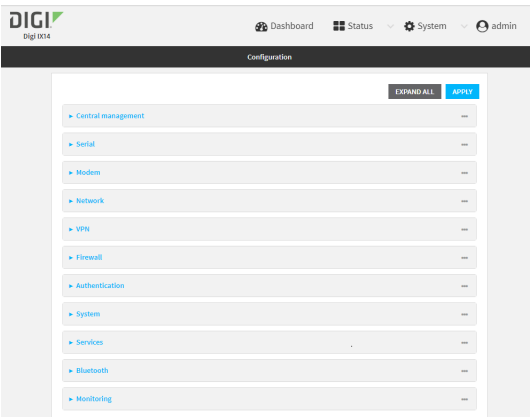

3. Click **Network** > **Routes** > **Static routes**.

4. Click the  $\bigstar$  to add a new static route.

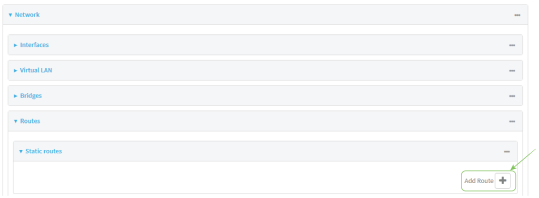

The new static route configuration page is displayed:

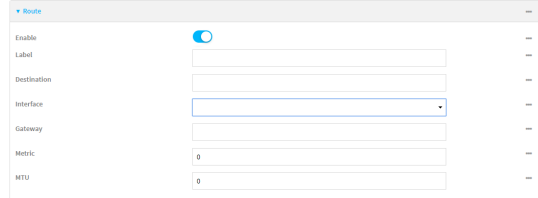

New static route configurations are enabled by default. To disable, click to toggle **Enable** to off.

- 5. (Optional) For **Label**, type a label that will be used to identify this route.
- 6. For **Destination**, type the IP address or network of the destination of this route.

For example, to route traffic to the 192.168.47.0 network that uses a subnet mask of 255.255.255.0, type **192.168.47.0/24**. The **any** keyword can also be used to route packets to any destination with this static route.

- 7. For **Interface**, select the interface on the IX14 device that will be used with this static route.
- 8. (Optional) For **Gateway**, type the IPv4 address of the gateway used to reach the destination. Set to blank if the destination can be accessed without a gateway.
- 9. (Optional) For **Metric**, type the metric for the route. When multiple routes are available to reach the same destination, the route with the lowest metric is used.
- 10. (Optional) For **MTU**, type the Maximum Transmission Units (MTU) of network packets using this route.
- 11. Click **Apply** to save the configuration and apply the change.

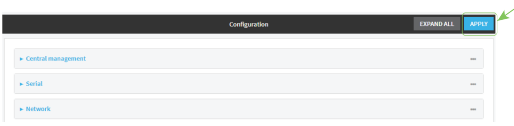

### **Command line**

1. Log into the IX14 command line as a user with full Admin access rights.

Depending on your device configuration, you may be presented with an **Access selection menu**. Type **admin** to access the Admin CLI.

2. At the command line, type **config** to enter configuration mode:

```
> config
(config)>
```
3. Add a new static route:

```
(config)> add network route static end
(config network route static 0)>
```
New static route instances are enabled by default. To disable:

(config network route static 0)> enable false (config network route static 0)>

4. (Optional) set a label that will be used to identify this route. For example:

(config network route static 0)> label "route to accounting network" (config network route static 0)>

5. Set the IP address or network of the destination of this route. For example:

```
(config network route static 0)> destination ip_address[/netmask]
(config network route static 0)>
```
For example, to route traffic to the 192.168.47.0 network that uses a subnet mask of 255.255.255.0:

```
(config network route static 0)> dst 192.168.47.0/24
(config network route static 0)>
```
The **any** keyword can also be used to route packets to any destination with this static route.

- 6. Set the interface on the IX14 device that will be used with this static route:
	- a. Use the **?** to determine available interfaces:

(config network route static 0)>interface ?

```
Interface: The network interface to use to reach the destination.
Format:
  /network/interface/defaultip
  /network/interface/defaultlinklocal
  /network/interface/lan
  /network/interface/loopback
  /network/interface/modem
Current value:
```
(config network route static 0)> interface

b. Set the interface. For example:

```
(config network route static 0)> interface /network/interface/LAN
(config network route static 0)>
```
7. (Optional) Set the IPv4 address of the gateway used to reach the destination. Set to blank if the destination can be accessed without a gateway.

```
(config network route static 0)> gateway IPv4_address
(config network route static 0)>
```
8. (Optional) Set the metric for the route. When multiple routes are available to reach the same destination, the route with the lowest metric is used.

```
(config network route static 0)> metric value
(config network route static 0)>
```
where *value* is an interger between **0** and **65535**. The default is **0**.

9. (Optional) Set the Maximum Transmission Units (MTU) of network packets using this route:

```
(config network route static 0)> mtu integer
(config network route static 0)>
```
10. Save the configuration and apply the change:

```
(config)> save
Configuration saved.
>
```
11. Type **exit** to exit the Admin CLI.

Depending on your device configuration, you may be presented with an **Access selection menu**. Type **quit** to disconnect from the device.

### <span id="page-604-0"></span>**Delete a static route**

### $\equiv$  WebUI

- 1. Log into the IX14 WebUI as a user with full Admin access rights.
- 2. On the menu, click **System**. Under **Configuration**, click **Device Configuration**.

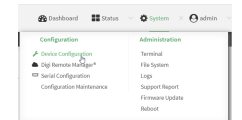

The **Configuration** window is displayed.

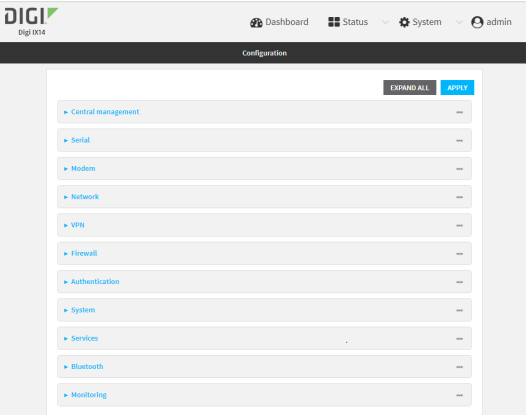

- 3. Click **Network** > **Routes** > **Static routes**.
- 4. Click the menu icon (**...**) for a static route and select **Delete**.

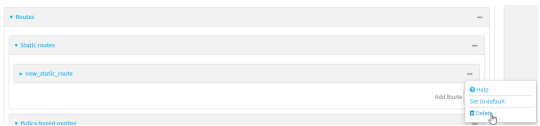

5. Click **Apply** to save the configuration and apply the change.

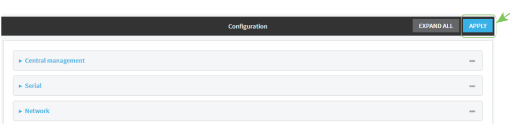

### **Command line**

1. Log into the IX14 command line as a user with full Admin access rights.

Depending on your device configuration, you may be presented with an **Access selection menu**. Type **admin** to access the Admin CLI.

2. At the command line, type **config** to enter configuration mode:

```
> config
(config)>
```
3. Determine the index number of the static route to be deleted:

```
(config)> show network route static
\Thetadst 10.0.0.1
    enable true
    no gateway
    interface /network/interface/lan1
    label new_static_route
    metric 0
    mtu 0
1
```

```
dst 192.168.5.1
   enable true
   gateway 192.168.5.1
   interface /network/interface/lan2
   label new_static_route_1
   metric 0
   mtu 0
(config)>
```
4. Use the index number to delete the static route:

```
(config)> del network route static 0
(config)>
```
5. Save the configuration and apply the change:

```
(config)> save
Configuration saved.
>
```
6. Type **exit** to exit the Admin CLI.

Depending on your device configuration, you may be presented with an **Access selection menu**. Type **quit** to disconnect from the device.

### <span id="page-606-0"></span>**Policy-based routing**

Normally, a routing device determines how to route a network packet based on its destination address. However, you can use policy-based routing to forward the packet based on other criteria, such as the source of the packet. For example, you can configure the IX14 device so that high-priority traffic is routed through the cellular connection, while all other traffic is routed through an Ethernet (WAN) connection.

Policy-based routing for the IX14 device uses the following criteria to determine how to route traffic:

- <sup>n</sup> Firewall zone (for example, internal/outbound traffic, external/inbound traffic, or IPSec tunnel traffic).
- Network interface (for example, the cellular connection, the WAN, or the LAN).
- **n** IPv4 address.
- **n** IPv6 address.
- MAC address.
- Domain.
- Protocol type (TCP, UDP, ICMP, or all).

The order of the policies is important. Routing policies are processed sequentially; as a result, if a packet matches an earlier policy, it will be routed using that policy's rules. It will not be processed by any subsequent rules.

## <span id="page-607-0"></span>**Configure a routing policy**

#### **Required configuration items**

- <sup>n</sup> The packet matching parameters. It can any combination of the following:
	- Source interface.
	- Source address. This can be a firewall zone, an interface, a single IPv4/IPv6 address or network, or a MAC address.
	- Destination address. This can be a firewall zone, an interface, a single IPv4/IPv6 address or network, or a domain.
	- <sup>l</sup> Protocol. This can be **any**, **tcp**, **udp** or **icmp**.
	- **.** Source port. This is only used if the protocol is set to **tcp** or **udp**.
	- **.** Destination port. This is only used if protocol is set to **tcp** or **udp**.
- The network interface used to reach the destination.

#### **Additional configuration items**

- $\blacksquare$  A label for the routing policy.
- <sup>n</sup> Whether packets that match this policy should be dropped when the gateway interface is disconnected, rather than forwarded through other interfaces.

To configure a routing policy:

### **WebUI**

- 1. Log into the IX14 WebUI as a user with full Admin access rights.
- 2. On the menu, click **System**. Under **Configuration**, click **Device Configuration**.

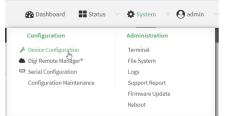

The **Configuration** window is displayed.

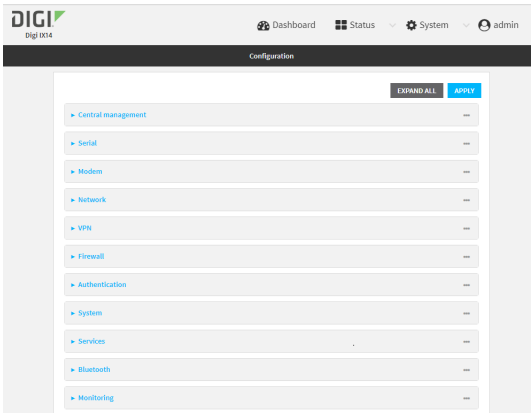

3. Click **Network** > **Routes** > **Policy-based routing**.

4. Click the  $\blacklozenge$  to add a new route policy.

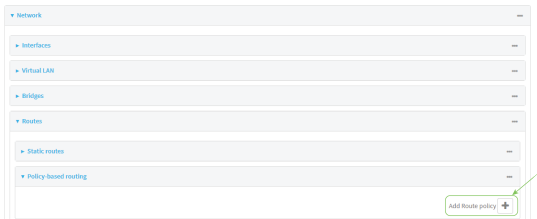

The new route policy page is displayed:

New route policies are enabled by default. To disable, click to toggle **Enable** to off.

- 5. (Optional) For **Label**, type a label that will be used to identify this route policy.
- 6. For **Interface**, select the interface on the IX14 device that will be used with this route policy.
- 7. (Optional) Enable **Exclusive** to configure the policy to drop packets that match the policy when the gateway interface is disconnected, rather than forwarded through other interfaces.
- 8. For **IP version**, select **Any**, **IPv4**, or **IPv6**.
- 9. For **Protocol**, select **Any**, **TCP**, **UDP**, or **ICMP**.
	- <sup>n</sup> If **TCP** or **UDP** is selected for **Protocol**, type the port numbers of the **Source port** and **Destination port**, or set to **any** to match for any port.
	- <sup>n</sup> If **ICMP** is selected for **Protocol**, type the ICMP type and optional code, or set to **any** to match for any ICMP type.
- 10. For **DSCP**, type the 6-bit hexadecimal Differentiated Services Code Point (DSCP) field match criteria. This will match packets based on the DHCP field within the ToS field of the IP header.
- 11. Configure source address information:
	- a. Click to expand **Source address**.
	- b. For **Type**, select one of the following:
		- **Zone**: Matches the source IP address to the selected firewall zone. See [Firewall](#page-196-0) [configuration](#page-196-0) for more information about firewall zones.
		- **n Interface:** Matches the source IP address to the selected interface's network address.
		- **n IPv4 address**: Matches the source IP address to the specified IP address or network. Use the format *IPv4\_address*[**/***netmask***]**, or use **any** to match any IPv4 address.
		- **n IPv6** address: Matches the source IP address to the specified IP address or network. Use the format *IPv6\_address***[/***prefix\_length***]**, or use **any** to match any IPv6 address.
		- **MAC address:** Matches the source MAC address to the specified MAC address.
- 12. Configure the destination address information:
	- a. Click to expand **Destination address**.
	- b. For **Type**, select one of the following:
		- <sup>n</sup> **Zone**: Matches the destination IP address to the selected firewall zone. See Firewall [configuration](#page-196-0) for more information about firewall zones.
- **n Interface**: Matches the destination IP address to the selected interface's network address.
- **n IPv4 address**: Matches the destination IP address to the specified IP address or network. Use the format *IPv4\_address*/[*netmask*], or use **any** to match any IPv4 address.
- **n IPv6 address**: Matches the destination IP address to the specified IP address or network. Use the format *IPv6\_address*/[*prefix\_length*], or use **any** to match any IPv6 address.
- **Domain:** Matches the destination IP address to the specified domain names. To specify domains:
	- i. Click to expand **Domains**.
	- ii. Click the  $\blacktriangleright$  to add a domain.
	- iii. For **Domain**, type the domain name.
	- iv. Repeat to add additional domains.
- **Pefault route**: Matches packets destined for the default route, excluding routes for local networks.
- 13. Click **Apply** to save the configuration and apply the change.

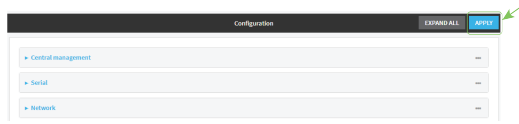

### **Command line**

1. Log into the IX14 command line as a user with full Admin access rights.

Depending on your device configuration, you may be presented with an **Access selection menu**. Type **admin** to access the Admin CLI.

2. At the command line, type **config** to enter configuration mode:

> config (config)>

3. Add a new routing policy:

```
(config)> add network route policy end
(config network route policy 0)>
```
New route policies are enabled by default. To disable:

```
(config network route policy 0)> enable false
(config network route policy 0)>
```
4. (Optional) Set the label that will be used to identify this route policy:

```
(config network route policy 0)> label "New route policy"
(config network route policy 0)>
```
- 5. Set the interface on the IX14 device that will be used with this route policy:
	- a. Use the **?** to determine available interfaces:

```
(config network route policy 0)>interface ?
Interface: The network interface used to reach the destination. Packets
that satisfy the matching criteria will be routed through this
interface. If the interface has a gateway then it will be used as the
next hop.
Format:
  /network/interface/defaultip
  /network/interface/defaultlinklocal
  /network/interface/lan
  /network/interface/loopback
  /network/interface/modem
Current value:
```
(config network route policy 0)> interface

b. Set the interface. For example:

```
(config network route policy 0)> interface /network/interface/LAN
(config network route policy 0)>
```
6. (Optional) Enable **exclusive** to configure the policy to drop packets that match the policy when the gateway interface is disconnected, rather than forwarded through other interfaces:

(config network route policy 0)> exclusive true (config network route policy 0)>

7. Select the IP version:

```
(config network route policy 0)> ip_version value
(config network route policy 0)>
```
where *value* is one of **any**, **ipv4**, or **ipv6**.

8. Set the protocol:

```
(config network route policy 0)> protocol value
(config network route policy 0)>
```
where *value* is one of:

- **any**: All protocols are matched.
- **tcp**: Source and destination ports are matched:
	- a. Set the source port:

(config network route policy 0)> src\_port *value* (config network route policy 0)>

where *value* is the port number, or the keyword **any** to match any port as the source port.

b. Set the destination port:

```
(config network route policy 0)> dst_port value
(config network route policy 0)>
```
where *value* is the port number, or the keyword **any** to match any port as the destination port.

- **upd**: Source and destination ports are matched:
	- a. Set the source port:

```
(config network route policy 0)> src_port value
(config network route policy 0)>
```
where *value* is the port number, or the keyword **any** to match any port as the source port.

b. Set the destination port:

(config network route policy 0)> dst\_port *value* (config network route policy 0)>

where *value* is the port number, or the keyword **any** to match any port as the destination port.

**n icmp**: The ICMP protocol is matched. Identify the ICMP type:

```
(config network route policy 0)> icmp_type value
(config network route policy 0)>
```
where *value* is the ICMP type and optional code, or set to **any** to match for any ICMP type.

9. Set the source address type:

```
(config network route policy 0)> src type value
(config network route policy 0)>
```
where *value* is one of:

- **zone**: Matches the source IP address to the selected firewall zone. Set the zone:
	- a. Use the **?** to determine available zones:

```
(config network route policy 0)> src zone ?
Zone: Match the IP address to the specified firewall zone.
Format:
  any
  dynamic_routes
  edge
  external
  internal
  ipsec
  loopback
  setup
```
Default value: any Current value: any

(config network route policy 0)> src zone

b. Set the zone. For example:

(config network route policy 0)> src zone external (config network route policy 0)>

See Firewall [configuration](#page-196-0) for more information about firewall zones.

- **n interface**: Matches the source IP address to the selected interface's network address. Set the interface:
	- a. Use the **?** to determine available interfaces:

(config network route policy 0)>src interface ?

```
Interface: The network interface.
Format:
  /network/interface/defaultip
  /network/interface/defaultlinklocal
  /network/interface/lan
  /network/interface/loopback
  /network/interface/modem
Current value:
```
(config network route policy 0)> src interface

b. Set the interface. For example:

```
(config network route policy 0)> src interface
/network/interface/LAN
(config network route policy 0)>
```
**address**: Matches the source IPv4 address to the specified IP address or network. Set the address that will be matched:

```
(config network route policy 0)> src address value
(config network route policy 0)>
```
where value uses the format *IPv4\_address*[**/***netmask***]**, or **any** to match any IPv4 address.

**address6**: Matches the source IPv6 address to the specified IP address or network. Set the address that will be matched:

```
(config network route policy 0)> src address6 value
(config network route policy 0)>
```
where value uses the format *IPv6\_address*[**/***prefix\_length***]**, or **any** to match any IPv6 address.

**nac:** Matches the source MAC address to the specified MAC address. Set the MAC address to be matched:

```
(config network route policy 0)> src mac MAC_address
(config network route policy 0)>
```
10. Set the destination address type:

```
(config network route policy 0)> dst type value
(config network route policy 0)>
```
where *value* is one of:

- **zone:** Matches the destination IP address to the selected firewall zone. Set the zone:
	- a. Use the **?** to determine available zones:

```
(config network route policy 0)> dst zone ?
Zone: Match the IP address to the specified firewall zone.
Format:
  any
  dynamic_routes
  edge
  external
  internal
 ipsec
  loopback
  setup
Default value: any
Current value: any
(config network route policy 0)> dst zone
```
b. Set the zone. For example:

(config network route policy 0)> dst zone external (config network route policy 0)>

See Firewall [configuration](#page-196-0) for more information about firewall zones.

- **n interface**: Matches the destination IP address to the selected interface's network address. Set the interface:
	- a. Use the **?** to determine available interfaces:

```
(config network route policy 0)>dst interface ?
Interface: The network interface.
Format:
  /network/interface/defaultip
  /network/interface/defaultlinklocal
  /network/interface/lan
  /network/interface/loopback
```

```
/network/interface/modem
Current value:
```
(config network route policy 0)> dst interface

b. Set the interface. For example:

```
(config network route policy 0)> dst interface
/network/interface/LAN
(config network route policy 0)>
```
**address**: Matches the destination IPv4 address to the specified IP address or network. Set the address that will be matched:

```
(config network route policy 0)> dst address value
(config network route policy 0)>
```
where value uses the format *IPv4\_address*[**/***netmask***]**, or **any** to match any IPv4 address.

**address6**: Matches the destination IPv6 address to the specified IP address or network. Set the address that will be matched:

```
(config network route policy 0)> dst address6 value
(config network route policy 0)>
```
where value uses the format *IPv6\_address*[**/***prefix\_length***]**, or **any** to match any IPv6 address.

**n mac**: Matches the destination MAC address to the specified MAC address. Set the MAC address to be matched:

```
(config network route policy 0)> dst mac MAC_address
(config network route policy 0)>
```
11. Save the configuration and apply the change:

```
(config)> save
Configuration saved.
>
```
12. Type **exit** to exit the Admin CLI.

Depending on your device configuration, you may be presented with an **Access selection menu**. Type **quit** to disconnect from the device.

# **Routing services**

Your IX14 includes support for dynamic routing services and protocols. The following routing services are supported:

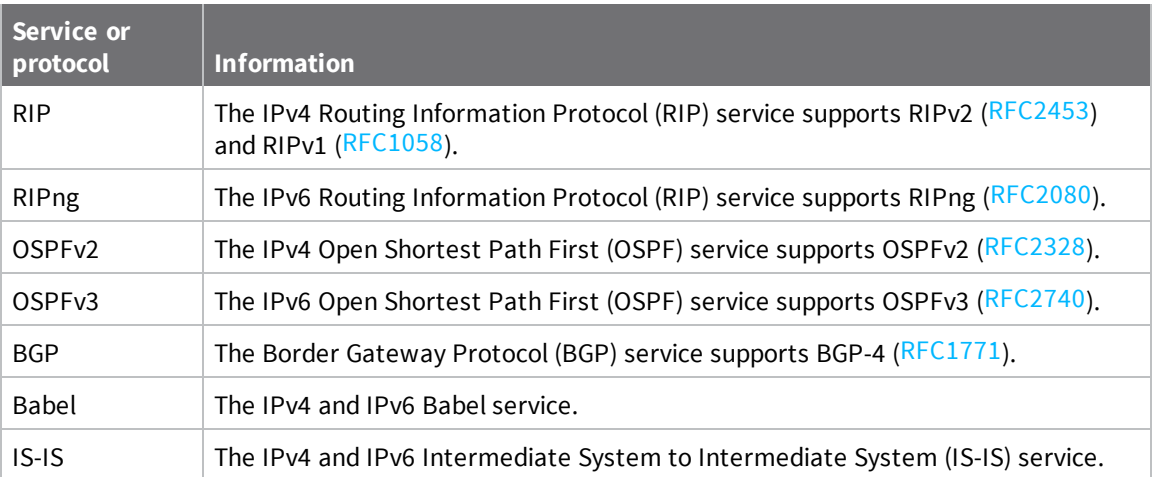

# **Configure routing services**

# **Required configuration items**

- $\blacksquare$  Enable routing services.
- <sup>n</sup> Enable and configure the types of routing services that will be used.

# **WebUI**

- 1. Log into the IX14 WebUI as a user with full Admin access rights.
- 2. On the menu, click **System**. Under **Configuration**, click **Device Configuration**.

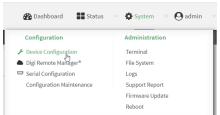

#### The **Configuration** window is displayed.

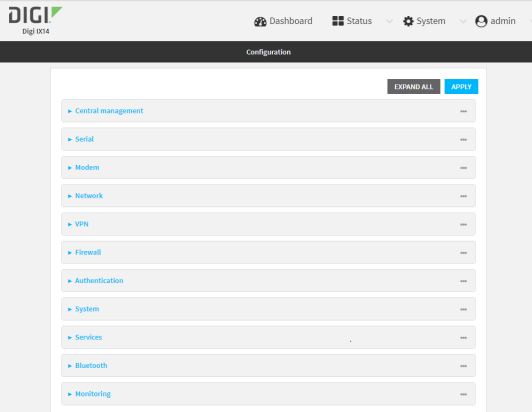

- 3. Click **Network** > **Routes** > **Routing services**.
- 4. Click **Enable**.

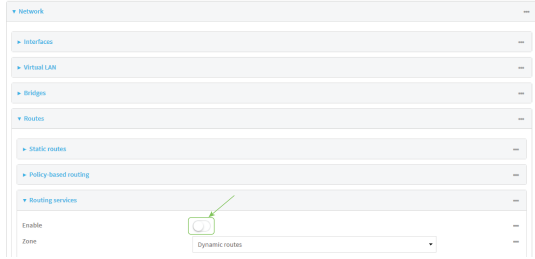

The default firewall zone setting, **Dynamic routes**, is specifically designed to work with routing services and should be left as the default.

- 5. Configure the routing services that will be used:
	- a. Click to expand a routing service.
	- b. **Enable** the routing service.
	- c. Complete the configuration of the routing service.
- 6. Click **Apply** to save the configuration and apply the change.

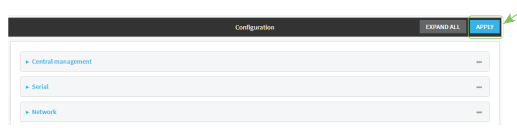

## **Command line**

1. Log into the IX14 command line as a user with full Admin access rights.

Depending on your device configuration, you may be presented with an **Access selection menu**. Type **admin** to access the Admin CLI.

2. At the command line, type **config** to enter configuration mode:

```
> config
(config)>
```
3. Enable routing services:

```
(config)> network route service enable true
(config)>
```
- 4. Configure routing services that will be used:
	- a. Use the **?** to display available routing services:

(config)> network route service ?

Routing services: Settings for dynamic routing services and protocols.

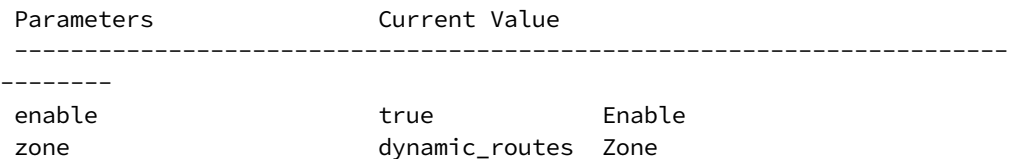

Additional Configuration

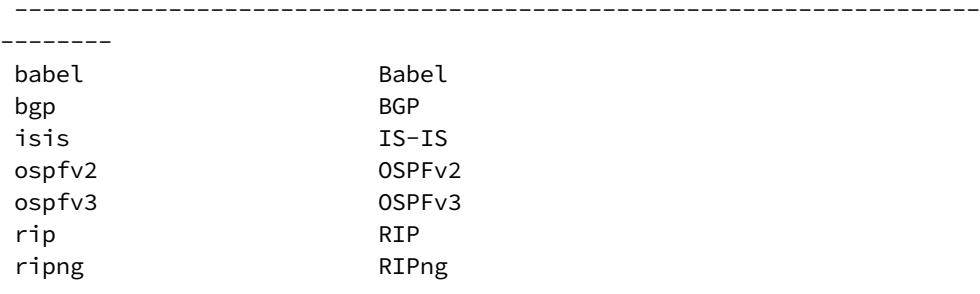

(config)>

b. Enable a routing service that will be used. For example, to enable the RIP service:

```
(config)> network route service rip enable true
(config)>
```
c. Complete the configuration of the routing service. For example, use the **?** to view the available parameters for the RIP service:

```
(config)> network route service rip ?
```

```
Parameters Current Value
-----------------------------------------------------------------------
--------
ecmp false Allow ECMP
enable true Enable
Additional Configuration
-----------------------------------------------------------------------
--------
interface Interfaces
neighbour Neighbours
redis Route redistribution
timer Timers
(config)>
```
5. Save the configuration and apply the change:

```
(config)> save
Configuration saved.
>
```
6. Type **exit** to exit the Admin CLI.

Depending on your device configuration, you may be presented with an **Access selection menu**. Type **quit** to disconnect from the device.

# **Show the routing table**

To display the routing table:

# **WebUI**

- 1. Log into the IX14 WebUI as a user with full Admin access rights.
- 2. On the menu, click **System**. Under **Configuration**, click **Device Configuration**.

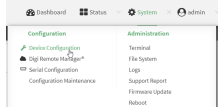

The **Configuration** window is displayed.

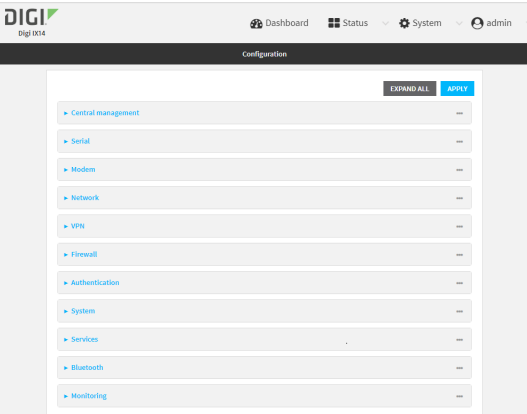

#### 3. Click **Status** > **Routes**.

The **Network Routing** window is displayed.

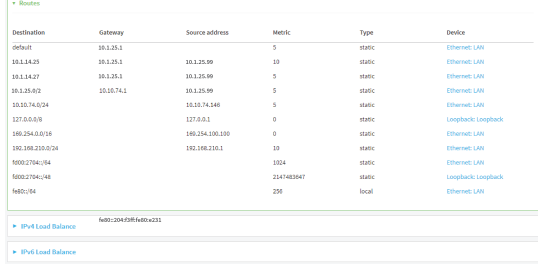

- 4. Click **IPv4 Load Balance** to view IPv4 load balancing.
- 5. Click **IPv6 Load Balance** to view IPv6 load balancing.

# *Email* Command line

1. Log into the IX14 command line as a user with Admin access.

Depending on your device configuration, you may be presented with an **Access selection menu**. Type **admin** to access the Admin CLI.

2. At the Admin CLI prompt, type show [route](#page-719-0):

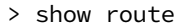

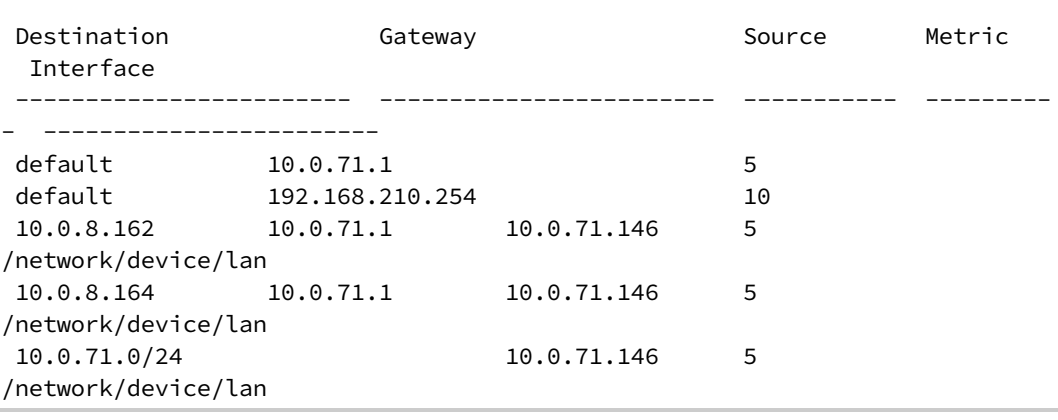

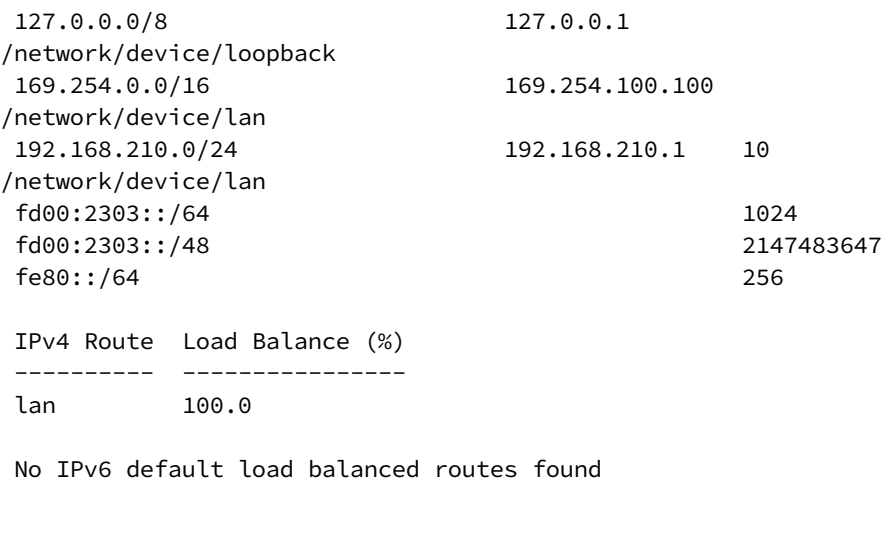

You can limit the display to only IPv4 entries by using **show route ipv4**, or to IPv6 entries by using **show route ipv6**. You can also display more information by adding the **verbose** option to the **show route** and **show route** *ip\_type* commands.

3. Type **exit** to exit the Admin CLI.

Depending on your device configuration, you may be presented with an **Access selection menu**. Type **quit** to disconnect from the device.

# **Dynamic DNS**

>

The Domain Name System (DNS) uses name servers to provide a mapping between computerreadable IP addresses and human-readable hostnames. This allows users to access websites and personal networks with easy-to-remember URLs. Unfortunately, IP addresses change frequently, invalidating these mappings when they do. Dynamic DNS has become the standard method of addressing this problem, allowing devices to update name servers with their new IP addresses.

By providing the IX14 device with the domain name and credentials obtained from a dynamic DNS provider, the router can automatically update the remote nameserver whenever your WAN or public IP address changes.

Your IX14 device supports a number of Dynamic DNS providers as well as the ability to provide a custom provider that is not included on the list of providers.

# **Configure dynamic DNS**

This section describes how to cofigure dynamic DNS on a IX14 device.

#### **Required configuration items**

- Add a new Dynamic DNS service.
- <sup>n</sup> The interface that has its IP address registered with the Dynamic DNS provider.
- The name of a Dynamic DNS provider.
- The domain name that is linked to the interface's IP address.
- The username and password to authenticate with the Dynamic DNS provider.

### **Additional configuration items**

- <sup>n</sup> If the Dynamic DNS service provider is set to **custom**, identify the URL that should be used to update the IP address with the Dynamic DNS provider.
- <sup>n</sup> The amount of time to wait to check if the interface's IP address needs to be updated.
- The amount of time to wait to force an update of the interface's IP address.
- The amount of time to wait for an IP address update to succeed before retrying the update.
- The number of times to retry a failed IP address update.

# **WebUI**

- 1. Log into the IX14 WebUI as a user with full Admin access rights.
- 2. On the menu, click **System**. Under **Configuration**, click **Device Configuration**.

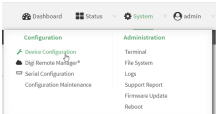

#### The **Configuration** window is displayed.

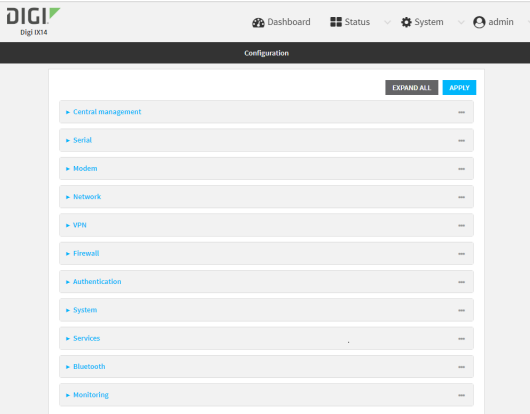

- 3. Click **Network** > **Dynamic DNS**.
- 4. Type a name for this Dynamic DNS instance in **Add Service** and click  $\blacklozenge$ .

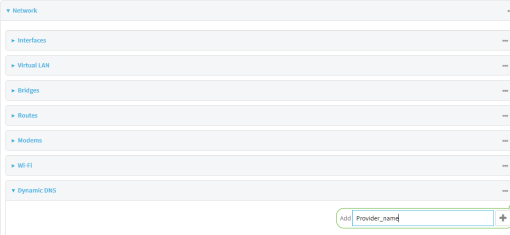

The Dynamic DNS configuration page displays.

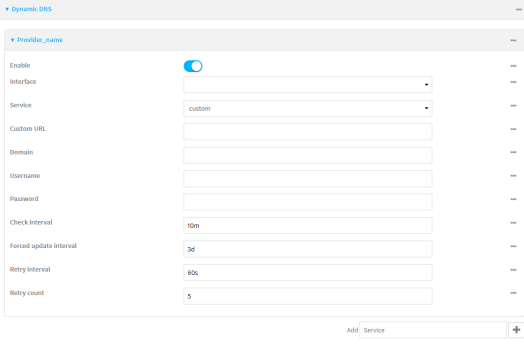

New Dynamic DNS configurations are enabled by default. To disable, click to toggle **Enable** to off.

- 5. For **Interface**, select the interface that has its IP address registered with the Dynamic DNS provider.
- 6. For **Service**, select the Dynamic DNS provider, or select **custom** to enter a custom URL for the Dynamic DNS provider.
- 7. If **custom** is selected for **Service**, type the **Custom URL** that should be used to update the IP address with the Dynamic DNS provider.
- 8. Type the **Domain** name that is linked to the interface's IP address.
- 9. Type the **Username** and **Password** used to authenticate with the Dynamic DNS provider.
- 10. (Optional) For **Check Interval**, type the amount of time to wait to check if the interface's IP address needs to be updated.

Allowed values are any number of weeks, days, hours, minutes, or seconds, and take the format *number*{**w|d|h|m|s**}.

For example, to set **Check interval** to ten minutes, enter **10m** or **600s**.

11. (Optional) For **Forced update interval**, type the amount of time to wait to force an update of the interface's IP address.

Allowed values are any number of weeks, days, hours, minutes, or seconds, and take the format *number*{**w|d|h|m|s**}.

For example, to set **Forced update interval** to ten minutes, enter **10m** or **600s**.

The setting for **Forced update interval** must be larger than the setting for **Check Interval**.

12. (Optional) For **Retry interval**, type the amount of time to wait for an IP address update to succeed before retrying the update.

Allowed values are any number of weeks, days, hours, minutes, or seconds, and take the format *number*{**w|d|h|m|s**}.

For example, to set **Retry interval** to ten minutes, enter **10m** or **600s**.

- 13. (Optional) For **Retry count**, type the number of times to retry a failed IP address update.
- 14. Click **Apply** to save the configuration and apply the change.

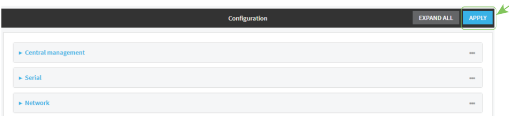

### **Example 20 Command line**

1. Log into the IX14 command line as a user with full Admin access rights.

Depending on your device configuration, you may be presented with an **Access selection menu**. Type **admin** to access the Admin CLI.

2. At the command line, type **config** to enter configuration mode:

```
> config
(config)>
```
3. Add a new Dynamic DNS instance. For example, to add an instance named **new\_ddns\_ instance**:

```
(config)> add network ddns new_ddns_instance
(config network ddns new_ddns_instance)>
```
New Dynamic DNS instances are enabled by default. To disable:

```
(config network ddns new_ddns_instance)> enable false
(config network ddns new_ddns_instance)>
```
- 4. Set the interface for the Dynamic DNS instance:
	- a. Use the **?** to determine available interfaces:

```
(config network ddns new_ddns_instance)>interface ?
```
Interface: The network interface from which to obtain the IP address to register with the dynamic DNS service. Format: defaultip defaultlinklocal lan loopback modem Current value:

(config network ddns new\_ddns\_instance)> interface

b. Set the interface. For example:

(config network ddns new\_ddns\_instance)> interface LAN (config network ddns new\_ddns\_instance)>

- 5. Set the Dynamic DNS provider service:
	- a. Use the **?** to determine available services:

```
(config network ddns new_ddns_instance)> service ?
Service: The provider of the dynamic DNS service.
Format:
  custom
  3322.org
  changeip.com
  ddns.com.br
  dnsdynamic.org
  ...
Default value: custom
Current value: custom
(config network ddns new_ddns_instance)> service
```
b. Set the service:

```
(config network ddns new_ddns_instance)> service service_name
(config network ddns new_ddns_instance)>
```
6. If **custom** is configured for **service**, set the custom URL that should be used to update the IP address with the Dynamic DNS provider:

```
(config network ddns new_ddns_instance)> custom url
(config network ddns new_ddns_instance)>
```
7. Set the domain name that is linked to the interface's IP address:

(config network ddns new\_ddns\_instance)> domain *domain\_name* (config network ddns new\_ddns\_instance)>

8. Set the username to authenticate with the Dynamic DNS provider:

(config network ddns new\_ddns\_instance)> username *name* (config network ddns new\_ddns\_instance)>

9. Set the password to authenticate with the Dynamic DNS provider:

```
(config network ddns new_ddns_instance)> password pwd
(config network ddns new_ddns_instance)>
```
10. (Optional) Set the amount of time to wait to check if the interface's IP address needs to be updated:

```
(config network ddns new_ddns_instance)> check_interval value
(config network ddns new_ddns_instance)>
```
where *value* is any number of weeks, days, hours, minutes, or seconds, and takes the format *number*{**w|d|h|m|s**}.

For example, to set **check\_interval** to ten minutes, enter either **10m** or **600s**:

```
(config network ddns new_ddns_instance)> check_interval 600s
(config network ddns new_ddns_instance)>
```
The default is **10m**.

11. (Optional) Set the amount of time to wait to force an update of the interface's IP address:

```
(config network ddns new_ddns_instance)> force_interval value
(config network ddns new_ddns_instance)>
```
where *value* is any number of weeks, days, hours, minutes, or seconds, and takes the format *number*{**w|d|h|m|s**}.

For example, to set **force\_interval** to ten minutes, enter either **10m** or **600s**:

```
(config network ddns new_ddns_instance)> force_interval 600s
(config network ddns new_ddns_instance)>
```
The default is **3d**.

12. (Optional) Set the amount of time to wait for an IP address update to succeed before retrying the update:

```
(config network ddns new_ddns_instance)> retry_interval value
(config network ddns new_ddns_instance)>
```
where *value* is any number of weeks, days, hours, minutes, or seconds, and takes the format *number*{**w|d|h|m|s**}.

For example, to set **retry\_interval** to ten minutes, enter either **10m** or **600s**:

```
(config network ddns new_ddns_instance)> retry_interval 600s
(config network ddns new_ddns_instance)>
```
The default is **60s**.

13. (Optional) Set the number of times to retry a failed IP address update:

(config network ddns new\_ddns\_instance)> retry\_count *value* (config network ddns new\_ddns\_instance)>

where *value* is any interger. The default is **5**.

14. Save the configuration and apply the change:

```
(config)> save
Configuration saved.
>
```
15. Type **exit** to exit the Admin CLI.

Depending on your device configuration, you may be presented with an **Access selection menu**. Type **quit** to disconnect from the device.

# **Virtual Router Redundancy Protocol (VRRP)**

Virtual Router Redundancy Protocol (VRRP) is a standard for gateway device redundancy and failover that creates a "virtual router" with a floating IP address. Devices connected to the LAN then use this virtual router as their default gateway. Responsibility for the virtual router is assigned to one of the VRRP-enabled devices on a LAN (the "master router"), and this responsibility transparently fails over to backup VRRP devices if the master router fails. This prevents the default gateway from being a single point of failure, without requiring configuration of dynamic routing or router discovery protocols on every host.

Multiple IX14 devices can be configured as VRRP devices and assigned a priority. The router with the highest priority will be used as the master router. If the master router fails, then the IP address of the virtual router is mapped to the backup device with the next highest priority. Each VRRP router is configured with a unique LAN IP address, and the same shared VRRP address.

# **VRRP+**

VRRP+ is an extension to the VRRP standard that uses network probing to monitor connections through VRRP-enabled devices and can dynamically change the priority of the devices, including changing devices from master to backup, and from backup to master, even if the device has not failed. For example, if a host becomes unreachable on the far end of a network link, then the physical default gateway can be changed by adjusting the VRRP priority of the IX14 device connected to the failing link. This provides failover capabilities based on the status of connections behind the router, in addition to the basic VRRP device failover. For IX14 devices, [SureLink](#page-59-0) is used to probe network connections.

VRRP+ can be configured to probe a specified IP address by either sending an ICMP echo request (ping) or attempting to open a TCP socket to the IP address.

# <span id="page-627-0"></span>**Configure VRRP**

This section describes how to configure VRRP on a IX14 device.

### **Required configuration items**

- **n** Enable VRRP.
- The interface used by VRRP.
- <sup>n</sup> The Router ID that identifies the virtual router instance. The Router ID must be the same on all VRRP devices that participate in the same VRRP device pool.
- The VRRP priority of this device.
- <sup>n</sup> The shared virtual IP address for the VRRP virtual router. Devices connected to the LAN will use this virtual IP address as their default gateway.

See [Configure](#page-630-0) VRRP+ for information about configuring VRRP+, an extension to VRRP that uses network probing to monitor connections through VRRP-enabled devices and dynamically change the VRRP priorty of devices based on the status of their network connectivity.

### **WebUI**

- 1. Log into the IX14 WebUI as a user with full Admin access rights.
- 2. On the menu, click **System**. Under **Configuration**, click **Device Configuration**.

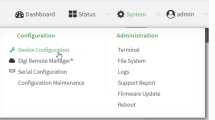

The **Configuration** window is displayed.

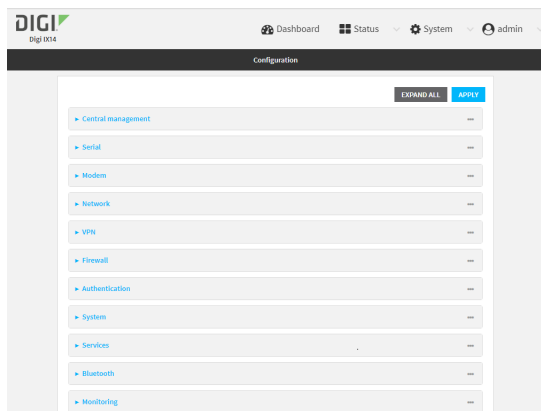

3. Click **Network** > **VRRP**.

4. For **Add VRRP instance**, type a name for the VRRP instance and click  $\pm$ .

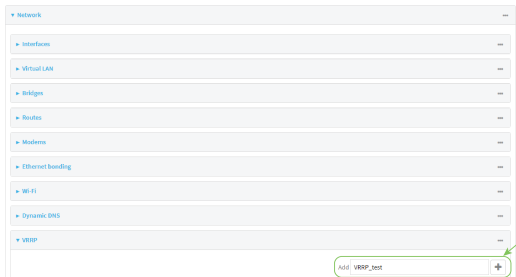

The new VRRP instance configuration is displayed.

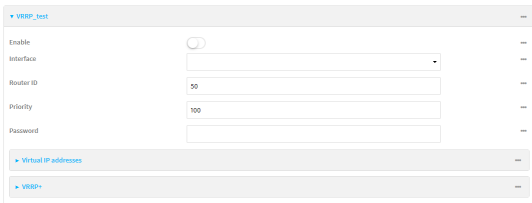

- 5. Click **Enable**.
- 6. For **Interface**, select the interface on which this VRRP instance should run.
- 7. For **Router ID** field, type the ID of the virtual router instance. The Router ID must be the same on all VRRP devices that participate in the same VRRP device pool. Allowed values are from **1** and **255**, and it is configured to **50** by default.
- 8. For **Priority**, type the priority for this router in the group. The router with the highest priority will be used as the master router. If the master router fails, then the IP address of the virtual router is mapped to the backup device with the next highest priority. If this device's actual IP address is being used as the virtual IP address of the VRRP pool, then the priority of this device should be set to **255** . Allowed values are from **1** and **255**, and it is configured to **100** by default.
- 9. (Optional) For **Password**, type a password that will be used to authenticate this VRRP router with VRRP peers. If the password length exceeds 8 characters, it will be truncated to 8 characters.
- 10. Configure the virtual IP addresses associated with this VRRP instance:
	- a. Click to expand **Virtual IP addresses**.
	- b. Click  $\bigstar$  to add a virtual IP address.

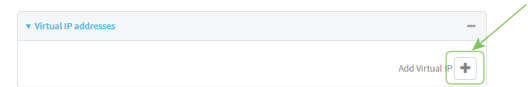

- c. For **Virtual IP**, type the IPv4 or IPv6 address for a virtual IP of this VRRP instance.
- d. (Optional) Repeat to add additional virtual IPs.
- 11. See [Configure](#page-630-0) VRRP+ for information about configuring VRRP+.
- 12. Click **Apply** to save the configuration and apply the change.

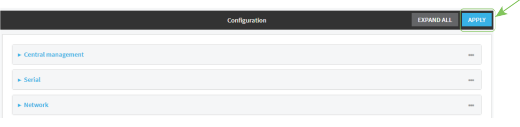

## **Command line**

1. Log into the IX14 command line as a user with full Admin access rights.

Depending on your device configuration, you may be presented with an **Access selection menu**. Type **admin** to access the Admin CLI.

2. At the command line, type **config** to enter configuration mode:

```
> config
(config)>
```
3. Add a VRRP instance. For example:

```
(config)> add network vrrp VRRP_test
(config network vrrp VRRP_test)>
```
4. Enable the VRRP instance:

```
(config network vrrp VRRP_test)> enable true
(config network vrrp VRRP_test)>
```
- 5. Set the interface on which this VRRP instance should run:
	- a. Use the **?** to determine available interfaces:

```
(config network vrrp VRRP_test)>interface ?
```

```
Interface: The network interface to communicate with VRRP peers on and
listen for traffic to virtual IP addresses.
Format:
  /network/interface/defaultip
  /network/interface/defaultlinklocal
  /network/interface/lan
  /network/interface/loopback
  /network/interface/modem
Current value:
```
(config network vrrp VRRP\_test)> interface

b. Set the interface, for example:

```
(config network vrrp VRRP_test)> interface /network/interface/LAN
(config network vrrp VRRP_test)>
```
- c. Repeat for additional interfaces.
- 6. Set the router ID. The Router ID must be the same on all VRRP devices that participate in the same VRRP device pool. Allowed values are from **1** and **255**, and it is configured to **50** by default.

```
(config network vrrp VRRP_test)> router_id int
(config network vrrp VRRP_test)>
```
7. Set the priority for this router in the group. The router with the highest priority will be used as the master router. If the master router fails, then the IP address of the virtual router is mapped to the backup device with the next highest priority. If this device's actual IP address is being used as the virtual IP address of the VRRP pool, then the priority of this device should be set to **255** . Allowed values are from **1** and **255**, and it is configured to **100** by default.

```
(config network vrrp VRRP_test)> priority int
(config network vrrp VRRP_test)>
```
8. (Optional) Set a password that will be used to authenticate this VRRP router with VRRP peers. If the password length exceeds 8 characters, it will be truncated to 8 characters.

```
(config network vrrp VRRP_test)> password pwd
(config network vrrp VRRP_test)>
```
9. Add a virtual IP address associated with this VRRP instance. This can be an IPv4 or IPv6 address.

```
(config network vrrp VRRP_test)> add virtual_address end ip_address
(config network vrrp VRRP_test)>
```
Additional virtual IP addresses can be added by repeating this step with different values for *ip\_ address*.

10. Save the configuration and apply the change:

```
(config network vrrp new_vrrp_instance)> save
Configuration saved.
>
```
11. Type **exit** to exit the Admin CLI.

Depending on your device configuration, you may be presented with an **Access selection menu**. Type **quit** to disconnect from the device.

# <span id="page-630-0"></span>**Configure VRRP+**

VRRP+ is an extension to the VRRP standard that uses SureLink network probing to monitor connections through VRRP-enabled devices and adjust devices' VRRP priority based on the status of the SureLink tests.

This section describes how to configure VRRP+ on a IX14 device.

#### **Required configuration items**

- Both master and backup devices:
	- A configured and enabled instance of VRRP. See [Configure](#page-627-0) VRRP for information.
	- $\cdot$  Enable VRRP+.

• WAN interfaces to be monitored by using VRRP+.

**Note** SureLink is enabled by default on all WAN interfaces, and should not be disabled on the WAN interfaces that are being monitored by VRRP+.

If multiple WAN interfaces are being monitored on the same device, the VRRP priority will be adjusted only if all WAN interfaces fail SureLink tests.

- The amount that the VRRP priority will be modified when SureLink determines that the VRRP interface is not functioning correctly.
- Configure the VRRP interface's DHCP server to use a custom gateway that corresponds to one of the VRRP virtual IP addresses.
- Backup devices only:
	- Enable and configure SureLink on the VRRP interface.
	- Set the IP gateway to the IP address of the VRRP interface on the master device.

#### **Additional configuration items**

<sup>n</sup> For backup VRRP devices, enable the ability to monitor the VRRP master, so that a backup device can increase its priority when the master device fails SureLink tests.

# **WebUI**

- 1. Log into the IX14 WebUI as a user with full Admin access rights.
- 2. On the menu, click **System**. Under **Configuration**, click **Device Configuration**.

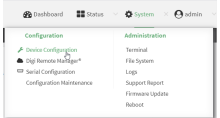

The **Configuration** window is displayed.

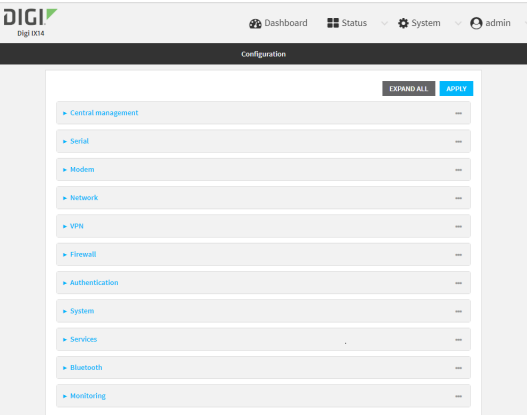

- 3. Click **Network** > **VRRP**.
- 4. Create a new VRRP instance, or click to expand an existing VRRP instance. See [Configure](#page-627-0) VRRP for information about creating a new VRRP instance.

5. Click to expand **VRRP+**.

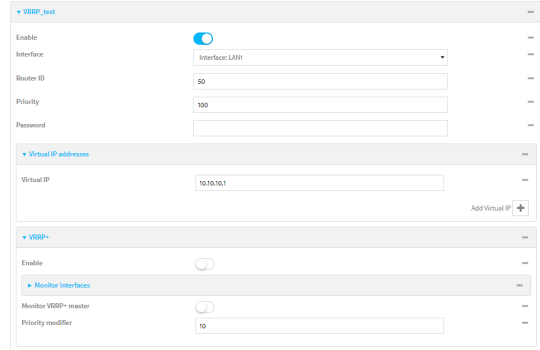

- 6. Click **Enable**.
- 7. Add interfaces to monitor:
	- a. Click to expand **Monitor interfaces**.
	- b. Click  $\blacktriangle$  to add an interface for monitoring.

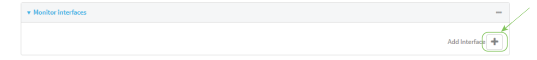

- c. For **Interface**, select the local interface to monitor. Generally, this will be a cellular or WAN interface.
- d. (Optional) Click  $\bigstar$  again to add additional interfaces.
- 8. (Optional) For backup devices, click to enable **Monitor VRRP+ master**.

This parameter allows a backup VRRP device to monitor the master device, and increase its priority when the master device is failing SureLink tests. This can allow a device functioning as a backup device to promote itself to master.

9. For **Priority modifier**, type or select the amount that the device's priority should be decreased due to SureLink connectivity failure, and increased when SureLink succeeds again.

Along with the priority settings for devices in this VRRP pool, the amount entered here should be large enough to automatically demote a master device when SureLink connectivity fails. For example, if the VRRP master device has a priority of **100** and the backup device has a priority of **80**, then the **Priority modifier** should be set to an amount greater than **20** so that if SureLink fails on the master, it will lower its priority to below **80**, and the backup device will assume the master role.

10. Configure the VRRP interface. The VRRP interface is defined in the **Interface** parameter of the VRRP configuration, and generally should be a LAN interface:

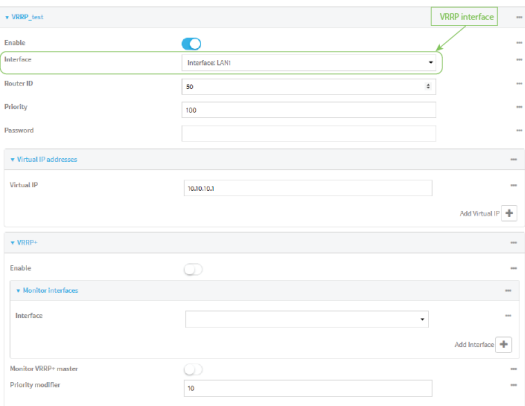

To configure the VRRP interface:

- a. Click to expand **Network** > **Interfaces**.
- b. Click to expand the appropriate VRRP interface (for example, **LAN1**).
- c. For backup devices, for **Default Gateway**, type the IP address of the VRRP interface on the master device.

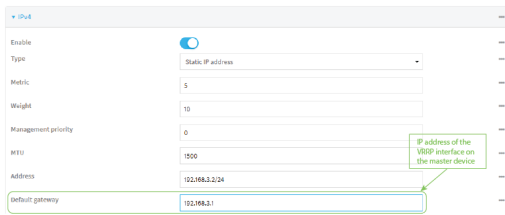

- d. Configure the VRRP interface's DHCP server to use a custom gateway that corresponds to one of the VRRP virtual IP addresses:
	- i. Click to expand **DHCP Server** > **Advanced settings**.
	- ii. For **Gateway**, select **Custom**.
	- iii. For **Custom gateway**, enter the IP address of one of the virtual IPs used by this VRRP instance.

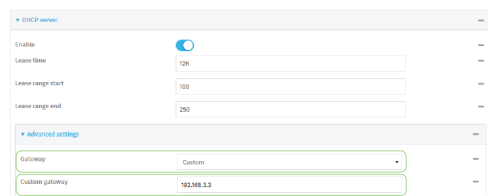

- e. For backup devices, enable and configure SureLink on the VRRP interface. Generally, this should be a LAN interface; VRRP+ will then monitor the LAN using SureLink to determine if the interface has network connectivity and promote a backup to master if SureLink fails.
	- i. Click to expand **IPv4** > **SureLink**.
	- ii. Click **Enable**.
	- iii. For **Interval**, type a the amount of time to wait between connectivity tests. To guarantee seamless internet access for VRRP+ purposes, SureLink tests should occur

more often than the default of 15 minutes.

Allowed values are any number of weeks, days, hours, minutes, or seconds, and take the format *number*{**w|d|h|m|s**}. For example, to set **Interval** to five seconds, enter **5s**.

- iv. Click to expand **Test targets** > **Test target**.
- v. Configure the test target. For example, to configure SureLink to verify internet connectivity on the LAN by pinging my.devicecloud.com:
	- i. For **Test Type**, select **Ping test**.
	- ii. For **Ping host**, type **my.devicecloud.com**.

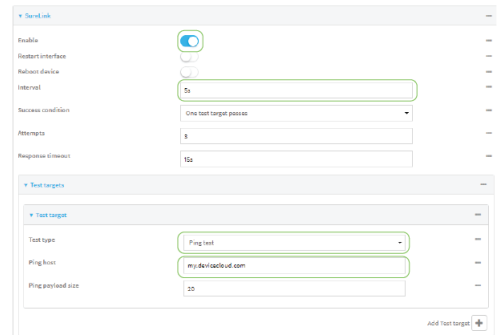

11. Click **Apply** to save the configuration and apply the change.

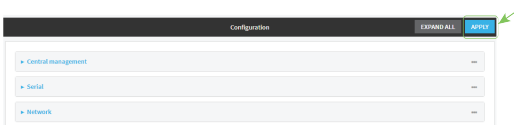

# **Command line**

- 1. Log into the IX14 command line as a user with full Admin access rights. Depending on your device configuration, you may be presented with an **Access selection menu**. Type **admin** to access the Admin CLI.
- 2. At the command line, type **config** to enter configuration mode:

> config (config)>

- 3. Create a new VRRP instance, or edit an existing one. See [Configure](#page-627-0) VRRP for information about creating a new VRRP instance.
- 4. Enable VRRP+:

```
(config)> network vrrp VRRP_test vrrp_plus enable true
(config)>
```
- 5. Add interfaces to monitor. Generally, this will be a cellular or WAN interface.
	- a. Use the **?** to determine available interfaces:

(config)>network vrrp test interface ?

```
Interface: The network interface.
```

```
Format:
  /network/interface/defaultip
  /network/interface/defaultlinklocal
  /network/interface/lan
  /network/interface/loopback
  /network/interface/modem
Current value:
```
(config)> network vrrp test interface

b. Set the interface, for example:

```
(config)> add network vrrp VRRP_test vrrp_plus monitor_interface end
/network/interface/modem
(config)>
```
- c. (Optional) Repeat for additional interfaces.
- 6. Set the amount that the device's priority should be decreased or increased due to SureLink connectivity failure or success:

```
(config)> network vrrp VRRP_test vrrp_plus weight value
(config)>
```
where *value* is an integer between **1** and **254**. The default is **10**.

Along with the priority settings for devices in this VRRP pool, the amount entered here should be large enough to automatically demote a master device when SureLink connectivity fails. For example, if the VRRP master device has a priority of **100** and the backup device has a priority of **80**, then **weight** should be set to an amount greater than **20** so that if SureLink fails on the master, it will lower its priority to below **80**, and the backup device will assume the master role.

7. (Optional) For backup devices, enable the ability for the device to monitor the master device. This allows a backup VRRP device to monitor the master device, and increase its priority when the master device is failing SureLink tests. This can allow a device functioning as a backup device to promote itself to master.

```
(config)> network vrrp VRRP_test vrrp_plus monitor_master true
(config)>
```
- 8. Configure the VRRP interface:
	- a. Configure the VRRP interface's DHCP server to use a custom gateway that corresponds to one of the VRRP virtual IP addresses:
		- i. Set the DHCP server gateway type to custom:

```
(config)> network interface LAN ipv4 dhcp_server advanced gateway
custom
(config)>
```
ii. Determine the VRRP virtual IP addresses:

```
(config)> show network vrrp VRRP_test virtual_address
0 192.168.3.3
1 10.10.10.1
(config)>
```
iii. Set the custom gateway to one of the VRRP virtual IP addresses. For example:

```
(config)> network interface LAN ipv4 dhcp_server advanced gateway_
custom 192.168.3.3
(config)>
```
b. For backup devices, set the default gateway to the IP address of the VRRP interface on the master device. For example:

```
(config)> network interface LAN ipv4 gateway 192.168.3.1
(config)>
```
- c. For backup devices, enable and configure SureLink on the VRRP interface.
	- i. Determine the VRRP interface. Generally, this should be a LAN interface; VRRP+ will then monitor the LAN using SureLink to determine if the interface has network connectivity and promote a backup to master if SureLink fails.

```
(config)> show network vrrp VRRP_test interface
/network/interface/LAN
(config)>
```
ii. Enable SureLink on the interface:

```
(config)> network interface LAN ipv4 surelink enable true
(config)>
```
iii. Set the amount of time to wait between connectivity tests:

```
(config)> network interface LAN ipv4 surelink interval value
(config)>
```
where *value* is any number of weeks, days, hours, minutes, or seconds, and takes the format *number*{**w|d|h|m|s**}.

For example, to set **interval** to ten minutes, enter **5s**:

```
(config)> network interface LAN ipv4 surelink interval 5s
(config)>
```
iv. Create a SureLink test target:

(config)> add network interface LAN ipv4 surelink target end (config network interface LAN ipv4 surelink target 0)>

v. Configure the type of test for the test target:

```
(config network interface LAN ipv4 surelink target 0)> test value
(config network interface LAN ipv4 surelink target 0)>
```
where *value* is one of:

- **ping**: Tests connectivity by sending an ICMP echo request to a specified hostname or IP address.
	- Specify the hostname or IP address:

```
(config network interface LAN ipv4 surelink target 0)>
ping_host host
(config network interface LAN ipv4 surelink target 0)>
```
• (Optional) Set the size, in bytes, of the ping packet:

```
(config network interface LAN ipv4 surelink target 0)>
ping_size [num]
(config network interface LAN ipv4 surelink target 0)>
```
- **dns**: Tests connectivity by sending a DNS query to the specified DNS server.
	- Specify the DNS server. Allowed value is the IP address of the DNS server.

```
(config network interface LAN ipv4 surelinktarget 0)> dns_
server ip_address
(config network interface LAN ipv4 surelinktarget 0)>
```
- **n dns\_configured:** Tests connectivity by sending a DNS query to the DNS servers configured for this interface.
- **n http**: Tests connectivity by sending an HTTP or HTTPS GET request to the specified URL.
	- Specify the url:

```
(config network interface LAN ipv4 surelink target 0)>
http_url value
```
(config network interface LAN ipv4 surelink target 0)>

where *value* uses the format **http[s]://***hostname***/[***path***]**

- **n interface\_up**: The interface is considered to be down based on the interfaces down time, and the amount of time an initial connection to the interface takes before this test is considered to have failed.
	- $\bullet$  (Optional) Set the amount of time that the interface can be down before this test is considered to have failed:

```
(config network interface LAN ipv4 surelink target 0)>
interface_down_time value
(config network interface LAN ipv4 surelink target 0)>
```
where *value* is any number of weeks, days, hours, minutes, or seconds, and takes the format *number*{**w|d|h|m|s**}.

For example, to set **interface\_down\_time** to ten minutes, enter either **10m** or **600s**:

```
(config network interface LAN ipv4 surelink target 0)>
interface_down_time 600s
(config network interface LAN ipv4 surelink target 0)>
```
The default is 60 seconds.

• (Optional) Set the amount of time to wait for an initial connection to the interface before this test is considered to have failed:

(config network interface LAN ipv4 surelink target 0)> interface\_timeout *value* (config network interface LAN ipv4 surelink target 0)>

where *value* is any number of weeks, days, hours, minutes, or seconds, and takes the format *number*{**w|d|h|m|s**}.

For example, to set **interface\_timeout** to ten minutes, enter either **10m** or **600s**:

(config network interface LAN ipv4 surelink target 0)> interface\_timeout 600s (config network interface LAN ipv4 surelink target 0)>

The default is 60 seconds.

9. Save the configuration and apply the change:

```
(config)> save
Configuration saved.
>
```
10. Type **exit** to exit the Admin CLI.

Depending on your device configuration, you may be presented with an **Access selection menu**. Type **quit** to disconnect from the device.

# **Example: VRRP/VRRP+ configuration**

This example configuration creates a VRRP pool containing two IX14 devices:

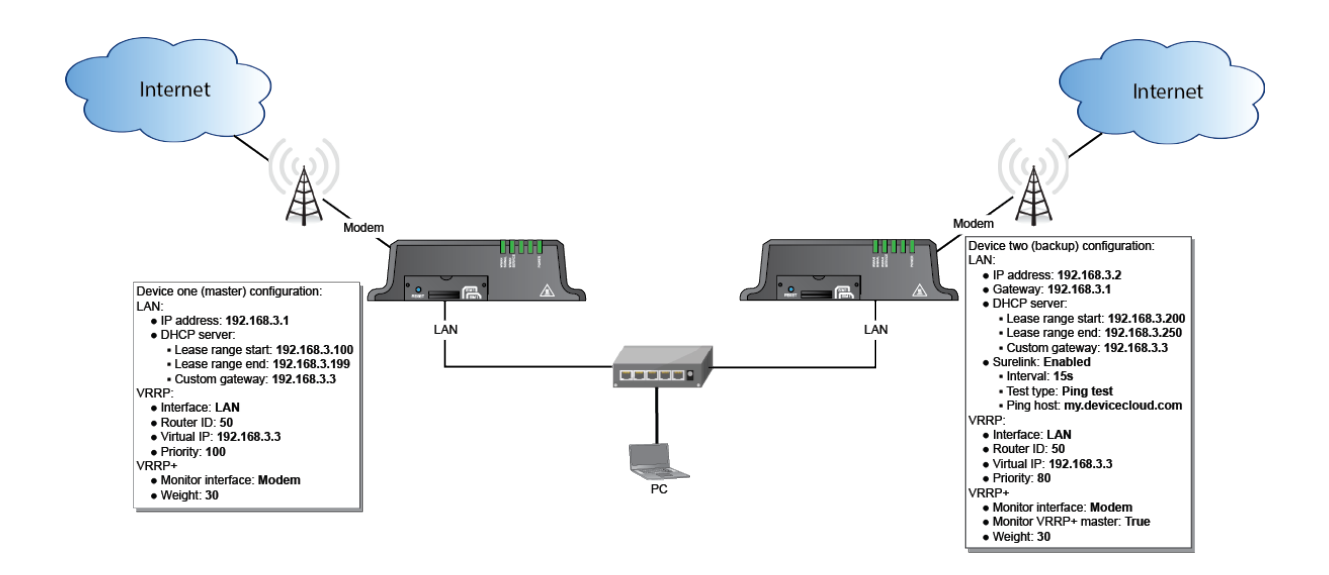

# **Configure device one (master device)**

 **WebUI**

# *Task 1: Configure VRRP on device one*

- 1. Log into the IX14 WebUI as a user with full Admin access rights.
- 2. On the menu, click **System**. Under **Configuration**, click **Device Configuration**.

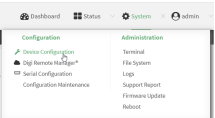

The **Configuration** window is displayed.

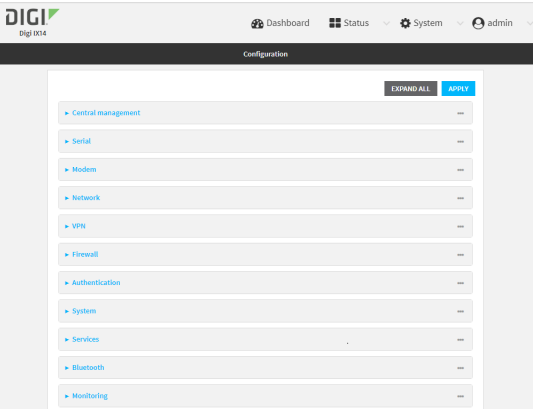

3. Click **Network** > **VRRP**.

4. For **Add VRRP instance**, type a name for the VRRP instance and click  $\pm$ .

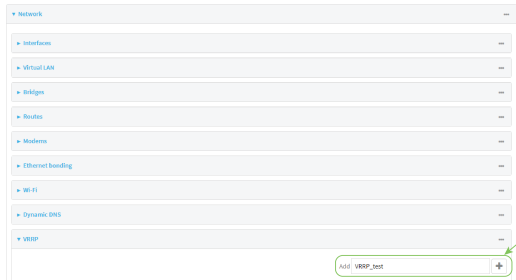

The new VRRP instance configuration is displayed.

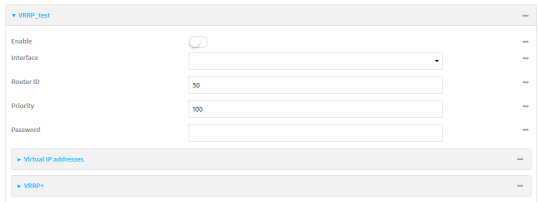

- 5. Click **Enable**.
- 6. For **Interface**, select **Interface: LAN**.
- 7. For **Router ID**, leave at the default setting of **50**.
- 8. For **Priority**, leave at the default setting of **100**.
- 9. Click to expand **Virtual IP addresses**.
- 10. Click  $\bigstar$  to add a virtual IP address.

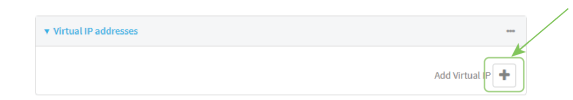

11. For **Virtual IP**, type **192.168.3.3**.

# *Task 2: Configure VRRP+ on device one*

- 1. Click to expand **VRRP+**.
- 2. Click **Enable**.
- 3. Click to expand **Monitor interfaces**.
- 4. Click  $\blacktriangle$  to add an interface for monitoring.

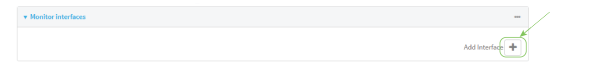

- 5. Select **Interface: Modem**.
- 6. For **Priority modifier**, type **30**.

### *Task 3: Configure the IP address for the VRRP interface, LAN, on device one*

- <span id="page-641-0"></span>1. Click **Network** > **Interfaces** > **LAN** > **IPv4**
- 2. For **Address**, type **192.168.3.1/24**.

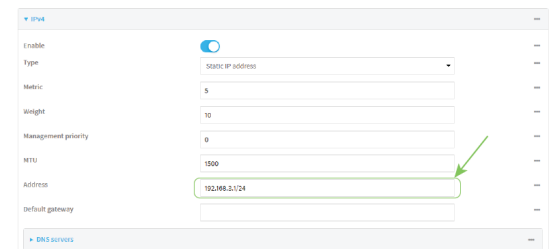

### *Task 4: Configure the DHCP server for LAN on device one*

- 1. Click to expand **Network** > **Interfaces** > **LAN** > **IPv4** > **DHCP Server**
- 2. For **Lease range start**, leave at the default of **100**.
- 3. For **Lease range end**, type **199**.
- 4. Click to expand **Advanced settings**.
- 5. For **Gateway**, select **Custom**.
- 6. For **Custom gateway**, enter **192.168.3.3**.

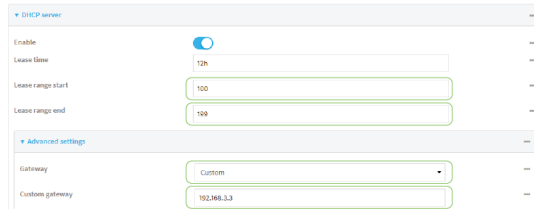

7. Click **Apply** to save the configuration and apply the change.

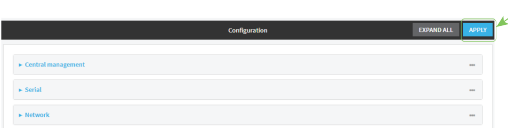

### *<u>Emplement</u>* **Command** line

### *Task 1: Configure VRRP on device one*

1. Log into the IX14 command line as a user with full Admin access rights.

Depending on your device configuration, you may be presented with an **Access selection menu**. Type **admin** to access the Admin CLI.

2. At the command line, type **config** to enter configuration mode:

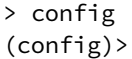

3. Create the VRRP instance:

(config)> add network vrrp VRRP\_test (config network vrrp VRRP\_test)>

4. Enable the VRRP instance:

(config network vrrp VRRP\_test)> enable true (config network vrrp VRRP\_test)>

5. Set the VRRP interface to LAN:

(config network vrrp VRRP\_test)> interface /network/interface/LAN (config network vrrp VRRP\_test)>

6. Add the virtual IP address associated with this VRRP instance.

```
(config network vrrp VRRP_test)> add virtual_address end 192.168.3.3
(config network vrrp VRRP_test)>
```
### *Task 2: Configure VRRP+ on device one*

1. Enable VRRP+:

```
(config network vrrp VRRP_test)> vrrp_plus enable true
(config network vrrp VRRP_test )>
```
2. Add the interface to monitor:

```
(config network vrrp VRRP_test)> add vrrp_plus monitor_interface end
/network/interface/modem
(config network vrrp VRRP_test)>
```
3. Set the amount that the device's priority should be decreased or increased due to SureLink connectivity failure or success to **30**:

```
(config network vrrp VRRP_test )> network vrrp VRRP_test vrrp_plus weight
30
(config network vrrp VRRP_test )>
```
#### *Task 3: Configure the IP address for the VRRP interface, LAN, on device one*

1. Type **...** to return to the root of the config prompt:

```
(config network vrrp VRRP_test )> ...
(config)>
```
2. Set the IP address for LAN:

```
(config)> network interface LAN ipv4 address 192.168.3.1/24
(config)>
```
## *Task 4: Configure the DHCP server for LAN on device one*

- 1. Set the start and end addresses of the DHCP pool to use to assign DHCP addresses to clients:
	- a. Set the start address to **100**:

(config)> network interface LAN ipv4 dhcp\_server lease\_start 100 (config)>

b. Set the end address to **199**:

(config)> network interface LAN ipv4 dhcp\_server lease\_end 199 (config)>

2. Set the DHCP server gateway type to custom:

(config)> network interface LAN ipv4 dhcp\_server advanced gateway custom (config)>

3. Set the custom gateway to **192.168.3.3**:

```
(config)> network interface LAN ipv4 dhcp_server advanced gateway_custom
192.168.3.3
(config)>
```
4. Save the configuration and apply the change:

```
(config)> save
Configuration saved.
>
```
5. Type **exit** to exit the Admin CLI.

Depending on your device configuration, you may be presented with an **Access selection menu**. Type **quit** to disconnect from the device.

# **Configure device two (backup device)**

 **WebUI**

### *Task 1: Configure VRRP on device two*

- 1. Log into the IX14 WebUI as a user with full Admin access rights.
- 2. On the menu, click **System**. Under **Configuration**, click **Device Configuration**.

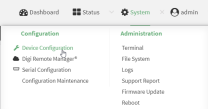

The **Configuration** window is displayed.

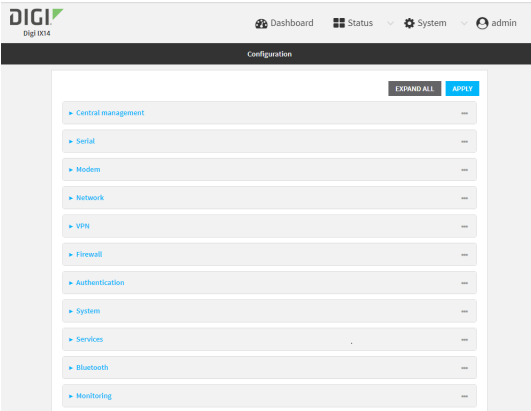

- 3. Click **Network** > **VRRP**.
- 4. For **Add VRRP instance**, type a name for the VRRP instance and click  $\pm$ .

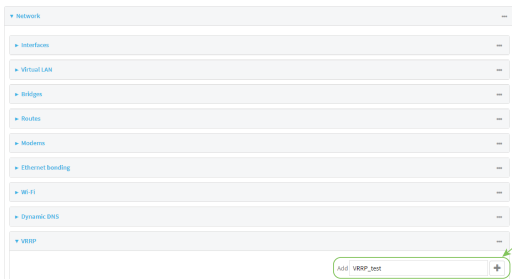

The new VRRP instance configuration is displayed.

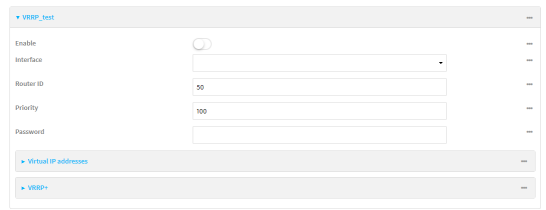

- 5. Click **Enable**.
- 6. For **Interface**, select **Interface: LAN**.
- 7. For **Router ID**, leave at the default setting of **50**.
- 8. For **Priority**, type **80**.
- 9. Click to expand **Virtual IP addresses**.
- 10. Click  $\biguparrow$  to add a virtual IP address.

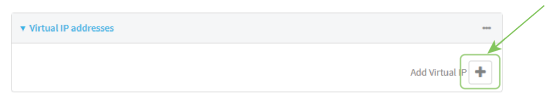

11. For **Virtual IP**, type **192.168.3.3**.

## *Task 2: Configure VRRP+ on device two*

- 1. Click to expand **VRRP+**.
- 2. Click **Enable**.
- 3. Click to expand **Monitor interfaces**.
- 4. Click  $\blacktriangle$  to add an interface for monitoring.

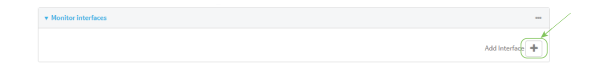

- 5. Select **Interface: Modem**.
- 6. Click to enable **Monitor VRRP+ master**.
- 7. For **Priority modifier**, type **30**.

### *Task 3: Configure the IP address for the VRRP interface, LAN, on device two*

- 1. Click **Network** > **Interfaces** > **LAN** > **IPv4**
- 2. For **Address**, type **192.168.3.2/24**.
- 3. For **Default gateway**, type the IP address of the VRRP interface on the master device, configured above in [Task](#page-641-0) 3, step 2 (**192.168.3.1**).

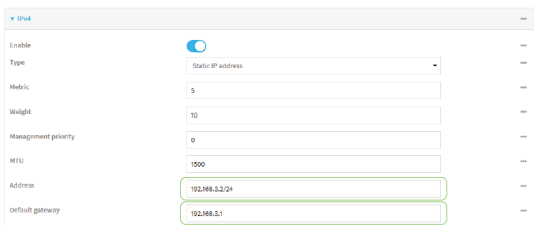

## *Task 4: Configure SureLink for LAN on device two*

- 1. Click **Network** > **Interfaces** > **LAN** > **IPv4** > **SureLink**.
- 2. Click **Enable**.
- 3. For **Interval**, type **15s**.
- 4. Click to expand **Test targets** > **Test target**.
- 5. For **Test Type**, select **Ping test**.

6. For **Ping host**, type **my.devicecloud.com**.

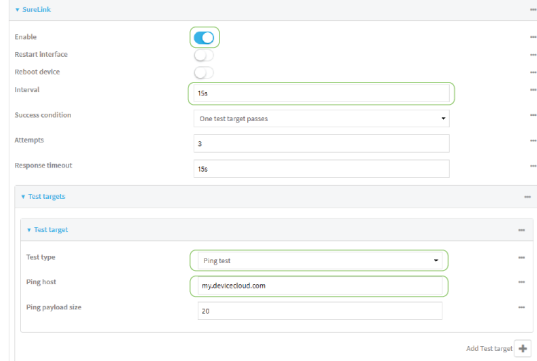

# *Task 5: Configure the DHCP server for LAN on device two*

- 1. Click to expand **Network** > **Interfaces** > **LAN** > **IPv4** > **DHCP Server**
- 2. For **Lease range start**, type **200**.
- 3. For **Lease range end**, type **250**.
- 4. Click **Advanced settings**.
- 5. For **Gateway**, select **Custom**.
- 6. For **Custom gateway**, enter **192.168.3.3**.

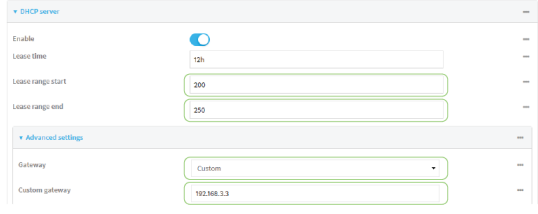

7. Click **Apply** to save the configuration and apply the change.

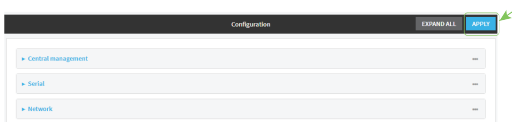

## **Command line**

## *Task 1: Configure VRRP on device two*

1. Log into the IX14 command line as a user with full Admin access rights.

Depending on your device configuration, you may be presented with an **Access selection menu**. Type **admin** to access the Admin CLI.

2. At the command line, type **config** to enter configuration mode:

```
> config
(config)>
```
3. Create the VRRP instance:

(config)> add network vrrp VRRP\_test (config network vrrp VRRP\_test)>

4. Enable the VRRP instance:

(config network vrrp VRRP\_test)> enable true (config network vrrp VRRP\_test)>

5. Set the VRRP interface to LAN:

(config network vrrp VRRP\_test)> interface /network/interface/LAN (config network vrrp VRRP\_test)>

6. Add the virtual IP address associated with this VRRP instance.

```
(config network vrrp VRRP_test)> add virtual_address end 192.168.3.3
(config network vrrp VRRP_test)>
```
## *Task 2: Configure VRRP+ on device two*

1. Enable VRRP+:

```
(config network vrrp VRRP_test)> vrrp_plus enable true
(config network vrrp VRRP_test )>
```
2. Add the interface to monitor:

```
(config network vrrp VRRP_test)> add vrrp_plus monitor_interface end
/network/interface/modem
(config network vrrp VRRP_test)>
```
3. Enable the ability to monitor the master device:

```
(config network vrrp VRRP_test)> vrrp_plus monitor_master true
(config network vrrp VRRP_test)>
```
4. Set the amount that the device's priority should be decreased or increased due to SureLink connectivity failure or success to **30**:

```
(config network vrrp VRRP_test )> network vrrp VRRP_test vrrp_plus weight
30
(config network vrrp VRRP_test )>
```
#### *Task 3: Configure the IP address for the VRRP interface, LAN, on device two*

1. Type **...** to return to the root of the config prompt:

```
(config network vrrp VRRP_test )> ...
(config)>
```
2. Set the IP address for LAN:

```
(config)> network interface LAN ipv4 address 192.168.3.2
(config)>
```
3. Set the default gateway to the IP address of the VRRP interface on the master device, configured above in [Task](#page-642-0) 3, step 2 (**192.168.3.1**).

```
(config)> network interface LAN ipv4 gateway 192.168.3.1
(config)>
```
#### *Task 4: Configure SureLink for LAN on device two*

1. Enable SureLink on the LAN interface:

```
(config)> network interface LAN ipv4 surelink enable true
(config)>
```
2. Create a SureLink test target:

```
(config)> add network interface LAN ipv4 surelink target end
(config network interface LAN ipv4 surelink target 0)>
```
3. Set the type of test to ping:

```
(config network interface LAN ipv4 surelink target 0)> test ping
(config network interface LAN ipv4 surelink target 0)>
```
4. Set **my.devicecloud.com** as the hostname to ping:

```
(config network interface LAN ipv4 surelink target 0)> ping_host
my.devicecloud.com
(config network interface LAN ipv4 surelink target 0)>
```
#### *Task 5: Configure the DHCP server for LAN on device two*

1. Type **...** to return to the root of the configuration prompt:

```
(config network interface LAN ipv4 surelink target 0)> ...
(config)>
```
- 2. Set the start and end addresses of the DHCP pool to use to assign DHCP addresses to clients:
	- a. Set the start address to **200**:

```
(config)> network interface LAN ipv4 dhcp_server lease_start 200
(config)>
```
b. Set the end address to **250**:

```
(config)> network interface LAN ipv4 dhcp_server lease_end 250
(config)>
```
3. Set the DHCP server gateway type to custom:

```
(config)> network interface LAN ipv4 dhcp_server advanced gateway custom
(config)>
```
4. Set the custom gateway to **192.168.3.3**:

```
(config)> network interface LAN ipv4 dhcp_server advanced gateway_custom
192.168.3.3
(config)>
```
5. Save the configuration and apply the change:

```
(config)> save
Configuration saved.
>
```
6. Type **exit** to exit the Admin CLI.

Depending on your device configuration, you may be presented with an **Access selection menu**. Type **quit** to disconnect from the device.

### **Show VRRP status and statistics**

This section describes how to display VRRP status and statistics for a IX14 device. VRRP status is available from the Web UI only.

### **WebUI**

- 1. Log into the IX14 WebUI as a user with full Admin access rights.
- 2. On the menu, click **System**. Under **Configuration**, click **Device Configuration**.

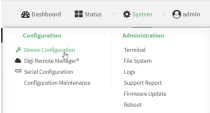

The **Configuration** window is displayed.

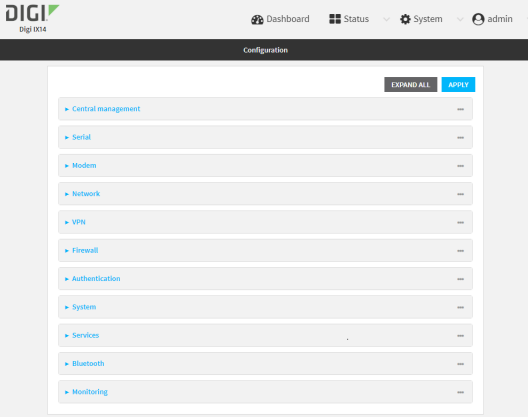

3. Click **Status** > **VRRP**.

The **Virtual Router Redundancy Protocol** window is displayed.

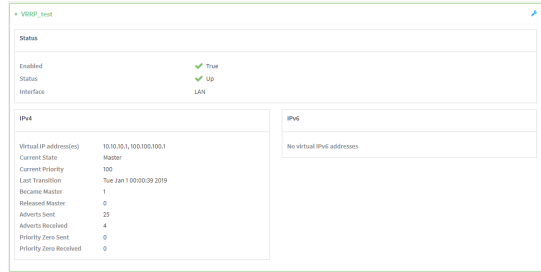

### **Command line**

1. Log into the IX14 command line as a user with Admin access.

Depending on your device configuration, you may be presented with an **Access selection menu**. Type **admin** to access the Admin CLI.

2. At the Admin CLI prompt, type [show](#page-720-0) vrrp:

```
> show vrrp
VRRP Status Proto State Virtual IP
---- ------ ----- ------ -------------
                IPv4 Backup 10.10.10.1
VRRP_test Up IPv4 Backup 100.100.100.1
\geq
```
3. To display additional information about a specific VRRP instance, at the Admin CLI prompt, type show vrrp [name](#page-720-0) *name*:

```
> show vrrp name VRRP_test
VRRP_test VRRP Status
---------------------
Enabled : True
Status : Up
Interface : lan
IPv4
  ----
  Virtual IP address(es) : 10.10.10.1, 100.100.100.1
  Current State : Master
  Current Priority : 100
  Last Transition : Tue Jan 1 00:00:39 2019
  Became Master : 1
  Released Master : 0
  Adverts Sent : 71
  Adverts Received : 4
  Priority Zero Sent : 0
  Priority zero Received : 0
```
 $\,>\,$ 

# <span id="page-652-0"></span>**File system**

This chapter contains the following topics:

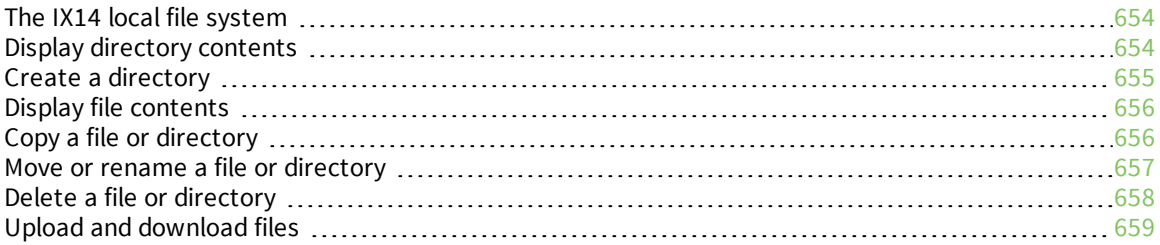

## <span id="page-653-0"></span>**The IX14 local file system**

The IX14 local file system has approximately 100 MB of space available for storing files, such as Python programs, alternative configuration files and firmware versions, and release files, such as cellular module images. The writable directories within the filesystem are:

- $\blacksquare$  /tmp
- $\blacksquare$  /opt
- $\blacksquare$  /etc/config

Files stored in the /tmp directory do not persist across reboots. Therefore, /tmp is a good location to upload temporary files, such as files used for firmware updates. Files stored in /opt and /etc/config do persist across reboots, but are deleted if a factory reset of the system is performed. See Erase [device](#page-245-0) [configuration](#page-245-0) and reset to factory defaults for more information.

## <span id="page-653-1"></span>**Display directory contents**

To display directory contents by using the WebUI or the Admin CLI:

### **WebUI**

- 1. Log into the IX14 WebUI as a user with Admin access.
- 2. On the menu, click **System**. Under **Administration**, click **File System**.

| <b>B</b> Dashboard<br>$\blacksquare$ Status | $\vee$ <b><math>\bullet</math></b> System<br>admin<br>$\times$ |
|---------------------------------------------|----------------------------------------------------------------|
| Configuration                               | Administration                                                 |
| Device Configuration                        | Terminal                                                       |
| Digi Remote Manager®                        | <b>File System</b>                                             |
| Serial Configuration                        | Logs                                                           |
| Configuration Maintenance                   | Support Report                                                 |
|                                             | Firmware Update                                                |
|                                             | Reboot                                                         |
|                                             |                                                                |

The **File System** page appears.

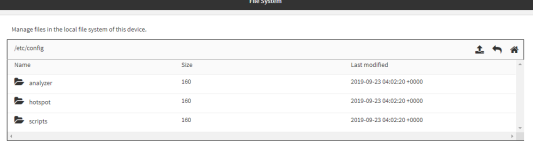

3. Highlight a directory and click  $\bigtriangledown$  to open the directory and view the files in the directory.

### *Email* Command line

1. Log into the IX14 command line as a user with Admin access.

Depending on your device configuration, you may be presented with an **Access selection menu**. Type **admin** to access the Admin CLI.

2. At the Admin CLI prompt, type **ls /***path***/***dir\_name*. For example, to display the contents of the **/etc/config** directory:

```
> ls /etc/config
-rw-r--r-- 1 root root 856 Nov 20 20:12 accns.json
                   root 160 Sep 23 04:02 analyzer
drwxr-xr-x 3 root root 224 Sep 23 04:02 cc_acl
-rw-r--r-- 1 root root 47 Sep 23 04:02 dhcp.leases
...
>
```
3. Type **exit** to exit the Admin CLI.

Depending on your device configuration, you may be presented with an **Access selection menu**. Type **quit** to disconnect from the device.

## <span id="page-654-0"></span>**Create a directory**

*Email* Command line

This procedure is not available through the WebUI. To make a new directory, use the [mkdir](#page-698-0) command, specifying the name of the directory.

For example:

1. Log into the IX14 command line as a user with Admin access.

Depending on your device configuration, you may be presented with an **Access selection menu**. Type **admin** to access the Admin CLI.

2. At the Admin CLI prompt, type **mkdir /***path***/***dir\_name*. For example, to create a directory named **temp** in **/etc/config**:

```
> mkdir /etc/config/temp
\, >
```
3. Verify that the directory was created:

```
> ls /etc/config
...
-rw-r--r-- 1 root root 1436 Aug 12 21:36 ssl.crt
-rw------- 1 root root 3895 Aug 12 21:36 ssl.pem
-rw-r--r-- 1 root root 10 Aug 5 06:41 start
drwxr-xr-x 2 root root 160 Aug 25 17:49 temp
>
```
4. Type **exit** to exit the Admin CLI.

Depending on your device configuration, you may be presented with an **Access selection menu**. Type **quit** to disconnect from the device.

## <span id="page-655-0"></span>**Display file contents**

This procedure is not available through the WebUI. To display the contents of a file by using the Admin CLI,, use the [more](#page-707-0) command, specifying the name of the directory. For example:

### *Email* Command line

1. Log into the IX14 command line as a user with Admin access.

Depending on your device configuration, you may be presented with an **Access selection menu**. Type **admin** to access the Admin CLI.

2. At the Admin CLI prompt, type **more /***path***/***filename*. For example, to view the contenct of the file **accns.json** in **/etc/config**:

```
> more /etc/config/accns.json
{
    "auth":
        "user": {
            "admin": {
                 "password":
"$2a$05$W1sls1oxsadf/n4J0XT.Rgr6ewr1yerHtXQdbafsatGswKg0YUm"
            }
        }
    },
    "schema": {
        "version": "461"
    }
}
>
```
3. Type **exit** to exit the Admin CLI.

Depending on your device configuration, you may be presented with an **Access selection menu**. Type **quit** to disconnect from the device.

## <span id="page-655-1"></span>**Copy a file or directory**

This procedure is not available through the WebUI. To copy a file or directory by using the Admin CLI, use the [cp](#page-695-0) command, specifying the existing path and filename followed by the path and filename of the new file, or specifying the existing path and directory name followed by the path and directory name of the new directory.

### *E* **Command line**

1. Log into the IX14 command line as a user with Admin access.

Depending on your device configuration, you may be presented with an **Access selection menu**. Type **admin** to access the Admin CLI.

2. At the Admin CLI prompt, type **cp /***path***/***filename*|*dir\_name* **/***path***[***filename***]**|*dir\_name*. For example:

<sup>n</sup> To copy the file **/etc/config/accns.json** to a file named **backup\_cfg.json** in a directory named **/etc/config/test**, enter the following:

```
> cp /etc/config/accns.json /etc/config/test/backup_cfg.json
>
```
<sup>n</sup> To copy a directory named **/etc/config/test** to **/opt**:

```
> cp /etc/config/test/ /opt/
\,
```
3. Type **exit** to exit the Admin CLI.

Depending on your device configuration, you may be presented with an **Access selection menu**. Type **quit** to disconnect from the device.

## <span id="page-656-0"></span>**Move or rename a file or directory**

This procedure is not available through the WebUI. To move or rename a file or directory by using the Admin CLI, use the [mv](#page-708-0) command.

### **Example 20** Command line

To rename a file named **test.py** in **/etc/config/scripts** to **final.py**:

1. Log into the IX14 command line as a user with Admin access.

Depending on your device configuration, you may be presented with an **Access selection menu**. Type **admin** to access the Admin CLI.

2. At the Admin CLI prompt, type:

```
> mv /etc/config/scripts/test.py /etc/config/scripts/final.py
>
```
3. Type **exit** to exit the Admin CLI.

Depending on your device configuration, you may be presented with an **Access selection menu**. Type **quit** to disconnect from the device.

#### To move **test.py** from **/etc/config/scripts** to **/opt**:

1. Log into the IX14 command line as a user with Admin access.

Depending on your device configuration, you may be presented with an **Access selection menu**. Type **admin** to access the Admin CLI.

2. At the Admin CLI prompt, type:

```
> mv /etc/config/scripts/test.py /opt/
>
```
3. Type **exit** to exit the Admin CLI.

Depending on your device configuration, you may be presented with an **Access selection menu**. Type **quit** to disconnect from the device.

## <span id="page-657-0"></span>**Delete a file or directory**

To delete a file or directory by using the WebUI or the Admin CLI:

#### $\equiv$  WebUI

- 1. Log into the IX14 WebUI as a user with Admin access.
- 2. On the menu, click **System**. Under **Administration**, click **File System**.

| Configuration             | Administration     |
|---------------------------|--------------------|
| Device Configuration      | Terminal           |
| Digi Remote Manager®      | <b>File System</b> |
| Serial Configuration      | Logs               |
| Configuration Maintenance | Support Report     |
|                           | Firmware Update    |

The **File System** page appears.

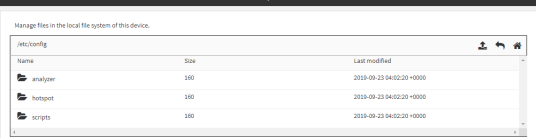

- 3. Highlight the directory containing the file to be deleted and click  $\bigtriangledown$  to open the directory.
- 4. Highlight the file to be deleted and click  $\mathbf{m}$ .
- 5. Click **OK** to confirm.

#### *Email* Command line

To delete a file named **test.py** in **/etc/config/scripts**:

1. Log into the IX14 command line as a user with Admin access.

Depending on your device configuration, you may be presented with an **Access selection menu**. Type **admin** to access the Admin CLI.

2. At the Admin CLI prompt, type:

```
> rm /etc/config/scripts/test.py
rm: remove '/etc/config/scripts/test.py'? yes
>
```
3. Type **exit** to exit the Admin CLI.

Depending on your device configuration, you may be presented with an **Access selection menu**. Type **quit** to disconnect from the device.

To delete a directory named **temp** from **/opt**:

1. Log into the IX14 command line as a user with Admin access.

Depending on your device configuration, you may be presented with an **Access selection menu**. Type **admin** to access the Admin CLI.

2. At the Admin CLI prompt, type:

```
> rm /opt/temp/
rm: descend into directory '/opt/temp'? yes
rm: remove directory '/opt/temp'? yes
>
```
3. Type **exit** to exit the Admin CLI.

Depending on your device configuration, you may be presented with an **Access selection menu**. Type **quit** to disconnect from the device.

## <span id="page-658-0"></span>**Upload and download files**

You can download and upload files by using the WebUI or from the command line by using the [scp](#page-713-0) Secure Copy command, or by using a utility such as SSH File Transfer Protocol (SFTP) or an SFTP application like FileZilla.

### **Upload and download files by using the WebUI**

#### *Upload files*

- 1. Log into the IX14 WebUI as a user with Admin access.
- 2. On the menu, click **System**. Under **Administration**, click **File System**.

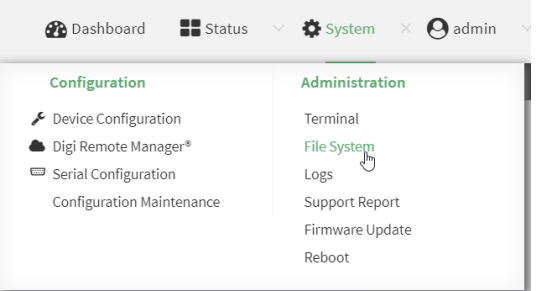

The **File System** page appears.

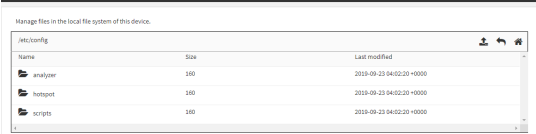

- 3. Highlight the directory to which the file will be uploaded and click  $\bigwedge$  to open the directory.
- 4. Click  $\triangle$  (upload).
- 5. Browse to the location of the file on your local machine. Select the file and click **Open** to upload the file.

#### *Download files*

- 1. Log into the IX14 WebUI as a user with Admin access.
- 2. On the menu, click **System**. Under **Administration**, click **File System**.

| $\vee$ <b>O</b> admin<br>$\blacksquare$ Status<br><b>Dashboard</b> |                    |  |
|--------------------------------------------------------------------|--------------------|--|
| Configuration                                                      | Administration     |  |
| Device Configuration                                               | Terminal           |  |
| Digi Remote Manager®                                               | <b>File System</b> |  |
| Serial Configuration                                               | Logs               |  |
| Configuration Maintenance                                          | Support Report     |  |
|                                                                    | Firmware Update    |  |
|                                                                    | Reboot             |  |
|                                                                    |                    |  |

The **File System** page appears.

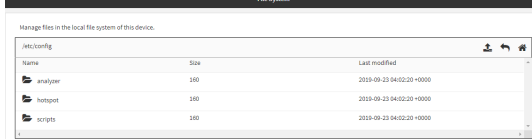

- 3. Highlight the directory to which the file will be uploaded and click  $\rightarrow$  to open the directory.
- 4. Highlight the appropriate file and click  $\triangle$  (download).

### **Upload and download files by using the Secure Copy command**

#### *Copy a file from a remote host to the IX14 device*

To copy a file from a remote host to the IX14 device, use the [scp](#page-713-0) command as follows:

```
> scp host hostname-or-ip user username remote remote-path local local-path to
local
```
where:

- **n** *hostname-or-ip* is the hostname or ip address of the remote host.
- *username* is the name of the user on the remote host.
- <sup>n</sup> *remote-path* is the path and filename of the file on the remote host that will be copied to the IX14 device.
- *local-path* is the location on the IX14 device where the copied file will be placed.

For example:

To copy firmware from a remote host with an IP address of 192.168.4.1 to the /etc/config directory on the IX14 device, issue the following command:

```
> scp host 192.168.4.1 user admin remote /home/admin/bin/IX14-21.2.39.67.bin
local /etc/config/scripts to local
admin@192.168.4.1's password: adminpwd
IX14-21.2.39.67.bin 100% 36MB 11.1MB/s 00:03
>
```
### *Transfer a file from the IX14 device to a remote host*

To copy a file from the IX14 device to a remote host, use the [scp](#page-713-0) command as follows:

```
> scp host hostname-or-ip user username remote remote-path local local-path to
remote
```
where:

- *hostname-or-ip* is the hostname or ip address of the remote host.
- *username* is the name of the user on the remote host.
- *remote-path* is the location on the remote host where the file will be copied.
- *local-path* is the path and filename on the IX14 device.

For example:

To copy a support report from the IX14 device to a remote host at the IP address of 192.168.4.1:

1. Use the **system support-report** command to generate the report:

```
> system support-report /var/log/
Saving support report to /var/log/support-report-0040D0133536-21-02-26-
8:04:23.bin
Support report saved.
>
```
2. Use the **scp** command to transfer the report to a remote host:

```
> scp host 192.168.4.1 user admin remote /home/admin/temp/ local
/var/log/support-report-00:40:D0:13:35:36-21-02-26-8:04:23.bin to remote
admin@192.168.4.1's password: adminpwd
support-report-0040D0133536-21-02-26-8:04:23.bin
>
```
### **Upload and download files using SFTP**

#### *Transfer a file from a remote host to the IX14 device*

This example uploads firmware from a remote host to the IX14 device with an IP address of **192.168.2.1**, using the username **ahmed**:

```
$ sftp ahmed@192.168.2.1
Password:
Connected to 192.168.2.1
sftp> put IX14-21.2.39.67
Uploading IX14-21.2.39.67 to IX14-21.2.39.67
IX14-21.2.39.67
   100% 24M 830.4KB/s 00:00
sftp> exit
\mathsf{S}
```
#### *Transfer a file from the IX14 device to a remote host*

This example downloads a file named **test.py** from the IX14 device at the IP address of **192.168.2.1** with a username of **ahmed** to the local directory on the remote host:

```
$ sftp ahmed@192.168.2.1
Password:
Connected to 192.168.2.1
sftp> get test.py
Fetching test.py to test.py
test.py
  100% 254 0.3KB/s 00:00
sftp> exit
\ddot{\text{S}}
```
# **Digi IX14 regulatory and safety statements**

## **Notes, cautions, and warnings**

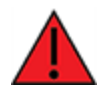

**WARNING!** To comply with FCC/IC RF exposure limits, maintain at least a **20** cm distance between any IX14antennas and any user at all times.

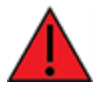

**WARNING!** CA PROP 65: This product contains chemicals designated by the state of California to cause cancer, birth defects, or harm to human reproduction.

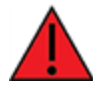

**WARNING!** This device must be powered off where blasting in progress, where explosive atmospheres are present, or near medical or life support equipment.

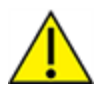

**CAUTION!** Do not use an antenna not supplied by Digi. If a different antenna is required, consult Digi for antenna recommendations for your environment.

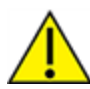

**CAUTION!** When you use the **Reset** button to reset the device, the current configuration is removed and the IX14 reverts to factory default settings.

#### **Restricted access location notice for IX14**

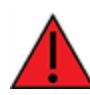

**WARNING!** Installations with operating temperatures greater than **64° C** (**147° F**) must be limited to **Restricted Access Locations** accessible only to trained service personnel.

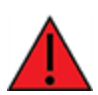

**ATTENTION!** Les installations dont la température de fonctionnement est supérieure à 64 ° C (147 ° F) doivent être limitées aux emplacements d'accès restreint accessibles uniquement au personnel de service qualifié.

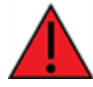

**WARNING!** Hot surface. Do not touch. **ATTENTION!** Surface chaude. Ne pas toucher.

### **RF exposure statement**

In order to comply with RF exposure limits established in the ANSI C95.1 standards, the distance between the antenna or antennas and the user should not be less than **20 cm**.

## **Federal Communication (FCC) Part 15 Class B**

### **Radio Frequency Interference (RFI) (FCC 15.105)**

The Digi IX14 has been tested and found to comply with the limits for a Class B digital device, pursuant to Part 15 of the FCC Rules. These limits are designed to provide reasonable protection against harmful interference in a residential installation. This equipment generates, uses, and can radiate radio frequency energy and, if not installed and used in accordance with the instructions, may cause harmful interference to radio communications. However, there is no guarantee that interference will not occur in a particular installation. If this equipment does cause harmful interference to radio or television reception, which can be determined by turning the equipment off and on, the user is encouraged to correct the interference by one or more of the following measures:

- <sup>n</sup> Reorient or relocate the receiving antenna.
- n Increase the separation between the equipment and the receiver.
- <sup>n</sup> Connect the equipment into an outlet that is on a circuit different from the receiver.
- Consult the dealer or an experienced radio/TV technician for help.

#### **Labeling Requirements (FCC 15.19)**

IX14 complies with Part 15 of FCC rules. Operation is subject to the following two conditions: (1) this device may not cause harmful interference, and (2) this device must accept any interference received, including interference that may cause undesired operation.

If the FCC ID is not visible when installed inside another device, then the outside of the device into which the module is installed must also display a label referring to the enclosed module FCC ID.

#### **Modifications (FCC 15.21)**

Changes or modifications to this equipment not expressly approved by Digi may void the user's authority to operate this equipment.

## **European Community - CE Mark Declaration of Conformity (DoC)**

Digi has issued Declarations of Conformity for the IX14 concerning emissions, EMC, and safety. For more information, see [www.digi.com/resources/certifications](http://www.digi.com/resources/certifications).

#### **Important note**

Digi customers assume full responsibility for learning and meeting the required guidelines for each country in their distribution market. Refer to the radio regulatory agency in the desired countries of operation for more information.

## **Maximum transmit power for radio frequencies**

The following tables show the maximum transmit power for frequency bands.

### *Cellular frequency bands*

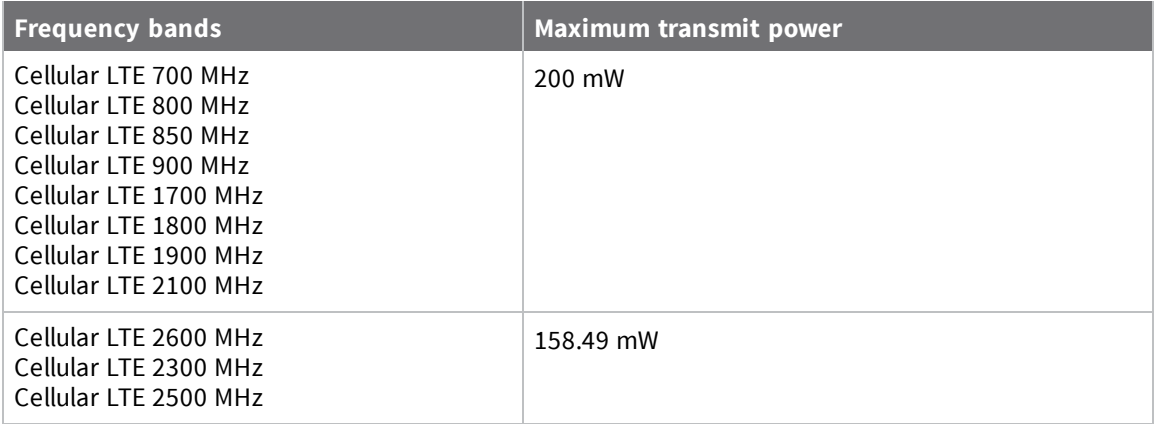

### *Wi-Fi frequency bands*

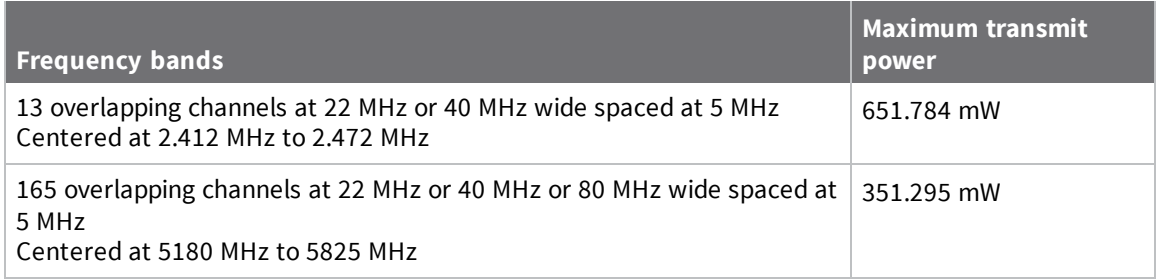

## **Innovation, Science, and Economic Development Canada (IC) certifications**

This digital apparatus does not exceed the Class B limits for radio noise emissions from digital apparatus set out in the Radio Interference Regulations of the Canadian Department of Communications.

Le present appareil numerique n'emet pas de bruits radioelectriques depassant les limites applicables aux appareils numeriques de la class B prescrites dans le Reglement sur le brouillage radioelectrique edicte par le ministere des Communications du Canada.

## **RoHS compliance statement**

All Digi International Inc. products that are compliant with the RoHS Directive (EU Directive 2002/95/EC and subsequent amendments) are marked as **RoHS COMPLIANT**. RoHS COMPLIANT means that the substances restricted by the EU Directive 2002/95/EC and subsequent amendments of the European Parliament are not contained in a finished product above threshold limits mandated by EU Directive 2002/95/EC and subsequent amendments, unless the restrictive substance is subject of an exemption contained in the RoHS Directive. Digi International Inc., cannot guarantee that inventory held by distributors or other third parties is RoHS compliant.

## **Safety notices**

- Read all instructions before installing and powering the router. You should keep these instructions in a safe place for future reference.
- <sup>n</sup> If the power supply shows signs of damage or malfunction, stop using it immediately, turn off the power and disconnect the power supply before contacting your supplier for a repair or replacement.
- <sup>n</sup> Changes or modifications not expressly approved by the party responsible for compliance could void the user's authority to operate the equipment. Use only the accessories, attachments, and power supplies provided by the manufacturer-connecting non-approved antennas or power supplies may damage the router, cause interference or create an electric shock hazard, and will void the warranty.
- <sup>n</sup> Do not attempt to repair the product. The router contains no electronic components that can be serviced or replaced by the user. Any attempt to service or repair the router by the user will void the product warranty.
- <sup>n</sup> Ports that are capable of connecting to other apparatus are defined as SELV ports. To ensure conformity with IEC60950 ensure that these ports are only connected to ports of the same type on other apparatus.

## **Safety statements**

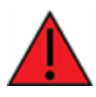

**WARNING!** RISK OF EXPLOSION IF BATTERY IS REPLACED BY INCORRECT BATTERY TYPE. DISPOSE OF USED BATTERIES ACCORDING TO THE INSTRUCTIONS.

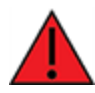

**ATTENTION!** IL Y A RISQUE D'EXPLOSION SI LA BATTERIE EST REMPLACÉE PAR UNE BATTERIE DE TYPE INCORRECT. METTRE AU REBUT LES BATTERIES USAGÉES CONFORMÉMENT AUX INSTRUCTIONS

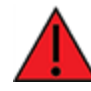

**WARNING!** For ambient temperatures above 60° C, this equipment must be installed in a Restricted Access Location only.

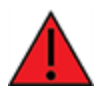

**AVERTISSEMENT!** Cet équipement est destiné à être installé dans un lieu d'accès restreint uniquement.

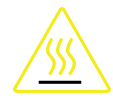

#### **CAUTION!** Hot parts!

To avoid burns when handling device parts, wait at least one half hour after switching off the device before handling parts.

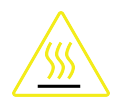

#### **PRUDENCE!** Pièces chaudes!

Doigts brûlés lors de la manipulation des pièces. Attendez une demi-heure après la mise hors tension avant de manipuler les pièces

## **Special safety notes for wireless routers**

Digi International products are designed to the highest standards of safety and international standards compliance for the markets in which they are sold. However, cellular-based products contain radio devices which require specific consideration. Take the time to read and understand the following guidance. Digi International assumes no liability for an end user's failure to comply with these precautions.

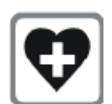

Wireless routers incorporate a wireless radio module. Users should ensure that the antenna(s) is (are) positioned at least 1 meter away from themselves and other persons in normal operation.

When in a hospital or other health care facility, observe the restrictions on the use of mobile phones. Do not use the router in areas where guidelines posted in sensitive areas instruct users to switch off mobile phones. Medical equipment may be sensitive to RF energy.

The operation of cardiac pacemakers, other implanted medical equipment and hearing aids can be affected by interference from cellular terminals such as the wireless routers when places close to the device. If in doubt about potential danger, contact the physician or the manufacturer of the device to verify that the equipment is properly shielded. Pacemaker patients are advised to keep the wireless router away from the pacemaker while it is on.

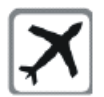

Wireless routers must NOT be operated on aircraft. The operation of wireless appliances in an aircraft is forbidden to prevent interference with communications systems. Failure to observe these instructions may lead to the suspension or denial of cellular services to the offender, legal action, or both.

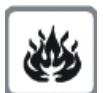

As with any electrical equipment, do not operate the router in the presence of flammable gases, fumes or potentially explosive atmospheres. Do not use radio devices anywhere that blasting operations occur.

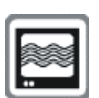

Wireless routers receive and transmit radio frequency energy when power is on. Interference can occur when using the router close to TV sets, radios, computers or inadequately shielded equipment. Follow any special regulations and always power off your router wherever forbidden or when it may cause interference or danger.

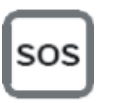

**SOS IMPORTANT!** Wireless routers operate using radio signals and cellular networks cannot be guaranteed to connect in all possible conditions. Therefore, never rely solely upon any wireless device for life critical communications.

## **Product disposal instructions**

The WEEE (Waste Electrical and Electronic Equipment: 2002/96/EC) directive has been introduced to ensure that electrical/ electronic products are recycled using the best available recovery techniques to minimize the impact on the environment.

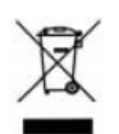

This product contains high quality materials and components which can be recycled. At the end of its life this product MUST NOT be mixed with other commercial waste for disposal. Check with the terms and conditions of your supplier for disposal information.

Digi International Ltd WEEE Registration number: WEE/HF1515VU

## **Certifications**

This product complies with the requirements of the following Electromagnetic Compatibility standards.

There are no user-serviceable parts inside the product. Contact your Digi representative for repair information.

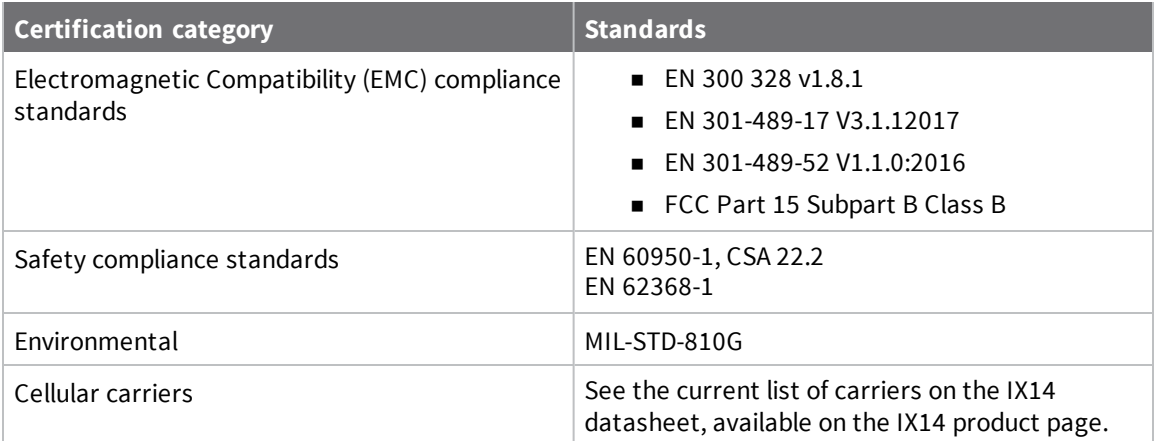

# <span id="page-669-0"></span>**Command line interface**

This chapter contains the following topics:

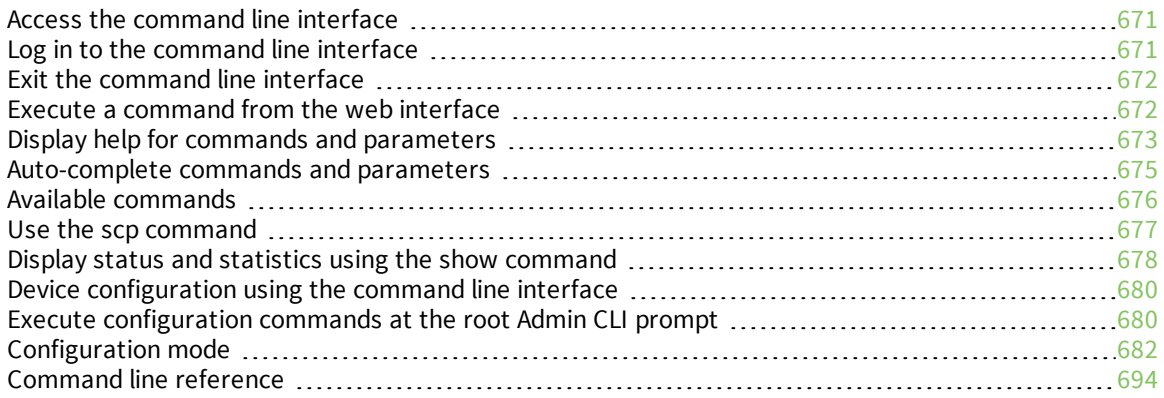

## <span id="page-670-0"></span>**Access the command line interface**

You can access the IX14 command line interface using an SSH connection, a telnet connection, or a serial connection. You can use an open-source terminal software, such as PuTTY or TeraTerm, to access the device through one of these mechanisms.

You can also access the command line interface in the WebUI by using the **Terminal**, or the Digi Remote Manager by using the **Console**.

To access the command line, your device must be configured to allow access, and you must log in as a user who has been configured for the appropriate access. For further information about configuring access to these services, see:

- WebUI: Configure the web [administration](#page-288-0) service
- SSH: Configure [SSH access](#page-298-0)
- Telnet: [Configure](#page-307-0) telnet access

## <span id="page-670-1"></span>**Log in to the command line interface**

#### **Example 20 Command line**

- 1. Connect to the IX14 device by using a serial connection, SSH or telnet, or the **Terminal** in the WebUI or the **Console** in the Digi Remote Manager. See Access the [command](#page-670-0) line interface for more information.
	- For serial connections, the default configuration is:
		- <sup>l</sup> **115200** baud rate
		- <sup>l</sup> **8** data bits
		- **.** no parity
		- <sup>l</sup> **1** stop bit
		- **no** flow control
	- For SSHand telnetconnections, the default IP address of the device is**192.168.210.1** on the WAN/ETH1 .
- 2. At the login prompt, enter the username and password of a user with Admin access:

```
login: admin
Password: **********
```
The default username is **admin**. The default unique password for your device is printed on the device label.

3. Depending on the device configuration, you may be presented with another menu, for example:

```
Access selection menu:
       a: Admin CLI
       s: Shell
       q: Quit
Select access or quit [admin] :
```
Type **a** or **admin** to access the IX14 command line.

You will now be connected to the Admin CLI:

```
Connecting now, 'exit' to disconnect from Admin CLI ...
```
 $\, >$ 

See [Command](#page-669-0) line interface for detailed instructions on using the command line interface.

## <span id="page-671-0"></span>**Exit the command line interface**

#### *Email* Command line

1. At the command prompt, type **exit**.

> exit

2. Depending on the device configuration, you may be presented with another menu, for example:

```
Access selection menu:
       a: Admin CLI
       s: Shell
       q: Quit
Select access or quit [admin] :
```
Type **q** or **quit** to exit.

### <span id="page-671-1"></span>**Execute a command from the web interface**

- 1. Log into the IX14 WebUI as a user with Admin access.
- 2. At the main menu, click **Terminal**. The device console appears.

IX14 login:

>

3. Log into the IX14 command line as a user with Admin access.

Depending on your device configuration, you may be presented with an **Access selection menu**. Type **admin** to access the Admin CLI.

The Admin CLI prompt appears.

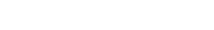

## <span id="page-672-0"></span>**Display help for commands and parameters**

### **The help command**

When executed from the root command prompt, **help** displays information about autocomplete operations, how to move the cursor on the IX14 command line, and other keyboard shortcuts:

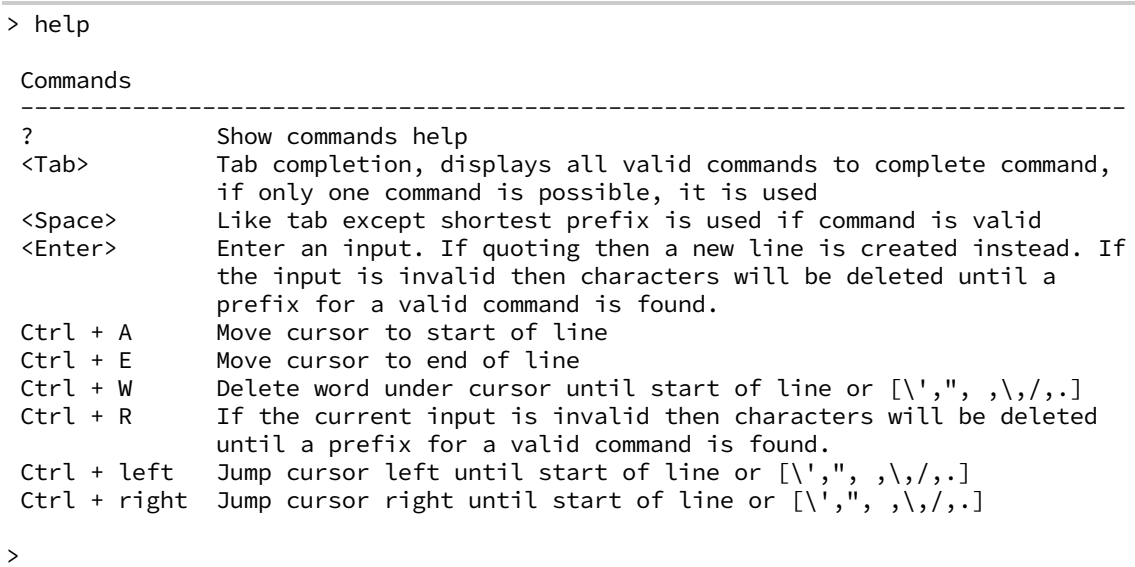

**The question mark (?) command**

When executed from the root command prompt, **?** displays available commands:

```
> ?
```

```
Commands
-------------------------------------------------------------------------------
config View and modify the configuration
exit Exit the CLI
analyzer Analyzer commands.
cp Copy a file or directory.
help Show CLI editing and navigation commands.
ls List a directory.
mkdir Create a directory.
modem Modem commands.
more View a file.
mv Move a file or directory.
ping Ping a host.
reboot Reboot the system.
rm Remove a file or directory.
scp Copy a file or directory over SSH.
show Show instance statistics.
system System commands.
traceroute Print the route packets trace to network host.
update Update firmware.
```
 $\,>$ 

### **Display help for individual commands**

When included with a command name, both **?** and **help** provide further information about the command. For example:

1. To display further information about the **show** command, type either **show ?** or **show help**:

```
> show ?
    Commands
    --------------------------------------------------------------------------
    arp Show ARP tables<br>cloud Show drm statis
    cloud Show drm statistics
    config Show config deltas.
    dhcp-lease Show DHCP leases.
    event Show event list
    ipsec Show IPsec statistics.
    log Show syslog.
    manufacture Show manufacturer information.
    modbus-gateway Show modbus gateway status & statistics
    modem Show modem statistics.
    network Show network interface statistics.
    openvpn Show OpenVPN statistics.
    route Show IP routing information.
    serial Show serial statistics.
    system Show system statistics.
    version Show firmware version.
    > show
2. To display a syntax diagram and parameter information about a specific command:
   > show arp ?
   Syntax: arp [ipv4] [ipv6] [verbose]
    Parameters
    --------------------------------------------------------------------------
   -----
    ipv4 Display IPv4 routes.
               Display IPv6 routes.
    verbose Display more information.
   > show arp
```
### **Use the Tab key or the space bar to display abbreviated help**

When executed from the root command prompt, pressing the **Tab** key or the space bar displays an abbreviated list of available commands:

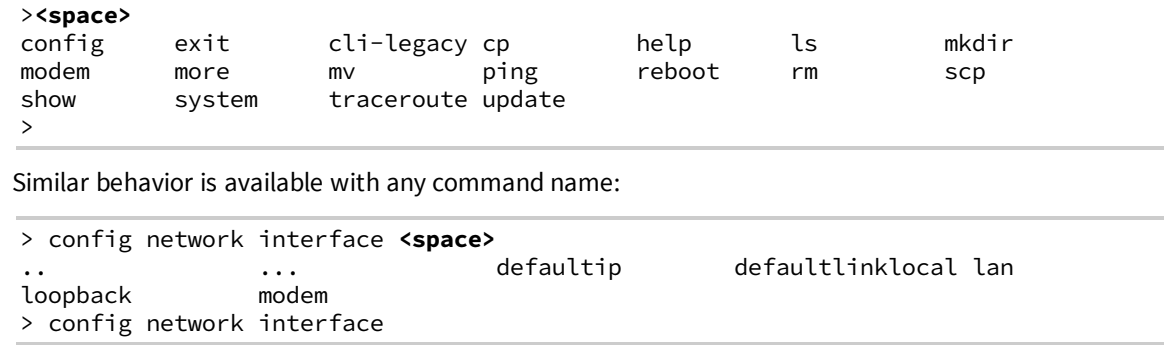

## <span id="page-674-0"></span>**Auto-complete commands and parameters**

When entering a command and parameter, press the **Tab** key to cause the command line interface to auto-complete as much of the command and parameter as possible. Typing the space bar has similar behavior. If multiple commands are available that will match the entered text, auto-complete is not performed and the available commands are displayed instead.

Auto-complete applies to these command elements only :

- <sup>n</sup> Command names. For example, typing **net<Tab>** auto-completes the command as **network**.
- Parameter names. For example:
	- <sup>l</sup> **ping** *hostname* **int<Tab>** auto-completes the parameter as **interface**.
	- <sup>l</sup> **system b<Tab>** auto-completes the parameter as **backup**.
- <sup>n</sup> Parameter values, where the value is one of an enumeration or an on|off type; for example:

```
(config)> serial port1 enable t<Tab>
```
auto-completes to

(config)> serial port1 enable true

Auto-complete does not function for:

- Parameter values that are string types.
- **n** Integer values.
- $\blacksquare$  File names.
- <sup>n</sup> Select parameters passed to commands that perform an action.

# <span id="page-675-0"></span>**Available commands**

The following commands are available from the Admin CLI prompt:

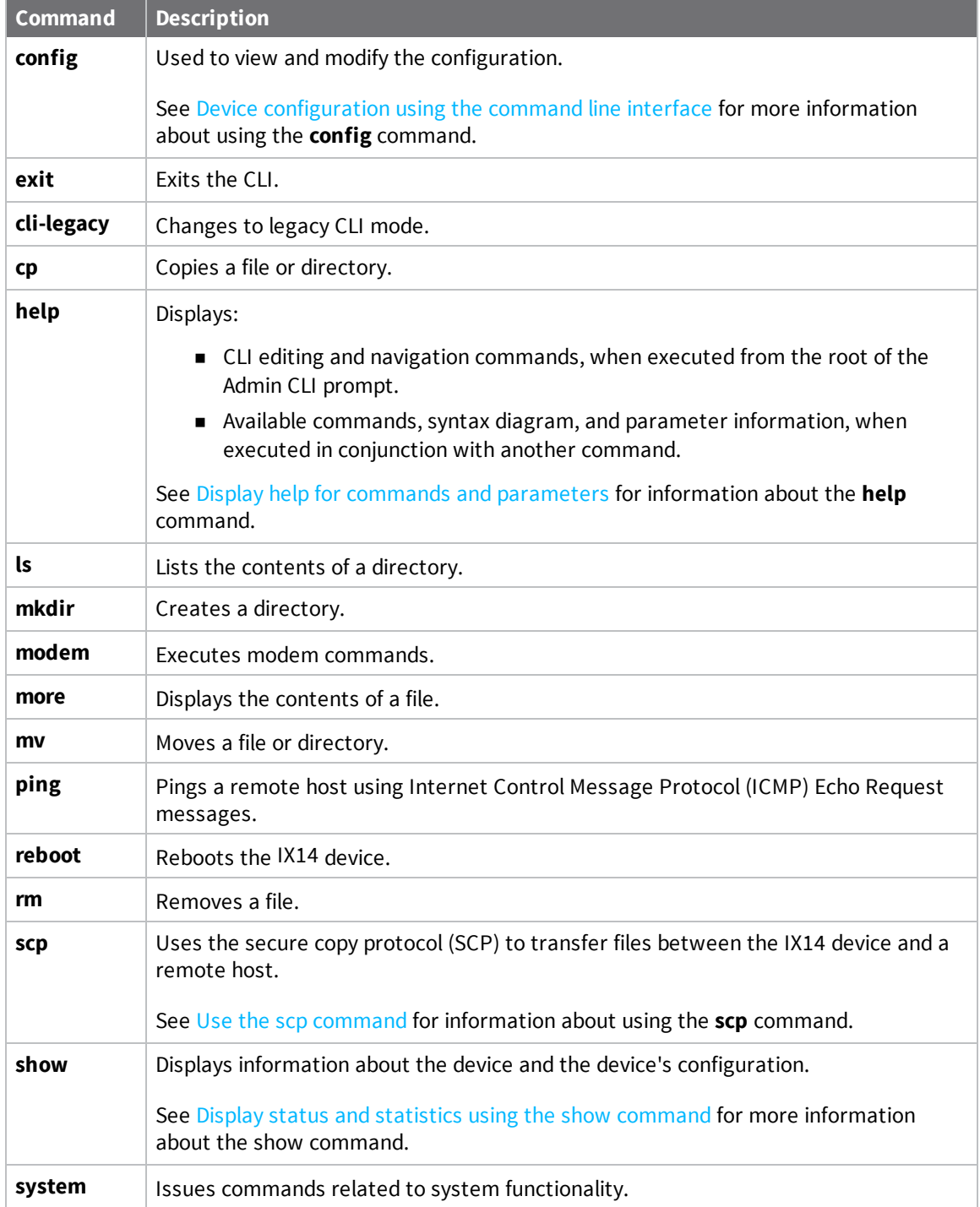

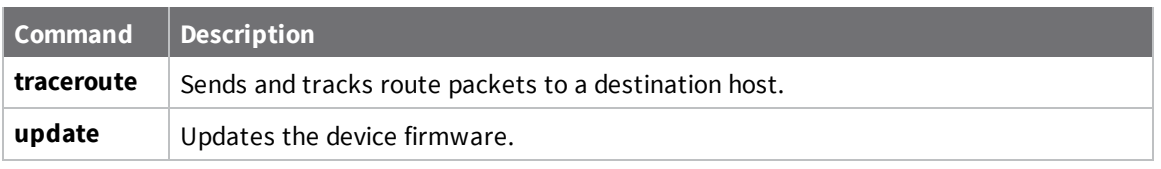

**Note** For commands that operate on the IX14's file system, such as the **cp**, **ls**, and **mkdir** commands, see File [system](#page-652-0) for information about the file system, including how to copy, move and delete files and directories.

## <span id="page-676-0"></span>**Use the scp command**

The **scp** command uses Secure Copy Protocol (SCP) to transfer files between the IX14 device and a remote host.

#### *Required configuration items*

- $\blacksquare$  The hostname or IP address of the remote host.
- $\blacksquare$  The username and password of the user on the remote host.
- <sup>n</sup> Whether the file is being copied to the IX14 device from a remote host, or to the remote host from the IX14 device.
	- If the file is being copied to the IX14 device from a remote host:
		- $\circ$  The path and filename of the file on the remote host that will be copied to the IX14 device.
		- $\circ$  The location on the IX14 device where the file will be copied.
	- If the file is being copied to a remote host from the IX14 device:
		- $\circ$  The path and filename of the file on the IX14 device that will be copied to the remote host.
		- The location on the remote host where the file will be copied.

#### *Copy a file from a remote host to the IX14 device*

To copy a file from a remote host to the IX14 device, use the [scp](#page-713-0) command as follows:

```
> scp host hostname-or-ip user username remote remote-path local local-path to
local
```
where:

- *hostname-or-ip* is the hostname or ip address of the remote host.
- **n** *username* is the name of the user on the remote host.
- <sup>n</sup> *remote-path* is the path and filename of the file on the remote host that will be copied to the IX14 device.
- *local-path* is the location on the IX14 device where the copied file will be placed.

#### For example:

To copy firmware from a remote host with an IP address of 192.168.4.1 to the /etc/config directory on the IX14 device, issue the following command:

```
> scp host 192.168.4.1 user admin remote /home/admin/bin/IX14-21.2.39.67.bin
local /etc/config/scripts to local
admin@192.168.4.1's password: adminpwd
IX14-21.2.39.67.bin 100% 36MB 11.1MB/s 00:03
>
```
#### *Transfer a file from the IX14 device to a remote host*

To copy a file from the IX14 device to a remote host, use the [scp](#page-713-0) command as follows:

```
> scp host hostname-or-ip user username remote remote-path local local-path to
remote
```
where:

- *hostname-or-ip* is the hostname or ip address of the remote host.
- *username* is the name of the user on the remote host.
- <sup>n</sup> *remote-path* is the location on the remote host where the file will be copied.
- *local-path* is the path and filename on the IX14 device.

#### For example:

To copy a support report from the IX14 device to a remote host at the IP address of 192.168.4.1:

1. Use the **system support-report** command to generate the report:

```
> system support-report /var/log/
Saving support report to /var/log/support-report-0040D0133536-21-02-26-
8:04:23.bin
Support report saved.
>
```
2. Use the **scp** command to transfer the report to a remote host:

```
> scp host 192.168.4.1 user admin remote /home/admin/temp/ local
/var/log/support-report-00:40:D0:13:35:36-21-02-26-8:04:23.bin to remote
admin@192.168.4.1's password: adminpwd
support-report-0040D0133536-21-02-26-8:04:23.bin
>
```
## <span id="page-677-0"></span>**Display status and statistics using the show command**

The IX14 **show** command display status and statistics for various features. For example:

#### **show config**

The show [config](#page-714-0) command displays all the configuration settings for the device that have been changed from the default settings. This is a particularly useful when troubleshooting the device.

```
> show config
```

```
auth tacacs+ service "login"
auth user admin password
```

```
"$2a$05$WlJQhquI7BgsytkpobKhaeLPtWraGANBcrlEaJX/wJv63JENW/HOu"
add auth user test
add auth user test group end "admin"
add auth user test group end "serial"
auth user test password
"$2a$05$RdGYz1sLKbWrqe6cZjlsd.otg03JZR6n9939XV6EYWUSP0tMAzO5W"
network interface lan ipv4 type "dhcp"
network interface lan zone "external"
network interface modem modem apn 0 apn "00000.000"
network interface modem modem apn_lock "true"
schema version "445"
```
>

#### **show system**

The show [system](#page-720-1) command displays system information and statistics for the device, including CPU usage.

```
> show system
```

```
Model : Digi IX14
Serial Number : IX14-000065
SKU : IX14<br>Hostname : IX14
Hostname
MAC : DF:DD:E2:AE:21:18
Hardware Version : 50001947-01 1P
Firmware Version : 21.2.39.67
Alt. Firmware Version : 21.2.39.67
Bootloader Version : 19.7.23.0-15f936e0ed
Current Time : Fri, 26 Feb 2021 8:04:23 +0000<br>CPU : 1.4%
CPU<br>Uptime<br>-
                 : 6 days, 6 hours, 21 minutes, 57 seconds (541317s)<br>: 40C
Temperature
```
>

#### **show network**

The show [network](#page-718-0) command displays status and statistics for network interfaces.

```
> show network
Interface Proto Status Address
---------------- ----- ------- -------------------------------
defaultip IPv4 up 192.168.210.1/24
defaultlinklocal IPv4 up 169.254.100.100/16
lan IPv4 up 192.168.2.1
lan IPv6 up 0:0:0:0:0:ffff:c0a8:301
loopback IPv4 up 127.0.0.1/8
wan IPv4 up 192.168.3.1/24
wan IPv6 up fd00:2704::240:ffff:fe80:120/64
>
```
## <span id="page-679-0"></span>**Device configuration using the command line interface**

The **config** command allows for device configuration from the command line. All configuration tasks that can be performed by using the WebUI can also be performed by using the **config** command.

There are two ways to invoke the **config** command from the CLI:

- <sup>n</sup> Execute the **config** command and parameters at the root prompt. See Execute [configuration](#page-679-1) [commands](#page-679-1) at the root Admin CLI prompt for more information.
- <sup>n</sup> Enter configuration mode by executing the **config** command without any parameters. See [Configuration](#page-681-0) mode for more information.

### <span id="page-679-1"></span>**Execute configuration commands at the root Admin CLI prompt**

You can execute the **config** command at the root Admin CLI prompt with any appropriate parameters. When the **config** command is used in this way, changes to the device's configuration are automatically saved when the command is executed.

For example, to disable the SSH service from the root prompt, enter the following command:

```
> config service ssh enable false
```

```
>
```
The IX14 device's ssh service is now disabled.

**Note** When the **config** command is executed at the root prompt, certain configuration actions that are available in configuration mode cannot be performed. This includes validating configuration changes, canceling and reverting configuration changes, and performing actions on elements in lists. See [Configuration](#page-681-0) mode for information about using configuration mode.

## **Display help for the config command from the root Admin CLI prompt**

Display additional configuration commands, as well as available parameters and values, by entering the question mark (?) character after the **config** command.

1. For example:

> config ?

Will display the following help information:

```
> config ?
```
Additional Configuration

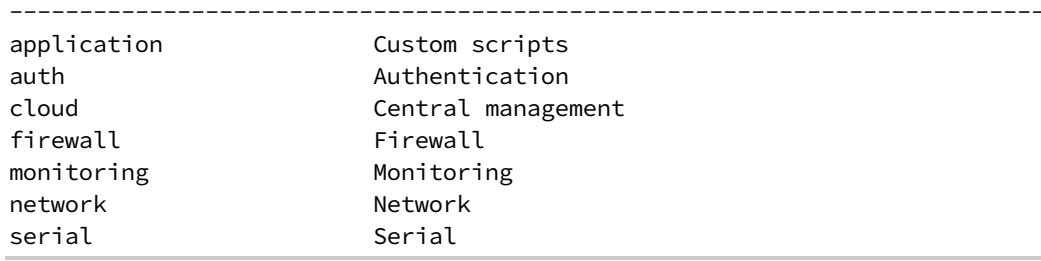

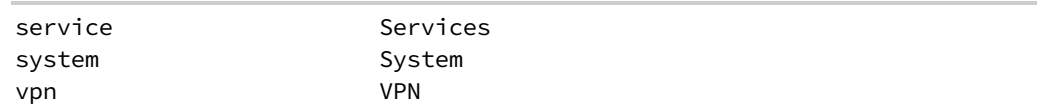

Run "config" with no arguments to enter the configuration editing mode.

```
> config
```
2. You can then display help for the additional configuration commands. For example, to display help for the **config service** command:

```
> config service ?
Services
Additional Configuration
--------------------------------------------------------------------------
bluetooth Bluetooth
dns DNS
mdns Service Discovery (mDNS)
multicast Multicast
ntp NTP
remote_control Remote control
snmp SNMP
ssh SSH
telnet Telnet
web_admin Web administration
```
> config service

3. Next, display help for the **config service ssh** command:

```
> config service ssh ?
SSH: An SSH server for managing the device.
Parameters Current Value
--------------------------------------------------------------------------
enable true Enable
key                                [private]        Private key
port 22 Port
Additional Configuration
--------------------------------------------------------------------------
acl access control list
mdns
> config service ssh
```
4. Lastly, display the allowed values and other information for the **enable** parameter:

```
> config service ssh enable ?
```

```
Enable: Enable the service.
Format: true, false, yes, no, 1, 0
Default value: true
Current value: true
> config service ssh enable
```
## <span id="page-681-0"></span>**Configuration mode**

Configuration mode allows you to perform multiple configuration tasks and validate the changes prior to saving them. You can cancel all changes without saving them at any time. Configuration changes do not take effect until the configuration is saved.

### **Enable configuration mode**

To enable configuration mode, at the root prompt, enter the **config** command without any parameters:

> config (config)>

When the command line is in configuration mode, the prompt will change to include **(config)**, to indicate that you are currently in configuration mode.

#### **Enter configuration commands in configuration mode**

There are two ways to enter configuration commands while in configuration mode:

■ Enter the full command string from the config prompt.

For example, to disable the ssh service by entering the full command string at the config prompt:

```
(config)> service ssh enable false
(config)>
```
■ Execute commands by moving through the configuration schema.

For example, to disable the ssh service by moving through the configuration and then executing the **enable false** command:

1. At the **config** prompt, enter **service** to move to the **service** node:

```
(config)> service
(config service)>
```
2. Enter **ssh** to move to the **ssh** node:

```
(config service)> ssh
(config service ssh)>
```
3. Enter **enable false** to disable the **ssh** service:

```
(config service ssh)> enable false
(config service ssh)>
```
See Move within the [configuration](#page-686-0) schema for more information about moving within the configuration.

### **Save changes and exit configuration mode**

To save changes that you have made to the configuration while in configuration mode, use **save**. The save command automatically validates the configuration changes; the configuration will not be saved if it is not valid. Note that you can also validate configuration changes at any time while in configuration mode by using the **validate** command.

```
(config)> save
Configuration saved.
>
```
After using **save** to save changes to the configuration, you will automatically exit configuration mode. To return to configuration mode, type **config** again.

### **Exit configuration mode without saving changes**

You can discard any unsaved configuration changes and exit configuration mode by using the **cancel** command:

```
(config)> cancel
\, >
```
After using **cancel** to discard unsaved changes to the configuration, you will automatically exit configuration mode.

### **Configuration actions**

In configuration mode, configuration actions are available to perform tasks related to saving or canceling the configuration changes, and to manage items and elements in lists. The commands can be listed by entering a question mark (**?**) at the **config** prompt.

The following actions are available:

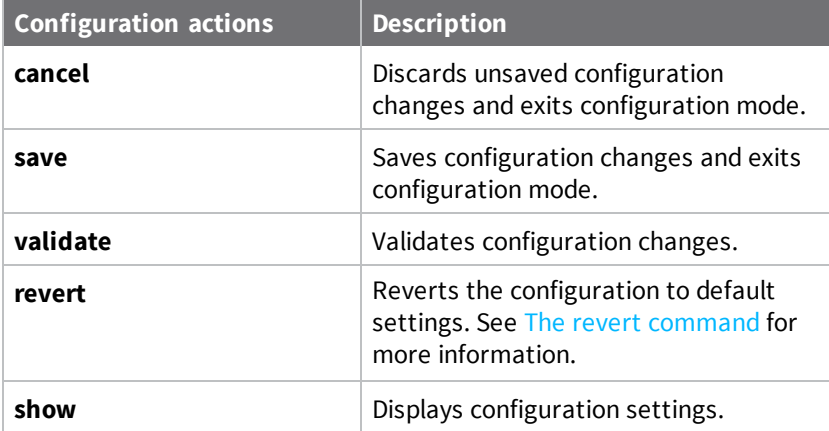

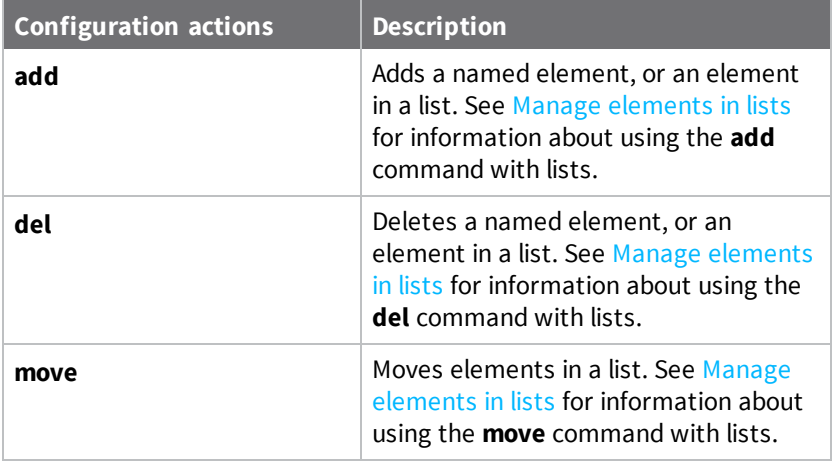

### **Display command line help in configuration mode**

Display additional configuration commands, as well as available parameters and values, by entering the question mark (?) character at the **config** prompt. For example:

--------------------------------------------------------------------------

1. Enter **?** at the **config** prompt:

(config)> ?

This will display the following help information:

```
(config)> ?
```

```
Additional Configuration
```
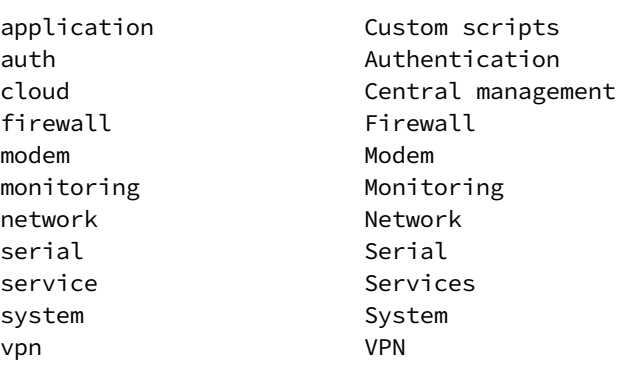

```
(config)>
```
- 2. You can then display help for the additional configuration commands. For example, to display help for the **config service** command, use one of the following methods:
	- <sup>n</sup> At the **config** prompt, enter **service ?**:

(config)> service ?
- <sup>n</sup> At the **config** prompt:
	- a. Enter **service** to move to the **service** node:

```
(config)> service
(config service)>
```
b. Enter **?** to display help for the **service** node:

```
(config service)> ?
```
Either of these methods will display the following information:

```
config> service ?
```
Services

```
Additional Configuration
```

```
--------------------------------------------------------------------------
dns DNS
mdns Service Discovery (mDNS)
multicast Multicast
ntp NTP
remote_control Remote control
snmp SNMP
ssh SSH
telnet Telnet
web_admin Web administration
```

```
(config)> service
```
- 3. Next, to display help for the **service ssh** command, use one of the following methods:
	- <sup>n</sup> At the **config** prompt, enter **service ssh ?**:

```
(config)> service ssh ?
```
- **n** At the **config** prompt:
	- a. Enter **service** to move to the **service** node:

(config)> service (config service)>

b. Enter **ssh** to move to the **ssh** node:

```
(config service)> ssh
(config service ssh)>
```
c. Enter **?** to display help for the **ssh** node:

(config service ssh)> ?

Either of these methods will display the following information:

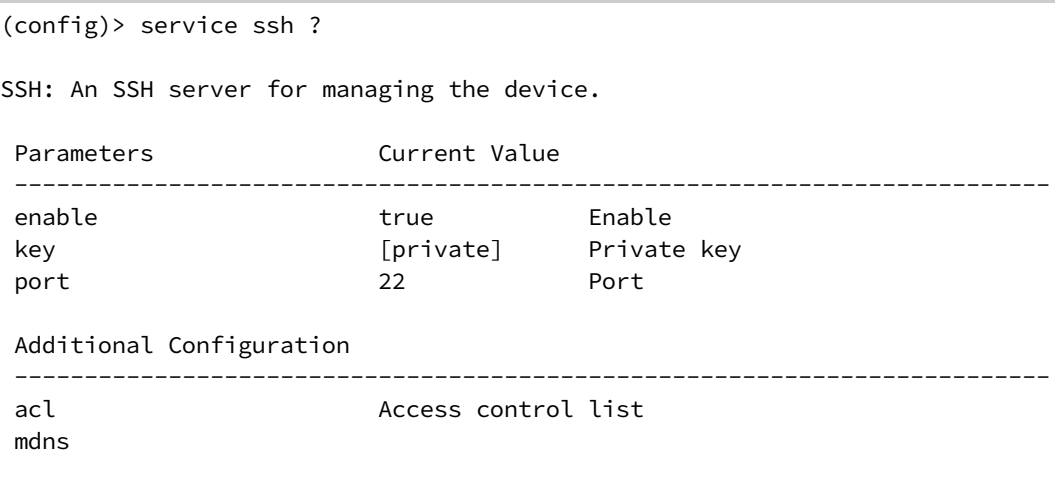

```
(config)> service ssh
```
- 4. Lastly, to display allowed values and other information for the **enable** parameter, use one of the following methods:
	- <sup>n</sup> At the **config** prompt, enter **service ssh enable ?**:

```
(config)> service ssh enable ?
```
- <sup>n</sup> At the **config** prompt:
	- a. Enter **service** to move to the **service** node:

(config)> service (config service)>

b. Enter **ssh** to move to the **ssh** node:

```
(config service)> ssh
(config service ssh)>
```
c. Enter **enable ?** to display help for the **enable** parameter:

```
(config service ssh)> enable ?
(config service ssh)>
```
Either of these methods will display the following information:

```
(config)> service ssh enable ?
Enable: Enable the service.
Format: true, false, yes, no, 1, 0
Default value: true
Current value: true
(config)> service ssh enable
```
## **Move within the configuration schema**

You can perform configuration tasks at the CLI by moving within the configuration.

- <sup>n</sup> Move forward one node in the configuration by entering the name of an Additional Configuration option:
	- 1. At the **config** prompt, type **service** to move to the **service** node:

```
(config)> service
(config service)>
```
2. Type **ssh** to move to the **ssh** node:

```
(config service)> ssh
(config service ssh)>
```
3. Type **acl** to move to the **acl** node:

(config service ssh)> acl (config service ssh acl)>

4. Type **zone** to move to the **zone** node:

```
(config service ssh acl)> zone
(config service ssh acl zone)>
```
You can also enter multiple nodes at once to move multiple steps in the configuration:

(config)> service ssh acl zone (config service ssh acl zone)>

■ Move backward one node in the configuration by entering two periods (..):

```
(config service ssh acl zone)> ..
(config service ssh acl)>
```
You can also move back multiples nodes in the configuration by typing multiple sets of two periods:

```
(config service ssh acl zone)> .. .. ..
(config service)>
```
<sup>n</sup> Move to the root of the config prompt from anywhere within the configuration by entering three periods (**...**):

```
(config service ssh acl zone)> ...
(config)>
```
## **Manage elements in lists**

While in configuration mode, you can use the **add**, **del**, and **move** action commands to manage elements in a list. When working with lists, these actions require an index number to identify the list item that will be acted on.

#### *Add elements to a list*

When used with parameters that contains lists of elements, the **add** command is used to add an element to the list.

For example, to add an authentication method:

1. Display current authentication method by using the **show** command:

```
(config)> show auth method
0 local
(config)>
```
- 2. Add an authentication method by using the **add** *index\_item* command. For example:
	- To add the TACACS+ authentication method to the beginning of the list, use the index number **0**:

```
(config)> add auth method 0 tacacs+
(config)> show auth method
0 tacacs+
1 local
(config)>
```
■ To add the TACACS+ authentication method to the end of the list, use the **end** keyword:

```
(config)> add auth method end tacacs+
(config)> show auth method
0 local
1 tacacs+
(config)>
```
#### **The end keyword**

As demonstrated above, the **end** keyword is used to add an element to the end of a list. Additionally, the **end** keyword is used to add an element to a list that does not have any elements.

For example, to add an authentication group to a user that has just been created:

1. Use the **show** command to verify that the user is not currently a member of any groups:

```
(config)> show auth user new-user group
(config)>
```
2. Use the **end** keyword to add the admin group to the user's configuration:

```
(config)> add auth user new-user group end admin
(config)>
```
3. Use the **show** command again to verify that the admin group has been added to the user's configuration:

```
(config)> show auth user new-user group
0 admin
(config)>
```
### *Delete elements from a list*

When used with parameters that contains lists of elements, the **del** command is used to delete an element in the list.

For example, to delete an authentication method:

1. Use the **show** command to display current authentication method configuration:

```
(config)> show auth method
0 local
1 tacacs+
2 radius
(config)>
```
- 2. Delete one of the authentication methods by using the **del** *index\_number* command. For example:
	- a. To delete the local authentication method, use the index number **0**:

```
(config)> del auth method 0
(config)>
```
b. Use the **show** command to verify that the local authentication method was removed:

```
(config)> show auth method
0 tacacs+
1 radius
(config)>
```
#### *Move elements within a list*

Use the **move** command to reorder elements in a list.

For example, to reorder the authentication methods:

1. Use the **show** command to display current authentication method configuration:

```
(config)> show auth method
0 local
1 tacacs+
2 radius
(config)>
```
2. To configure the device to use TACACS+ authentication first to authenticate a user, use the **move** *index\_number\_1 index\_number\_2* command:

```
(config)> move auth method 1 0
(config)>
```
3. Use the **show** command again to verify the change:

```
(config)> show auth method
0 tacacs+
1 local
2 radius
(config)>
```
## **The revert command**

The **revert** command is used to revert changes to the IX14 device's configuration and restore default configuration settings. The behavior of the revert command varies depending on where in the configuration hierarchy the command is executed, and whether the optional **path** parameter is used. After executing the revert command, you must save the configuration changes by using the **save** command. You can also discard the configuration changes by using the **cancel** command.

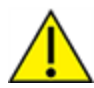

**CAUTION!** The **revert** command reverts all changes to the default configuration, not only unsaved changes.

### *Revert all configuration changes to default settings*

To discard all configuration changes and revert to default settings, use the **revert** command at the config prompt without the optional **path** parameter:

1. At the config prompt, enter **revert**:

```
(config)> revert
(config)>
```
2. Set the password for the admin user prior to saving the changes:

```
(config)> auth user admin password pwd
(config)>
```
3. Save the configuration and apply the change:

```
(config)> save
Configuration saved.
>
```
4. Type **exit** to exit the Admin CLI.

Depending on your device configuration, you may be presented with an **Access selection menu**. Type **quit** to disconnect from the device.

#### *Revert a subset of configuration changes to the default settings*

There are two methods to revert a subset of configuration changes to the default settings.

- <sup>n</sup> Enter the **revert** command with the **path** parameter. For example, to revert all changes to the authentication methods configuration:
	- 1. Enter the **revert** command with the **path** set to **auth method**:

```
(config)> revert auth method
(config)>
```
2. Save the configuration and apply the change:

```
(config)> save
Configuration saved.
>
```
3. Type **exit** to exit the Admin CLI.

Depending on your device configuration, you may be presented with an **Access selection menu**. Type **quit** to disconnect from the device.

- <sup>n</sup> Move to the location in the configuration and enter the **revert** command without the **path** parameter. For example:
	- 1. Change to the auth method node:

(config)> auth method (config auth method)>

2. Enter the **revert** command:

```
(config auth method)> revert
(config auth method)>
```
3. Save the configuration and apply the change:

```
(config auth method)> save
Configuration saved.
>
```
4. Type **exit** to exit the Admin CLI.

Depending on your device configuration, you may be presented with an **Access selection menu**. Type **quit** to disconnect from the device.

- You can also use a combination of both of these methods:
	- 1. Change to the **auth** node:

(config)> auth (config auth)>

2. Enter the **revert** command with the **path** set to **method**:

```
(config auth)> revert method
(config auth)>
```
3. Save the configuration and apply the change:

```
(config auth)> save
Configuration saved.
>
```
4. Type **exit** to exit the Admin CLI.

Depending on your device configuration, you may be presented with an **Access selection menu**. Type **quit** to disconnect from the device.

## **Enter strings in configuration commands**

For string parameters, if the string value contains a space, the value must be enclosed in quotation marks. For example, to assign a descriptive name for the device using the **system** command, enter:

```
(config)> system description "Digi IX14"
```
## **Example: Create a new user by using the command line**

In this example, you will use the IX14 command line to create a new user, provide a password for the user, and assign the user to authentication groups.

1. Log into the IX14 command line as a user with full Admin access rights.

Depending on your device configuration, you may be presented with an **Access selection menu**. Type **admin** to access the Admin CLI.

2. At the command line, type **config** to enter configuration mode:

```
> config
(config)>
```
- 3. At the config prompt, create a new user with the username **user1**:
	- Method one: Create a user at the root of the config prompt:

```
(config)> add auth user user1
(config auth user user1)>
```
- Method two: Create a user by moving through the configuration:
	- a. At the config prompt, enter **auth** to move to the **auth** node:

(config)> auth (config auth)>

b. Enter **user** to move to the **user** node:

(config auth)> user (config auth user)>

c. Create a new user with the username **user1**:

```
(config auth user)> add user1
(config auth user user1)>
```
4. Configure a password for the user:

(config auth user user1)> password pwd1 (config auth user user1)>

5. List available authentication groups:

```
(config auth user user1)> show .. .. group
admin
    acl
        admin
            enable true
        nagios
            enable false
        openvpn
            enable false
            no tunnels
```

```
portal
            enable false
            no portals
        serial
            enable false
            no ports
        shell
            enable false
serial
    acl
        admin
            enable true
        nagios
            enable false
        openvpn
            enable false
            no tunnels
        portal
            enable false
            no portals
        serial
            enable true
                ports
                    0 port1
        shell
            enable false
(config auth user user1)>
```
6. Add the user to the admin group:

```
(config auth user user1)> add group end admin
(config auth user user1)>
```
7. Save the configuration and apply the change:

```
(config auth user user1)> save
Configuration saved.
\, >
```
8. Type **exit** to exit the Admin CLI.

Depending on your device configuration, you may be presented with an **Access selection menu**. Type **quit** to disconnect from the device.

# **Command line reference**

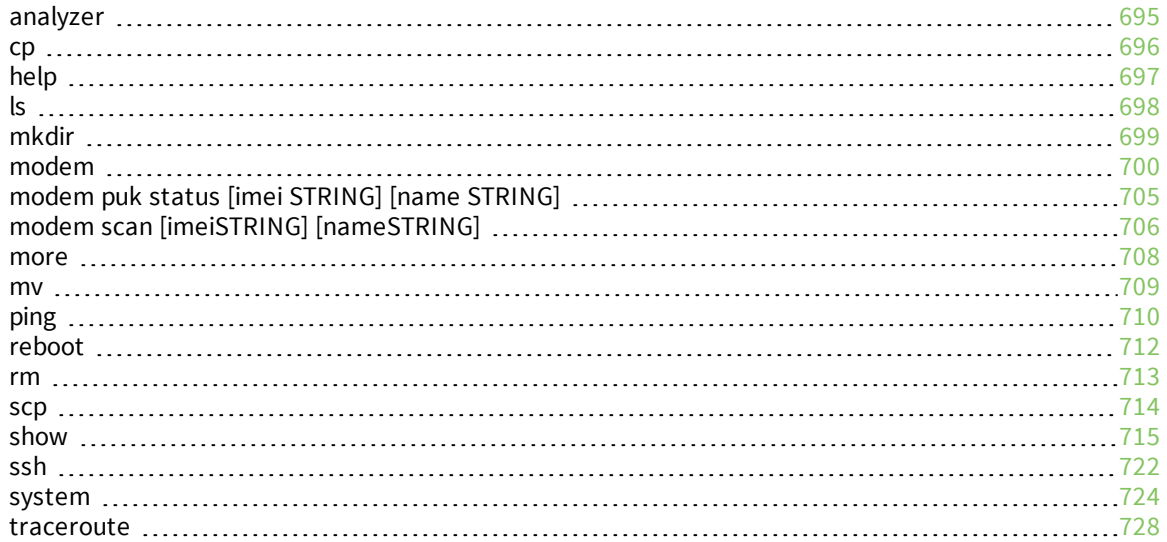

## <span id="page-694-0"></span>**analyzer**

Analyzer commands.

#### *analyzer clear name STRING*

Clears the traffic captured by the analyzer.

#### **Parameters**

*name* Name of the capture filter to use. Syntax: STRING

## *analyzer save filename STRING name STRING*

Saves the current captured traffic to a file.

#### **Parameters**

#### *filename*

The filename to save captured traffic to. The file will be saved to the device's /etc/config/analyzer directory. Syntax: STRING

*name*

Name of the capture filter to use. Syntax: STRING

## *analyzer start name STRING*

Start a capture session of packets on this devices interfaces.

#### **Parameters**

*name* Name of the capture filter to use. Syntax: STRING

## *analyzer stop name STRING*

Stops the traffic capture session.

#### **Parameters**

*name* Name of the capture filter to use. Syntax: STRING

## <span id="page-695-0"></span>**cp**

cp commands.

## *[force] SOURCE DESTINATION*

Copy a file or directory.

#### **Parameters**

#### *source*

The source file or directory to copy. Syntax: STRING

#### *destination*

The destination path to copy the source file or directory to. Syntax: STRING

### *force*

Do not ask to overwrite the destination file if it exists. Syntax: BOOLEAN Default: False Optional: True

## <span id="page-696-0"></span>**help**

Show CLI editing and navigation commands.

## *Parameters*

None

## <span id="page-697-0"></span>**ls**

Directory listing command.

## *ls [show-hidden] PATH*

List a directory.

### **Parameters**

*path*

List files and directories under this path. Syntax: STRING

## *show-hidden*

Show hidden files and directories. Hidden filenames begin with '.'. Syntax: BOOLEAN Default: False Optional: True

## <span id="page-698-0"></span>**mkdir**

## *mkdir PATH*

Create a directory. Parent directories are created as needed.

## **Parameters**

*path* The directory path to create. Syntax: STRING

## <span id="page-699-0"></span>**modem**

Modem commands.

## *modem at [imei STRING] [name STRING] CMD*

Send an AT command to the modem and display the response.

#### **Parameters**

#### *cmd*

The AT command string. Syntax: STRING

#### *imei*

The IMEI of the modem to execute this CLI command on. Syntax: STRING Optional: True

#### *name*

The configured name of the modem to execute this CLI command on. Syntax: STRING Optional: True

## *modem at-interactive [imei STRING] [name STRING]*

Start an AT command session on the modem's AT serial port.

#### **Parameters**

#### *imei*

The IMEI of the modem to execute this CLI command on. Syntax: STRING Optional: True

#### *name*

The configured name of the modem to execute this CLI command on. Syntax: STRING Optional: True

## *modem firmware*

Commands for interacting with cellular modem firmware. See Update cellular module [firmware](#page-238-0) for further information about using the modem firmware commands.

#### **firmware check [imei** *STRING***] [name** *STRING***]**

Inspect /opt/[MODEM\_MODEL]/Custom\_Firmware/ directory for new modem firmware file.

#### *Parameters*

#### **imei**

The IMEI of the modem to execute this CLI command on Optional: True Type: string

#### **name**

The configured name of the modem to execute this CLI command on Optional: True Ref: /network/modem Type: string

#### **firmware list [imei** *STRING***] [name** *STRING***]**

List modem firmware files found in the /opt/[MODEM\_MODEL]/ directory.

#### *Parameters*

#### **imei**

The IMEI of the modem to execute this CLI command on Optional: True Type: string

#### **name**

The configured name of the modem to execute this CLI command on Optional: True Ref: /network/modem Type: string

#### **firmware ota**

Commands for performing FOTA (firmware-over-the-air) interactions with cellular modem.

#### *ota check [imei STRING] [name STRING]*

Query the Digi firmware server for the latest remote modem firmware version.

#### **Parameters**

#### *imei*

The IMEI of the modem to execute this CLI command on Optional: True Type: string

#### *name*

The configured name of the modem to execute this CLI command on Optional: True Ref: /network/modem Type: string

#### *ota list [imei STRING] [name STRING]*

Query the Digi firmware server for a list of modem firmware versions.

#### **Parameters**

#### *imei*

The IMEI of the modem to execute this CLI command on Optional: True Type: string

#### *name*

The configured name of the modem to execute this CLI command on Optional: True Ref: /network/modem Type: string

#### *ota update [imei STRING] [name STRING] [version STRING]*

Perform FOTA (firmware-over-the-air) update. The modem will be updated to the latest modem firmware image unless a specific firmware version is specified.

#### **Parameters**

#### *imei*

The IMEI of the modem to execute this CLI command on Optional: True Type: string

#### *name*

The configured name of the modem to execute this CLI command on Optional: True Ref: /network/modem Type: string

#### *version*

Firmware version name Optional: True Type: string

#### **firmware update [imei** *STRING***] [name** *STRING***] [version** *STRING***]**

Update modem firmware using local firmware file. The modem will be updated to the firmware specified in the /opt/[MODEM\_MODEL]/Custom\_Firmware/ directory unless a specific firmware version is specified.

#### *Parameters*

#### **imei**

The IMEI of the modem to execute this CLI command on

Optional: True Type: string

#### **name**

The configured name of the modem to execute this CLI command on Optional: True Ref: /network/modem Type: string

#### **version**

Firmware version name Optional: True Type: string

#### *modem pin*

PIN commands.

#### **pin change [imei** *STRING***] [name** *STRING***] OLD-PIN NEW-PIN**

Change the SIM's PIN code. Warning: Attempting to use an incorrect PIN code may PUK lock the SIM.

#### *Parameters*

**old-pin** The SIM's PIN code. Syntax: STRING

#### **new-pin**

The PIN code to change to. Syntax: STRING

#### **imei**

The IMEI of the modem to execute this CLI command on. Syntax: STRING Optional: True

#### **name**

The configured name of the modem to execute this CLI command on. Syntax: STRING Optional: True

#### **pin disable [imei** *STRING***] [name** *STRING***] PIN**

Disable the PIN lock on the SIM card that is active in the modem. Warning: Attempting to use an incorrect PIN code may PUK lock the SIM.

#### *Parameters*

**pin** The SIM's PIN code.

#### Syntax: STRING

#### **imei**

The IMEI of the modem to execute this CLI command on. Syntax: STRING Optional: True

#### **name**

The configured name of the modem to execute this CLI command on. Syntax: STRING Optional: True

#### **pin enable [imei** *STRING***] [name** *STRING***] PIN**

Enable the PIN lock on the SIM card that is active in the modem. The SIM card will need to be unlocked before each use. Warning: Attempting to use an incorrect PIN code may PUK lock the SIM.

#### *Parameters*

#### **pin**

The SIM's PIN code. Syntax: STRING

#### **imei**

The IMEI of the modem to execute this CLI command on. Syntax: STRING Optional: True

#### **name**

The configured name of the modem to execute this CLI command on. Syntax: STRING Optional: True

#### **pin status [imei** *STRING***] [name** *STRING***]**

Print the PIN lock status and the number of PIN enable/disable/unlock attempts remaining. The SIM will be PUK locked when there are no remaining retries

#### *Parameters*

#### **imei**

The IMEI of the modem to execute this CLI command on. Syntax: STRING Optional: True

#### **name**

The configured name of the modem to execute this CLI command on. Syntax: STRING Optional: True

#### **pin unlock [imei** *STRING***] [name** *STRING***] PIN**

Temporarily unlock the SIM card with a PIN code. Set the PIN field in the modem interface's configuration to unlock the SIM card automatically before use. Warning: Attempting to use an incorrect PIN code may PUK lock the SIM.

#### *Parameters*

### **pin**

The SIM's PIN code. Syntax: STRING

#### **imei**

The IMEI of the modem to execute this CLI command on. Syntax: STRING Optional: True

#### **name**

The configured name of the modem to execute this CLI command on. Syntax: STRING Optional: True

### *modem puk*

PUK commands.

#### **puk status [imei** *STRING***] [name** *STRING***]**

Print the PUK status and the number of PUK unlock attempts remaining.

#### <span id="page-704-0"></span>*Parameters*

## **modem puk status [***imei* **STRING] [***name* **STRING]**

Print the PUK status and the number of PUK unlock attempts remaining.

#### **imei**

The IMEI of the modem to execute this CLI command on. Syntax: STRING Optional: True

#### **name**

The configured name of the modem to execute this CLI command on. Syntax: STRING Optional: True

## **puk unlock [imei** *STRING***] [name** *STRING***] PUK NEW-PIN**

Unlock the SIM with a PUK code from the SIM provider.

#### *Parameters*

#### **puk**

The SIM's PUK code. Syntax: STRING

#### **new-pin**

The PIN code to change to. Syntax: STRING

#### **imei**

The IMEI of the modem to execute this CLI command on. Syntax: STRING Optional: True

#### **name**

The configured name of the modem to execute this CLI command on. Syntax: STRING Optional: True

## *modem reset [imei STRING] [name STRING]*

Reset the modem hardware (reboot it). This can be useful if the modem has stopped responding to the network or is behaving inconsistently.

#### **Parameters**

#### *imei*

The IMEI of the modem to execute this CLI command on. Syntax: STRING Optional: True

#### *name*

The configured name of the modem to execute this CLI command on. Syntax: STRING Optional: True

## <span id="page-705-0"></span>**modem scan [***imei***STRING] [***name***STRING]**

#### **imei**

The IMEI of the modem to execute this CLI command on. Syntax: STRING Optional: True

#### **name**

The configured name of the modem to execute this CLI command on. Syntax: STRING

#### Optional: True

## *modem sim-slot [imei STRING] [name STRING] SLOT*

Show or change the modem's active SIM slot. This applies only to modems with multiple SIM slots.

#### **Parameters**

#### *slot*

The SIM slot to change to. Syntax: (1|2|show)

### *imei*

The IMEI of the modem to execute this CLI command on. Syntax: STRING Optional: True

#### *name*

The configured name of the modem to execute this CLI command on. Syntax: STRING Optional: True

## <span id="page-707-0"></span>**more**

#### *path*

The file to view. Syntax: STRING

## <span id="page-708-0"></span>**mv**

Move a file or directory.

## *mv [force] SOURCE DESTINATION*

#### **Parameters**

## *source*

The source file or directory to move. Syntax: STRING

#### *destination*

The destination path to move the source file or directory to. Syntax: STRING

### *force*

Do not ask to overwrite the destination file if it exists. Syntax: BOOLEAN Default: False Optional: True

## <span id="page-709-0"></span>**ping**

Ping a host using ICMP echo.

## *ping [broadcast|ipv6] [count INTEGER] [interface STRING] [size INTEGER] [source STRING] HOST*

#### **Parameters**

#### *host*

The name or address of the remote host to send ICMP ping requests to. If broadcast is enabled, can be the broadcast address.

Syntax: STRING

#### *broadcast*

Enable broadcast ping functionality Syntax: BOOLEAN Default: False Optional: True

#### *count*

The number of ICMP ping requests to send before terminating.

Syntax: INT

Minimum: 1

Default: 100

#### *interface*

The network interface to send ping packets from when the host is reachable over a default route. If not specified, the system's primary default route will be used.

Syntax: STRING Optional: True

#### *ipv6*

If a hostname is defined as the value of the 'host' parameter, use the hosts IPV6 address.

Syntax: BOOLEAN Default: False Optional: True

#### *size*

The number of bytes sent in the ICMP ping request. Syntax: INT Minimum: 0 Default: 56

### *source*

The ping command will send a packet with the source address set to the IP address of this interface, rather than the address of the interface the packet is sent from.

Syntax: STRING Optional: True

## <span id="page-711-0"></span>**reboot**

Reboot the system.

## *Parameters*

None

## <span id="page-712-0"></span>**rm**

Remove a file or directory.

## *rm [force] PATH*

## **Parameters**

*path*

The path to remove. Syntax: STRING

#### *force*

Force the file to be removed without asking. Syntax: BOOLEAN Default: False Optional: True

## <span id="page-713-0"></span>**scp**

Copy a file or directory over SSH.

## *scp host STRING local STRING [port INTEGER] remote STRING to STRING user STRING*

#### **Parameters**

#### *host*

The name or address of the remote host. Syntax: STRING

#### *local*

The file to copy to or from on the local device. Syntax: STRING

#### *port*

The SSH port to use to connect to the remote host. Syntax: INT Maximum: 65535 Minimum: 1 Default: 22

#### *remote*

The file to copy to or from on the remote host. Syntax: STRING

#### *to*

Copy the file from the local device to the remote host, or from the remote host to the local device. Syntax: (remote|local)

#### *user*

The username to use when connecting to the remote host. Syntax: STRING

## <span id="page-714-0"></span>**show**

Show instance status and statistics.

### *show analyzer name STRING*

Show packets from a specified analyzer capture.

#### **Parameters**

*name* Name of the capture filter to use. Syntax: STRING

## *show arp [ipv4|ipv6|verbose]*

Show ARP tables, if no IP version is specififed IPv4 IPV6 will be displayed.

#### **Parameters**

#### *ipv4*

Display IPv4 routes. If no IP version is specififed IPv4 and IPV6 will be displayed Syntax: BOOLEAN Default: False Optional: True

#### *ipv6*

Display IPv6 routes. If no IP version is specififed IPv4 and IPV6 will be displayed Syntax: BOOLEAN Default: False Optional: True

#### *verbose*

Display more information (less concise, more detail). Syntax: BOOLEAN Default: False Optional: True

## *show cloud*

Show Digi Remote Manager status and statistics.

#### **Parameters**

None

## *show config*

Show changes made to default configuration.

#### **Parameters**

None

## *show dhcp-lease [all|verbose]*

Show DHCP leases.

#### **Parameters**

#### *all*

Show all leases (active and inactive (not in etc/config/dhcp.\*lease)). Syntax: BOOLEAN Default: False Optional: True

#### *verbose*

Display more information (less concise, more detail). Syntax: BOOLEAN Default: False Optional: True

## *show event [number INTEGER] [table STRING]*

Show event list (high level).

#### **Parameters**

#### *number*

Number of lines to retrieve from log. Syntax: INT Minimum: 1 Default: 20

#### *table*

Type of event log to be displayed (status, error, info). Syntax: (status|error|info) Optional: True

## *show hotspot [ip STRING] [name STRING]*

Show hotspot statistics.

#### **Parameters**

#### *ip*

IP address of a specific client, to limit the status display to only this client. Syntax: STRING Optional: True

#### *name*

The configured instance name of the hotspot. Syntax: STRING Optional: True

## *show ipsec [all] [tunnel STRING]*

Show IPsec status statistics.

#### **Parameters**

## *all*

Display all tunnels including disabled tunnels. Syntax: BOOLEAN Default: False Optional: True

### *tunnel*

Display more details and config data for a specific IPsec tunnel. Syntax: STRING Optional: True

### *verbose*

Display status of one or all tunnels in plain text. Syntax: BOOLEAN Default: False Optional: True

## *show location [geofence]*

Show location information.

## **Parameters**

## *geofence*

Shows the status of any configured geofences.

## *show log [filter STRING] [number INTEGER]*

Show system log (low level).

#### **Parameters**

### *filter*

Filters for type of log message displayed (critical, warning, info, debug). Note, filters from the number of messages retrieved not the whole log (this can be very time consuming). If you require more messages of the filtered type, increase the number of messages retrieved using 'number'.

Syntax: (critical|warning|debug|info)

Optional: True

#### *number*

Number of lines to retrieve from log. Syntax: INT Minimum: 1 Default: 20

### *show manufacture [verbose]*

Show manufacturer information.

#### **Parameters**

#### *verbose*

Display more information (less concise, more detail). Syntax: BOOLEAN Default: False Optional: True

#### *show modbus-gateway [verbose]*

Show Modbus gateway status and statistics.

#### *verbose*

Display more information. Syntax: BOOLEAN Default: False Optional: True

## *show modem [verbose] [imei STRING] [name STRING]*

Show modem status and statistics.

#### **Parameters**

#### *imei*

The IMEI of the modem to execute this CLI command on. Syntax: STRING Optional: True

#### *name*

The configured name of the modem to execute this CLI command on. Syntax: STRING Optional: True

#### *verbose*

Display more information (less concise, more detail). Syntax: BOOLEAN Default: False

Optional: True

### *show nemo [name STRING]*

Show NEMO status and statistics.

#### **Parameters**

#### *name*

The name of a specific NEMO instance.

### *show network [all|verbose] [interface STRING]*

Show network interface status and statistics.

#### **Parameters**

#### *all*

Display all interfaces including disabled interfaces. Syntax: BOOLEAN Default: False Optional: True

#### *interface*

Display more details and config data for a specific network interface. Syntax: STRING Optional: True

#### *verbose*

Display more information (less concise, more detail). Syntax: BOOLEAN Default: False Optional: True

#### *show openvpn*

Show OpenVPN status and statistics.

#### **openvpn client [***all***] [name** *STRING***]**

Show OpenVPN client status statistics.

#### *Parameters*

#### **all**

Display all clients including disabled clients. Syntax: BOOLEAN Default: False Optional: True

#### **name**

Display more details and config data for a specific OpenVPN client. Syntax: STRING Optional: True

#### **openvpn server [***all***] [name** *STRING***]**

Show OpenVPN server status and statistics.

#### *Parameters*

#### **all**

Display all servers including disabled servers. Syntax: BOOLEAN Default: False Optional: True

#### **name**

Display more details and config data for a specific OpenVPN server. Syntax: STRING Optional: True

## *show route [ipv4|ipv6|verbose]*

Show IP routing information.

#### **Parameters**

#### *ipv4*

Display IPv4 routes. Syntax: BOOLEAN Default: False Optional: True

#### *ipv6*

Display IPv6 routes. Syntax: BOOLEAN Default: False Optional: True

#### *verbose*

Display more information (less concise, more detail). Syntax: BOOLEAN Default: False Optional: True

#### *show scripts*

Show scheduled system scripts
None

# *show serial PORT*

Show serial status and statistics.

#### **Parameters**

## *port*

Display more details and config data for a specific serial port. Syntax: STRING Optional: True

# *show system [verbose]*

Show system status and statistics.

## **Parameters**

# *verbose*

Display more information (disk usage, etc) Syntax: BOOLEAN Default: False Optional: True

# *show usb*

Show USB information.

## **Parameters**

None

# *show version [verbose]*

Show firmware version.

# **Parameters**

## *verbose*

Display more information (build date) Syntax: BOOLEAN Default: False Optional: True

# *show vrrp [all|verbose] [name STRING]*

Show VRRP status and statistics.

#### *all*

Display all VRRP instances including disabled instances. Syntax: {True|False} Type: boolean

#### *name*

Display more details and configuration data for a specific VRRP instance. Optional: True Type: string

#### *verbose*

Display all VRRP status and statistics including disabled instances. Syntax: {True|False} Type: boolean

# *show web-filter*

Show web filter status and statistics.

## **Parameters**

None

# **ssh**

Use SSH protocol to log into a remote server.

# *ssh [command STRING] host STRING [port INTEGER] user STRING*

#### **Parameters**

## *command*

The command that will be automatically executed once the SSH session to the remote host is established.

Optional: True Type: string

# *host*

The hostname or IP address of the remote host Syntax: {*hostname*|*IPv4\_address*|*IPv6\_address*} Type: string

## *port*

The SSH port to use to connect to the remote host. Default: 22 Maximum: 65535 Minimum: 1

Syntax: {*Integer*} Type: integer

# *user*

The username to use when connecting to the remote host. Type: string

# **system**

System commands.

# *system backup [passphrase STRING] type STRING PATH*

Save the device's configuration to a file. Archives are full backups including generated SSH keys and dynamic DHCP lease information. Command backups are a list of CLI commands required to build the device's configuration.

#### **Parameters**

#### *passphrase*

Encrypt the archive with a passphrase. Syntax: STRING Optional: True Depends on: **type** equals 'archive'

## *type*

The type of backup file to create. Archives are full backups including generated SSH keys and dynamic DHCP lease information. CLI configuration backups are a list of CLI commands used to build the device's configuration.

Syntax: (cli-config|archive)

Default: archive

#### *path*

The file path to save the backup to. Syntax: STRING

# *system disable-cryptography*

Erase the device's configuration and reboot into a limited mode with no cryptography available. The device's shell will be accessible over Telnet (port 23) at IP address 192.168.210.1. To return the device to normal operation, perform the configuration erase procedure with the device's ERASE button twice consecutively.

#### **Parameters**

None

## *system duplicate-firmware*

Duplicate the running firmware to the alternate partition so that the device will always boot the same firmware version.

#### **Parameters**

None

## *system factory-erase*

Erase the device to restore to factory defaults. All configuration and automatically generated keys will be erased.

None

# *system firmware update file STRING*

Update the current firmware image. Upon reboot the new firmware will be run.

#### **Parameters**

*file*

Firmware filename and path. Type: string

# *system restore [passphrase STRING] PATH*

Restore the device's configuration from a backup archive or CLI commands file.

#### **Parameters**

*path* The path to the backup file. Syntax: STRING

#### *passphrase*

Decrypt the archive with a passphrase. Syntax: STRING Optional: True

## *system script stop SCRIPT*

Stop an active running script. Scripts scheduled to run again will still run again (disable a script to prevent it from running again).

#### **Parameters**

*script* Script to stop. Syntax: STRING

## *system serial clear PORT*

Clears the serial log.

#### **Parameters**

**port** Serial port. Type: string

# *system serial save PORT FILENAME*

Saves the current serial log to a file.

#### *port*

Serial port. Type: string

## *filename*

The filename to save the serial log. The file will be saved to the device's /etc/config/serial directory. Type: string

# *system serial show PORT*

Displays the serial log on the screen.

#### **Parameters**

*port* Serial port. Type: string

# *system serial start [size INTEGER] PORT*

Start logging data on a serial port.

# **Parameters**

#### *size*

Maximum size of serial log. Default: 65536 Syntax: {*Integer*} Type: integer

## *port*

Serial port. Type: string

## *system serial stop PORT*

Start logging data on a serial port.

## **Parameters**

*port*

Serial port. Type: string

## *system support-report PATH*

Save a support report to a file and include with support requests.

# *path*

The file path to save the support report to. Syntax: STRING

# **traceroute**

Print the route packets trace to network host.

# *traceroute [bypass|debug|dontfragment|icmp|ipv6|nomap] [first\_ttl INTEGER] [gateway STRING] [interface STRING] [max\_ttl INTEGER] [nqueries INTEGER] [packetlen INTEGER] [pausemsecs INTEGER] [port INTEGER] [src\_addr STRING] [tos INTEGER] [waittime INTEGER] HOST*

## **Parameters**

#### *bypass*

Bypass the normal routing tables and send directly to a host on an attached network. Syntax: BOOLEAN Default: False Optional: True

#### *debug*

Enable socket level debugging. Syntax: BOOLEAN Default: False Optional: True

#### *dontfragment*

Do not fragment probe packets. Syntax: BOOLEAN Default: False Optional: True

## *first\_ttl*

Specifies with what TTL to start. Syntax: INT Minimum: 1 Default: 1

## *gateway*

Tells traceroute to add an IP source routing option to the outgoing packet that tells the network to route the packet through the specified gateway Syntax: STRING Optional: True

*icmp*

Use ICMP ECHO for probes. Syntax: BOOLEAN Default: False

#### Optional: True

#### *interface*

Specifies the interface through which traceroute should send packets. By default, the interface is selected according to the routing table.

Syntax: STRING Optional: True

# *ipv6*

If a hostname is defined as the value of the 'host' parameter, use the hosts IPV6 address. Syntax: BOOLEAN Default: False Optional: True

# *max\_ttl*

Specifies the maximum number of hops (max time-to-live value) traceroute will probe.

Syntax: INT Minimum: 1 Default: 30

## *nomap*

Do not try to map IP addresses to host names when displaying them. Syntax: BOOLEAN Default: False

Optional: True

## *nqueries*

Sets the number of probe packets per hop. A value of -1 indicated Syntax: INT Minimum: 1 Default: 3

## *packetlen*

Total size of the probing packet. Default 60 bytes for IPv4 and 80 for Ipv6. A value of -1 specifies that the default value will be used.

Syntax: INT Minimum: -1 Default: -1

## *pausemsecs*

Minimal time interval between probes Syntax: INT Minimum: 0 Default: 0

## *port*

Specifies the destination port base traceroute will use (the destination port number will be incremented by each probe). A value of -1 specifies that no specific port will be used.

Syntax: INT

Minimum: -1

Default: -1

# *src\_addr*

Chooses an alternative source address. Note that you must select the address of one of the interfaces. By default, the address of the outgoing interface is used.

Syntax: STRING Optional: True

#### *tos*

For IPv4, set the Type of Service (ToS) and Precedence value. Useful values are 16 (low delay) and 8 (high throughput). Note that in order to use some TOS precedence values, you have to be super user. For IPv6, set the Traffic Control value. A value of -1 specifies that no value will be used.

Syntax: INT

Minimum: -1

Default: -1

## *waittime*

Determines how long to wait for a response to a probe.

Syntax: INT Minimum: 1

Default: 5

## *host*

The host that we wish to trace the route packets for. Syntax: STRING